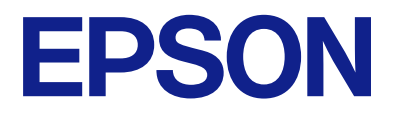

# **ES-C380W Ръководство на потребителя**

**[Характеристики на продукта](#page-15-0)**

**[Основна информация за скенера](#page-23-0)**

**[Поставяне на оригинали](#page-44-0)**

**[Сканиране](#page-102-0)**

**[Поддръжка](#page-181-0)**

**[Решаване на проблеми](#page-204-0)**

# *Съдържание*

### *[Относно това ръководство](#page-6-0)*

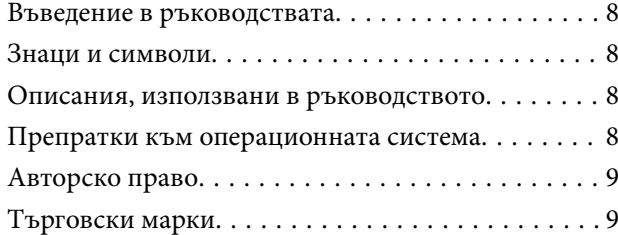

### *[Важни инструкции](#page-10-0)*

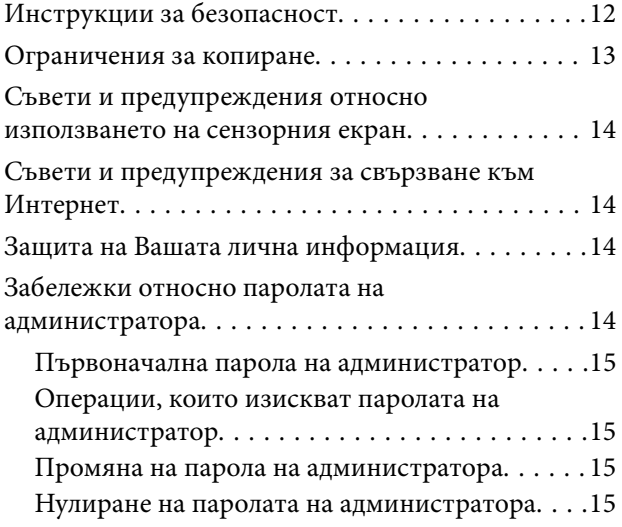

# *[Характеристики на продукта](#page-15-0)*

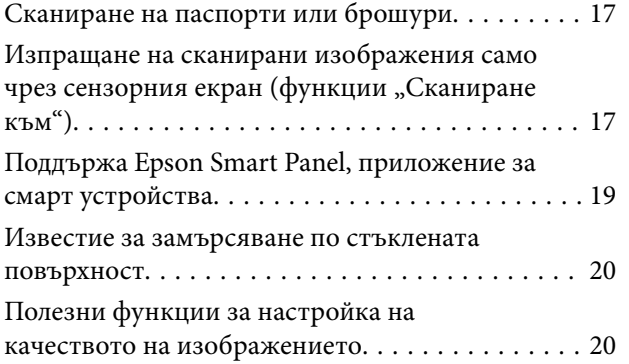

# *[Основна информация за скенера](#page-23-0)*

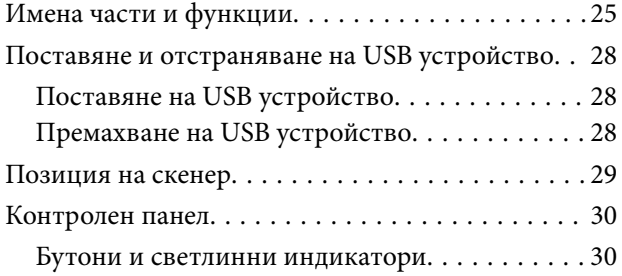

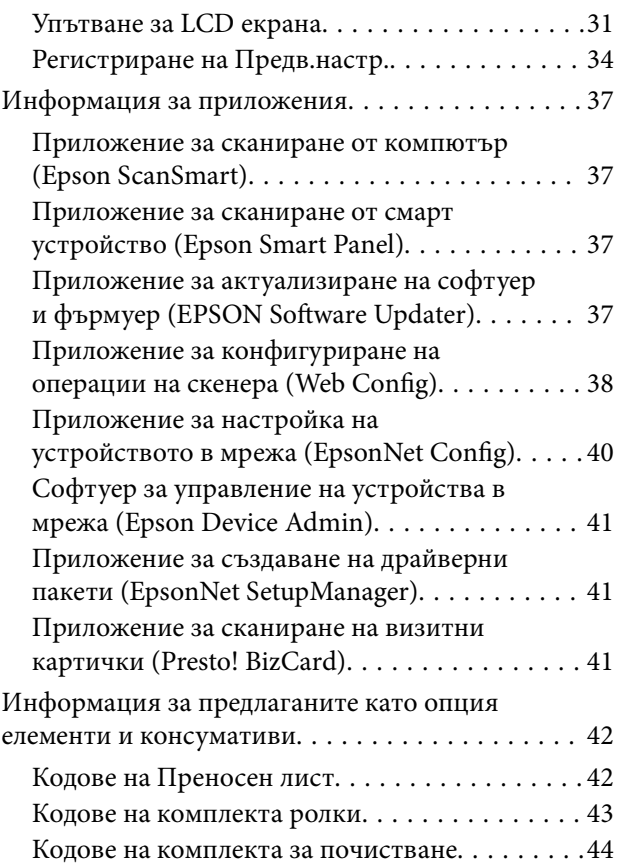

### *[Поставяне на оригинали](#page-44-0)*

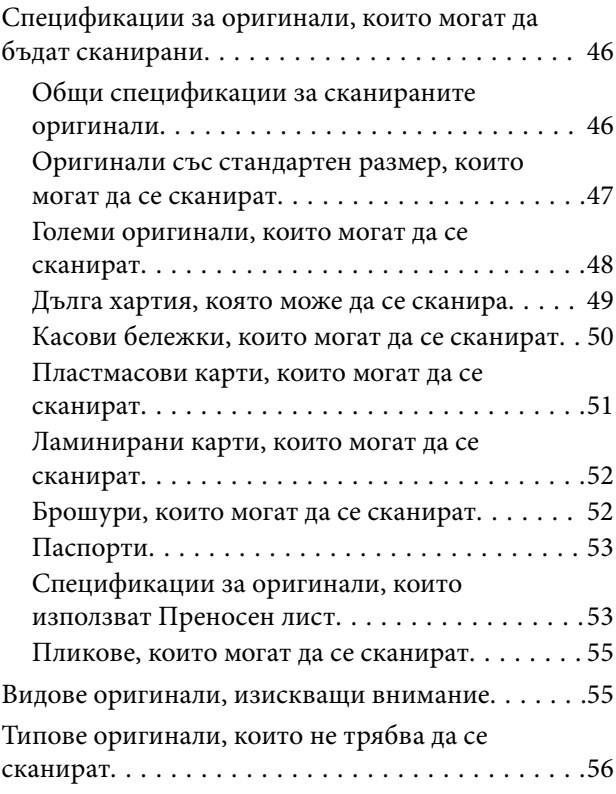

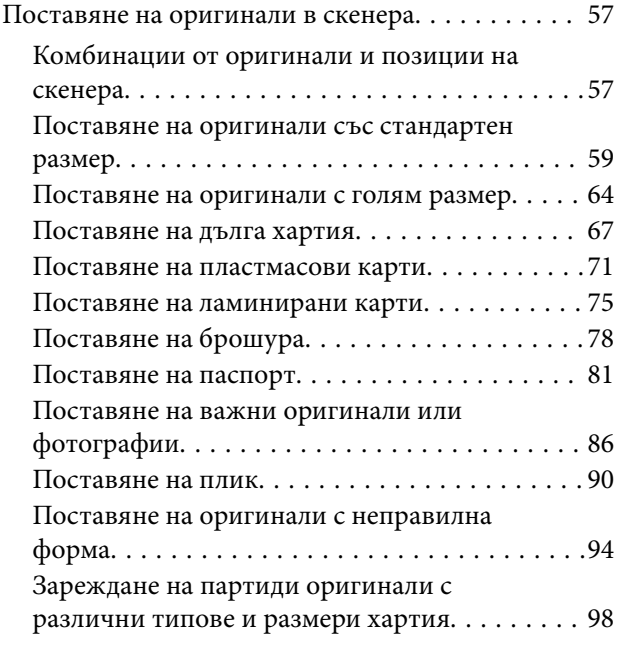

# *[Сканиране](#page-102-0)*

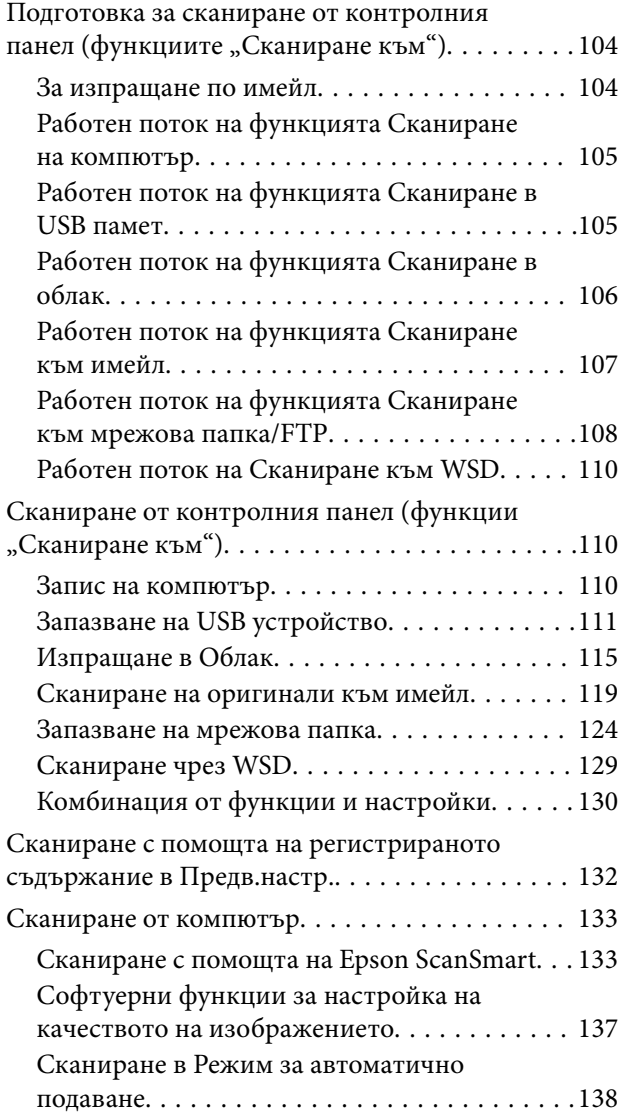

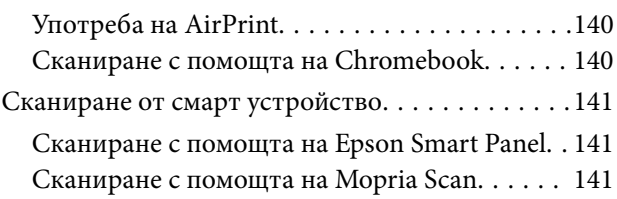

# *[Необходими настройки за](#page-142-0)  [сканиране](#page-142-0)*

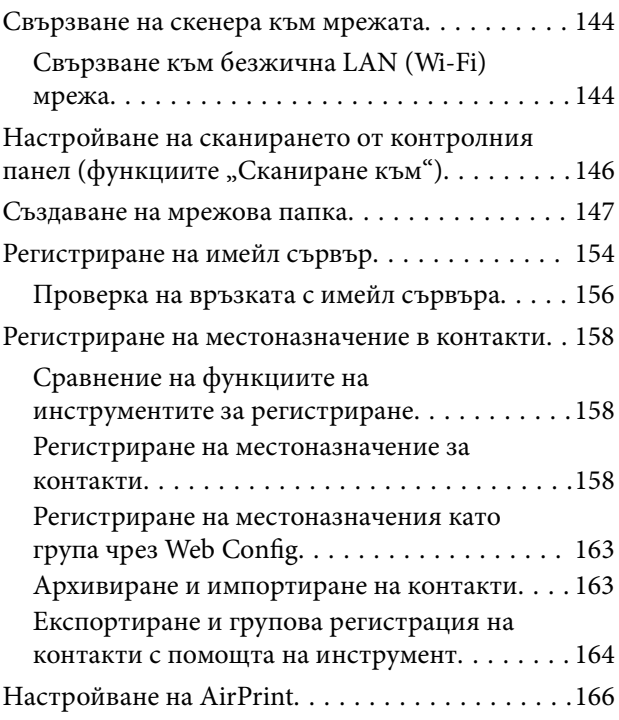

# *[Опции на менюто за настройки](#page-166-0)*

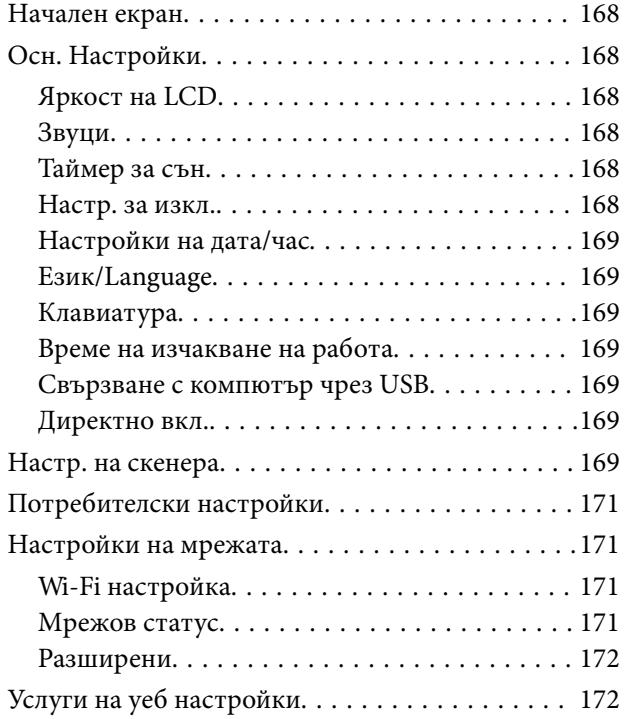

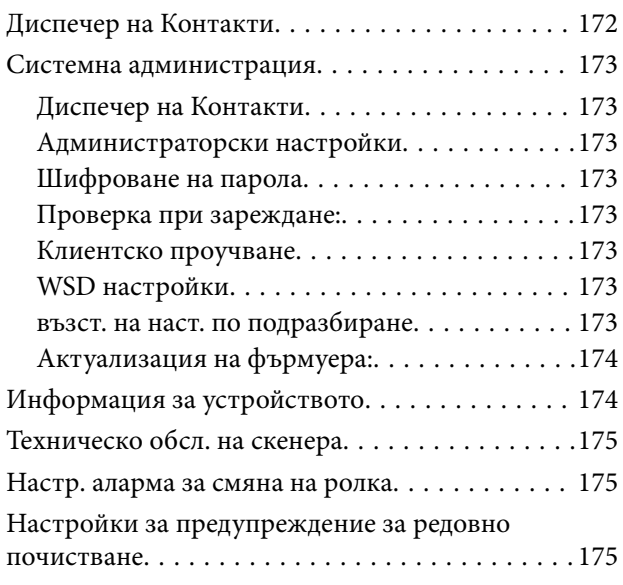

# *[Полезни функции](#page-175-0)*

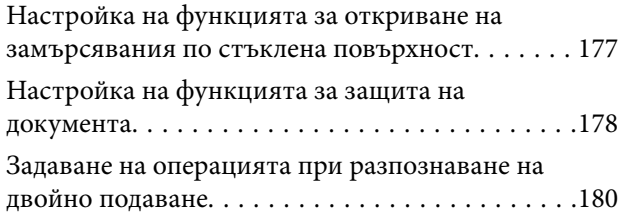

# *[Поддръжка](#page-181-0)*

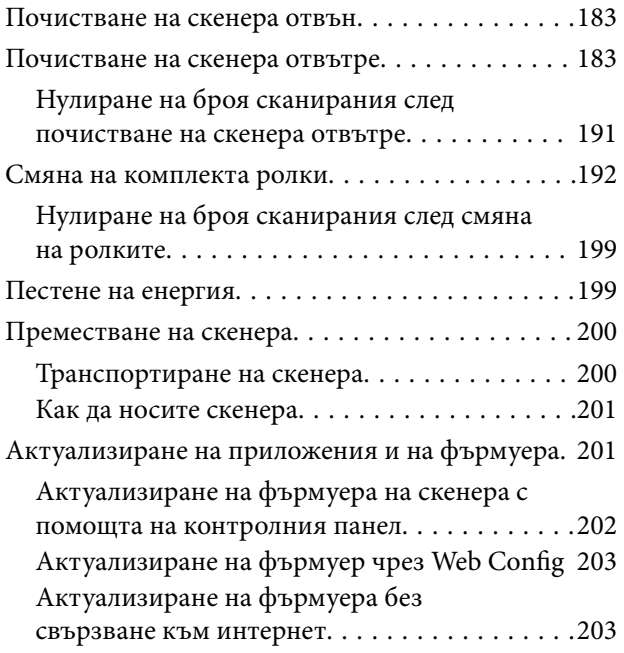

# *[Решаване на проблеми](#page-204-0)*

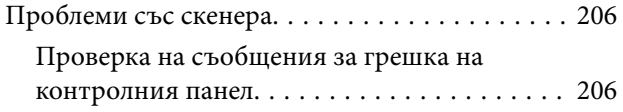

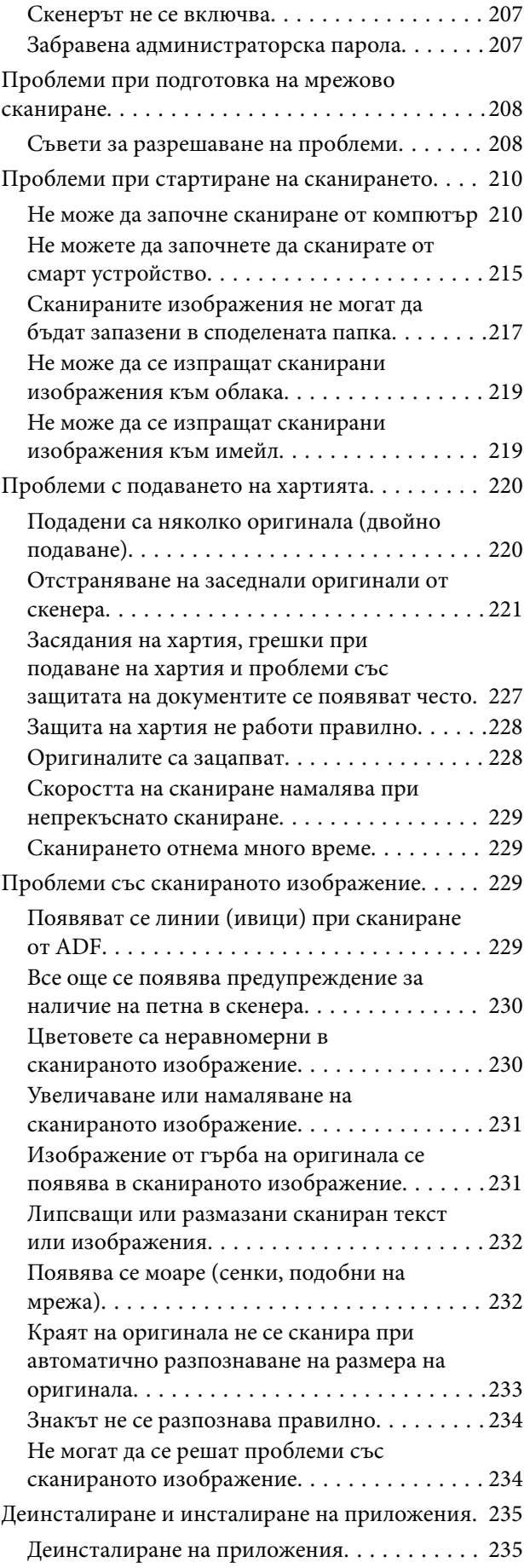

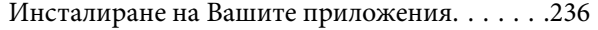

## *[Добавяне или подмяна на](#page-237-0)  [компютър или устройства](#page-237-0)*

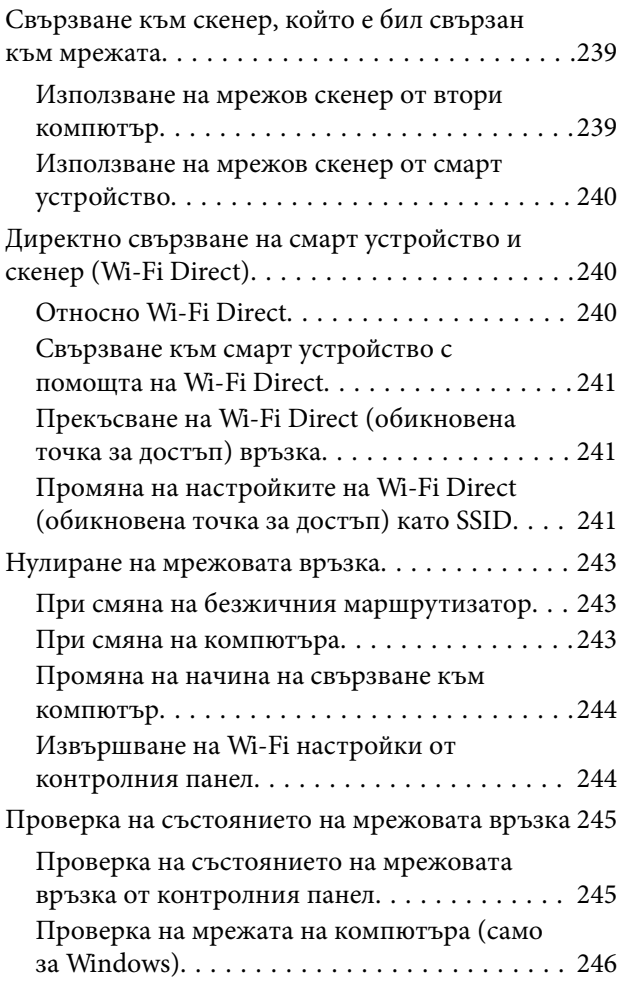

# *[Информация за администратор](#page-247-0)*

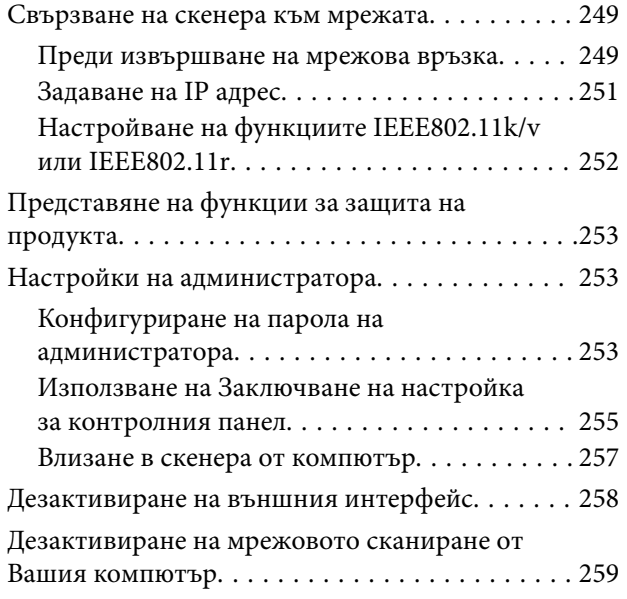

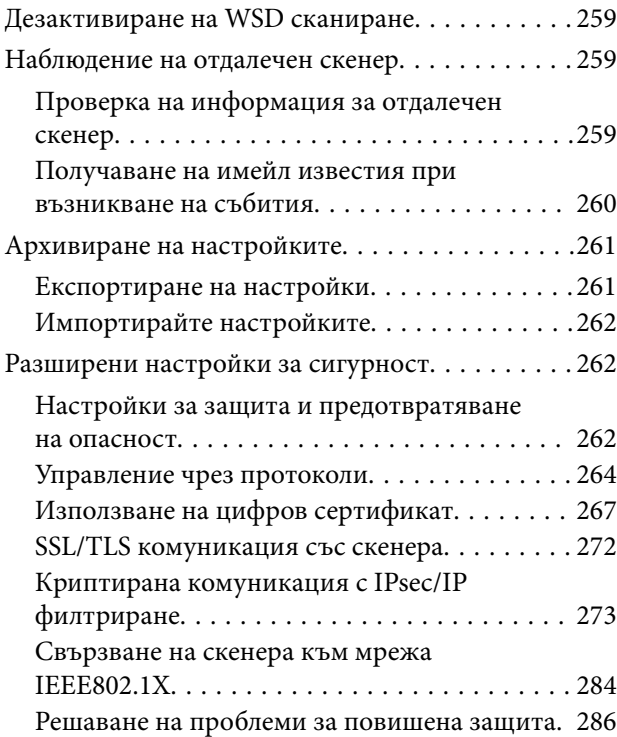

# *[Технически спецификации](#page-293-0)*

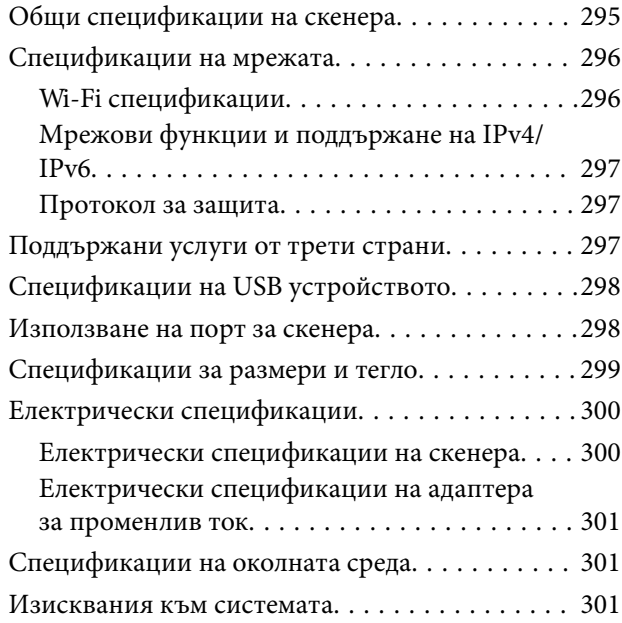

# *[Стандарти и одобрения](#page-301-0)*

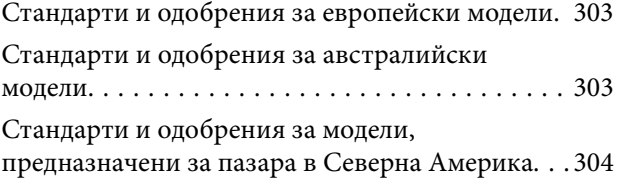

# *[Къде можете да получите помощ](#page-304-0)*

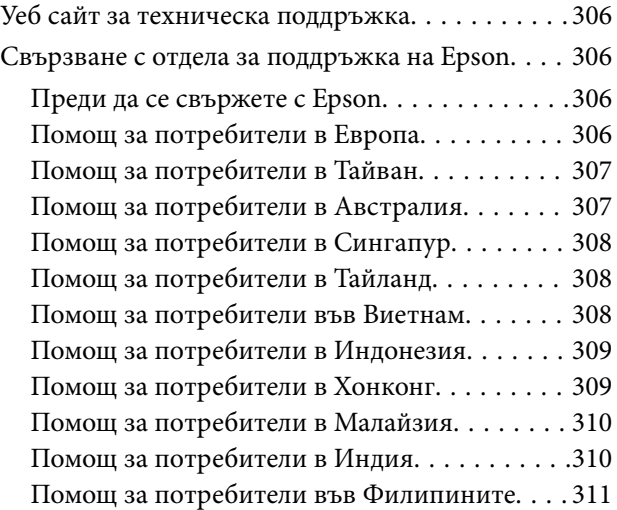

# <span id="page-6-0"></span>**Относно това ръководство**

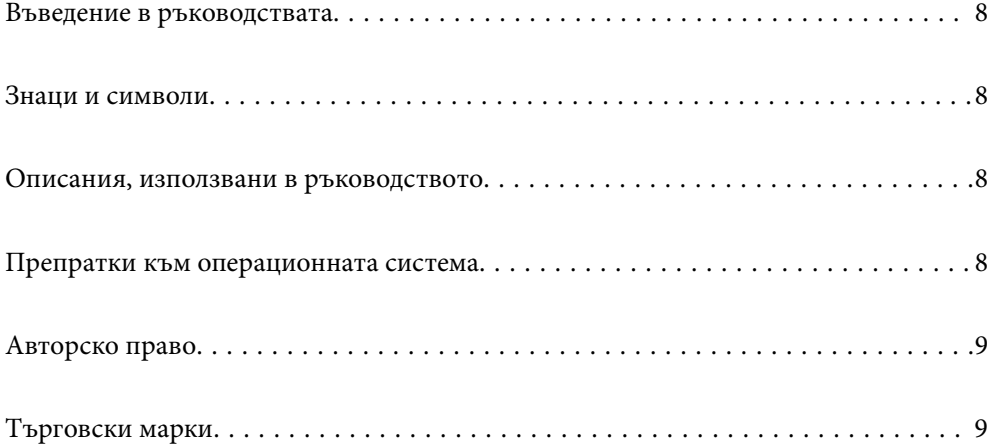

# <span id="page-7-0"></span>**Въведение в ръководствата**

Най-новите версии на следните ръководства са достъпни от уеб сайта за поддръжка на Epson.

<http://www.epson.eu/support> (Европа)

<http://support.epson.net/> (извън Европа)

❏ Започнете оттук (ръководство на хартиен носител)

Предлага информация за настройката на продукта и инсталиране на приложението.

❏ Ръководство на потребителя (дигитално ръководство)

Предлага инструкции за използване на продукта, поддръжка и отстраняване на проблеми.

Освен горните ръководства вижте помощните файлове в различните приложения на Epson.

## **Знаци и символи**

#### !*Внимание:*

Инструкции, които трябва да се следват внимателно, за да се избегнат наранявания.

#### c*Важно:*

Инструкции, които трябва да се спазват внимателно, за да се избегнат повреди на оборудването.

#### *Забележка:*

Предоставя допълнителна и справочна информация.

#### **Още по темата**

& Връзки към свързани раздели.

### **Описания, използвани в ръководството**

- ❏ Снимките на екраните са от Windows 10 или macOS High Sierra. Съдържанието, показвано на екраните, може да се различава според модела и ситуацията.
- ❏ Илюстрациите, използвани в ръководството, са само за справка. Въпреки че е възможно те да се различават до известна степен от действителния продукт, методите на работа са едни и същи.

# **Препратки към операционната система**

#### **Windows**

Употребените в това ръководство термини, като например "Windows 11", "Windows 10", "Windows 8.1", "Windows 8" и "Windows 7", се отнасят за следните операционни системи. Освен това "Windows" се използва за обозначаване на всички версии.

- <span id="page-8-0"></span>❏ Операционна система Microsoft® Windows® 11
- ❏ Операционна система Microsoft® Windows® 10
- ❏ Операционна система Microsoft® Windows® 8.1
- ❏ Операционна система Microsoft® Windows® 8
- ❏ Операционна система Microsoft® Windows® 7

#### **Mac OS**

В това ръководство, "macOS 12.x", "macOS 11.x", "macOS 10.15.x", "macOS 10.14.x", "macOS 10.13.x", "macOS  $10.12.x''$  и "OS X  $10.11.x''$  се споменават общо като "Мас OS".

# **Авторско право**

Никоя част от тази публикация не може да се възпроизвежда, съхранява в система за обработка или да се прехвърля под каквато и да е форма или с каквито и да е средства — електронни, механични, фотокопиране, записване или по друг начин — без предварителното писмено разрешение от Seiko Epson Corporation. Не се поема никаква патентна отговорност по отношение на употребата на съдържащата се тук информация. Не се поема отговорност за повреди, дължащи се на използването на информацията тук. Информацията в настоящия документ е предназначена само за използване с този продукт на Epson. Epson не носи отговорност за използването на тази информация по отношение на други продукти.

Нито Seiko Epson Corporation, нито нейните свързани дружества носят отговорност към купувача на този продукт или към трети страни за щети, загуби или разходи, понесени от купувача или от трети страни, в резултат на инцидент, неправилна употреба или злоупотреба с този продукт, или неупълномощени модификации, ремонти или промени на този продукт, или (с изключение на САЩ) липса на стриктно спазване на инструкциите за експлоатация и поддръжка на Seiko Epson Corporation.

Seiko Epson Corporation и нейните филиали не носят отговорност за повреди или проблеми, възникнали от употребата на каквато и да е опция или консумативи, различни от указаните като оригинални продукти на Epson или одобрени от Epson продукти от Seiko Epson Corporation.

Seiko Epson Corporation не носи отговорност за повреди, възникнали в резултат на електромагнитни смущения, които възникват от употребата на интерфейсни кабели, различни от обозначените като одобрени от Epson продукти от Seiko Epson Corporation.

© 2023 Seiko Epson Corporation

Съдържанието на това ръководство и спецификациите на този продукт подлежат на промяна без предизвестие.

### **Търговски марки**

- ❏ EPSON, EPSON EXCEED YOUR VISION, EXCEED YOUR VISION и техните лога са регистрирани търговски марки или търговски марки на Seiko Epson.
- ❏ Microsoft® and Windows® are registered trademarks of Microsoft Corporation.
- ❏ Apple, Mac, macOS, OS X, Bonjour, Safari, and AirPrint are trademarks of Apple Inc., registered in the U.S. and other countries.
- ❏ Use of the Works with Apple badge means that an accessory has been designed to work specifically with the technology identified in the badge and has been certified by the developer to meet Apple performance standards.
- ❏ Chrome, Chromebook, Google Play and Android are trademarks of Google LLC.
- ❏ Mopria® and the Mopria® Logo are registered and/or unregistered trademarks and service marks of Mopria Alliance, Inc. in the United States and other countries. Unauthorized use is strictly prohibited.
- ❏ Firefox is a trademark of the Mozilla Foundation in the U.S. and other countries.
- ❏ Обща бележка: другите имена на продукти, които се използват тук, са само за целите на идентификация и е възможно да са търговски марки на съответните собственици. Epson не разполага с никакви права над тези марки.

# <span id="page-10-0"></span>**Важни инструкции**

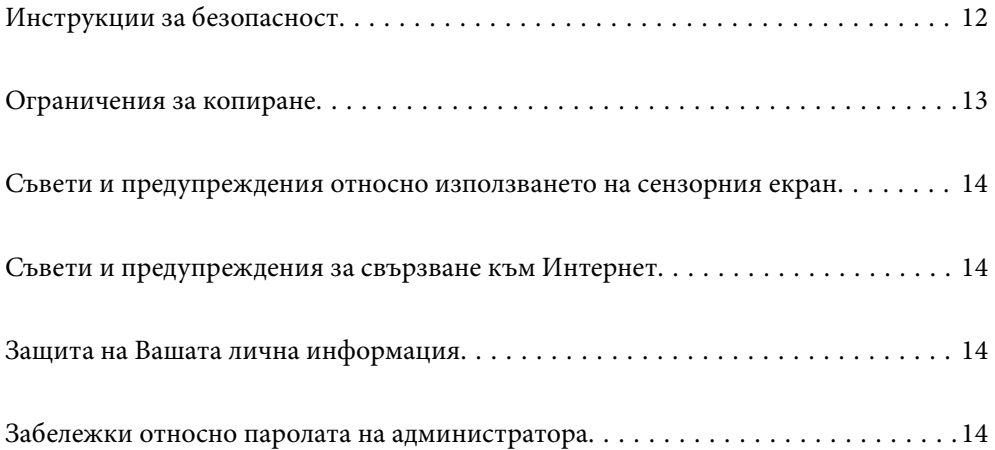

# <span id="page-11-0"></span>**Инструкции за безопасност**

Прочетете и следвайте тези инструкции, за да се гарантира безопасното използване на този продукт и на опциите. Непременно запазете настоящото ръководство за бъдещи справки. Освен това, не забравяйте да следвате всички предупреждения и указания, маркирани по продукта и опциите.

❏ Някои от символите, използвани върху този продукт, и опциите са за гарантиране на безопасността и правилното използване на продукта. Посетете дадения по-долу уебсайт, за да научите значението на символите.

#### <http://support.epson.net/symbols>

- ❏ Поставете продукта и опциите върху равна стабилна повърхност с размери извън основата на продукта и опциите във всички посоки. Ако поставяте продукта и опциите до стена, оставете разстояние наймалко 10 см между гърба на продукта и опциите и стената.
- ❏ Поставете продукта и опциите достатъчно близо до компютъра, така че интерфейсният кабел да може лесно да стигне до него. Не поставяйте и не съхранявайте продукта и опциите или адаптера за променлив ток на открито, близо до замърсяване или прах, вода, източници на топлина или на места, изложени на удари, вибрации, висока температура или влажност, пряка слънчева светлина, източници на силна светлина или среда с резки промени в температурата или влажността.
- ❏ Не пипайте с мокри ръце.
- ❏ Поставете продукта и опциите близо до електрически контакт, така че адаптерът да може лесно да бъде изключен.
- ❏ Кабелът на адаптера за променлив ток трябва да бъде поставен така, че да няма търкане, разрязване, разнищвания, смачкване и огъване. Да не се поставят предмети върху кабела и да не се стъпва или гази върху адаптера за променлив ток или кабела. Обърнете особено внимание кабелът да е прав в края.
- ❏ Използвайте само доставения с продукта захранващ кабел и не използвайте кабела с каквото и да е друго оборудване. Използването на други кабели с този продукт или използването на доставения захранващ кабел с друго оборудване може да причини пожар или електрически удар.
- ❏ Използвайте само адаптера за променлив ток, предоставен с вашия продукт. Използването на какъвто и да е друг адаптер може да причини пожар, токов удар или нараняване.
- ❏ Адаптерът за променлив ток е предназначен за използване с продукта, заедно с който е бил доставен. Не опитвайте да го използвате с други електронни уреди, освен ако не е изрично указано.
- ❏ Използвайте само типа източник на захранване, указан на етикета на адаптера за променлив ток, и винаги използвайте директно стандартен домашен електрически контакт с адаптера за променлив ток, отговарящ на местните стандарти за безопасност.
- ❏ Когато свързвате този продукт и опциите към компютър или друго устройство с кабел, осигурете правилната ориентация на конекторите. Всеки конектор има само една правилна ориентация. Неправилното поставяне на конектор може да повреди и двете устройства, свързани с кабела.
- ❏ Избягвайте използването на контакти в една и съща електрическа верига заедно с фотокопирни машини или климатични системи, които периодично се включват и изключват.
- ❏ Ако използвате удължител с продукта, уверете се, че номиналната стойност за общия ампераж на устройствата, включени в удължителя, не надвишава номиналния ампераж на кабела. Освен това се уверете, че номиналният общ ампераж на всички устройства, включени в стенния контакт, не надвишава номиналния ампераж на контакта.
- ❏ Никога не разглобявайте, модифицирайте или опитвайте да ремонтирате адаптера за променлив ток, продукта или опциите на продукта сами, както изрично е посочено в ръководствата на продукта.
- ❏ Не вкарвайте предмети в отворите, те могат да докоснат опасни точки под напрежение или да причинят късо съединение. Внимавайте за опасности от токов удар.
- <span id="page-12-0"></span>❏ Ако щепселът се повреди, подменете комплектния кабел или се консултирайте с квалифициран електротехник. Ако в щепсела има предпазители, трябва да ги подмените с предпазители с подходящ размер и номинални стойности.
- ❏ Разкачете продукта, опциите и адаптера за променлив ток и потърсете квалифициран сервизен персонал в следните случаи: адаптерът за променлив ток или щепселът е повреден; в продукта опциите или адаптера за променлив ток е навлязла течност; продуктът или адаптерът за променлив ток е бил изпуснат или кутията е била повредена; продуктът, опциите или адаптерът за променлив ток не работят нормално или показват явна промяна в работните си характеристики. (Не променяйте контролните механизми, които не са описани в инструкциите за работа.)
- ❏ Разкачете продукта и адаптера за променлив ток преди почистване. Почиствайте само с влажна кърпа. Не използвайте течност или аерозолни почистващи препарати, освен ако не е изрично указано в ръководствата за продукта.
- ❏ Ако не планирате да използвате продукта дълго време, извадете адаптера за променлив ток от контакта.
- ❏ След като смените консумативите, изхвърлете ги по правилен начин, като следвате местните разпоредби. Не ги разглобявайте.
- ❏ Продуктът да бъде на разстояние най-малко 22 см от кардиостимулатори. Радиовълните на продукта могат да влияят отрицателно върху работата на кардиостимулатори.
- ❏ Не използвайте продукта в медицински заведения или в близост до медицинско оборудване. Радиовълните на продукта могат да имат вредно влияние върху работата на електрическо медицинско оборудване.
- ❏ Не използвайте продукта в близост до автоматично управлявани устройства, като например автоматични врати или противопожарни аларми. Радиовълните от продукта могат да влияят върху тези устройства и да доведат до злополуки поради неправилно функциониране.
- ❏ Ако течнокристалният екран е повреден, свържете се с търговеца, от който сте закупили продукта. Ако разтворът от течните кристали попадне върху ръцете ви, измийте ги обилно със сапун и вода. Ако разтворът от течните кристали попадне в очите ви, наплискайте ги незабавно с вода. Ако усетите дискомфорт или проблеми със зрението след като сте ги измили обилно, потърсете незабавно лекар.

# **Ограничения за копиране**

Спазвайте следните ограничения, за да осигурите отговорно и законно използване на Вашия продукт.

Копирането на следните предмети е забранено със закон:

- ❏ Банкноти, монети, борсови ценни книжа, издадени от правителството, държавни облигации и общински облигации
- ❏ Неизползвани пощенски марки, пощенски картички с предплатена пощенска такса и други официални пощенски артикули с валидна пощенска такса
- ❏ Гербови марки, издадени от правителството и облигации, издадени в съответствие със законова процедура

Бъдете внимателни при копиране на следните предмети:

- ❏ Частни борсови ценни книжа (акционерни сертификати, преотстъпвани книжа, чекове и други), месечни пропуски, билети за намаление и други.
- ❏ Паспорти, шофьорски книжки, талони за технически преглед, пътни пропуски, купони за храна, билети и други.

#### *Забележка:*

Копирането на тези предмети може да е забранено по закон.

<span id="page-13-0"></span>Отговорно използване на материали със защитени авторски права:

Продуктите може да се използват неправомерно чрез копиране на материали със защитени авторски права. Ако не действате по съвет на компетентен адвокат, внимателно и с уважение получете разрешение от притежателя на авторските права, преди да копирате публикуван материал.

# **Съвети и предупреждения относно използването на сензорния екран**

- ❏ LCD екранът може да съдържа няколко малки светли или тъмни петна, и поради характеристиките си, може да има разлика в яркостта. Това е нормално и не показва, че е повреден по някакъв начин.
- ❏ Използвайте само суха, мека кърпа за почистване. Не използвайте течни или химически почистващи препарати.
- ❏ Външният капак на сензорния екран може да се счупи ако бъде подложен на силен удар. Свържете се с вашия търговец ако повърхността на панела се напука или нащърби; не докосвайте и не се опитвайте да свалите счупените парчета.
- ❏ Натискайте сензорния екран леко с пръст. Не упражнявайте сила и не използвайте ноктите си.
- ❏ Не използвайте остри предмети като химикалки или остри моливи за извършване на операции.
- ❏ Кондензът вътре в сензорния екран, образуван поради резки промени в температурата или влажността, може да влоши работата му.

# **Съвети и предупреждения за свързване към Интернет**

Не свързвайте този продукт директно към Интернет. Свържете го в мрежа, защитена от маршрутизатор или защитна стена.

# **Защита на Вашата лична информация**

Когато давате скенера на друго лице или го изхвърляте, изтрийте цялата лична информация, съхранена в паметта на скенера, като изберете менютата на контролния панел, както е описано по-долу.

**Настройки** > **Системна администрация** > **възст. на наст. по подразбиране** > **Всички настройки**

# **Забележки относно паролата на администратора**

Това устройство Ви позволява да зададете парола на администратор, за да предотвратите неоторизирани трети страни да осъществяват достъп до и да променят настройките на устройството или на мрежата, съхранени в устройството, когато е свързано към мрежа.

Ако зададете парола на администратор, се налага да въвеждате паролата, когато променяте настройките в софтуера за конфигурация, като например Web Config.

Първоначалната парола на администратор е зададена на скенера, но можете да я смените на всякаква парола.

### <span id="page-14-0"></span>**Първоначална парола на администратор**

Първоначалната парола на администратор зависи от етикета, прикрепен на продукта. Ако на гърба има прикрепен етикет "PASSWORD", въведете 8-цифрения номер, показан на етикета. Ако няма прикрепен етикет "PASSWORD", въведете серийния номер на етикета, прикрепен към основата на продукта, за първоначална парола на администратор.

Препоръчваме да промените първоначалната администраторска парола от настройката по подразбиране.

#### *Забележка:*

Не е зададено потребителско име по подразбиране.

### **Операции, които изискват паролата на администратор**

Ако от Вас се изисква да въведете паролата на администратор по време на следните операции, въведете паролата на администратор, зададена на продукта.

- ❏ Когато влизате в разширените настройки за Web Config
- ❏ Когато използвате меню в контролния панел, което е било заключено от администратора
- ❏ Когато променяте настройките на устройството в приложението
- ❏ Когато актуализирате фърмуера на устройството
- ❏ Когато променяте или нулирате паролата на администратора

### **Промяна на парола на администратора**

Можете да промените от контролния панел на продукта или в Web Config.

Когато промените паролата, новата парола трябва да е с дължина от 8 до 20 знака и да съдържа само еднобайтови буквено-цифрови знаци и символи.

#### **Още по темата**

& ["Конфигуриране на парола на администратора" на страница 253](#page-252-0)

### **Нулиране на паролата на администратора**

Можете да нулирате паролата на администратора до първоначалните настройки от контролния панел на продукта или в Web Config. Ако сте забравили паролата и не можете да я нулирате до настройките по подразбиране, продуктът трябва да бъде поправен. Свържете се с Вашия местен дилър.

#### *Забележка:*

Нулирането на администраторската парола нулира и потребителското име.

# <span id="page-15-0"></span>**Характеристики на продукта**

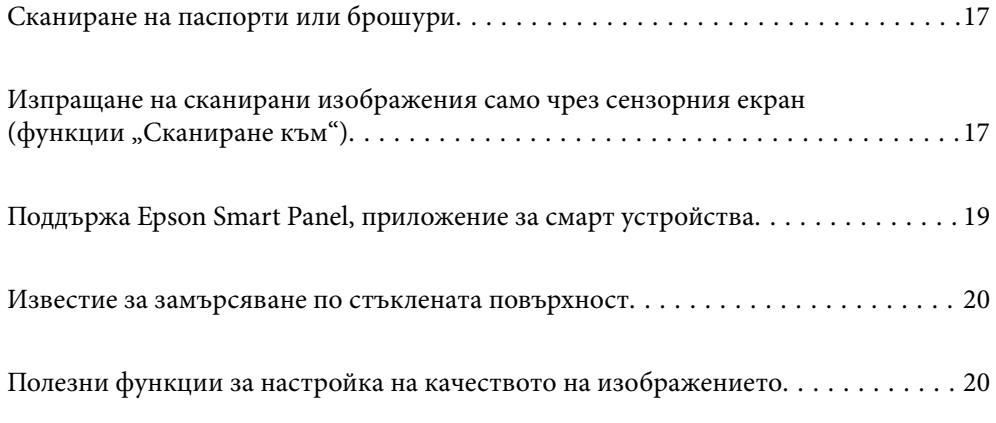

# <span id="page-16-0"></span>**Сканиране на паспорти или брошури**

Можете да сканирате оригинали, като паспорти или брошури, като промените позицията за правия път.

Софтуерът за сканиране Ви позволява да запазите само страниците с идентификационни данни на вашия паспорт. (само за Windows)

Вижте помощта за драйвера на скенера (Epson Scan 2) за повече подробности.

#### *Забележка:*

Epson Smart Panel поддържа само сканиране на паспорти.

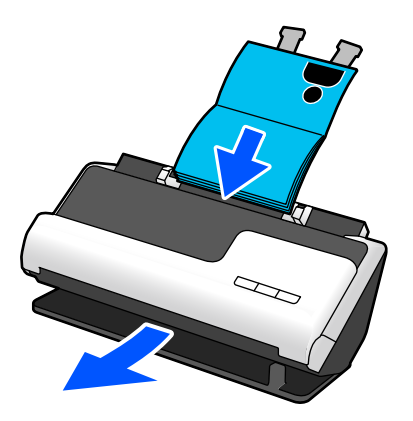

#### **Още по темата**

- & ["Позиция на скенер" на страница 29](#page-28-0)
- & ["Паспорти" на страница 53](#page-52-0)
- & ["Брошури, които могат да се сканират" на страница 52](#page-51-0)

# **Изпращане на сканирани изображения само чрез** сензорния екран (функции "Сканиране към")

Можете да сканирате само чрез сензорния екран на продукта, без да се налага да използвате компютър.

Можете да изпратите сканираното изображение към избрано местоназначение (например мрежова папка, имейл, облачна услуга или USB устройство) чрез функциите "Сканиране към".

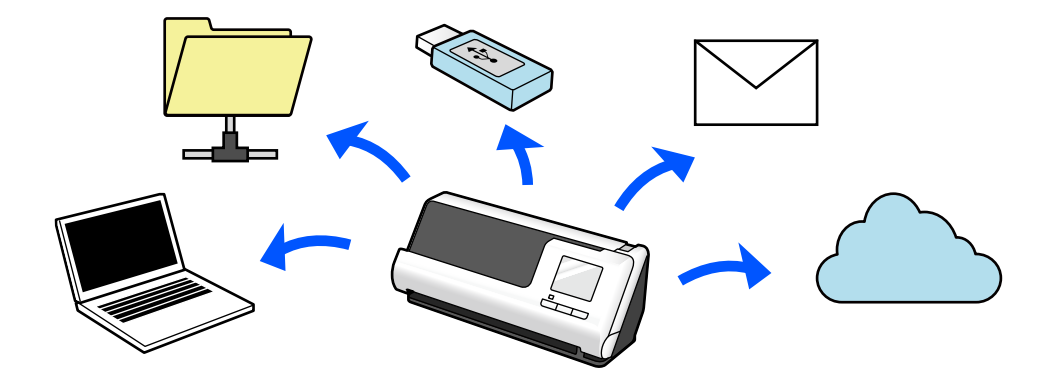

Функцията, която използвате, зависи от местоназначението на сканираното изображение.

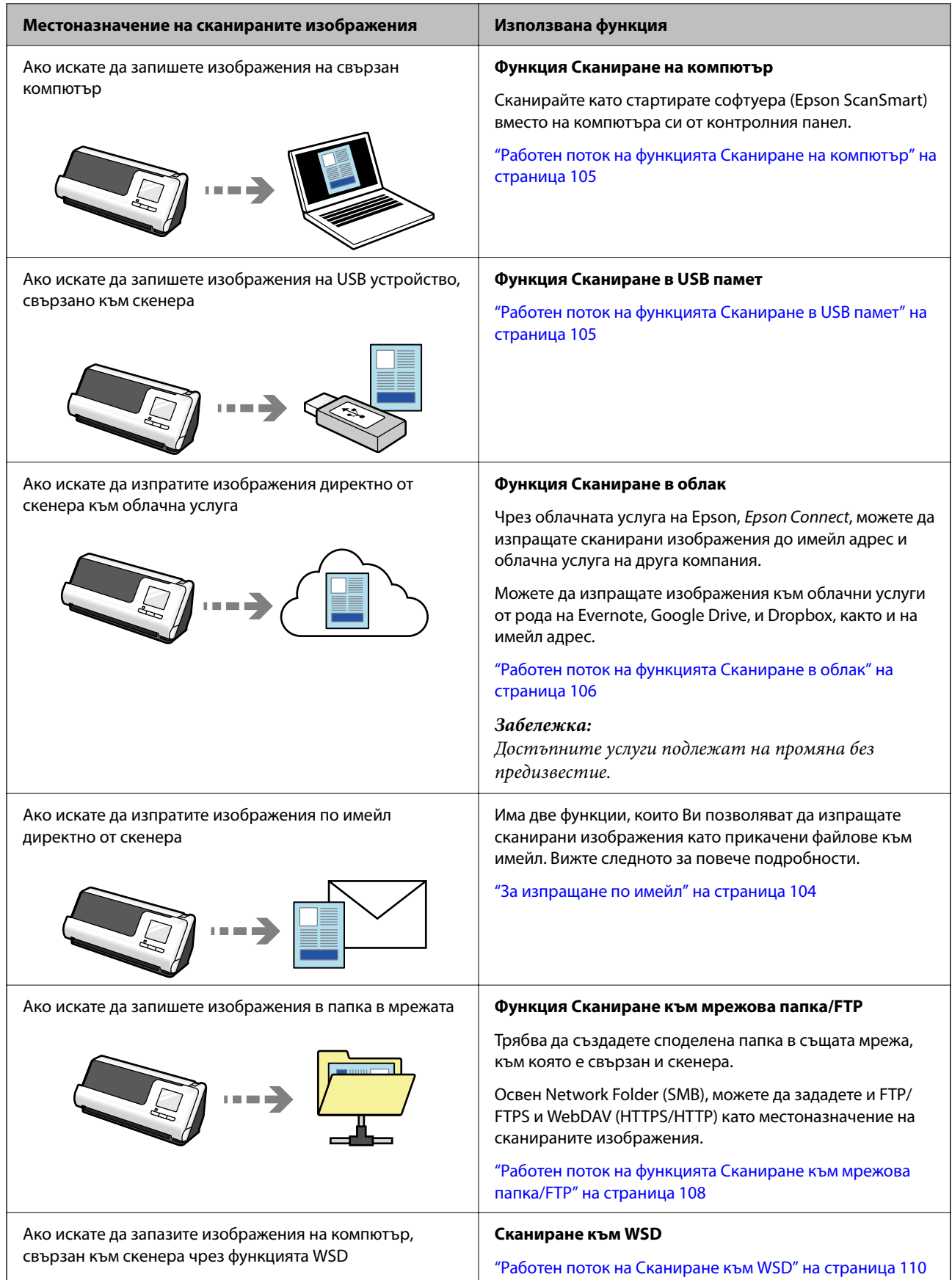

#### <span id="page-18-0"></span>**Още по темата**

 $\blacklozenge$  ["Подготовка за сканиране от контролния панел \(функциите "Сканиране към"\)" на страница 104](#page-103-0)

# **Поддържа Epson Smart Panel, приложение за смарт устройства**

**Epson Smart Panel, за интуитивни операции**

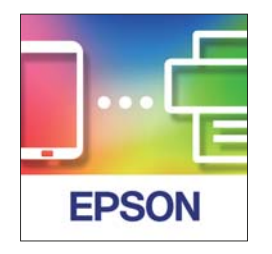

Можете да извършите следните операции.

- ❏ Можете да сканирате от вашето смарт устройство и да запазите резултатите от сканирането на вашето смарт устройство.
- ❏ Лесно можете да качвате сканираните данни на облачни услуги.
- ❏ Лесно можете да правите Wi-Fi настройки, следвайки предоставените указания.
- ❏ Можете да проверявате причините и решенията за грешки от вашето смарт устройство.

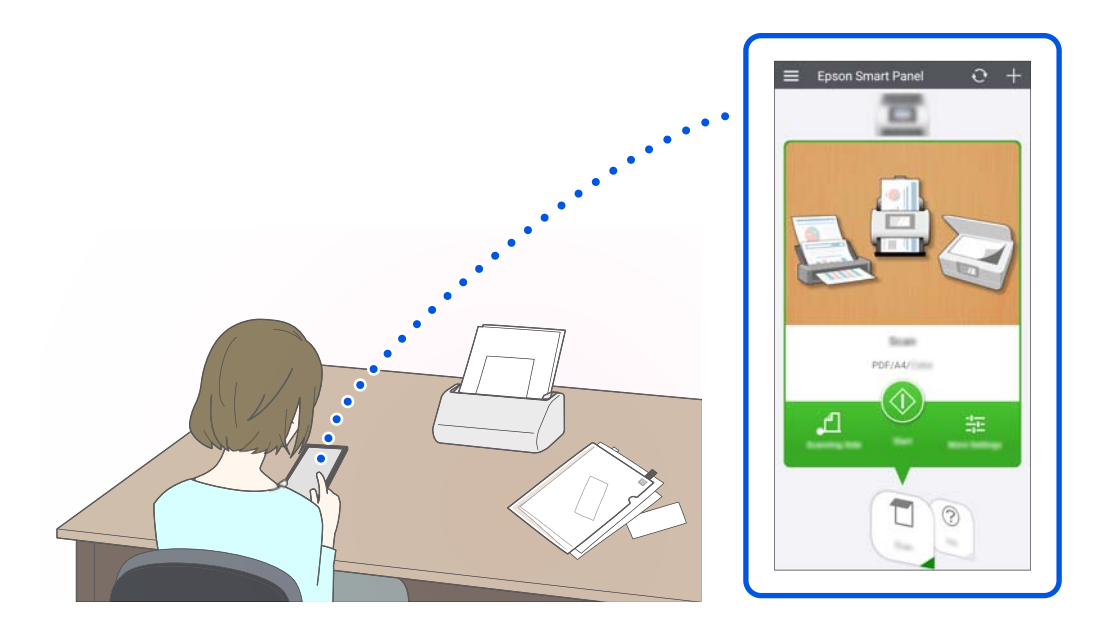

#### **Още по темата**

& ["Приложение за сканиране от смарт устройство \(Epson Smart Panel\)" на страница 37](#page-36-0)

# <span id="page-19-0"></span>**Известие за замърсяване по стъклената повърхност**

Този скенер може да засича замърсяване по стъклената повърхност и Ви уведомява, че трябва да почистите стъклената повърхност, преди замърсяването да доведе до линии (ивици) в сканираните изображения.

Можете лесно да поддържате стъклената повърхност чиста и да избегнете понижаване на качеството на изображенията.

Тази функция е изключена по подразбиране.

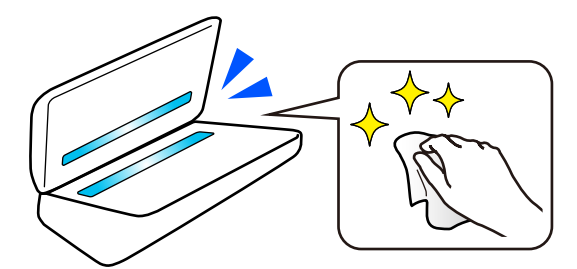

#### **Още по темата**

- & ["Настройка на функцията за откриване на замърсявания по стъклена повърхност" на страница 177](#page-176-0)
- & ["Почистване на скенера отвътре" на страница 183](#page-182-0)

# **Полезни функции за настройка на качеството на изображението**

#### **Автоматично сканиране при оптимален цвят**

Можете автоматично да откриете цвета на оригинала и след това да го сканирате. Дори когато са смесени цветни и черно-бели оригинали, те могат да бъдат автоматично сканирани в оптималния цвят (Тип изоб.).

Цветен оригинал: сканирайте с помощта на Цветно.

Черно-бели оригинали с градация (сиви зони): Сканирайте с помощта Сиво.

Черно-бели оригинали без градация (сиви зони): Сканирайте с помощта Ч/Б.

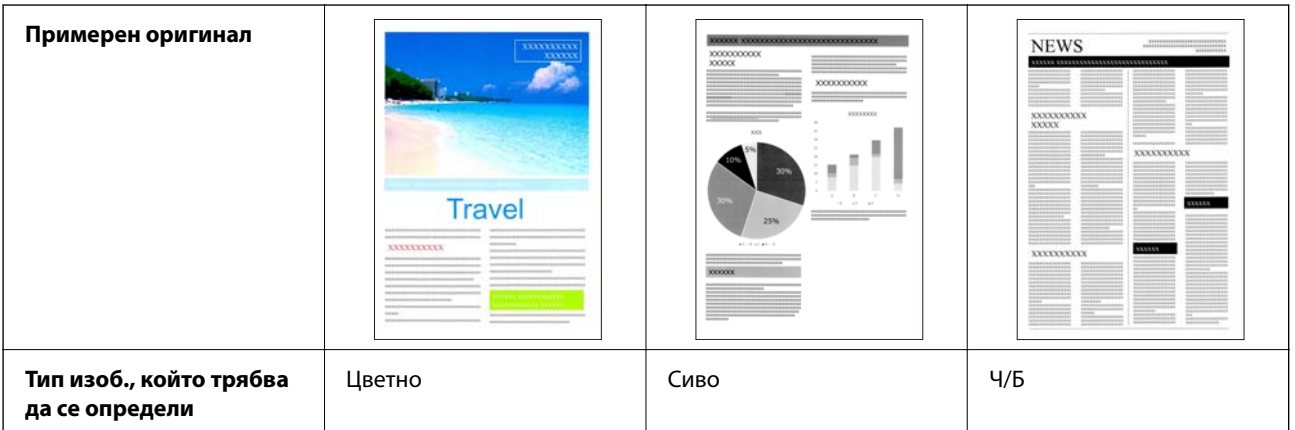

Изберете **Автоматично** за **Тип изображение** в драйвера на скенера (Epson Scan 2).

Когато сканирате от контролния панел, изберете **Цвят/Скала на сивото/Ч-Б**, **Цвят/Черно и бяло** или **Цвят/Скала на сивото** за **Тип изоб.**. Тип изоб. които могат да бъдат избрани, се различават в зависимост от използваната функция и файловия формат за запазване.

#### *Забележка:*

Когато използвате Epson Smart Panel, при настройване на *Тип изображение* на *Автоматично*, изображението се сканира в Цветно или Сиво.

#### **Функция Подобряване на текста**

Можете ясно да сканирате текст, който е труден за четене поради лош фон и други фактори. Можете да подчертавате текст и да премахвате точкова шарка от фона на оригинала в зависимост от оригинала.

Тези настройки можете да направите в раздел **Разширени настройки** > **Подобряване на текста** > **Настройки** в драйвера на скенера (Epson Scan 2).

#### **При сканиране в Цветно или Сиво**

Налични са следните функции.

#### *Забележка:*

Когато сканирате от контролния панел можете да използвате функцията *Компютър*.

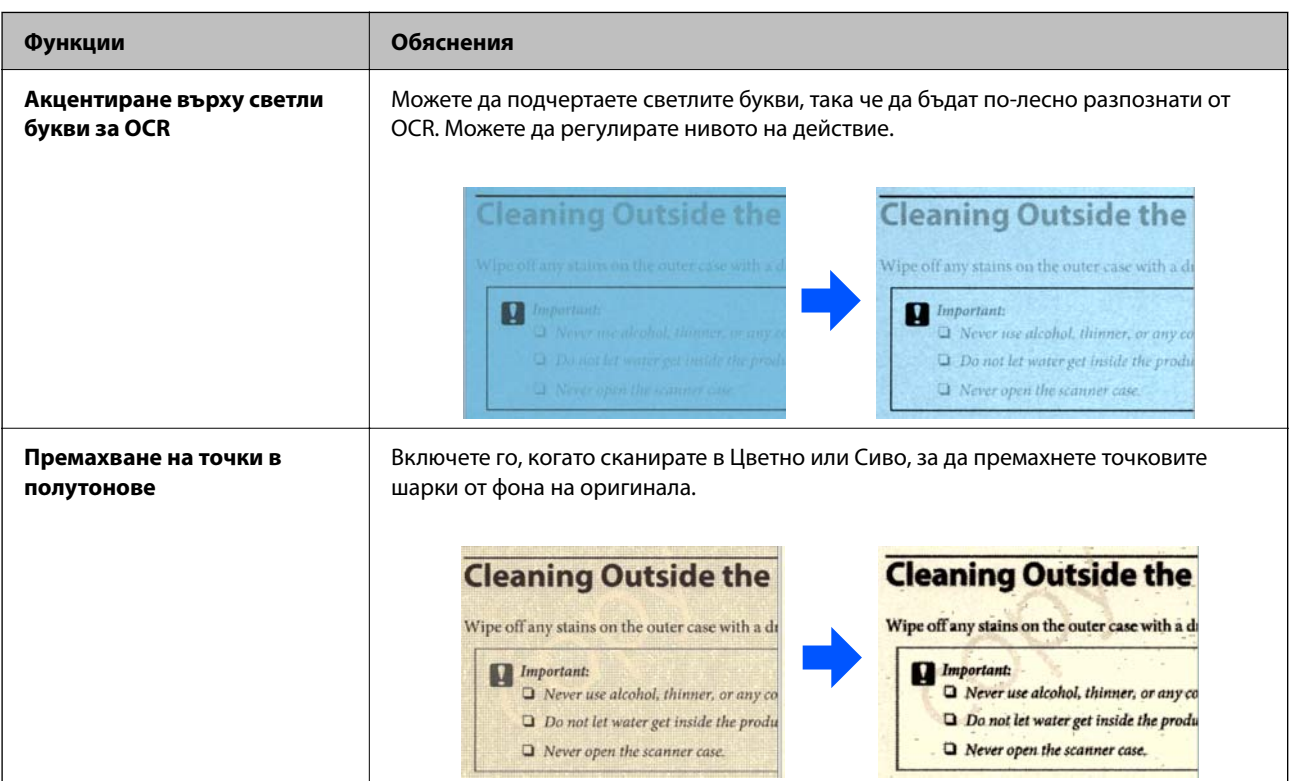

#### **При сканиране в Ч/Б**

Налични са следните функции.

#### *Забележка:*

Можете ги използвате и когато сканирате от контролния панел.

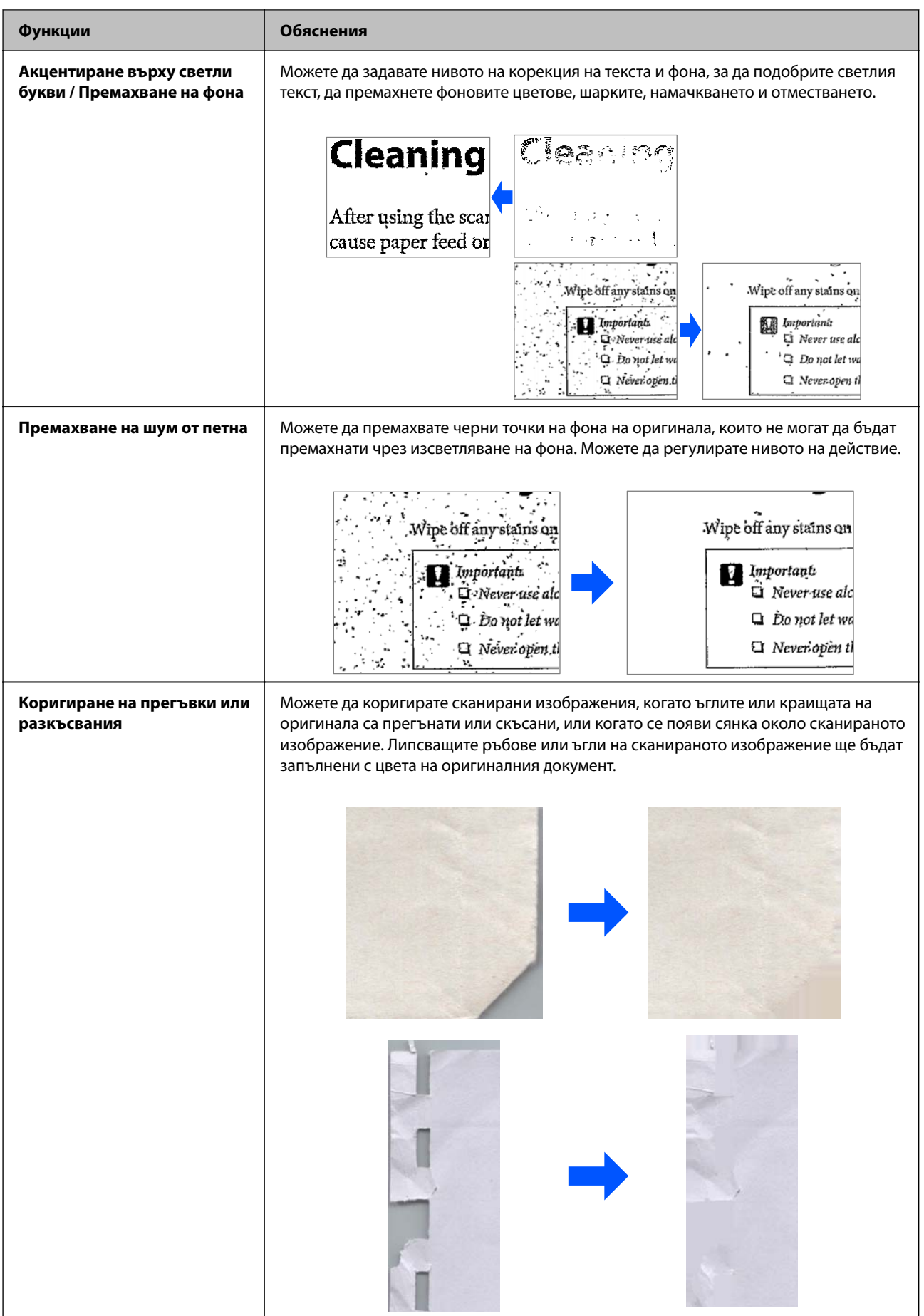

#### **Още по темата**

& ["Софтуерни функции за настройка на качеството на изображението" на страница 137](#page-136-0)

# <span id="page-23-0"></span>**Основна информация за скенера**

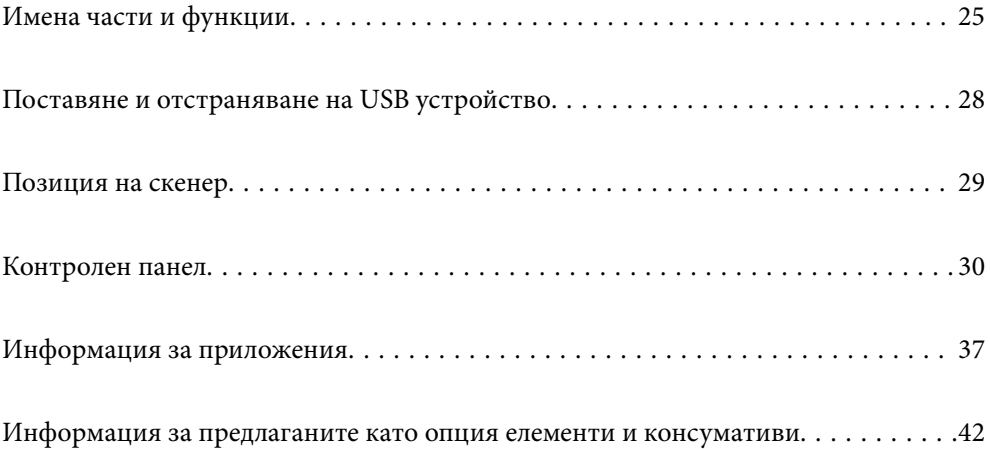

# <span id="page-24-0"></span>**Имена части и функции**

#### **Изглед отпред**

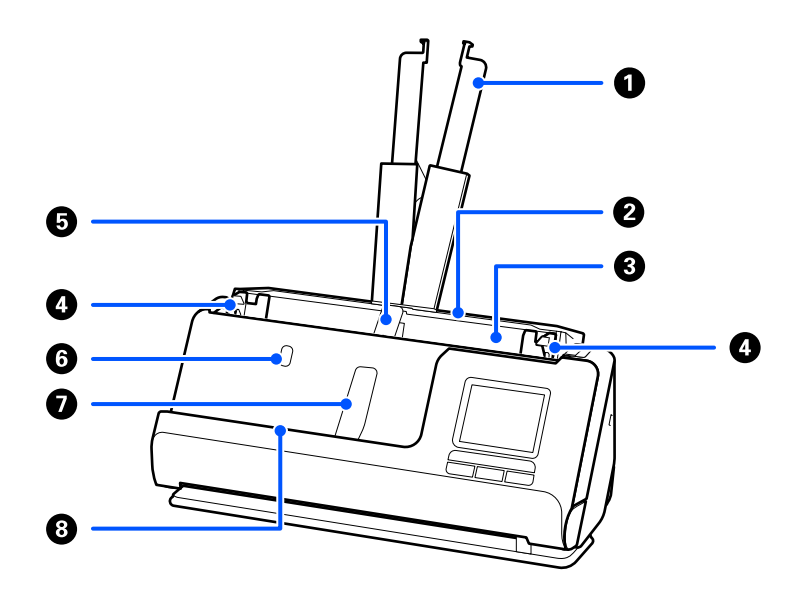

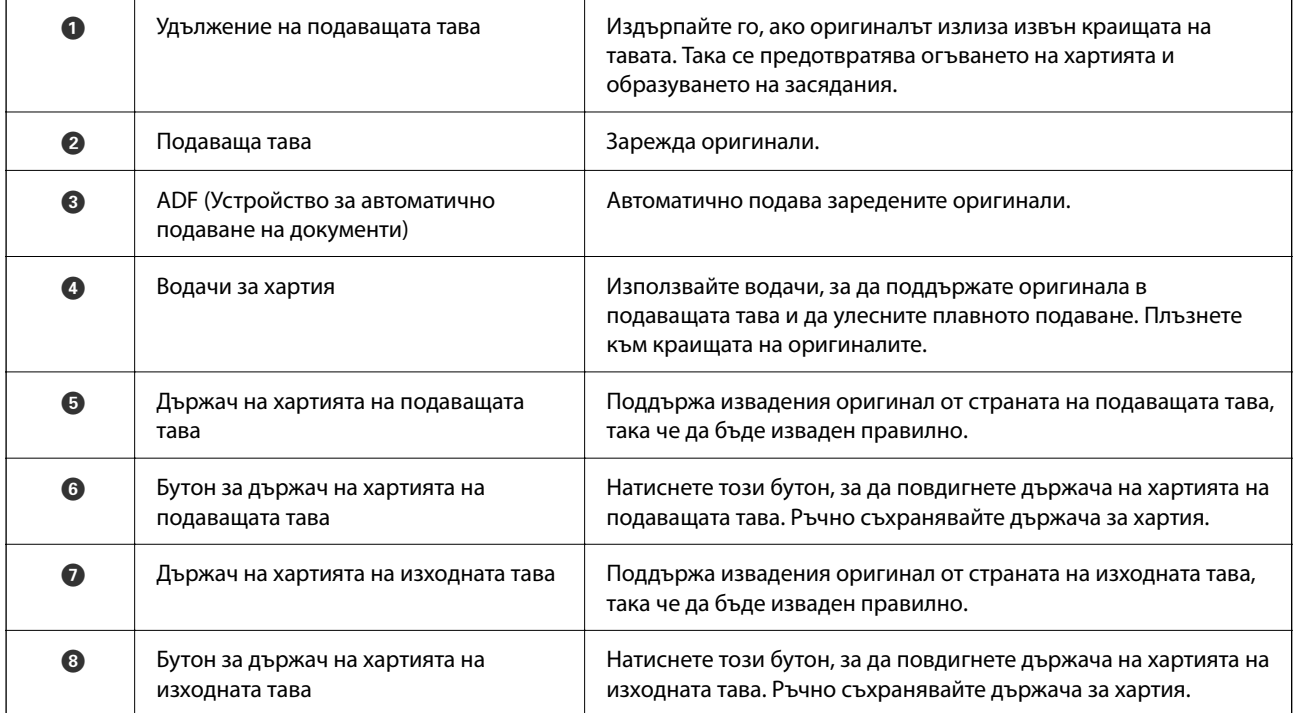

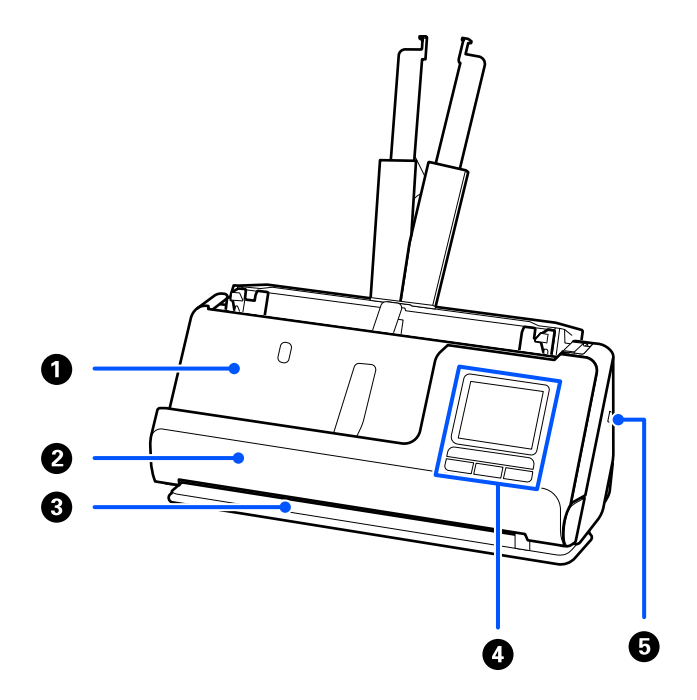

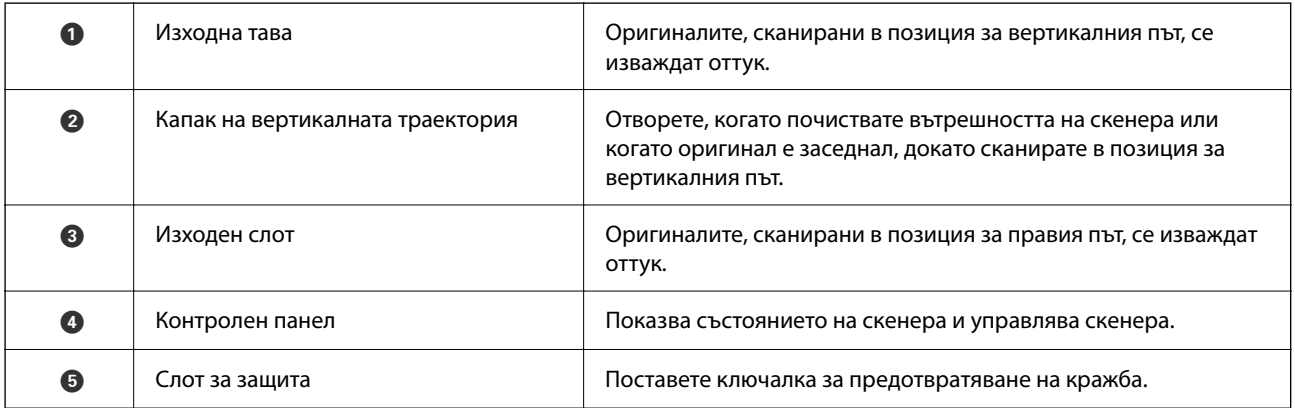

### **Отстрани/отзад**

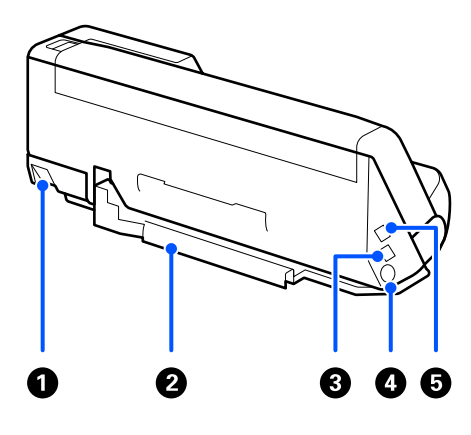

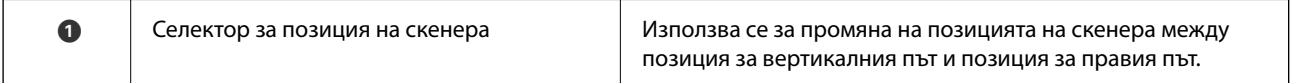

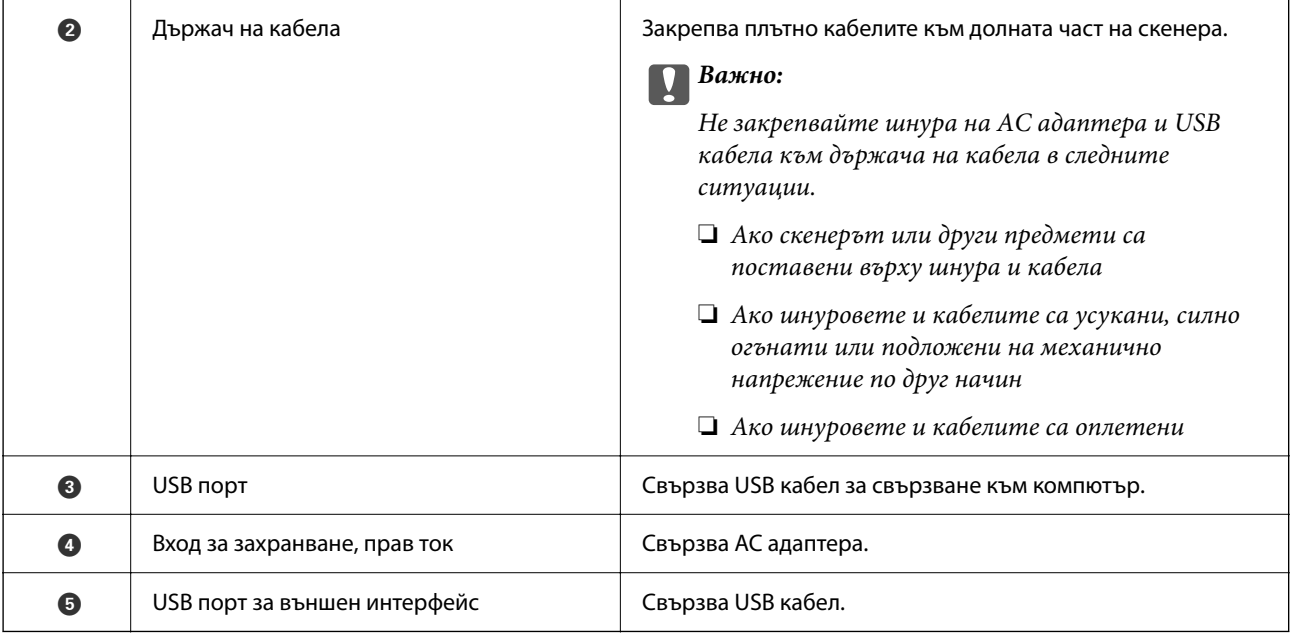

#### **Изглед отвътре**

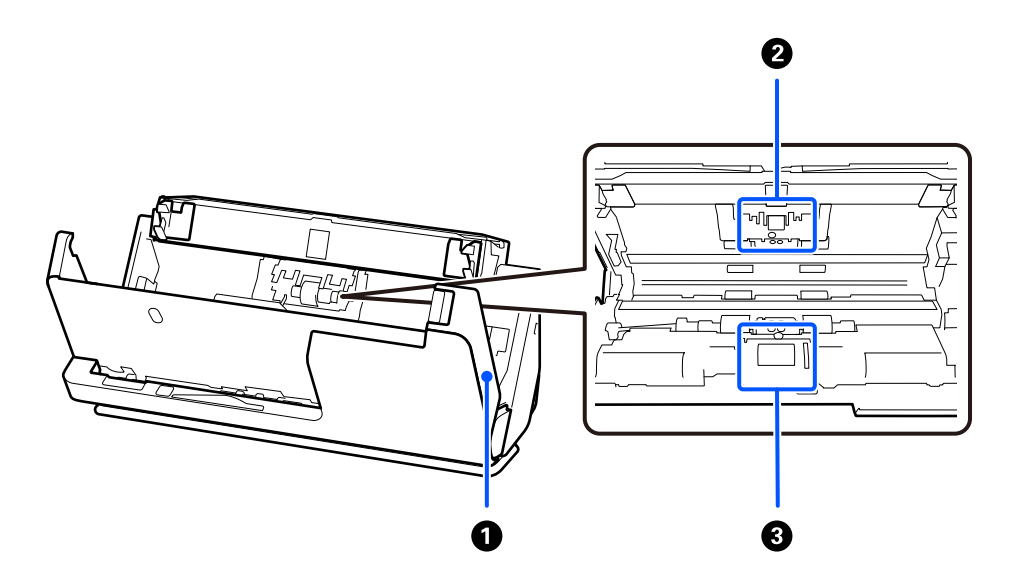

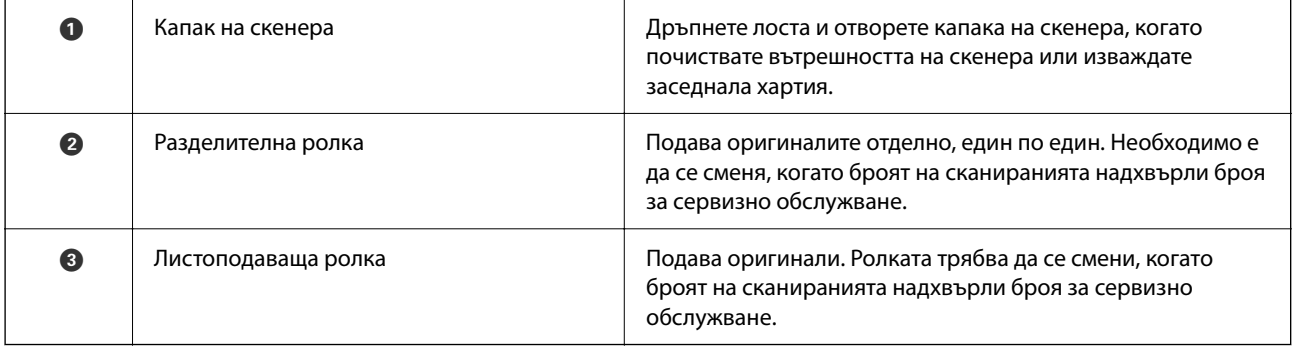

### **Още по темата**

- $\blacklozenge$  ["Почистване на скенера отвътре" на страница 183](#page-182-0)
- $\blacktriangleright$  ["Смяна на комплекта ролки" на страница 192](#page-191-0)

# <span id="page-27-0"></span>**Поставяне и отстраняване на USB устройство**

### **Поставяне на USB устройство**

Поставете USB устройство в USB порта за външен интерфейс.

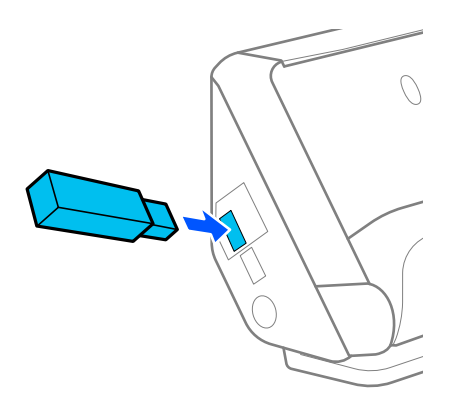

#### **Още по темата**

& ["Работен поток на функцията Сканиране в USB памет" на страница 105](#page-104-0)

### **Премахване на USB устройство**

Премахнете USB устройство.

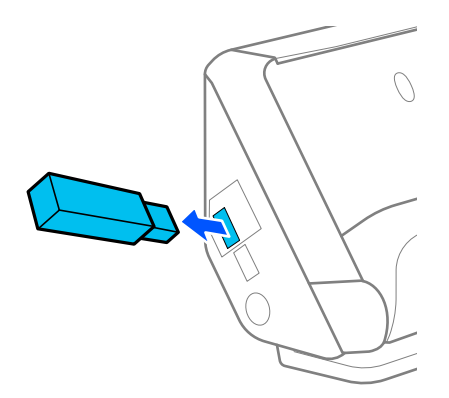

#### **P** Важно:

- ❏ Ако отстраните USB устройството, докато се прехвърлят данни към скенера, данните на USB устройството може да бъдат загубени.
- ❏ Докато прехвърляте данни, на контролния панел се показва съобщение.

Също, ако е необходимо, архивирайте данните от външното устройство за съхранение на друг носител.

Данните може да бъдат загубени или повредени в следните ситуации:

❏ Когато са засегнати от статично електричество или електрически шум

- <span id="page-28-0"></span>❏ При неправилно използване
- ❏ При счупване или поправка
- ❏ При повреда от природно бедствие

# **Позиция на скенер**

Можете да промените позицията на скенера в съответствие с употребата.

#### !*Внимание:*

Внимавайте да не прищипете пръстите си или кабелите, когато променяте позицията на скенера. Възможно е да възникне нараняване или повреда.

Вижте страницата Свързана информация за повече информация относно комбинациите от позиции на скенера и оригиналите.

#### **Позиция за вертикалния път**

Когато сканирате няколко листа оригинали със стандартен размер или когато сканирате тънка хартия или касови бележки, издърпайте селектора за позиция на скенера, за да наклоните скенера напред в позиция за вертикалния път. Когато сканирате в позиция за вертикалния път, оригиналите, заредени в подаващата тава, се изваждат към изходната тава в горната част на скенера.

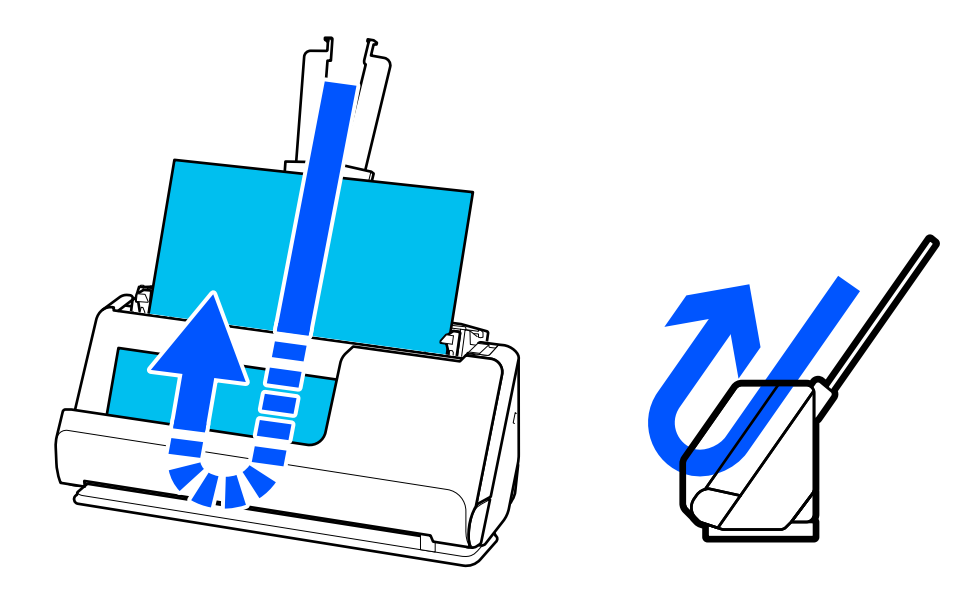

Когато позицията за вертикалния път се промени, иконата за позиция на скенера на контролния панел се

променя на .

#### **Позиция за правия път**

Когато сканирате дебели оригинали, като например паспорти, издърпайте селектора за позицията на скенера, за да наклоните скенера назад до позиция за правия път. Когато сканирате в позиция за правия <span id="page-29-0"></span>път, оригиналите, заредени в подаващата тава, се извеждат към изходния отвор в предната част на скенера.

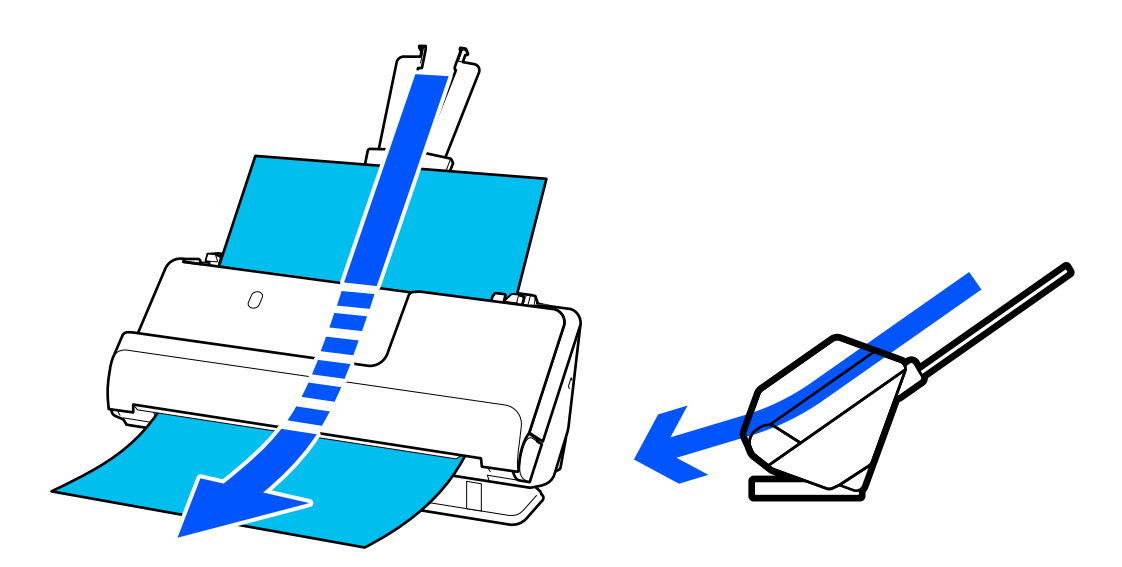

Когато позицията за правия път се промени, иконата за позиция на скенера на контролния панел се

променя на

#### **Още по темата**

& ["Комбинации от оригинали и позиции на скенера" на страница 57](#page-56-0)

# **Контролен панел**

### **Бутони и светлинни индикатори**

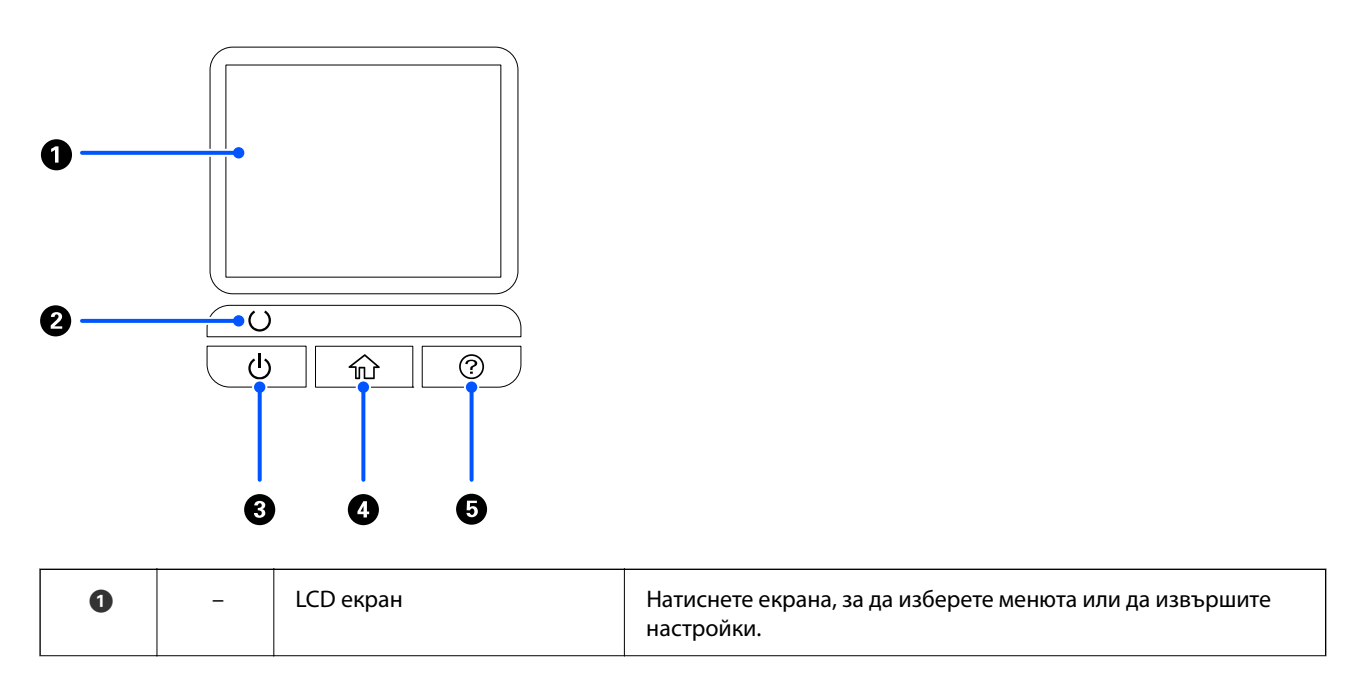

<span id="page-30-0"></span>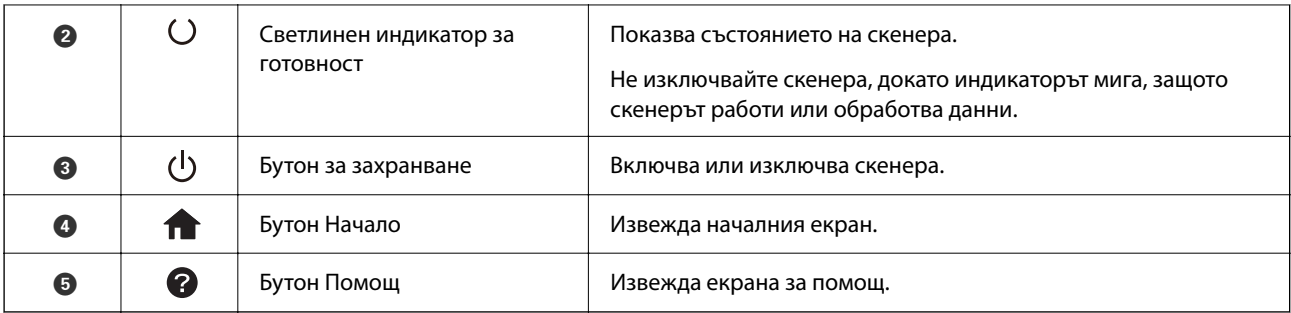

# **Упътване за LCD екрана**

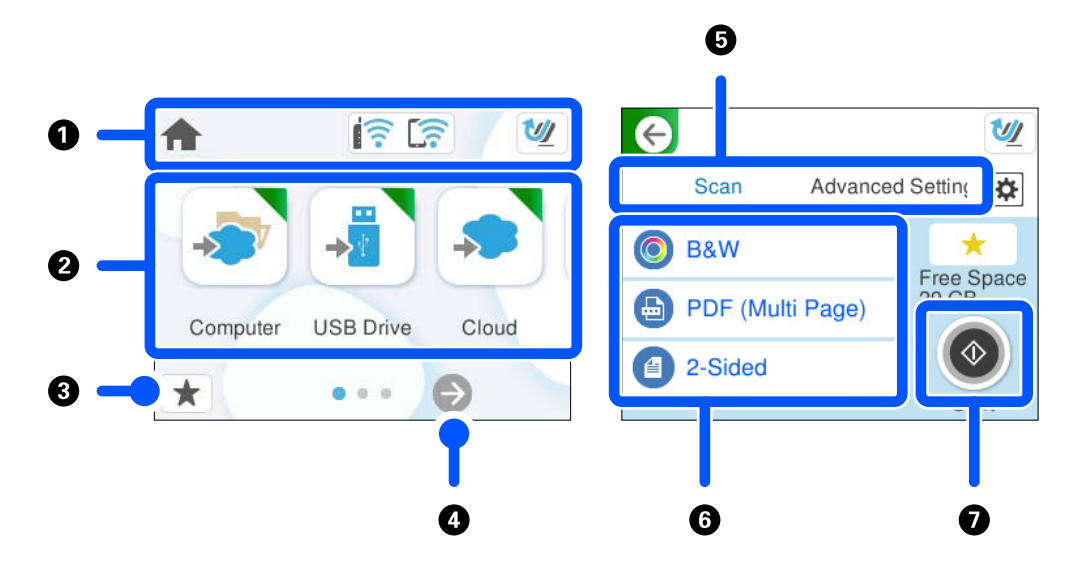

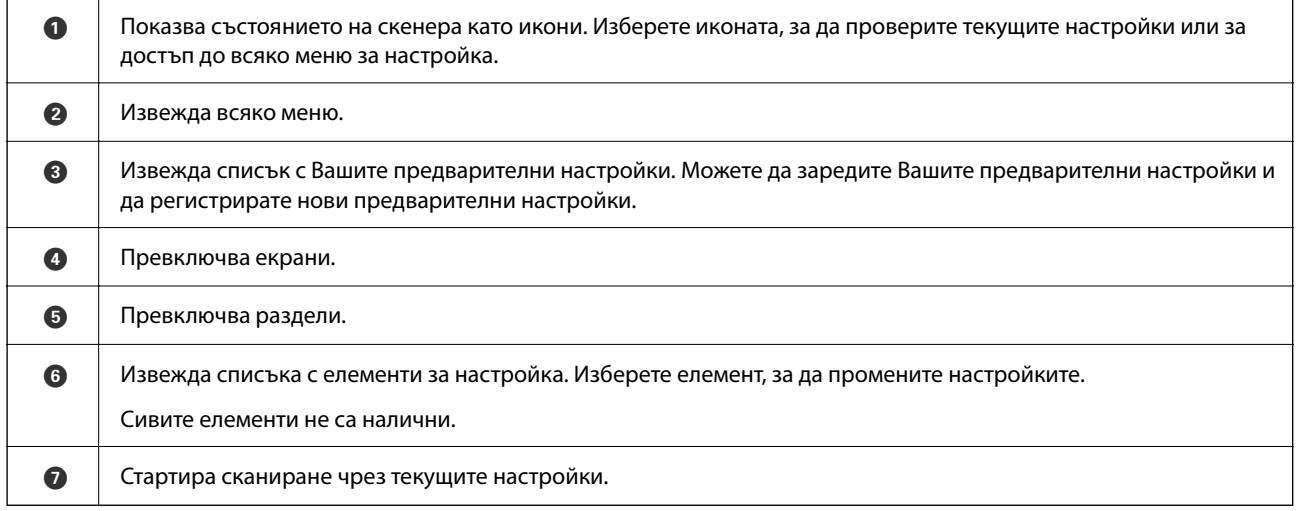

### **Икони на течнокристалния екран**

Следните икони се извеждат в зависимост от състоянието на скенера.

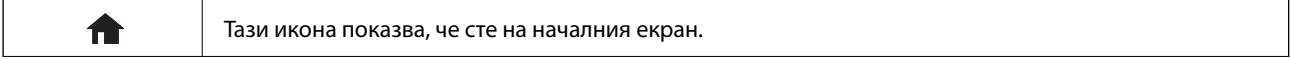

### **[Основна информация за скенера](#page-23-0) >** [Контролен панел](#page-29-0) **>** [Упътване за LCD екрана](#page-30-0)

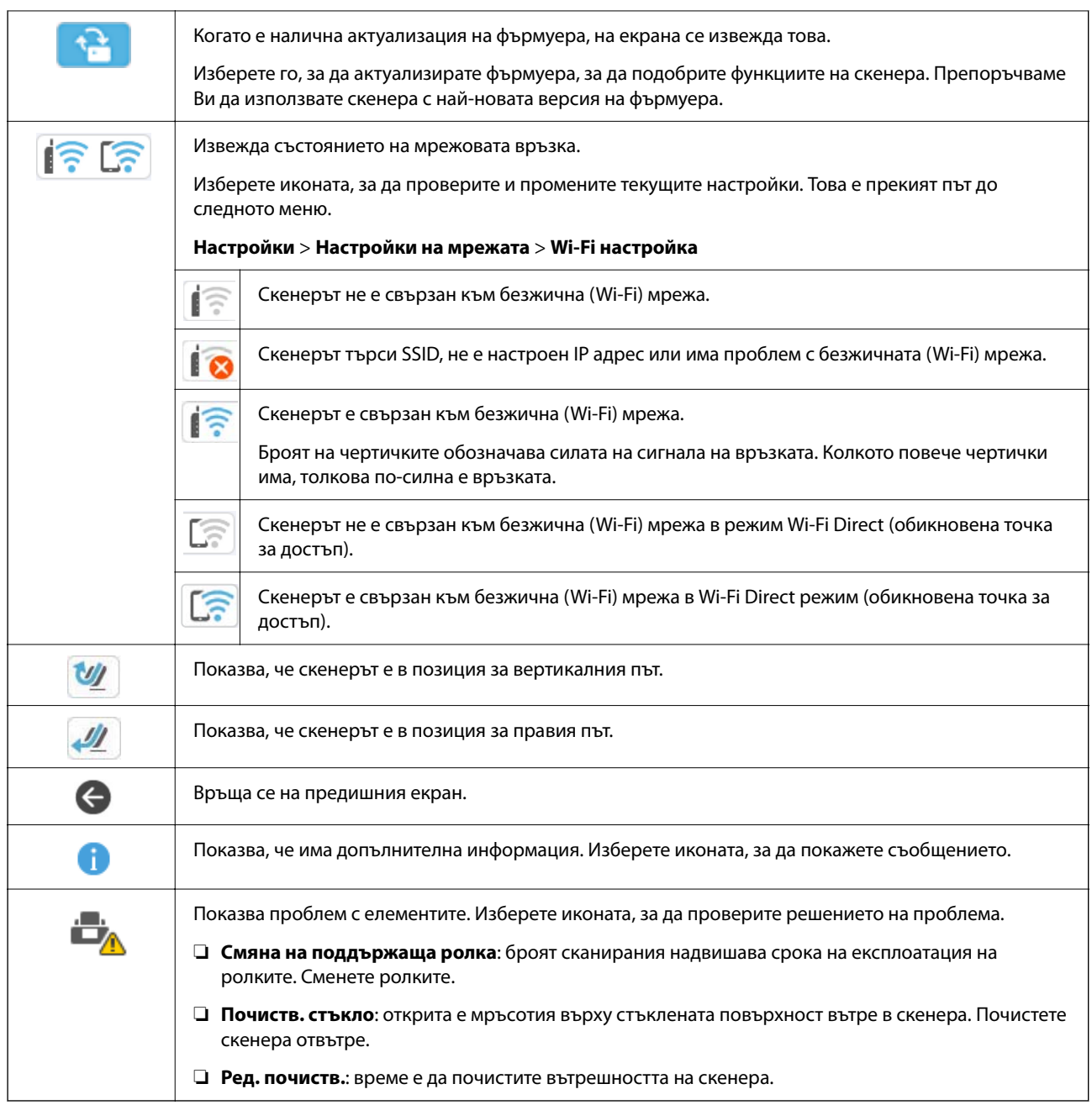

### **Работа със сензорен екран**

Сензорният екран поддържа следните действия.

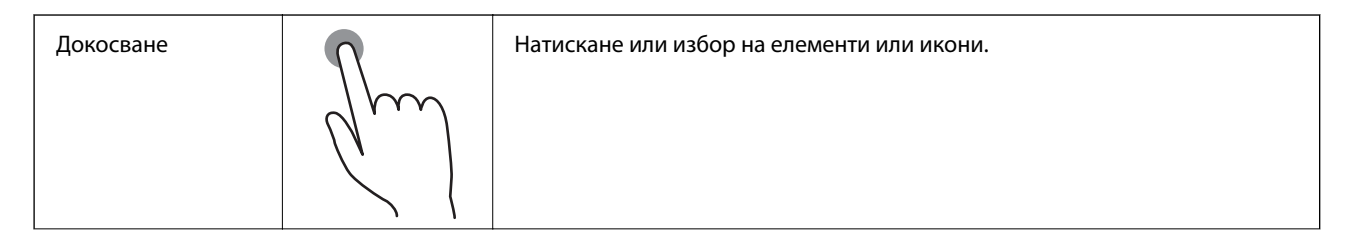

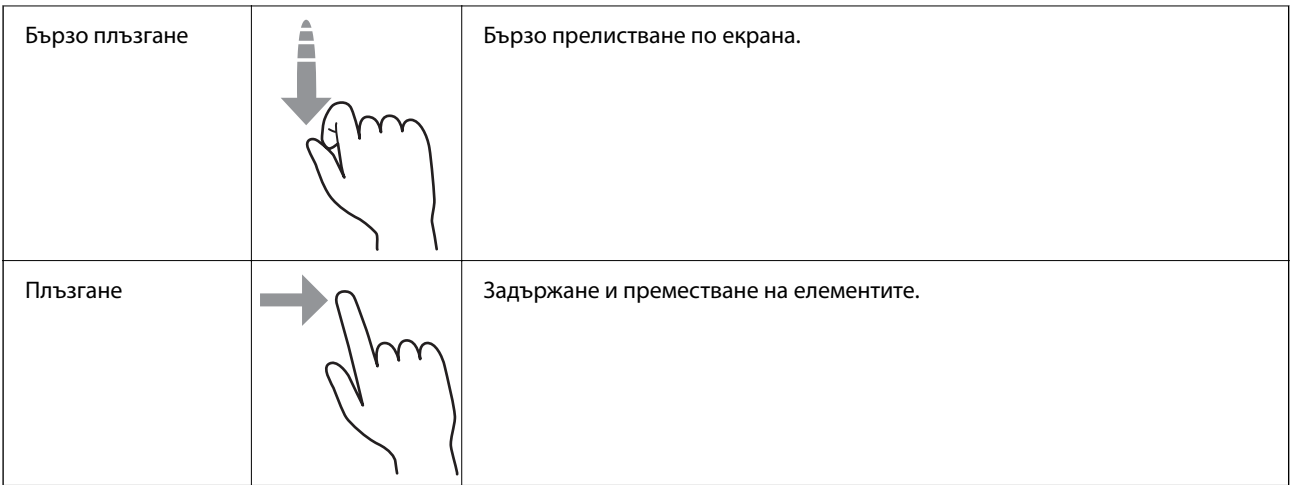

### **Въвеждане на букви**

Можете да въведете знаци и символи, като използвате клавиатурата на екрана, при регистриране на контакт, извършване на мрежови настройки и т.н.

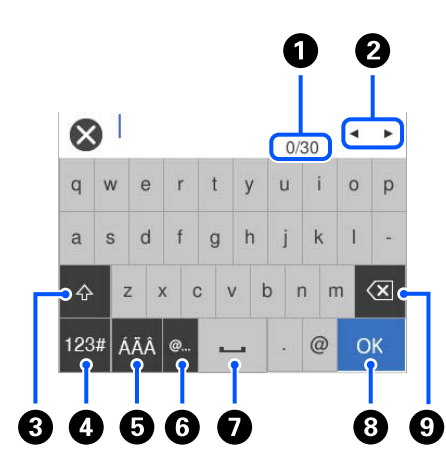

#### *Забележка:*

Иконите, които са налични, варират в зависимост от елемента за настройка.

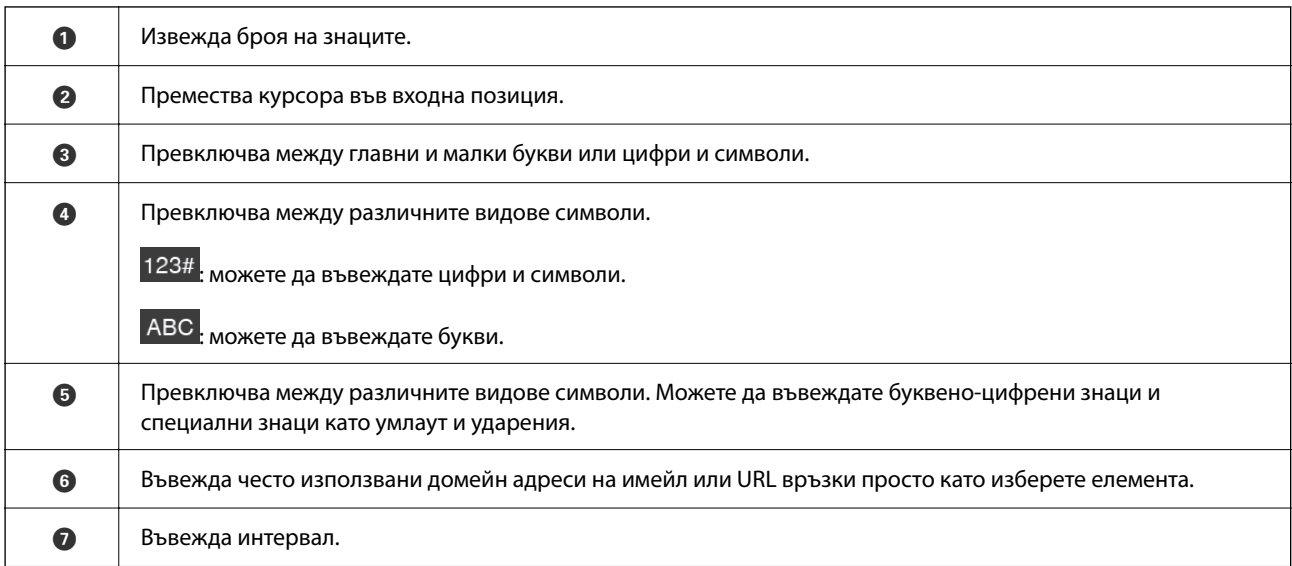

<span id="page-33-0"></span>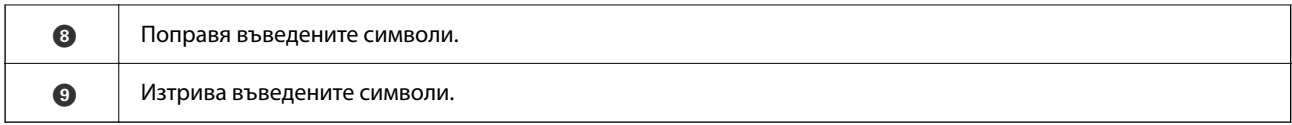

#### **Преглед на анимации**

Екранът на контролния панел Ви позволява да преглеждате анимации за извършване на операции като поставяне на оригинали и извършване на поддръжка.

- ❏ Натиснете бутона на контролния панел за извеждане на помощния екран. Изберете **Как да** и след това изберете елементите, които искате да видите.
- ❏ Изберете **Как да** в долната част на оперативния екран: показва се зависима от контекста анимация. Обърнете внимание, че анимацията зависи от модела на скенера.

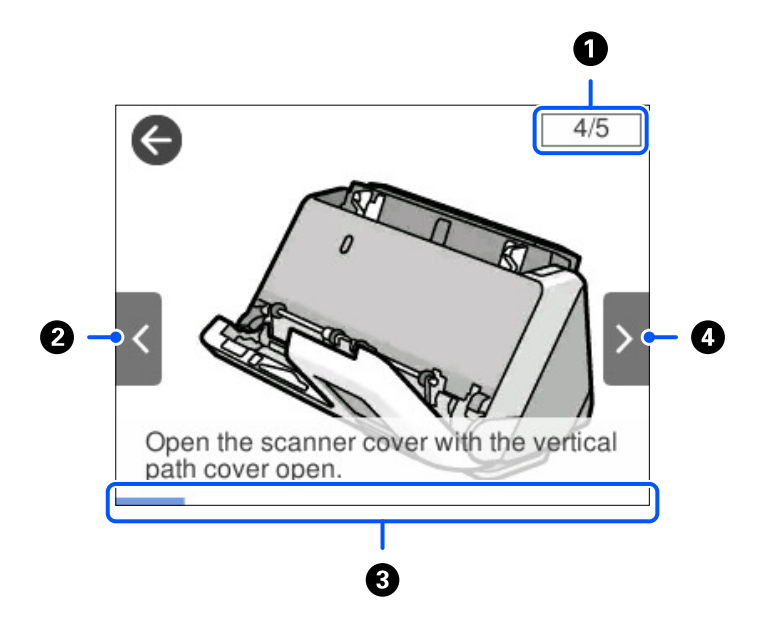

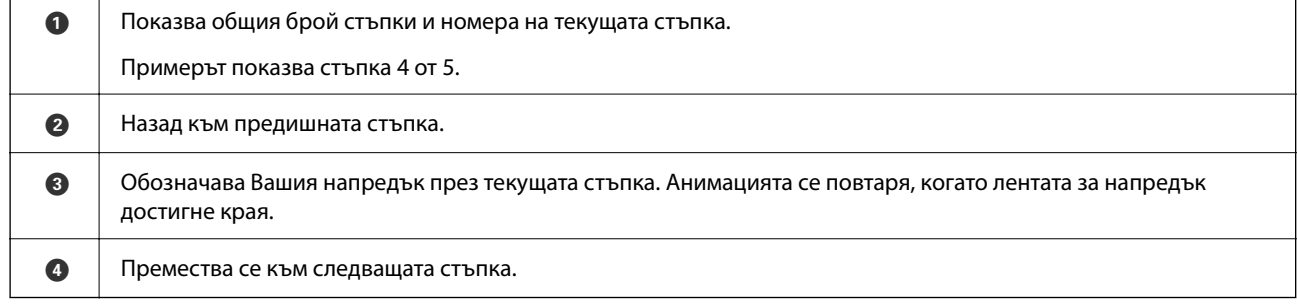

### **Регистриране на Предв.настр.**

Можете да регистрирате често използвана настройка за сканиране като **Предв.настр.**. Можете да регистрирате до 24 предварителни настройки.

#### *Забележка:*

- ❏ Можете да регистрирате текущите настройки на сканиране чрез избиране на на екрана за стартиране на сканиране.
- ❏ Можете също да регистрирате *Presets* в Web Config. Изберете раздел *Scan* > *Presets*.
- 1. Изберете **Предв.настр.** на началния екран от контролния панел.

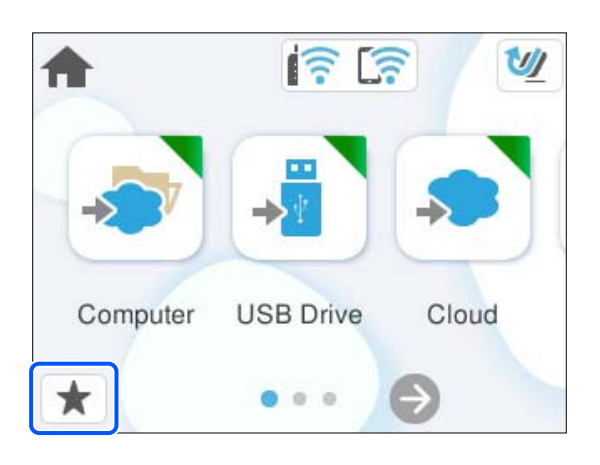

2. Изберете $\bigoplus$ 

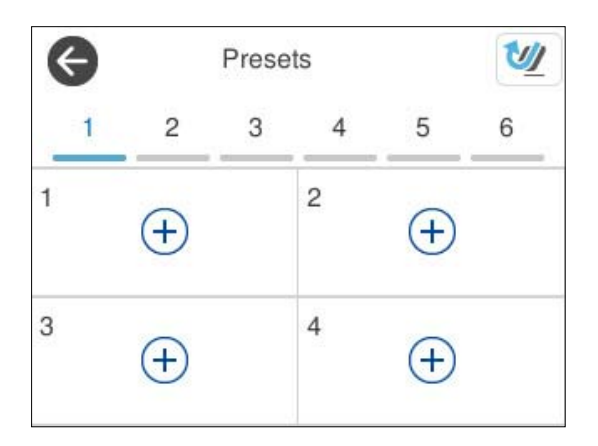

3. Изберете менюто, което желаете да използвате за регистриране на предварителна настройка.

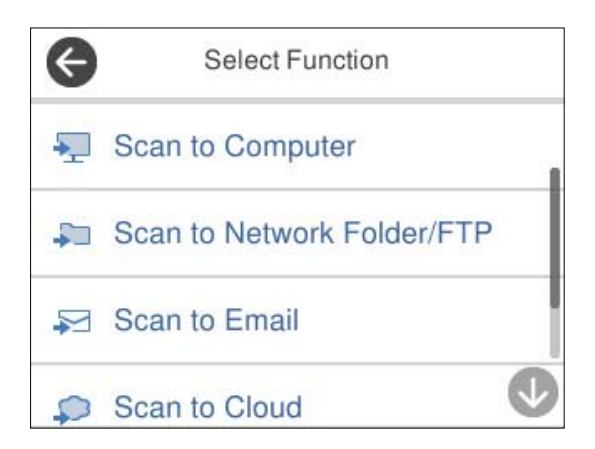

- 4. Задайте всеки елемент и изберете  $\mathcal{F}_+$ .
- 5. Регистриране на предварителна настройка.
	- ❏ **Име**: задайте името.
	- ❏ **Задаване на Икона**: задава изображението и цвета на иконата за извеждане.
	- ❏ **Настройка Бързо изпращане**: незабавно започва сканирането без потвърждение, когато е избрана предварителна настройка.
	- ❏ **Съдържание**: проверете настройките за сканиране.

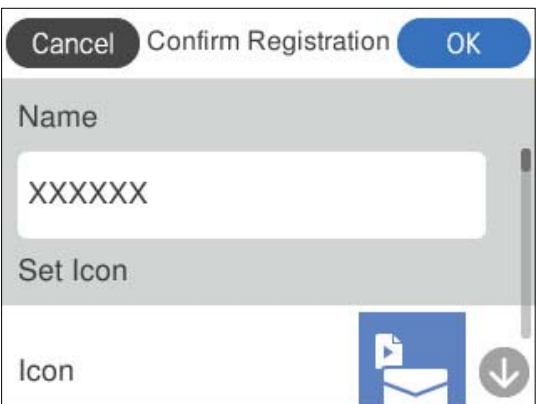

6. Изберете **OK**.

#### **Описания на меню Предв.настр.**

Изберете > за всяка предварителна настройка, за да промените регистрираното съдържание на предварителната настройка или да покажете настройките за сканиране.

#### Промяна на Име:

Променя името на предварителната настройка.

#### Промяна на Икона:

Променя изображението на иконата и цвета на предварителната настройка.

#### Настройка Бързо изпращане:

Незабавно започва сканирането без потвърждение, когато е избрана предварителната настройка.

#### Промяна на позиция:

Променя реда на показване на предварителните настройки.

#### Изтриване:

Изтрива предварителната настройка.

#### Потвърдете Детайли:

Извежда предварително зададените настройки. Можете да заредите предварителната настройка, като изберете **Използ. т. настро.**.
## <span id="page-36-0"></span>**Информация за приложения**

Настоящият раздел представя приложения, които са налични за вашия скенер. Последното приложение може да бъде инсталирано на уебсайта на Epson.

## **Приложение за сканиране от компютър (Epson ScanSmart)**

Това приложение Ви позволява лесно да сканирате документи, след което да запазите сканираните изображения в лесни стъпки.

Вижте помощните указания за Epson ScanSmart за подробности относно използването на функциите.

#### **Стартиране в Windows**

❏ Windows 11

Щракнете върху бутона за стартиране, след което изберете **Всички приложения** > **Epson Software** > **Epson ScanSmart**.

❏ Windows 10

Щракнете върху бутона за стартиране, след което изберете **Epson Software** > **Epson ScanSmart**.

❏ Windows 8.1/Windows 8

Въведете името на приложението в препратката за търсене, след което изберете показаната икона.

❏ Windows 7

Щракнете върху бутона за стартиране, след което изберете **Всички програми** > **Epson Software** > **Epson ScanSmart**.

#### **Стартиране в Mac OS**

Изберете **Отиди** > **Приложения** > **Epson Software** > **Epson ScanSmart**.

## **Приложение за сканиране от смарт устройство (Epson Smart Panel)**

Epson Smart Panel е приложение, което Ви дава възможност да сканирате документи чрез смарт устройства, като например смартфони и таблети. Можете да запаметите сканираните данни в смарт устройства или чрез услуги в облак и да ги изпратите по имейл.

Дори и да нямате безжичен рутер, можете автоматично да свържете смарт устройства с Wi-Fi към скенера, като използвате Wi-Fi Direct.

Можете да изтеглите и инсталирате Epson Smart Panel от App Store или Google Play.

## **Приложение за актуализиране на софтуер и фърмуер (EPSON Software Updater)**

EPSON Software Updater е приложение, което инсталира нов софтуер и актуализира фърмуера и ръководствата през интернет. Ако желаете да проверявате редовно за информация за актуализация, Вие можете да зададете интервала за проверка за актуализации в настройките за автоматична актуализация на EPSON Software Updater.

#### <span id="page-37-0"></span>**Стартиране в Windows**

❏ Windows 11

Щракнете върху бутона за стартиране, след което изберете **All apps** > **Epson Software** > **EPSON Software Updater**.

❏ Windows 10

Щракнете върху бутона за стартиране, след което изберете **Epson Software** > **EPSON Software Updater**.

❏ Windows 8.1/Windows 8

Въведете името на приложението в препратката за търсене, след което изберете показаната икона.

❏ Windows 7

Щракнете върху бутона за стартиране, след което изберете **Всички програми** > **Epson Software** > **EPSON Software Updater**.

#### **Стартиране в Mac OS**

Изберете **Отиди** > **Приложения** > **Epson Software** > **EPSON Software Updater**.

## **Приложение за конфигуриране на операции на скенера (Web Config)**

Web Config е приложение, което работи в уеббраузъри, като Microsoft Edge и Safari, на компютър или смарт устройство. Можете да проверите състоянието на скенера или да промените настройките на мрежата и скенера. За да използвате Web Config, свържете скенера и компютъра или устройството към същата мрежа.

Поддържат се следните браузъри. Използвайте най-новата версия.

Microsoft Edge, Windows Internet Explorer, Firefox, Chrome, Safari

#### *Забележка:*

От Вас може да се изисква да въведете паролата на администратор, когато използвате това устройство. Вижте следното за подробности относно паролата на администратор.

["Забележки относно паролата на администратора" на страница 14](#page-13-0)

#### **Още по темата**

& ["Няма достъп до Web Config" на страница 208](#page-207-0)

## **Как да стартирате Web Config в уеб браузър**

Скенерът се доставя с вграден софтуер, наречен Web Config (уеб страница, където можете да правите настройки). За достъп до Web Config просто въведете IP адреса на свързан в мрежа скенер във вашия уеб браузър.

1. Проверете IP адреса на скенера.

Изберете **Настройки** > **Настройки на мрежата** > **Мрежов статус** на контролния панел на скенера, след което изберете активния метод на свързване (**Състояние на Wi-Fi** или **Състояние на Wi-Fi Direct**) за потвърждаване на IP адреса на скенера.

Пример за IP адрес: 192.168.100.201

2. Стартирайте уеб браузър от компютъра или смарт устройството и въведете IP адреса на скенера в адресната лента.

Формат: http://scanner's IP address/

Пример: http://192.168.100.201/

Ако в браузъра ви се покаже екран с предупреждение, можете спокойно да пренебрегнете предупреждението и да покажете уеб страницата (Web Config). Тъй като скенерът използва самоподписан сертификат при влизане в HTTPS, на браузъра се извежда предупреждение, когато стартирате Web Config; това не указва проблем и може безопасно да се игнорира. В зависимост от браузъра Ви, може да се наложи да щракнете върху **Раширени настройки**, за да видите уеб страницата.

Пример: за Microsoft Edge

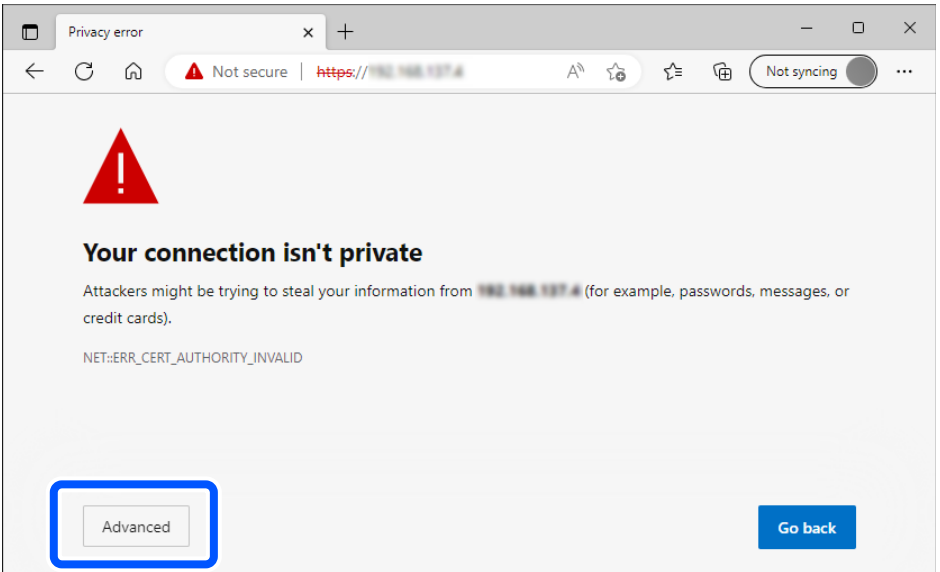

#### *Забележка:*

❏ Ако не се покаже предупредителен екран, преминете към следващата стъпка.

❏ За IPv6 адреси използвайте следния формат.

Формат: http://[scanner's IP address]/ Пример: http://[2001:db8::1000:1]/

3. За да промените настройките на скенера, трябва да се впишете като администратор на Web Config.

Щракнете върху **Log in** в горния десен ъгъл на екрана. Въведете **User Name** и **Current password**, след което щракнете върху **OK**.

Следното предоставя първоначалните стойности за информацията за администратора на Web Config.

·Потребителско име: няма (празно)

·Парола: Зависи от етикета, прикрепен към продукта.

Ако на гърба има прикрепен етикет "PASSWORD", въведете 8-цифрения номер, показан на етикета. Ако няма прикрепен етикет "PASSWORD", въведете серийния номер на етикета, прикрепен към основата на продукта, за първоначална парола на администратор.

#### *Забележка:*

Ако в горния десен ъгъл на екрана се вижда *Log out*, значи вече сте влезли като администратор.

#### **Още по темата**

- & ["Регистриране на местоназначение \(Email\)" на страница 159](#page-158-0)
- & ["Регистриране на местоназначение \(Network Folder \(SMB\)\)" на страница 159](#page-158-0)
- & ["Регистриране на местоназначение \(FTP\)" на страница 161](#page-160-0)
- $\blacktriangleright$  ["Регистриране на местоназначение \(SharePoint\(WebDAV\)\)" на страница 162](#page-161-0)

#### **Как да стартираме Web Config в Windows**

Когато свързвате компютър към скенер с помощта на WSD, следвайте стъпките по-долу, за да стартирате Web Config.

- 1. Отворете списъка със скенери на компютъра.
	- ❏ Windows 11

Щракнете на стартовия бутон, след което изберете **Bluetooth и устройства** > **Принтери и скенери**.

❏ Windows 10

Щракнете върху бутона за стартиране, след което изберете **Система Windows** > **Контролен панел** > **Преглед на устройства и принтери** в **Хардуер и звук**.

❏ Windows 8.1/Windows 8

Изберете **Работен плот** > **Настройки** > **Контролен панел** > **Преглед на устройства и принтери** в **Хардуер и звук** (или **Хардуер**).

❏ Windows 7

Щракнете върху бутон Старт и изберете **Контролен панел** > **Преглед на устройства и принтери** в **Хардуер и звук**.

- 2. Щракнете с десния бутон върху скенера и изберете **Свойства**.
- 3. Изберете раздела **Уебуслуга** и щракнете върху URL адреса.

Тъй като скенерът използва самоподписан сертификат при влизане в HTTPS, на браузъра се извежда предупреждение, когато стартирате Web Config; това не указва проблем и може безопасно да се игнорира.

#### *Забележка:*

❏ Следното предоставя първоначалните стойности за информацията за администратора на Web Config.

·Потребителско име: няма (празно)

·Парола: Зависи от етикета, прикрепен към продукта.

Ако на гърба има прикрепен етикет "PASSWORD", въведете 8-цифрения номер, показан на етикета. Ако няма прикрепен етикет "PASSWORD", въведете серийния номер на етикета, прикрепен към основата на продукта, за първоначална парола на администратор.

❏ Ако в горния десен ъгъл на екрана се вижда *Log out*, значи вече сте влезли като администратор.

## **Приложение за настройка на устройството в мрежа (EpsonNet Config)**

EpsonNet Config е приложение, което дава възможност да задавате адреси и протоколи на мрежови интерфейси. За повече подробности вижте ръководството за експлоатация на EpsonNet Config или помощта на приложението.

#### **Стартиране в Windows**

❏ Windows 11

Щракнете върху бутона за стартиране, след което изберете **Всички приложения** > **EpsonNet** > **EpsonNet Config**.

❏ Windows 10

Щракнете върху бутона за стартиране, след което изберете **EpsonNet** > **EpsonNet Config**.

❏ Windows 8.1/Windows 8

Въведете името на приложението в препратката за търсене, след което изберете показаната икона.

❏ Windows 7/Windows Vista

Щракнете върху бутон Старт, след което изберете **Всички програми** или **Програми** > **EpsonNet** > **EpsonNet Config SE** > **EpsonNet Config**.

#### **Стартиране в Mac OS**

**Начало** > **Приложения** > **Epson Software** > **EpsonNet** > **EpsonNet Config SE** > **EpsonNet Config**.

## **Софтуер за управление на устройства в мрежа (Epson Device Admin)**

Epson Device Admin е многофункционален софтуер, който управлява устройства в мрежата.

Налични са следните функции.

- ❏ Наблюдение или управление на до 2000 принтера или скенери в сегмента
- ❏ Изготвяне на подробен отчет, като например за състоянието на консумативи или продукти
- ❏ Актуализиране на фърмуера на продукта
- ❏ Въвеждане на устройството в мрежата
- ❏ Приложете унифицираните настройки в множество устройства.

Можете да изтеглите Epson Device Admin от софтуера за поддръжка на Epson. За повече информация, вижте документацията или помощта на Epson Device Admin.

## **Приложение за създаване на драйверни пакети (EpsonNet SetupManager)**

EpsonNet SetupManager е софтуер за създаване на пакет за лесна инсталация на скенера, като инсталиране на драйвера на скенера и т.н. Този софтуер позволява на администратора да създава уникални софтуерни пакети и да ги разпространява сред групи.

За повече информация посетете своя регионален уебсайт наEpson.

[http://www.epson.com](http://www.epson.com/)

## **Приложение за сканиране на визитни картички (Presto! BizCard)**

Presto! BizCard от NewSoft предоставя пълна гама от функции за управление на контактите за добавяне на визитки, без да се налага ръчно въвеждане. Използвайте системата за разпознаване BizCard за сканиране

<span id="page-41-0"></span>на визитки, редактиране и синхронизиране на информацията с най-често използвания софтуер за управление на лични бази данни. Може лесно да запаметявате и управлявате вашата информация за контакти.

Вижте помощта за софтуера за повече информация относно използването на софтуера и неговите функции.

#### **Стартиране в Windows**

❏ Windows 11

Щракнете върху бутона за стартиране, след което изберете **Всички приложения** > **NewSoft** > **Presto! BizCard**.

❏ Windows 10

Щракнете върху бутона за стартиране, след което изберете **NewSoft** > **Presto! BizCard**.

❏ Windows 8.1/Windows 8

Въведете името на приложението в препратката за търсене, след което изберете показаната икона.

❏ Windows 7

Щракнете върху бутона за стартиране, след което изберете **Всички програми** > **NewSoft** > **Presto! BizCard**.

#### **Стартиране в Mac OS**

Изберете **Отиди** > **Приложения** > **Presto! BizCard**.

## **Информация за предлаганите като опция елементи и консумативи**

## **Кодове на Преносен лист**

Използването на Преносен лист Ви дава възможност за сканиране на оригинали с неправилна форма или снимки, които лесно могат да бъдат надраскани. Можете да заредите само един Преносен лист в позиция за правия път.

Можете да сканирате паспорти така, както са, но ако искате да защитите паспорта по време на сканиране, използвайте носещ лист за паспорт.

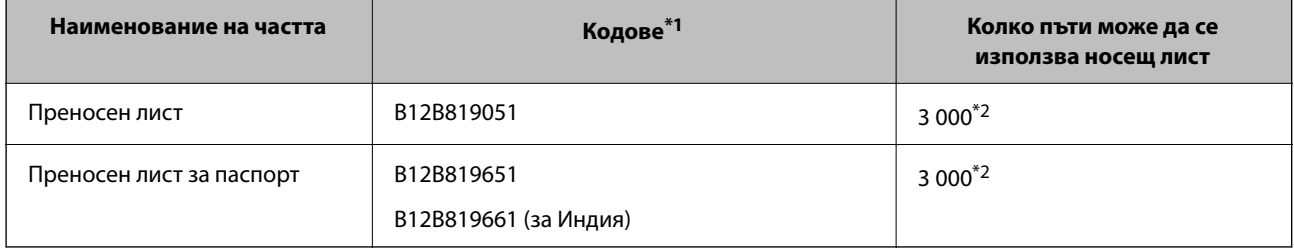

\*1 Не можете да използвате никакви Преносен лист или Преносен лист за паспорт с изключение на посочените кодове.

\*2 Този номер е ръководство за цикъла на смяна. Не използвайте Преносен лист или Преносен лист за паспорт, който е надраскан.

#### *Забележка:*

Можете да използвате Преносен лист/Преносен лист за паспорт само когато сканирате от компютър или когато сканирате от контролния панел на скенера с функцията *Компютър*.

Не можете да използвате Преносен лист/Преносен лист за паспорт, когато сканирате от контролния панел на скенера посредством следните функции:

- ❏ Мрежова папка/FTP
- ❏ Имейл
- ❏ Облак
- ❏ USB памет

#### **Още по темата**

- & ["Общи спецификации за сканираните оригинали" на страница 46](#page-45-0)
- & ["Поставяне на оригинали с голям размер" на страница 64](#page-63-0)
- & ["Поставяне на брошура" на страница 78](#page-77-0)
- & ["Поставяне на паспорт" на страница 81](#page-80-0)
- & ["Поставяне на оригинали с неправилна форма" на страница 94](#page-93-0)

## **Кодове на комплекта ролки**

Частите (листоподаващата ролка и разделителната ролка) трябва да бъдат сменени, когато броят на сканиранията превиши броя за сервизно обслужване. Можете да проверите последния брой сканирания на контролния панел или в помощната програма на Epson Scan 2.

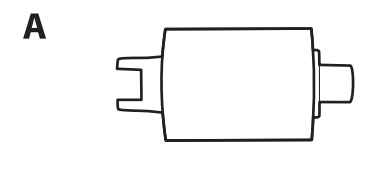

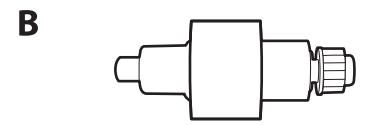

A: листоподаваща ролка, B: разделителна ролка

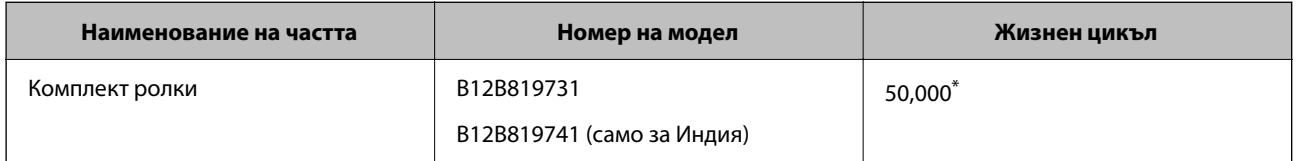

Този брой е бил постигнат чрез последователно сканиране при използване на оригинални хартии за тестване на Epson и служи като ориентир за цикъла на смяна. Цикълът на смяна може да варира в зависимост от различните типове хартии, като например хартия, която генерира много хартиен прах, или хартия с груба повърхност, която би могла да съкрати жизнения цикъл. Времето за смяна също зависи от честотата на сканиране и почистване.

#### **Още по темата**

& ["Смяна на комплекта ролки" на страница 192](#page-191-0)

& ["Нулиране на броя сканирания след смяна на ролките" на страница 199](#page-198-0)

## **Кодове на комплекта за почистване**

Използвайте този комплект, когато почиствате вътрешните части на скенера. Този комплект включва почистваща течност и кърпа.

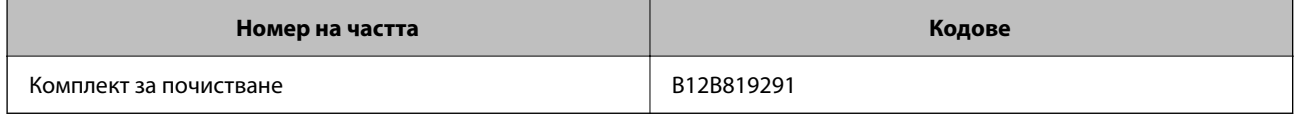

#### **Още по темата**

& ["Почистване на скенера отвътре" на страница 183](#page-182-0)

# <span id="page-44-0"></span>**Поставяне на оригинали**

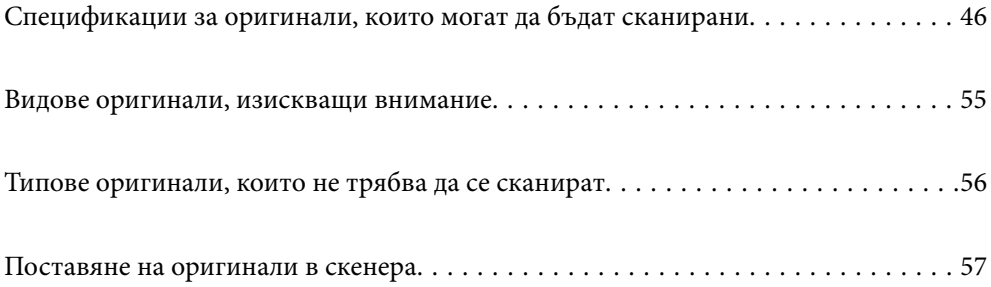

## <span id="page-45-0"></span>**Спецификации за оригинали, които могат да бъдат сканирани**

В този раздел са разяснени спецификациите и условията относно оригиналите, които могат да бъдат заредени в ADF.

## **Общи спецификации за сканираните оригинали**

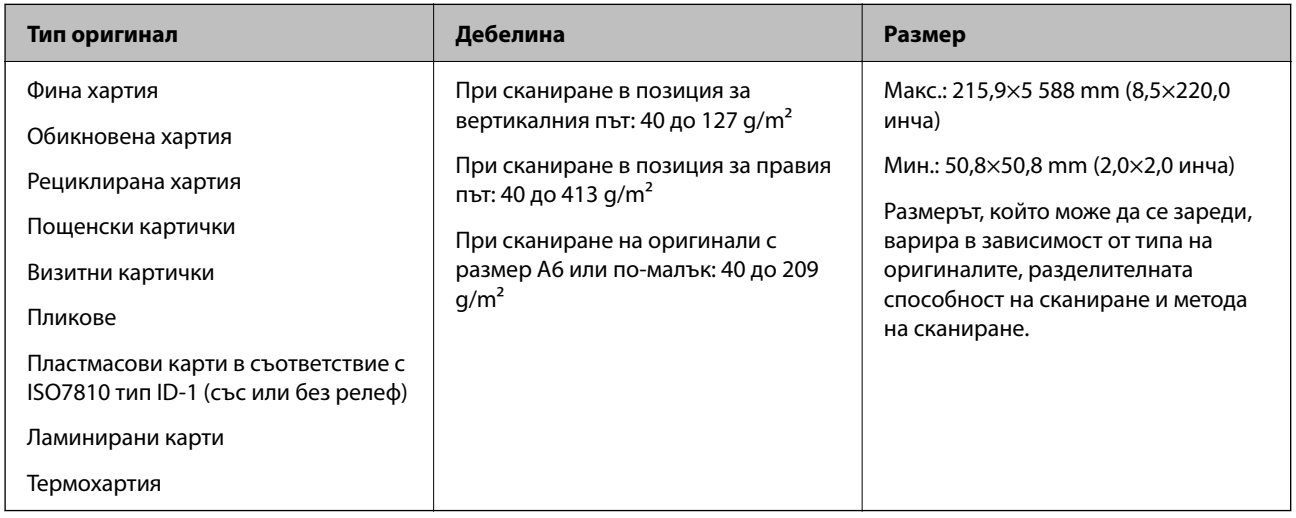

#### *Забележка:*

- ❏ Всички оригинали трябва да бъдат подравнени във водещия край.
- ❏ Уверете се, че огъванията по водещия край на оригиналите са в дадените по-долу граници.
	- A трябва да бъде 5 mm или по-малко.
	- B трябва да бъде 3 mm или по-малко.

 $\bm{\Theta}$  трябва да е по-голямо или равно на  $\bm{\Theta}$  ако  $\bm{\Theta}$  е по-малко от 1 mm. Когато  $\bm{\Theta}$  е по-голямо от 1 mm, трябва да е равно на поне 10 пъти размера на  $\mathbf 2$ .

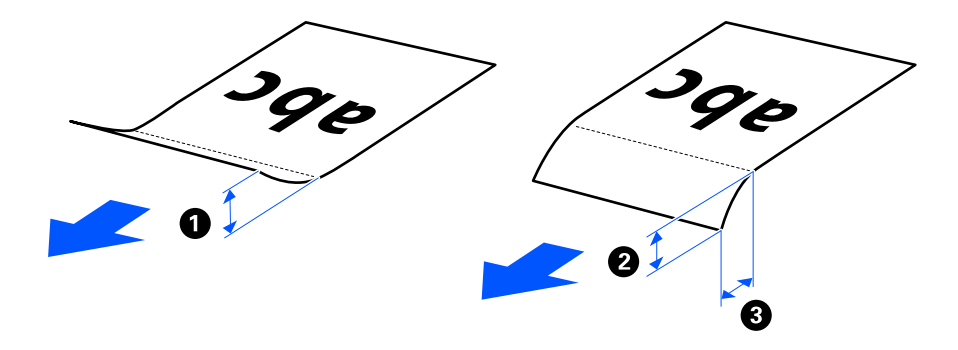

 $\Box$  Дори когато оригиналът отговарят на изискванията за оригинали, които могат да бъдат поставени в ADF, той може да не бъде подаван от ADF, в зависимост от свойствата или качеството на хартията. В допълнение някои оригинали може да понижат качеството на сканиране.

## **Оригинали със стандартен размер, които могат да се сканират**

Това са спецификациите за оригинали със стандартни размери, които можете да сканирате.

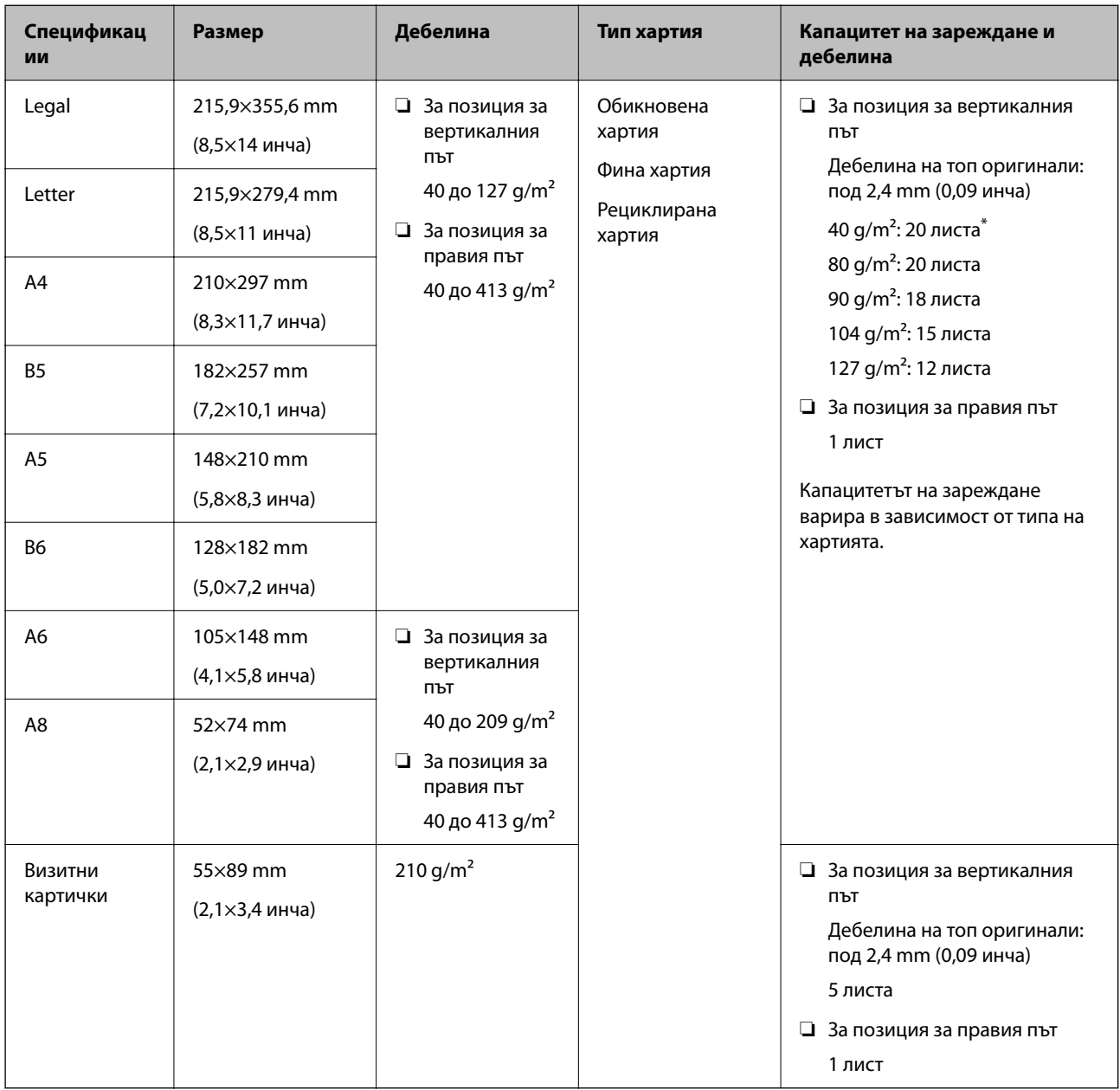

\* Когато сканирате оригинали от тънка хартия, препоръчваме да разширите изходния държач на хартия и на двете места.

#### **Когато сканирате оригинали със стандартен размер (проверете позицията на скенера)**

❏ Когато сканирате оригинали със стандартен размер от обикновена хартия, сканирайте в позиция за вертикалния път.

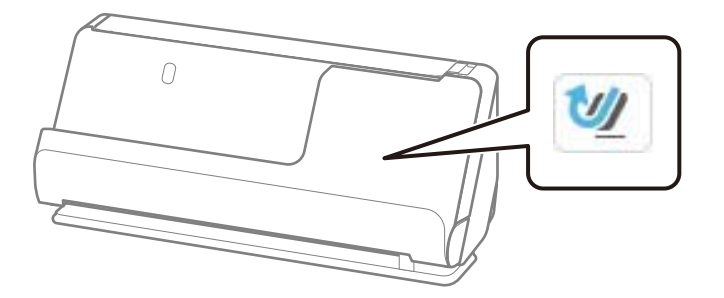

❏ Когато сканирате грамоти за награда и други дебели оригинали (оригинали с плътност от 127 g/m² или повече), сканирайте в позиция за правия път и зареждайте само по един оригинал.

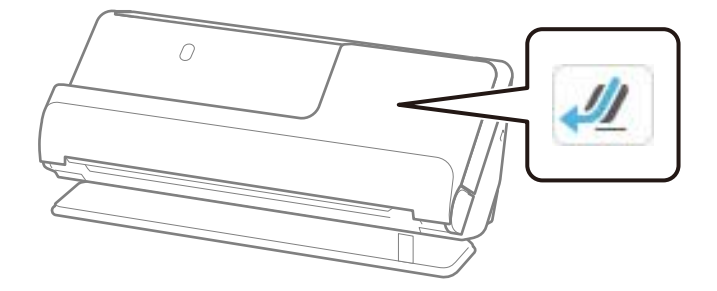

#### **Още по темата**

- & ["Поставяне на оригинали със стандартен размер" на страница 59](#page-58-0)
- & ["Поставяне на оригинали с голям размер" на страница 64](#page-63-0)

## **Големи оригинали, които могат да се сканират**

Това са спецификациите за големи оригинали, които можете да сканирате.

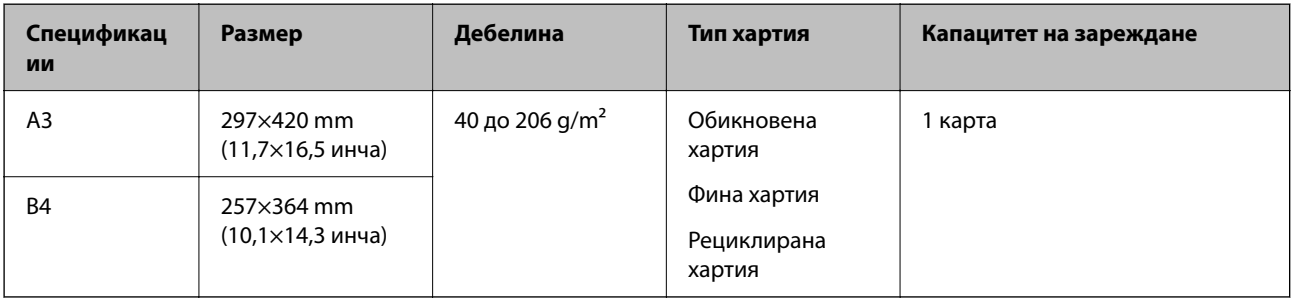

#### **Когато сканирате големи оригинали (проверете позицията на скенера)**

Когато сканирате големи оригинали, сканирайте ги в позиция за правия път.

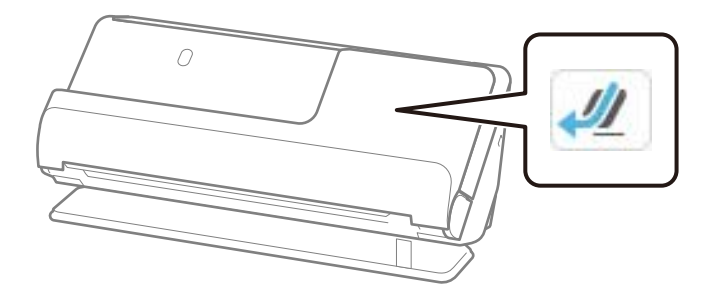

#### **Още по темата**

& ["Поставяне на оригинали с голям размер" на страница 64](#page-63-0)

## **Дълга хартия, която може да се сканира**

Това са спецификациите за дълга хартия, която можете да сканирате.

#### *Забележка:*

- ❏ Когато сканирате дълга хартия, скоростта на сканиране е намалена.
- ❏ Не може да сканирате дълга хартия от контролния панел.
- $\Box$  Не можете да сканирате дълга хартия чрез Epson Smart Panel.

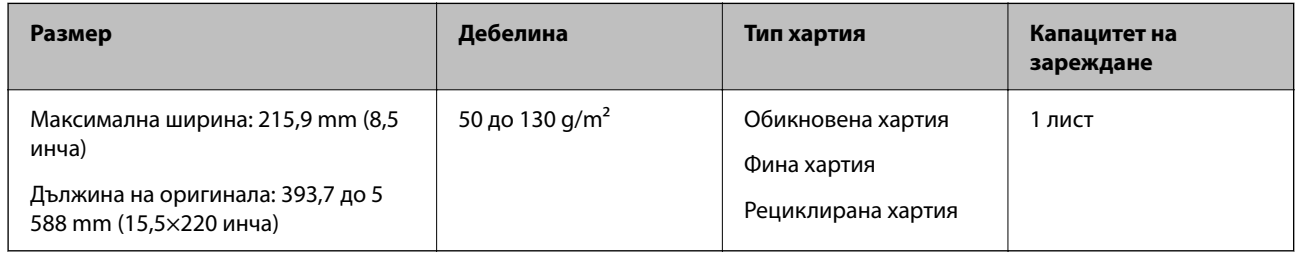

#### **Когато сканирате дълга хартия (проверете позицията на скенера)**

Когато сканирате дълга хартия, сканирайте я в позиция за правия път.

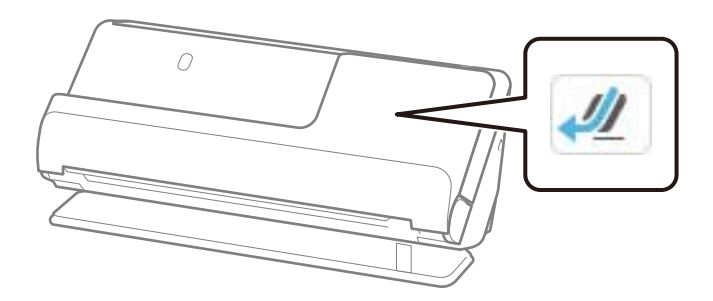

#### **Още по темата**

& ["Поставяне на дълга хартия" на страница 67](#page-66-0)

#### <span id="page-49-0"></span>**Максимална дължина за дълга хартия**

Следното показва максималната дължина в зависимост от разделителната способност на сканиране и метода на сканиране.

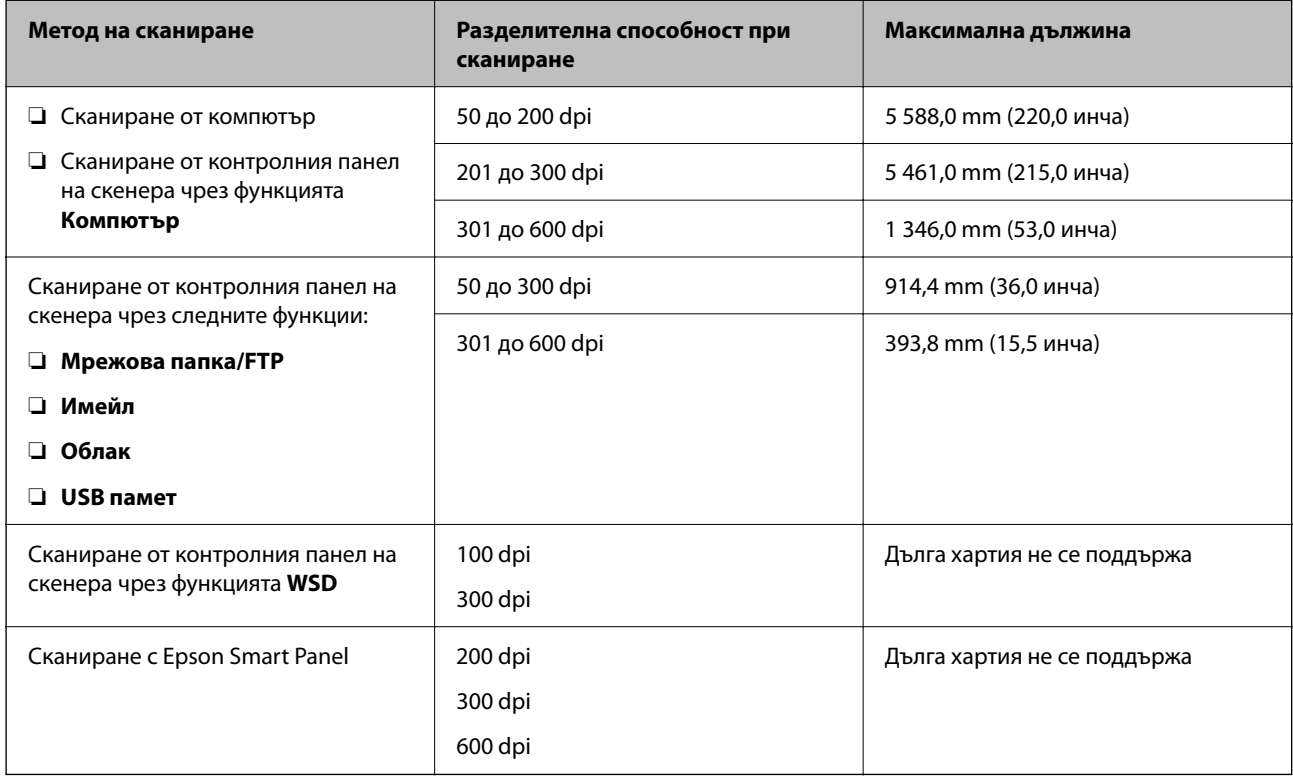

## **Касови бележки, които могат да се сканират**

Това са спецификациите за касови бележки, които можете да сканирате.

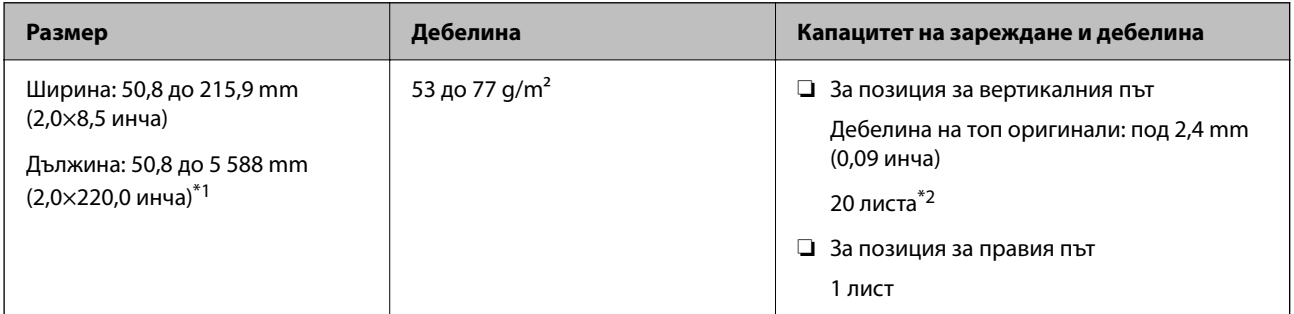

\*1 Сменете позицията на скенера в зависимост от дължината на касовата бележка, която ще сканирате.

\*2 Когато сканирате касови бележки в позиция за вертикалния път, препоръчваме да удължите опората на изходния държач на хартия и на двете места.

#### **Когато сканирате касови бележки (проверете позицията на скенера)**

❏ Когато сканирате касови бележки, които са по-къси от 393,7 mm (15,5 инча), сканирайте в позиция за вертикалния път.

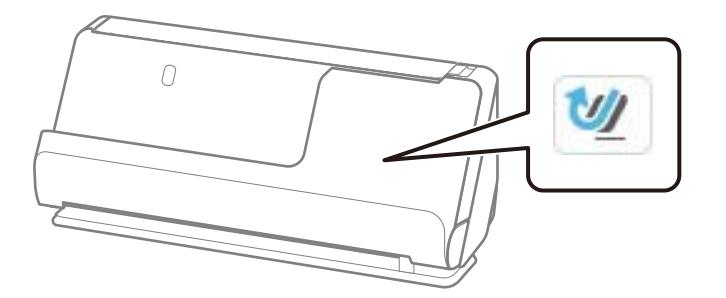

❏ Когато сканирате касови бележки, които са по-дълги от 393,7 mm (15,5 инча), поставете скенера в позиция за правия път и зареждайте само по един оригинал наведнъж.

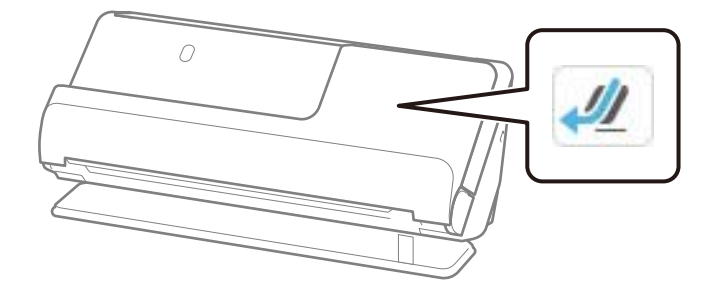

#### **Още по темата**

- & ["Поставяне на оригинали със стандартен размер" на страница 59](#page-58-0)
- & ["Поставяне на дълга хартия" на страница 67](#page-66-0)

## **Пластмасови карти, които могат да се сканират**

Това са спецификациите за пластмасови карти, които можете да сканирате.

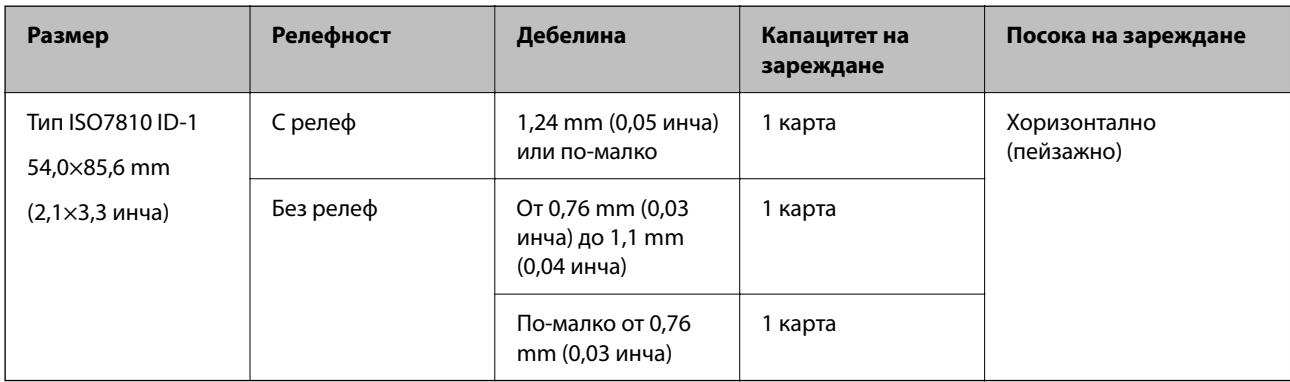

#### **Когато сканирате пластмасови карти (проверете позицията на скенера)**

Когато сканирате пластмасови карти, сканирайте ги в позиция за правия път.

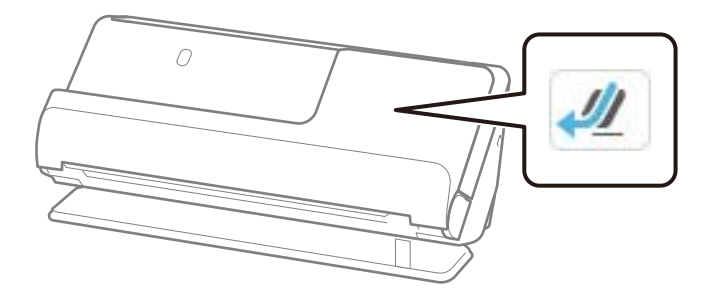

#### **Още по темата**

& ["Поставяне на пластмасови карти" на страница 71](#page-70-0)

## **Ламинирани карти, които могат да се сканират**

Това са спецификациите за ламинирани карти, които можете да сканирате.

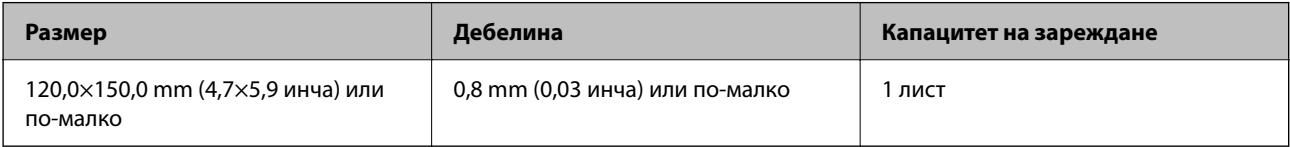

#### *Забележка:*

Не можете да сканирате ламинирани карти с помощта на Epson Smart Panel.

#### **Когато сканирате ламинирани карти (проверете позицията на скенера)**

Когато сканирате ламинирани карти, сканирайте ги в позиция за правия път.

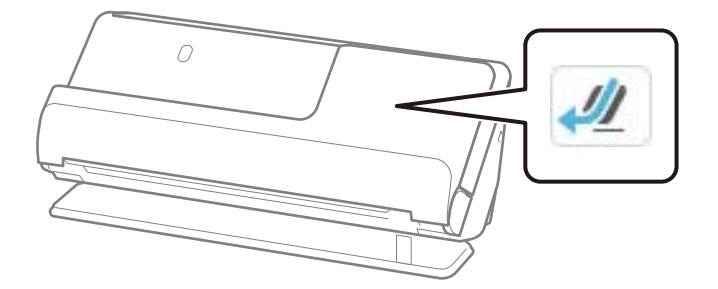

## **Брошури, които могат да се сканират**

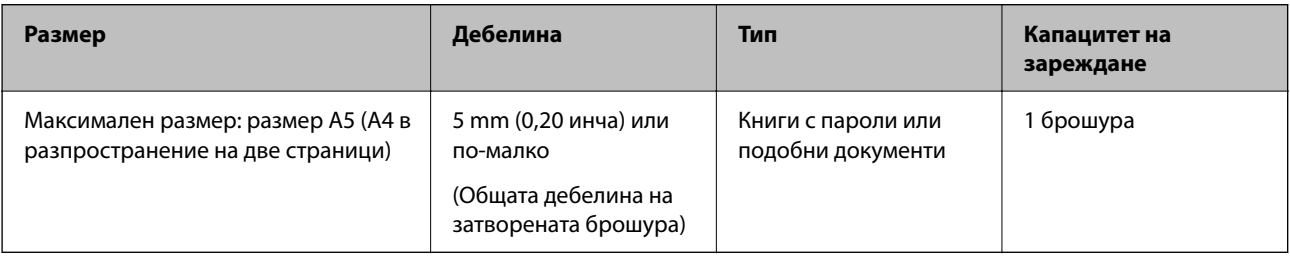

#### <span id="page-52-0"></span>*Забележка:*

Не можете да сканирате брошури с помощта на Epson Smart Panel.

#### **Когато сканирате брошури (проверете позицията на скенера)**

Когато сканирате брошури, сканирайте ги в позиция за правия път.

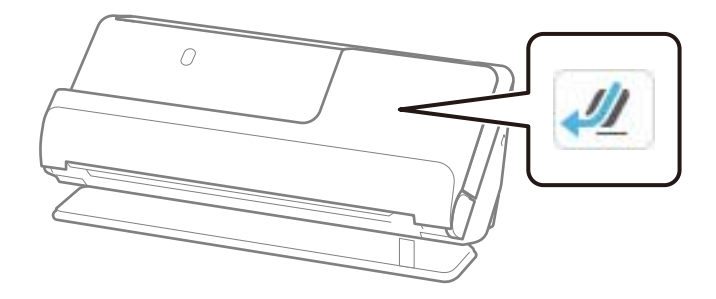

#### **Още по темата**

& ["Поставяне на брошура" на страница 78](#page-77-0)

## **Паспорти**

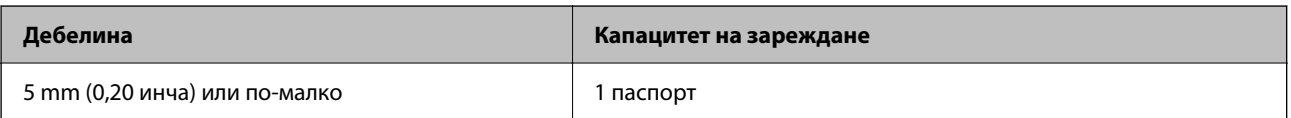

Можете да зареждате само по един паспорт наведнъж, дори когато сканирате с допълнителния носещ лист за паспорти.

#### **Когато сканирате паспорти (проверете позицията на скенера)**

Когато сканирате паспорти, сканирайте ги в позиция за правия път.

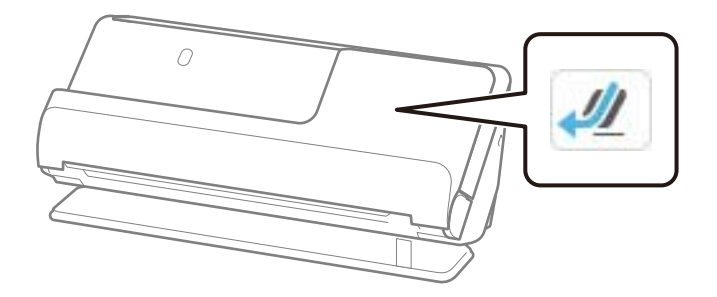

**Още по темата**

& ["Поставяне на паспорт" на страница 81](#page-80-0)

## **Спецификации за оригинали, които използват Преносен лист**

Предлаганият като опция Преносен лист представлява лист, предназначен да транспортира оригинали през скенера. Можете да сканирате оригинали, които са по-големи от размер A4/Letter, важни документи или снимки, които не трябва да бъдат повредени, тънка хартия, оригинали с неправилно форма и т.н.

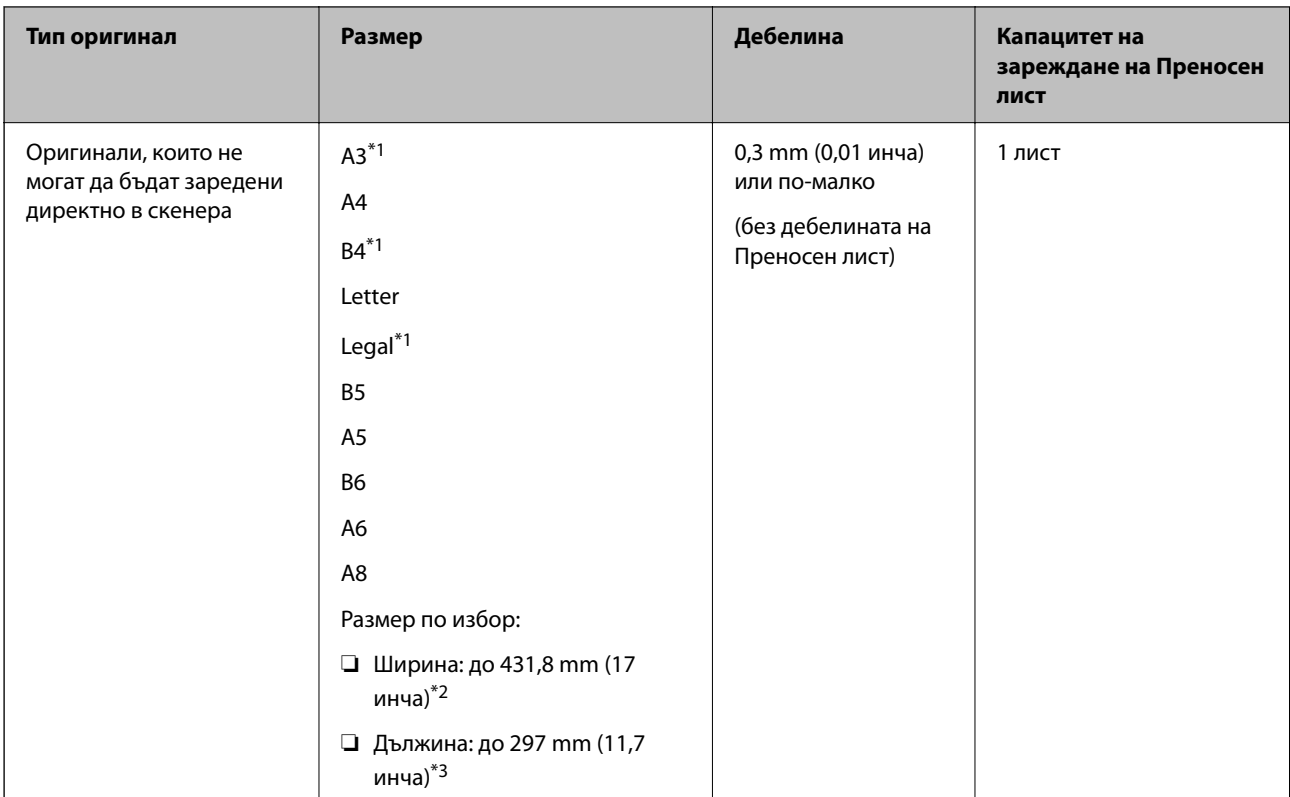

По-долу е даден списък с оригинали, които могат да бъдат сканирани с помощта на Преносен лист.

\*1 За да ги поставите, сгънете на две.

- \*2 Оригинали, които са по-широки от 215,9 mm (8,5 инча), следва да бъдат сгънати на две.
- \*3 Водещият край на оригинала трябва да бъде поставен в свързващата част на Преносен лист, когато сканирате оригинал, който е дълъг приблизително 297 mm (11,7 инча). В противен случай дължината на сканираното изображение може да бъде по-голяма от предвижданото, тъй като скенерът сканира до края на Преносен лист, когато изберете **Автоматично откриване** като настройката за **Размер на документа** в приложението.

#### **Когато сканирате с помощта на носещ лист (проверете позицията на скенера)**

Когато сканирате с помощта на носещ лист, сканирайте в позиция за правия път.

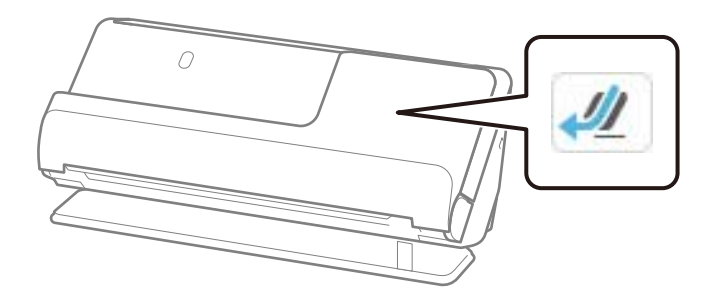

#### **Още по темата**

- & ["Кодове на Преносен лист" на страница 42](#page-41-0)
- & ["Поставяне на оригинали с неправилна форма" на страница 94](#page-93-0)

## <span id="page-54-0"></span>**Пликове, които могат да се сканират**

Това са спецификациите за пликове, които можете да сканирате.

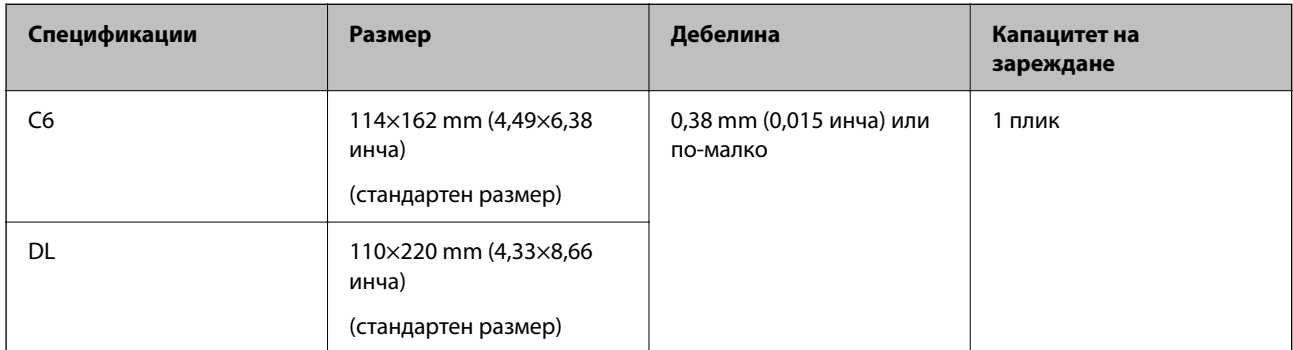

#### **Когато сканирате пликове (проверете позицията на скенера)**

Когато сканирате пликове, сканирайте ги в позиция за правия път.

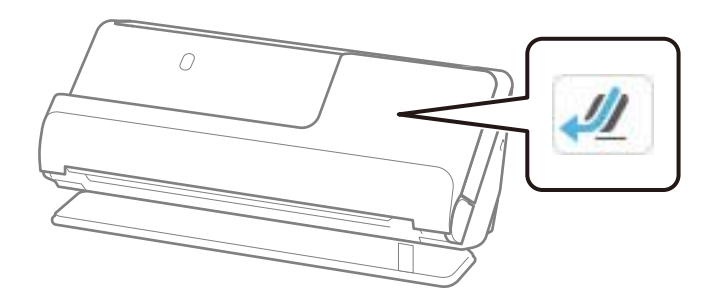

#### **Още по темата**

& ["Поставяне на плик" на страница 90](#page-89-0)

## **Видове оригинали, изискващи внимание**

Следните типове оригинали е възможно да не се сканират успешно.

- ❏ Оригинали със специално обработени повърхности като гланцирана хартия, термохартия или хартия с покритие.
- ❏ Оригинали с голяма по площ неравна повърхност, като фирмени бланки.
- ❏ Оригинали, които са били отпечатани току-що
- ❏ Оригинали с линии за прегъване
- ❏ Перфорирани оригинали
- ❏ Оригинали с етикети или стикери
- ❏ Индиго или самокопираща се хартия
- ❏ Огънати оригинали
- ❏ Намачкани или скъсани оригинали

#### <span id="page-55-0"></span>**• Важно:**

Самокопиращата се хартия съдържа химически вещества, които може да повредят ролките вътре в скенера. Ако сканирате самокопираща хартия, почиствайте редовно листоподаващата ролка и разделителната ролка. Освен това, сканирането на самокопираща хартия може да съкрати срока на експлоатация на ролките по-бързо в сравнение със сканирането на обикновена хартия.

#### *Забележка:*

- ❏ Намачканите оригинали може да се сканират по-добре, ако изгладите намачканото преди сканиране.
- ❏ За да сканирате деликатни оригинали или оригинали, който лесно се намачкват, използвайте Преносен лист (продава се отделно).
- ❏ За сканиране на оригинали, които са неправилно разпознати като двойно подаване, задайте *Откриване на двойно подаване* (Пропускане при разпознаване на двойно подаване) на *Изкл.* на контролния панел, преди да възобновите сканирането, или изберете *Изключен* в *Да се открива подаване на два залепени оригинала* на раздела *Основни настройки* в прозореца Epson Scan 2.

Когато използвате Epson ScanSmart, можете да отворите екрана Epson Scan 2, като натиснете бутона *Настройки* > раздел *Настройки на скенера* > *Настройки за сканиране*.

- ❏ Етикетите или стикерите трябва да са здраво залепени към оригиналите, без да се подава лепило. Когато сканирате оригинал с етикети или стикери, които изглежда могат да се отлепят лесно, използвайте носещ лист и сканирайте оригинала със скенера в позиция за правия път.
- ❏ Опитайте се да изгладите навитите оригинали, преди да пристъпите към сканиране.
- $□$  Преди да заредите оригинали с гънки, ги изравнете така, че височината на сгъвката да е 5 mm (0,2 инча) или по-малко.

["Поставяне на оригинали със стандартен размер" на страница 59](#page-58-0)

#### **Още по темата**

- & ["Основна информация за скенера" на страница 24](#page-23-0)
- & ["Поставяне на важни оригинали или фотографии" на страница 86](#page-85-0)
- & ["Поставяне на оригинали с неправилна форма" на страница 94](#page-93-0)
- & ["Поддръжка" на страница 182](#page-181-0)

## **Типове оригинали, които не трябва да се сканират**

Следните типове оригинали не трябва да се сканират.

- ❏ Снимки
- ❏ Брошури
- ❏ Паспорти, които са по-дебели от 5 mm заради добавени в паспорта визи или допълнителни страници за визи.
- ❏ Нехартиени оригинали (например прозрачни папки, текстил и метално фолио)
- ❏ Оригинали с телбод или кламери
- ❏ Оригинали с нанесено лепило
- ❏ Скъсани/откъснати оригинали
- ❏ Силно намачкани или нагънати оригинали
- ❏ Прозрачни оригинали, като например фолио за проектори
- <span id="page-56-0"></span>❏ Оригинали с индиго на гърба
- ❏ Оригинали с мокро мастило
- ❏ Оригинали със самозалепващи листчета

#### *Забележка:*

- ❏ Не подавайте ценни снимки, произведения на изкуството или важни документи, които не искате да повредите или деформирате, директно в скенера. Неправилното подаване може да намачка или повреди оригинала. Когато сканирате такива оригинали, не забравяйте да използвате Преносен лист (продава се отделно).
- ❏ Скъсани, намачкани или огънати оригинали могат също така да бъдат сканирани, ако използвате Преносен лист (продава се отделно).
- ❏ За дебели паспорти или паспорти с леко издаден ръб на подвързаната част, сканирайте посредством носещ лист за паспорти (продава се отделно).

#### **Още по темата**

- & ["Поставяне на важни оригинали или фотографии" на страница 86](#page-85-0)
- & ["Поставяне на оригинали с неправилна форма" на страница 94](#page-93-0)

## **Поставяне на оригинали в скенера**

### **Комбинации от оригинали и позиции на скенера**

Този продукт използва две различни позиции за сканиране в зависимост от оригинала, който се сканира.

Този раздел обяснява комбинациите от позиции на скенера и оригинали. За подробности как да промените позицията вижте страниците със свързана информация или процедурите за поставяне на различни видове оригинали.

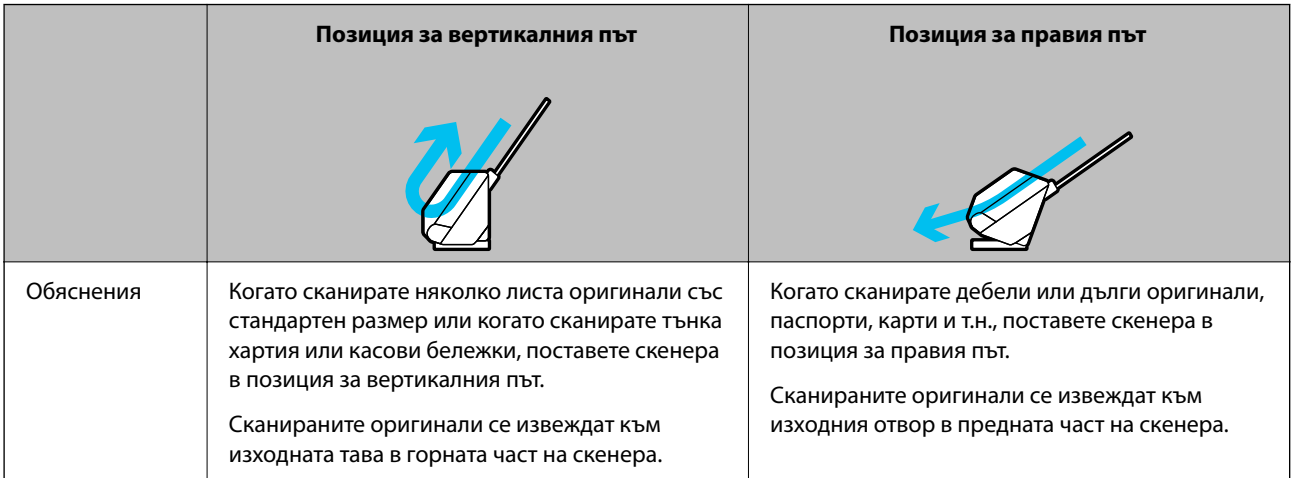

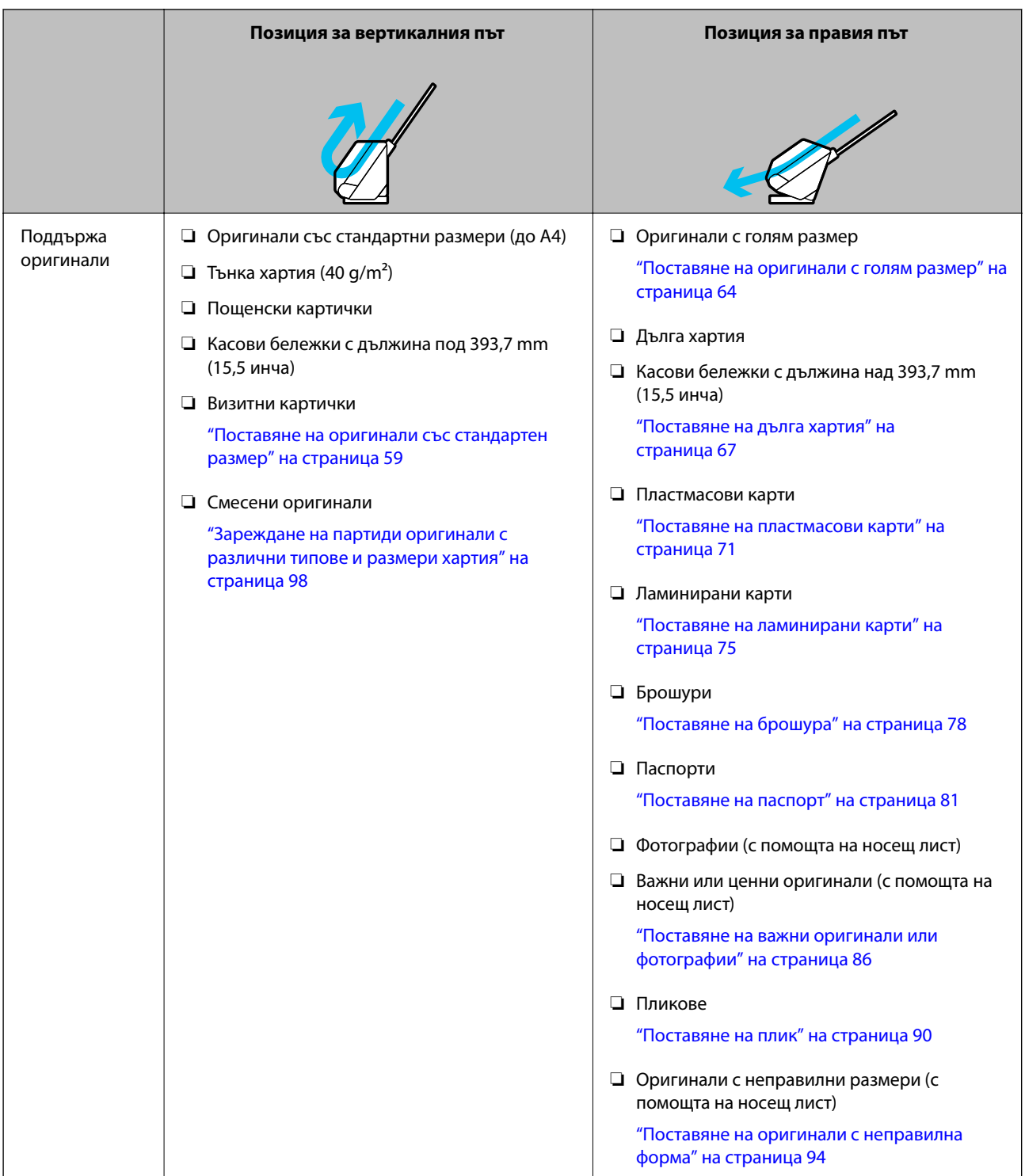

#### **Още по темата**

& ["Позиция на скенер" на страница 29](#page-28-0)

## <span id="page-58-0"></span>**Поставяне на оригинали със стандартен размер**

1. Уверете се, че иконата за позиция на скенера е  $\mathbb{Z}$  (позиция за вертикалния път).

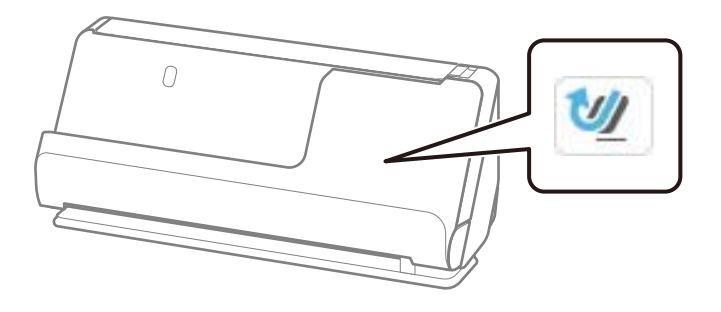

Ако е показана (позиция за правия път), издърпайте селектора за позиция на скенера, за да наклоните скенера напред.

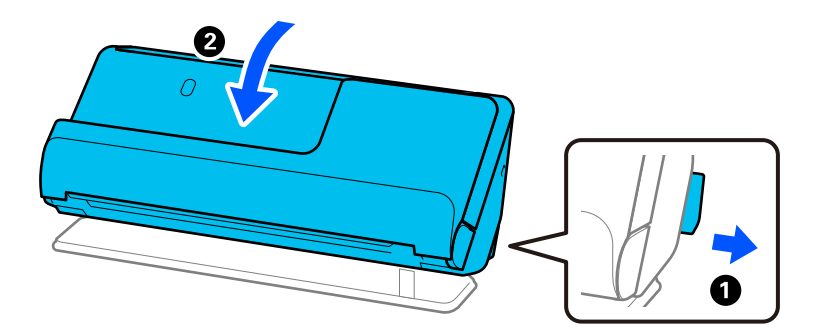

2. Отворете подаващата тава.

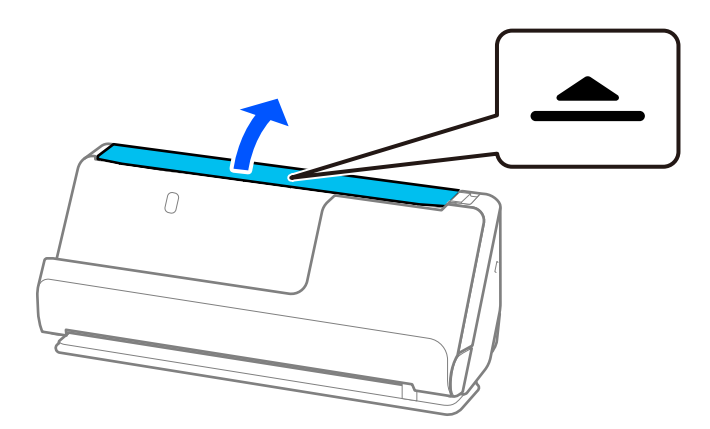

3. Повдигнете удължението на подаващата тава.

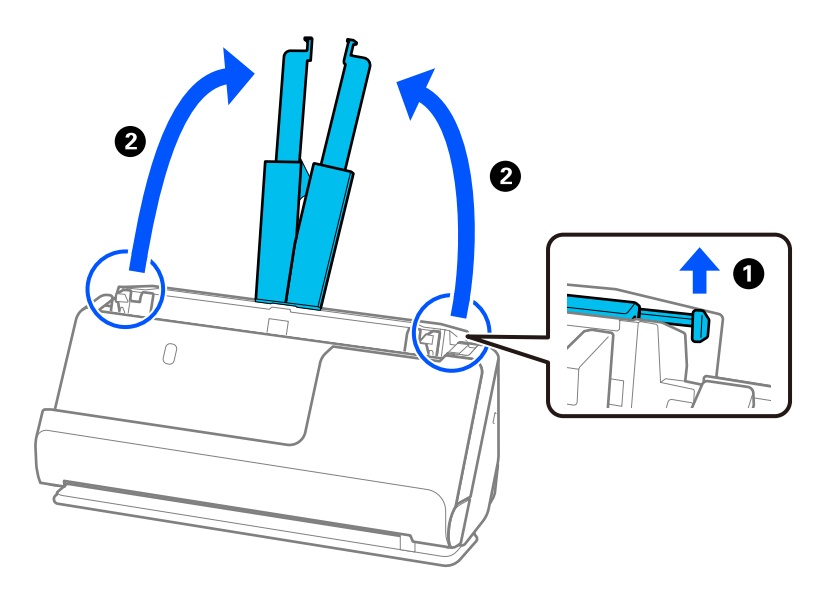

4. Преместете водачите за хартия към краищата на подаващата тава.

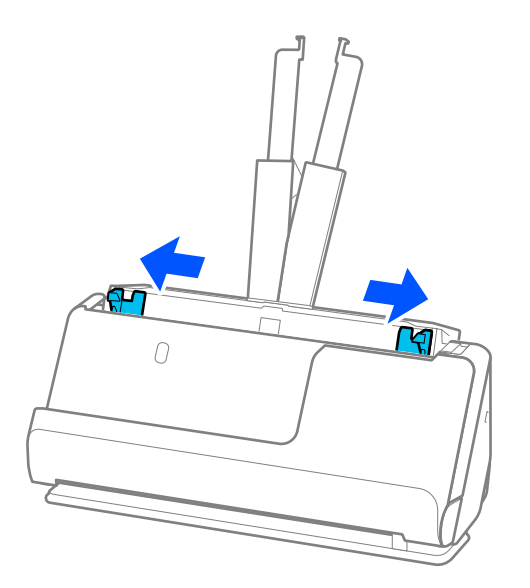

5. Разлистете оригиналите.

Хванете и двата края на оригиналите и ги разлистете няколко пъти.

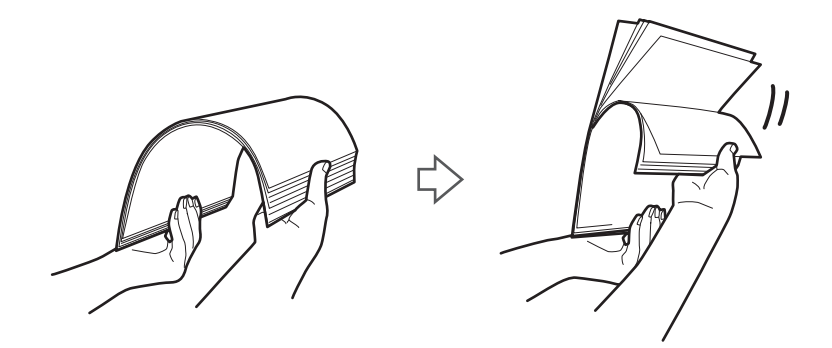

6. Подравнете краищата на оригиналите, като страната за сканиране да бъде обърната нагоре, и плъзнете водещите краища в клинообразна форма.

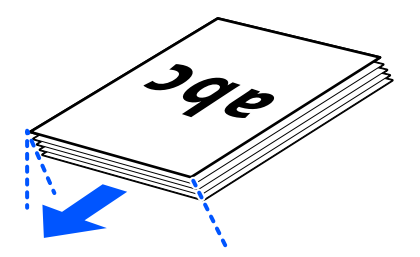

7. Поставете оригиналите във входната тава на автоматично подаващото устройство с лицевата страна нагоре и с горния край ориентиран към ADF.

Поставете хартията в ADF, докато усетите съпротивление.

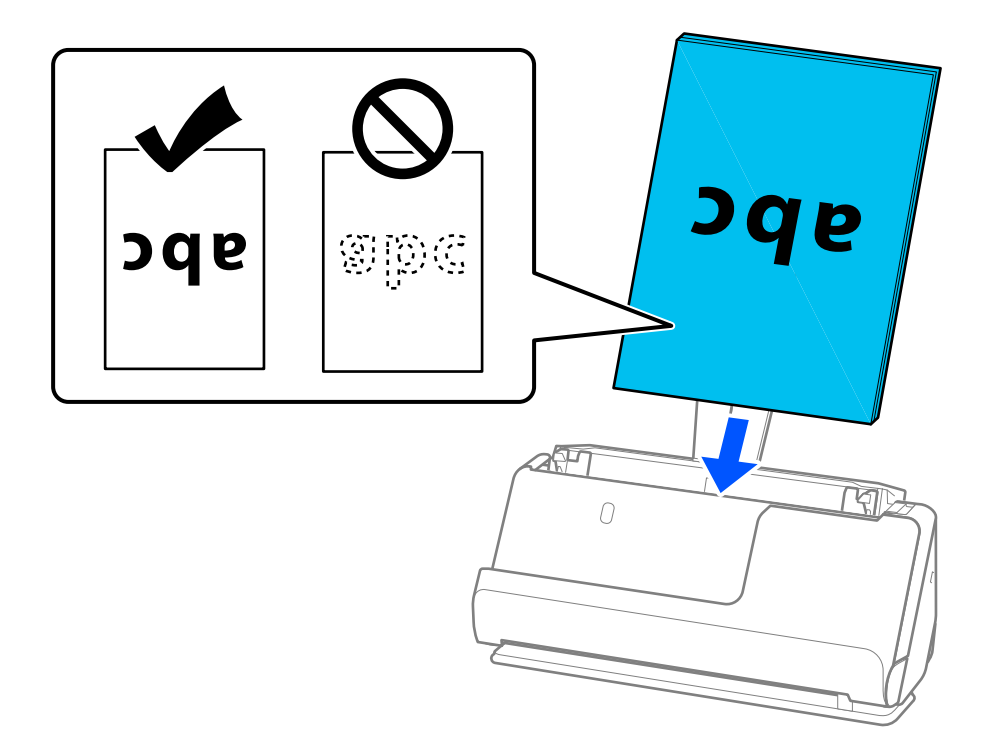

❏ Когато сканирате оригинали с перфорирани отвори, като например извадени от папка перфорирани листа, заредете оригиналите с отворите обърнати наляво, надясно или надолу. Поставете оригиналите така, че да няма отвори в рамките на 15 mm (0,6 инча) отляво и отдясно (30 mm (1,2 инча) общо) от центъра на оригиналите. Може обаче да има отвори в границите на 30 mm (1,2 инча) от водещия край на оригиналите. Уверете се, че ръбовете на перфорираните отвори нямат остатъци от хартия или огъвания.

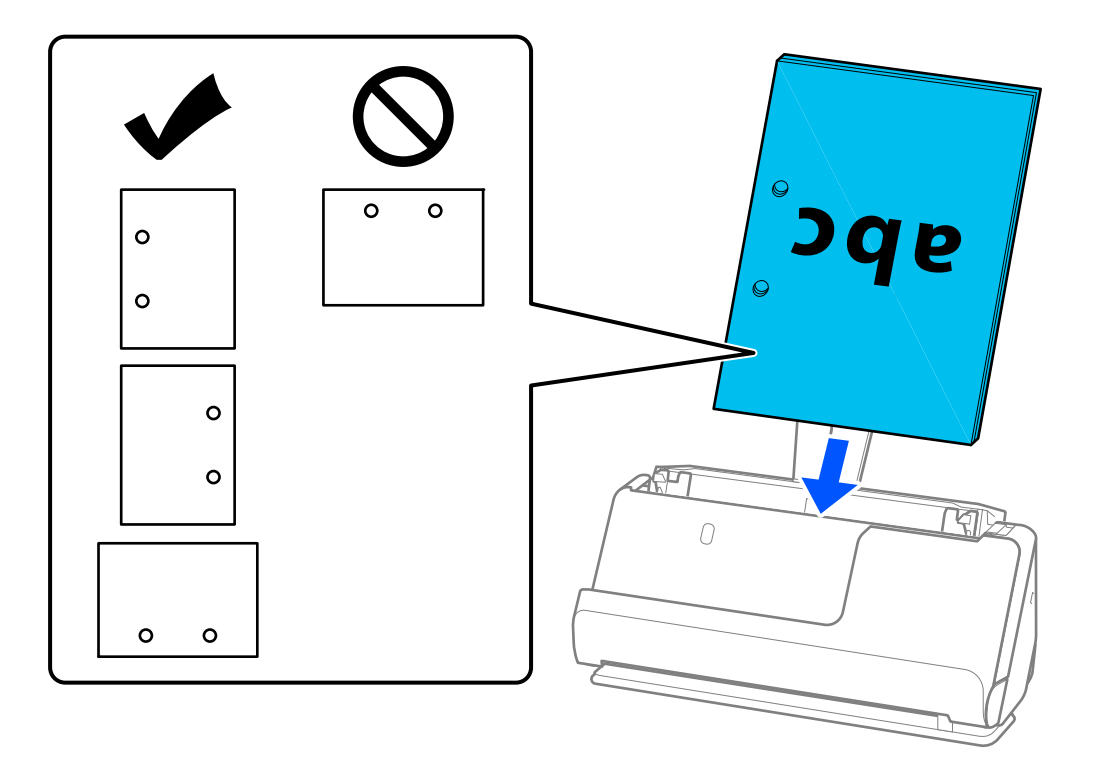

❏ Поставете сгънатите оригинали така, че вътрешната гънка да се намира отпред на скенера и откъм страната на ADF. Можете да заредите до 10 листа. Оригинали с твърда линия за сгъване е възможно да не се подават правилно. За оригинали като тези, преди да ги заредите, ги изравнете така, че височината на сгъвката да е 5 mm (0,2 инча) или по-малко.

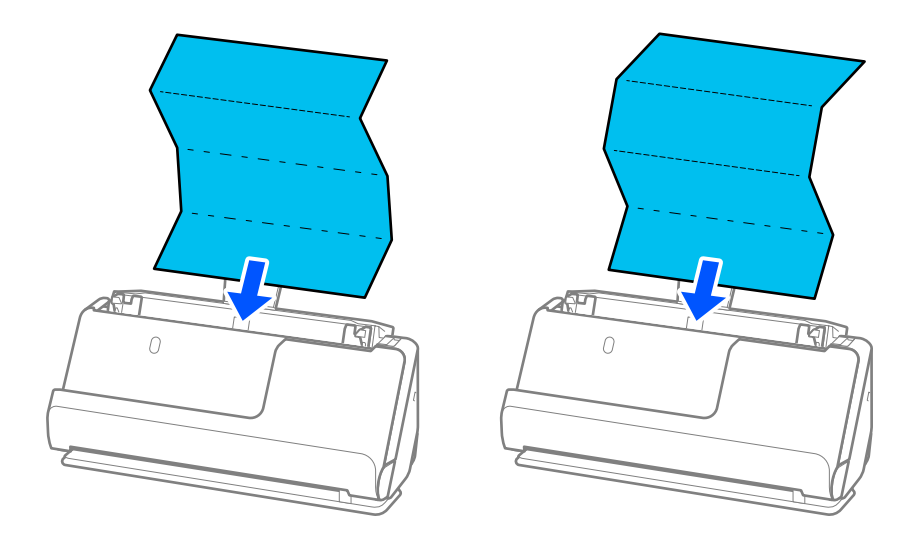

❏ Когато сканирате грамоти за награда и други дебели оригинали (оригинали с плътност от 127 g/m² или повече), превключете скенера в позиция за правия път и зареждайте само по един оригинал.

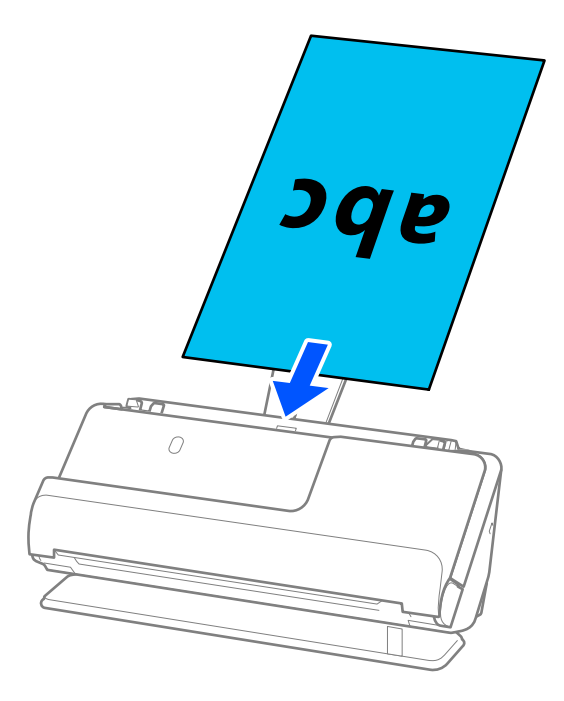

Можете да проверите позицията на скенера от иконата за позиция на скенера на панела. Ако е

изведена , скенерът е в позиция за правия път. Ако е изведена  $\mathbb{Z}$ , издърпайте лоста отзад, за да наклоните скенера назад.

Когато сканирате в позиция за правия път, уверете се, че има достатъчно място пред скенера за излизащите оригинали.

Освен това, ако излизащите оригинали ударят повърхността на масата, върху която е поставен скенерът, и това влияе на сканираното изображение, преместете скенера до ръба на масата, така че излизащите оригинали да могат да падат и да ги хващате директно.

8. Регулирайте водачите за хартия по ръбовете на оригинала, така че да няма луфтове. В противен случай е възможно оригиналът да бъде подаден под наклон.

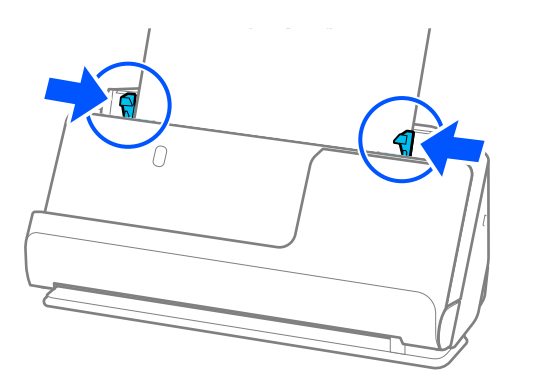

#### <span id="page-63-0"></span>*Забележка:*

- ❏ Ако документът излиза извън удължението на подаващата тава, подпрете го с една ръка, за да предотвратите падането му от автоматично подаващото устройство. Освен това, докато сканирате оригинал, поддържайте двата края на оригинала с ръце, за да предотвратите накланянето му.
- ❏ Когато сканирате оригинали с тънка хартия, като листовки или касови бележки, или когато сканирате оригинали, склонни да се навиват след сканиране, препоръчваме да разширите изходния държач на хартия и от двете страни.

След като заредите оригинала, натиснете бутоните (на две места), за да повдигнете изходния държач на хартия.

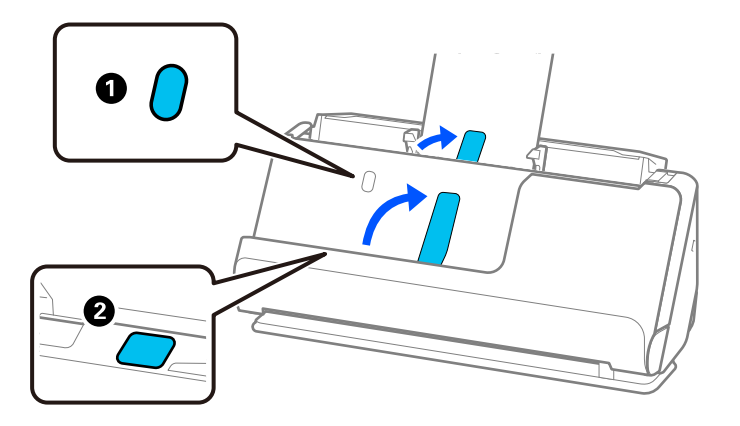

- ❏ Когато сканирате оригинали, като например визитни картички, склонни да се навиват след сканиране, препоръчваме да сканирате в позиция за правия път и да зареждате само по един оригинал наведнъж.
- ❏ ако отмените сканирането по средата на сканиране на партида оригинали, вторият оригинал ще бъде подаден донякъде в ADF и сканирането ще спре. Отворете капака на скенера, за да го извадите, след което заредете отново страницата заедно с първата страница и останалите оригинали.
- ❏ В зависимост от типа хартия и средата, в която се използва скенерът, оригиналът може да падне от предната част на скенера след сканиране. При такава ситуация заредете в скенера по-малък брой оригинали от максимално определения за зареждане.

### **Поставяне на оригинали с голям размер**

#### *Забележка:*

- ❏ При сканиране на намачкани, крехки или ценни оригинали използвайте Преносен лист. ["Поставяне на важни оригинали или фотографии" на страница 86](#page-85-0)
- ❏ Уверете се, че има достатъчно място отпред на скенера за изхвърлените оригинали.
- 1. Уверете се, че иконата за позиция на скенера е (позиция за правия път).

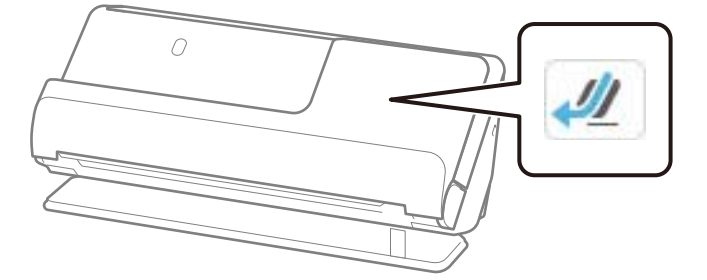

Ако е показана (позиция за вертикалния път), издърпайте селектора за позиция на скенера, за да наклоните скенера назад.

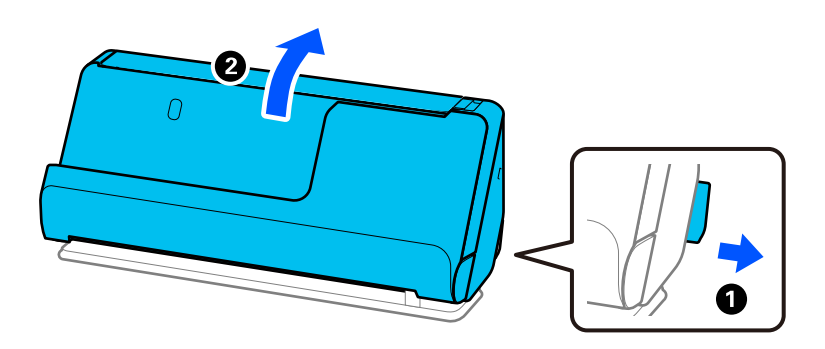

2. Отворете подаващата тава.

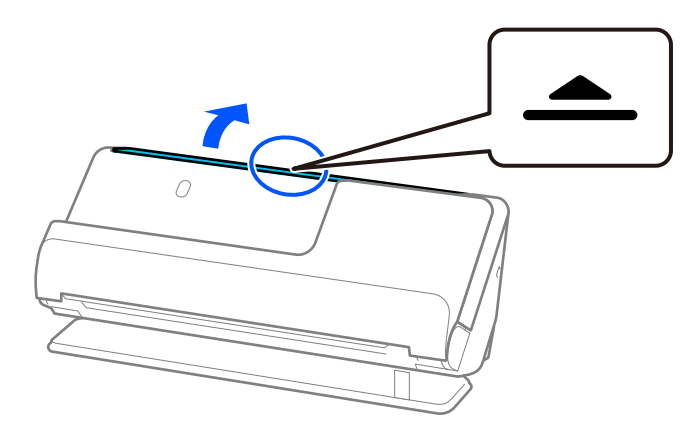

3. Повдигнете удължението на подаващата тава.

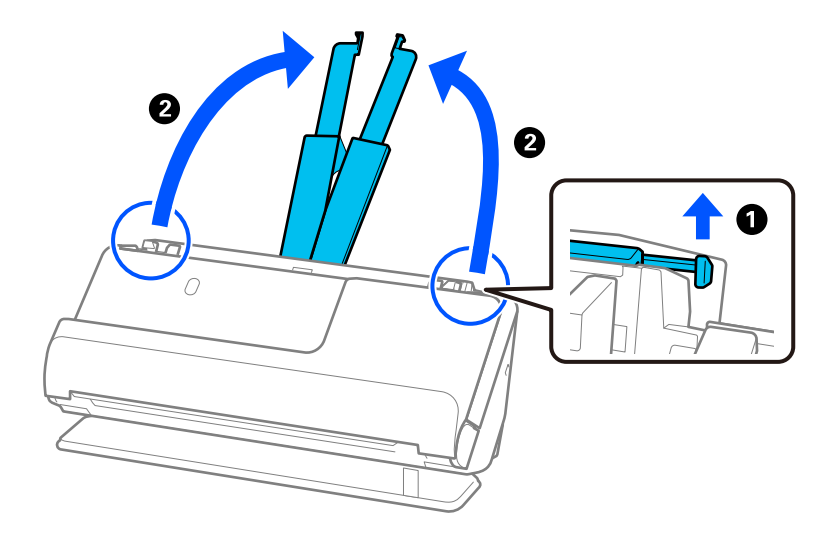

4. Преместете водачите за хартия към краищата на подаващата тава.

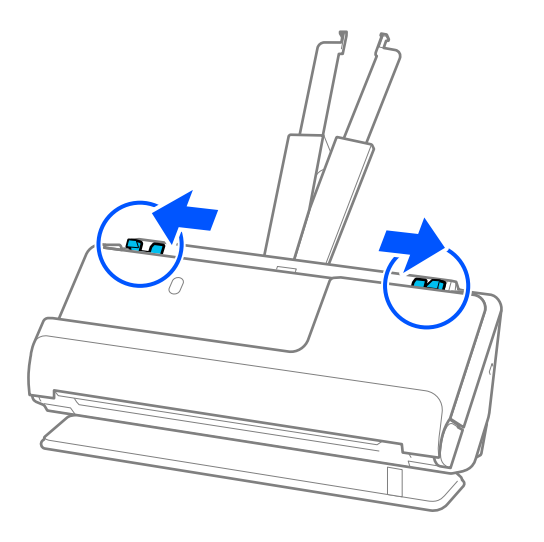

5. Сгънете оригинала наполовина, така че страната за сканиране да е насочена навън.

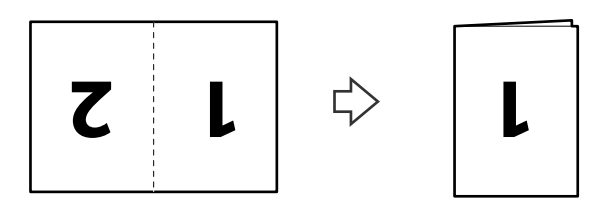

6. Поставете оригинала със страна "1" нагоре и с водещия ръб ориентиран към ADF. Поставете хартията в ADF, докато усетите съпротивление.

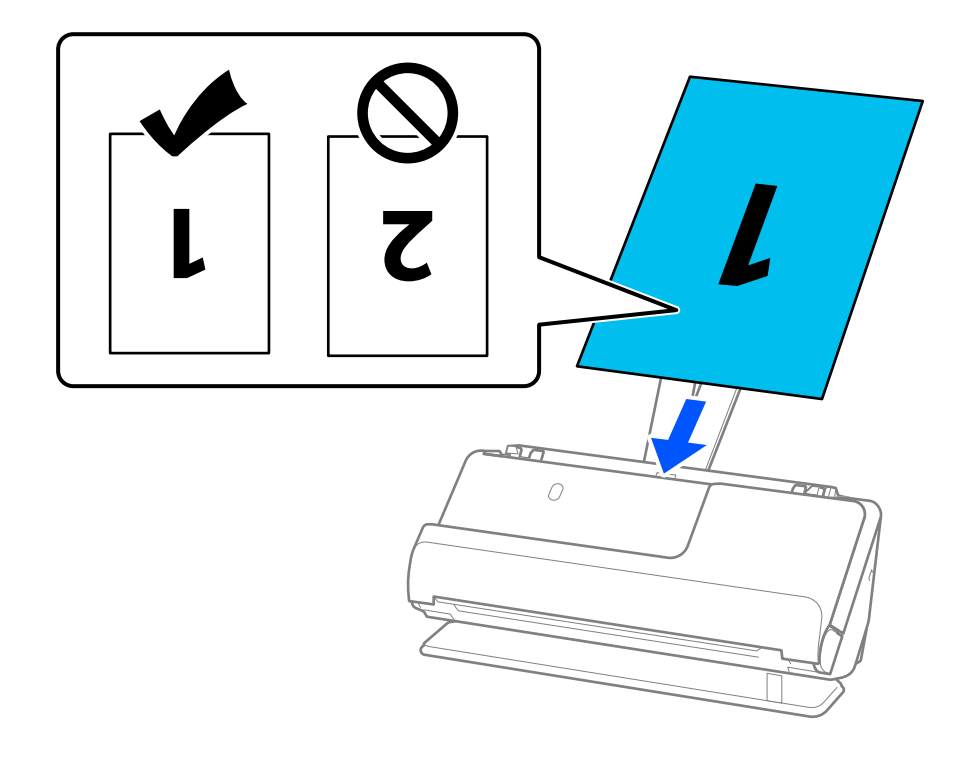

<span id="page-66-0"></span>7. Регулирайте водачите за хартия по ръбовете на оригинала, така че да няма луфтове. В противен случай е възможно оригиналът да бъде подаден под наклон.

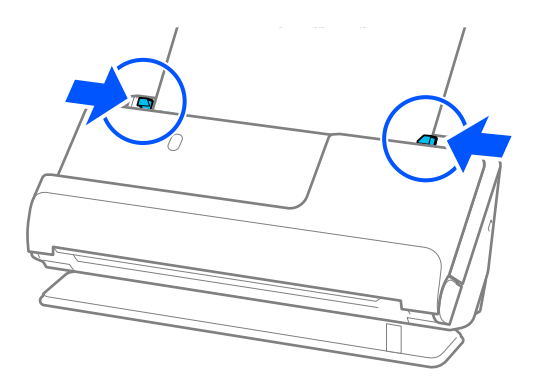

#### *Забележка:*

За да сканирате и двата размера и да ги съедините, задайте подходящата настройка в прозореца Epson Scan 2.

Когато използвате Epson ScanSmart, можете да отворите екрана Epson Scan 2, като натиснете бутона *Настройки* > раздел *Настройки на скенера* > *Настройки за сканиране*.

Изберете *Двустранно* от *Страна на сканиране* и изберете *Отляво и отдясно* от *подшити изображения* в прозореца Epson Scan 2. За подробности вижте помощта за Epson Scan 2.

#### **Още по темата**

& ["Кодове на Преносен лист" на страница 42](#page-41-0)

## **Поставяне на дълга хартия**

#### *Забележка:*

Уверете се, че има достатъчно място отпред на скенера за изхвърлените оригинали.

1. Уверете се, че иконата за позиция на скенера е « - (позиция за правия път).

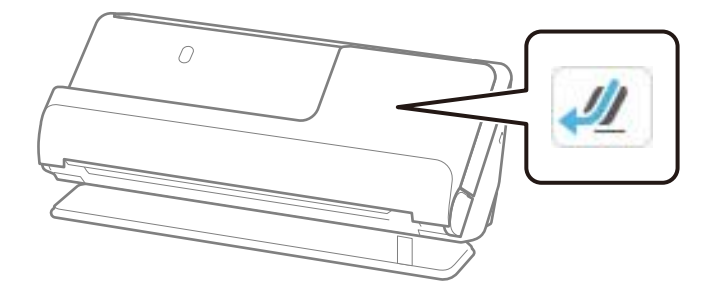

Ако е показана (позиция за вертикалния път), издърпайте селектора за позиция на скенера, за да наклоните скенера назад.

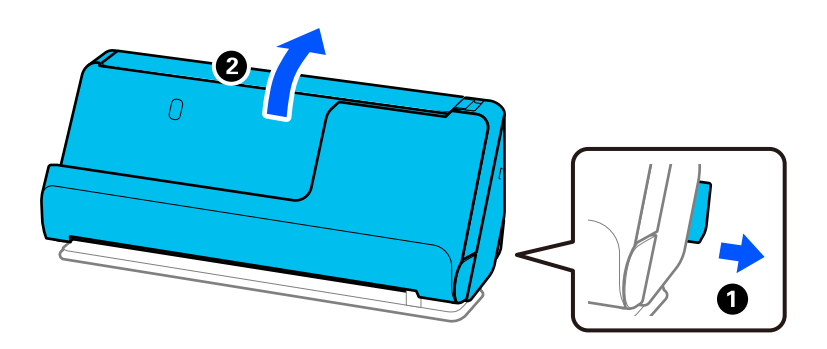

2. Отворете подаващата тава.

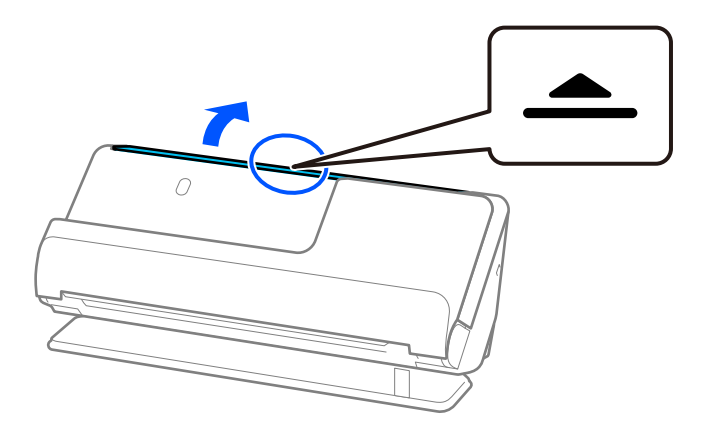

3. Повдигнете удължението на подаващата тава.

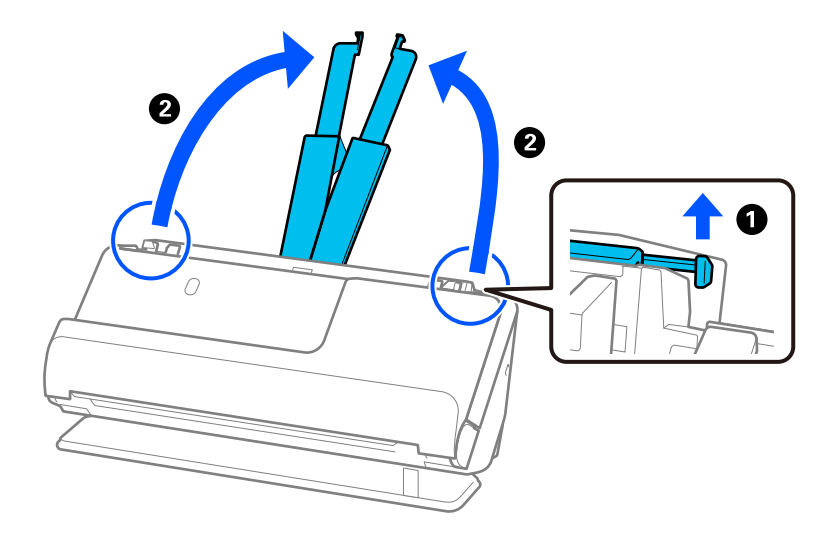

4. Преместете водачите за хартия към краищата на подаващата тава.

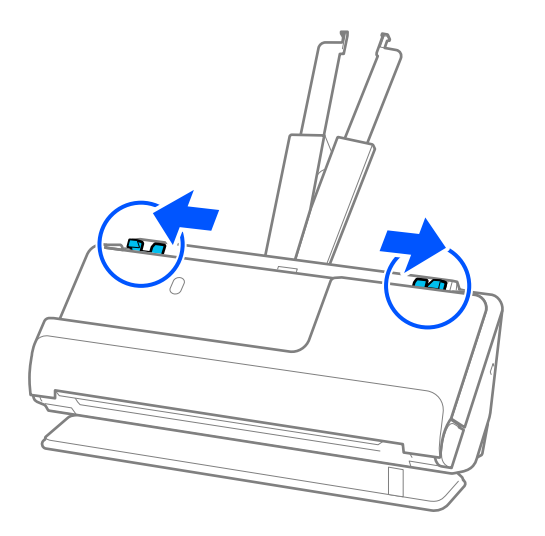

5. Заредете оригинала в подаващата тава напред, с лицевата страна нагоре и с горния ръб напред към ADF.

Поставете хартията в ADF, докато усетите съпротивление.

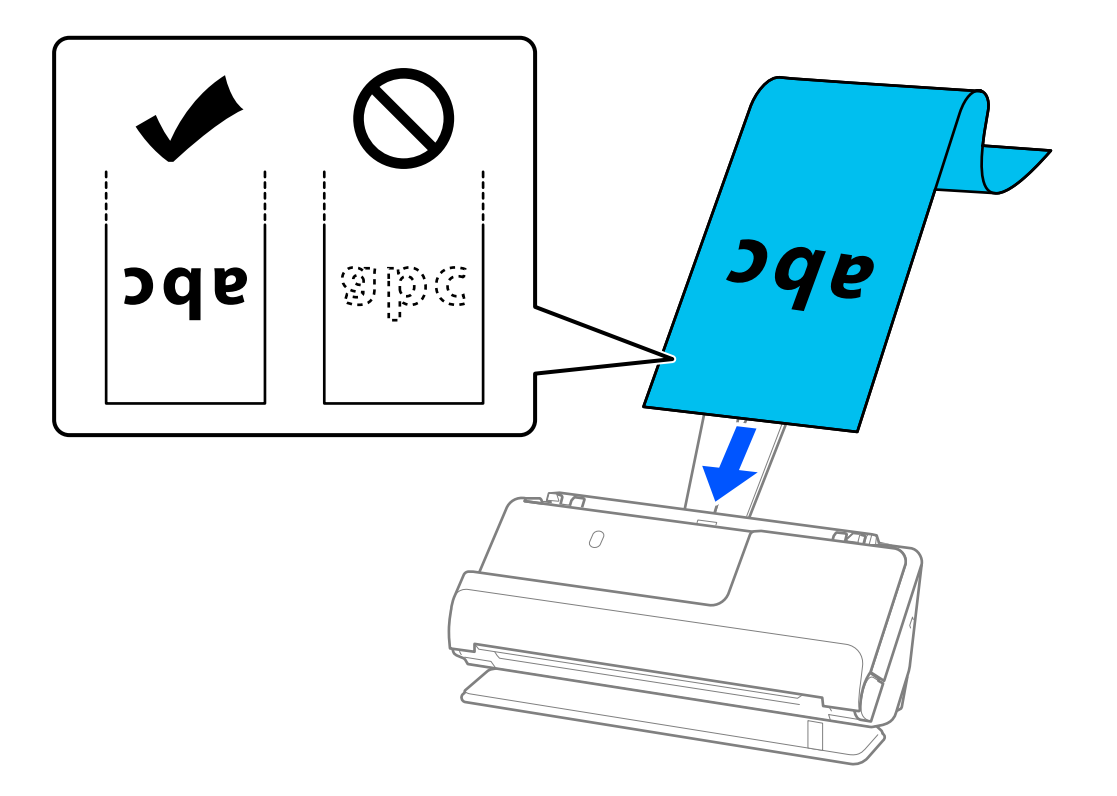

При зареждане на дълга хартия откъм входната страна, я поддържайте така че да не пада извън ADF,както и откъм изходната страна, така че изхвърлената хартия да не задръства или да не изпада от изходната тава.

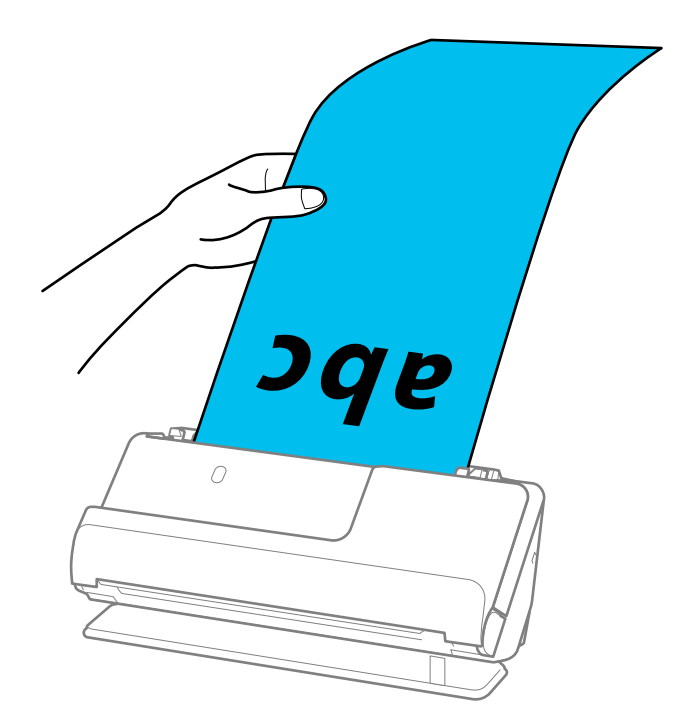

6. Регулирайте водачите за хартия по ръбовете на оригинала, така че да няма луфтове. Ако има луфтове, оригиналът може да се подаде накриво.

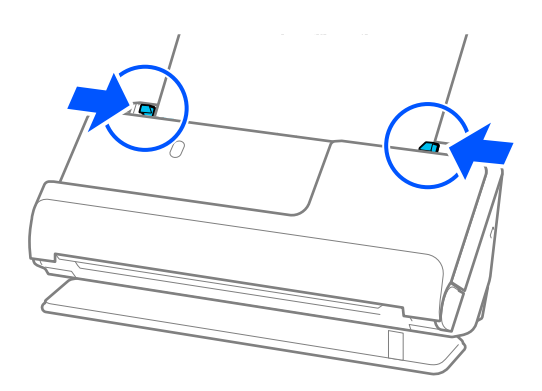

#### <span id="page-70-0"></span>*Забележка:*

❏ Освен това, докато сканирате дълга хартия, поддържайте двата края на оригинала с ръце, за да предотвратите накланянето му.

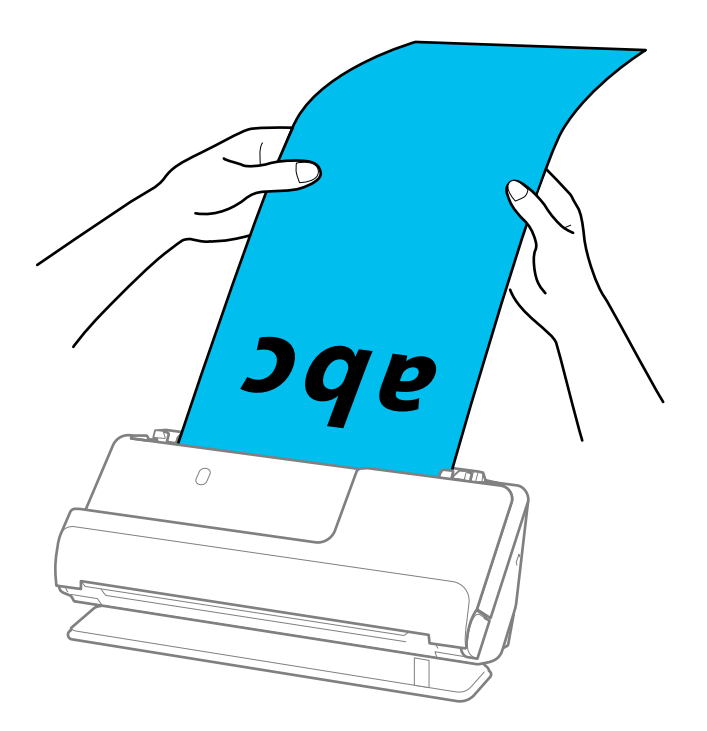

- ❏ Вижте следната информация за максималните дължини в зависимост от ситуацията. ["Максимална дължина за дълга хартия" на страница 50](#page-49-0)
- $\Box$  Трябва да посочите размера на хартията в прозореца Epson Scan 2.

Когато използвате Epson ScanSmart, можете да отворите екрана Epson Scan 2, като натиснете бутона *Настройки* > раздел *Настройки на скенера* > *Настройки за сканиране*.

Има три начина за определяне на размера на хартията в прозореца Epson Scan 2.

Ако дължината е 3 048,0 mm (120 инча) или по-малко, можете да изберете *Авт.открив.(дълга харт.)* за автоматично откриване на размера.

Ако дължината на хартията е повече от 3 048,0 mm (120 инча), следва да изберете *Персонализиране* и да въведете размера на хартията. Ако дължината е 5 461,0 mm (215 инча) или по-малко, можете да използвате *Откриване на дължина на хартия*, вместо да въвеждате височината на хартията. Ако хартията е по-дълга от 5 461,0 mm (215 инча), следва да въведете ширината и височината на хартията.

## **Поставяне на пластмасови карти**

#### *Забележка:*

Уверете се, че има достатъчно място отпред на скенера за изхвърлените оригинали.

1. Уверете се, че иконата за позиция на скенера е (позиция за правия път).

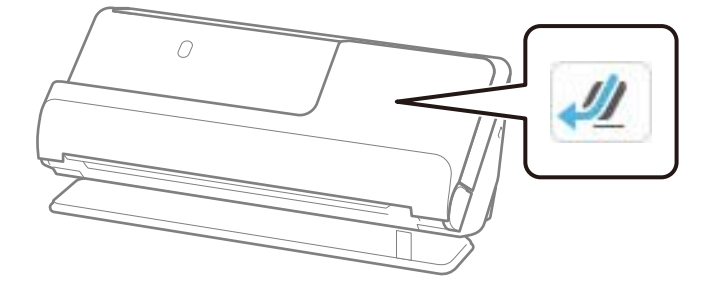

Ако е показана  $\mathbb{Z}$  (позиция за вертикалния път), издърпайте селектора за позиция на скенера, за да наклоните скенера назад.

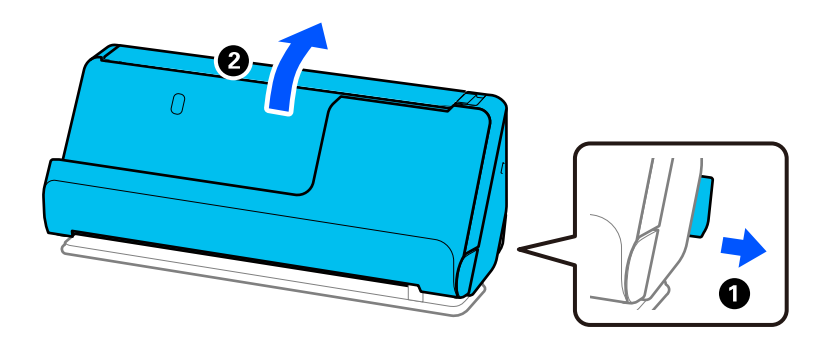

2. Отворете подаващата тава.

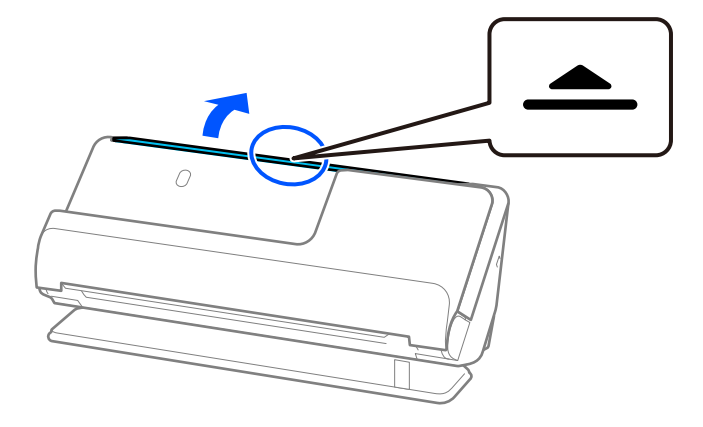
3. Повдигнете удължението на подаващата тава.

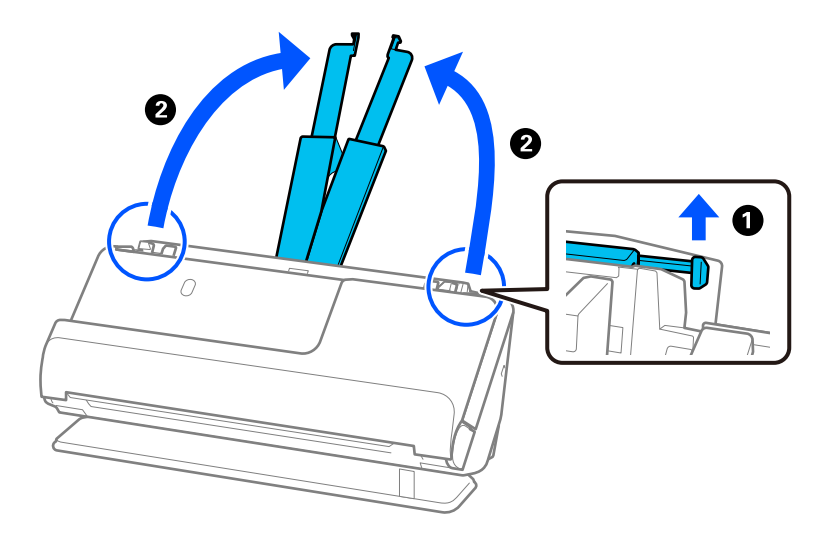

4. Преместете водачите за хартия към краищата на подаващата тава.

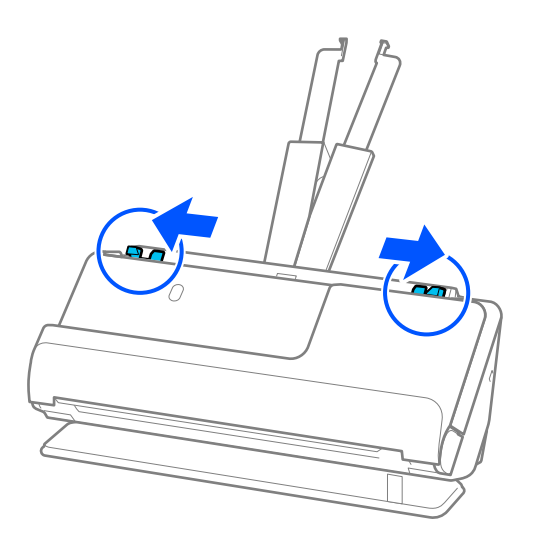

5. Заредете пластмасовите карти със сканираната страна нагоре, като горният край е обърнат към ADF. Поставете хартията в ADF, докато усетите съпротивление.

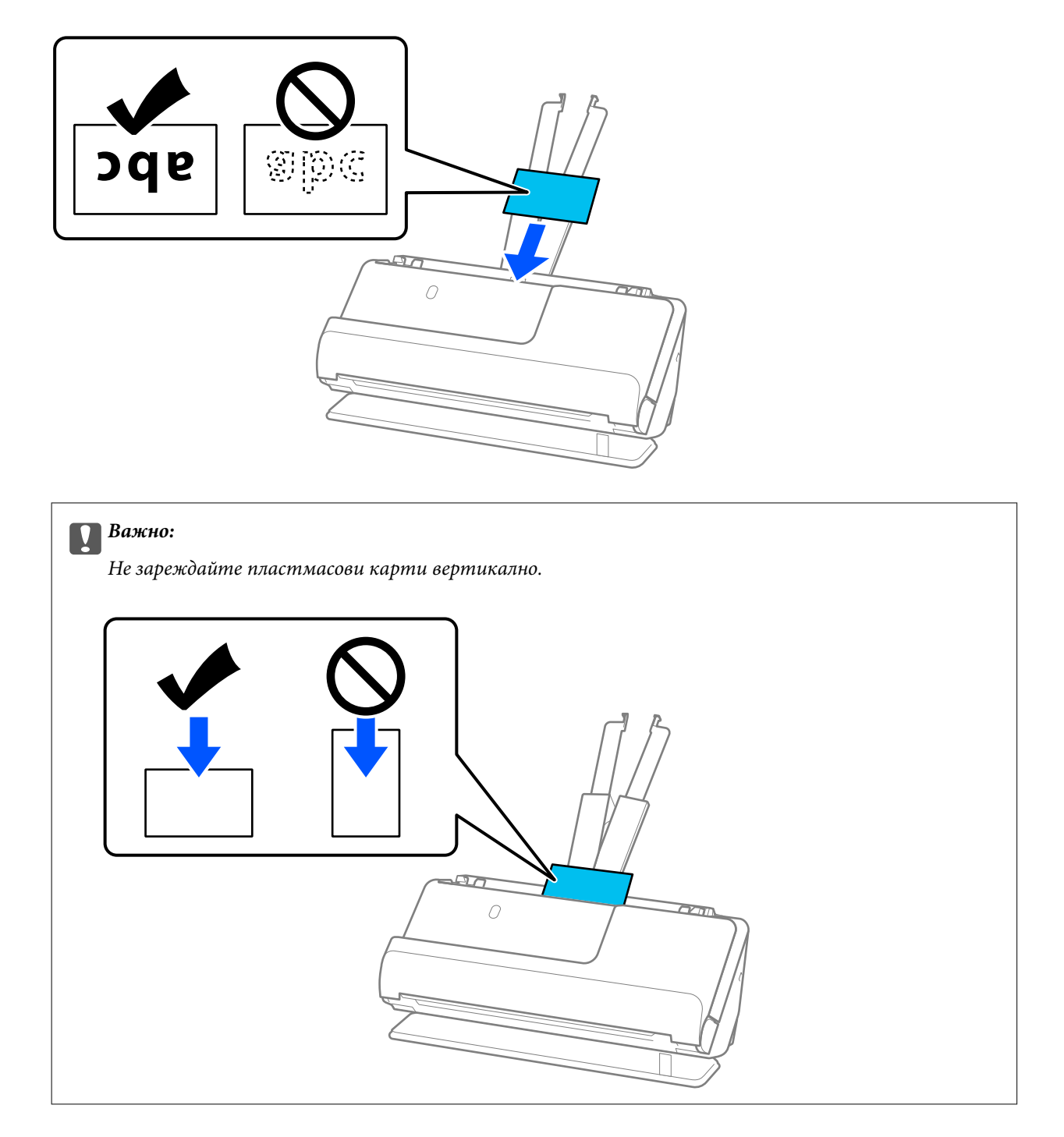

<span id="page-74-0"></span>6. Регулирайте водачите за хартия по ръбовете на картите, така че да няма луфтове. В противен случай е възможно оригиналът да бъде подаден под наклон.

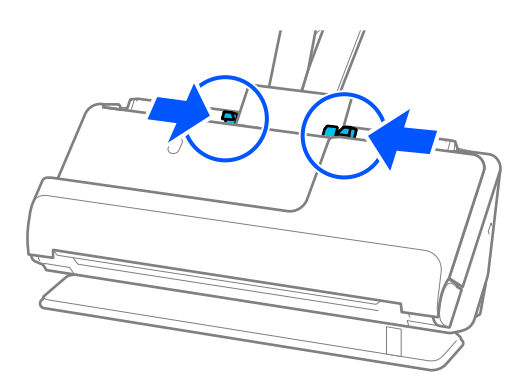

#### *Забележка:*

За сканиране на пластмасови карти, задайте подходящата настройка в прозореца Epson Scan 2.

Когато използвате Epson ScanSmart, можете да отворите прозореца Epson Scan 2, като натиснете бутона *Настройки* > раздел *Настройки на скенера* > *Настройки за сканиране*.

От раздела *Основни настройки* в Epson Scan 2 изберете *Пластмасови карти* в *Размер на документа* или изберете *Изключен* в *Да се открива подаване на два залепени оригинала*. За подробности вижте помощта за Epson Scan 2.

Ако не сте деактивирали *Да се открива подаване на два залепени оригинала* на екрана Epson Scan 2 и се появи грешка от двойно подаване, извадете картите от ADF и ги заредете отново.

#### **Още по темата**

& "Поставяне на ламинирани карти" на страница 75

## **Поставяне на ламинирани карти**

#### *Забележка:*

Уверете се, че има достатъчно място отпред на скенера за изхвърлените оригинали.

1. Уверете се, че иконата за позиция на скенера е (позиция за правия път).

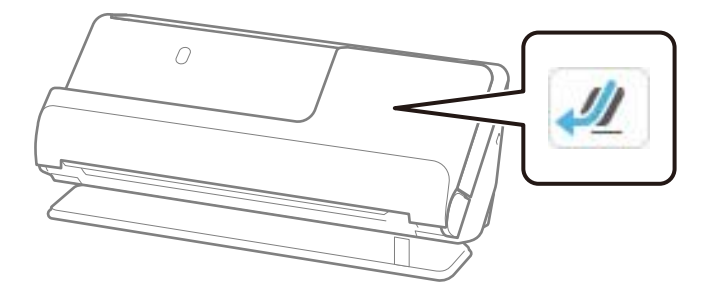

Ако е показана (позиция за вертикалния път), издърпайте селектора за позиция на скенера, за да наклоните скенера назад.

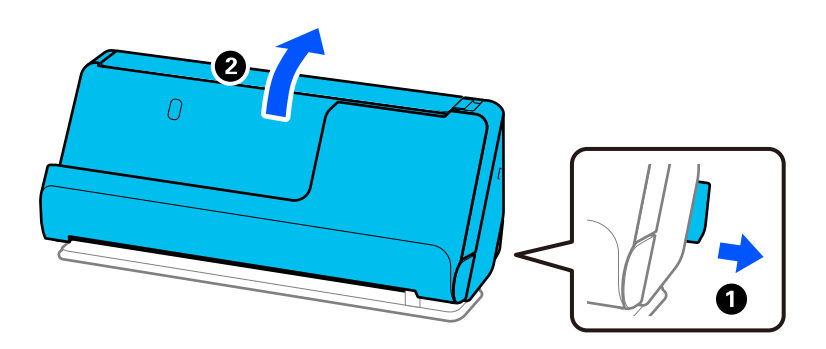

2. Отворете подаващата тава.

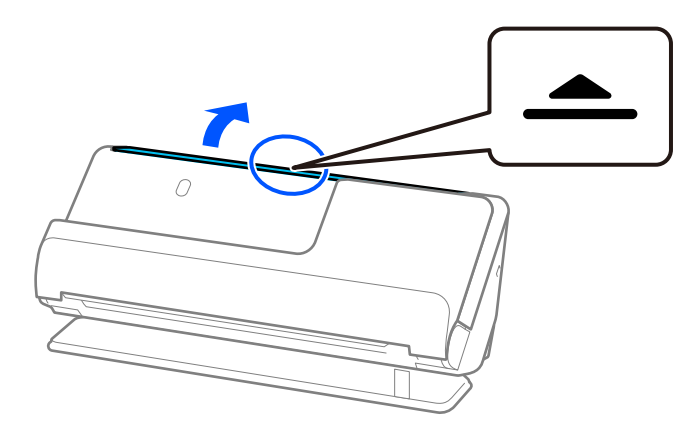

3. Повдигнете удължението на подаващата тава.

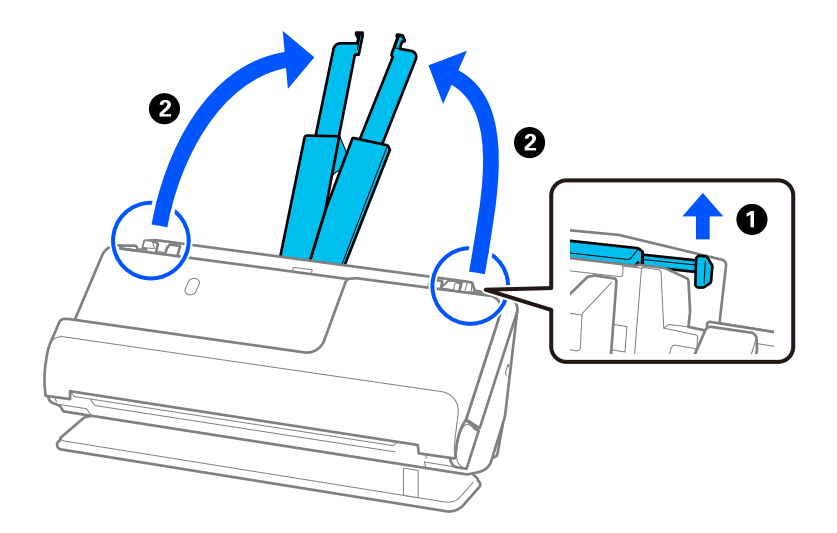

4. Преместете водачите за хартия към краищата на подаващата тава.

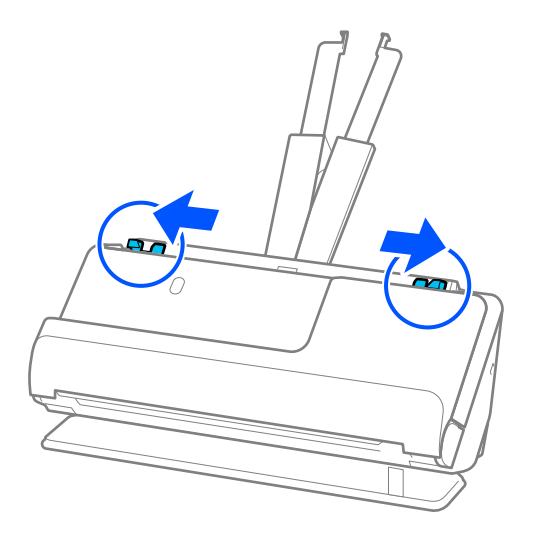

5. Заредете пластмасовите карти със сканираната страна нагоре, като горният край е обърнат към ADF. Поставете хартията в ADF, докато усетите съпротивление.

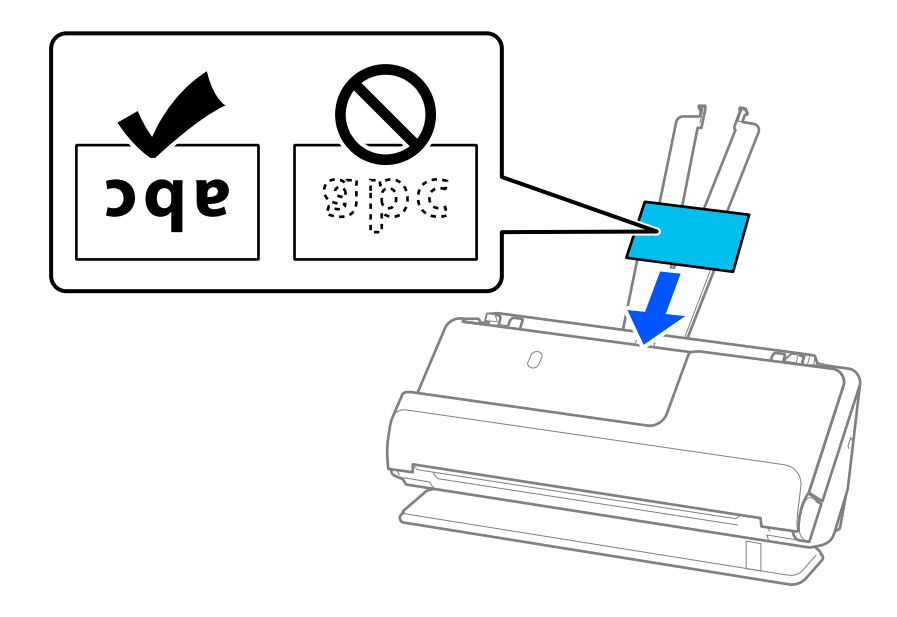

6. Регулирайте водачите за хартия по ръбовете на картите, така че да няма луфтове. Ако има луфтове, оригиналът може да се подаде накриво.

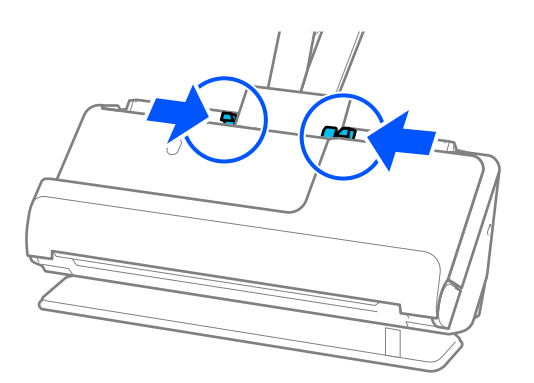

#### <span id="page-77-0"></span>*Забележка:*

За сканиране на ламинирани карти, задайте подходящата настройка в прозореца Epson Scan 2.

Когато използвате Epson ScanSmart, можете да отворите екрана Epson Scan 2, като натиснете бутона *Настройки* > раздел *Настройки на скенера* > *Настройки за сканиране*.

- ❏ За да увеличите точността на автоматично откриване на размер, изберете раздела *Основни настройки* > *Размер на документа* > *Настройки* > *Сканиране на ламинирана карта*. За подробности вижте помощта за Epson Scan 2.
- ❏ Изберете раздел *Основни настройки* > *Да се открива подаване на два залепени оригинала* > *Изключен*. За подробности вижте помощта за Epson Scan 2.

Ако не сте деактивирали *Да се открива подаване на два залепени оригинала* на екрана Epson Scan 2 и се появи грешка от двойно подаване, извадете картите от ADF и ги заредете отново.

## **Поставяне на брошура**

#### *Забележка:*

Уверете се, че има достатъчно място отпред на скенера за изхвърлените оригинали.

1. Уверете се, че иконата за позиция на скенера е  $\leftarrow$  (позиция за правия път).

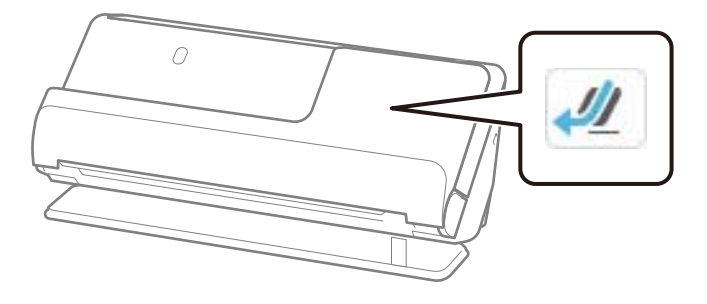

Ако е показана (позиция за вертикалния път), издърпайте селектора за позиция на скенера, за да наклоните скенера назад.

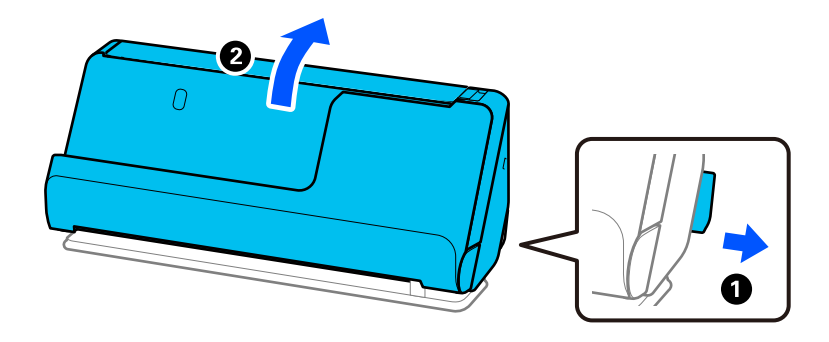

2. Отворете подаващата тава.

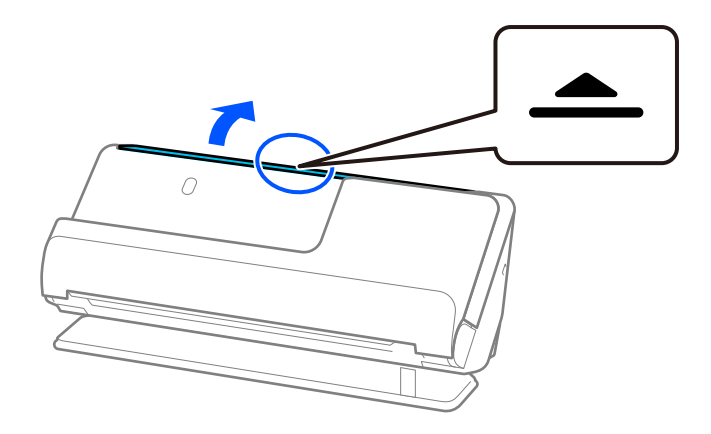

3. Повдигнете удължението на подаващата тава.

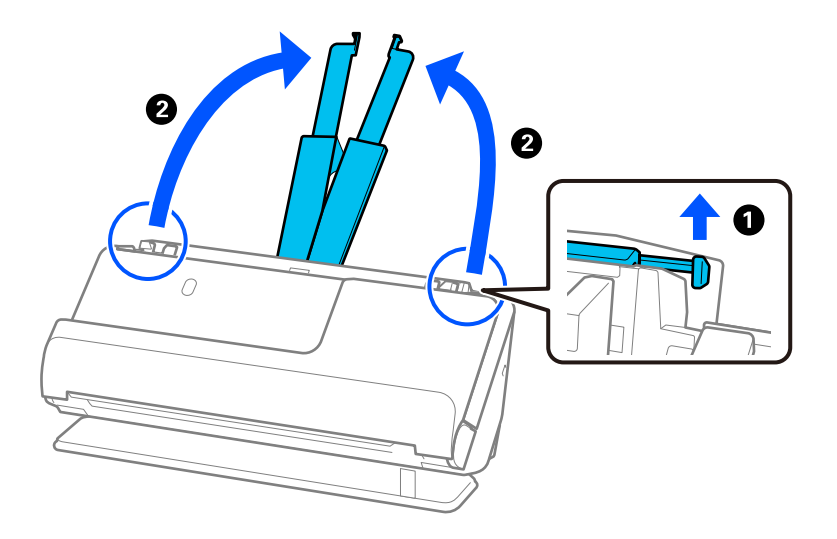

4. Преместете водачите за хартия към краищата на подаващата тава.

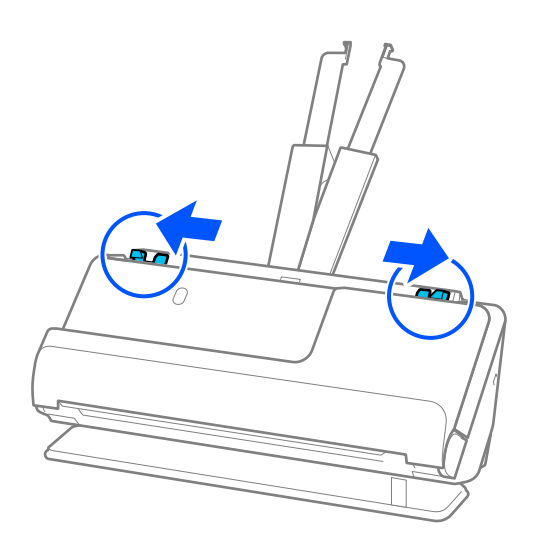

5. Поставете брошурата със страната, която трябва да се сканира нагоре и със страна с повече страници ориентирана към ADF.

Поставете хартията в ADF, докато усетите съпротивление.

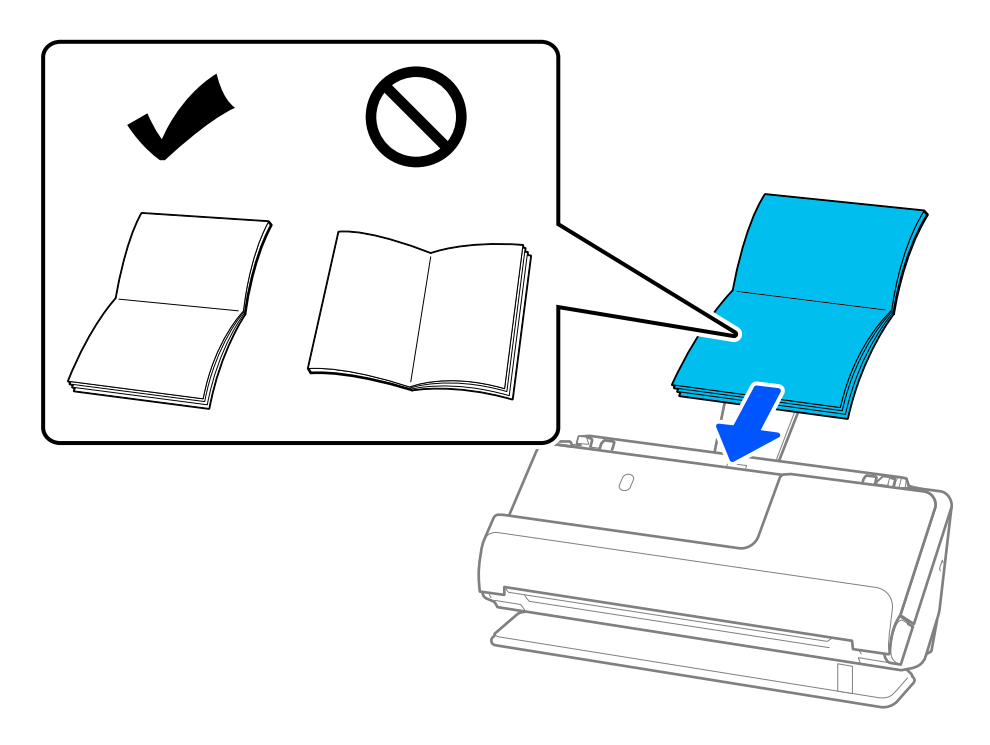

6. Регулирайте водачите за хартия по ръбовете на брошурата, така че да няма луфтове. Ако има луфтове, оригиналът може да се подаде накриво.

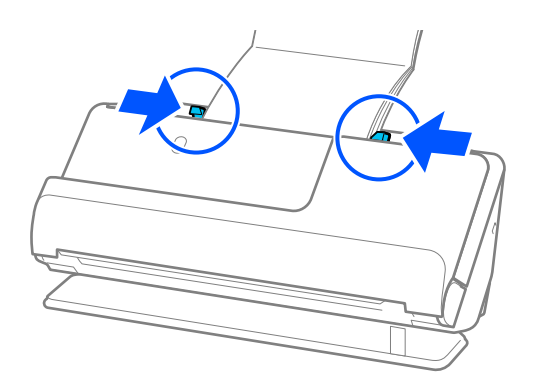

#### <span id="page-80-0"></span>*Забележка:*

❏ Когато сканирате брошури, поддържайте горния край на брошурата с ръка, за да не позволите изпадането й от ADF или затварянето й.

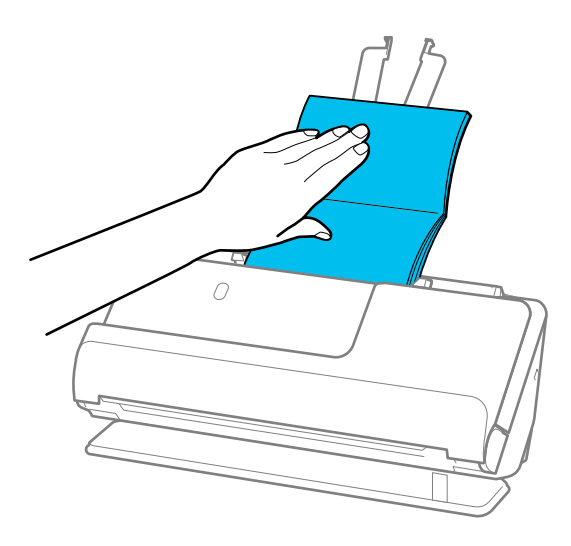

- ❏ Ако излизащите оригинали ударят повърхността на масата, върху която е поставен скенерът, и това влияе на сканираното изображение, преместете скенера до ръба на масата, така че излизащите оригинали да могат да падат и да ги хващате директно.
- ❏ Когато сканирате брошури, направете подходящите настройки на екрана на Epson Scan 2.

Когато използвате Epson ScanSmart, можете да отворите екрана Epson Scan 2, като натиснете бутона *Настройки* > раздел *Настройки на скенера* > *Настройки за сканиране*.

На екрана Epson Scan 2 използвайте един от следните методи, за да изключите *Да се открива подаване на два залепени оригинала*.

· Изберете *Брошури* в *Настройки за сканиране*

· В раздела *Основни настройки* задайте *Да се открива подаване на два залепени оригинала* на *Изключен*

За подробности вижте помощта за Epson Scan 2.

# **Поставяне на паспорт**

#### *Забележка:*

Уверете се, че има достатъчно място отпред на скенера за изхвърлените оригинали.

1. Уверете се, че иконата за позиция на скенера е (позиция за правия път).

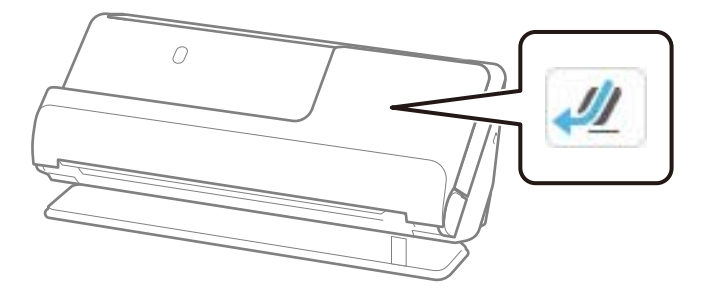

Ако е показана (позиция за вертикалния път), издърпайте селектора за позиция на скенера, за да наклоните скенера назад.

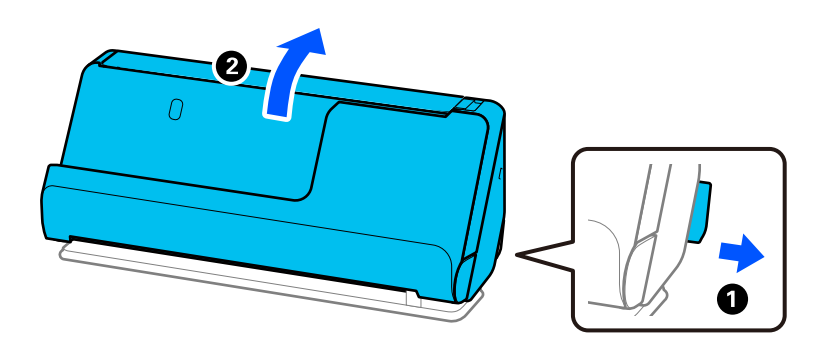

2. Отворете подаващата тава.

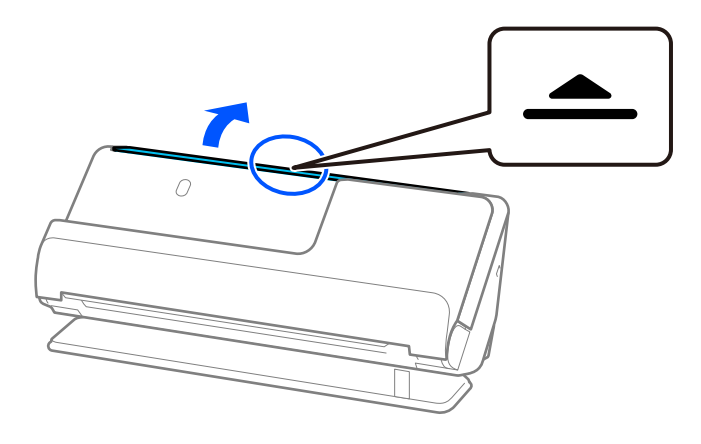

3. Повдигнете удължението на подаващата тава.

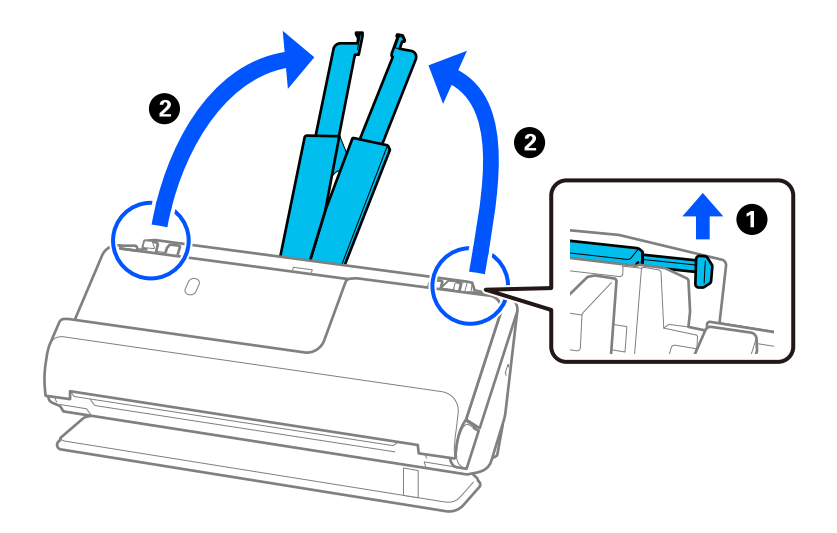

4. Преместете водачите за хартия към краищата на подаващата тава.

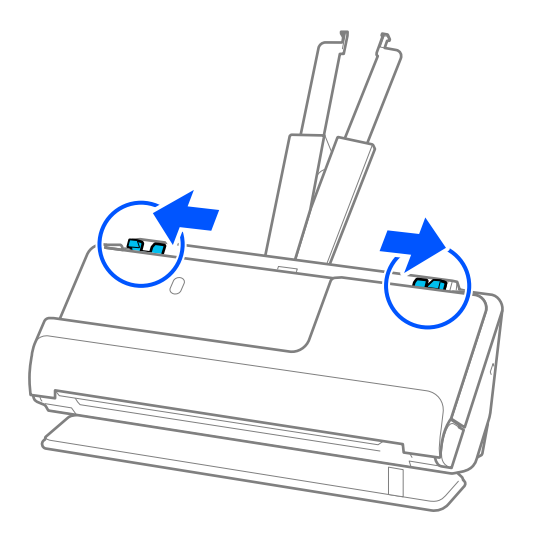

5. Поставете паспорта със страната, която трябва да се сканира нагоре и с по-дебелата страна на паспорта ориентирана към ADF.

Поставете хартията в ADF, докато усетите съпротивление.

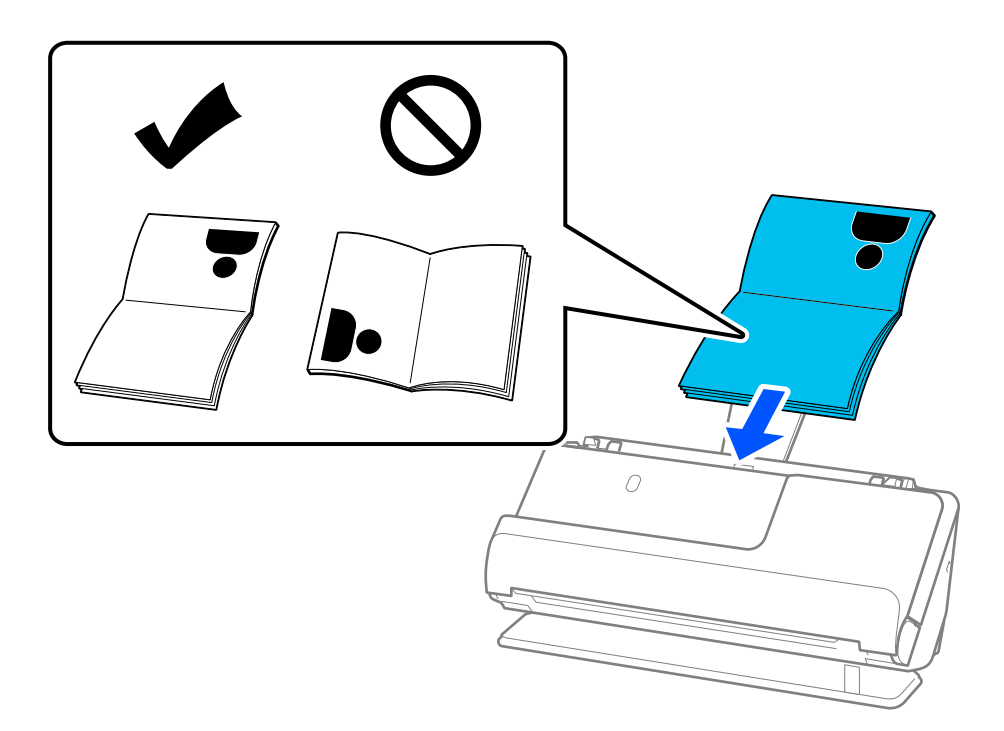

#### *Забележка:*

В следните случаи сканирайте паспорта, като използвате Преносен лист за паспорт вместо това.

❏ Ако желаете да защитите паспорта по време на сканиране

❏ Ако желаете да сканирате дебели паспорти и паспорти с леко издаден ръб на подвързаната част

Поставете паспорта в Преносен лист за паспорт със страната, която трябва да се сканира нагоре и с подебелата страна на паспорта ориентирана към водещия ръб. След това поставете Преносен лист за паспорт в подаващата тава с горния край ориентиран към ADF.

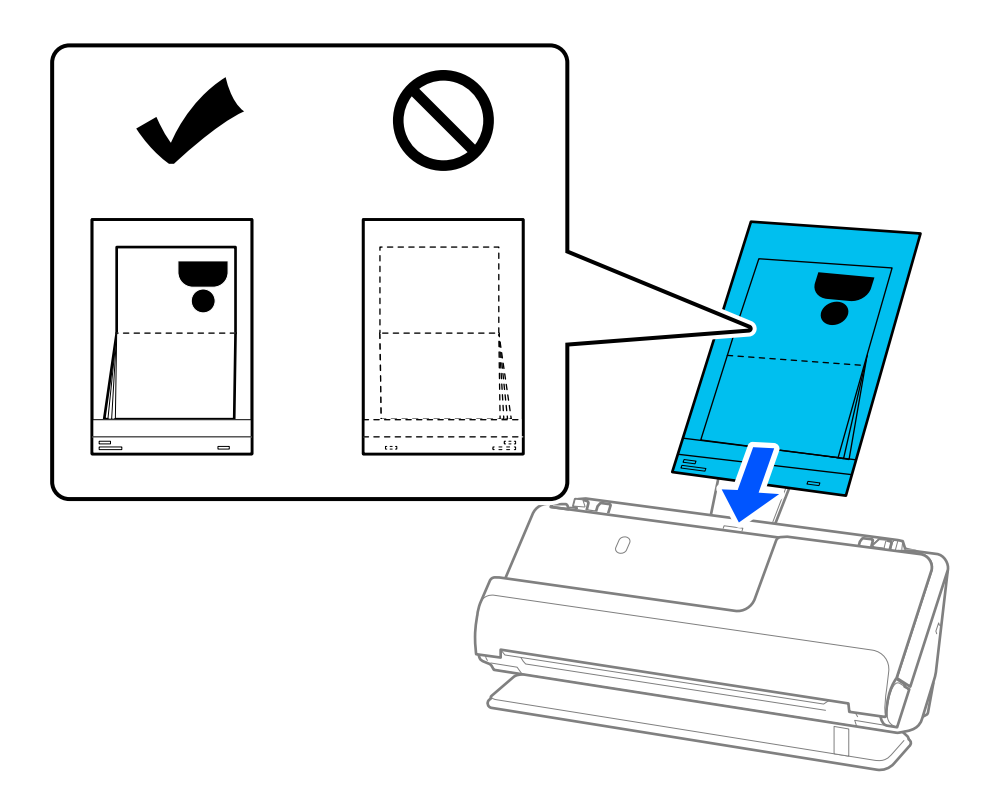

6. Регулирайте водачите за хартия по ръбовете на оригинала, така че да няма луфтове. Ако има луфтове, оригиналът може да се подаде накриво.

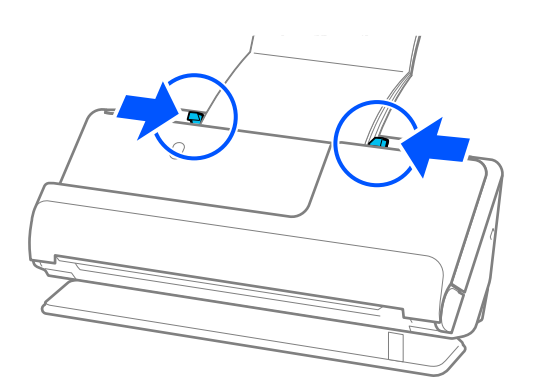

#### *Забележка:*

❏ Когато сканирате паспорти, поддържайте горния край на паспорта с ръка, за да не позволите изпадането му от ADF или затварянето му.

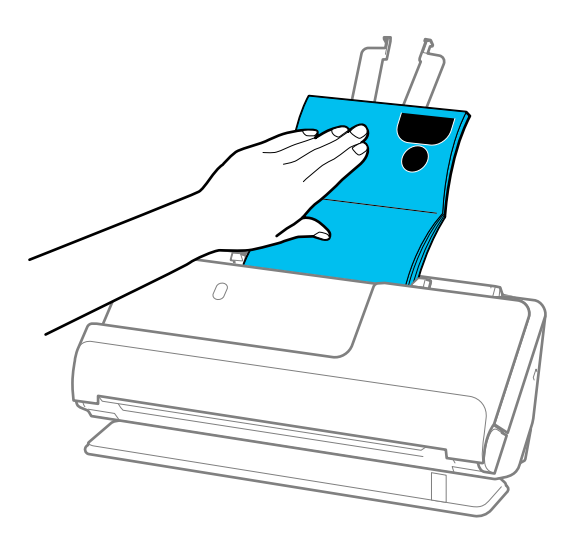

- ❏ Ако излизащите оригинали ударят повърхността на масата, върху която е поставен скенерът, и това влияе на сканираното изображение, преместете скенера до ръба на масата, така че излизащите оригинали да могат да падат и да ги хващате директно.
- ❏ Когато сканирате паспорт, направете подходящите настройки на екрана Epson Scan 2.

Когато използвате Epson ScanSmart, можете да отворите екрана Epson Scan 2, като натиснете бутона *Настройки* > раздел *Настройки на скенера* > *Настройки за сканиране*.

На екрана Epson Scan 2 използвайте един от следните методи, за да изключите *Да се открива подаване на два залепени оригинала*.

· Изберете *Паспорт* в *Настройки за сканиране*

· В раздела *Основни настройки* задайте *Да се открива подаване на два залепени оригинала* на *Изкл.*

За подробности вижте помощта за Epson Scan 2.

- ❏ Не използвайте надраскан Преносен лист за паспорт или Преносен лист за паспорт, който е бил сканиран повече от 3000 пъти.
- ❏ Използвайте само Преносен лист за паспорт, предназначен за Вашия скенер. Преносен лист за паспорт се разпознава автоматично от скенера чрез откриване на три малки триъгълни отвора във водещия край. Отворите в Преносен лист за паспорт трябва да се поддържат чисти и открити.

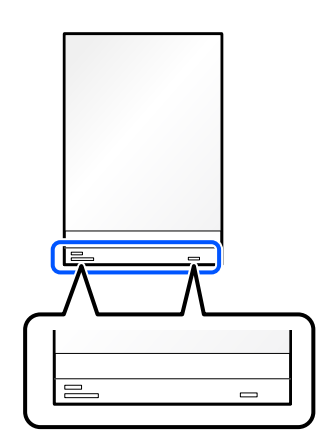

#### <span id="page-85-0"></span>**Още по темата**

& ["Кодове на Преносен лист" на страница 42](#page-41-0)

## **Поставяне на важни оригинали или фотографии**

При сканиране на следните видове оригинали използвайте Преносен лист.

- ❏ Снимки
- ❏ Ценни оригинали
- ❏ Намачкани оригинали
- ❏ Крехки оригинали

#### *Забележка:*

Уверете се, че има достатъчно място отпред на скенера за изхвърлените оригинали.

1. Уверете се, че иконата за позиция на скенера е (позиция за правия път).

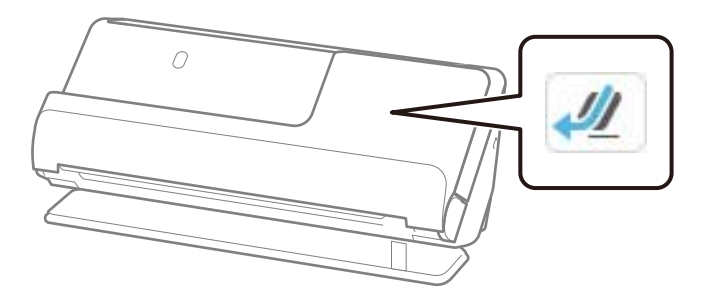

Ако е показана (позиция за вертикалния път), издърпайте селектора за позиция на скенера, за да наклоните скенера назад.

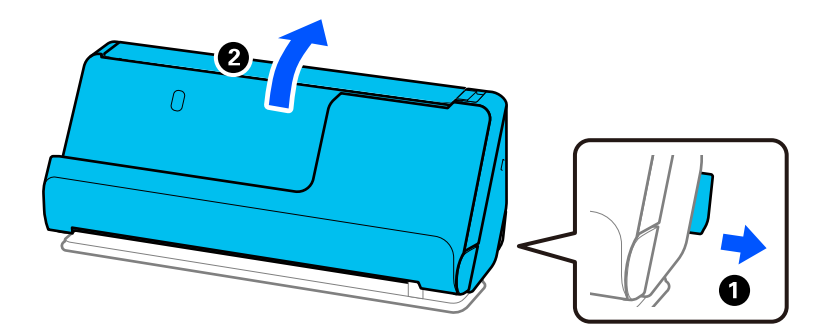

2. Отворете подаващата тава.

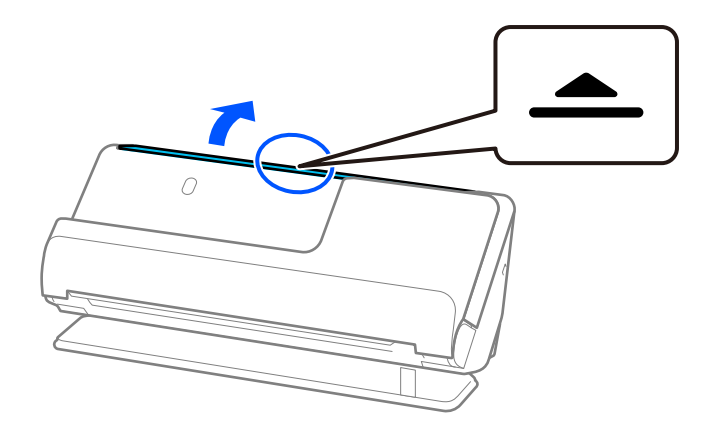

3. Повдигнете удължението на подаващата тава.

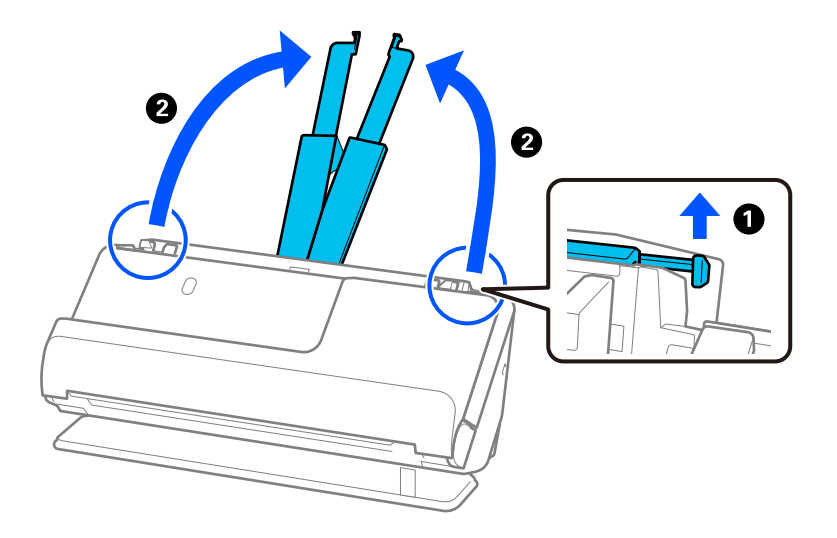

4. Преместете водачите за хартия към краищата на подаващата тава.

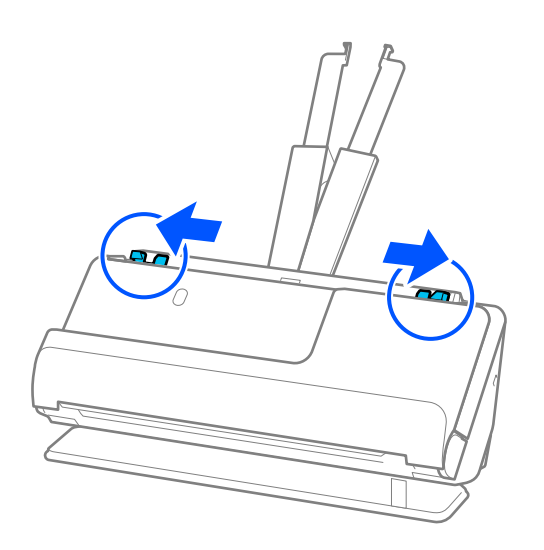

5. Поставете оригинала си в Преносен лист.

Поставете оригинала така, че гърбът на оригинала да е обърнат към страната на Преносен лист с илюстрацията.

❏ За оригинали

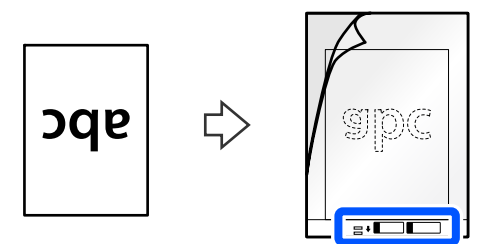

❏ За фотографии

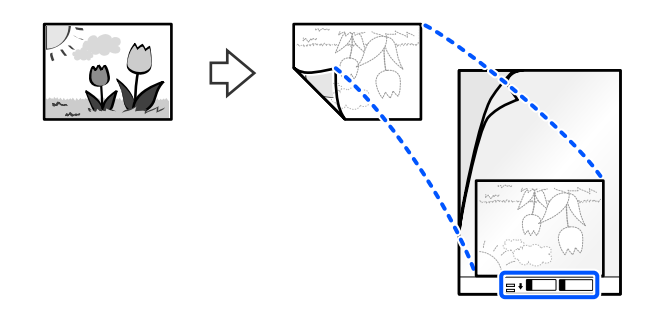

Големите оригинали трябва да се сгънат наполовина, така че страната за сканиране да е обърната навън, след което трябва да поставете оригинала със страна "2", обърната към страната с илюстрацията и към водещия ръб на Преносен лист.

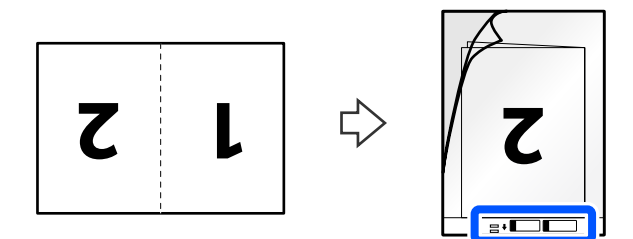

6. Обърнете Преносен лист.

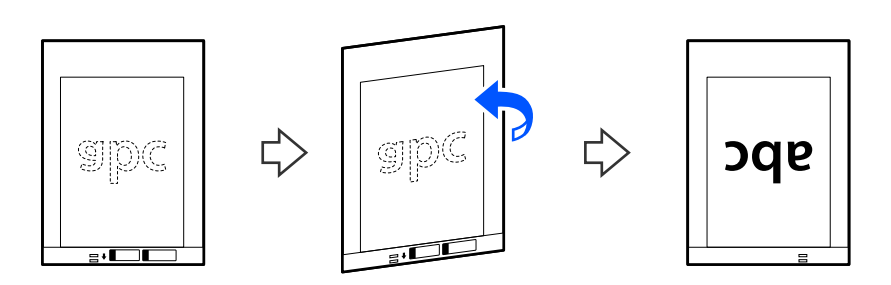

7. Заредете Преносен лист в подаващата тава с горния край обърнат към ADF. Поставете хартията в ADF, докато усетите съпротивление.

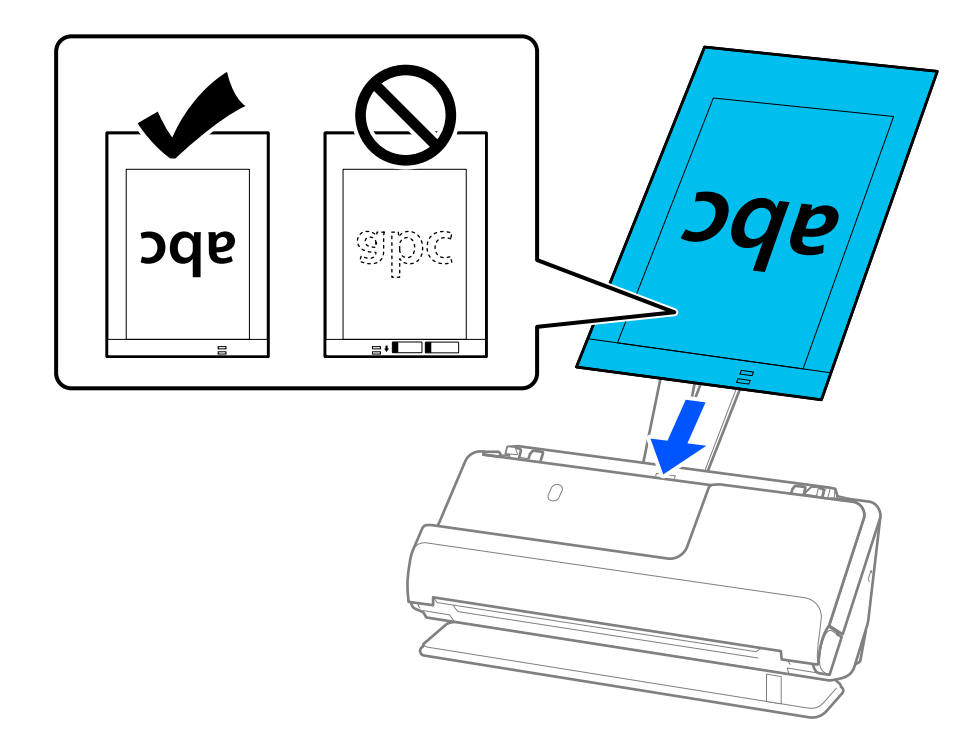

8. Регулирайте водачите за хартия с Преносен лист, така че да няма луфтове. В противен случай е възможно Преносен лист да бъде подаден под наклон.

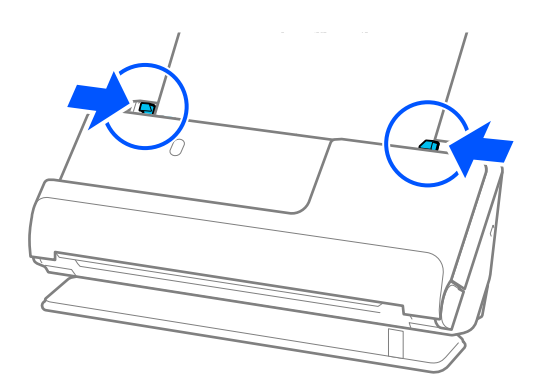

#### <span id="page-89-0"></span>*Забележка:*

- ❏ Не използвайте надраскан Преносен лист или Преносен лист, който е бил сканиран повече от 3000 пъти.
- ❏ Ако не можете да намерите подходящ размер за оригинала, който искате да сканирате, в списъка *Размер на документ*, изберете *Автоматично откриване*.
- ❏ Когато сканирате с Преносен лист изберете *Автоматично откриване* като *Размер на документа*, за да сканирате автоматично изображението като приложите *Завъртане по лист* като настройка за *Корекция на наклона на документа*.
- ❏ Водещият край на оригинала трябва да бъде поставен в свързващата част на Преносен лист, когато сканирате оригинал, който е дълъг приблизително 297 mm (11,7 инча). В противен случай може да бъде сканирана цялата дължина на Преносен лист, ако в *Размер на документа* е избрано *Автоматично откриване*.
- ❏ Когато сканирате по-голям оригинал, за да сканирате и двата размера и да ги съедините, задайте подходящата настройка в екрана Epson Scan 2.

Когато използвате Epson ScanSmart, можете да отворите екрана Epson Scan 2, като натиснете бутона *Настройки* > раздел *Настройки на скенера* > *Настройки за сканиране*.

Изберете *Двустранно* от *Страна на сканиране* и изберете *Отляво и отдясно* от *подшити изображения* в прозореца Epson Scan 2. За подробности вижте помощта за Epson Scan 2.

❏ Използвайте само Преносен лист, предназначен за Вашия скенер. Преносен лист се разпознава автоматично от скенера чрез откриване на два малки правоъгълни отвора във водещия край. Пазете отворите чисти и не ги закривайте.

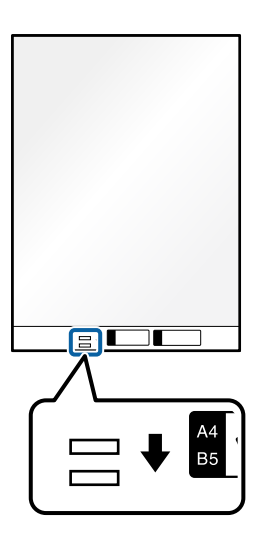

#### **Още по темата**

& ["Кодове на Преносен лист" на страница 42](#page-41-0)

## **Поставяне на плик**

#### *Забележка:*

Уверете се, че има достатъчно място отпред на скенера за изхвърлените оригинали.

1. Уверете се, че иконата за позиция на скенера е  $\left| \mu \right|$  (позиция за правия път).

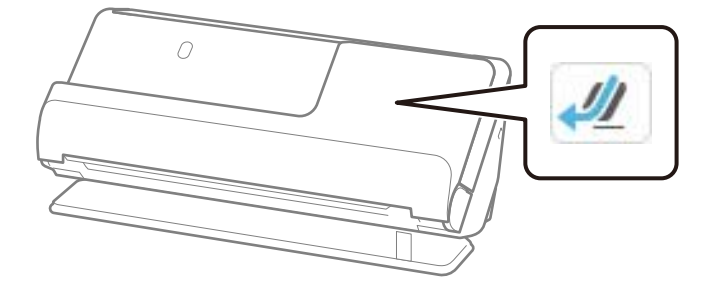

Ако е показана  $\mathbb{Z}$  (позиция за вертикалния път), издърпайте селектора за позиция на скенера, за да наклоните скенера назад.

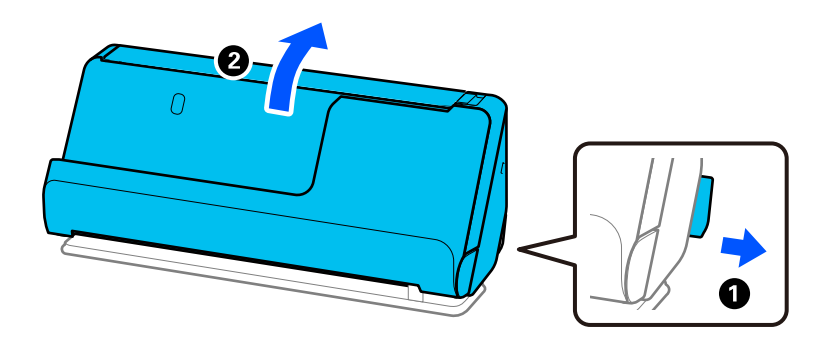

2. Отворете подаващата тава.

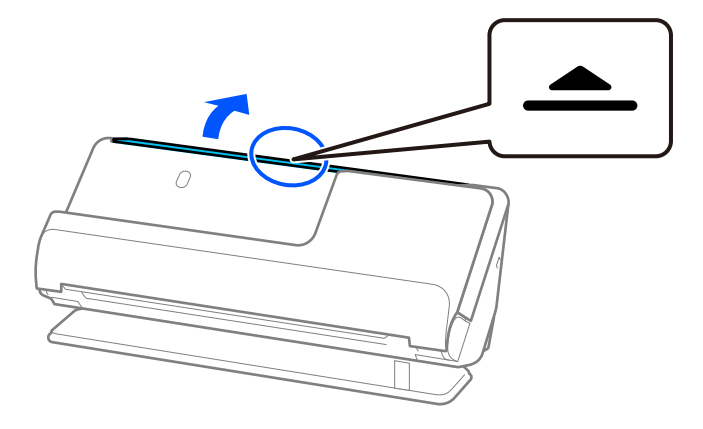

3. Повдигнете удължението на подаващата тава.

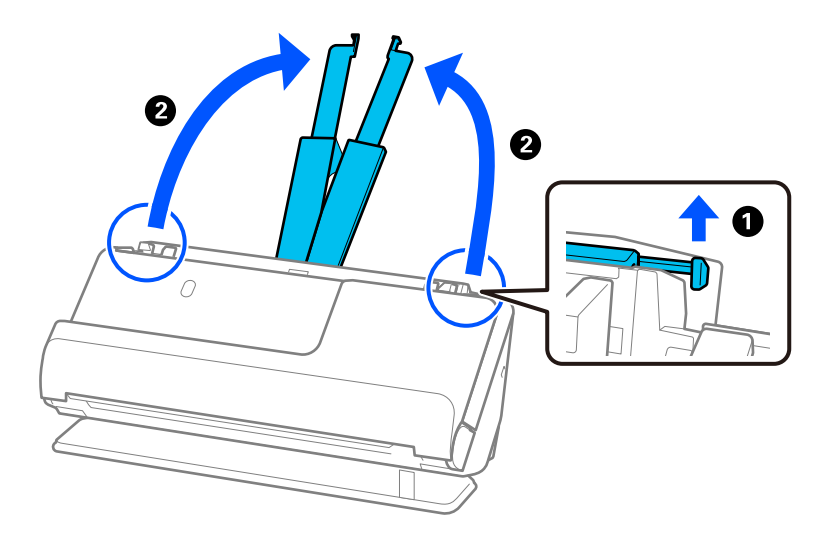

4. Преместете водачите за хартия към краищата на подаващата тава.

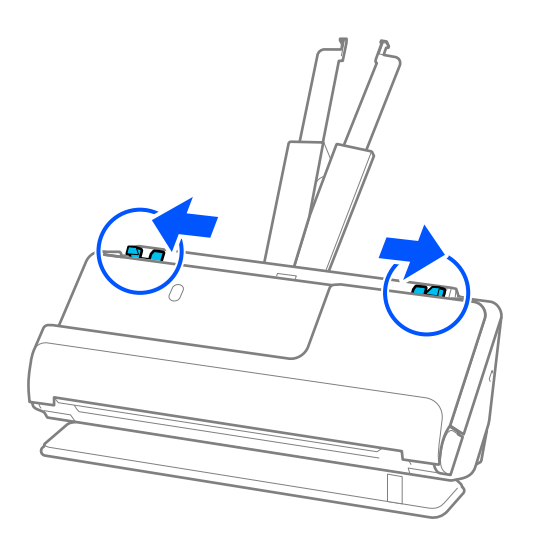

5. Заредете плика в портретна ориентация със страната за сканиране нагоре. За пликове, при които отвореният край (страната на капака) е обърнат към късата страна, можете да заредите плика с обърнат нагоре отворен край (страната на капака).

Поставете плика в ADF, докато усетите съпротивление.

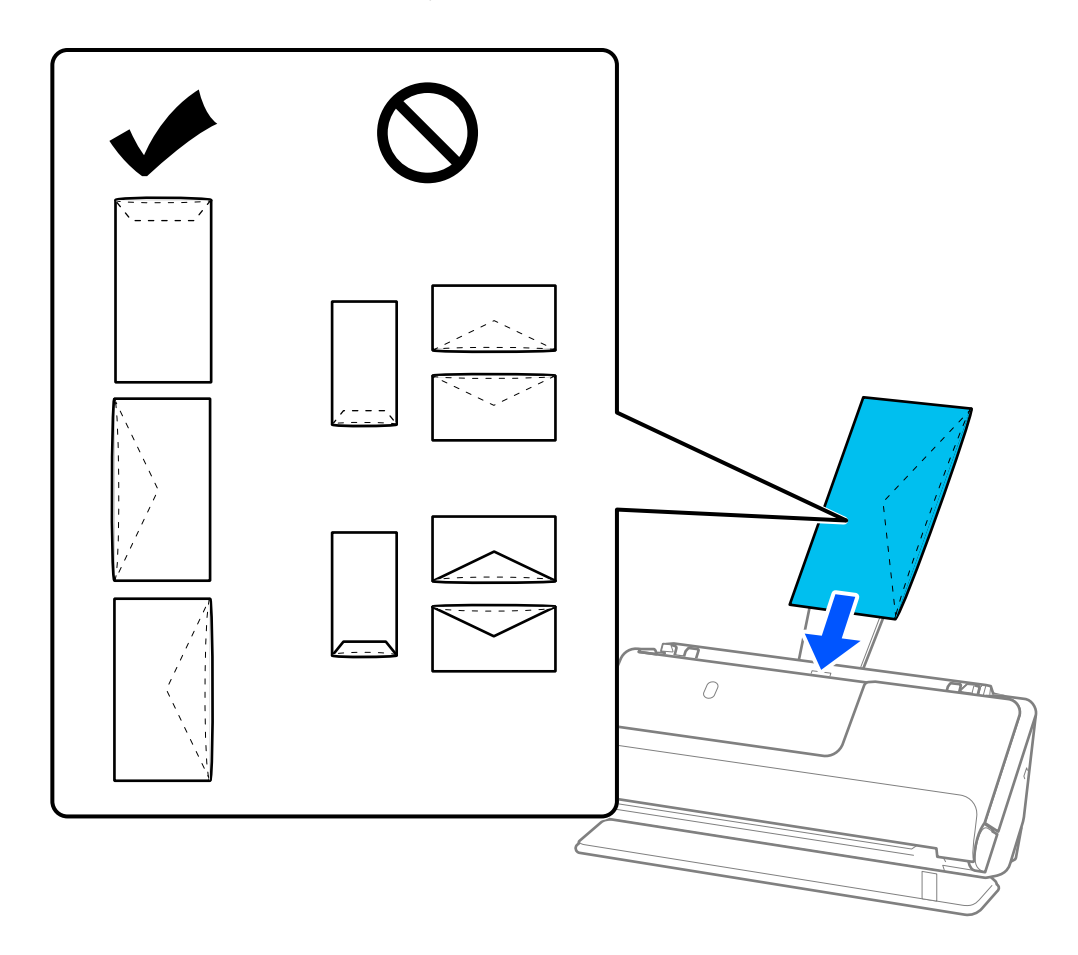

#### **P** Важно:

Не зареждайте пликове с лепила по тях.

#### *Забележка:*

- ❏ Пликове, които не са изрязани чисто при ръба на капака, когато се отварят, може да не бъдат сканирани правилно.
- ❏ Пликове, които все още не са запечатани, могат да бъдат заредени с отворен капак и с лицето нагоре.

<span id="page-93-0"></span>6. Регулирайте водачите за хартия по ръбовете на плика, така че да няма луфтове. В противен случай е възможно пликът да бъде подаден под наклон.

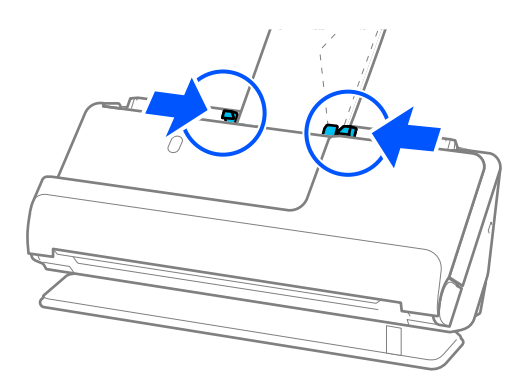

#### *Забележка:*

- ❏ Препоръчваме Ви да изберете подходящата опция за въртене или *Автоматично* като настройка за *Завъртане* в приложението.
- ❏ Когато сканирате плик, направете подходящите настройки на екрана Epson Scan 2.

Когато използвате Epson ScanSmart, можете да отворите екрана Epson Scan 2, като натиснете бутона *Настройки* > раздел *Настройки на скенера* > *Настройки за сканиране*.

Изберете раздела *Основни настройки* > *Да се открива подаване на два залепени оригинала* > *Изключен*. За подробности вижте помощта за Epson Scan 2.

Ако не сте деактивирали *Да се открива подаване на два залепени оригинала* на екрана Epson Scan 2 и се появи грешка от двойно подаване, извадете пликовете от ADF и ги заредете отново.

## **Поставяне на оригинали с неправилна форма**

#### *Забележка:*

Уверете се, че има достатъчно място отпред на скенера за изхвърлените оригинали.

1. Уверете се, че иконата за позиция на скенера е (позиция за правия път).

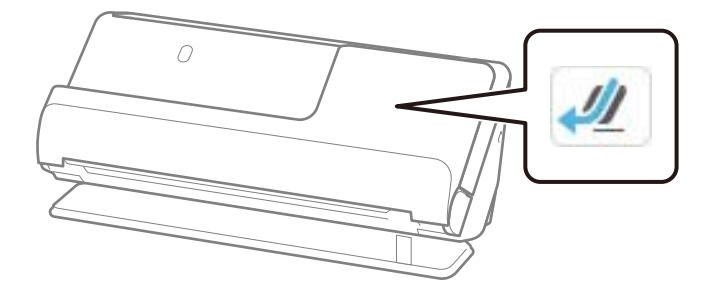

Ако е показана (позиция за вертикалния път), издърпайте селектора за позиция на скенера, за да наклоните скенера назад.

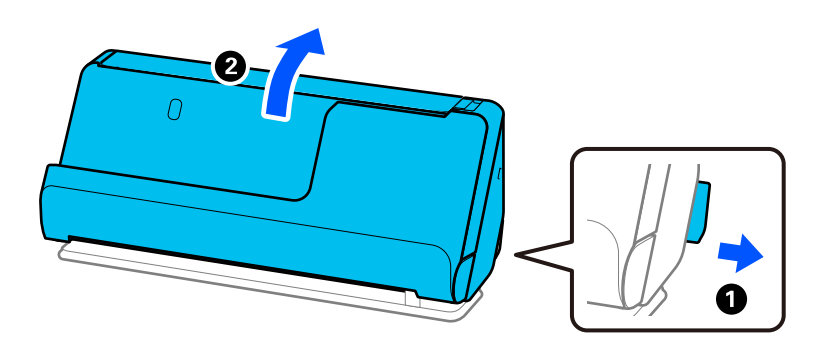

2. Отворете подаващата тава.

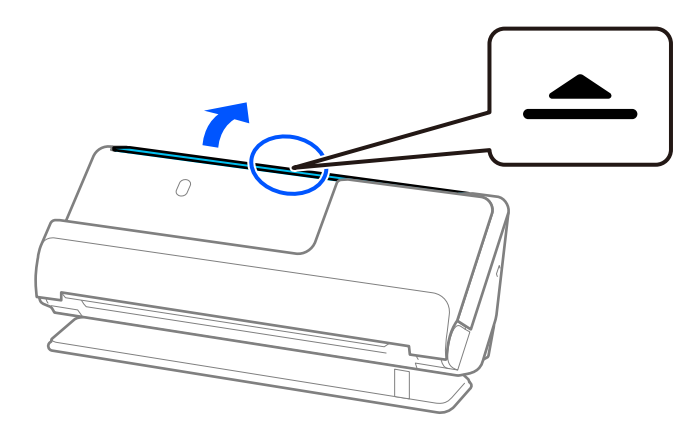

3. Повдигнете удължението на подаващата тава.

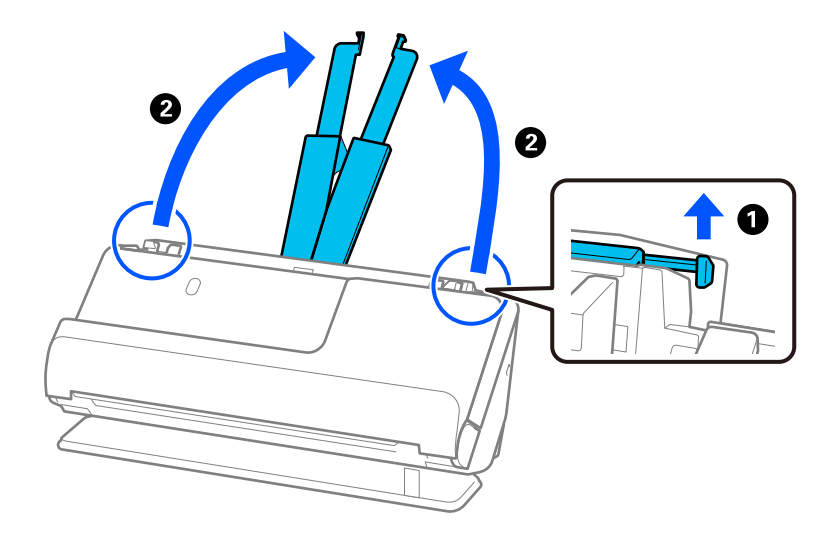

4. Преместете водачите за хартия към краищата на подаващата тава.

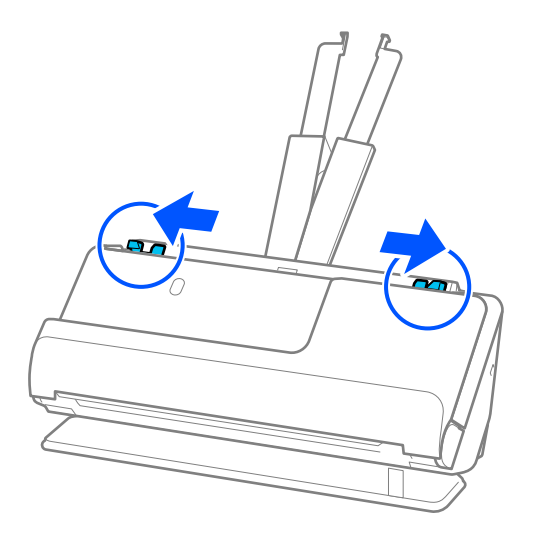

5. Поставете оригинала си в Преносен лист.

Поставете оригинала така, че гърбът на оригинала да е обърнат към страната на Преносен лист с илюстрацията.

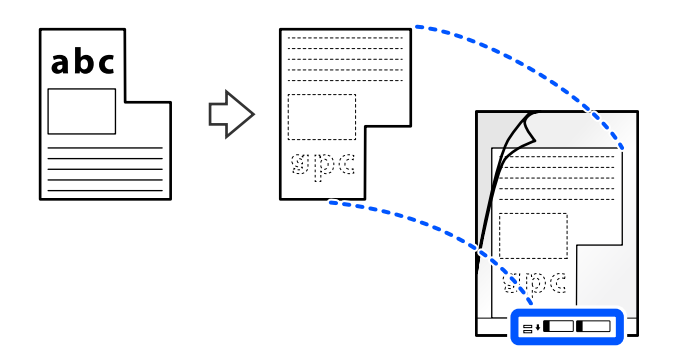

6. Обърнете носещия лист.

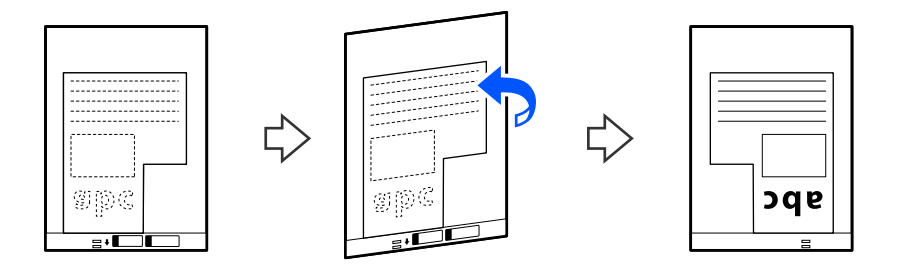

7. Заредете Преносен лист в подаващата тава с горния край обърнат към ADF. Поставете носещия лист в ADF, докато усетите съпротивление.

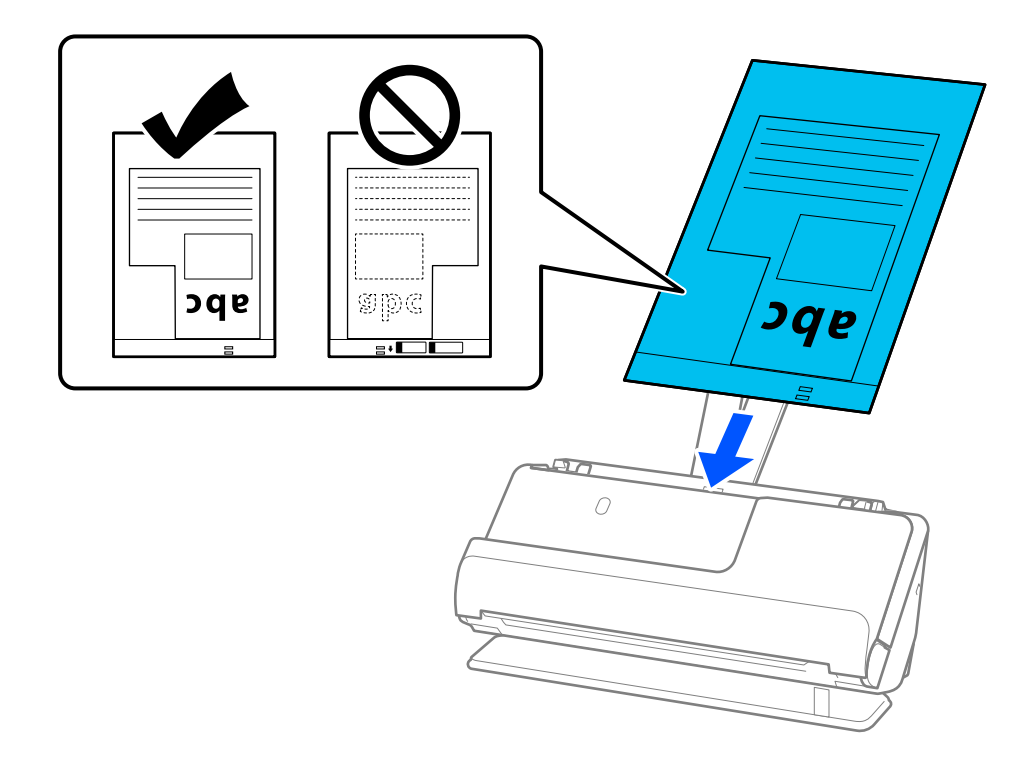

8. Регулирайте водачите за хартия с Преносен лист, така че да няма луфтове. В противен случай е възможно Преносен лист да бъде подаден под наклон.

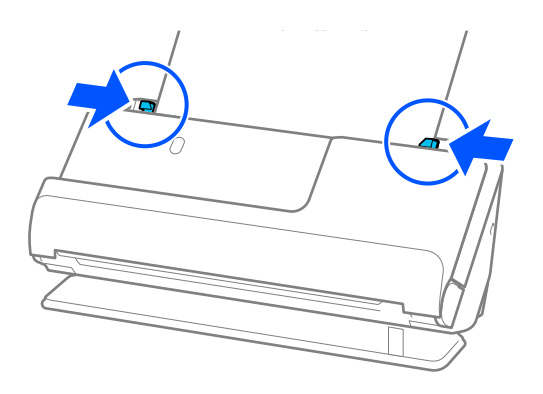

#### <span id="page-97-0"></span>*Забележка:*

- ❏ Не използвайте надраскан Преносен лист или Преносен лист, който е бил сканиран повече от 3000 пъти.
- ❏ Ако не можете да откриете *Размер на документа*, съответстваща на оригинала, който ще сканирате, трябва да направите настройки на екрана на Epson Scan 2.

Когато използвате Epson ScanSmart, можете да отворите екрана Epson Scan 2, като натиснете бутона *Настройки* > раздел *Настройки на скенера* > *Настройки за сканиране*.

Изберете *Автоматично откриване* на екрана на Epson Scan 2 или изберете *Персонализиране*, за да създадете персонализиран размер на документ.

- ❏ Когато сканирате с Преносен лист изберете *Автоматично откриване* като настройката за *Размер на документа* в Epson Scan 2, за да сканирате автоматично изображението като приложите *Завъртане по лист* като настройка за *Корекция на наклона на документа*.
- ❏ Използвайте само Преносен лист, предназначен за Вашия скенер. Преносен лист се разпознава автоматично от скенера чрез откриване на два малки правоъгълни отвора във водещия край. Отворите в Преносен лист трябва да се поддържат чисти и открити.

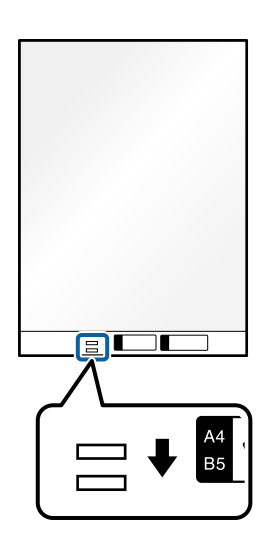

#### **Още по темата**

& ["Кодове на Преносен лист" на страница 42](#page-41-0)

## **Зареждане на партиди оригинали с различни типове и размери хартия**

Можете да поставяте и сканирате партиди от оригинали с различен размер (от 50,8×50,8 mm (2,0×2,0 инча) до A4 или размер Letter) с обща дебелина до 2,4 mm (0,1 инча).

### !*Внимание:*

- ❏ Когато поставяте и сканирате оригинали, които са комбинация от различни размери, оригиналите може да бъдат подадени наклонени, защото не всички оригинали се поддържат от водачите за хартия.
- ❏ Възможно е оригиналите да заседнат или да бъдат подадени наклонени, ако зададете различни типове или много различни размери оригинали, като например при следните случаи.
	- · Тънка хартия и дебела хартия
	- · Хартия с размер A4 и хартия с размер на карта

· Комбинации от дълга, тясна хартия, която излиза доста отвъд удължението на подаващата тава (пример: дълги касови бележки и т.н.)

· Комбинации от сгъната или нагъната хартия

Ако оригиналите бъдат подадени накриво, проверете сканираните изображения. Ако изображението е изкривено, намалете броя на заредените оригинали и сканирайте отново.

#### *Забележка:*

❏ Като алтернатива можете да сканирате оригинали с различни видове хартия и дебелина, като ги зареждате един по един с помощта на *Режим за автоматично подаване*.

За да използвате *Режим за автоматично подаване*, направете подходящите настройки на екрана Epson Scan 2.

Когато използвате Epson ScanSmart, можете да отворите екрана Epson Scan 2, като натиснете бутона *Настройки* > раздел *Настройки на скенера* > *Настройки за сканиране*.

На екрана Epson Scan 2, използвайте *Режим за автоматично подаване* за сканиране, като превключвате позицията на скенера според вида на документа.

1. Уверете се, че иконата за позиция на скенера е [10] (позиция за вертикалния път).

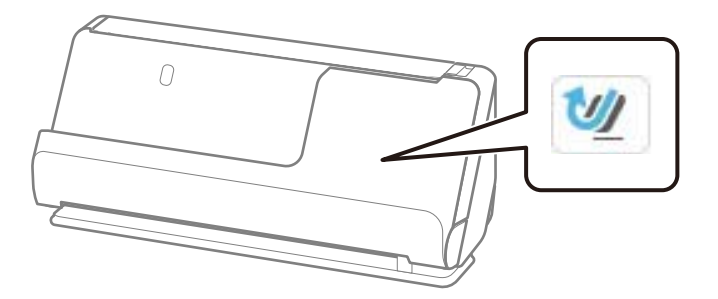

Ако е показана (позиция за правия път), издърпайте селектора за позиция на скенера, за да наклоните скенера напред.

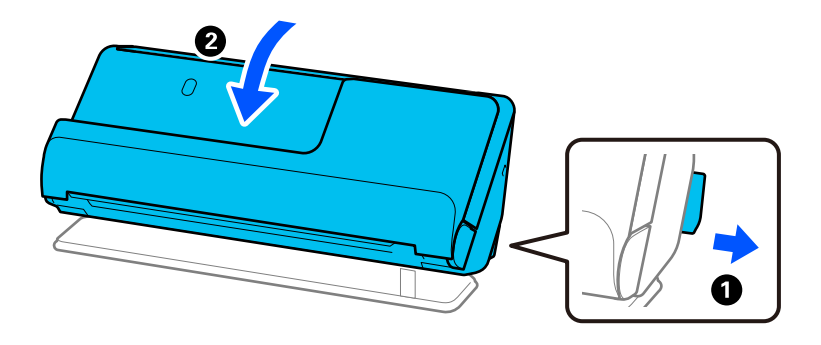

2. Отворете подаващата тава.

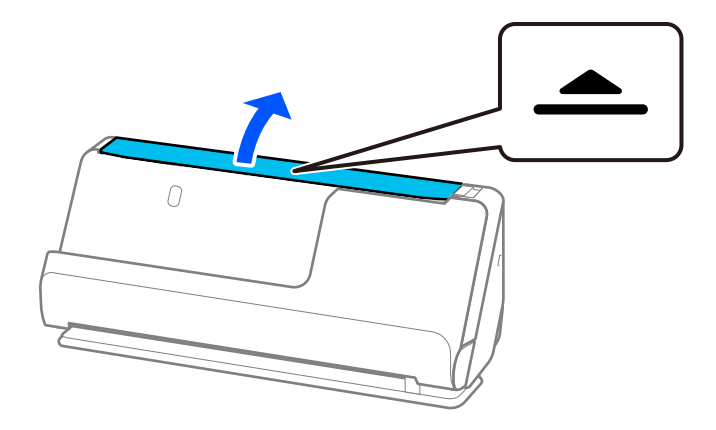

3. Повдигнете удължението на подаващата тава.

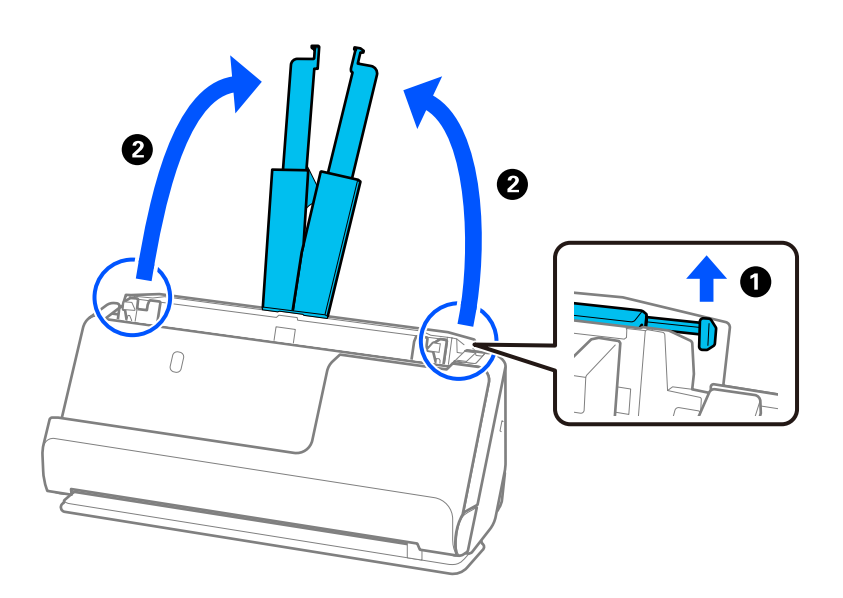

4. Преместете водачите за хартия към краищата на подаващата тава.

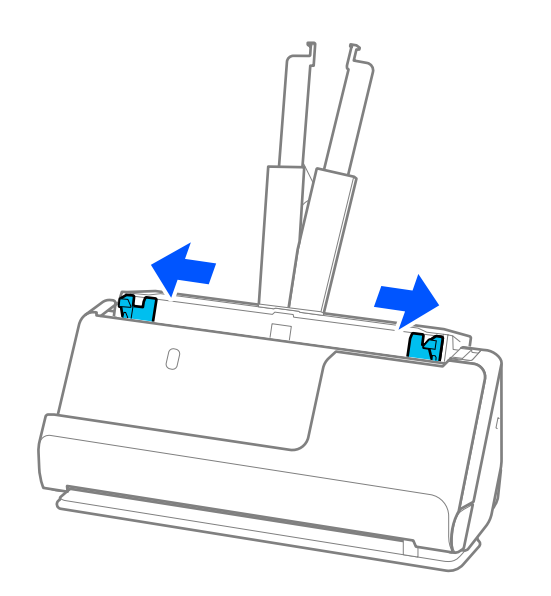

5. Заредете оригиналите в низходяща последователност на размера на хартията, като най-широките са отзад, а най-тесните са отпред в подаващата тава.

#### **P** Важно:

Проверете следните точки, когато задавате различни размери на оригинали.

- ❏ Плъзнете оригиналите, като подравните водещите им краища, докато не усетите съпротивление в ADF.
- $□$  Поставете оригиналите в центъра на подаващата тава. Направете справка с маркера ▲ на скенера като указание.
- ❏ Поставете оригиналите директно.
- В противен случай е възможно оригиналите да бъдат подадени под наклон или да заседнат.

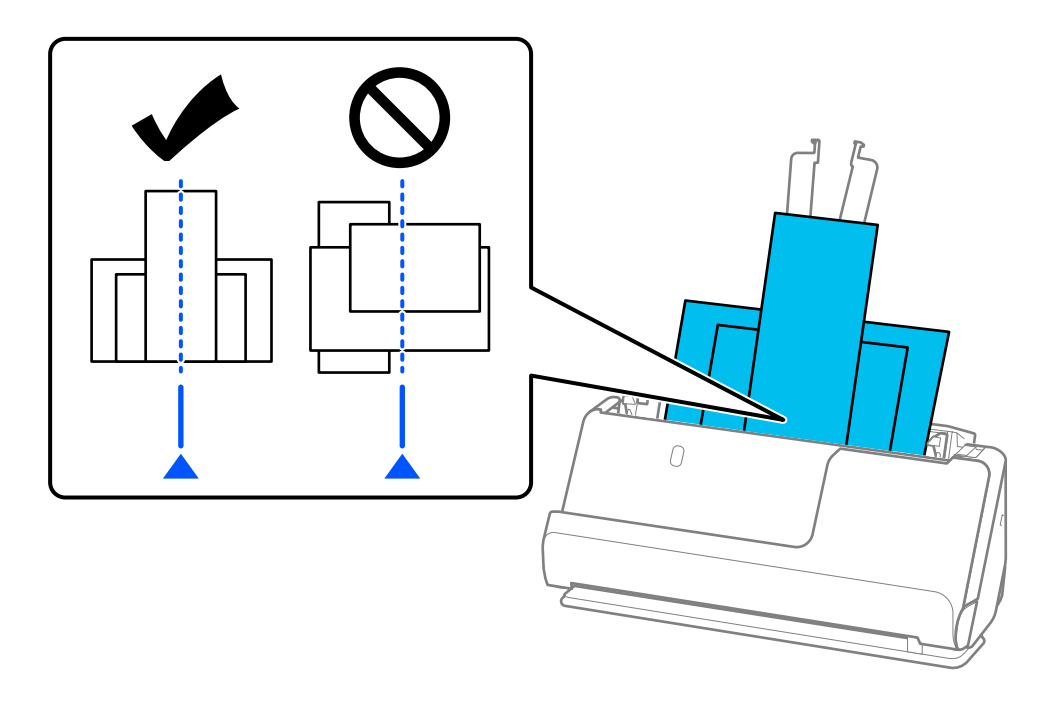

6. Подравнете водачите за хартия с най-широкия оригинал.

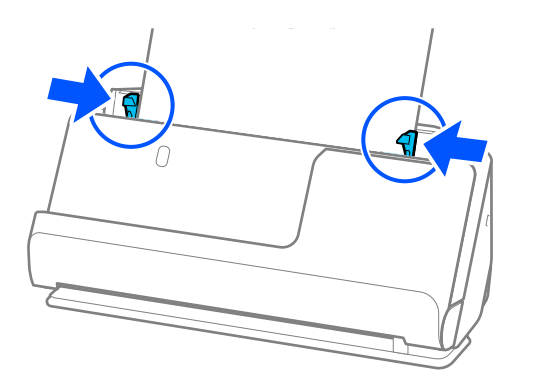

#### *Забележка:*

- $\Box$  Ако отмените сканирането по средата на сканиране на партида оригинали, вторият оригинал ще бъде подаден донякъде в ADF и сканирането ще спре. Отворете капака на скенера, за да го извадите, след което заредете отново страницата заедно с първата страница и останалите оригинали.
- ❏ В зависимост от типа хартия и средата, в която се използва скенерът, оригиналът може да падне от предната част на скенера след сканиране. При такава ситуация заредете в скенера по-малък брой оригинали от максимално определения за зареждане.

#### **Още по темата**

& ["Сканиране в Режим за автоматично подаване" на страница 138](#page-137-0)

# <span id="page-102-0"></span>**Сканиране**

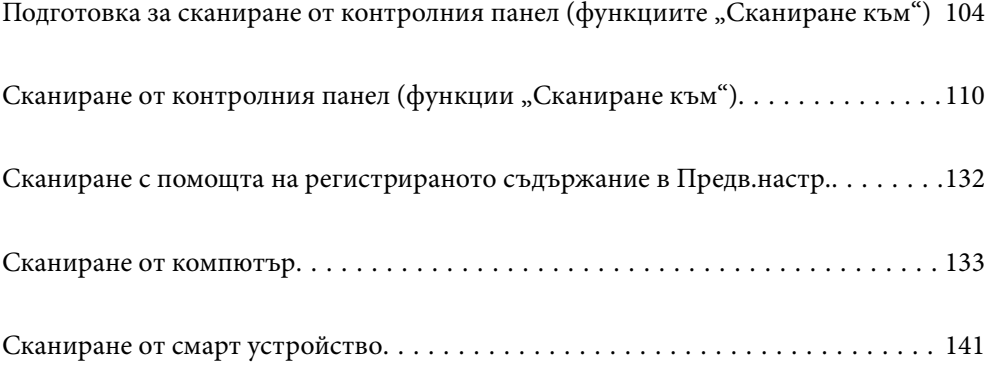

# <span id="page-103-0"></span>**Подготовка за сканиране от контролния панел** (функциите "Сканиране към")

## **За изпращане по имейл**

Използвайки само сензорния панел на скенера, можете да изпращате сканирани изображения като прикачени файлове към имейл, без да използвате компютър. Можете да използвате един от следните методи.

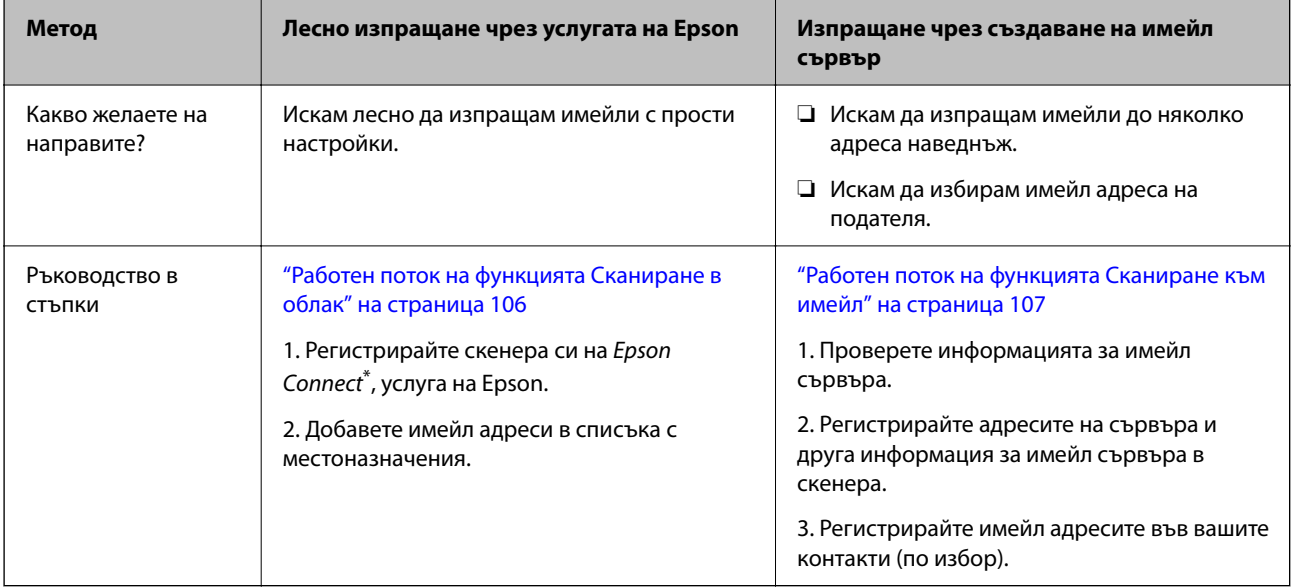

\* Epson Connect е услуга, която ви позволява да използвате интернет, за да се свържете с вашите скенери. С просто регистриране на скенера и въвеждане на потребителската информация, можете да изпратите сканирани данни до определен имейл адрес или облачна услуга на трета страна. Услугите на Epson Connect подлежат на промяна без предизвестие.

#### **Разлики в наличните функции**

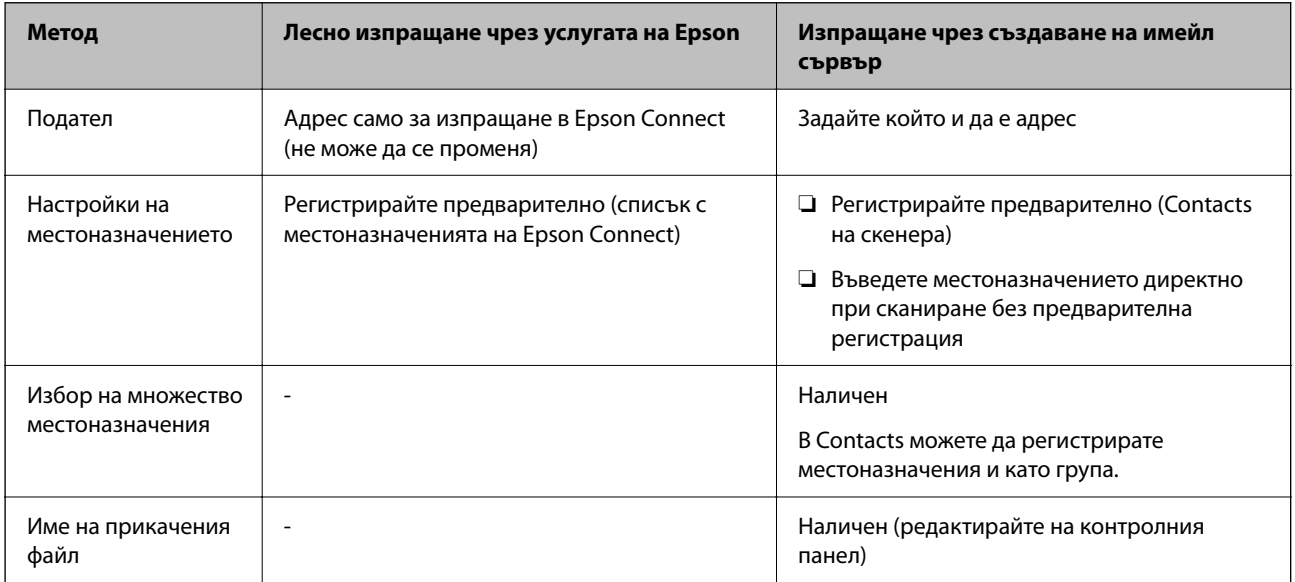

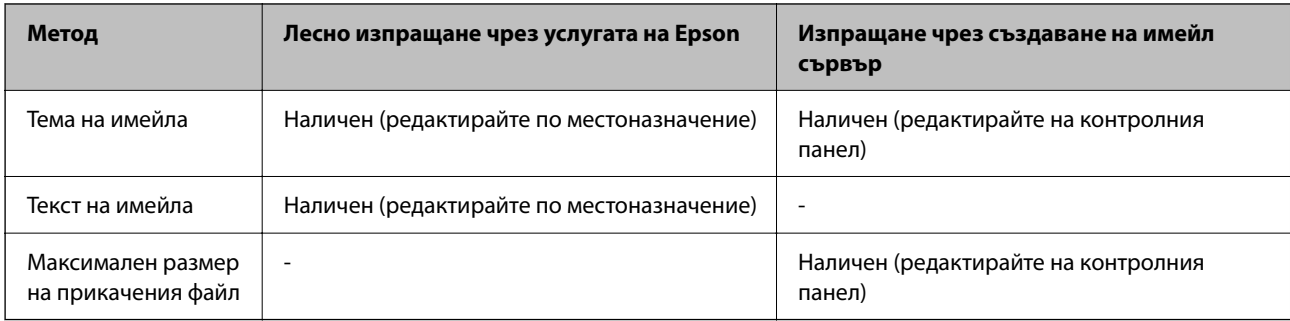

# **Работен поток на функцията Сканиране на компютър**

Този раздел обяснява как да запишете сканирани изображения на свързан компютър.

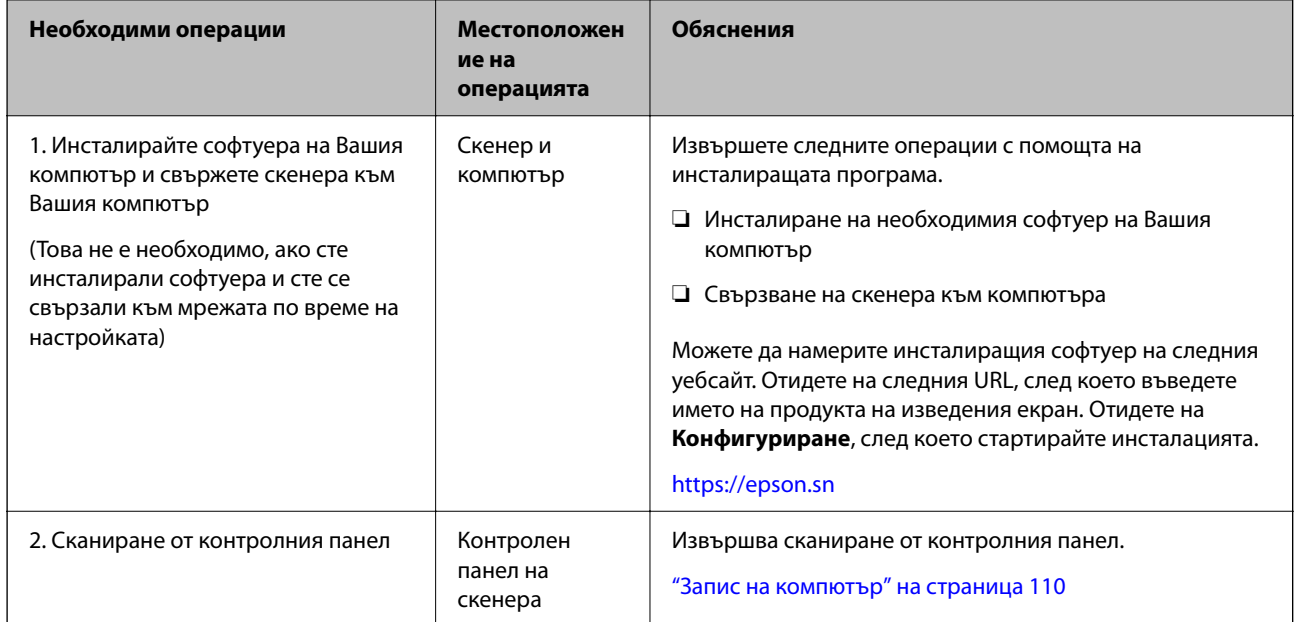

# **Работен поток на функцията Сканиране в USB памет**

Този раздел обяснява как да запазите сканирани изображения на USB устройство, свързано към скенера.

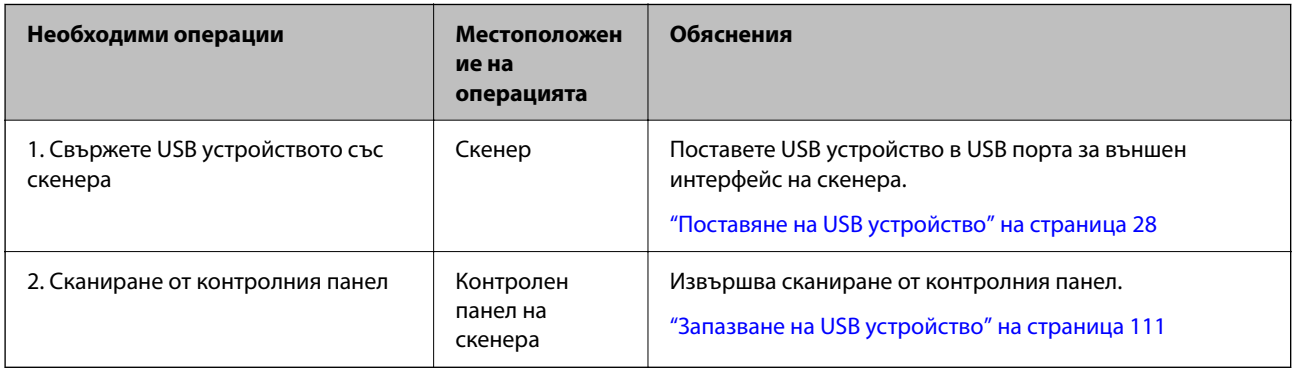

## <span id="page-105-0"></span>**Работен поток на функцията Сканиране в облак**

За изпращане на сканирани изображения към регистрирани местоназначения използвайте облачната услуга на Epson, Epson Connect.

- ❏ Лесно можете да изпращате сканирани изображения по имейл, като регистрирате имейл адрес като местоназначение.
- ❏ Можете да изпращате сканирани изображения на онлайн услуги за съхранение на трети страни (Evernote, Google Drive, Dropbox, и т.н.), като ги регистрирате като местоназначения. За подробности как да регистрирате акаунт вижте уебсайта за всяка услуга. Достъпните услуги подлежат на промяна без предизвестие.

#### *Забележка:*

За повече информация относно услугите на Epson Connect посетете следния портал.

<https://www.epsonconnect.com/>

[http://www.epsonconnect.eu](http://www.epsonconnect.eu/) (само за Европа)

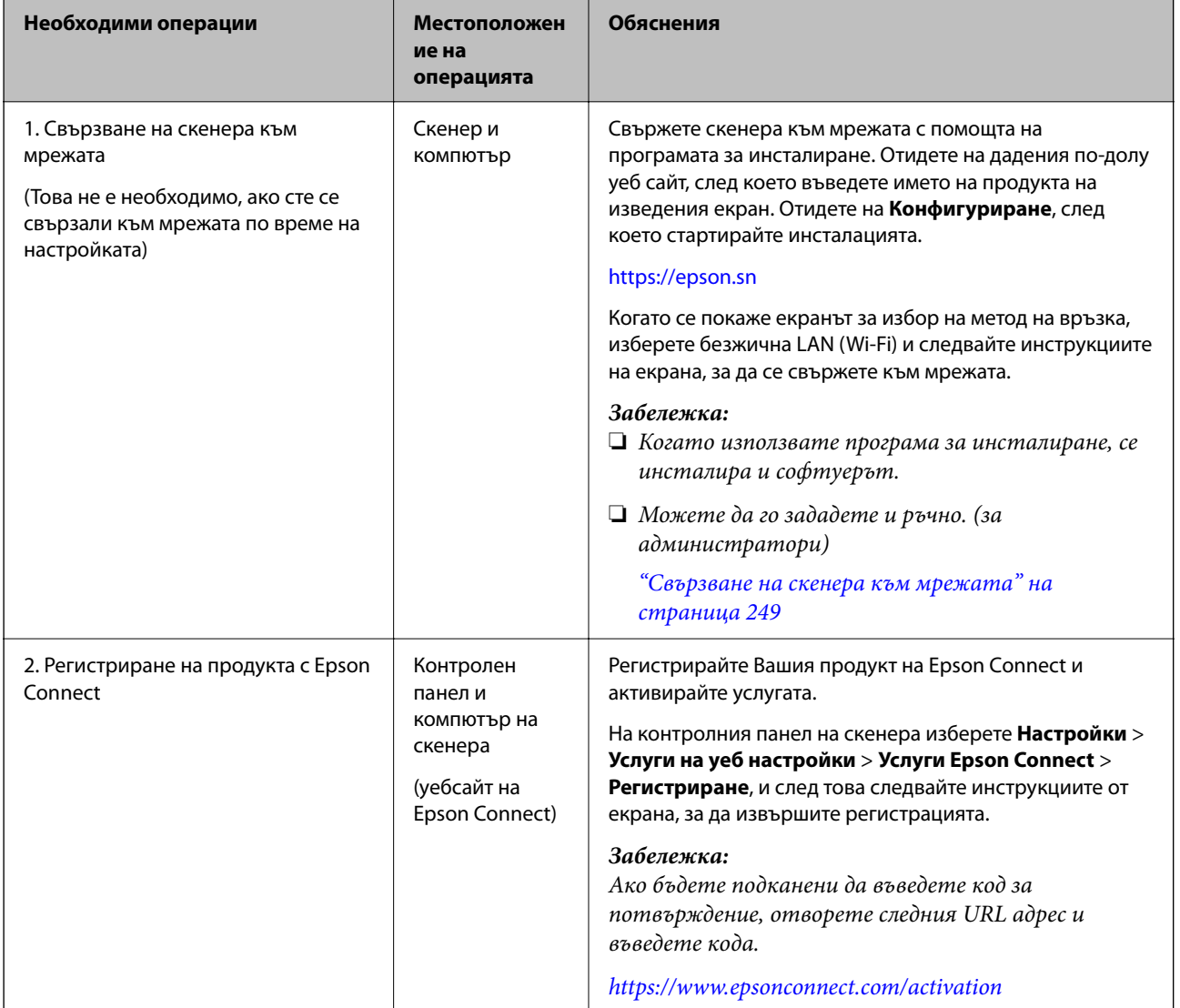

<span id="page-106-0"></span>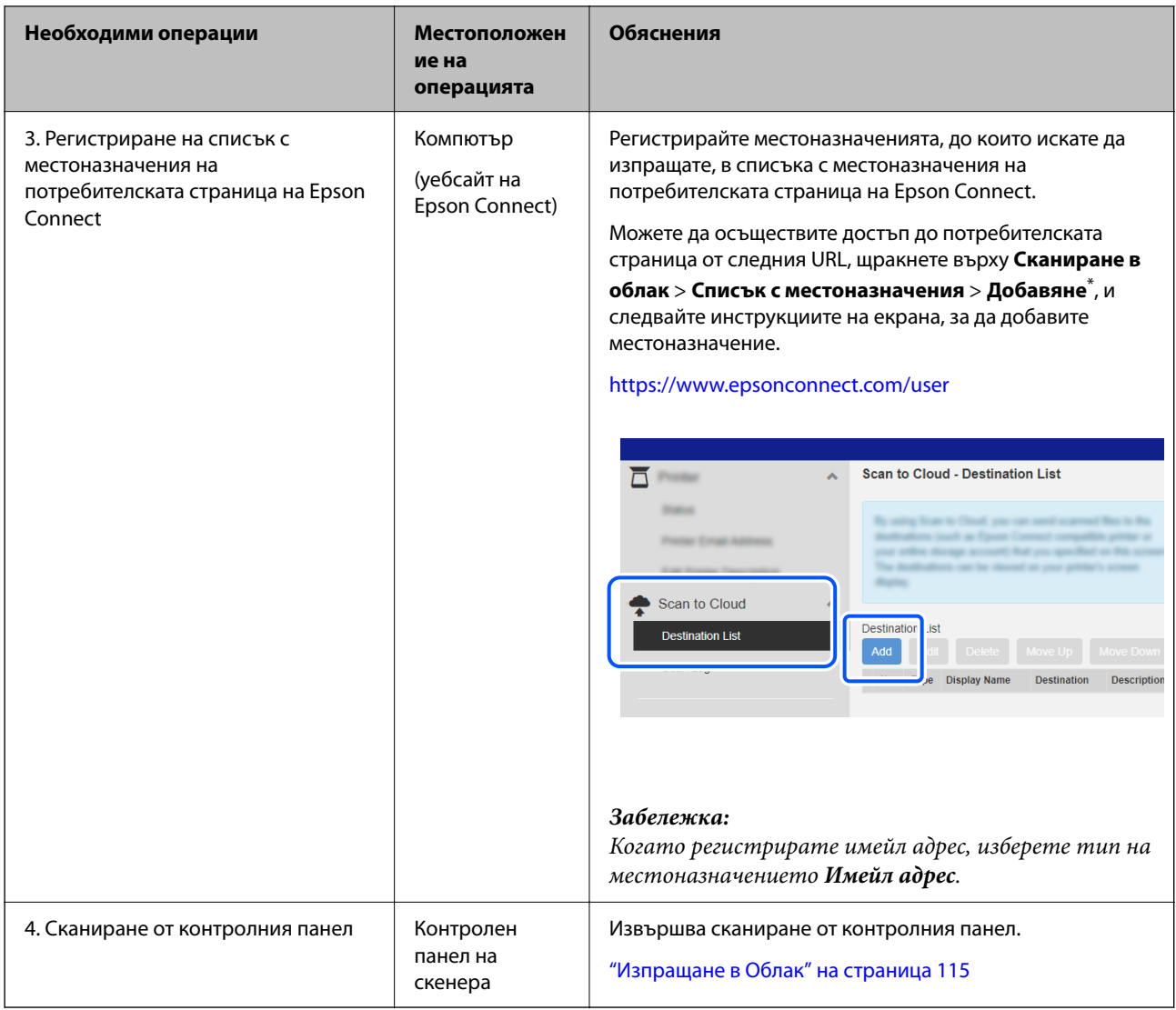

\* Услугите на Epson Connect подлежат на промяна без предизвестие.

# **Работен поток на функцията Сканиране към имейл**

Има два начина, по които можете да изпратите сканирани изображения до определен имейл адрес; като настроите имейл сървър или като използвате облачната услуга Epson Connect.

["За изпращане по имейл" на страница 104](#page-103-0)

Следното обяснява как да настроите имейл сървър за изпращане на сканирани изображения по имейл.

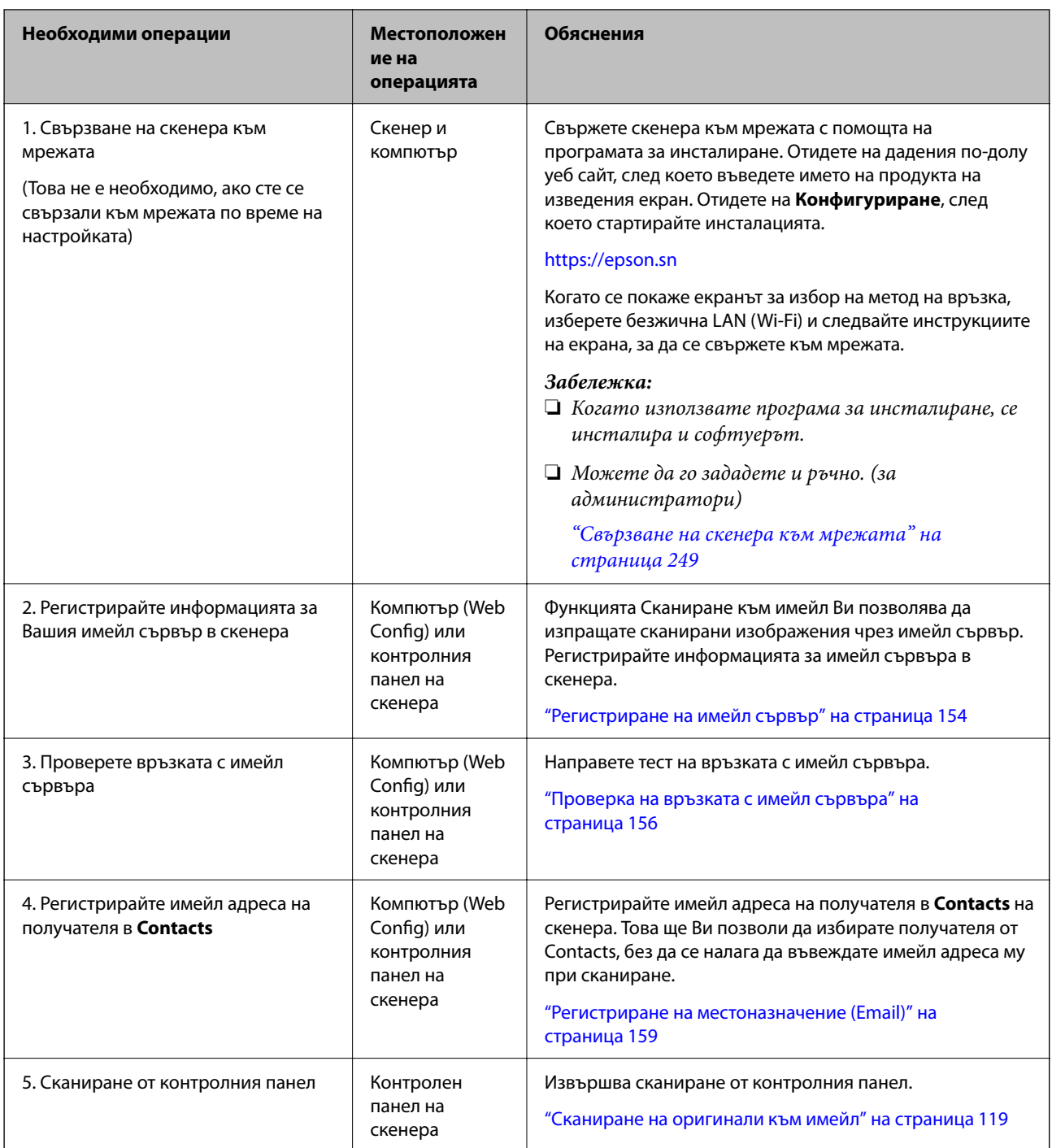

# **Работен поток на функцията Сканиране към мрежова папка/FTP**

Този раздел използва настройването на Мрежова папка (SMB) като пример.
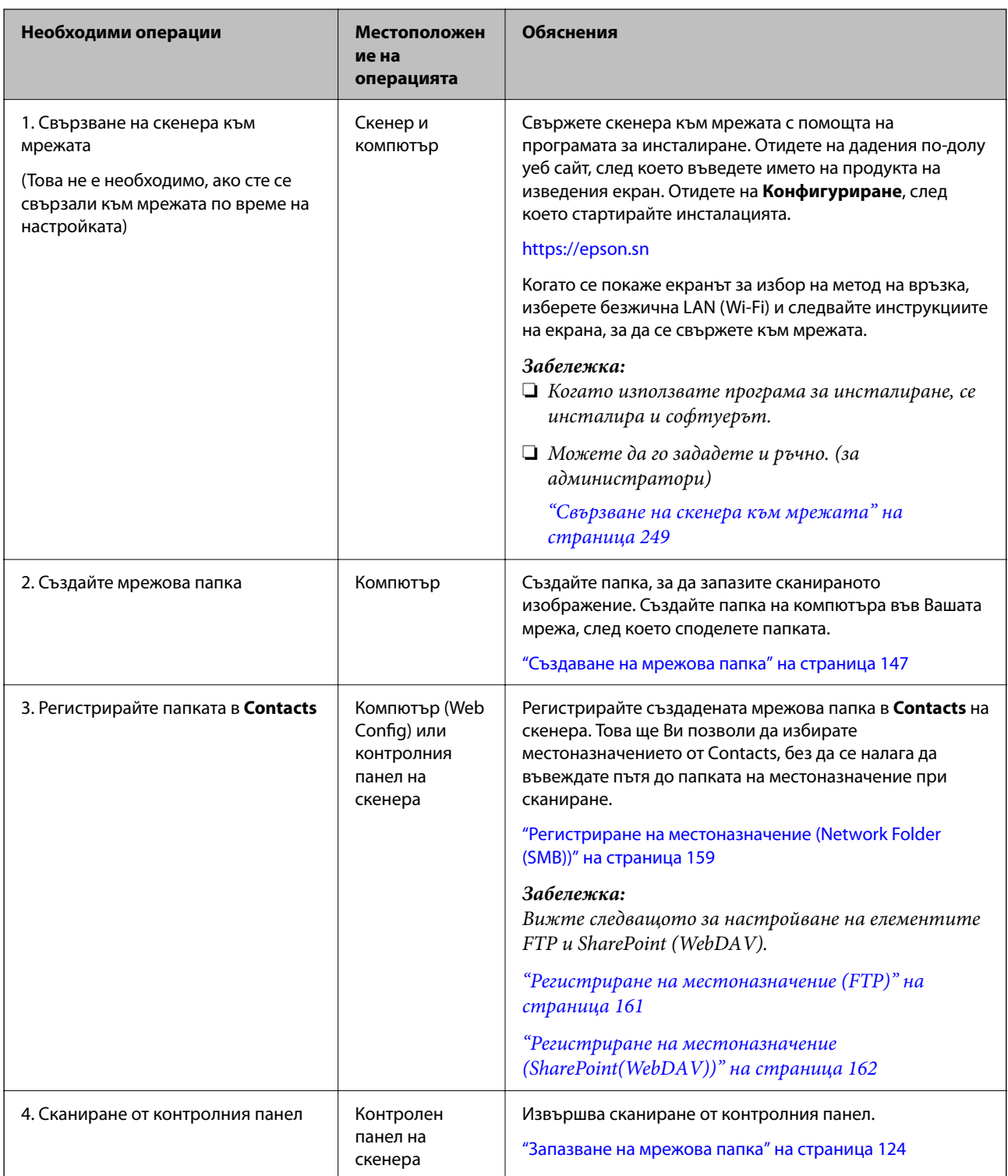

## <span id="page-109-0"></span>**Работен поток на Сканиране към WSD**

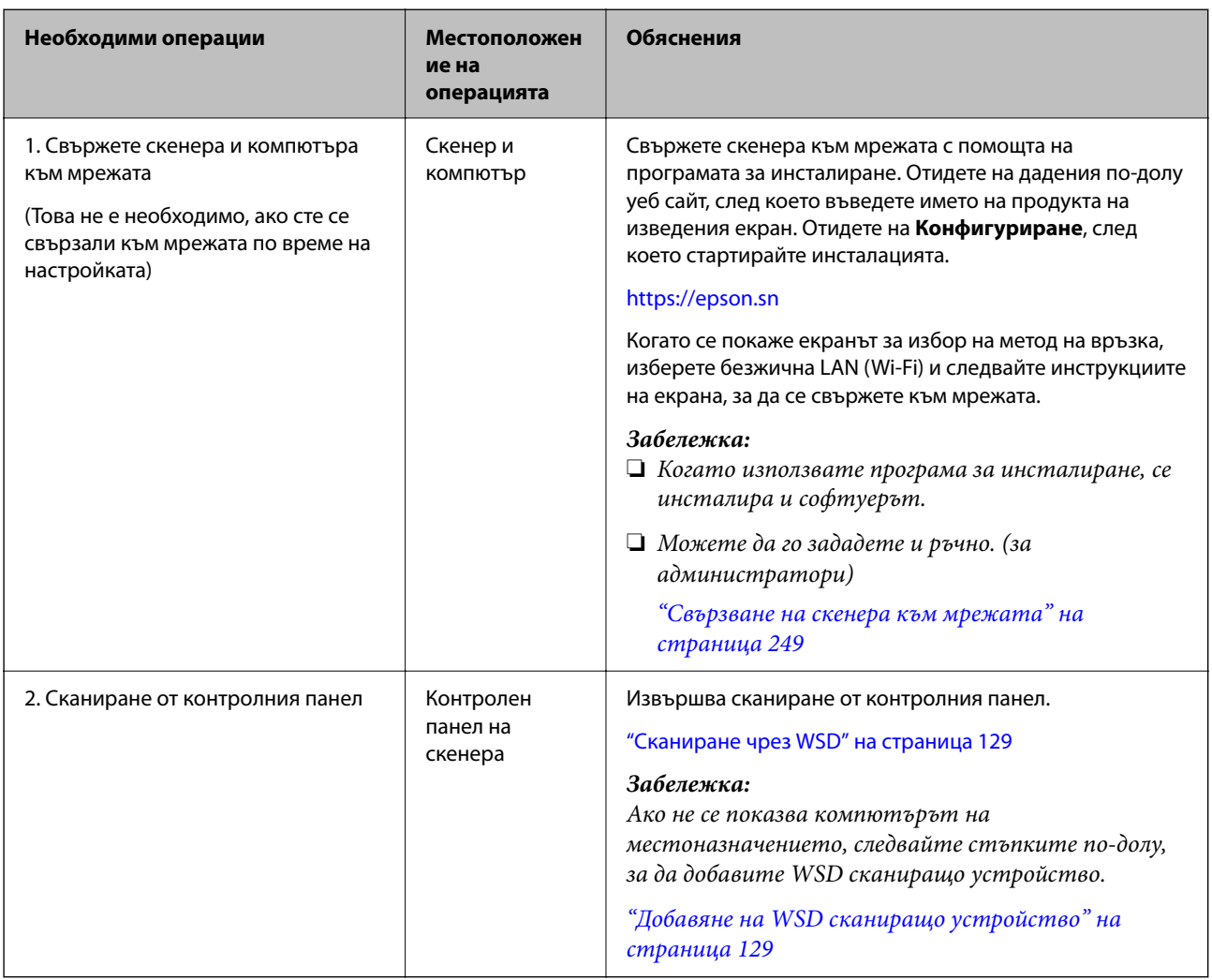

## **Сканиране от контролния панел (функции "Сканиране към")**

## **Запис на компютър**

Запазва сканираното изображение в компютър, свързан към скенера.

Трябва да направите настройките предварително. Вижте следната връзка за подробности относно работния поток за извършване на настройки.

["Работен поток на функцията Сканиране на компютър" на страница 105](#page-104-0)

1. Поставете оригинала.

Пример: За стандартна хартия

["Поставяне на оригинали със стандартен размер" на страница 59](#page-58-0)

2. Изберете **Компютър** на началния екран от контролния панел.

- <span id="page-110-0"></span>3. Изберете компютъра, в който искате да запаметите сканираните изображения.
- 4. Изберете едностранно или двустранно сканиране от **Едностранно** или **Двустранно**.
- 5. Изберете **Ф**, проверете **Настр. на скенера** и ги променете, ако е необходимо.

Можете да промените настройките, като например **Защита на хартия**.

6. Натиснете  $\lozenge$ .

Epson ScanSmart се стартира на Вашия компютър и сканирането започва. След приключване на сканирането, следвайте инструкциите в Epson ScanSmart, за да запазите изображението.

## **Запазване на USB устройство**

Можете да съхраните сканираното изображение в USB устройство.

1. Поставете оригинала.

Пример: За стандартна хартия ["Поставяне на оригинали със стандартен размер" на страница 59](#page-58-0)

- 2. Поставете USB устройство в USB порта за външен интерфейс на скенера. ["Поставяне на USB устройство" на страница 28](#page-27-0)
- 3. Изберете **USB памет** на началния екран от контролния панел.
- 4. Задайте елементите в раздела **Сканиране**, например формат за запис.

["Елементи на настройките за сканиране на USB устройство" на страница 112](#page-111-0)

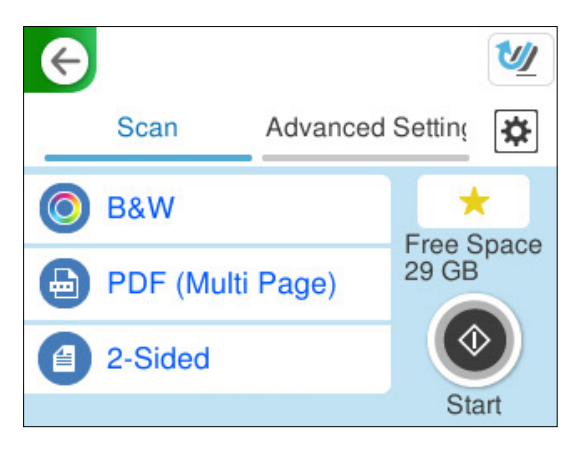

<span id="page-111-0"></span>5. Изберете раздела **Разширени настройки**, проверете настройките, и ако е необходимо, ги променете. ["Разширени опции на менюто за сканиране в USB устройство" на страница 113](#page-112-0)

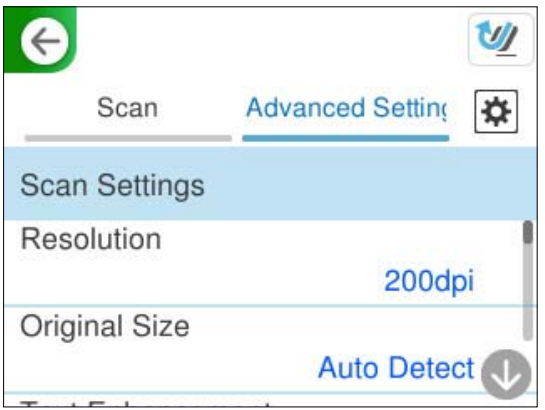

- 6. Изберете , проверете **Настр. на скенера** и ги променете, ако е необходимо. Можете да промените настройките, като например **Защита на хартия**.
- 7. Изберете раздела Сканиране отново, след което докоснете  $\mathcal{D}$ .

#### *Забележка:*

Изберете , за да запаметите Вашите настройки като предварителни настройки.

Сканираните изображения се записват в USB устройството в местоназначението.

### **Елементи на настройките за сканиране на USB устройство**

#### *Забележка:*

Възможно е някои елементи да не са налични в зависимост от други направени от Вас настройки.

#### Тип изоб.:

Изберете цвета на изходното изображение.

Когато изберете следното, скенерът открива цвета на оригиналите автоматично и запазва изображенията с разпознатите цветове.

❏ Цвят/Скала на сивото/Ч-Б

Конвертира сканираното изображение в 24-битов цвят, 8-битово сиво или черно-бяло (черно-бял двоичен). Когато тази опция е избрана, задайте чувствителността да определя дали оригиналът е в скалата на сивото или монохромен при сканиране на нецветен оригинал.

❏ Цвят/Черно и бяло:

Конвертира сканираното изображение в 24-битов цвят или черно-бял (черно-бял двоичен).

❏ Цвят/Скала на сивото:

Конвертира сканираното изображение в 24-битово цветно или 8-битово сиво.

Наличните типове изображения може да варират в зависимост от Файлов формат, който сте избрали. Вижте следното за повече подробности.

["Комбинации на наличните Файлов формат и Тип изоб." на страница 130](#page-129-0)

<span id="page-112-0"></span>Файлов формат:

Изберете формат, в който сканираното изображение да бъде съхранено.

Когато искате да запазите като PDF, PDF/A или TIFF, изберете дали да се запазват всички оригинали като един файл (много страници), или да се запазва всеки оригинал отделно (една страница).

❏ Коефициент на компр.:

Изберете колко да бъде компресирано сканираното изображение.

❏ PDF настройки:

След като сте избрали PDF като настройка за запис на формат, използвайте следните настройки, за да защитите PDF файловете.

За да създадете PDF файл, който изисква парола при отваряне, задайте Парола за отв. на документ. За да създадете PDF файл, който изисква парола при печат или редактиране, задайте Парола за разрешения.

#### Страна за сканиране:

Изберете страната на оригинала, която желаете да сканирате.

❏ Подв. (ориг.):

Изберете посоката за подвързване на оригинала.

### **Разширени опции на менюто за сканиране в USB устройство**

#### *Забележка:*

В зависимост от други направени от Вас настройки елементите може да не са налични.

#### Разд. способност:

Избор на резолюция за сканиране.

Вижте по-долу за подробности относно разделителните способности на файловете, които могат да бъдат избирани.

["Налични разделителни способности" на страница 132](#page-131-0)

#### Ориг. р-р:

Изберете размера на оригинала, който сте поставили.

❏ Полета за р-р "Авт.":

Регулирайте областта на изрязване при избор на **Автоматично откриване**.

❏ Сканиране на ламинирана карта:

В случай на ламинирани оригинали прозрачните области около ръбовете също се сканират.

#### *Забележка:*

Възможно е да не се постигнат подходящите ефекти в зависимост от оригинала.

#### Подобряване на текста:

Можете да направите размазаните букви в оригинала ясни и четливи. Можете също така да намалите изместването или неравностите на фона.

❏ Акцент. на светли букви / Премахване на фон:

Можете да зададете нивото на корекция между текст и фон. Когато преместите плъзгача по-близо до **Акцент. на светли букви**, светлите букви в сканираното изображение се подчертават. Когато преместите плъзгача по-близо до **Премахване на фон**, цветът на фона, шарката, намачкването или отместването в сканираното изображение се премахват.

❏ Отстр. на точков шум:

Можете да премахвате черни точки на фона на оригинала, които не могат да бъдат премахнати чрез изсветляване на фона. Можете да регулирате нивото на действие.

#### *Забележка:*

Когато изберете тази функция, тя може също така да премахне малки точки, както и черни точки на фона.

#### Завър.:

Завъртане на сканираното изображение по посока на часовниковата стрелка. Изберете ъгъла на завъртане в зависимост от оригинала, който искате да сканирате.

#### Плътност:

Изберете контраста на сканираното изображение.

#### Премахване на Фон:

Премахване на фоновия цвят на оригиналите от сканираното изображение.

За да използвате тази функция, фоновият цвят на оригиналите трябва да бъде най-светлият цвят в оригиналите и трябва да бъде еднакъв. Тази функция не се прилага правилно, ако има шаблони във фона или има текст или илюстрации, които са по-светли от фона.

#### Премахване на сянка:

Премахва сенките на оригинала, които се появяват в сканираното изображение.

❏ Рамка:

Премахва сенките в краищата на оригинала.

#### Корекция на наклона на документа:

Оправяне на изкривяването при сканираното изображение.

Възможно е тази функция да не може да коригира документи, които са били разположени прекалено наклонени при подаване.

#### Проп. празни листи:

Прескачане на празните страници при сканиране, ако има такива в оригиналите.

Ако резултатът не удовлетворява очакванията Ви, коригирайте нивото на разпознаване.

#### *Забележка:*

❏ Някои страници може да бъдат погрешно пропуснати като празни.

❏ Тази функция не е достъпна при сканиране на двустранни оригинали, които са подшити.

#### Режим на авт. подаване:

Задайте Режим на авт. подаване. Тази функция Ви позволява да продължите със сканирането автоматично след сканиране на оригиналите. Тази функция е полезна, когато сканирате различни размери или типове оригинали един по един.

Регулирайте водачите за хартия на скенера, преди да поставите всеки оригинал.

<span id="page-114-0"></span>❏ Вкл. (Напълно автоматично):

Започнете сканиране, когато е зададен оригинал, докато се извежда съобщението за потвърждаване на продължаване.

❏ Вкл. (Полуавтоматично):

Започнете сканиране, когато бутонът **Старт на сканирането** е натиснат, докато се извежда съобщението за потвърждение за продължаване.

#### Откриване на двойно подаване:

Извежда се предупреждение при подаване на множество оригинали едновременно.

❏ Дължина:

Разпознаване на двойно подаване по дължината. Когато дължината на втория сканиран оригинал е различна от дължината на първия, това се посочва като двойно подаване. Можете да определите разликата в дължината за откриване.

#### Име на файла:

❏ Префикс на име на файл:

Въведете представка за името на изображенията с буквено-цифрени знаци и символи.

❏ Добавяне на дата:

Добавя дата към името на файла.

❏ Добавяне на време: Добавя час към името на файла.

#### Изч. вс. настр.

Връща настройките за сканиране към техните стойности по подразбиране.

## **Изпращане в Облак**

Изпращайте сканирани изображения до местоназначения, регистрирани в Epson Connect.

Трябва да направите настройките предварително. Вижте следната връзка за подробности относно работния поток за извършване на настройки.

["Работен поток на функцията Сканиране в облак" на страница 106](#page-105-0)

1. Поставете оригинала.

Пример: За стандартна хартия

["Поставяне на оригинали със стандартен размер" на страница 59](#page-58-0)

- 2. Изберете **Облак** на началния екран от контролния панел.
- 3. Изберете  $\bigcirc$  в горната част на екрана, след което изберете местоназначение.

4. Задайте елементите в раздела **Сканиране**, например формат за запис.

"Елементи за настройка на сканиране за съхранение в облак" на страница 116

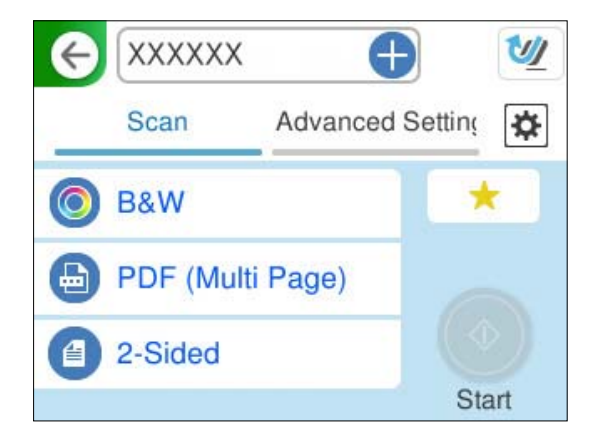

5. Изберете раздела **Разширени настройки**, проверете настройките, и ако е необходимо, ги променете. ["Разширени опции на менюто за сканиране в облак" на страница 117](#page-116-0)

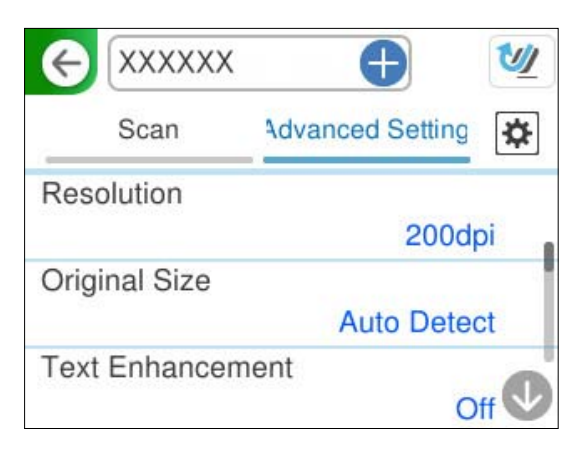

- 6. Изберете , проверете **Настр. на скенера** и ги променете, ако е необходимо. Можете да промените настройките, като например **Защита на хартия**.
- 7. Изберете раздела Сканиране отново, след което докоснете  $\lozenge$ .

### *Забележка:*

Изберете , за да запаметите Вашите настройки като предварителни настройки.

Сканираните изображения се изпращат до регистрираното местоназначение.

### **Елементи за настройка на сканиране за съхранение в облак**

Тип изоб.:

Изберете цвета на изходното изображение.

Когато изберете следното, скенерът открива цвета на оригиналите автоматично и запазва изображенията с разпознатите цветове.

<span id="page-116-0"></span>❏ Цвят/Скала на сивото:

Конвертира сканираното изображение в 24-битово цветно или 8-битово сиво.

Наличните типове изображения може да варират в зависимост от Файлов формат, който сте избрали. Вижте следното за повече подробности.

["Комбинации на наличните Файлов формат и Тип изоб." на страница 130](#page-129-0)

#### Файлов формат:

Изберете формата, в който сканираното изображение да бъде запазено.

Когато искате да запазите като PDF, изберете дали да се запазват всички оригинали като един файл (много страници), или да се запазва всеки оригинал отделно (една страница).

❏ Коефициент на компр.:

Изберете колко да бъде компресирано сканираното изображение.

#### Страна за сканиране:

Изберете страната на оригинала, която желаете да сканирате.

❏ Подв. (ориг.):

Изберете посоката за подвързване на оригинала.

### **Разширени опции на менюто за сканиране в облак**

#### *Забележка:*

В зависимост от други направени от Вас настройки елементите могат да липсват.

#### Разд. способност:

Избор на резолюция за сканиране.

Вижте по-долу за подробности относно разделителните способности на файловете, които могат да бъдат избирани.

["Налични разделителни способности" на страница 132](#page-131-0)

#### Ориг. р-р:

Изберете размера на оригинала, който сте поставили.

❏ Полета за р-р "Авт.":

Регулирайте областта на изрязване при избор на **Автоматично откриване**.

❏ Сканиране на ламинирана карта:

В случай на ламинирани оригинали прозрачните области около ръбовете също се сканират.

#### *Забележка:*

Възможно е да не се постигнат подходящите ефекти в зависимост от оригинала.

#### Подобряване на текста:

Можете да направите размазаните букви в оригинала ясни и четливи. Можете също така да намалите изместването или неравностите на фона.

❏ Акцент. на светли букви / Премахване на фон:

Можете да зададете нивото на корекция между текст и фон. Когато преместите плъзгача по-близо до **Акцент. на светли букви**, светлите букви в сканираното изображение се подчертават. Когато преместите плъзгача по-близо до **Премахване на фон**, цветът на фона, шарката, намачкването или отместването в сканираното изображение се премахват.

❏ Отстр. на точков шум:

Можете да премахвате черни точки на фона на оригинала, които не могат да бъдат премахнати чрез изсветляване на фона. Можете да регулирате нивото на действие.

#### *Забележка:*

Когато изберете тази функция, тя може също така да премахне малки точки, както и черни точки на фона.

#### Завър.:

Завъртане на сканираното изображение по посока на часовниковата стрелка. Изберете ъгъла на завъртане в зависимост от оригинала, който искате да сканирате.

#### Плътност:

Изберете контраста на сканираното изображение.

#### Премахване на Фон:

Премахване на фоновия цвят на оригиналите от сканираното изображение.

За да използвате тази функция, фоновият цвят на оригиналите трябва да бъде най-светлият цвят в оригиналите и трябва да бъде еднакъв. Тази функция не се прилага правилно, ако има шаблони във фона или има текст или илюстрации, които са по-светли от фона.

#### Премахване на сянка:

Премахва сенките на оригинала, които се появяват в сканираното изображение.

❏ Рамка:

Премахва сенките в краищата на оригинала.

#### Корекция на наклона на документа:

Оправяне на изкривяването при сканираното изображение.

Възможно е тази функция да не може да коригира документи, които са били разположени прекалено наклонени при подаване.

#### Проп. празни листи:

Прескачане на празните страници при сканиране, ако има такива в оригиналите.

Ако резултатът не удовлетворява очакванията Ви, коригирайте нивото на разпознаване.

#### *Забележка:*

❏ Някои страници може да бъдат погрешно пропуснати като празни.

❏ Тази функция не е достъпна при сканиране на двустранни оригинали, които са подшити.

#### Режим на авт. подаване:

Задайте Режим на авт. подаване. Тази функция Ви позволява да продължите със сканирането автоматично след сканиране на оригиналите. Тази функция е полезна, когато сканирате различни размери или типове оригинали един по един.

Регулирайте водачите за хартия на скенера, преди да поставите всеки оригинал.

<span id="page-118-0"></span>❏ Вкл. (Напълно автоматично):

Започнете сканиране, когато е зададен оригинал, докато се извежда съобщението за потвърждаване на продължаване.

❏ Вкл. (Полуавтоматично):

Започнете сканиране, когато бутонът **Старт на сканирането** е натиснат, докато се извежда съобщението за потвърждение за продължаване.

#### Откриване на двойно подаване:

Извежда се предупреждение при подаване на множество оригинали едновременно.

❏ Дължина:

Разпознаване на двойно подаване по дължината. Когато дължината на втория сканиран оригинал е различна от дължината на първия, това се посочва като двойно подаване. Можете да определите разликата в дължината за откриване.

Изч. вс. настр.

Връща настройките за сканиране към техните стойности по подразбиране.

### **Сканиране на оригинали към имейл**

Има два начина, по които можете да изпратите сканирани изображения до определен имейл адрес. Вижте следните указания за повече информация относно двата метода.

#### ["За изпращане по имейл" на страница 104](#page-103-0)

За да извършите сканирането, трябва да направите настройките предварително. Вижте следната връзка за подробности относно работния поток за извършване на настройки.

["Работен поток на функцията Сканиране към имейл" на страница 107](#page-106-0)

По-долу е обяснено как да сканирате с помощта на имейл сървър.

#### *Забележка:*

Преди сканиране се уверете, че настройките *Дата/час* и *Разлика във времето* на скенера са правилни. Зададеното време се показва в долния десен ъгъл на началния екран на контролния панел.

Ако трябва да правите промени, изберете *Настройки* > *Осн. Настройки* > *Настройки на дата/час* в контролния панел.

1. Поставете оригинала.

Пример: За стандартна хартия

["Поставяне на оригинали със стандартен размер" на страница 59](#page-58-0)

2. Изберете **Имейл** на началния екран от контролния панел.

3. Задайте местоназначението в раздела **Получател**.

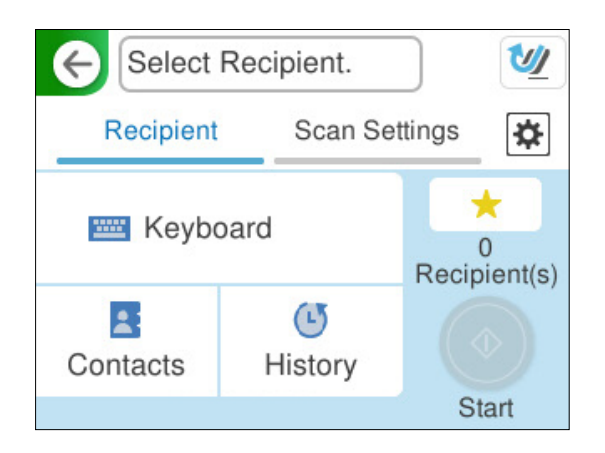

- ❏ За въвеждане чрез клавиатурата: Изберете **Клавиат.**, въведете местоназначението и след това изберете **OK**.
- ❏ За избор от списъка с контакти: изберете **Контакти**, изберете контакт, след което изберете **Готово**. Можете да търсите регистрирани адреси и в полето за търсене в горната част на екрана Контакти.
- ❏ За избор от списъка с хронология: изберете **Хронология**, изберете контакт, след което изберете **Готово**.

#### *Забележка:*

❏ Броят на получателите, които сте избрали, е показан отдясно на екрана. Можете да изпращате имейли до максимум 10 адреса и групи.

Ако групите са включени в получатели, можете да изберете общо до 200 отделни адреса, като се вземат предвид адресите в групите.

- ❏ Изберете полето за адрес в горната част на екрана, за да се покаже списъкът с избраните адреси.
- 4. Изберете **Настр. Сканиране**, проверете настройките, например формат за запазване, и ако е необходимо, ги променете.

["Опции на менюто за сканиране за сканиране в имейл" на страница 121](#page-120-0)

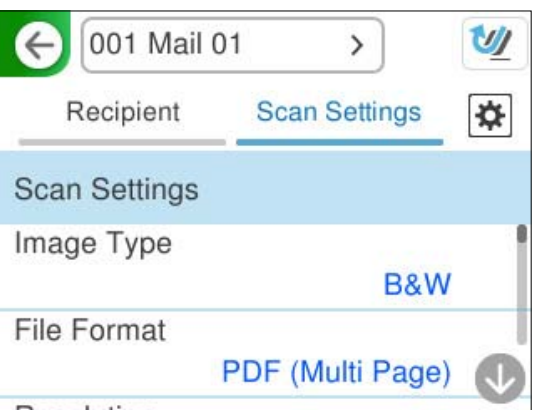

5. Изберете **Ф.** проверете **Настр. на скенера** и ги променете, ако е необходимо. Можете да промените настройките, като например **Защита на хартия**.

<span id="page-120-0"></span>6. Изберете раздела **Получател** отново, след което докоснете  $\Diamond$ .

#### *Забележка:*

Изберете , за да запаметите Вашите настройки като предварителни настройки.

Сканираното изображение се изпраща на имейл адреса на получателя.

#### **Опции на менюто за сканиране за сканиране в имейл**

#### *Забележка:*

В зависимост от други направени от Вас настройки, елементите могат да липсват.

#### Тип изоб.:

Изберете цвета на изходното изображение.

Когато изберете следното, скенерът открива цвета на оригиналите автоматично и запазва изображенията с разпознатите цветове.

❏ Цвят/Скала на сивото/Ч-Б

Конвертира сканираното изображение в 24-битов цвят, 8-битово сиво или черно-бяло (черно-бял двоичен). Когато тази опция е избрана, задайте чувствителността да определя дали оригиналът е в скалата на сивото или монохромен при сканиране на нецветен оригинал.

❏ Цвят/Черно и бяло:

Конвертира сканираното изображение в 24-битов цвят или черно-бял (черно-бял двоичен).

❏ Цвят/Скала на сивото:

Конвертира сканираното изображение в 24-битово цветно или 8-битово сиво.

Наличните типове изображения може да варират в зависимост от Файлов формат, който сте избрали. Вижте следното за повече подробности.

["Комбинации на наличните Файлов формат и Тип изоб." на страница 130](#page-129-0)

#### Файлов формат:

Изберете формат, в който сканираното изображение да бъде съхранено.

Когато искате да запазите като PDF, PDF/A или TIFF, изберете дали да се запазват всички оригинали като един файл (много страници), или да се запазва всеки оригинал отделно (една страница).

❏ Коефициент на компр.:

Изберете колко да бъде компресирано сканираното изображение.

❏ PDF настройки:

След като сте избрали PDF като настройка за запис на формат, използвайте следните настройки, за да защитите PDF файловете.

За да създадете PDF файл, който изисква парола при отваряне, задайте Парола за отв. на документ. За да създадете PDF файл, който изисква парола при печат или редактиране, задайте Парола за разрешения.

#### Разд. способност:

Избор на резолюция за сканиране.

Вижте по-долу за подробности относно разделителните способности на файловете, които могат да бъдат избирани.

["Налични разделителни способности" на страница 132](#page-131-0)

#### Страна за сканиране:

Изберете страната на оригинала, която желаете да сканирате.

❏ Подв. (ориг.):

Изберете посоката за подвързване на оригинала.

#### Ориг. р-р:

Изберете размера на оригинала, който сте поставили.

❏ Полета за р-р "Авт.":

Регулирайте областта на изрязване при избор на **Автоматично откриване**.

❏ Сканиране на ламинирана карта:

В случай на ламинирани оригинали прозрачните области около ръбовете също се сканират.

#### *Забележка:*

Възможно е да не се постигнат подходящите ефекти в зависимост от оригинала.

#### Подобряване на текста:

Можете да направите размазаните букви в оригинала ясни и четливи. Можете също така да намалите изместването или неравностите на фона.

❏ Акцент. на светли букви / Премахване на фон:

Можете да зададете нивото на корекция между текст и фон. Когато преместите плъзгача по-близо до **Акцент. на светли букви**, светлите букви в сканираното изображение се подчертават. Когато преместите плъзгача по-близо до **Премахване на фон**, цветът на фона, шарката, намачкването или отместването в сканираното изображение се премахват.

❏ Отстр. на точков шум:

Можете да премахвате черни точки на фона на оригинала, които не могат да бъдат премахнати чрез изсветляване на фона. Можете да регулирате нивото на действие.

#### *Забележка:*

Когато изберете тази функция, тя може също така да премахне малки точки, както и черни точки на фона.

#### Завър.:

Завъртане на сканираното изображение по посока на часовниковата стрелка. Изберете ъгъла на завъртане в зависимост от оригинала, който искате да сканирате.

#### Плътност:

Изберете контраста на сканираното изображение.

#### Премахване на Фон:

Премахване на фоновия цвят на оригиналите от сканираното изображение.

За да използвате тази функция, фоновият цвят на оригиналите трябва да бъде най-светлият цвят в оригиналите и трябва да бъде еднакъв. Тази функция не се прилага правилно, ако има шаблони във фона или има текст или илюстрации, които са по-светли от фона.

#### Премахване на сянка:

Премахва сенките на оригинала, които се появяват в сканираното изображение.

#### ❏ Рамка:

Премахва сенките в краищата на оригинала.

#### Корекция на наклона на документа:

Оправяне на изкривяването при сканираното изображение.

Възможно е тази функция да не може да коригира документи, които са били разположени прекалено наклонени при подаване.

#### Проп. празни листи:

Прескачане на празните страници при сканиране, ако има такива в оригиналите.

Ако резултатът не удовлетворява очакванията Ви, коригирайте нивото на разпознаване.

#### *Забележка:*

❏ Някои страници може да бъдат погрешно пропуснати като празни.

❏ Тази функция не е достъпна при сканиране на двустранни оригинали, които са подшити.

#### Режим на авт. подаване:

Задайте Режим на авт. подаване. Тази функция Ви позволява да продължите със сканирането автоматично след сканиране на оригиналите. Тази функция е полезна, когато сканирате различни размери или типове оригинали един по един.

Регулирайте водачите за хартия на скенера, преди да поставите всеки оригинал.

❏ Вкл. (Напълно автоматично):

Започнете сканиране, когато е зададен оригинал, докато се извежда съобщението за потвърждаване на продължаване.

❏ Вкл. (Полуавтоматично):

Започнете сканиране, когато бутонът **Старт на сканирането** е натиснат, докато се извежда съобщението за потвърждение за продължаване.

#### Откриване на двойно подаване:

Извежда се предупреждение при подаване на множество оригинали едновременно.

❏ Дължина:

Разпознаване на двойно подаване по дължината. Когато дължината на втория сканиран оригинал е различна от дължината на първия, това се посочва като двойно подаване. Можете да определите разликата в дължината за откриване.

#### Тема:

Въведете тема на имейла с цифри, букви и символи.

#### Макс разм. прик. файл:

Изберете максималния размер за файл, който може да бъде прикачен към имейл.

Вижте по-долу за подробности относно размерите на файловете, които могат да бъдат запазени.

["Размери на файловете, които могат да се запазват" на страница 131](#page-130-0)

#### <span id="page-123-0"></span>Име на файла:

❏ Префикс на име на файл:

Въведете представка за името на изображенията с буквено-цифрени знаци и символи.

❏ Добавяне на дата:

Добавя дата към името на файла.

❏ Добавяне на време:

Добавя час към името на файла.

Изч. вс. настр.

Връща настройките за сканиране към техните стойности по подразбиране.

### **Запазване на мрежова папка**

Запазване на сканираното изображение в определена папка в мрежа.

Трябва да направите настройките предварително. Вижте следната връзка за подробности относно работния поток за извършване на настройки.

["Работен поток на функцията Сканиране към мрежова папка/FTP" на страница 108](#page-107-0)

#### *Забележка:*

Преди сканиране се уверете, че настройките *Дата/час* и *Разлика във времето* на скенера са правилни.

Ако трябва да правите промени, изберете *Настройки* > *Осн. Настройки* > *Настройки на дата/час* в контролния панел.

1. Поставете оригинала.

Пример: За стандартна хартия

["Поставяне на оригинали със стандартен размер" на страница 59](#page-58-0)

- 2. Изберете **Мрежова папка/FTP** на началния екран от контролния панел.
- 3. Задайте местоназначението в раздела **Местоназначение**.

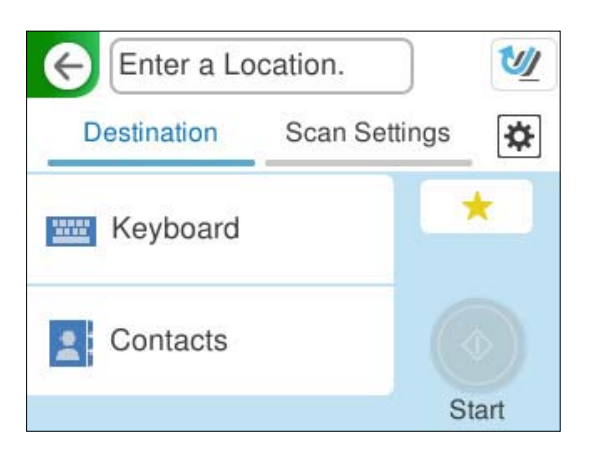

❏ За въвеждане чрез клавиатура: изберете **Клавиат.**. Вижте по-долу за настройките на елементите на местоназначението.

["Елементи за настройка за редактиране на местоназначението" на страница 125](#page-124-0)

- <span id="page-124-0"></span>❏ За избор от списъка с контакти: изберете **Контакти**, изберете контакт, след което изберете **Готово**. Можете да търсите регистрирани папки и в полето за търсене в горната част на екрана Контакти.
- 4. Изберете раздела **Настр. Сканиране**, проверете настройките, например формат за запазване, и ако е необходимо, ги променете.

["Опции на менюто за сканиране за сканиране в папка" на страница 126](#page-125-0)

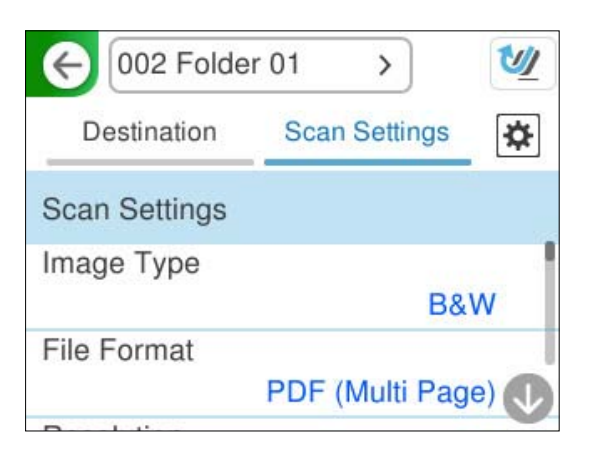

- 5. Изберете **Ф**, проверете **Настр. на скенера** и ги променете, ако е необходимо. Можете да промените настройките, като например **Защита на хартия**.
- 6. Изберете раздела **Местоназначение** отново, след което докоснете  $\mathcal{D}$ .

#### *Забележка:*

Изберете , за да запаметите Вашите настройки като предварителни настройки.

Сканираните изображения се записват в мрежовата папка на местоназначението.

### **Елементи за настройка за редактиране на местоназначението**

#### Режим на комуникация:

Изберете режима на комуникация за папката.

#### Местополож. (изиск.):

Въведете мрежовия път за папката на местоназначение в подходящ формат за избрания Режим на комуникация.

- ❏ Мрежова папка (SMB):\\име на хоста (има на компютъра)\име на папката
- ❏ FTP: ftp://име на хоста (има на сървъра)/име на папката
- ❏ FTPS: ftps://име на хоста (има на сървъра)/име на папката
- ❏ WebDAV (HTTPS): https://име на хоста/име на папката
- ❏ WebDAV (HTTP): http://име на хоста/име на папката

#### *Забележка:*

Сканирането към *Мрежова папка/FTP* от контролния панел на скенера не поддържа SharePoint Online.

#### <span id="page-125-0"></span>Потребителско име:

Въведете потребителското име за вписване за компютъра, на който е създадена папката на местоназначението.

#### Парола:

Въведете паролата за вписване за компютъра, на който е създадена папката на местоназначението.

#### Режим на свързване:

Изберете режима на свързване за папката.

#### Номер на порт:

Въведете номер на порта за папката.

#### Настройки за прокси сървър:

Изберете дали да използвате прокси сървър.

### **Опции на менюто за сканиране за сканиране в папка**

#### *Забележка:*

В зависимост от други направени от Вас настройки, елементите могат да липсват.

#### Тип изоб.:

Изберете цвета на изходното изображение.

Когато изберете следното, скенерът открива цвета на оригиналите автоматично и запазва изображенията с разпознатите цветове.

❏ Цвят/Скала на сивото/Ч-Б

Конвертира сканираното изображение в 24-битов цвят, 8-битово сиво или черно-бяло (черно-бял двоичен). Когато тази опция е избрана, задайте чувствителността да определя дали оригиналът е в скалата на сивото или монохромен при сканиране на нецветен оригинал.

❏ Цвят/Черно и бяло:

Конвертира сканираното изображение в 24-битов цвят или черно-бял (черно-бял двоичен).

❏ Цвят/Скала на сивото:

Конвертира сканираното изображение в 24-битово цветно или 8-битово сиво.

Наличните типове изображения може да варират в зависимост от Файлов формат, който сте избрали. Вижте следното за повече подробности.

["Комбинации на наличните Файлов формат и Тип изоб." на страница 130](#page-129-0)

#### Файлов формат:

Изберете формат, в който сканираното изображение да бъде съхранено.

Когато искате да запазите като PDF, PDF/A или TIFF, изберете дали да се запазват всички оригинали като един файл (много страници), или да се запазва всеки оригинал отделно (една страница).

❏ Коефициент на компр.:

Изберете колко да бъде компресирано сканираното изображение.

❏ PDF настройки:

След като сте избрали PDF като настройка за запис на формат, използвайте следните настройки, за да защитите PDF файловете.

За да създадете PDF файл, който изисква парола при отваряне, задайте Парола за отв. на документ. За да създадете PDF файл, който изисква парола при печат или редактиране, задайте Парола за разрешения.

#### Разд. способност:

Избор на резолюция за сканиране.

Вижте по-долу за подробности относно разделителните способности на файловете, които могат да бъдат избирани.

["Налични разделителни способности" на страница 132](#page-131-0)

#### Страна за сканиране:

Изберете страната на оригинала, която желаете да сканирате.

❏ Подв. (ориг.):

Изберете посоката за подвързване на оригинала.

#### Ориг. р-р:

Изберете размера на оригинала, който сте поставили.

❏ Полета за р-р "Авт.":

Регулирайте областта на изрязване при избор на **Автоматично откриване**.

❏ Сканиране на ламинирана карта:

В случай на ламинирани оригинали прозрачните области около ръбовете също се сканират.

#### *Забележка:*

Възможно е да не се постигнат подходящите ефекти в зависимост от оригинала.

#### Подобряване на текста:

Можете да направите размазаните букви в оригинала ясни и четливи. Можете също така да намалите изместването или неравностите на фона.

❏ Акцент. на светли букви / Премахване на фон:

Можете да зададете нивото на корекция между текст и фон. Когато преместите плъзгача по-близо до **Акцент. на светли букви**, светлите букви в сканираното изображение се подчертават. Когато преместите плъзгача по-близо до **Премахване на фон**, цветът на фона, шарката, намачкването или отместването в сканираното изображение се премахват.

❏ Отстр. на точков шум:

Можете да премахвате черни точки на фона на оригинала, които не могат да бъдат премахнати чрез изсветляване на фона. Можете да регулирате нивото на действие.

#### *Забележка:*

Когато изберете тази функция, тя може също така да премахне малки точки, както и черни точки на фона.

#### Завър.:

Завъртане на сканираното изображение по посока на часовниковата стрелка. Изберете ъгъла на завъртане в зависимост от оригинала, който искате да сканирате.

#### Плътност:

Изберете контраста на сканираното изображение.

#### Премахване на Фон:

Премахване на фоновия цвят на оригиналите от сканираното изображение.

За да използвате тази функция, фоновият цвят на оригиналите трябва да бъде най-светлият цвят в оригиналите и трябва да бъде еднакъв. Тази функция не се прилага правилно, ако има шаблони във фона или има текст или илюстрации, които са по-светли от фона.

#### Премахване на сянка:

Премахва сенките на оригинала, които се появяват в сканираното изображение.

❏ Рамка:

Премахва сенките в краищата на оригинала.

#### Корекция на наклона на документа:

Оправяне на изкривяването при сканираното изображение.

Възможно е тази функция да не може да коригира документи, които са били разположени прекалено наклонени при подаване.

#### Проп. празни листи:

Прескачане на празните страници при сканиране, ако има такива в оригиналите.

Ако резултатът не удовлетворява очакванията Ви, коригирайте нивото на разпознаване.

#### *Забележка:*

- ❏ Някои страници може да бъдат погрешно пропуснати като празни.
- ❏ Тази функция не е достъпна при сканиране на двустранни оригинали, които са подшити.

#### Режим на авт. подаване:

Задайте Режим на авт. подаване. Тази функция Ви позволява да продължите със сканирането автоматично след сканиране на оригиналите. Тази функция е полезна, когато сканирате различни размери или типове оригинали един по един.

Регулирайте водачите за хартия на скенера, преди да поставите всеки оригинал.

❏ Вкл. (Напълно автоматично):

Започнете сканиране, когато е зададен оригинал, докато се извежда съобщението за потвърждаване на продължаване.

❏ Вкл. (Полуавтоматично):

Започнете сканиране, когато бутонът **Старт на сканирането** е натиснат, докато се извежда съобщението за потвърждение за продължаване.

#### Откриване на двойно подаване:

Извежда се предупреждение при подаване на множество оригинали едновременно.

#### <span id="page-128-0"></span>❏ Дължина:

Разпознаване на двойно подаване по дължината. Когато дължината на втория сканиран оригинал е различна от дължината на първия, това се посочва като двойно подаване. Можете да определите разликата в дължината за откриване.

#### Име на файла:

❏ Префикс на име на файл:

Въведете представка за името на изображенията с буквено-цифрени знаци и символи.

❏ Добавяне на дата:

Добавя дата към името на файла.

❏ Добавяне на време:

Добавя час към името на файла.

Изч. вс. настр.

Връща настройките за сканиране към техните стойности по подразбиране.

## **Сканиране чрез WSD**

#### *Забележка:*

Тази функция е достъпна единствено за компютри с Windows Vista и по-нови версии.

Ако не се показва компютърът на местоназначението, следвайте стъпките по-долу, за да добавите WSD сканиращо устройство.

"Добавяне на WSD сканиращо устройство" на страница 129

- 1. Поставете оригиналите.
- 2. Изберете **WSD** на началния екран на контролния панел на скенера.
- 3. Изберете местоназначение.
- 4. Докоснете $\Phi$ .
- 5. Следвайте инструкциите на екрана, когато на Вашия компютър се показва екранът **WSD сканиращо устройство**.

### **Добавяне на WSD сканиращо устройство**

В зависимост от Вашето обкръжение, може да се наложи да добавите WSD сканиращо устройство на Вашия компютър.

Следната процедура е пример за Windows 10. Процедурата може да се различава в зависимост от Вашето обкръжение.

1. Извежда се списъкът с устройства.

Щракнете на стартовия бутон, след което изберете **Настройки** > **Устройства** > **Принтери и скенери**.

2. Щракнете върху **Добавяне на принтер или скенер**.

<span id="page-129-0"></span>3. Изберете Вашия скенер, след което щракнете върху **Добавяне на устройство**.

#### *Забележка:*

Ако не знаете името на устройството на Вашия скенер, може да проверите името на контролния панел на скенера.

Изберете *Настройки* > *Настройки на мрежата* > *Мрежов статус* на контролния панел на скенера, след което изберете активния статус за метода на свързване, за да проверите *Име на у-во*.

Процедурата е завършена, когато скенерът е добавен към списъка.

#### *Забележка:*

- ❏ Можете да промените събитието за WSD сканиране. Щракнете върху скенера, който сте добавили, след което щракнете *Управляване* > *Свойства на скенера* > *Свойства* > *Събития*.
- ❏ Можете да добавите WSD сканиращо устройство от контролния панел на Windows.

Изберете *Контролен панел* > *Хардуер и звук* > *Преглед на устройства и принтери* и щракнете върху *Добавяне на устройство*.

## **Комбинация от функции и настройки**

### **Комбинации на наличните Файлов формат и Тип изоб.**

Можете да изберете следните видове изображения в зависимост от използваната функция и Файлов формат, в който ще бъдат записани.

#### **Функция Сканиране на компютър**

Зависи от настройките на Epson ScanSmart.

#### **Функция Сканиране в USB памет, Функция Сканиране към мрежова папка/FTP**

✓ : може да се избира. - : не може да се избира.

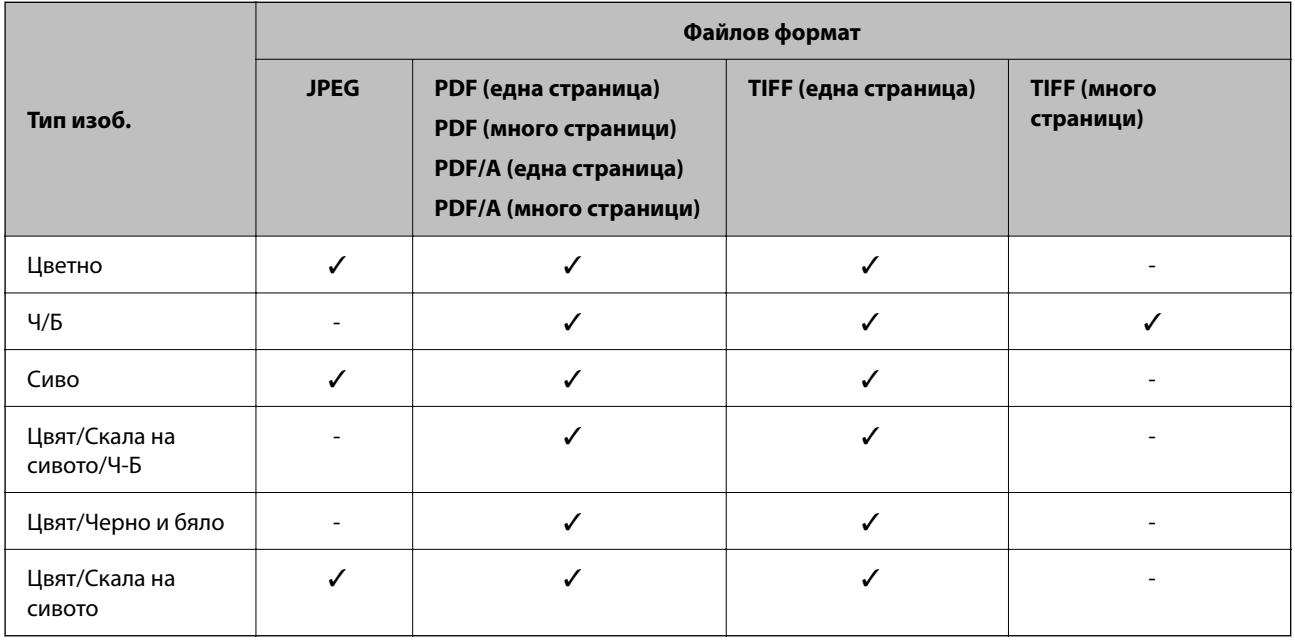

### <span id="page-130-0"></span>**Функция Сканиране в облак**

 $\boldsymbol{\checkmark}$ : може да се избира.<br> - : не може да се избира.

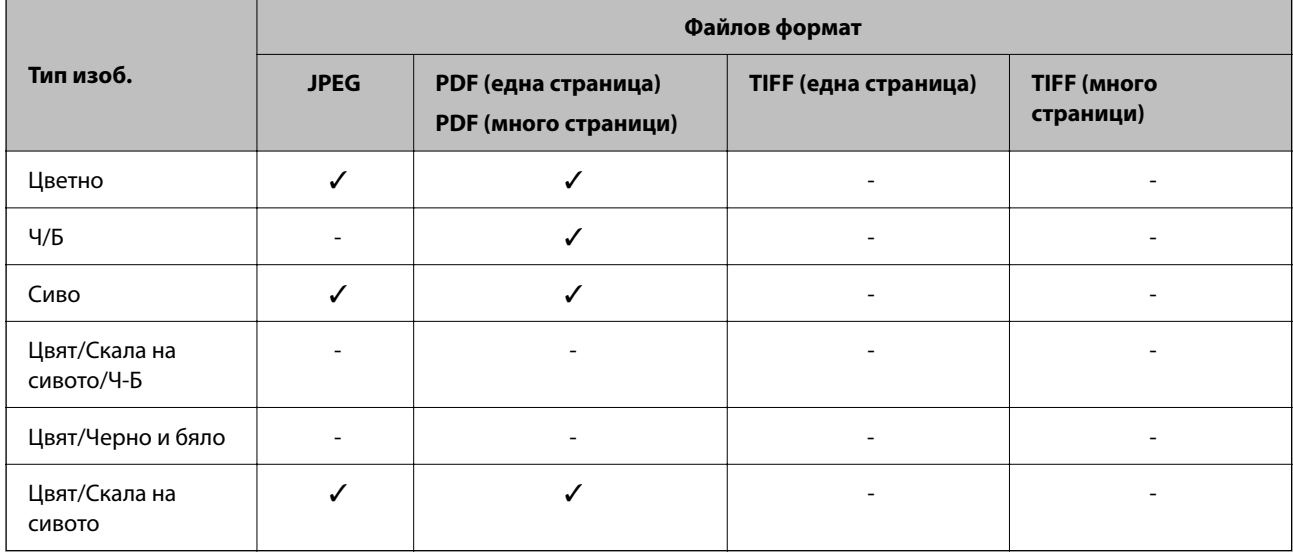

### **Функция Сканиране към имейл**

✓ : може да се избира. - : не може да се избира.

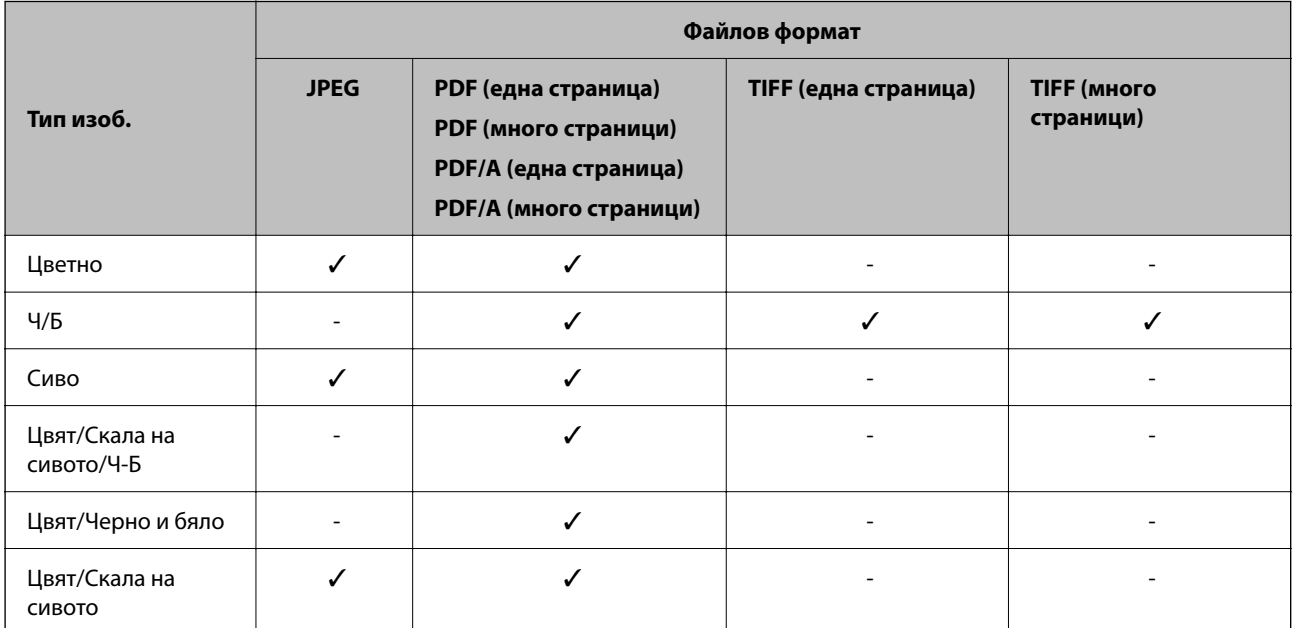

## **Размери на файловете, които могат да се запазват**

Могат да бъдат запазвани следните размери на файлове.

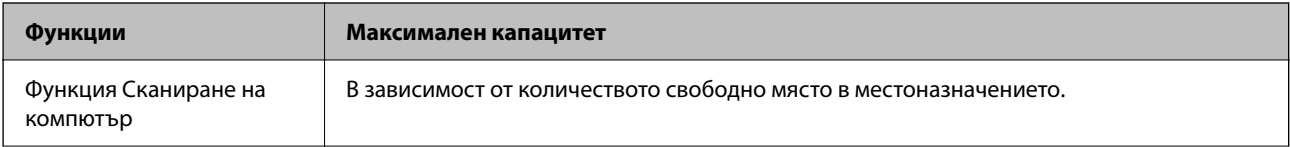

<span id="page-131-0"></span>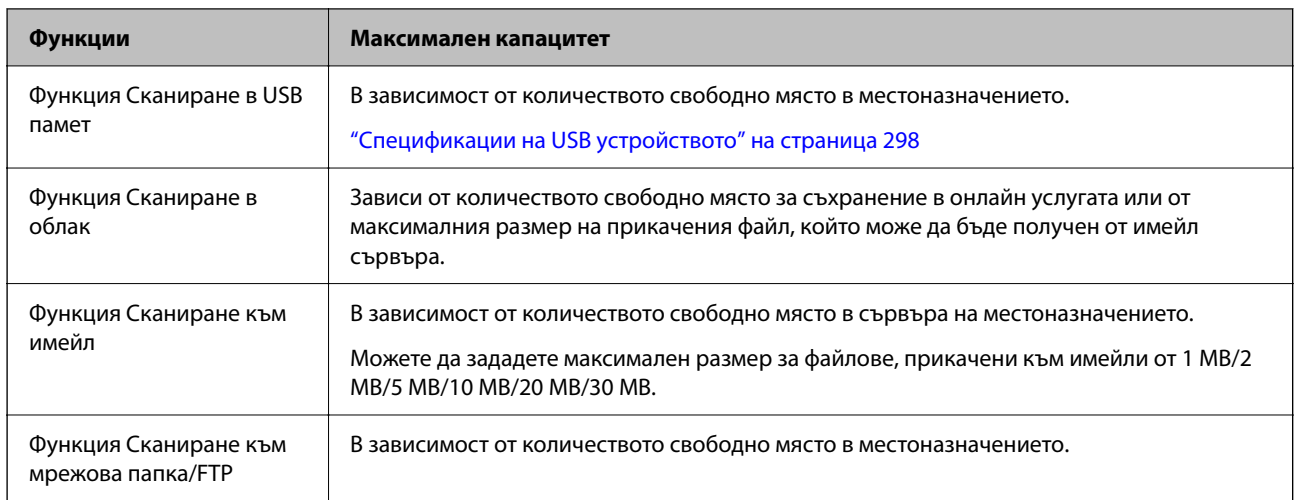

### **Налични разделителни способности**

В зависимост от използваната функция са налични следните разделителни способности.

Сканиране на компютър зависи от настройките Epson ScanSmart.

✓ : може да се избира. - : не може да се избира.

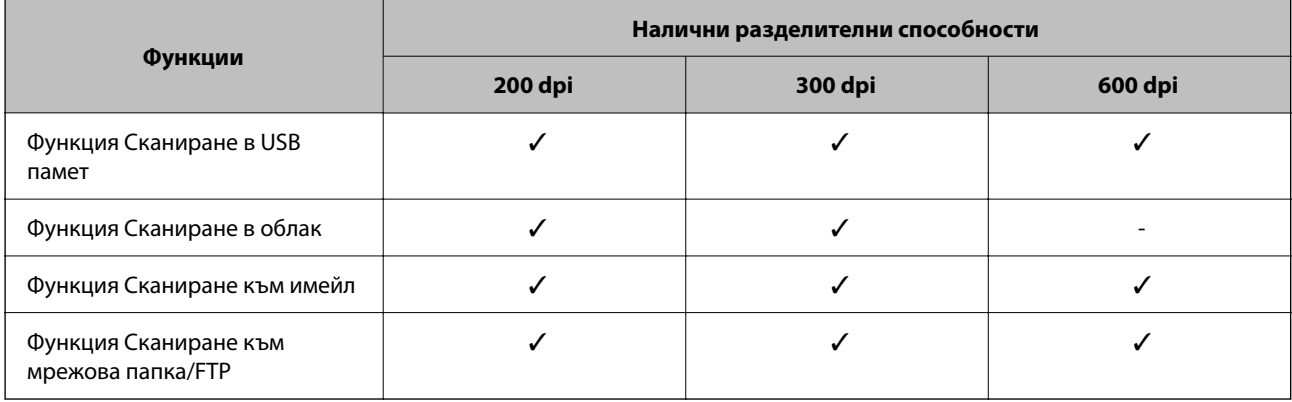

## **Сканиране с помощта на регистрираното съдържание в Предв.настр.**

Сканирайте, като използвате предварително регистрираното съдържанието във Вашите **Предв.настр.**.

- 1. Използвайте един от следните методи за зареждане на **Предв.настр.**.
	- ❏ Изберете на началния екран на контролния панел и след това изберете регистрираните предварителни настройки от списъка.
	- ❏ Изберете в менюто за сканиране, изберете **Зар. на готови настр.**, след което изберете регистрираните предварителни настройки от списъка.

#### *Забележка:*

Ако сте активирали *Бързо изпращане*, сканирането започва незабавно и останалите стъпки се пропускат.

- <span id="page-132-0"></span>2. Показва се името на заредените предварителни настройки. Проверете името, след това изберете **Затваряне**.
- 3. Проверяване на местоназначенията на предварителните настройки и настройките за сканиране.
- 4. Натиснете  $\Phi$ .

#### **Още по темата**

& ["Регистриране на Предв.настр." на страница 34](#page-33-0)

## **Сканиране от компютър**

## **Сканиране с помощта на Epson ScanSmart**

Използвайте приложението за сканиране Epson ScanSmart, за да сканирате.

Това приложение Ви позволява лесно да сканирате документи, след което да запазите сканираните изображения в лесни стъпки. Вижте помощта на Epson ScanSmart за подробности относно това как да използвате приложението. Този раздел разяснява как се сканира и запазва в PDF файл като основна стъпка.

- 1. Поставете оригиналите в скенера.
- 2. Стартирайте Epson ScanSmart.
	- ❏ Windows 11

Щракнете върху бутона за стартиране, след което изберете **All apps** > **Epson Software** > **Epson ScanSmart**.

❏ Windows 10

Щракнете върху бутона за стартиране, след което изберете **Epson Software** > **Epson ScanSmart**.

❏ Windows 8.1/Windows 8

Въведете името на приложението в препратката за търсене, след което изберете показаната икона.

❏ Windows 7

Щракнете върху бутона за стартиране, след което изберете **Всички програми** > **Epson Software** > **Epson ScanSmart**.

❏ Mac OS

Отворете папка **Приложения** и изберете **Epson ScanSmart**.

3. Щракнете върху **Сканиране двустранно** или **Сканиране едностранно**.

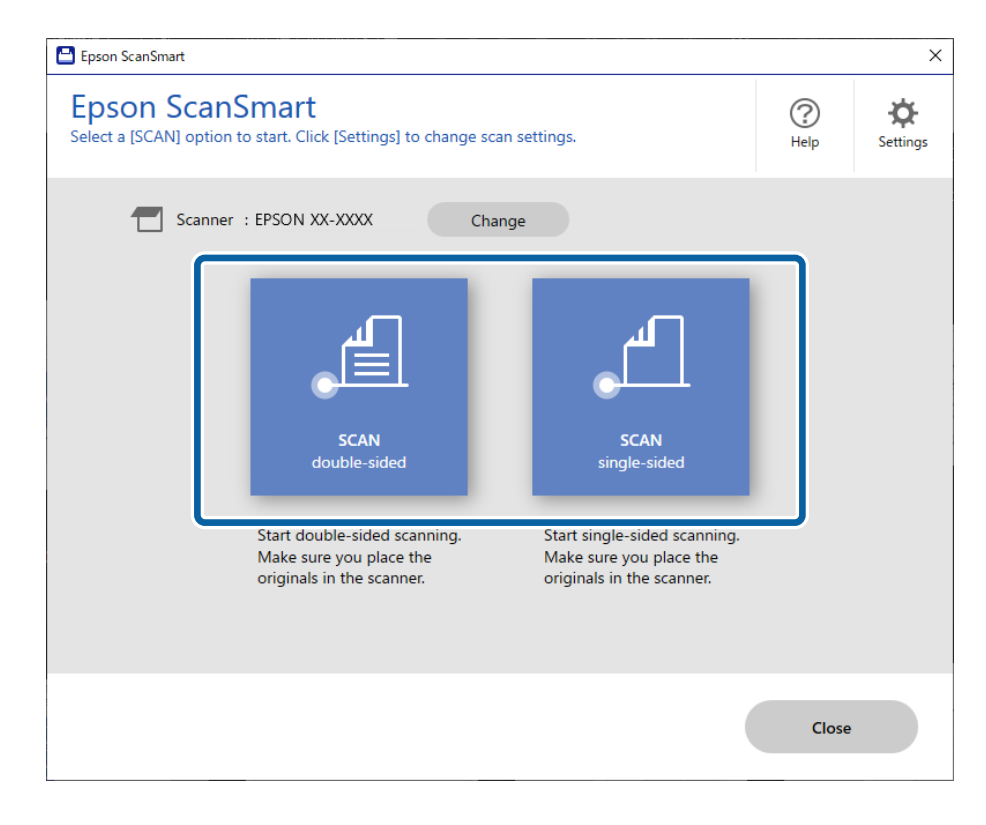

Сканирането стартира автоматично.

4. Проверете сканираните изображения и ги организирайте, ако това е необходимо.

A Можете да добавите оригинали и да ги сканирате, като щракнете върху **Сканиране**.

B Можете да използвате бутоните в горната част на екрана, за да редактирате сканираните изображения.

C Можете да изберете да запазите или да отхвърлите задните страни на двустранно сканирани изображения от **Включване на гърбовете на страниците**.

D Ако не искате всеки път да проверявате сканираните изображения, изберете **Следващия път пропуснете този екран.**.

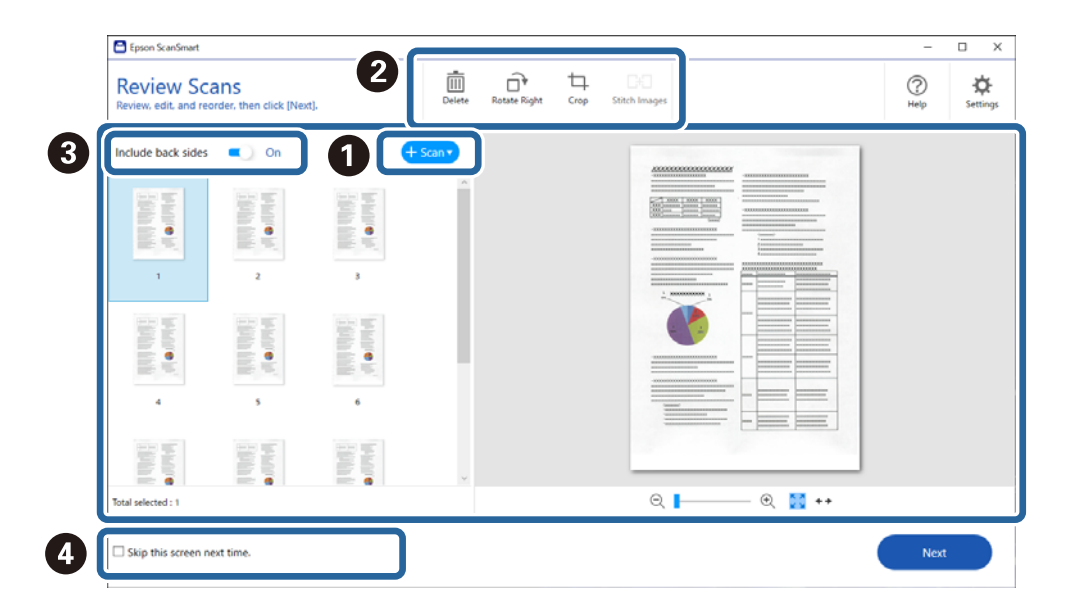

5. Щракнете върху **Следващ**.

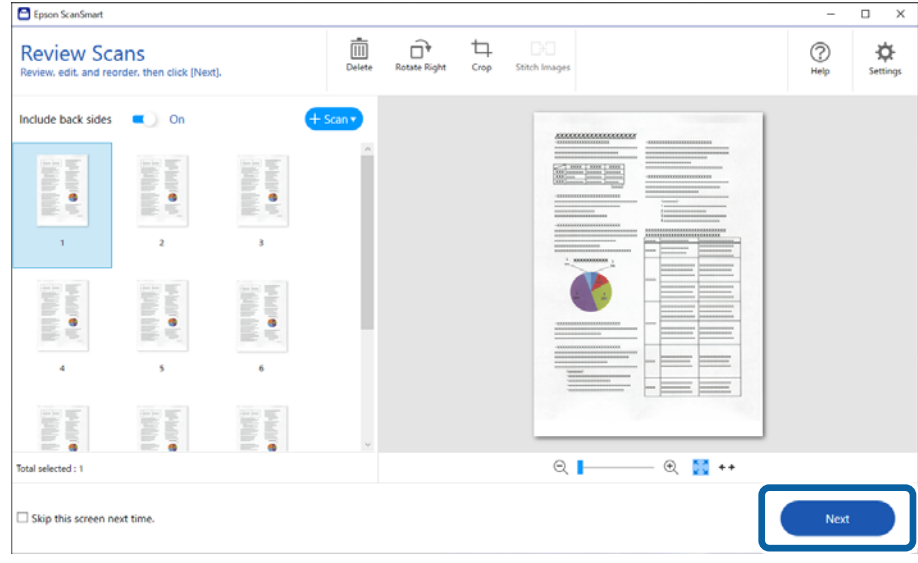

6. Щракнете върху **Избор на действие** в прозореца **Запис**.

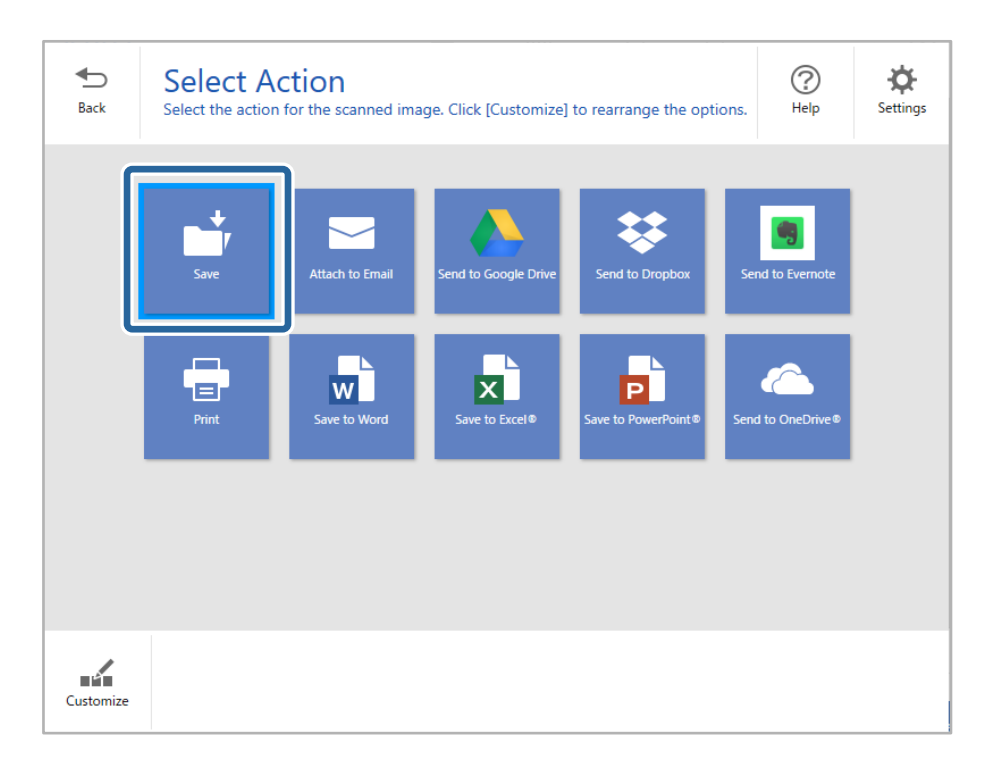

7. Проверете или променете настройките за запазване, ако е необходимо.

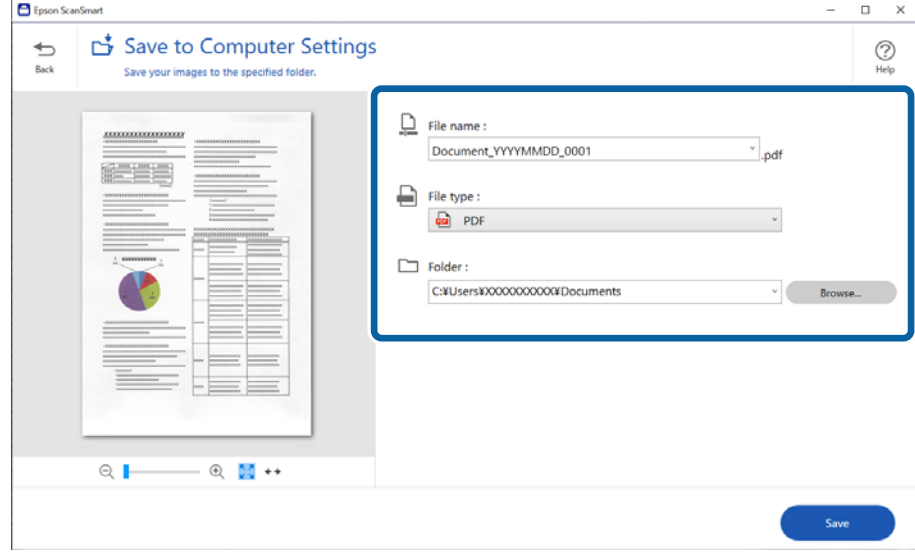

#### 8. Щракнете върху **Запис**.

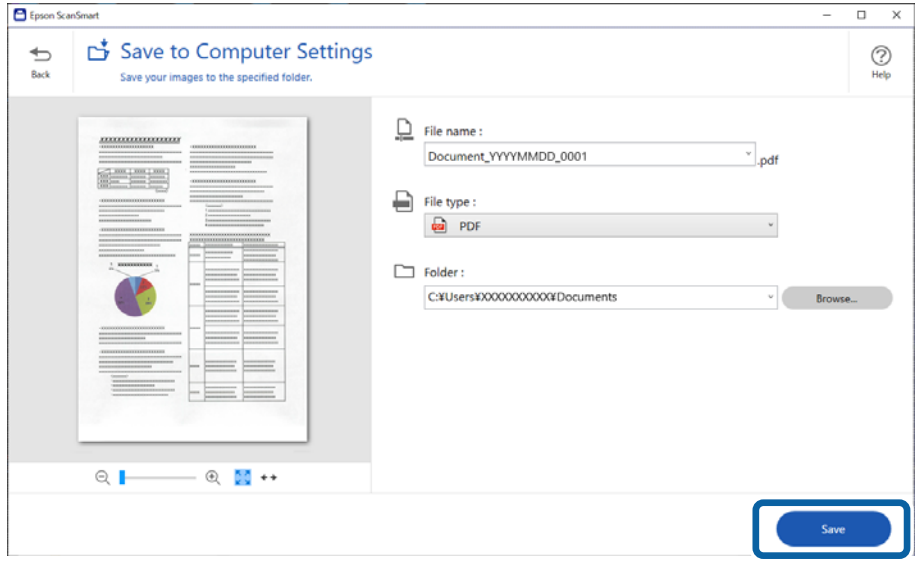

Сканираното изображение се запазва в посочената папка.

## **Софтуерни настройки, необходими настройки за специални оригинали**

За сканиране на специални оригинали посочете необходимите настройки в зависимост от оригиналите. Натиснете бутона **Настройки** в Epson ScanSmart, а след това изберете раздел **Настройки на скенера** tab > **Настройки за сканиране**, за да отворите екрана с настройките.

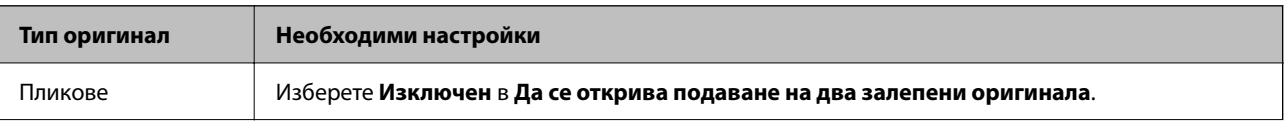

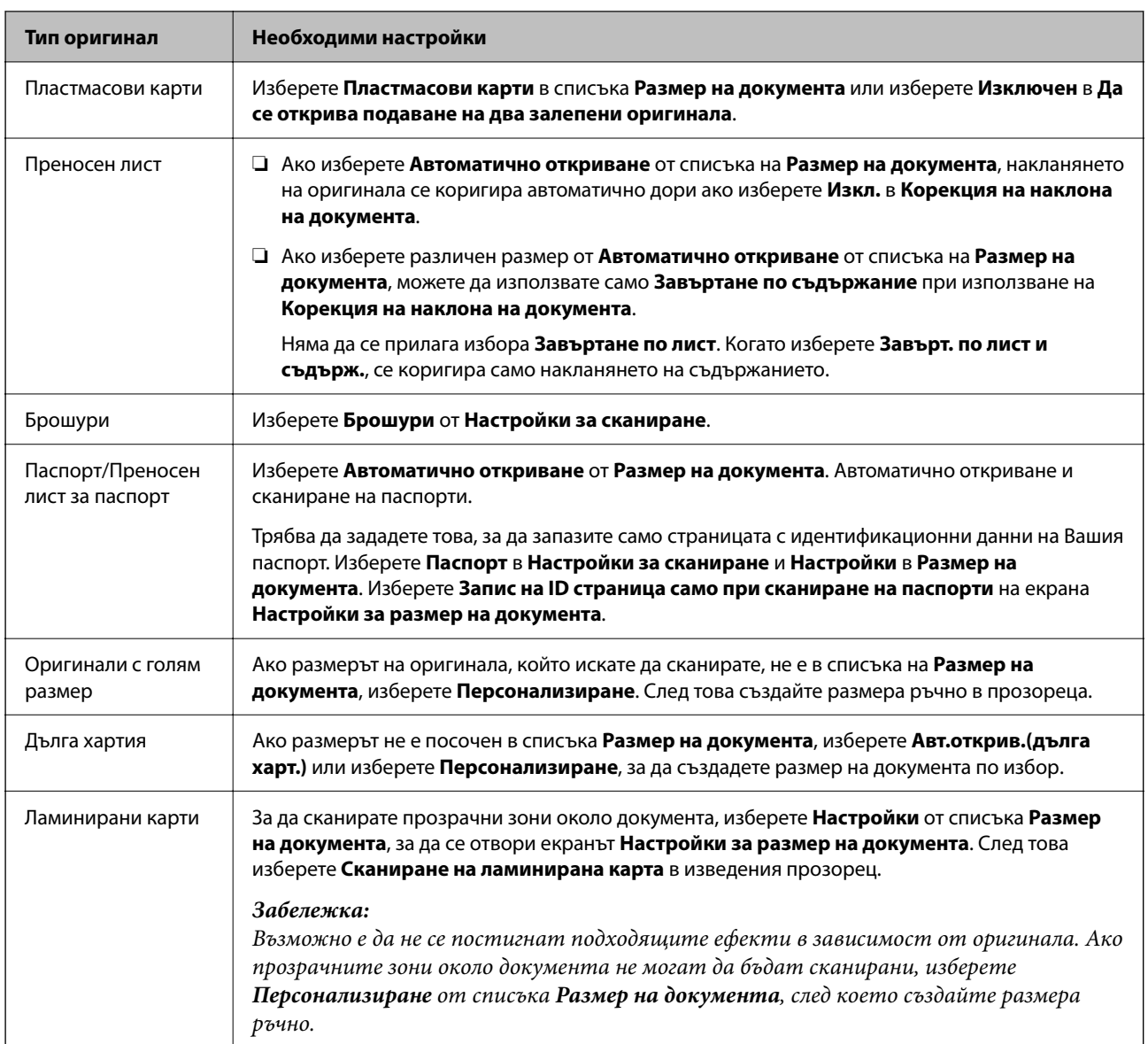

## **Софтуерни функции за настройка на качеството на изображението**

Натиснете бутона **Настройки** в Epson ScanSmart, а след това изберете раздел **Настройки на скенера** tab > **Настройки за сканиране**, за да покажете екрана с настройките за сканиране.

Можете да коригирате качеството на сканираните изображения, като използвате функциите от раздела **Разширени настройки**. За повече подробности относно всяка функция вижте помощта на показания екран.

#### *Забележка:*

Възможно е някои елементи да не са налични в зависимост от други направени от Вас настройки.

## <span id="page-137-0"></span>**Сканиране в Режим за автоматично подаване**

В режим Режим за автоматично подаване сканирането стартира автоматично, когато оригиналите са заредени в ADF. Това е полезно при сканиране на оригинали един по един.

- 1. Стартирайте Epson ScanSmart.
- 2. Щракнете върху **Настройки**.
- 3. Щракнете върху **Настройки за сканиране** в раздела **Настройки на скенера**.

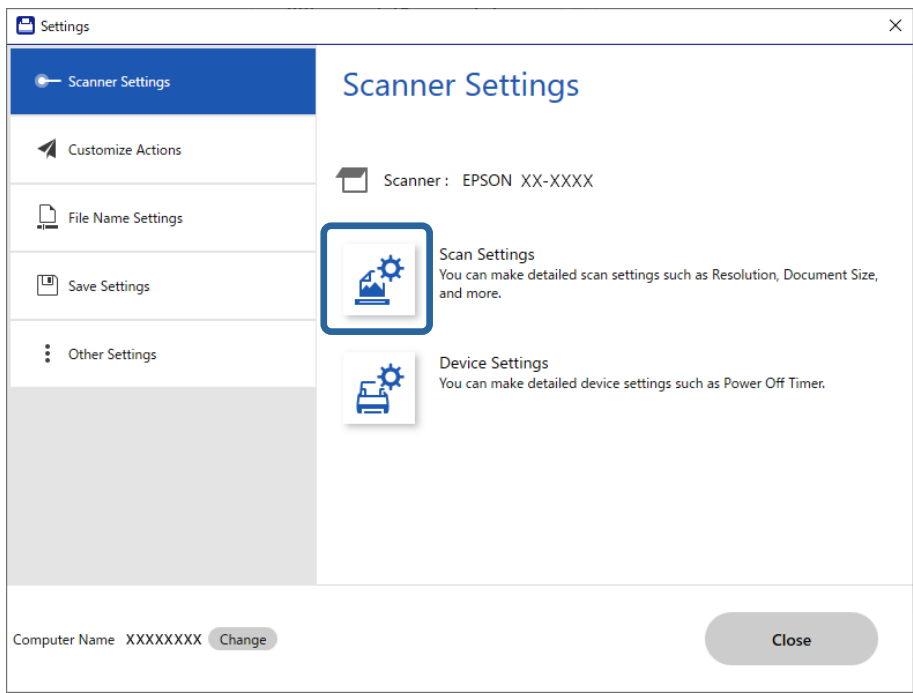

Показва се екранът с настройките за сканиране.

4. Щракнете върху раздела **Основни настройки** > **Режим за автоматично подаване**.

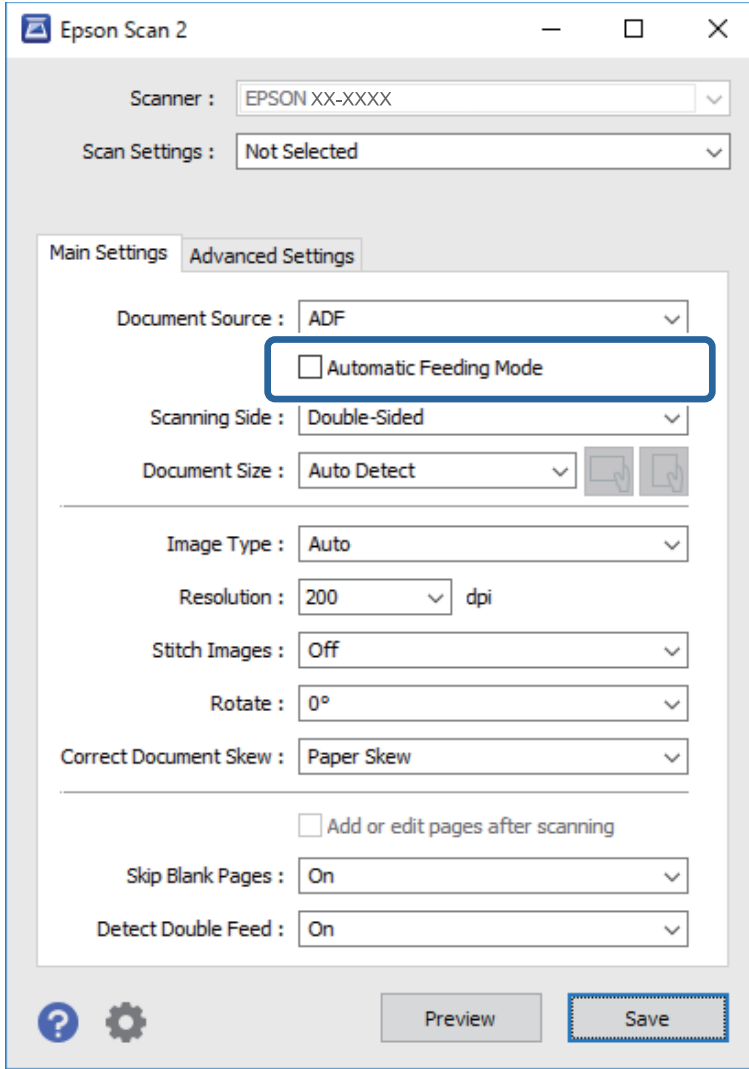

5. Задайте други настройки за сканиране на екрана с настройки.

#### *Забележка:*

Можете да извършите настройки за времето на изчакване, за да излезете от *Режим за автоматично подаване*.

Изберете *Настройки* от списъка *Източник на документа*, за да се отвори прозорецът *Настройки за източник на документа*. Задайте *Време на изчакване на режим на автоматично подаване (секунди)* на изведения екран.

- 6. Щракнете върху **Запазване**, за да затворите екрана с настройки.
- 7. Щракнете върху **Затвори**, за да затворите прозореца **Настройки**.
- 8. Щракнете върху **Сканиране двустранно** или **Сканиране едностранно**.

Режим за автоматично подаване се стартира.

9. Променете позицията на скенера в зависимост от типа на оригинала, регулирайте водачите за хартия и след това поставете оригинала в ADF.

#### *Забележка:*

Можете да настроите *Настр. на скенера* на контролния панела на скенера.

- *Вр. спиране за дв. подаване*: задайте операцията за изпълнение при разпознаване на двойно подаване.

- *Защита на хартия*: намалява повредата на оригинали като спира незабавно сканирането при възникване на грешка на подаване.

- *Замърс. по стъкло*: открива замърсяване по стъклената повърхност вътре в скенера.

Сканирането стартира автоматично.

10. След като сканирането спре, поставете следващия оригинал в ADF.

Повторете процедурата, докато не сканирате всички оригинали.

11. След като сте сканирали всички оригинали, излезте от Режим за автоматично подаване.

Изберете **Готово** на контролния панел на скенера или натиснете **Край** на екрана **Режим за автоматично подаване**, изведен на Вашия компютър.

Следвайте инструкциите на Epson ScanSmart, за да запазите сканираното изображение.

## **Употреба на AirPrint**

AirPrint позволява незабавно сканиране от Mac без необходимост от инсталиране на драйвери или изтегляне на софтуер.

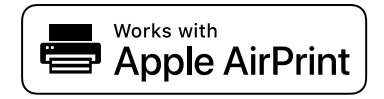

- 1. Заредете своите оригинали.
- 2. Свържете продукта към същата мрежа, към която е свързан Вашият Mac, или свържете продукта към Вашия Mac с USB кабел.
- 3. На екрана **Персонализиране на системата** на Вашия Mac, щракнете върху **Принтери и скенери**.
- 4. Изберете Вашия скенер от списъка, след което щракнете върху **Отваряне на скенера**.
- 5. Изберете настройките за сканиране според нуждите, след което започнете да сканирате.

#### *Забележка:*

За подробности вижте ръководството за потребителя на macOS.

## **Сканиране с помощта на Chromebook**

Можете да сканирате чрез Chromebook.

- 1. Поставете оригиналите.
- 2. Свържете скенера към мрежата, към която е свързан Chromebook, или свържете скенера към Chromebook чрез USB кабел.

<span id="page-140-0"></span>3. Отворете приложението за сканиране на Вашия Chromebook.

Изберете часа в долната дясна част на екрана > бутон **Настройки** > **Разширени** > **Печат и сканиране** > **Сканиране**.

- 4. Изберете скенера и след това задайте другите елементи, ако е необходимо.
- 5. Сканирайте от Chromebook с Вашия скенер.

*Забележка:* За повече подробности вижте <https://www.google.com/chromebook/>.

## **Сканиране от смарт устройство**

## **Сканиране с помощта на Epson Smart Panel**

За сканиране от Вашето смарт устройство потърсете и инсталирайте Epson Smart Panel от App Store или Google Play.

#### *Забележка:*

Свържете скенера към смарт устройството преди сканиране.

- 1. Поставете оригинала.
- 2. Стартирайте Epson Smart Panel.
- 3. Следвайте инструкциите на екрана за сканиране.

#### *Забележка:*

Ако размерът на Вашия оригинал не се появява в списъка, изберете *Auto*.

Сканираното изображение се запазва на Вашето смарт устройство, изпраща се към облачна услуга или към имейл.

## **Сканиране с помощта на Mopria Scan**

Mopria Scan активира незабавно мрежово сканиране от смартфони или таблети с Android.

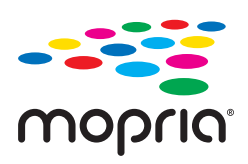

- 1. Инсталирайте Mopria Scan от Google Play.
- 2. Поставете оригиналите.
- 3. Настройте скенера за мрежово сканиране. Вижте връзката по-долу.

#### [https://epson.sn](https://epson.sn/?q=2)

4. Свържете Вашето устройство с Android през безжична връзка (Wi-Fi) към същата мрежа, която използва Вашият скенер.

5. Сканирайте от Вашето устройство със скенера.

#### *Забележка:*

За повече подробности отидете на уебсайта на Mopria на<https://mopria.org>.

# <span id="page-142-0"></span>**Необходими настройки за сканиране**

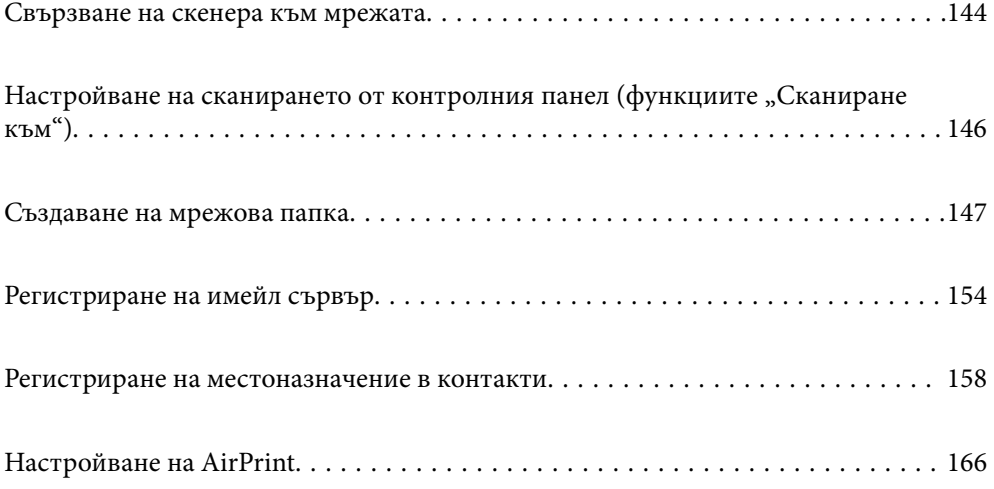

## <span id="page-143-0"></span>**Свързване на скенера към мрежата**

Ако скенерът не е свързан към мрежата, използвайте програмата за инсталиране, за да свържете скенера към мрежата.

За да стартирате инсталиращата програма, идете на дадения по-долу уеб сайт, след което въведете името на продукта. Отидете на **Конфигуриране**, след което стартирайте инсталацията.

#### [https://epson.sn](https://epson.sn/?q=2)

Можете да прегледате инструкциите за работа в Уеб филми наръчници. Идете на следния URL.

<https://support.epson.net/publist/vlink.php?code=NPD7126>

#### **Още по темата**

- & ["Проверка на състоянието на мрежовата връзка" на страница 245](#page-244-0)
- & ["Свързване на скенера към мрежата" на страница 249](#page-248-0)

## **Свързване към безжична LAN (Wi-Fi) мрежа**

Можете да свържете скенера към безжична LAN (Wi-Fi) мрежа по няколко начина. Изберете начин на свързване, който отговаря на средата и условията, които използвате.

Ако имате информация за безжичния маршрутизатор, например SSID и парола, можете да зададете настройките ръчно.

Ако безжичният маршрутизатор поддържа WPS, можете да зададете настройките, като използвате настройка с натискане на бутон.

След като свържете скенера към мрежата, свържете се към скенера от устройството, което желаете да използвате (компютър, смарт устройство, таблет и т.н.)

### **Извършване на Wi-Fi настройки чрез въвеждане на SSID и парола**

Можете да конфигурирате Wi-Fi мрежа, като въведете необходимата информация за свързване към безжичен маршрутизатор от контролния панел на скенера. За да конфигурирате чрез този метод, са необходими SSID и парола за безжичен маршрутизатор.

#### *Забележка:*

Ако използвате безжичен маршрутизатор с настройки по подразбиране, ще намерите SSID и паролата на етикета. Ако не знаете SSID и паролата, се свържете се с лицето, конфигурирало безжичния маршрутизатор, или вижте в документацията, предоставена с безжичния маршрутизатор.

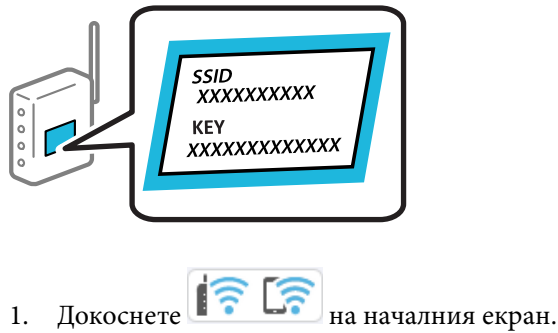
- 2. Изберете **Wi-Fi (препоръчва се)**.
- 3. Натиснете **Начало на настройка**.

Ако мрежовата връзка е вече зададена, се извежда подробна информация за връзката. Докоснете **Променете на Wi-Fi връзка.** или **Промяна на настройки**, за да промените настройките.

- 4. Изберете **Съветник за настройка на Wi-Fi**.
- 5. Следвайте екранните инструкции, за да изберете SSID, въведете паролата за безжичния маршрутизатор и стартирайте настройката.

Ако желаете да проверите състоянието на мрежовата връзка за скенера след завършване на настройката, вижте съответната връзка с информация по-долу за подробности.

#### *Забележка:*

- ❏ Ако SSID не Ви е известен, проверете дали не е изписан на етикета на безжичния маршрутизатор. Ако използвате безжичния маршрутизатор с настройки по подразбиране, използвайте SSID, изписан на етикета. Ако не можете да намерите никаква информация, вижте предоставената с безжичния маршрутизатор документация.
- ❏ Паролата различава малки и главни букви.
- ❏ Ако не знаете паролата, проверете дали информацията не е изписана на етикета на безжичния маршрутизатор. Върху етикета паролата може да е изписано "Network Key", "Wireless Password" и т.н. Ако използвате безжичния маршрутизатор с настройки по подразбиране, използвайте паролата, изписана на етикета.

#### **Още по темата**

& ["Проверка на състоянието на мрежовата връзка" на страница 245](#page-244-0)

### **Извършване на Wi-Fi настройки посредством бутон за настройка (WPS)**

Можете автоматично да конфигурирате Wi-Fi мрежа, като натиснете бутон на безжичния маршрутизатор. Ако са изпълнени следните условия, можете да извършите настройка с помощта на този метод.

- ❏ Безжичният маршрутизатор е съвместим с WPS (Wi-Fi Protected Setup).
- ❏ Текущата Wi-Fi връзка е осъществена чрез натискане на бутон на безжичния маршрутизатор.

#### *Забележка:*

Ако не намирате бутона или конфигурирате с помощта на софтуер, направете справка в предоставената с безжичния маршрутизатор документация.

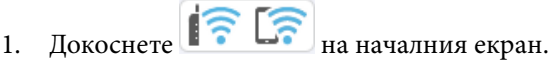

- 2. Изберете **Wi-Fi (препоръчва се)**.
- 3. Натиснете **Начало на настройка**.

Ако мрежовата връзка е вече зададена, се извежда подробна информация за връзката. Докоснете **Променете на Wi-Fi връзка.** или **Промяна на настройки**, за да промените настройките.

4. Изберете **Настройка на бутон (WPS)**.

5. Следвайте инструкциите на екрана.

Ако желаете да проверите състоянието на мрежовата връзка за скенера след завършване на настройката, вижте съответната връзка с информация по-долу за подробности.

#### *Забележка:*

При неуспешно свързване рестартирайте безжичния маршрутизатор, преместете го по-близо до скенера и опитайте отново.

#### **Още по темата**

& ["Проверка на състоянието на мрежовата връзка" на страница 245](#page-244-0)

#### **Извършване на Wi-Fi настройки посредством въвеждане на PIN код (WPS)**

Можете да се свържете автоматично към безжичен маршрутизатор с помощта на PIN код. Можете да използвате този метод, за да определите дали за даден безжичен маршрутизатор е възможна WPS (Wi-Fi защитена настройка). Използвайте компютър за въвеждането на PIN код в безжичния маршрутизатор.

- 1. Докоснете **13 Верана** на началния екран.
- 2. Изберете **Wi-Fi (препоръчва се)**.
- 3. Натиснете **Начало на настройка**.

Ако мрежовата връзка е вече зададена, се извежда подробна информация за връзката. Докоснете **Променете на Wi-Fi връзка.** или **Промяна на настройки**, за да промените настройките.

- 4. Изберете **Други** > **Настройка на PIN код (WPS)**
- 5. Следвайте инструкциите на екрана.

Ако желаете да проверите състоянието на мрежовата връзка за скенера след завършване на настройката, вижте съответната връзка с информация по-долу за подробности.

#### *Забележка:*

Направете справка в предоставената при покупката на безжичен маршрутизатор документация за подробна информация относно въвеждането на PIN код.

#### **Още по темата**

& ["Проверка на състоянието на мрежовата връзка" на страница 245](#page-244-0)

# **Настройване на сканирането от контролния панел** (функциите "Сканиране към")

Трябва предварително да направите няколко настройки, за да използвате функциите "Сканиране към".

Вижте по-долу за работния процес за настройка на всяка функция.

["Работен поток на функцията Сканиране на компютър" на страница 105](#page-104-0)

["Работен поток на функцията Сканиране в USB памет" на страница 105](#page-104-0)

["Работен поток на функцията Сканиране в облак" на страница 106](#page-105-0)

- <span id="page-146-0"></span>["Работен поток на функцията Сканиране към имейл" на страница 107](#page-106-0)
- ["Работен поток на функцията Сканиране към мрежова папка/FTP" на страница 108](#page-107-0)

["Работен поток на Сканиране към WSD" на страница 110](#page-109-0)

# **Създаване на мрежова папка**

Създайте мрежова папка на Вашия компютър. Компютърът трябва да е свързан към същата мрежа като скенера.

Методът за задаване на мрежовата папка варира в зависимост от средата. Това е пример за създаване на мрежова папка на работния плот на компютър в следната среда.

- ❏ Операционна система: Windows 10
- ❏ Място за създаване на мрежовата папка: работен плот
- ❏ Път към папката: C:\Users\xxxx\Desktop\scan\_folder (създайте на работния плот мрежова папка с име "scan folder")
- 1. Впишете се в компютъра, на който искате да създадете мрежовата папка, с потребителски акаунт с администраторски права.

#### *Забележка:*

Ако не знаете кой потребителски акаунт има администраторски права, проверете при администратора на Вашия компютър.

2. Уверете се, че името на устройството (името на компютъра) не съдържа двубайтови знаци. Щракнете

върху бутона Старт на Windows, след което изберете **Настройки** > **Системни** > **Относно**.

#### *Забележка:*

Ако в името на устройството има двубайтови знаци, записът на файла може да е неуспешен.

3. Проверете дали текстовият низ в **Спецификации на устройството** > **Име на устройството** не съдържа двубайтови символи.

Ако името на устройството съдържа само еднобайтови знаци, не би трябвало да има проблеми. Затворете екрана.

#### Пример: EPSPUB313

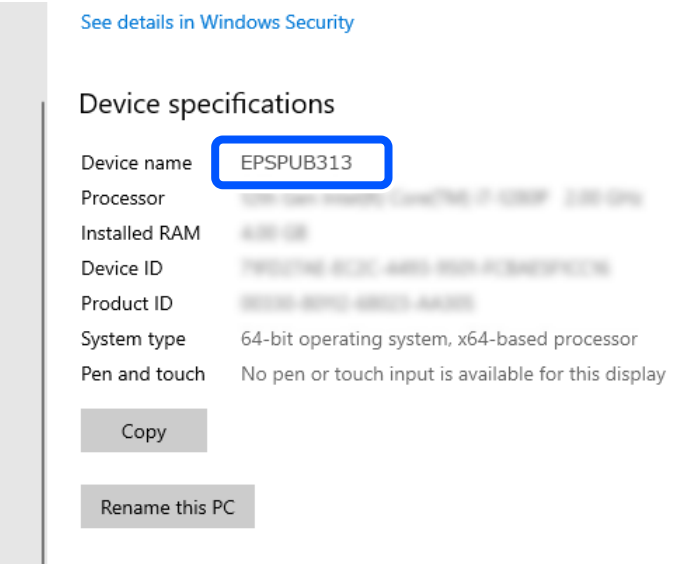

#### **P** Важно:

Ако името на устройството съдържа двубайтови знаци, използвайте компютър, който не използва двубайтови знаци, или сменете името на устройството.

Ако трябва да промените името на устройството, предварително се консултирайте с администратора на вашия компютър, тъй като това може да повлияе на управлението на компютъра и достъпа до ресурси.

След това, проверете настройките на Вашия компютър.

4. Щракнете върху бутона Старт на Windows, след което изберете **Система на Windows** > **Контролен панел**.

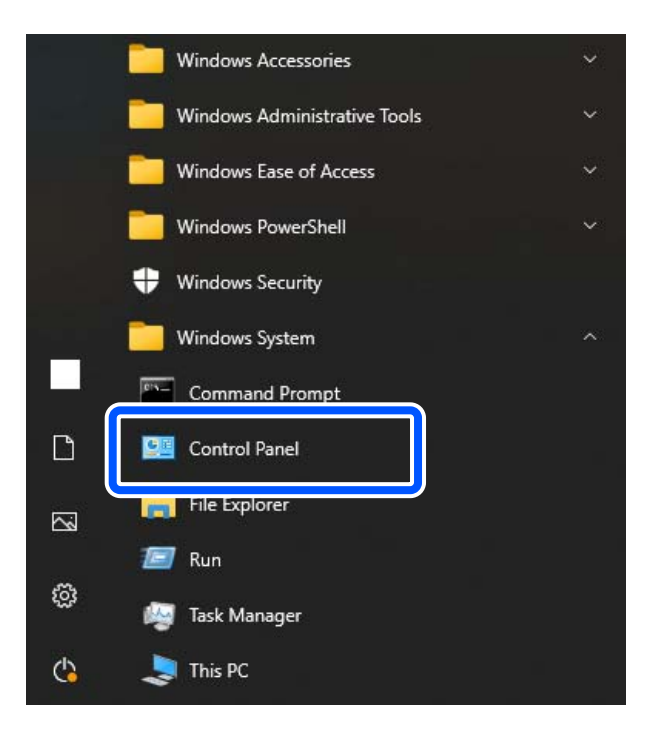

5. В контролния панел щракнете върху > **Мрежа и интернет** > **Център за мрежи и споделяне** > **Промяна на разширените настройки за споделяне**.

Показва се мрежовия профил.

6. Уверете се, че за мрежовия профил (текущия профил) под **Споделяне на файлове и принтери** е избрано **Включване на споделянето на файлове и принтери**.

Ако вече е избрано, щракнете върху **Отмяна** и затворете прозореца.

Когато промените настройките, щракнете върху **Записване на промените** и затворете прозореца.

След това, създайте мрежова папка.

7. Създайте и дайте име на папка на Вашия работен плот.

Въведете име на папката от 1 до 12 буквено-цифрови символа. Ако името надвишава 12 знака, може да не успеете да получите достъп до папката в зависимост от Вашата среда.

Пример: scan\_folder

8. Щракнете с десния бутон върху папката и след това изберете **Свойства**.

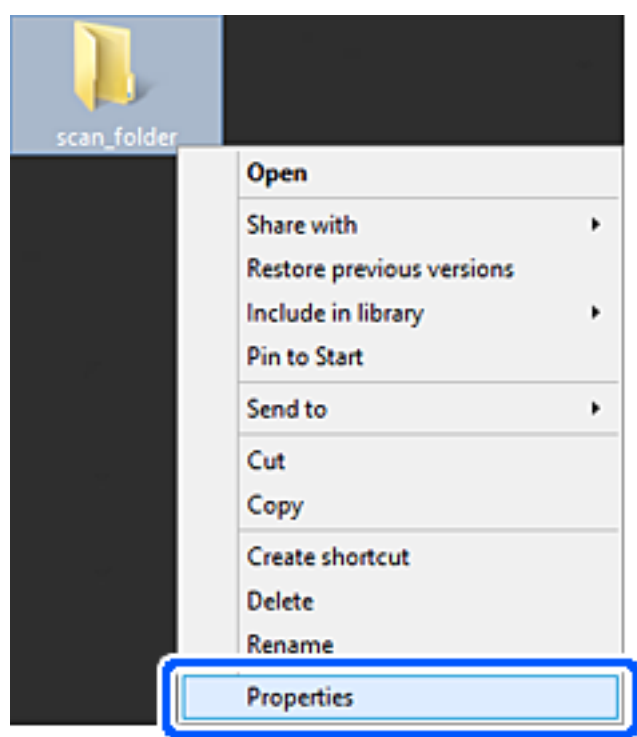

9. Щракнете върху **Разширено споделяне** на раздела **Споделяне**.

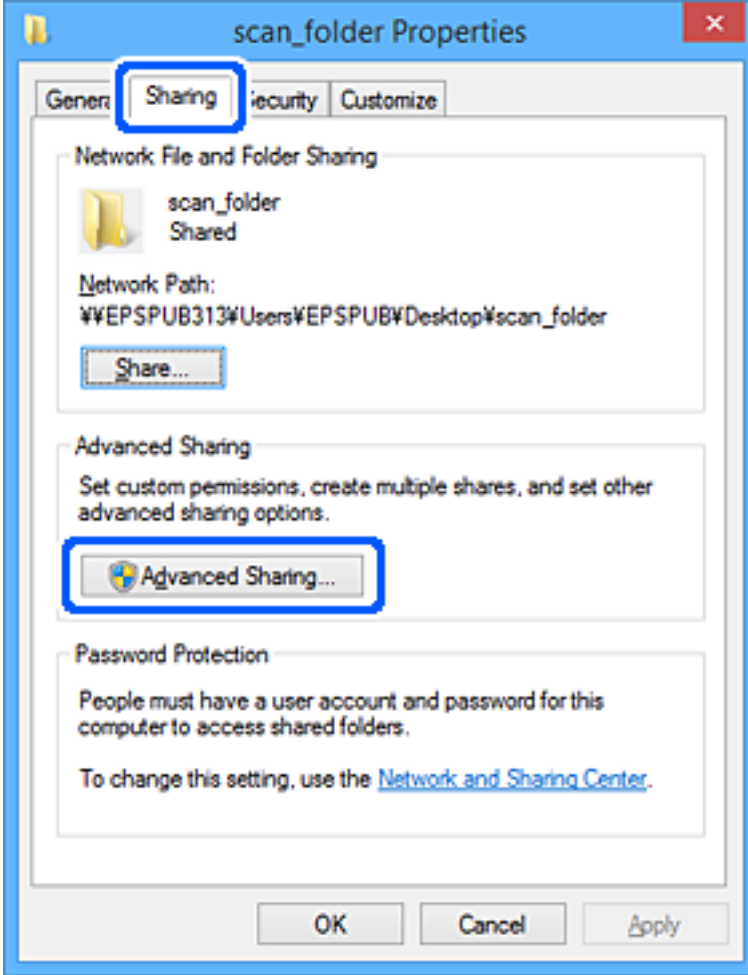

10. Изберете **Сподели тази папка**, след което щракнете върху **Разрешения**.

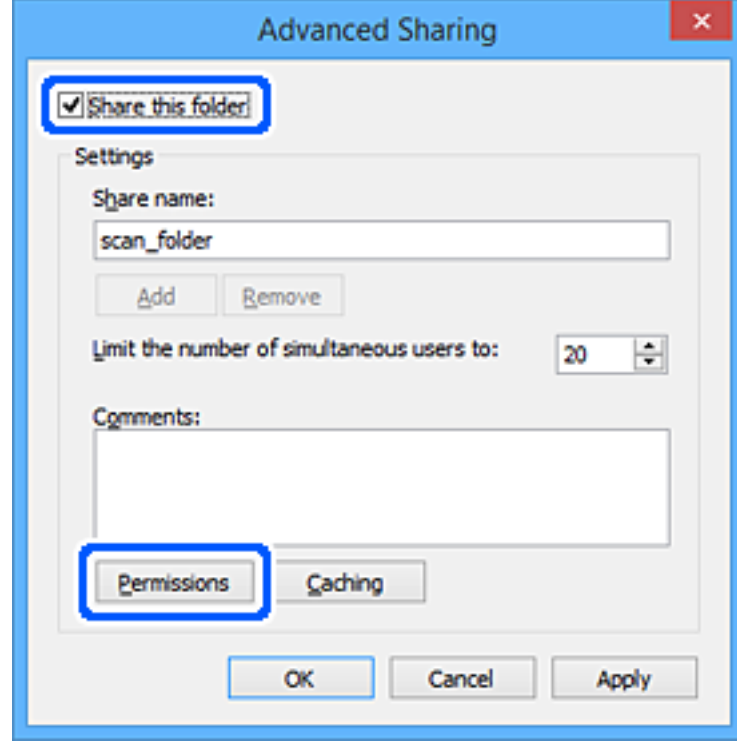

11. В **Имена на потребители или групи** изберете **Всички**, в **Промяна** изберете **Разрешаване**, след което щракнете върху **OK**.

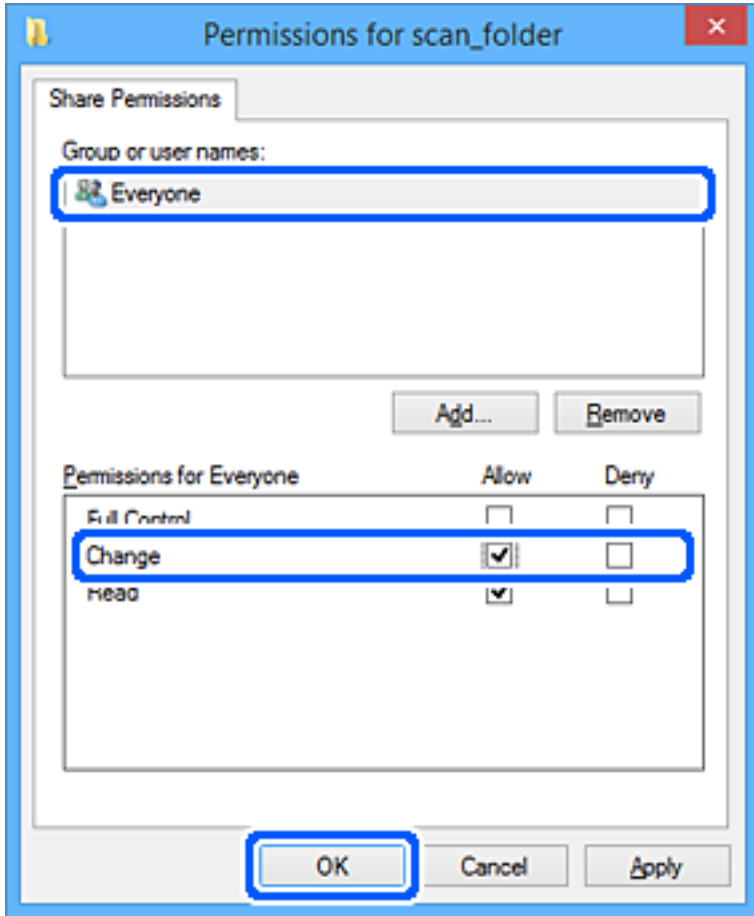

12. Щракнете върху **OK**, за да затворите екрана и да се върнете към прозореца със свойства.

#### *Забележка:*

Можете да проверите, кои групи или потребители имат достъп до мрежовата папка в раздела *Защита* > *Имена на потребители или групи*.

Пример: Когато потребителят влезе в компютъра, както и администраторите да имат достъп до мрежовата папка

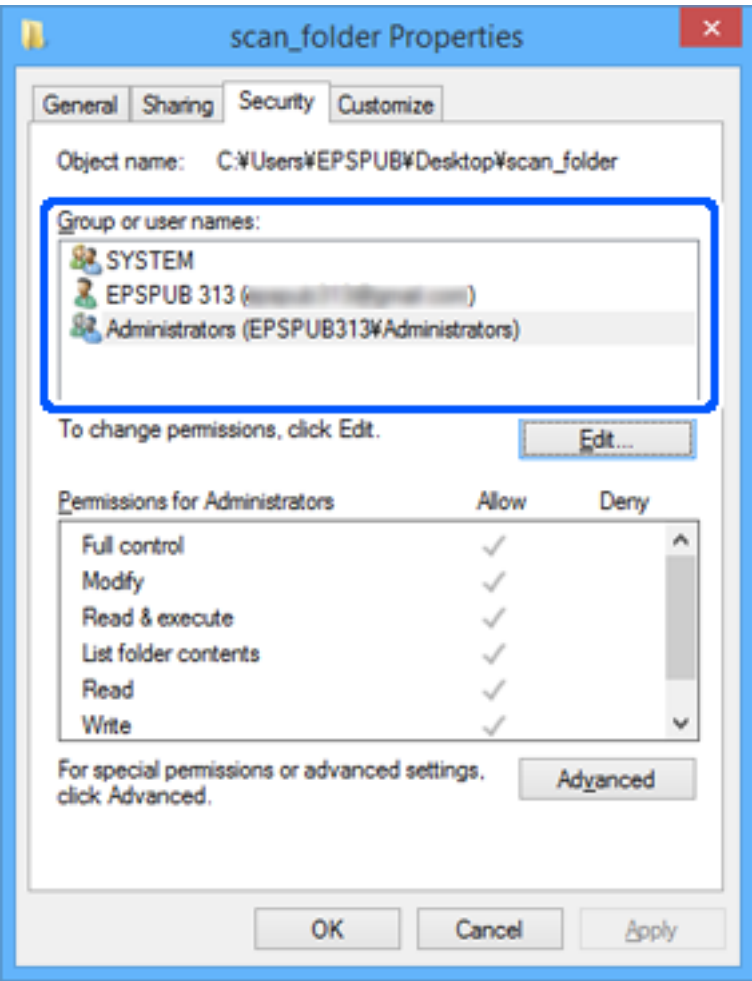

13. Изберете раздела **Споделяне**.

Извежда се мрежовият път за мрежовата папка. Това се използва, когато се регистрирате към вашите контакти за скенера. Моля, запишете го.

<span id="page-153-0"></span>Пример: \\EPSPUB313\scan\_folder

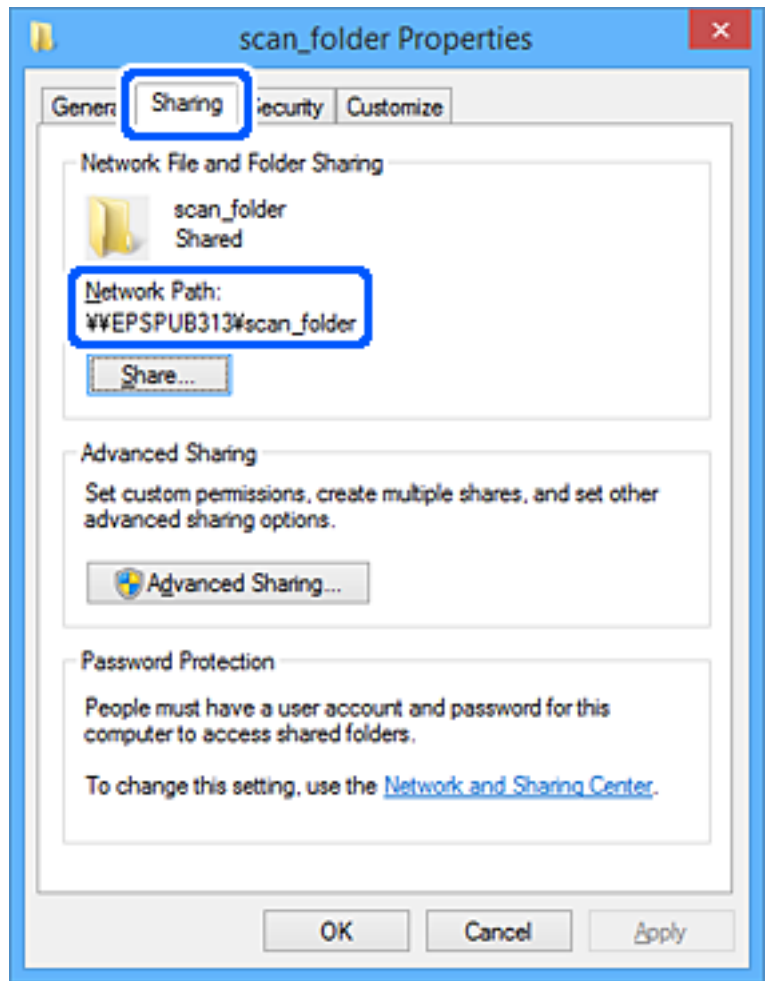

14. Щракнете върху **Затваряне** или **OK**, за да затворите прозореца.

С това приключва създаването на мрежовата папка.

Щракнете върху връзката по-долу за повече информация за работа с функцията "Сканиране към мрежова папка/FTP".

["Работен поток на функцията Сканиране към мрежова папка/FTP" на страница 108](#page-107-0)

# **Регистриране на имейл сървър**

Проверете следното преди да конфигурирате имейл сървъра.

- ❏ Скенерът е свързан към мрежата
- ❏ Информация за настройка за имейл сървър

Когато използвате имейл сървър, базиран на интернет, проверете информацията за настройките от доставчика или уебсайта.

#### *Забележка:*

Можете да изпращате сканирани изображения по имейл чрез облачната услуга на Epson, Epson Connect, без да се налага да създавате имейл сървър. За повече информация вижте функцията Сканиране в облак.

["Работен поток на функцията Сканиране в облак" на страница 106](#page-105-0)

#### **Как да регистрирате**

Влезте в Web Config, изберете раздел **Network** > **Email Server** > **Basic**.

["Как да стартирате Web Config в уеб браузър" на страница 38](#page-37-0)

Можете да извършвате настройки и на контролния панел на скенера. Изберете **Настройки** > **Настройки на мрежата** > **Разширени** > **Имейл сървър** > **Настройки на сървър**.

#### **Елементи за настройка на имейл сървъра**

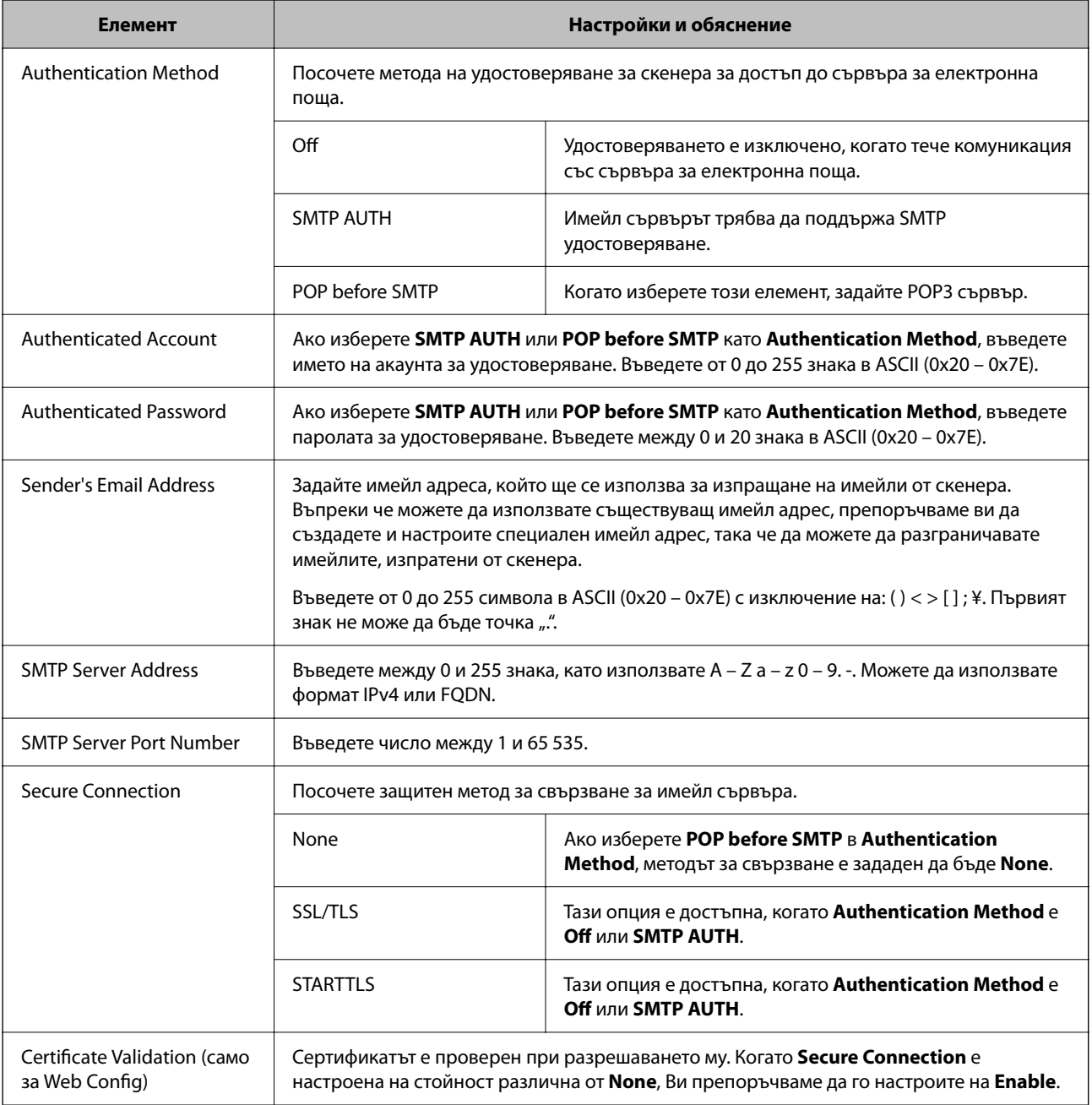

<span id="page-155-0"></span>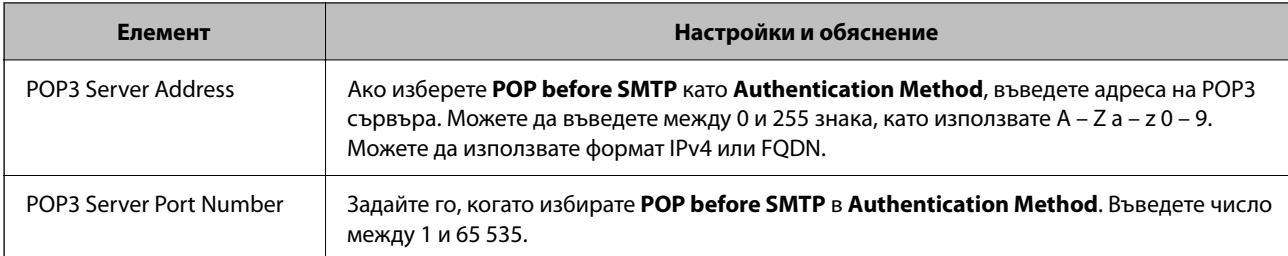

Шракнете върху връзката по-долу за повече информация за работа с функцията "Сканиране към имейл".

["Работен поток на функцията Сканиране към имейл" на страница 107](#page-106-0)

### **Проверка на връзката с имейл сървъра**

- 1. Изберете менюто за тестване на връзката.
	- ❏ **Когато настройвате от Web Config:**

Изберете раздел **Network** > **Email Server** > **Connection Test** > **Start**.

❏ **При настройване от контролния панел:**

Изберете **Настройки** > **Настройки на мрежата >Разширени** > **Имейл сървър** > **Проверка на връзката**.

Тестът за свързване към имейл сървъра е стартиран.

- 2. Проверете резултатите от теста.
	- ❏ Тестът се смята за успешен, когато бъде изведено съобщението **Connection test was successful.**.
	- ❏ Ако се покаже грешка, следвайте инструкциите в съобщението, за да изчистите грешката. "Позовавания при диагностика на връзката с имейл сървъра" на страница 156

Шракнете върху връзката по-долу за повече информация за работа с функцията "Сканиране към имейл". ["Работен поток на функцията Сканиране към имейл" на страница 107](#page-106-0)

### **Позовавания при диагностика на връзката с имейл сървъра**

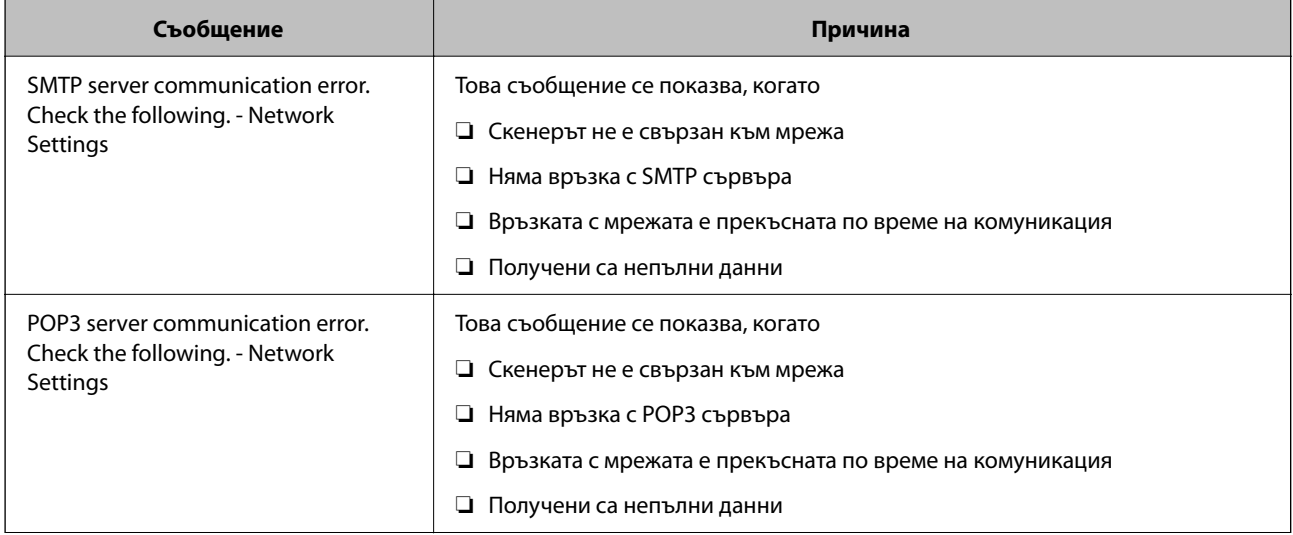

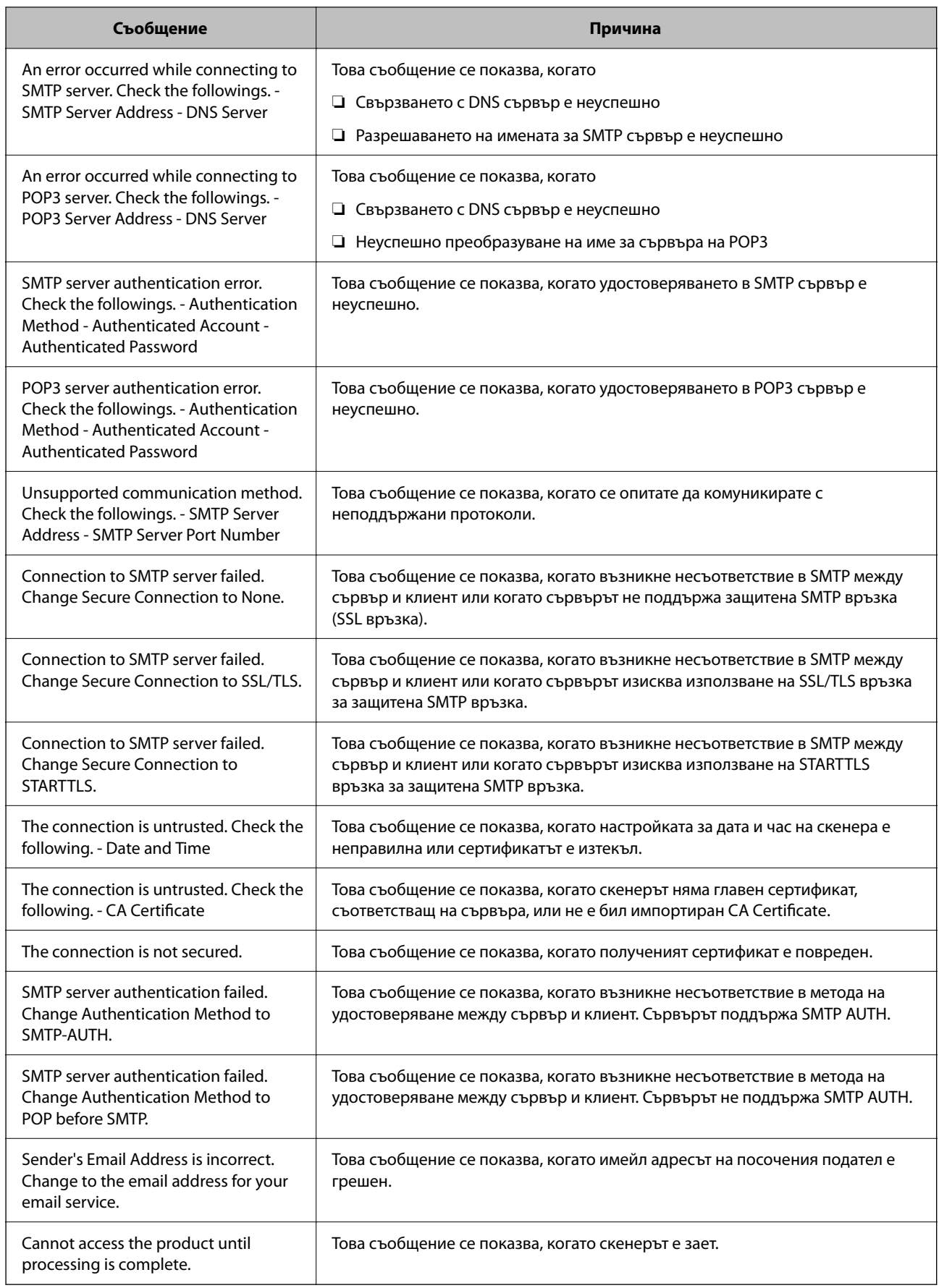

# <span id="page-157-0"></span>**Регистриране на местоназначение в контакти**

Регистриране на местоназначения в списъка с контакти на скенера Ви позволява лесно да въведете местоназначението при сканиране.

Можете да регистрирате следните типове местоназначения в списъка с контакти. Можете да регистрирате до 300 записа общо.

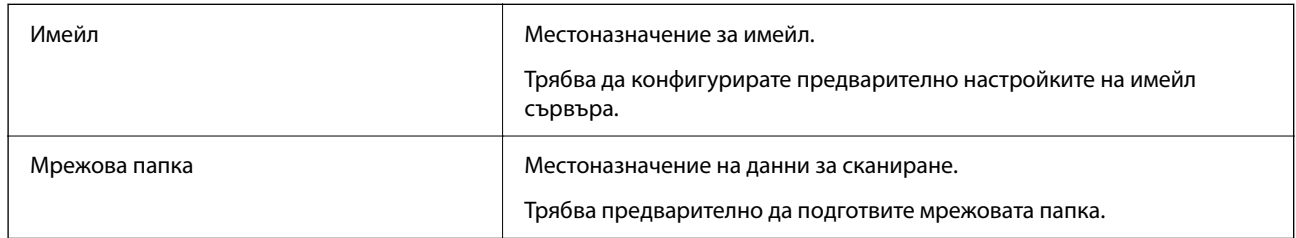

### **Сравнение на функциите на инструментите за регистриране**

Има три налични функции за конфигуриране на контактите на скенера: Web Config, Epson Device Admin и контролния панел на скенера. Разликите между трите инструмента са изброени в таблицата по-долу.

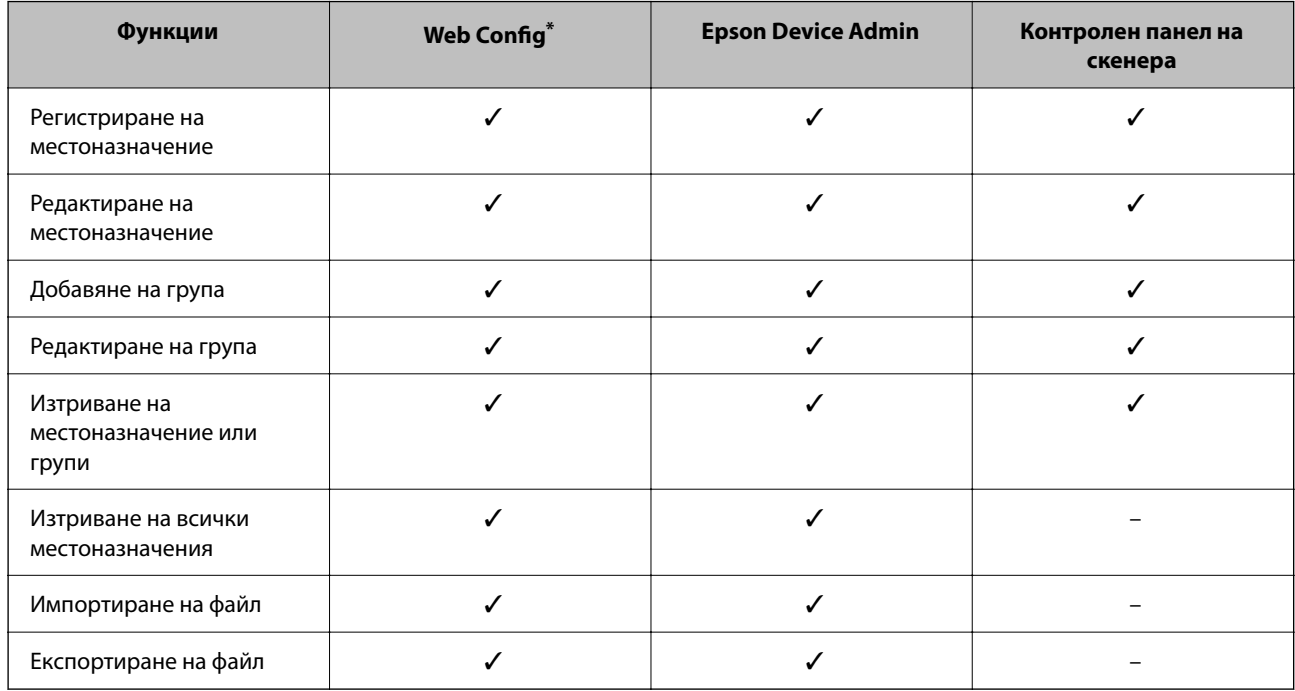

✓ : можете да правите тази настройка. - : не можете да правите тази настройка.

Впишете се като администратор, за да правите настройки.

### **Регистриране на местоназначение за контакти**

Елементите за настройка се различават в зависимост от Type на местоназначението, което искате да регистрирате.

### **Регистриране на местоназначение (Email)**

#### **Как да регистрирате**

Отидете на Web Config, след което изберете раздел **Scan** > **Contacts**. Изберете номера, което искате да регистрирате в групата, след което щракнете върху **Edit**.

["Как да стартирате Web Config в уеб браузър" на страница 38](#page-37-0)

Можете да извършвате настройки и на контролния панел на скенера. Изберете **Настройки** > **Диспечер на Контакти** > **Добавяне/редактиране/изтриване** > **Доб. Запис** > **Добавяне на контакт** > **Имейл**.

#### **Настройване на елементи в Contacts**

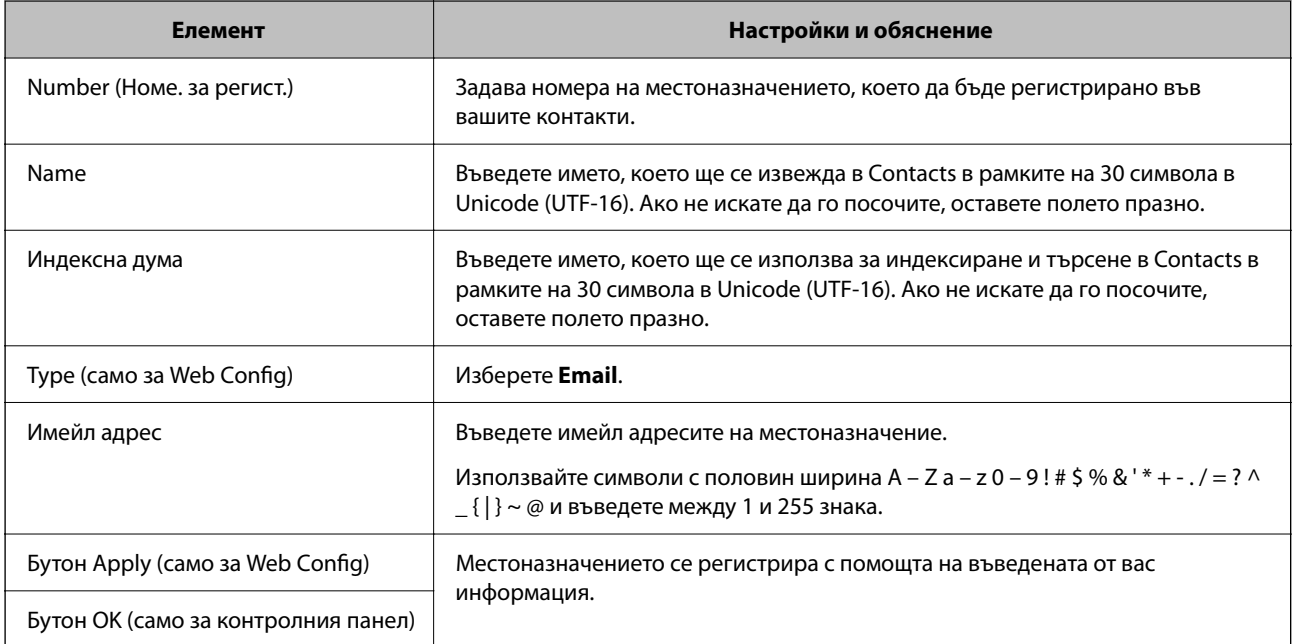

Шракнете върху връзката по-долу за повече информация за работа с функцията "Сканиране към имейл".

["Работен поток на функцията Сканиране към имейл" на страница 107](#page-106-0)

### **Регистриране на местоназначение (Network Folder (SMB))**

#### **Как да регистрирате**

Отидете на Web Config, след което изберете раздел **Scan** > **Contacts**. Изберете номера, което искате да регистрирате в групата, след което щракнете върху **Edit**.

["Как да стартирате Web Config в уеб браузър" на страница 38](#page-37-0)

Можете да извършвате настройки и на контролния панел на скенера. Изберете **Настройки** > **Диспечер на Контакти** > **Добавяне/редактиране/изтриване** > **Доб. Запис** > **Добавяне на контакт** > **Мрежова папка/ FTP**.

#### **Настройване на елементи в Contacts**

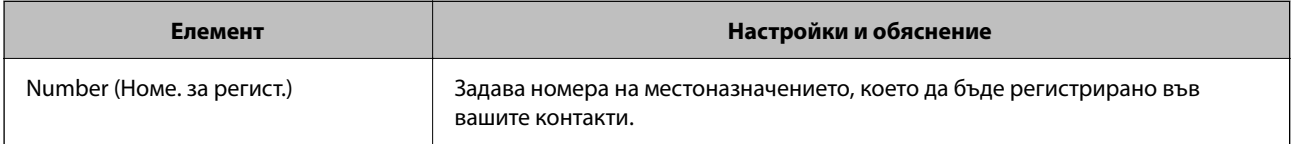

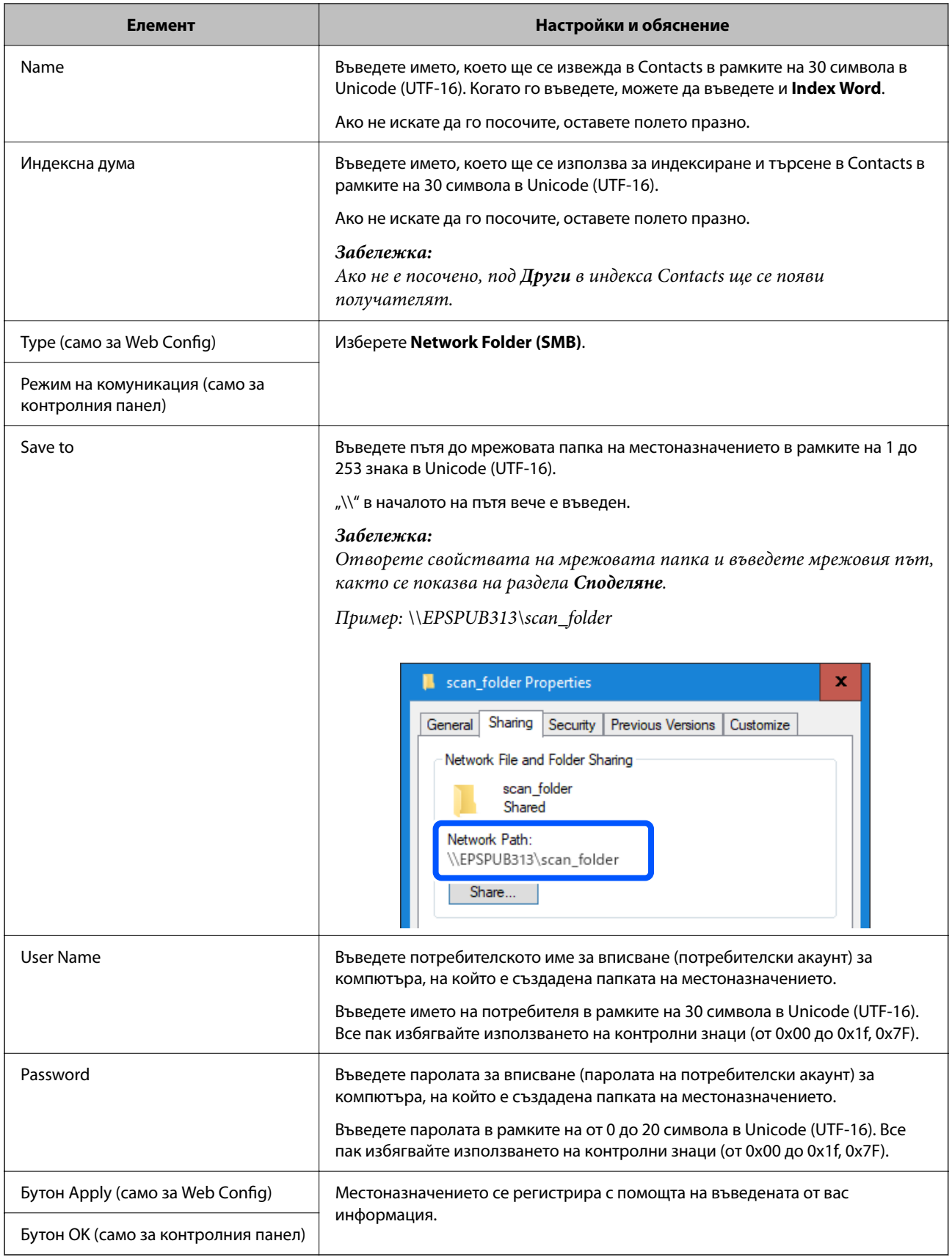

Щракнете върху връзката по-долу за повече информация за работа с функцията "Сканиране към мрежова папка/FTP".

["Работен поток на функцията Сканиране към мрежова папка/FTP" на страница 108](#page-107-0)

### **Регистриране на местоназначение (FTP)**

#### **Как да регистрирате**

Отидете на Web Config, след което изберете раздел **Scan** > **Contacts**. Изберете номера, което искате да регистрирате в групата, след което щракнете върху **Edit**.

["Как да стартирате Web Config в уеб браузър" на страница 38](#page-37-0)

Можете да извършвате настройки и на контролния панел на скенера. Изберете **Настройки** > **Диспечер на Контакти** > **Добавяне/редактиране/изтриване** > **Доб. Запис** > **Добавяне на контакт** > **Мрежова папка/ FTP**.

#### **Настройване на елементи в Contacts**

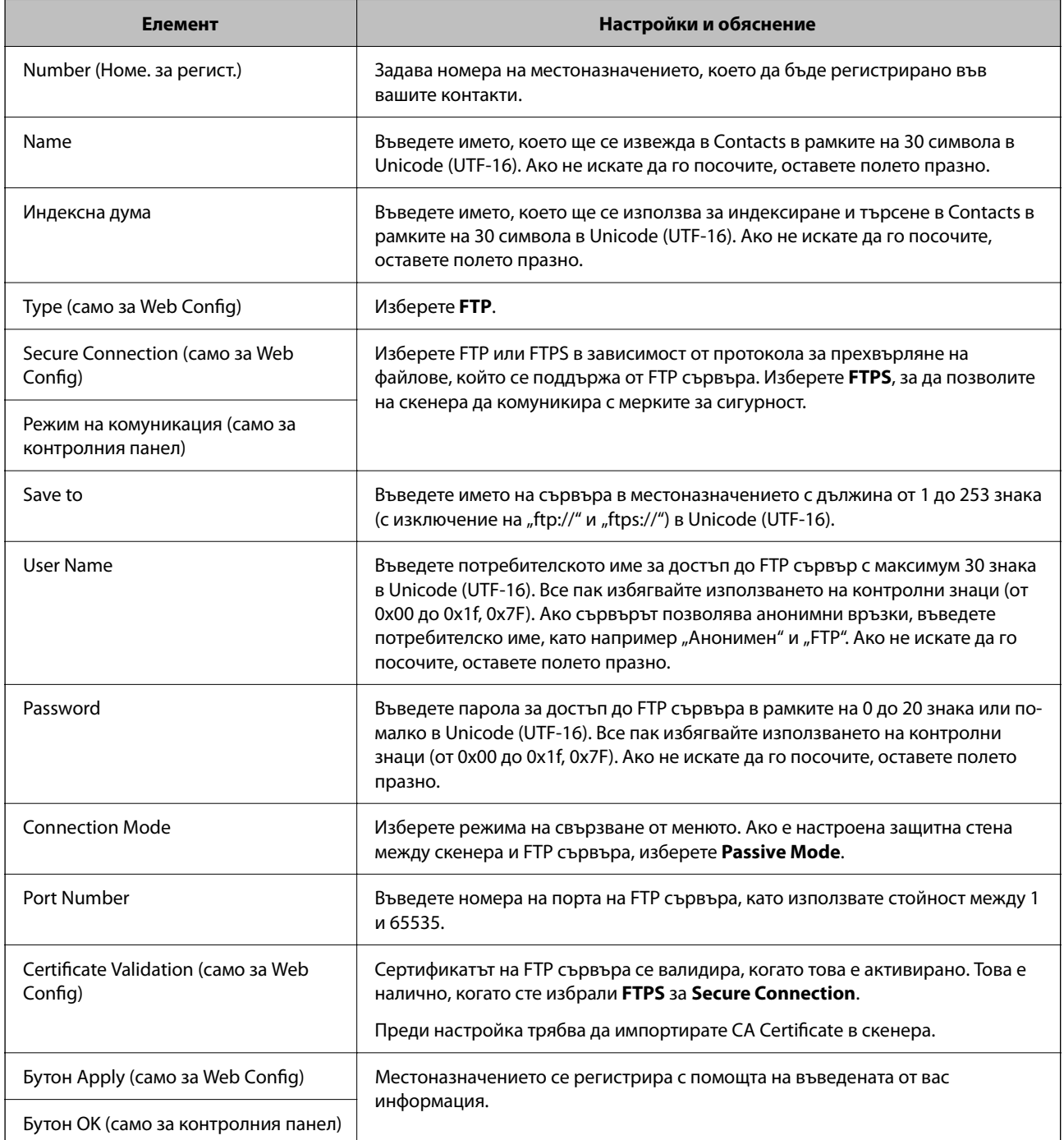

Щракнете върху връзката по-долу за повече информация за работа с функцията "Сканиране към мрежова папка/FTP".

["Работен поток на функцията Сканиране към мрежова папка/FTP" на страница 108](#page-107-0)

### **Регистриране на местоназначение (SharePoint(WebDAV))**

#### **Как да регистрирате**

Отидете на Web Config, след което изберете раздел **Scan** > **Contacts**. Изберете номера, което искате да регистрирате в групата, след което щракнете върху **Edit**.

#### ["Как да стартирате Web Config в уеб браузър" на страница 38](#page-37-0)

Можете да извършвате настройки и на контролния панел на скенера. Изберете **Настройки** > **Диспечер на Контакти** > **Добавяне/редактиране/изтриване** > **Доб. Запис** > **Добавяне на контакт** > **Мрежова папка/ FTP**.

#### **Настройване на елементи в Contacts**

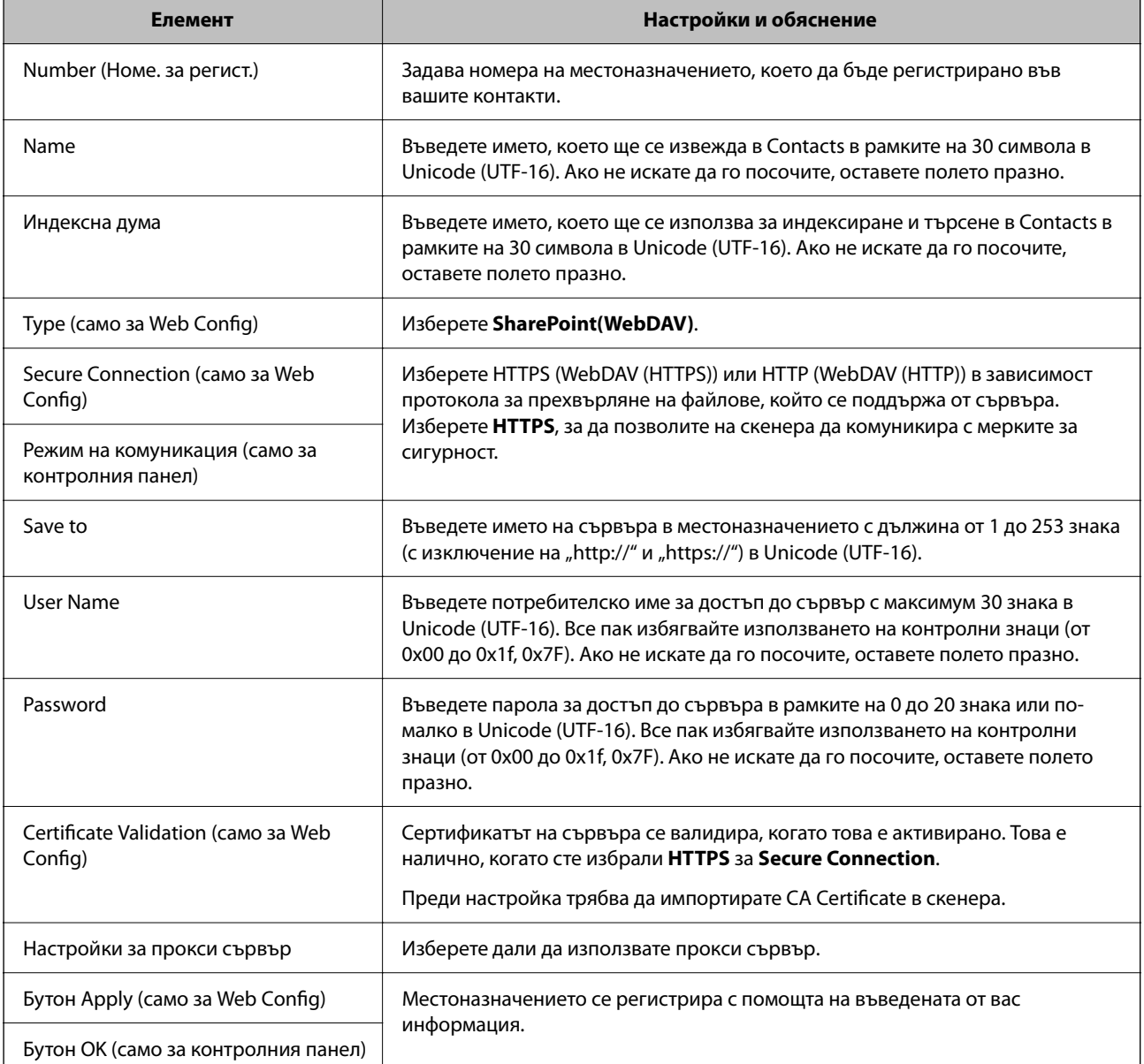

#### *Забележка:*

Сканирането към *Мрежова папка/FTP* от контролния панел на скенера не поддържа SharePoint Online.

Щракнете върху връзката по-долу за повече информация за работа с функцията "Сканиране към мрежова папка/FTP".

["Работен поток на функцията Сканиране към мрежова папка/FTP" на страница 108](#page-107-0)

### **Регистриране на местоназначения като група чрез Web Config**

Ако типът на местоназначението е зададен на **Email**, можете да регистрирате местоназначенията като група.

1. Отидете на Web Config, след което изберете раздел **Scan** > **Contacts**.

["Как да стартирате Web Config в уеб браузър" на страница 38](#page-37-0)

- 2. Изберете номера, който искате да регистрирате, след което щракнете върху **Edit**.
- 3. Изберете група от **Type**.
- 4. Щракнете върху **Select** на **Contact(s) for Group**.

Достъпните местоназначения се показват.

5. Изберете местоназначението, което искате да регистрирате в групата, след което щракнете върху **Select**.

*Забележка:* Местоназначенията могат да бъдат регистрирани в множество групи.

- 6. Въведете **Name** и **Index Word**.
- 7. Щракнете върху **Apply**.

### **Архивиране и импортиране на контакти**

С помощта на Web Config или други инструменти Вие можете да архивирате и импортирате контакти.

За Web Config Вие можете да архивирате контакти, като експортирате настройките на скенера, които включват контакти. Експортираният файл не може да бъде редактиран, защото е експортиран като двоичен файл.

Когато импортирате настройките на скенера към скенера, контактите се презаписват.

За Epson Device Admin могат да бъдат експортирани само контакти от екрана със свойства на устройството. Освен това, ако не експортирате елементите за сигурност, Вие можете да редактирате експортираните контакти и да ги импортирате, защото могат да бъдат записани като SYLK или CSV файлове.

### **Импортиране на контакти чрез Web Config**

Ако имате скенер, който Ви позволява да архивирате контакти и е съвместим с този скенер, можете лесно да регистрирате контактите, като импортирате архивния файл.

#### <span id="page-163-0"></span>*Забележка:*

За инструкции относно архивиране на контактите на скенера вижте предоставеното със скенера ръководство.

Следвайте стъпките по-долу, за да импортирате контактите към този скенер.

- 1. Влезте в Web Config, изберете раздел **Device Management** > **Export and Import Setting Value** > **Import**.
- 2. Изберете архивния файл, който сте създали във **File**, въведете паролата, след което щракнете върху **Next**.
- 3. Изберете квадратчето за отметка **Contacts**, след което щракнете върху **Next**.

### **Архивиране на контакти с помощта на Web Config**

Данните за контакти могат да бъдат изгубени при повреда на скенера. Препоръчваме Ви да правите резервно копие на данните при всяко актуализиране. Epson не носи отговорност за загуба на данни, за архивиране или възстановяване на данни и/или настройки дори по време на гаранционния период.

С помощта на Web Config можете да архивирате в компютъра данните, съхранени на скенера.

- 1. Влезте в Web Config, след което изберете раздел **Device Management** > **Export and Import Setting Value** > **Export**.
- 2. Сложете отметка в квадратчето за **Contacts** от категорията **Scan**.
- 3. Въведете парола, за да шифровате експортирания файл.

Паролата ще Ви е необходима, за да импортирате файла. Оставете това поле празно, ако не искате да шифровате файла.

4. Щракнете върху **Export**.

### **Експортиране и групова регистрация на контакти с помощта на инструмент**

Ако използвате Epson Device Admin, Вие можете да архивирате само контактите и да редактирате експортираните файлове, след което да ги регистрирате всички наведнъж.

Това е полезно, ако искате да архивирате само контактите или когато подмените скенера и искате да прехвърлите контактите от стария към новия скенер.

### **Експортиране на контакти**

Запис на информацията за контакти във файла.

Можете да редактирате файлове, които са записани в SYLK или csv формат, с помощта на приложение за електронни таблици или текстов редактор. Можете да регистрирате всички наведнъж след изтриване или добавяне на информацията.

Информация, която включва елементи за сигурност, като парола и лична информация, може да бъде записана в двоичен формат с парола. Не можете да редактирате файла. Това може да се използва като архивен файл на информацията, включително елементите за сигурност.

- 1. Стартирайте Epson Device Admin.
- 2. Изберете **Devices** на менюто със задачи на страничната лента.
- 3. Изберете устройството, което искате да конфигурирате, от списъка с устройства.
- 4. Щракнете върху **Device Configuration** на раздела **Home** на менюто на лентата.

Когато паролата на администратора е зададена, въведете паролата и щракнете върху **OK**.

- 5. Щракнете върху **Common** > **Contacts**.
- 6. Изберете формата за експортиране от **Export** > **Export items**.
	- ❏ All Items

Експортирайте криптирания двоичен файл. Изберете кога искате да включите елементите за сигурност като парола и лична информация. Не можете да редактирате файла. Ако го изберете, Вие трябва да зададете паролата. Щракнете върху **Configuration** и задайте парола с дължина между 8 и 63 знака в ASCII. Тази парола е задължителна при импортиране на двоичен файл.

❏ Items except Security Information

Експортирайте файловете в SYLK или csv формат. Изберете кога искате да редактирате информацията на експортирания файл.

- 7. Щракнете върху **Export**.
- 8. Посочете мястото за запис на файла, изберете типа файл, след което щракнете върху **Save**.

Извежда се съобщение за завършване.

9. Щракнете върху **OK**.

Проверете дали файлът е записан в посоченото място.

#### **Импортиране на контакти**

Импортирайте информацията за контакти от файла.

Можете да импортирате файловете, записани в SYLK или csv формат или архивиран двоичен файл, който включва елементите за сигурност.

- 1. Стартирайте Epson Device Admin.
- 2. Изберете **Devices** на менюто със задачи на страничната лента.
- 3. Изберете устройството, което искате да конфигурирате, от списъка с устройства.
- 4. Щракнете върху **Device Configuration** на раздела **Home** на менюто на лентата.

Когато паролата на администратора е зададена, въведете паролата и щракнете върху **OK**.

- 5. Щракнете върху **Common** > **Contacts**.
- 6. Щракнете върху **Browse** на **Import**.

7. Изберете файла, който искате да импортирате, и щракнете върху **Open**.

Когато изберете двоичен файл въведете в **Password** паролата, която сте задали при експортирането на файла.

8. Щракнете върху **Import**.

Извежда се екранът за потвърждение.

9. Щракнете върху **OK**.

Извежда се резултатът от потвърждението.

❏ Edit the information read

Щракнете, когато искате да редактирате информацията поотделно.

❏ Read more file

Щракнете, когато искате да импортирате няколко файла.

- 10. Щракнете върху **Import**, след което натиснете **OK** на екрана за завършване на импортирането. Върнете се на екрана със свойства на устройството.
- 11. Щракнете върху **Transmit**.
- 12. Щракнете върху **OK** върху съобщението за потвърждение.

Настройките се изпращат към скенера.

13. На екрана за завършване на изпращането щракнете върху **OK**.

Информацията на скенера се актуализира.

Отворете контактите от Web Config или от контролния панел на скенера, след което проверете дали контактът е актуализиран.

# **Настройване на AirPrint**

Влезте в Web Config и изберете раздела **Network**, след което изберете **AirPrint Setup**.

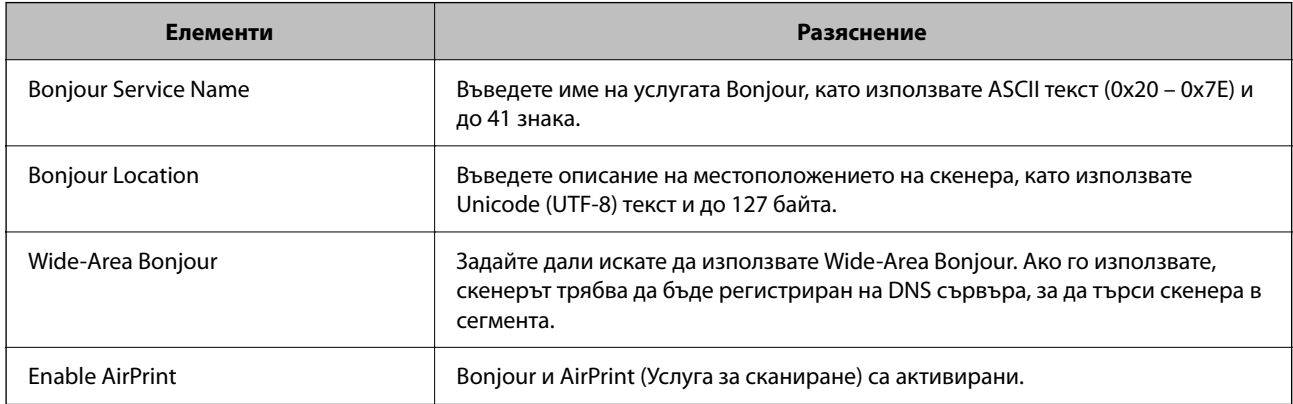

# <span id="page-166-0"></span>**Опции на менюто за настройки**

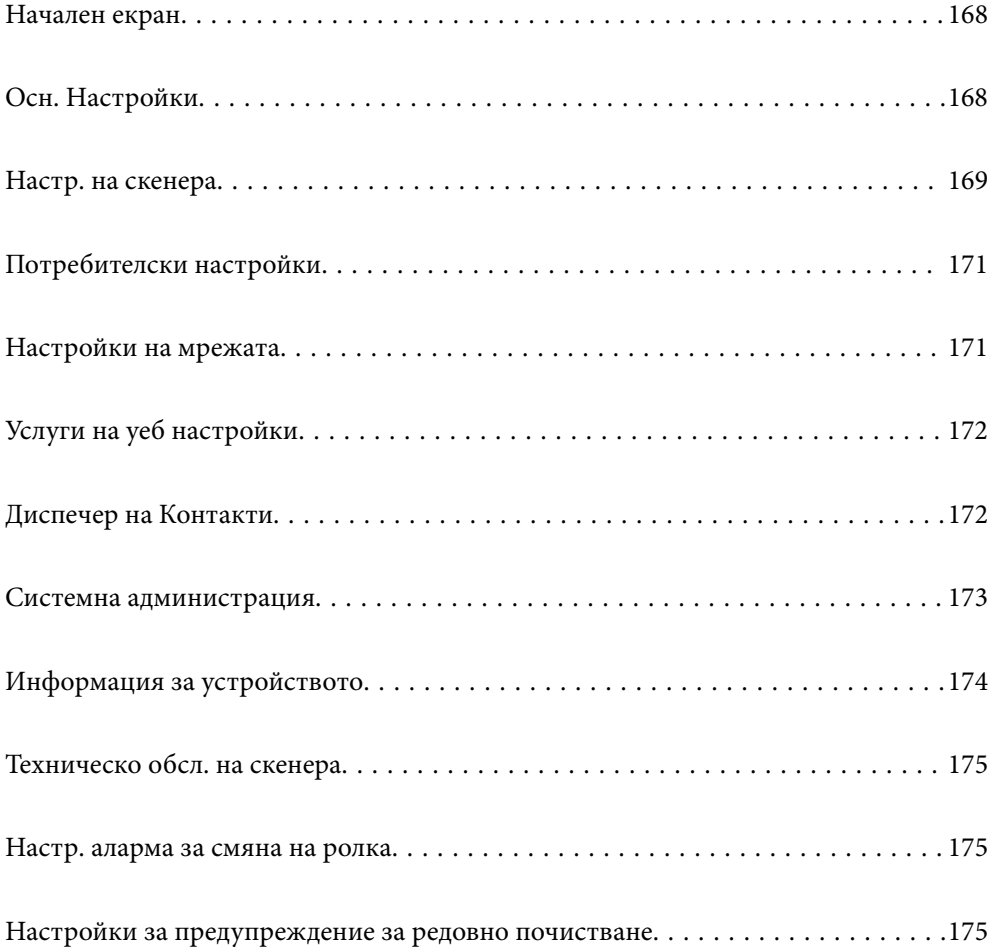

# <span id="page-167-0"></span>**Начален екран**

Задайте първоначалните елементи, показани на LCD екрана, когато скенерът се включва или когато Време на изчакване на работа е активирано.

- ❏ Начало
- ❏ Предв.настр.
- ❏ Сканиране на компютър
- ❏ Сканиране към мрежова папка/FTP
- ❏ Сканиране към имейл
- ❏ Сканиране в облак
- ❏ Сканиране в USB памет

#### *Забележка:*

Можете да зададете това и от Web Config. Изберете *Device Management* > *Control Panel* > *Start-up Screen*.

# **Осн. Настройки**

#### Яркост на LCD

Регулиране яркостта на LCD екрана.

#### Звуци

- ❏ Натискане на бутон: задайте силата на звука за звуци при докосване на контролния панел.
- ❏ Сигнал за грешка: задайте силата на звука в случай на възникване на грешка.

#### Таймер за сън

Регулирайте времевия период за влизане в спящ режим (енергоспестяващ режим), когато скенерът не е извършил никакви операции. LCD екранът става черен при изтичане на зададеното време.

#### *Забележка:*

Можете да зададете това и от Web Config. Изберете *Device Management* >*Power Saving* > *Sleep Timer*.

#### Настр. за изкл.

Вашият продукт може да има тази функция или функцията **Таймер за изключване** в зависимост от мястото на покупка.

Изключва скенера автоматично.

❏ Изкл. при неакт.

Изберете тази настройка, за да изключите скенера автоматично, ако не се използва за указан период от време. Всяко едно увеличение ще окаже влияние върху енергийната ефективност на продукта. Мислете за околната среда, преди да направите каквито и да било промени.

<span id="page-168-0"></span>❏ Изкл. при прекъсване на връзката

Изберете тази настройка, за да изключите скенера след определен период от време, когато всички портове, включително USB портът, са изключени. Тази функция може да не е налична в зависимост от Вашия регион.

Вижте следния уебсайт за определения период от време.

<https://www.epson.eu/energy-consumption>

#### Настройки на дата/час

- ❏ Дата/час: Въведете текущите дата и час.
- ❏ Лятно часово време: Изберете подходящата настройка за лятно часово време, приложима във Вашия регион.
- ❏ Разлика във времето: Въведете часовата разлика между местно време и UTC (координирано универсално време).

#### Език/Language

Изберете държавата или региона, където искате да използвате Вашия скенер.

#### Клавиатура

Променя изгледа на клавиатурата на LCD екрана.

#### Време на изчакване на работа

При зададено **Вкл.** се връщате към началния екран, когато няма извършени операции за посоченото време. Тази настройка се прилага, когато е показан екран, различен от началния.

#### Свързване с компютър чрез USB

Можете да ограничите употребата на USB връзката от компютъра. Ако искате да го направите, изберете **Деактивиране**.

#### Директно вкл.

Включете скенера директно, когато скенерът е свързан към източника на захранване, без да натискате бутона за захранване.

### **Настр. на скенера**

Вр. спиране за дв. подаване

Задайте операцията при разпознаване на двойно подаване.

- ❏ Веднага: спира незабавно подаването след разпознаване на двойно подаване.
- ❏ След изваждане: Сканира документи, за които е открито двойно подаване, но сканирането на следващия документ е спряно.

Когато сте доволни от качеството на сканираното изображение, можете да продължите да сканирате.

#### Защита на хартия

За да се намали увреждането на документа, сканирането спира незабавно, ако бъдат открити следните условия.

❏ Възникване на грешка при подаване на хартията

#### ❏ Оригиналът е подаден накриво

За да активирате тази функция, изберете нивото на откриване, което искате да използвате. Вижте таблицата по-долу за подробности относно всяко ниво.

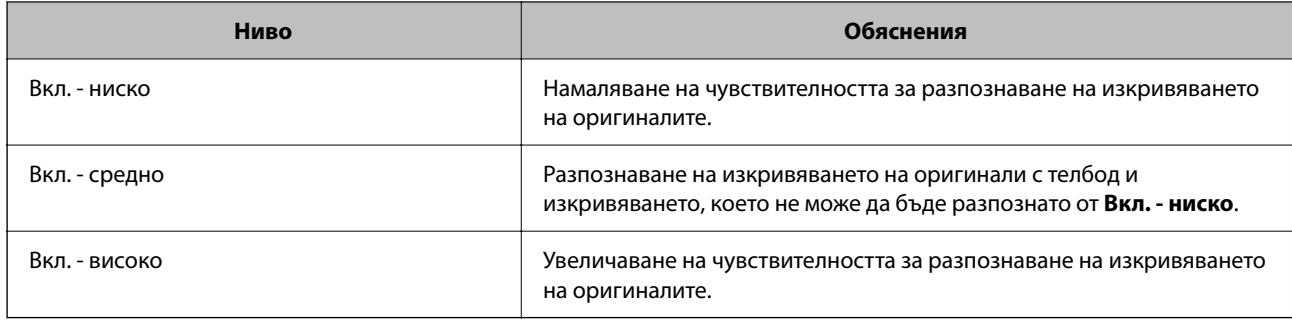

### **P** Важно:

- ❏ Тази функция не предпазва всички оригинали от увреждане.
- ❏ Грешките при подаване на хартия може да не бъдат открити в зависимост от състоянието на подавания оригинал.

#### *Забележка:*

Тази функция може да не работи правилно в зависимост от оригинала, условията на подаване на хартията и зададеното ниво.

- ❏ Ако неправилно отчетените положителни резултати се появяват често, опитайте да намалите нивото.
- ❏ Ако оригиналът е с неправилна форма или е сканиран под ъгъл, може погрешно да бъде открит като грешка при подаване на хартия.
- ❏ При зареждане на множество оригинали не забравяйте да подравните водещия ръб на оригиналите. Оригиналите може да бъдат неправилно разпознати като грешки на подаване, ако краищата на оригиналите не са подравнени, дори ако са правилно сканирани.
- ❏ Подравнявайте водачите на хартията с оригинала, за да избегнете сканирането му под ъгъл.

#### Замърс. по стъкло

Открива мръсотия върху стъклената повърхност вътре в скенера. Можете да изберете нивото на разпознаване.

В зависимост от мръсотията, тази настройка може да не работи правилно.

#### Таймаут на Режим на авт. подаване

Задайте време за изчакване, когато използвате Режим за автоматично подаване.

Тази настройка е налична само при сканиране с "Мрежова папка/FTP", "Имейл", "Облак" или "USB памет". Можете да зададете времето за приключване на сканирането автоматично, когато "Режим на автоматично подаване" е "Вкл.".

#### Потвърждаване на получател

Проверете местоназначението преди да сканирате.

# <span id="page-170-0"></span>**Потребителски настройки**

Можете да промените първоначалните настройки за сканиране на следните елементи.

- ❏ Сканиране към мрежова папка/FTP
- ❏ Сканиране към имейл
- ❏ Сканиране в облак
- ❏ Сканиране в USB памет

# **Настройки на мрежата**

#### Wi-Fi настройка

Настройка или промяна на настройки за безжична мрежа. Изберете начина на свързване от следните и после следвайте инструкциите на контролния панел.

#### Wi-Fi (препоръчва се)

- ❏ Съветник за настройка на Wi-Fi
- ❏ Настройка на бутон (WPS)
- ❏ Други
	- ❏ Настройка на PIN код (WPS)
	- ❏ Авт. свързване на Wi-Fi
	- ❏ Деактивиране на Wi-Fi

Възможно е да отстраните проблемите с мрежата, като дезактивирате Wi-Fi

```
настройките или ги зададете отново. Натиснете Wi-Fi (препоръчва се)
> Промяна на настройки > Други > Деактивиране на Wi-Fi > Старт на
настройката.
```
#### Wi-Fi Direct

Извежда информацията за свързване към смартфона.

Натиснете **Промяна** за промяна на настройките.

- ❏ Промяна на името на мрежата
- ❏ Промяна на парола
- ❏ Промяна на честотния диапазон

Тази настройка може да не бъде показана в зависимост от региона.

- ❏ Деактивиране на Wi-Fi Direct
- ❏ възст. на наст. по подразбиране

#### Мрежов статус

Извежда текущите мрежови настройки за следните елементи.

- ❏ Състояние на Wi-Fi
- ❏ Състояние на Wi-Fi Direct

❏ Състояние на имейл сървър

#### <span id="page-171-0"></span>Разширени

Направете следните подробни настройки.

- ❏ Име на у-во
- ❏ TCP/IP
- ❏ Прокси сървър
- ❏ Имейл сървър
	- ❏ Настройки на сървър
	- ❏ Проверка на връзката
- ❏ IPv6 адрес
- ❏ Пренасочване на HTTP към HTTPS
- ❏ IPsec/IP филтриране
- ❏ IEEE802.1X

# **Услуги на уеб настройки**

#### Услуги Epson Connect:

Показва дали скенерът е регистриран и свързан към Epson Connect.

Можете да се регистрирате за услугата, като изберете **Регистриране** и следвате инструкциите.

Когато сте регистрирани, можете да промените следните настройки.

- ❏ Временно прекъсване/възобновяване
- ❏ Не е регистрирано

За подробности вижте следния уебсайт.

<https://www.epsonconnect.com/>

[http://www.epsonconnect.eu](http://www.epsonconnect.eu/) (само за Европа)

# **Диспечер на Контакти**

#### Добавяне/редактиране/изтриване:

Регистриране и/или изтриване на контакти за функциите Сканиране към имейл и Сканиране към мрежова папка/FTP.

#### Опции на търсене:

Променя начина на търсене на контакти.

## <span id="page-172-0"></span>**Системна администрация**

#### Диспечер на Контакти

Добавяне/редактиране/изтриване:

Регистриране и/или изтриване на контакти за функциите Сканиране към имейл и Сканиране към мрежова папка/FTP.

#### Опции на търсене:

Променя начина на търсене на контакти.

#### Администраторски настройки

- ❏ Администраторска парола: регистриране на парола на администратор, която позволява само на администратор да променя настройките. Паролата трябва да бъде дълга от 8 до 20 знака.
- ❏ Заключване на настройка: заключете настройките на скенера, за да не позволите да бъдат променяни от други потребители.

#### Шифроване на парола

Шифроване на паролата.

Ако изключите захранването, докато се извършва рестартиране, данните може да бъдат повредени и настройките на скенера се възстановяват до стойности по подразбиране. В този случай задайте отново информация за парола.

#### Проверка при зареждане:

Проверява програмата на скенера при стартиране.

Когато тази функция е включена, стартирането на скенера може да отнеме известно време.

#### Клиентско проучване

Изберете **Одобрение**, за да предоставите информация за използване на продукт, като брой сканирания, на Seiko Epson Corporation.

#### WSD настройки

Активиране или дезактивиране на функцията WSD (Уеб услуги за устройства).

Когато тази функция е дезактивирана, иконата WSD е скрита на началния екран.

#### възст. на наст. по подразбиране

- ❏ Настройки на мрежата: възстановява свързани с мрежа настройки до първоначалното им състояние.
- ❏ Всички освен Настройки на мрежата: възстановява други настройки до първоначалното им състояние, с изключение на свързаните с мрежа настройки.
- ❏ Всички настройки: възстановява всички настройки до първоначалното им състояние при закупуване.

#### <span id="page-173-0"></span>c*Важно:*

Ако изберете *Всички настройки*, всички данни за настройки, регистрирани на скенера, включително контактите, ще бъдат изтрити. Не можете да възстановите изтрити настройки.

#### Актуализация на фърмуера:

Можете да получите информация за фърмуера на скенера, като текущата Ви версия и информация относно налични актуализации.

#### Актуализация:

Проверете дали най-новата версия на фърмуера е качена на мрежовия сървър. Ако има налична актуализация, можете да изберете дали да започнете актуализацията.

#### Известие:

Изберете **Вкл.**, за да получите известие, ако стане налична актуализация на фърмуера.

# **Информация за устройството**

#### Сериен номер

Извежда серийния номер на скенера.

#### Текуща версия

Извежда текущата версия на фърмуера.

#### Общ брой сканирания

Извежда общия брой сканирания.

#### Брой 1-странни сканирания

Извежда броя едностранни сканирания.

#### Брой 2-странни сканирания

Извежда броя двустранни сканирания.

#### Брой сканир. на Подложка

Извежда броя сканирания чрез Преносен лист.

#### Номер на лист за пренасяне на паспорт

Извежда броя сканирания чрез Преносен лист за паспорт.

#### Брой сканирания след подмяна Листоподаваща ролка

Извежда броя на сканиранията след смяната на комплекта ролки.

#### Бр. скан. след Ред. почиств.

Извежда броя сканирания след извършване на редовно почистване.

<span id="page-174-0"></span>Нулиране на брой сканирания ( $\overline{\Xi}$ )

Нулира броя сканирания. Изберете функцията, която искате да нулирате, от **Брой сканирания след подмяна Листоподаваща ролка** или **Бр. скан. след Ред. почиств.**, след което натиснете **Да**.

# **Техническо обсл. на скенера**

#### Смяна на поддържаща ролка

Показва как да смените комплекта ролки. Можете също да нулирате броя, след като смените комплекта ролки.

Ред. почиств.

Показва как да извършите редовно почистване от вътрешността на скенера. Можете също да нулирате броя сканирания, след като извършите редовно почистване.

Почиств. стъкло

Показва как да почиствате стъклото вътре в скенера.

# **Настр. аларма за смяна на ролка**

Настр. предупр. за бр.

Променя броя за сканиране, когато е изведено известието за смяна на ролката.

# **Настройки за предупреждение за редовно почистване**

#### Настройка за предупреждение

Уведомява Ви кога да почистите вътрешността на скенера.

Настр. предупр. за бр.

Променя броя на сканиране, когато се извежда известието за почистване.

# <span id="page-175-0"></span>**Полезни функции**

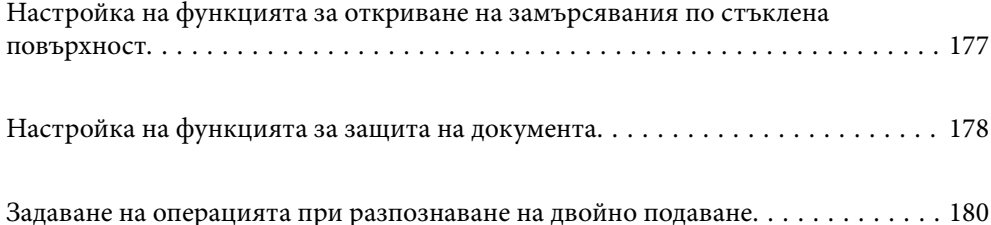

# <span id="page-176-0"></span>**Настройка на функцията за откриване на замърсявания по стъклена повърхност**

В изображението може да се появят вертикални линии (ивици) поради прах или замърсявания върху стъклената повърхност вътре в скенера.

Когато **Откриване на замърсяване на стъклото** в включена, скенерът открива всички замърсявания по стъклената повърхност в скенера и извежда уведомление на екрана на Вашия компютър.

При извеждане на такова уведомление, почистете стъклените повърхности в скенера с помощта на специалния комплект за почистване или мека кърпа.

Настройката по подразбиране е **Изключен**.

- 1. Стартирайте Epson Scan 2 Utility.
	- ❏ Windows 11

Щракнете върху бутона за стартиране, след което изберете **Всички приложения** > **EPSON** > **Epson Scan 2 Utility**.

❏ Windows 10

Щракнете върху бутона за стартиране, след което изберете **EPSON** > **Epson Scan 2 Utility**.

❏ Windows 8.1/Windows 8

Въведете името на приложението в препратката за търсене, след което изберете показаната икона.

❏ Windows 7

Щракнете върху бутона за стартиране, след което изберете **Всички програми** (или **Програми**) > **EPSON** > **Epson Scan 2** > **Epson Scan 2 Utility**.

❏ Mac OS

Изберете **Отиди** > **Приложения** > **Epson Software** > **Epson Scan 2 Utility**.

2. Задайте следните настройки в раздела **Настройка на скенера**.

Задайте **Откриване на замърсяване на стъклото** на **Вкл. - ниска** или **Вкл. - висока**.

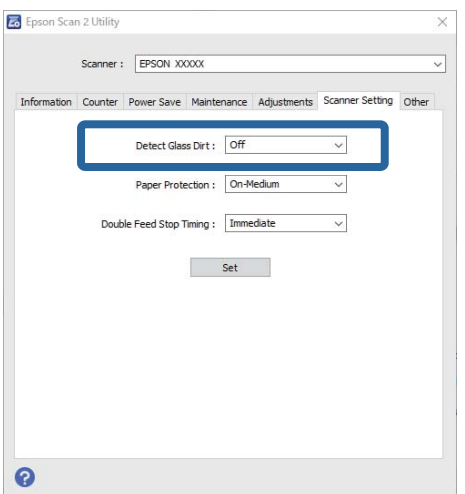

#### <span id="page-177-0"></span>*Забележка:*

- ❏ Някои замърсявания не могат да се открият правилно.
- ❏ Ако откриването не функционира правилно, опитайте да смените настройките.
- Ако не са открити замърсявания, изберете *Вкл. висока*. Ако замърсяванията са открити неправилно, изберете *Вкл. - ниска* или *Изключен*.
- 3. Щракнете върху **Задаване**, за да се приложат тези настройки за скенера.

#### *Забележка:*

Когато използвате контролния панел, докоснете *Настройки* > *Настр. на скенера* > *Замърс. по стъкло*, и след това изберете ниво на откриване.

#### **Още по темата**

& ["Настр. на скенера" на страница 169](#page-168-0)

# **Настройка на функцията за защита на документа**

За да се намали увреждането на документа, сканирането спира незабавно, ако бъдат открити следните условия.

- ❏ Възникване на грешка при подаване на хартията
- ❏ Оригиналът е подаден накриво
- ❏ Комбинацията между оригинала и позицията на скенера не съвпада

Настройката по подразбиране е **Вкл. - средна**.

### **P** Важно:

- ❏ Тази функция не предпазва всички оригинали от увреждане.
- ❏ Грешките при подаване на хартия може да не бъдат открити в зависимост от състоянието на подавания оригинал.
- 1. Стартирайте Epson Scan 2 Utility.
	- ❏ Windows 11

Щракнете върху бутона за стартиране, след което изберете **Всички приложения** > **EPSON** > **Epson Scan 2 Utility**.

❏ Windows 10

Щракнете върху бутона за стартиране, след което изберете **EPSON** > **Epson Scan 2 Utility**.

❏ Windows 8.1/Windows 8

Въведете името на приложението в препратката за търсене, след което изберете показаната икона.

❏ Windows 7

Щракнете върху бутона за стартиране, след което изберете **Всички програми** (или **Програми**) > **EPSON** > **Epson Scan 2** > **Epson Scan 2 Utility**.

❏ Mac OS

Изберете **Отиди** > **Приложения** > **Epson Software** > **Epson Scan 2 Utility**.

2. Задайте следните настройки в раздела **Настройка на скенера**.

Задайте **Зашита на хартията** на **Вкл. - ниска**, **Вкл. - средна** или **Вкл. - висока**.

За да активирате тази функция, изберете нивото на откриване, което искате да използвате. Вижте таблицата по-долу за подробности относно всяко ниво.

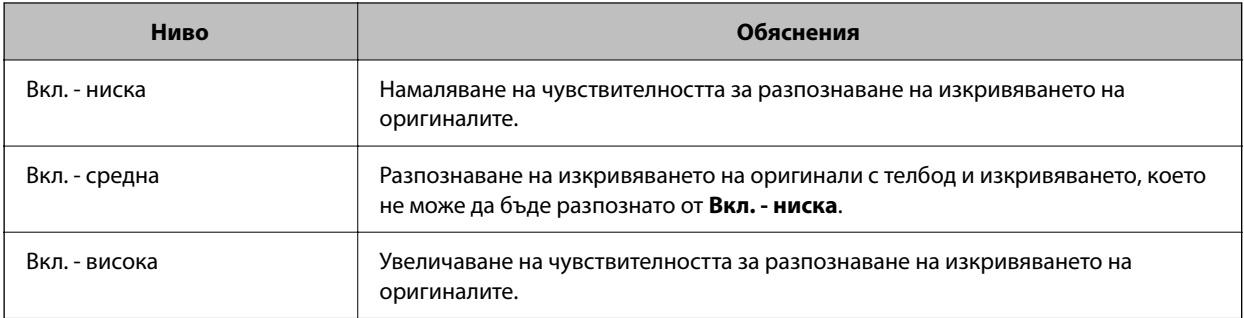

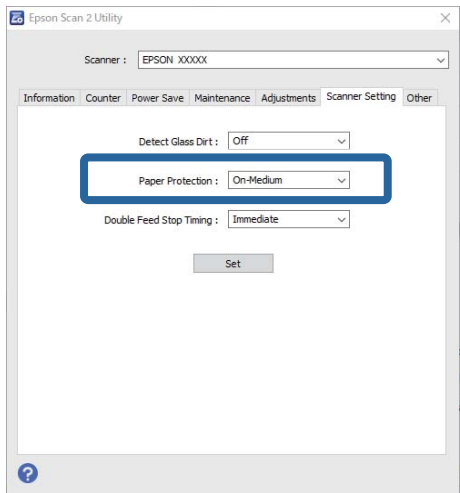

#### *Забележка:*

- ❏ Тази функция може да не работи правилно в зависимост от оригинала, условията на подаване на хартията и зададеното ниво.
- $\Box$  Ако неправилно отчетените положителни резултати се появяват често, опитайте да намалите нивото.
- ❏ Ако оригиналът е с неправилна форма или е сканиран под ъгъл, може погрешно да бъде открит като грешка при подаване на хартия.
- ❏ При зареждане на множество оригинали не забравяйте да подравните водещия ръб на оригиналите. Оригиналите може да бъдат неправилно разпознати като грешки на подаване, ако краищата на оригиналите не са подравнени, дори ако са правилно сканирани.
- ❏ Подравнявайте водачите на хартията с оригинала, за да избегнете сканирането му под ъгъл.
- 3. Щракнете върху **Задаване**, за да се приложат тези настройки за скенера.

#### *Забележка:*

Когато използвате контролния панел, докоснете *Настройки* > *Настр. на скенера* > *Защита на хартия*, и след това изберете ниво на защита.

#### **Още по темата**

& ["Настр. на скенера" на страница 169](#page-168-0)

# <span id="page-179-0"></span>**Задаване на операцията при разпознаване на двойно подаване**

Задайте времето за спиране на операции при разпознаване на двойно подаване на оригинали.

- ❏ Веднага: спира незабавно след разпознаване на двойно подаване.
- ❏ След изваждане: Сканира документи, за които е открито двойно подаване, но сканирането на следващия документ е спряно.

Когато сте доволни от качеството на сканираното изображение, можете да продължите да сканирате.

#### Настройката по подразбиране е **Веднага**.

- 1. Стартирайте Epson Scan 2 Utility.
	- ❏ Windows 11

Щракнете върху бутона за стартиране, след което изберете **Всички приложения** > **EPSON** > **Epson Scan 2 Utility**.

❏ Windows 10

Щракнете върху бутона за стартиране, след което изберете **EPSON** > **Epson Scan 2 Utility**.

❏ Windows 8.1/Windows 8

Въведете името на приложението в препратката за търсене, след което изберете показаната икона.

❏ Windows 7

Щракнете върху бутона за стартиране, след което изберете **Всички програми** (или **Програми**) > **EPSON** > **Epson Scan 2** > **Epson Scan 2 Utility**.

❏ Mac OS

Изберете **Отиди** > **Приложения** > **Epson Software** > **Epson Scan 2 Utility**.

2. Задайте следните настройки в раздела **Настройка на скенера**.

Задайте **Тайминг за спиране при двойно подаване** на **Веднага** или **След изваждане**.

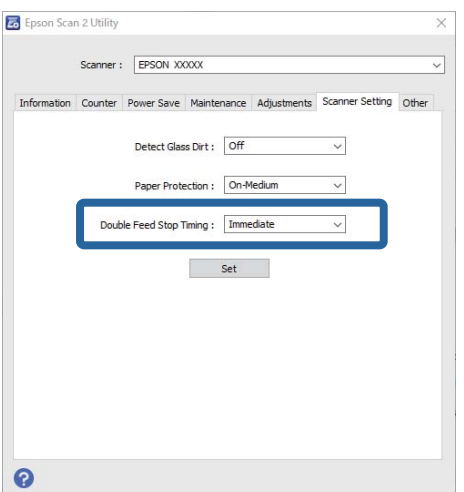

3. Щракнете върху **Задаване**, за да се приложат тези настройки за скенера.
#### *Забележка:*

Когато използвате контролния панел, докоснете *Настройки* > *Настр. на скенера* > *Вр. спиране за дв. подаване*, за да зададете времето за спиране.

#### **Още по темата**

& ["Настр. на скенера" на страница 169](#page-168-0)

# <span id="page-181-0"></span>**Поддръжка**

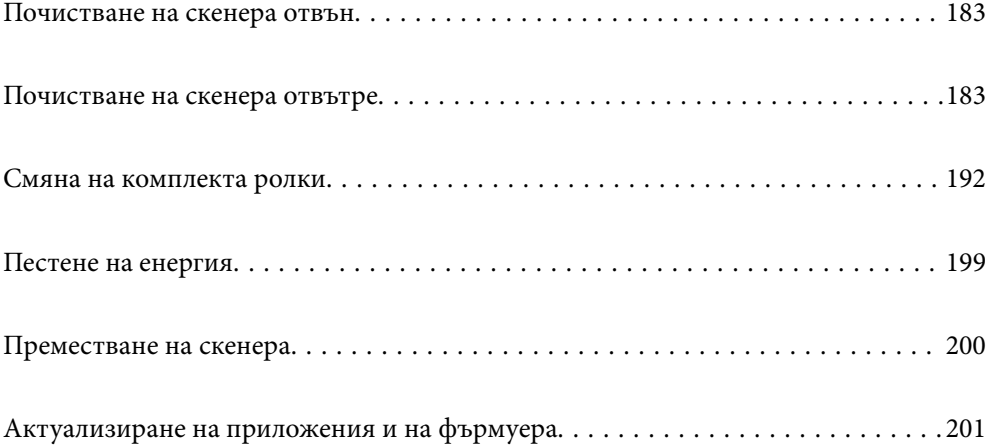

# <span id="page-182-0"></span>**Почистване на скенера отвън**

Забършете всички петна от външната част на корпуса със суха кърпа или с кърпа, навлажнена с мек почистващ препарат и вода.

### c*Важно:*

- ❏ Никога не използвайте алкохол, разредител или какъвто и да било корозивен препарат за почистване на скенера. Може да се получи деформация или обезцветяване.
- ❏ Не допускайте проникването на вода вътре в продукта. Това би могло да предизвика неизправност.
- ❏ Никога не отваряйте корпуса на скенера.
- 1. Натиснете бутон  $\mathcal{O}$ , за да изключите скенера.
- 2. Изключете AC адаптера от скенера.
- 3. Почистете външната част на корпуса с кърпа, навлажнена с мек почистващ препарат и вода.

#### *Забележка:*

Почистете сензорния екран с помощта на мека и суха кърпа.

# **Почистване на скенера отвътре**

След като използвате скенера за известно време, полепването на хартия или прах от стаята върху валяка или стъклената част отвътре на скенера може да предизвика проблеми с подаването на хартията или с качеството на изображението. Почиствайте вътрешността на скенера на всеки 5,000 сканирания.

Можете да проверите последния брой сканирания на контролния панел или в Epson Scan 2 Utility.

Ако повърхността е замърсена с труден за почистване материал, използвайте оригинален комплект за почистване на Epson за отстраняване на петна. Използвайте малко количество от почистващия препарат върху почистващата кърпа, за да отстраните петната.

#### !*Внимание:*

Внимавайте ръцете или косата Ви да не бъдат захванати в зъбните предавки или ролките, докато почиствате вътрешността на скенера. Това би могло да причини нараняване.

#### c*Важно:*

- ❏ Никога не използвайте алкохол, разредител или какъвто и да било корозивен препарат за почистване на скенера. Това може да доведе до деформация или обезцветяване.
- ❏ Никога не пръскайте каквато и да е течност или смазочно средство върху скенера. При повреда на оборудването или електрическите вериги е възможно необичайно функциониране на скенера.
- ❏ Никога не отваряйте корпуса на скенера.

#### *Забележка:*

- $□$  На контролния панел или в Epson Scan 2 Utility можете да настроите известия и предупреждения за нуждата от почистване след определен брой сканирания. По подразбиране известие се изпраща след всеки 5000 сканирания.
- ❏ Почистете скенера отвътре докато е включен.

1. **Избърсване на всички замърсявания по ролката.** Отворете капака на вертикалната траектория.

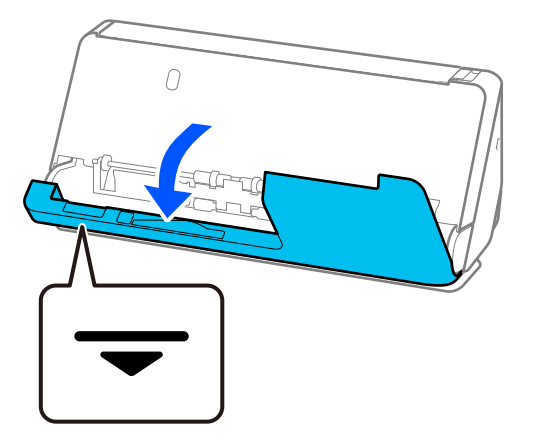

#### c*Важно:*

Когато отваряте капака на вертикалната траектория, дръжте посочената зона, за да избегнете докосване на антистатичната четка. При огъване на четката тя не може да елиминира статичното електричество и това може да доведе до прилепване на излизащите оригинали един към друг.

2. Избършете ролките (4 места) и пластмасовите ролки (4 места). Избършете с мека, неотделяща влакна кърпа, навлажнена с малко специален почистващ препарат или вода.

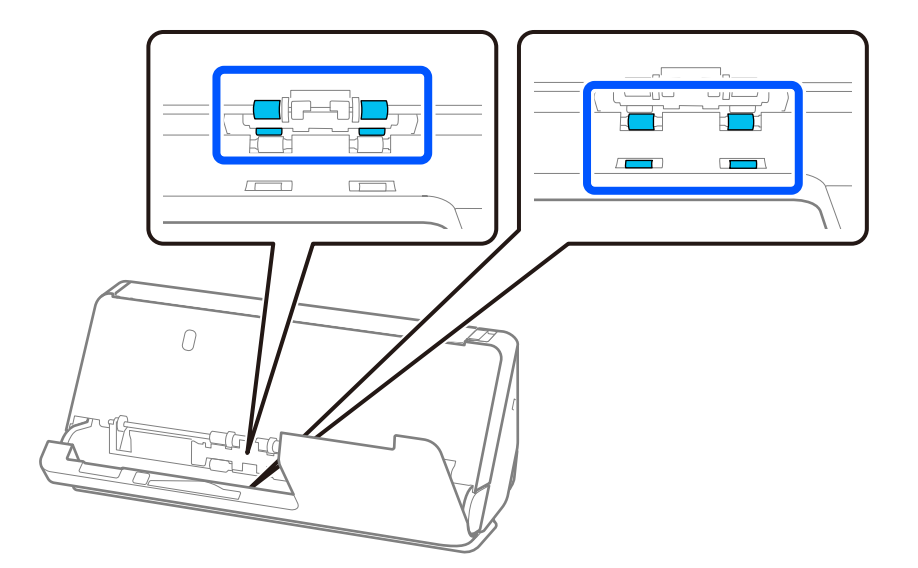

#### **P** Важно:

Докато избърсвате ролките, внимавайте да не докоснете антистатичната четка. При огъване на четката тя не може да елиминира статичното електричество и това може да доведе до прилепване на излизащите оригинали един към друг.

3. Отворете подаващата тава и дръпнете лоста, за да отворите капака на скенера.

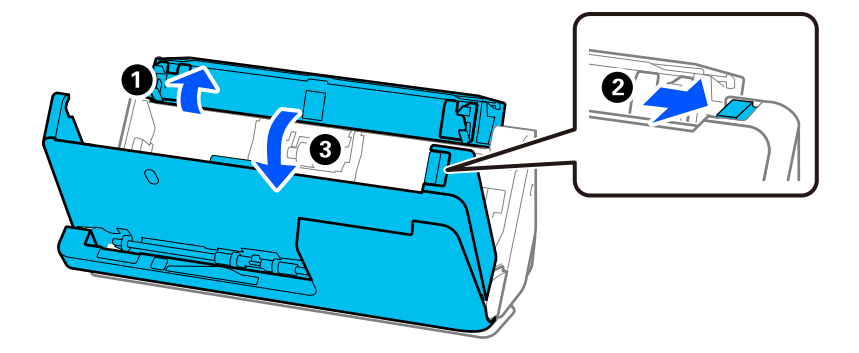

4. Избършете ролките (8 места). Избършете с мека, неотделяща влакна кърпа, навлажнена с малко специален почистващ препарат или вода.

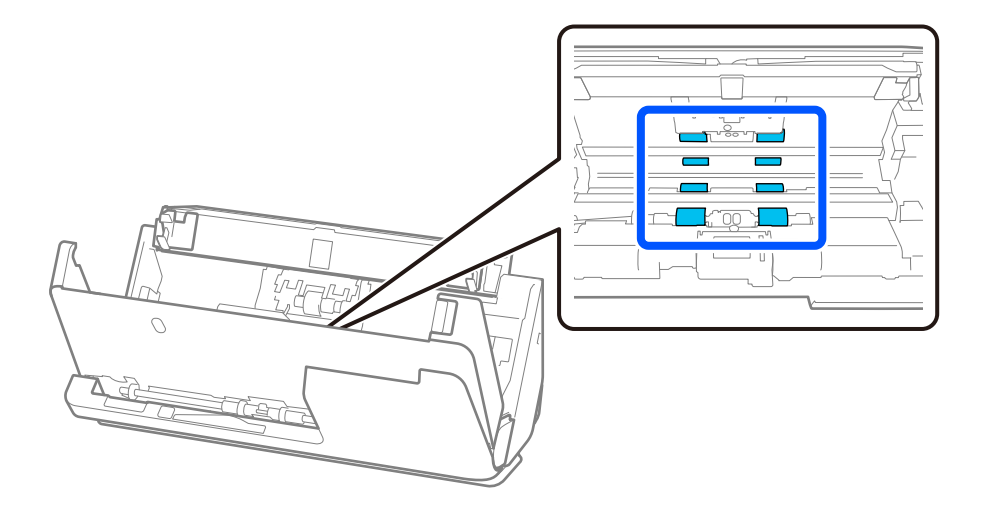

5. Затворете капака на скенера с две ръце. След това затворете капака на вертикалната траектория, а после и подаващата тава в този ред.

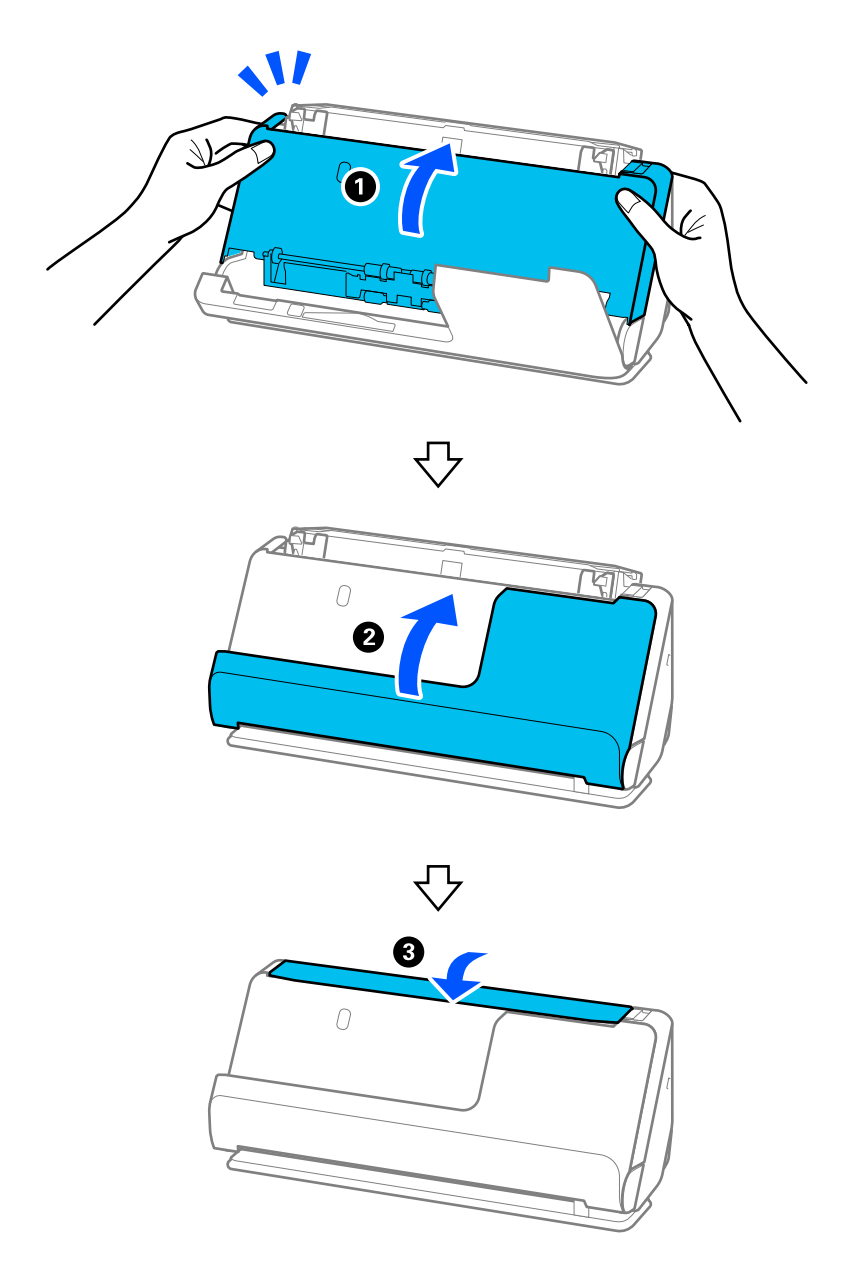

Когато съобщението **Възстановяване** изчезне от екрана, продължете към следващата стъпка.

6. Повторете стъпки от 1 до 5 четири пъти.

Вътрешните ролки се въртят приблизително на една четвърт от оборота при всяко затваряне на капака. Повторете тази стъпка, докато се почисти цялата ролка.

#### *Забележка:*

Ако по вътрешността на капака на вертикалната траектория полепне хартиен прах, избършете го с мека, неотделяща влакна кърпа.

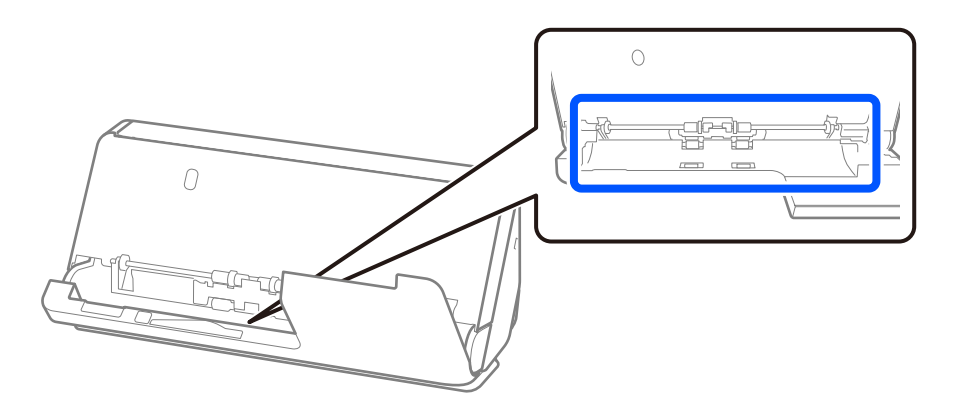

7. **Избърсване на всички замърсявания във вътрешността на скенера.** Отворете подаващата тава и дръпнете лоста, за да отворите капака на скенера.

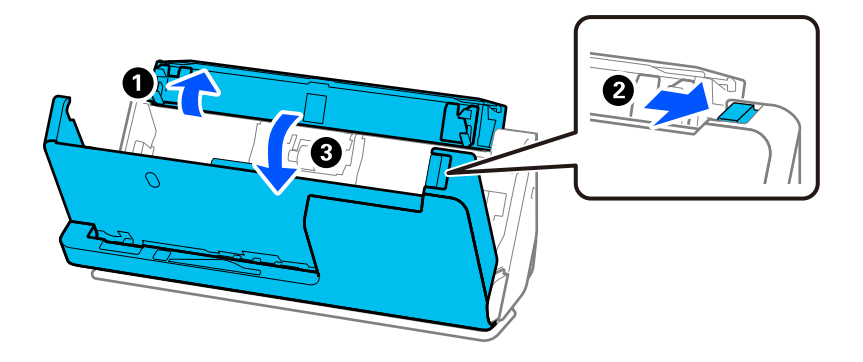

8. Избършете стъклената повърхност отвътре на капака на скенера. Избършете със специална кърпа за почистване или мека, неотделяща влакна кърпа. Ако стъклената повърхност е силно замърсена, избършете с мека, неотделяща влакна кърпа, навлажнена с малко специален почистващ препарат или вода.

### c*Важно:*

- ❏ Не използвайте прекалена сила при почистването на стъклената повърхност.
- ❏ Не използвайте четка или твърд инструмент. Всякакви драскотини по стъклото може да окажат влияние върху качеството при сканиране.
- ❏ Не пръскайте почистващ препарат върху стъклената повърхност.

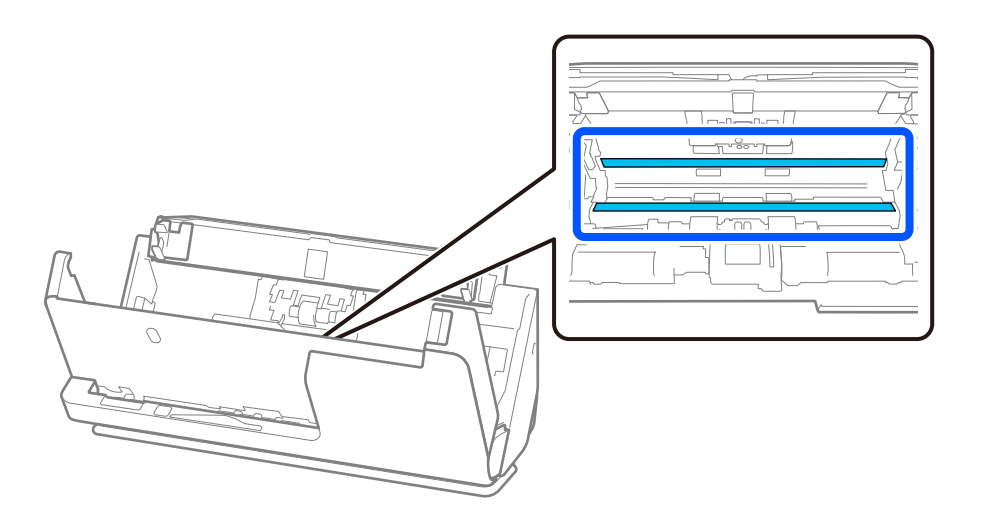

9. Избършете сензорите (4 места) с памучен тампон.

#### c*Важно:*

Не използвайте течност, като например почистващ препарат, върху памучен тампон.

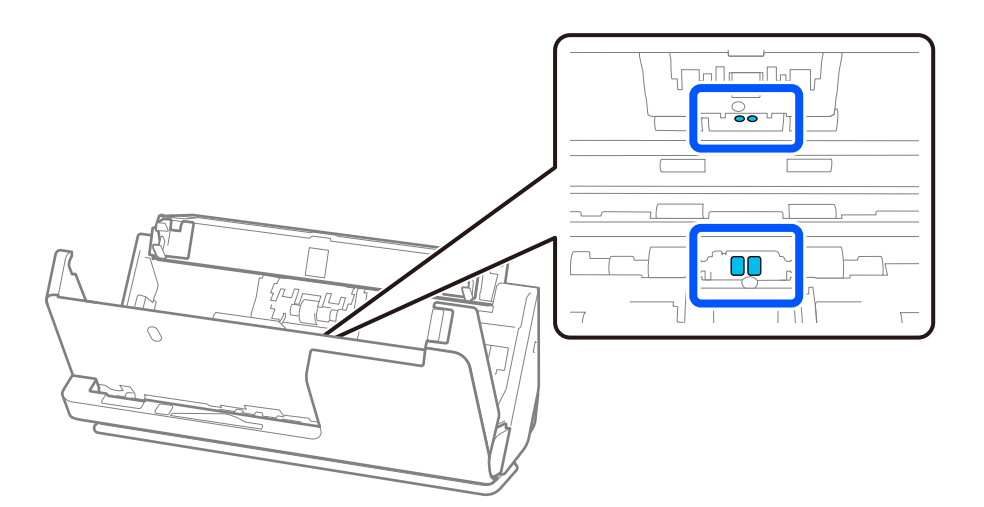

10. **Избърсване на всички замърсявания по разделителната ролка.** Отворете капака, след което извадете разделителната ролка.

За повече подробности вижте "Смяна на комплекта ролки".

["Смяна на комплекта ролки" на страница 192](#page-191-0)

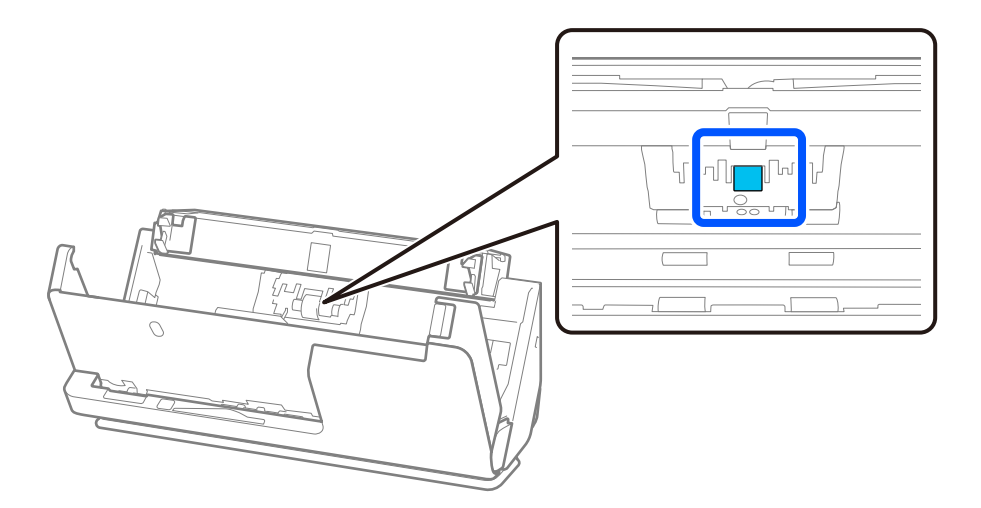

11. Избърсване на разделителната ролка. Избършете с мека, неотделяща влакна кърпа, навлажнена с малко специален почистващ препарат или вода.

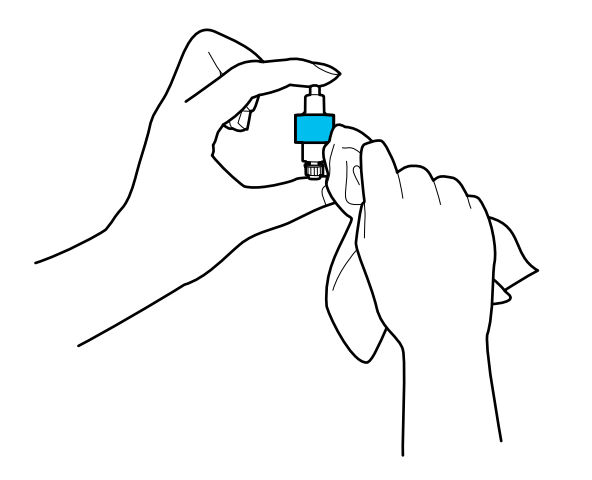

#### **Важно:**

Използвайте само влажна кърпа за почистване на ролката. Използването на суха кърпа може да повреди повърхността на ролката.

12. Инсталиране на разделителната ролка.

Повече подробности относно инсталирането ще намерите в "Смяна на комплекта ролки".

13. **Избърсване на всички замърсявания по листоподаващата ролка.** Отворете капака, след което извадете листоподаващата ролка.

За повече подробности вижте "Смяна на комплекта ролки".

["Смяна на комплекта ролки" на страница 192](#page-191-0)

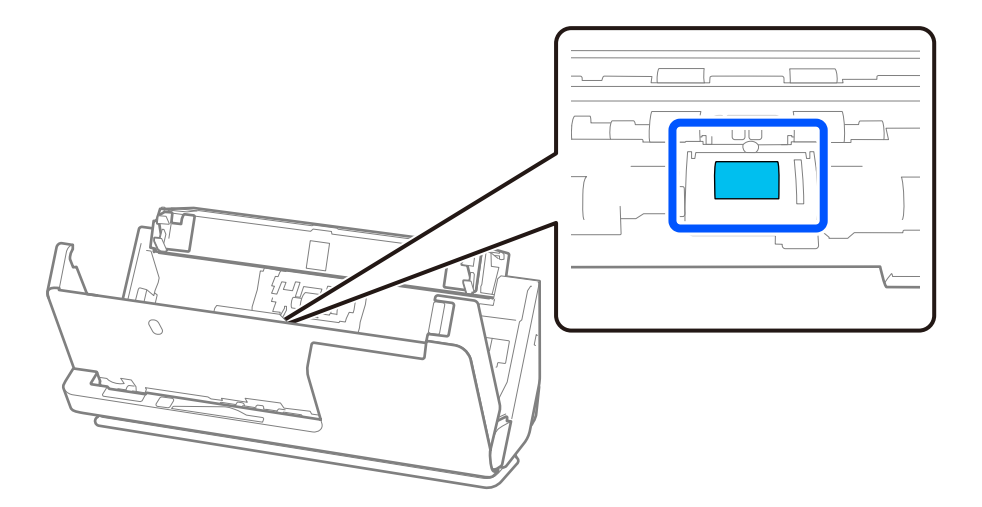

14. Избърсване на листоподаващата ролка. Избършете с мека, неотделяща влакна кърпа, навлажнена с малко специален почистващ препарат или вода.

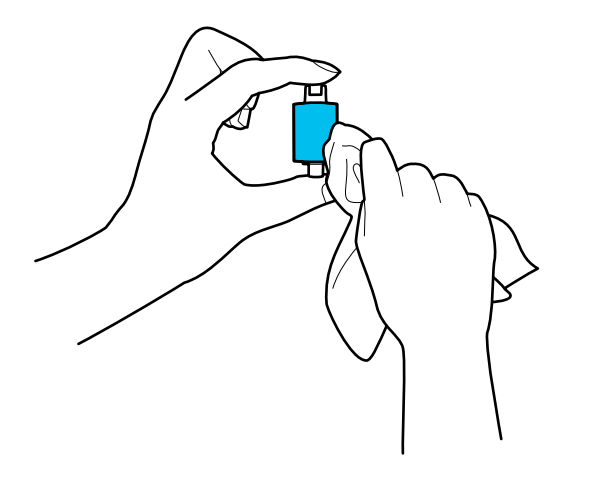

#### **• Важно:**

Използвайте само влажна кърпа за почистване на ролката. Използването на суха кърпа може да повреди повърхността на ролката.

15. Инсталиране на листоподаващата ролка.

Повече подробности относно инсталирането ще намерите в "Смяна на комплекта ролки".

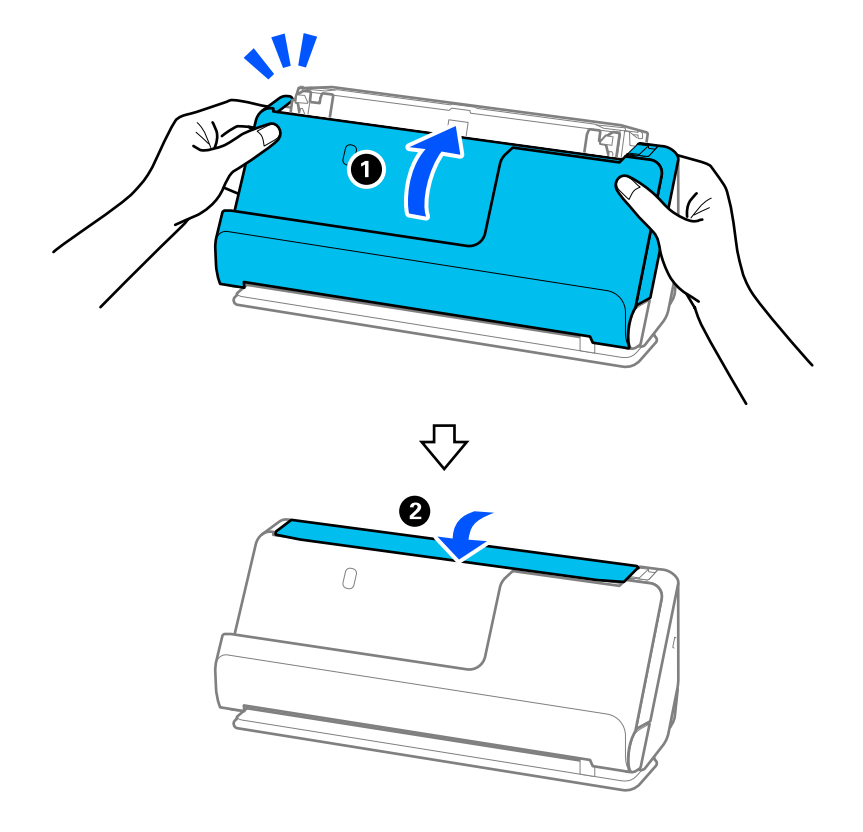

16. Затворете капака на скенера с две ръце. След това затворете подаващата тава.

17. Нулирайте броя сканирания на контролния панел.

#### **Още по темата**

- & ["Кодове на комплекта за почистване" на страница 44](#page-43-0)
- & ["Смяна на комплекта ролки" на страница 192](#page-191-0)

# **Нулиране на броя сканирания след почистване на скенера отвътре**

След извършване на редовното почистване, нулирайте броя на сканиранията на контролния панел или като използвате Epson Scan 2 Utility.

Този раздел обяснява как да нулирате броя с помощта на контролния панел.

- 1. Натиснете **Техническо обсл. на скенера** на началния екран.
- 2. Натиснете **Ред. почиств.**.
- 3. Натиснете **Нулиране на брой сканирания**.
- 4. Натиснете **Да**.

#### *Забележка:*

За да нулирате от Epson Scan 2 Utility, стартирайте Epson Scan 2 Utility, щракнете върху раздела *Поддръжка*, след което щракнете върху *Възстановяване* в *Редовно почистване*. Ако не можете да щракнете върху *Възстановяване*, изберете *Предупреждение за Редовно почистване*.

# <span id="page-191-0"></span>**Смяна на комплекта ролки**

Комплектът ролки (листоподаваща ролка и разделителната ролка) следва да бъде сменен, когато броят на сканиранията превиши жизнения цикъл на ролките. Когато на контролния панел или на екрана на компютъра се появи съобщение за смяна, следвайте стъпките по-долу, за да я извършите.

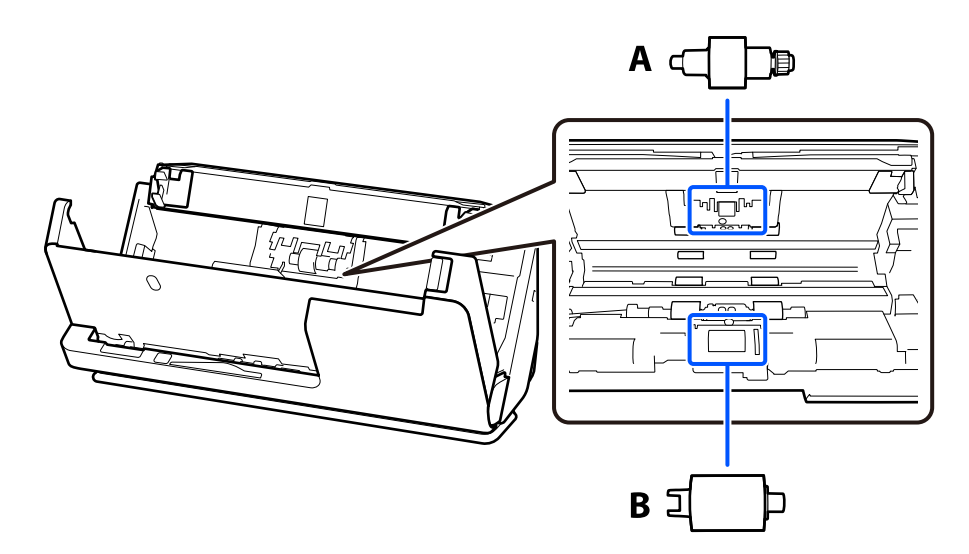

A: разделителна ролка, B: листоподаваща ролка

#### *Забележка:*

Сменете комплекта ролки, докато скенерът е включен.

1. Отворете подаващата тава и дръпнете лоста, за да отворите капака на скенера.

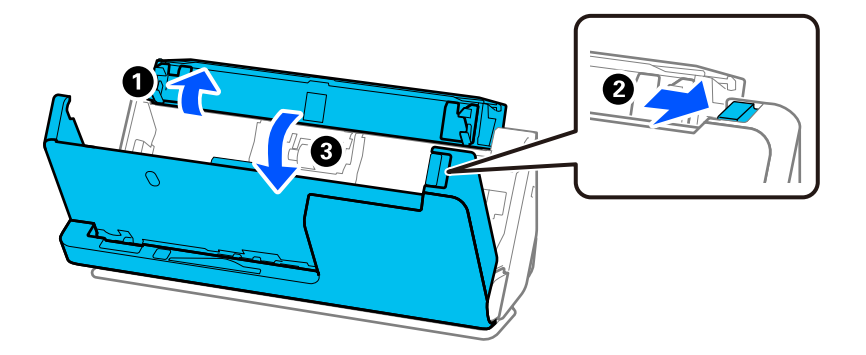

2. Свалете капака на разделителната ролка, както е показано.

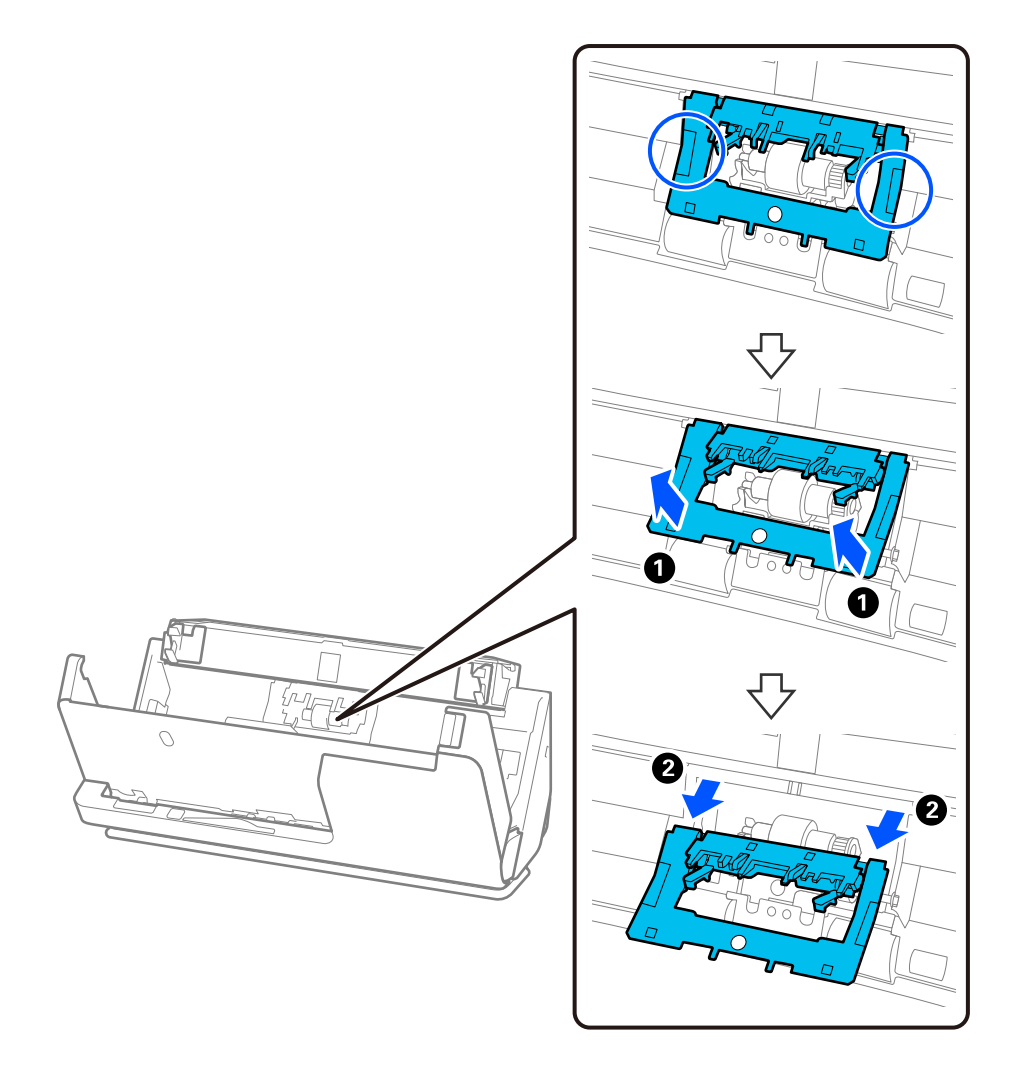

3. Свалете разделителната ролка, както е показано.

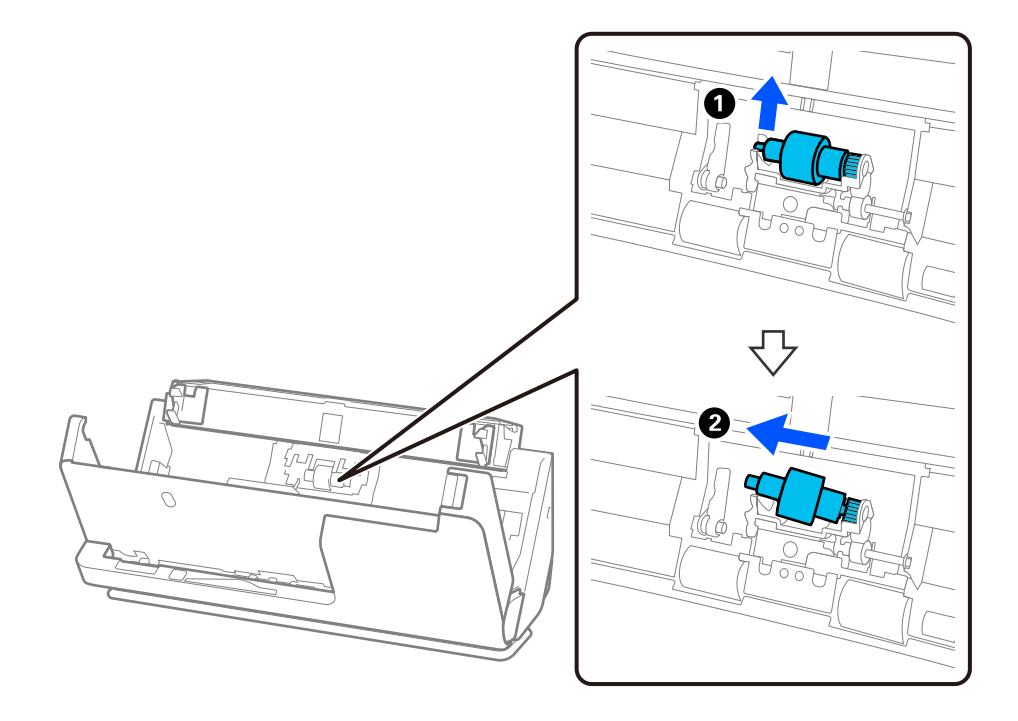

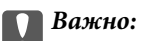

Не издърпвайте разделителната ролка със сила. Това би могло да повреди вътрешните части на скенера.

4. Монтирайте новата разделителна ролка, както е показано. Вкарайте вала на разделителната ролка в отвора отдясно, след което я натиснете надолу.

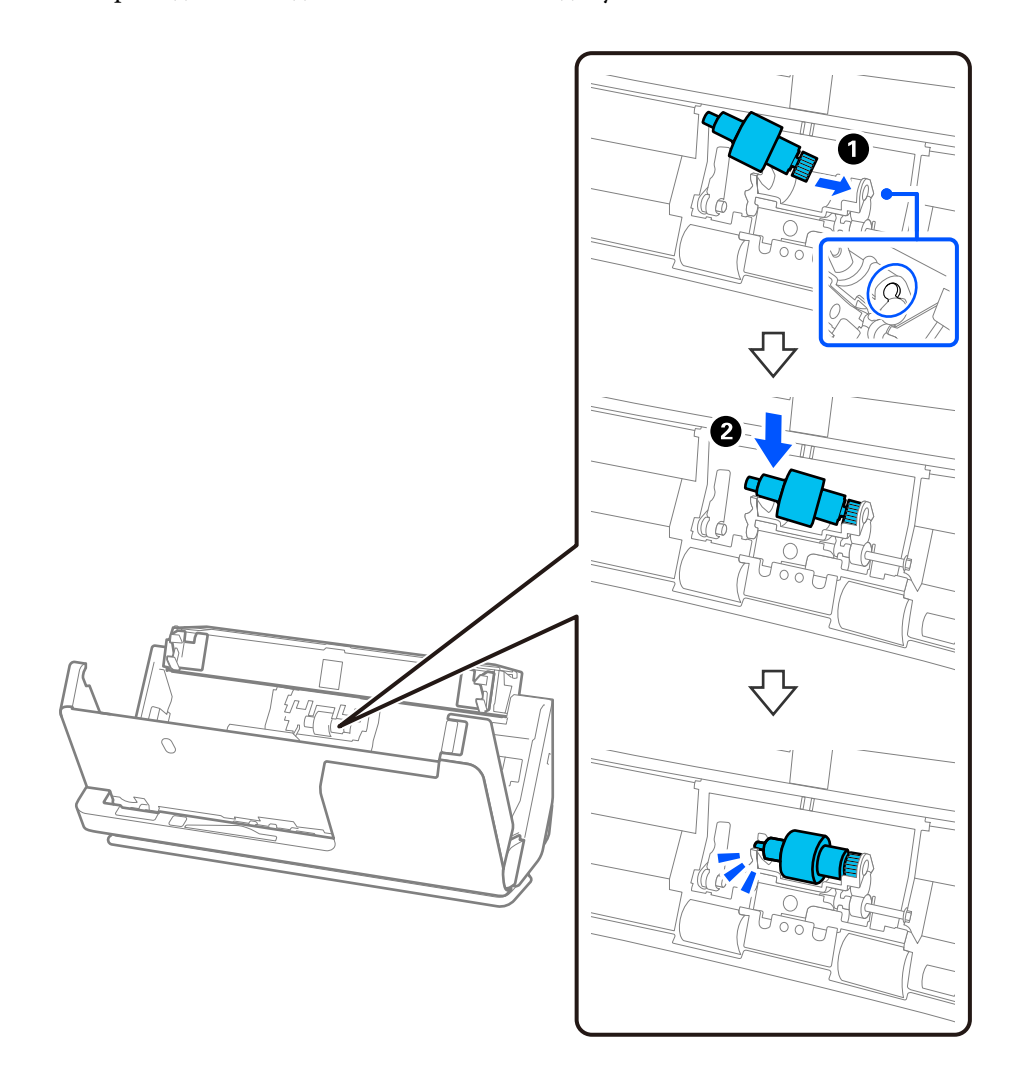

5. Монтирайте капака на разделителната ролка, както е показано. Поставете оста от горната страна на капака в жлебовете и след това затворете плътно капака.

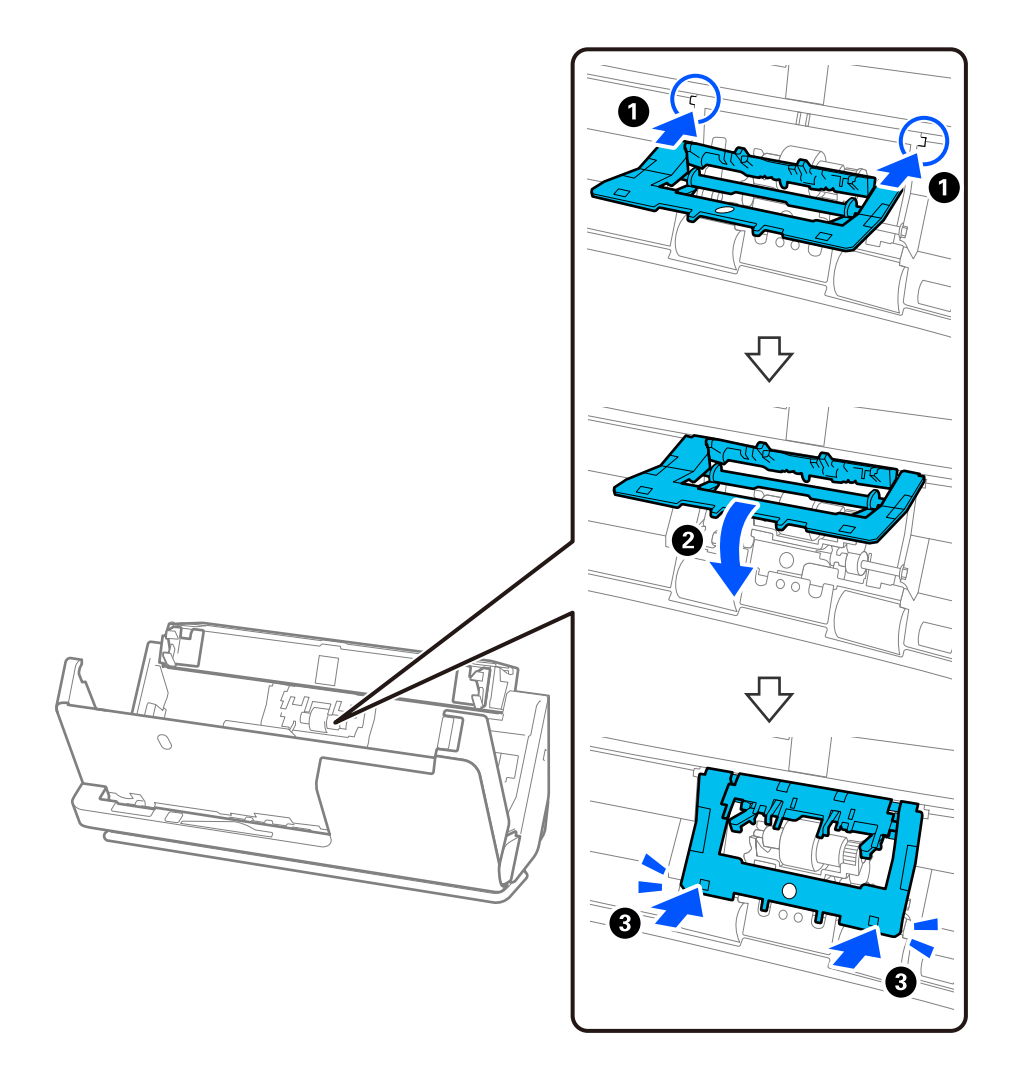

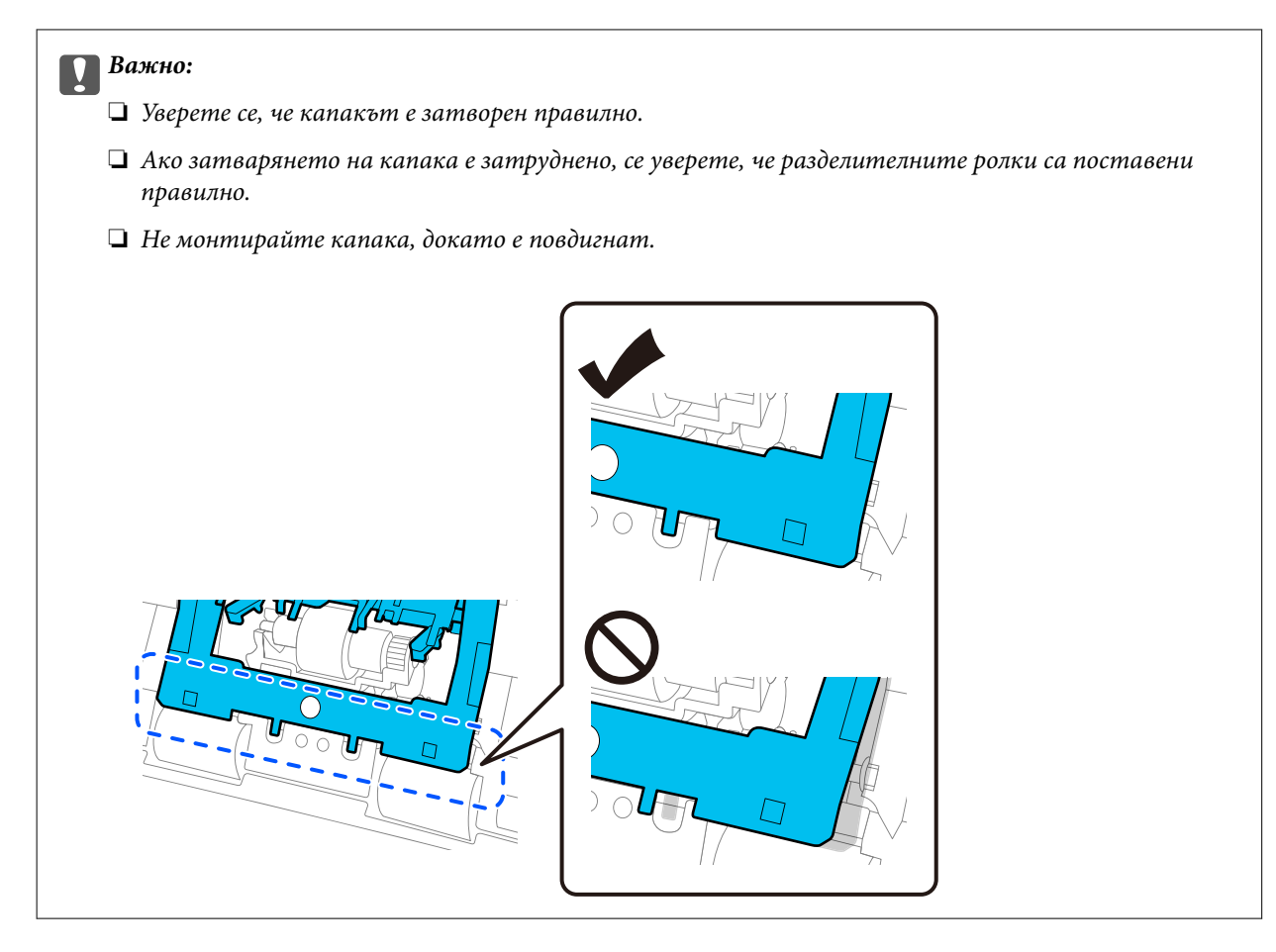

6. Отворете капака на листоподаващата ролка.

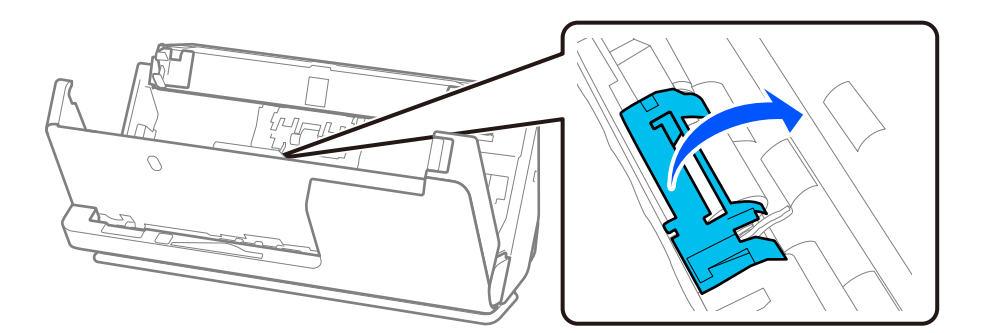

7. Свалете листоподаващата ролка, както е показано.

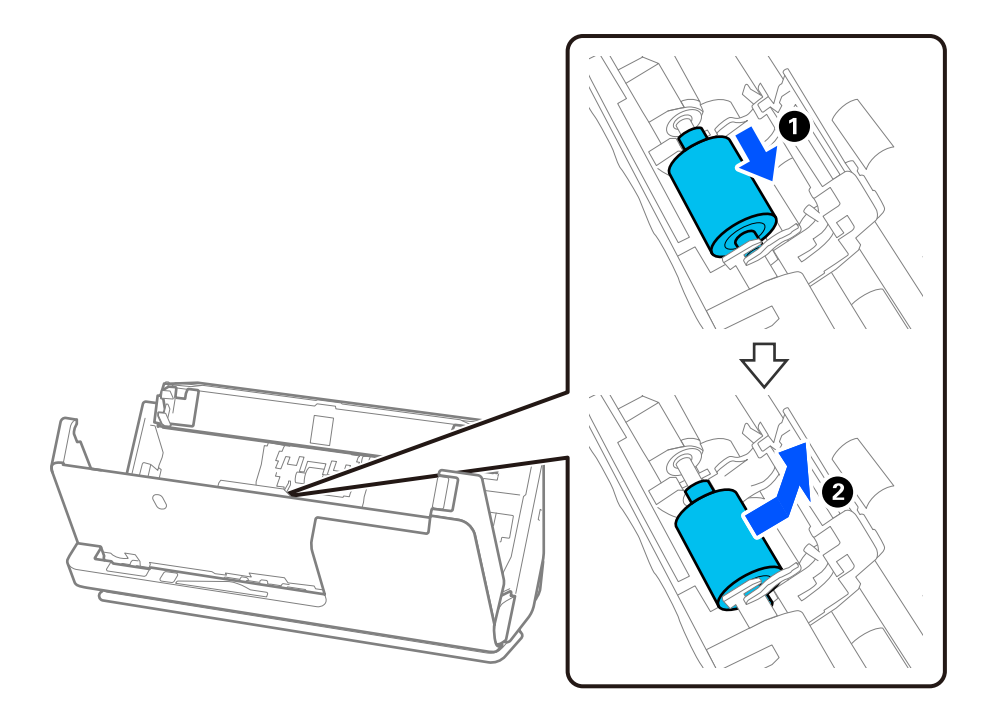

8. Монтирайте новата листоподаваща ролка, както е показано. Поставете вдлъбнатините в краищата на листоподаващата ролка върху оста на скенера, спуснете листоподаващата ролка и след това я плъзнете назад.

Уверете се, че вдлъбнатините са подравнени.

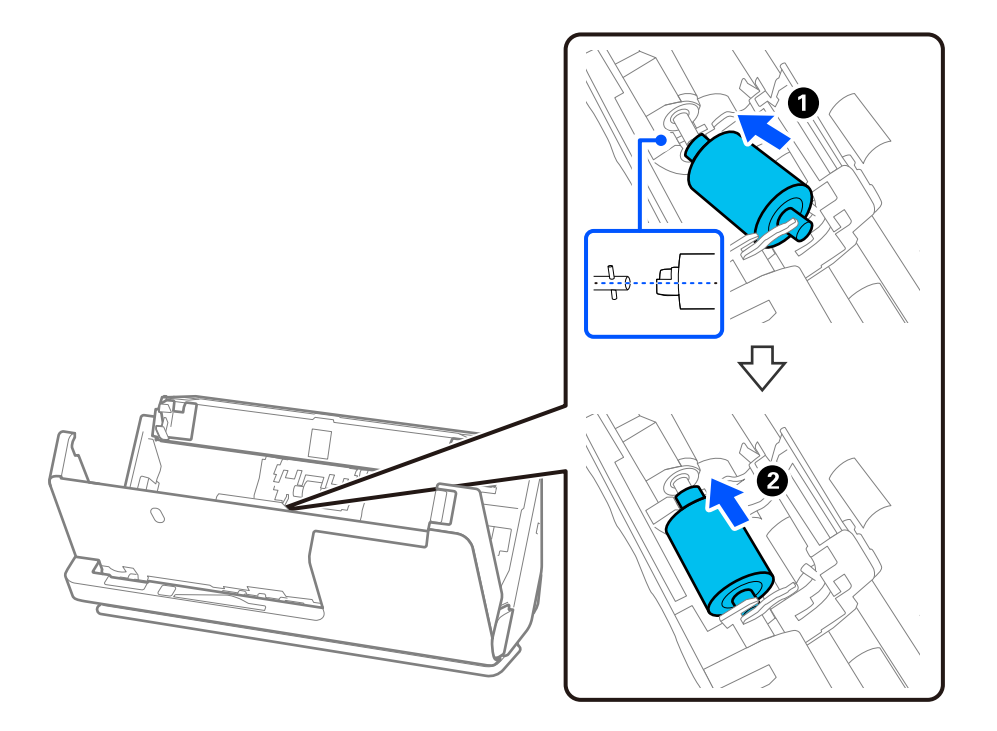

9. Затворете капака на листоподаващата ролка.

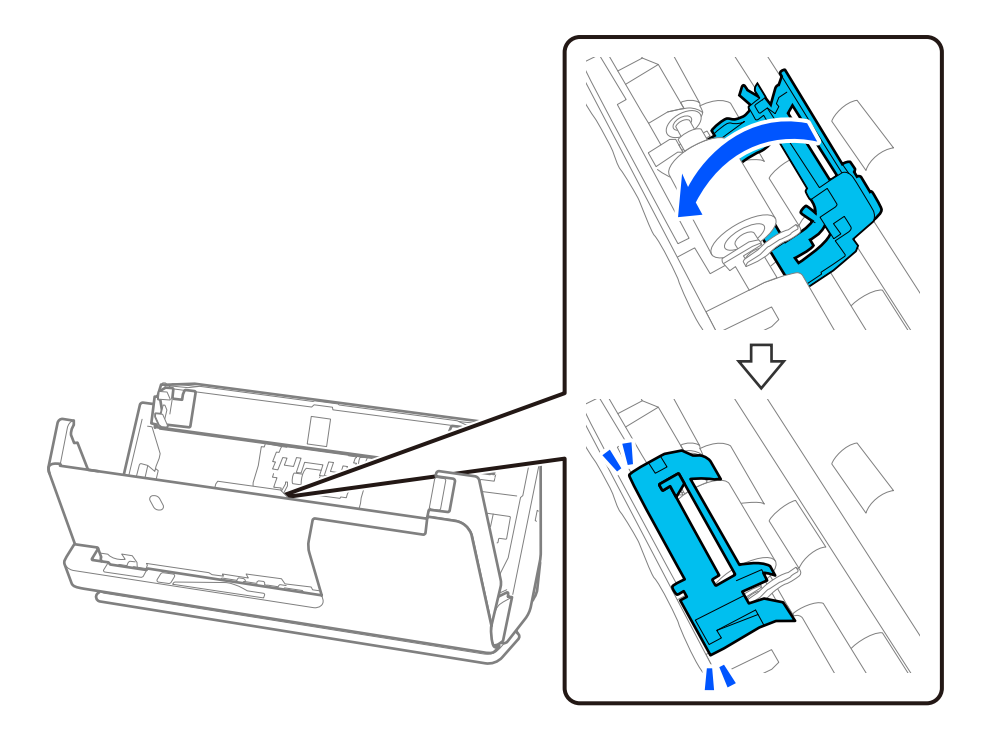

#### **P** Важно:

Ако капакът се затваря трудно, уверете се, че листоподаващите ролки са поставени правилно и че изпъкналите части са подравнени.

10. Затворете капака на скенера с две ръце. След това затворете подаващата тава.

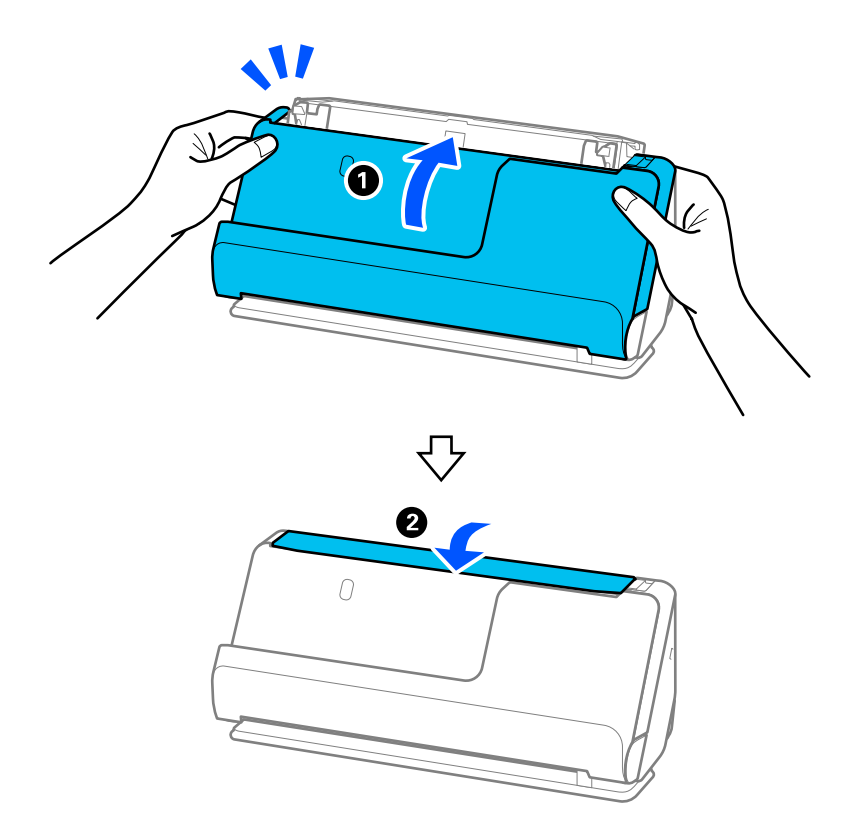

<span id="page-198-0"></span>11. Нулирайте броя сканирания на контролния панел.

#### *Забележка:*

Изхвърлете листоподаващата ролка и разделителната ролка, като следвате правилата и разпоредбите на Вашите местни власти. Не ги разглобявайте.

#### **Още по темата**

& ["Кодове на комплекта ролки" на страница 43](#page-42-0)

### **Нулиране на броя сканирания след смяна на ролките**

Нулирайте броя на сканиранията с помощта на контролния панел или Epson Scan 2 Utility след смяната на комплекта ролки.

Този раздел обяснява как да нулирате броя с помощта на контролния панел.

- 1. Натиснете **Техническо обсл. на скенера** на началния екран.
- 2. Натиснете **Смяна на поддържаща ролка**.
- 3. Натиснете **Нулиране на брой сканирания**.
- 4. Натиснете **Да**.

#### *Забележка:*

За да нулирате от Epson Scan 2 Utility, стартирайте Epson Scan 2 Utility, щракнете върху раздела *Брояч*, след което щракнете върху *Възстановяване* в *Комплект за валяк*.

#### **Още по темата**

& ["Смяна на комплекта ролки" на страница 192](#page-191-0)

# **Пестене на енергия**

Можете да пестите енергия чрез използване на спящия режим или режима за автоматично изключване на захранването, когато не се извършват операции от скенера. Можете да зададете времевия период, преди скенерът да влезе в спящ режим и да се изключи автоматично. Всяко едно увеличение ще окаже влияние върху енергийната ефективност на продукта. Мислете за околната среда, преди да направите каквито и да било промени.

- 1. Изберете **Настройки** от началния екран.
- 2. Изберете **Осн. Настройки**.
- 3. Изберете **Таймер за сън** или **Настр. за изкл.** и задайте необходимите настройки.

#### *Забележка:*

Наличните функции може да се различават в зависимост от местоположението на закупуване.

# <span id="page-199-0"></span>**Преместване на скенера**

## **Транспортиране на скенера**

Когато се налага транспортиране на скенера, следвайте описаните по-долу стъпки, за да опаковате скенера.

- 1. Натиснете бутон  $\mathsf{\dot{U}}$ , за да изключите скенера.
- 2. Извадете AC адаптера.
- 3. Извадете кабелите и устройствата.
- 4. Запазете удължението на подаващата тава и затворете подаващата тава. Ако изходния държач е разгънат, приберете го напълно.

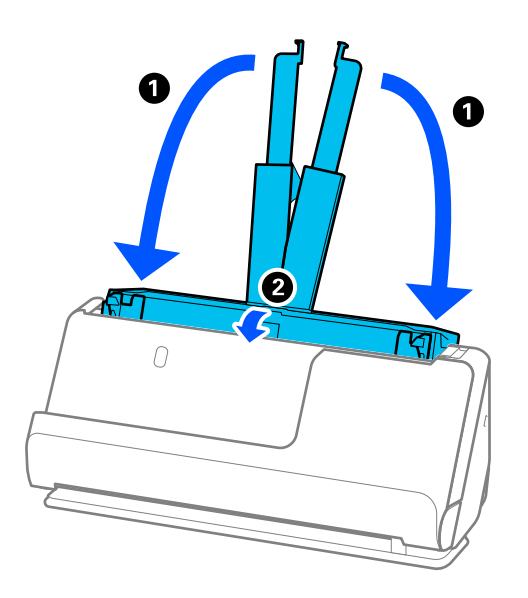

5. Нагласете скенера в позиция за вертикалния път.

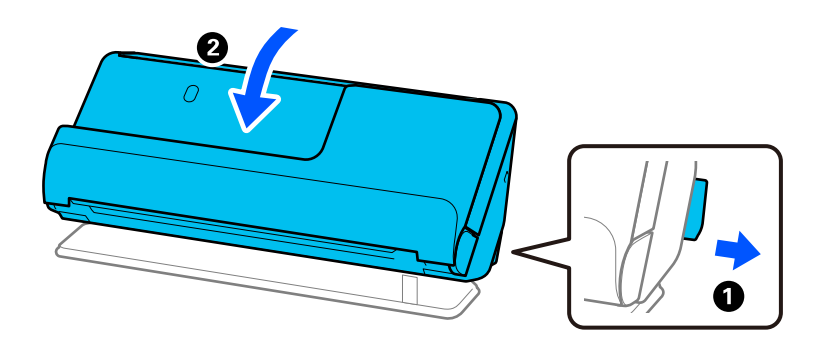

6. Закрепете опаковъчните материали, с които е бил доставен скенерът, след което го поставете в оригиналната му кутия или в друга здрава кутия.

# <span id="page-200-0"></span>**Как да носите скенера**

Когато носите скенера, дръжте го, както е показано на фигурата по-долу.

#### **При носене с една ръка**

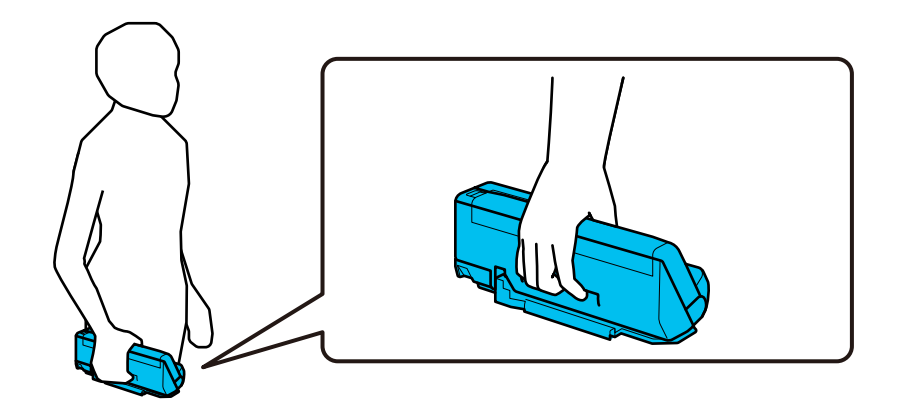

#### **При носене с две ръце**

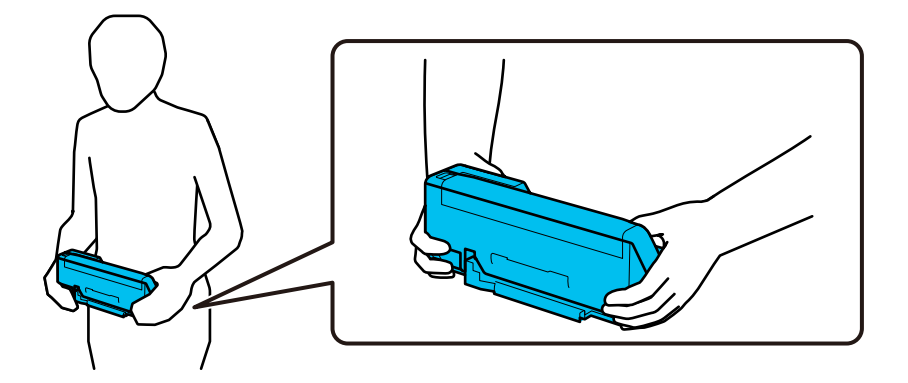

#### *Забележка:*

Когато носите скенера, разкачете всички кабели, приберете държача на тавата и поставете скенера в позиция за вертикалния път.

["Транспортиране на скенера" на страница 200](#page-199-0)

# **Актуализиране на приложения и на фърмуера**

Възможно е да изчистите някои проблеми и да подобрите или добавите функции, като актуализирате приложенията и фърмуера. Уверете се, че използвате най-новите версии на приложенията и фърмуера.

#### c*Важно:*

❏ Не изключвайте компютъра или скенера, докато актуализирате.

#### *Забележка:*

Когато скенерът може да се свързва към интернет, можете да актуализирате фърмуера от Web Config. Изберете раздел *Device Management* > *Firmware Update*, проверете изведеното съобщение и след това щракнете върху *Start*.

- 1. Уверете се, че скенерът и компютърът са свързани и че компютърът е свързан с интернет.
- 2. Стартирайте EPSON Software Updater и актуализирайте приложенията или фърмуера.
	- ❏ Windows 11

Щракнете върху бутона за стартиране, след което изберете **Всички приложения** > **Epson Software** > **EPSON Software Updater**.

❏ Windows 10

Щракнете върху бутона за стартиране, след което изберете **Epson Software** > **EPSON Software Updater**.

❏ Windows 8.1/Windows 8

Въведете името на приложението в препратката за търсене, след което изберете показаната икона.

❏ Windows 7

Щракнете върху бутона за стартиране, след което изберете **Всички програми** или **Програми** > **Epson Software** > **EPSON Software Updater**.

❏ Mac OS

Изберете **Finder** > **Отиди** > **Приложения** > **Epson Software** > **EPSON Software Updater**.

#### *Забележка:*

Ако не можете да намерите приложението, което искате да актуализирате, в списъка, не можете да осъществите актуализация, използвайки EPSON Software Updater. Проверете за най-новите версии на приложенията в местния уеб сайт на Epson.

[http://www.epson.com](http://www.epson.com/)

# **Актуализиране на фърмуера на скенера с помощта на контролния панел**

Ако скенерът може да се свързва към интернет, можете да актуализирате фърмуера на скенера с помощта на контролния панел. Можете също да настроите скенера редовно да проверява за актуализации на фърмуера и да Ви уведомява, когато има налични.

1. Изберете **Настройки** от началния екран.

#### 2. Изберете **Системна администрация** > **Актуализация на фърмуера** > **Актуализация**.

#### *Забележка:*

Изберете *Известие* > *Вкл.*, за да настроите скенера редовно да проверява за актуализации на фърмуера.

3. Вижте съобщението, което се извежда на екрана, и започнете да търсите налични актуализации.

<span id="page-202-0"></span>4. Ако на LCD екрана се появи съобщения за налична актуализация на фърмуера, следвайте инструкциите на екрана, за да стартирате актуализацията.

#### **P** Важно:

- ❏ Не изключвайте скенера или захранващия кабел, докато актуализацията не приключи; в противен случай скенерът може да не функционира правилно.
- ❏ Ако актуализацията на фърмуера не е напълно завършена или е неуспешна, скенерът няма да стартира нормално и при последващото му включване на LCD екрана ще се появи "Recovery Mode". В този случай трябва отново да извършите актуализацията на фърмуера с помощта на компютър. Свържете скенера към компютъра с USB кабел. Докато "Recovery Mode" се показва на скенера, няма да можете да актуализирате фърмуера през мрежова връзка. От компютъра влезте на уебсайта на Epson и изтеглете най-новата версия на фърмуера за скенера. Вижте инструкциите на уебсайта за последващите стъпки.

# **Актуализиране на фърмуер чрез Web Config**

Когато скенерът може да се свързва към интернет, можете да актуализирате фърмуера от Web Config.

- 1. Влезте в Web Config и изберете раздела **Device Management** > **Firmware Update**.
- 2. Щракнете върху **Start**, след което следвайте инструкциите на екрана.

Стартира потвърждението на фърмуера и информацията за фърмуера се извежда, ако съществува актуализираният фърмуер.

#### *Забележка:*

Можете също да актуализирате фърмуера чрез Epson Device Admin. Можете визуално да потвърдите информацията за фърмуера в списъка с устройства. Това е полезно, когато искате да актуализирате фърмуера на множество устройства. Вижте ръководството на Epson Device Admin или помощта за повече подробности.

#### **Още по темата**

 $\rightarrow$  ["Приложение за конфигуриране на операции на скенера \(Web Config\)" на страница 38](#page-37-0)

### **Актуализиране на фърмуера без свързване към интернет**

Можете да изтеглите фърмуера на устройството от уебсайта на Epson на компютър, след което да свържете устройството и компютъра чрез USB кабел, за да обновите фърмуера. If you cannot update over the network, try this method.

#### *Забележка:*

Преди да актуализирате, уверете се, че драйверът на скенера Epson Scan 2 е инсталиран на Вашия компютър. Ако Epson Scan 2 не е инсталиран, инсталирайте го отново.

1. Проверете уебсайта на Epson за най-новите версии за актуализиране на фърмуера.

#### [http://www.epson.com](http://www.epson.com/)

- ❏ Ако има фърмуер за Вашия скенер, изтеглете го и преминете към следващата стъпка.
- ❏ Ако на уебсайта няма информация за фърмуера, вие вече използвате най-новия фърмуер.
- 2. Свържете компютъра, който съдържа изтегления фърмуер, към скенера с помощта на USB кабел.
- 3. Щракнете двукратно върху изтегления .exe файл. Epson Firmware Updater се стартира.
- 4. Следвайте инструкциите на екрана.

# <span id="page-204-0"></span>**Решаване на проблеми**

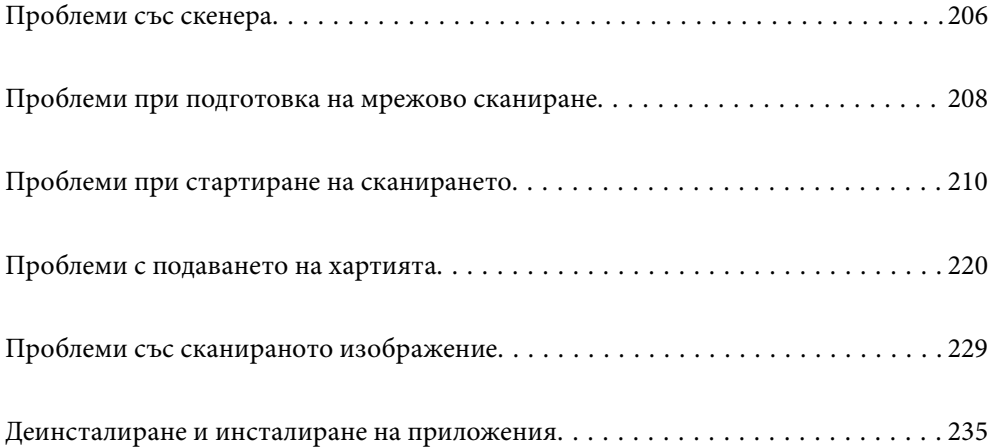

# <span id="page-205-0"></span>**Проблеми със скенера**

# **Проверка на съобщения за грешка на контролния панел**

При показване на съобщение за грешка на контролния панел следвайте инструкциите на екрана или решенията по-долу, за да отстраните проблема.

#### *Забележка:*

Вижте следното, ако се изведе съобщение за грешка при сканиране към мрежова папка.

["На контролния панел се извеждат съобщения при сканиране в мрежова папка" на страница 217](#page-216-0)

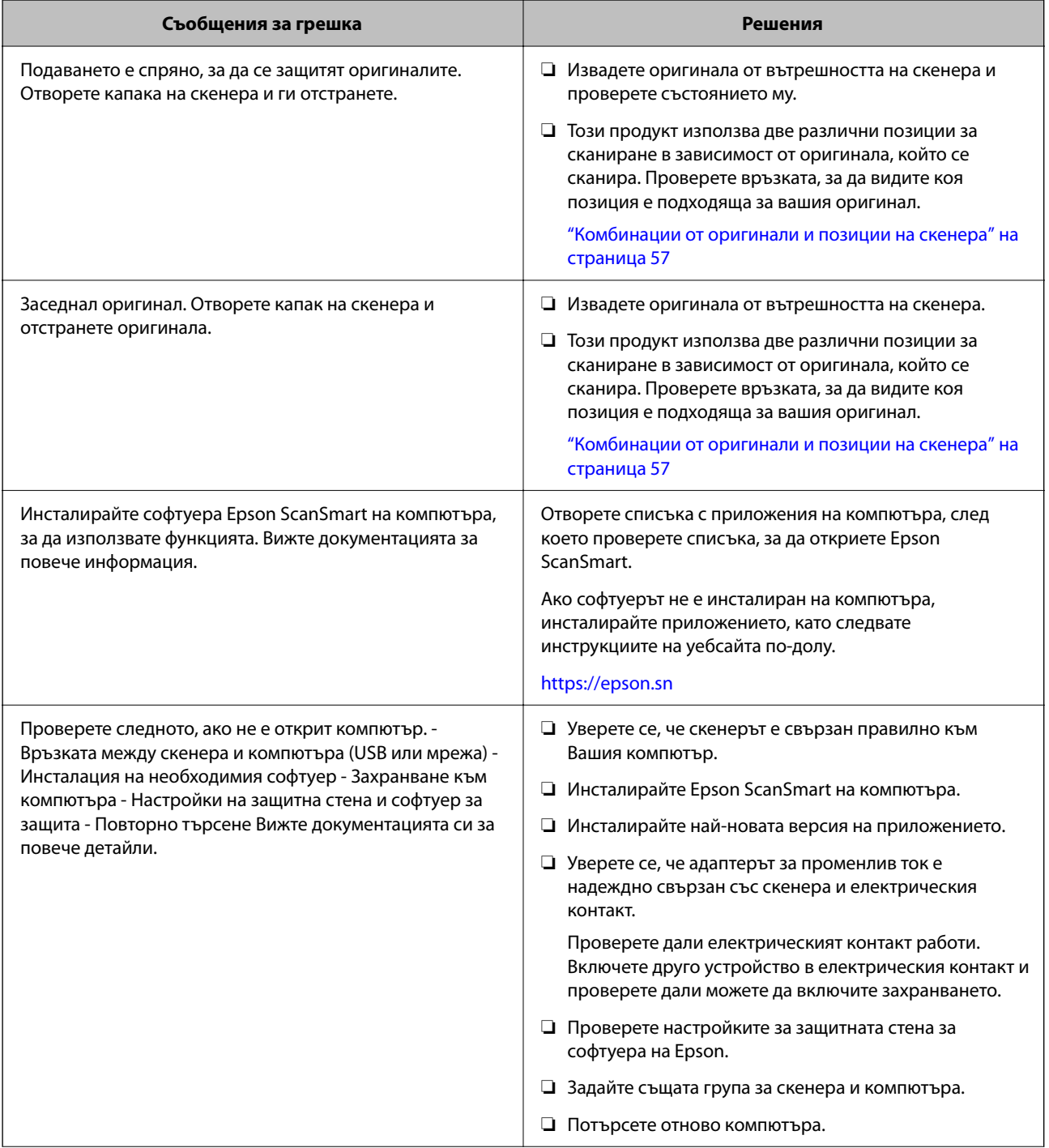

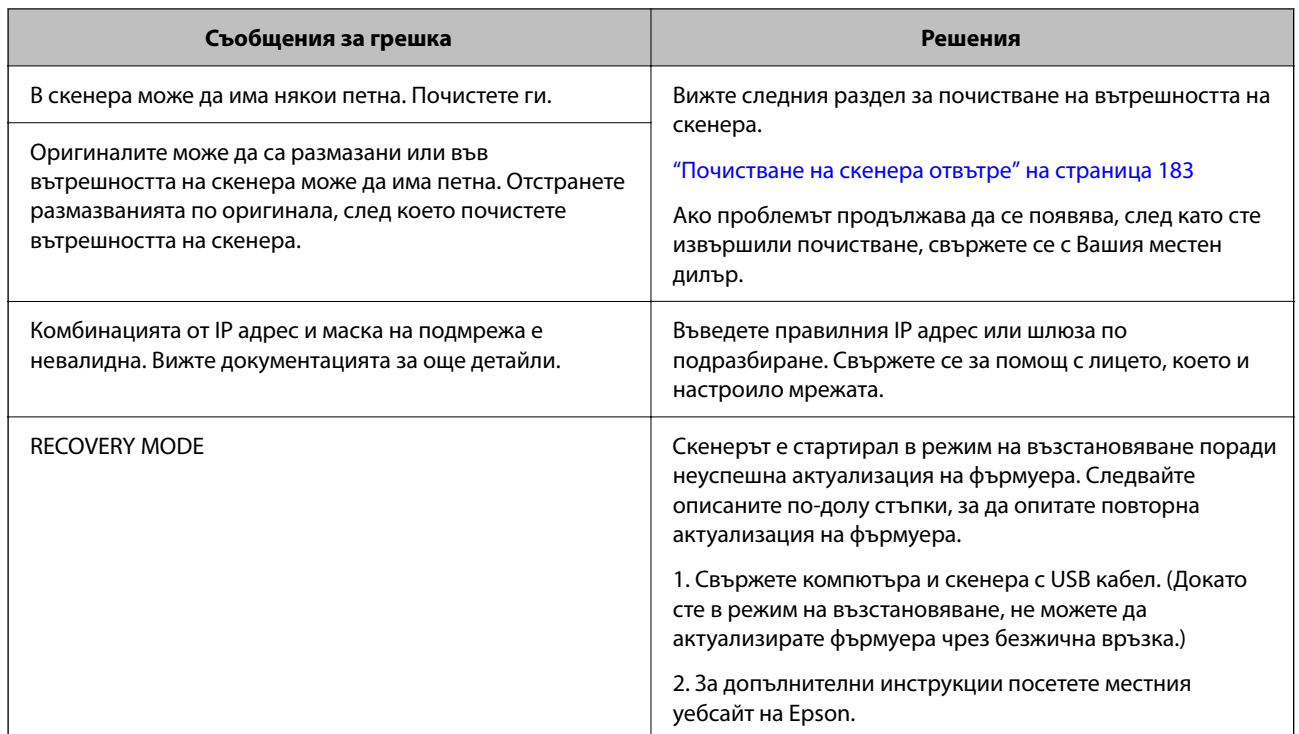

#### **Още по темата**

- & ["Актуализиране на приложения и на фърмуера" на страница 201](#page-200-0)
- $\blacktriangleright$  ["Отстраняване на заседнали оригинали от скенера" на страница 221](#page-220-0)
- & ["Инсталиране на Вашите приложения" на страница 236](#page-235-0)

### **Скенерът не се включва**

- ❏ Уверете се, че адаптерът за променлив ток е надеждно свързан със скенера и електрическия контакт.
- ❏ Проверете дали електрическият контакт функционера. Включете друго устройство в електрическия контакт и проверете дали можете да включите захранването.

## **Забравена администраторска парола**

Имате нужда от помощ от персонал по обслужване. Свържете се с Вашия местен дилър.

#### *Забележка:*

Следното предоставя първоначалните стойности за администратора на Web Config.

- ❏ Потребителско име: няма (празно)
- ❏ Парола: Зависи от етикета, прикрепен към продукта.

Ако на гърба има прикрепен етикет "PASSWORD", въведете 8-цифрения номер, показан на етикета.

Ако няма прикрепен етикет "PASSWORD", въведете серийния номер на етикета, прикрепен към основата на продукта, за първоначална парола на администратор.

Ако възстановите паролата на администратора, тя се нулира до първоначалната стойност от времето на закупуване.

# <span id="page-207-0"></span>**Проблеми при подготовка на мрежово сканиране**

### **Съвети за разрешаване на проблеми**

❏ Проверка на съобщението за грешка

При възникването на проблем, първо проверете дали има съобщения на контролния панел на скенера или на екрана на драйвера. Ако сте задали имейл известие при възникване на събития, Вие можете незабавно да научите състоянието.

❏ Проверка на състоянието на комуникацията

Проверете състоянието на комуникацията на сървъра или на клиентския компютър с помощта на команда като ping и ipconfig.

❏ Тестване на връзката

За проверка на връзката между скенера и имейл сървъра извършете тест на връзката от скенера. Освен това проверете връзката от клиентския компютър към сървъра, за да проверите състоянието на комуникацията.

❏ Инициализиране на настройките

Ако няма проблем в настройките и състоянието на комуникация, проблемите могат да бъдат разрешени чрез дезактивиране или инициализиране на настройките на мрежата на скенера, след което отново да извършите настройка.

#### **Още по темата**

- & ["Регистриране на имейл сървър" на страница 154](#page-153-0)
- & ["Проверка на съобщения за грешка на контролния панел" на страница 206](#page-205-0)
- & ["Получаване на имейл известия при възникване на събития" на страница 260](#page-259-0)

### **Няма достъп до Web Config**

#### **IP адресът не е назначен към скенера.**

#### **Решения**

Валиден IP адрес може да не е назначен към скенера. Конфигурирайте IP адреса, като използвате контролния панел на скенера. Можете да потвърдите текущата информация за настройка от контролния панел на скенера.

& ["Задаване на IP адрес" на страница 251](#page-250-0)

#### **Уеб браузърът не поддържа сила на криптиране за SSL/TLS.**

#### **Решения**

SSL/TLS има Encryption Strength. Можете да отворите Web Config с помощта на уеб браузър, който поддържа групово криптиране, както е посочено по-долу. Проверете дали използвате поддържан браузър.

- ❏ 80 бита: AES256/AES128/3DES
- ❏ 112 бита: AES256/AES128/3DES
- ❏ 128 бита: AES256/AES128

❏ 192 бита: AES256

❏ 256 бита: AES256

#### **CA-signed Certificate е изтекъл.**

#### **Решения**

Ако има проблем с датата на изтичане на сертификата, се извежда съобщението "Сертификатът е изтекъл" при свързване към Web Config с SSL/TLS комуникация (https). Ако съобщението се изведе преди датата на изтичане, се уверете, че датата на скенера е правилно конфигурирана.

#### **Използваното име на сертификата и скенера не съвпадат.**

#### **Решения**

Ако общото име на сертификата и на скенера не съвпадат, се извежда съобщението "Името на сертификата за сигурност не съвпада с···" при достъп до Web Config чрез SSL/TLS комуникация (https). Това се случва, защото следните IP адреси не съвпадат.

- ❏ Въведеният IP адрес на скенера за използвано име за създаване на Self-signed Certificate или **CSR**
- ❏ IP адрес, въведен в уеббраузър при изпълнение на Web Config
- За Self-signed Certificate, актуализирайте сертификата.
- За CA-signed Certificate вземете отново сертификата за скенера.

#### **Настройката на прокси сървъра на локален адрес не е зададена в уеб браузъра.**

#### **Решения**

Когато скенерът е зададен да използва прокси сървър, конфигурирайте уеб браузъра да не се свързва към локалния адрес чрез прокси сървъра.

#### ❏ Windows:

Изберете **Контролен панел** > **Мрежа и интернет** > **Интернет опции** > **Връзки** > **Настройки на LAN** > **Прокси сървър**, след което конфигурирайте да не използвате прокси сървъра за LAN (локални адреси).

❏ Mac OS:

Изберете **Системни предпочитания** > **Мрежа** > **Разширени** > **Проксита**, след което регистрирайте локалния адрес за **Заобикаляне на прокси настройки за тези хостове и домейни**.

Пример:

192.168.1.\*: Локален адрес 192.168.1.XXX, подмрежова маска 255.255.255.0

192.168.\*.\*: Локален адрес 192.168.XXX.XXX, подмрежова маска 255.255.0.0

#### **DHCP е дезактивирано в настройките на компютъра.**

#### **Решения**

Ако DHCP за получаване на IP адрес автоматично е дезактивирано на компютъра, нямате достъп до Web Config. Активирайте DHCP.

Пример за Windows 10:

Отворете контролния панел и щракнете върху **Мрежа и интернет** > **Център за мрежи и споделяне** > **Промяна на настройките на адаптера**. Отворете екрана със свойства на връзката, която използвате, и след това отворете екрана със свойства за **Интернет протокол версия 4 (TCP/** <span id="page-209-0"></span>**IPv4)** или **Интернет протокол версия 6 (TCP/IPv6)**. Проверете дали **Получаване на IP адрес автоматично** е избрано на изведения екран.

# **Проблеми при стартиране на сканирането**

### **Не може да започне сканиране от компютър**

Уверете се, че компютърът и скенерът са правилно свързани.

Причината и решението на проблема се различават в зависимост от това дали са свързани.

### **Проверка на състоянието на свързване (Windows)**

Използвайте Epson Scan 2 Utility, за да проверите състоянието на свързване.

#### *Забележка:*

Epson Scan 2 Utility е приложение, предоставено със софтуера на скенера.

- 1. Стартирайте Epson Scan 2 Utility.
	- ❏ Windows 11

Щракнете върху бутона за стартиране, след което изберете **Всички приложения** > **EPSON** > **Epson Scan 2 Utility**.

❏ Windows 10

Щракнете върху бутона за стартиране, след което изберете **EPSON** > **Epson Scan 2 Utility**.

❏ Windows 8.1/Windows 8

Въведете името на приложението в препратката за търсене, след което изберете показаната икона.

❏ Windows 7

Щракнете върху бутона за стартиране, след което изберете **Всички програми** или **Програми** > **EPSON** > **Epson Scan 2** > **Epson Scan 2 Utility**.

2. От екрана **Epson Scan 2 Utility** отворете списъка **Скенер**, след което щракнете върху **Настройки**, за да се изведе екранът **Настройки на скенера**.

Ако екранът **Настройки на скенера** е вече изведен вместо екрана **Epson Scan 2 Utility**, преминете напред.

3. Ако скенерът не е изведен на екрана **Настройки на скенера**, Вашият скенер не е открит.

Щракнете върху **Добавяне** и добавете скенера на екрана **Добавяне на мрежов скенер**.

Ако скенерът не излиза при търсенето или не можете да сканирате, дори ако е избран правилният скенер, вижте съответната информация.

#### **Още по темата**

- & ["Не може да се свърже към мрежа" на страница 211](#page-210-0)
- $\blacktriangleright$  ["Скенерът не може да се свърже чрез USB" на страница 213](#page-212-0)
- $\blacklozenge$  ["Не може да се сканира, въпреки че връзката е правилно установена" на страница 214](#page-213-0)

### <span id="page-210-0"></span>**Проверка на състоянието на свързване (Mac OS)**

Използвайте Epson Scan 2 Utility, за да проверите състоянието на свързване.

#### *Забележка:*

Epson Scan 2 Utility е приложение, предоставено със софтуера на скенера.

1. Стартирайте Epson Scan 2 Utility.

Изберете **Отиди** > **Приложения** > **Epson Software** > **Epson Scan 2 Utility**.

2. От екрана **Epson Scan 2 Utility** отворете списъка **Скенер**, след което щракнете върху **Настройки**, за да се изведе екранът **Настройки на скенера**.

Ако екранът **Настройки на скенера** е вече изведен вместо екрана **Epson Scan 2 Utility**, преминете напред

3. Ако скенерът не е изведен на екрана **Настройки на скенера**, Вашият скенер не е открит.

Шракнете върху иконата и разрешете на софтуера да прави промени.

4. Щракнете върху иконата <sup>+</sup> и добавете скенера на екрана **Добавяне на мрежов скенер**.

Ако скенерът не излиза при търсенето или не можете да сканирате, дори ако е избран правилният скенер, вижте съответната информация.

#### **Още по темата**

- & "Не може да се свърже към мрежа" на страница 211
- $\blacktriangleright$  ["Скенерът не може да се свърже чрез USB" на страница 213](#page-212-0)
- $\blacklozenge$  ["Не може да се сканира, въпреки че връзката е правилно установена" на страница 214](#page-213-0)

#### **Не може да се свърже към мрежа**

Проблемът може да е една от следните грешки.

#### **Възникна грешка с мрежовите устройства за Wi-Fi връзка.**

#### **Решения**

Изключете устройствата, които искате да свържете към мрежата. Изчакайте около 10 секунди и след това включете устройствата в следната последователност; безжичен маршрутизатор, компютър или смарт устройство, а след това и скенера. Преместете скенера и компютъра или смарт устройството по-близо до безжичния маршрутизатор, за да подпомогнете радиовръзката, и след това се опитайте да зададете мрежовите настройки отново.

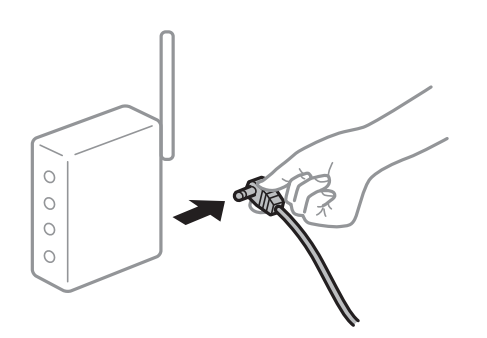

#### **Устройствата не могат да получават сигнали от безжичния маршрутизатор, защото са твърде отдалечени.**

#### **Решения**

След преместване на компютъра или смарт устройството и скенера по-близо до безжичния маршрутизатор, изключете безжичния маршрутизатор, след което отново го включете.

#### **При смяна на безжичния маршрутизатор настройките не съвпадат с новия маршрутизатор.**

#### **Решения**

Извършете отново настройките на връзката така, че да съвпадат с новия безжичен маршрутизатор.

& ["При смяна на безжичния маршрутизатор" на страница 243](#page-242-0)

**SSID, свързани от компютъра или смарт устройството, и компютъра са различни.**

#### **Решения**

Когато използвате множество безжични маршрутизатори едновременно или ако безжичният маршрутизатор има множество SSID и устройства са свързани към различни SSID, не можете да се свържете към безжичния маршрутизатор.

Свържете компютъра или смарт устройство към същия SSID, към който е свързан скенерът.

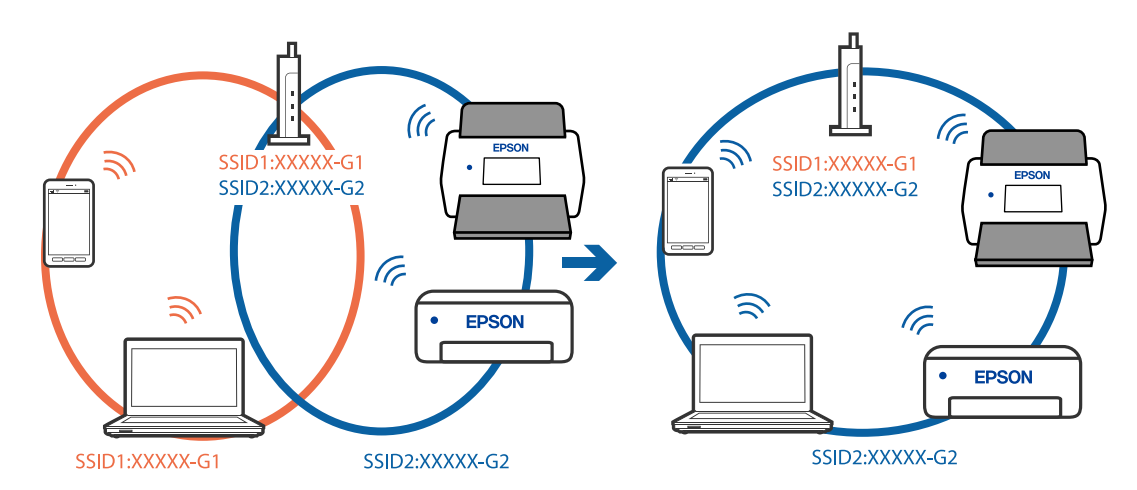

#### **В безжичния маршрутизатор има наличен разделител за поверителността.**

#### **Решения**

Повечето безжични маршрутизатори разполагат с функция за разделител за поверителност, която блокира комуникацията между свързаните устройства. Ако не можете да осъществите комуникация между скенера и компютъра или смарт устройството дори ако са свързани към една и съща мрежа, дезактивирайте разделителя за поверителност на безжичния маршрутизатор. Вижте предоставеното с безжичния маршрутизатор ръководство за подробна информация.

#### **IP адресът е неправилно назначен.**

#### **Решения**

Ако IP адресът, назначен към скенера, е 169.254.XXX.XXX, а маската на подмрежата е 255.255.0.0, IP адресът може да не e назначен правилно.

<span id="page-212-0"></span>Изберете **Настройки** > **Настройки на мрежата** > **Разширени** > **TCP/IP** на контролния панел на скенера, след което проверете IP адреса и назначената към скенера маска на подмрежата.

Рестартирайте безжичния маршрутизатор или нулирайте мрежовите настройки за скенера.

& ["Нулиране на мрежовата връзка" на страница 243](#page-242-0)

#### **Има проблем с мрежовите настройки на компютъра.**

#### **Решения**

Опитайте се да отидете на някакъв уебсайт от Вашия компютър, за да се уверите, че настройките на Вашата компютърна мрежа са правилни. Ако не можете да отидете на никакъв уебсайт, тогава има проблем в компютъра.

Проверка на мрежовата връзка на компютъра. Направете справка в предоставената при покупката на компютъра документация за подробна информация.

#### **Скенерът е изключен.**

#### **Решения**

Уверете се, че скенерът е включен.

Също така изчакайте, докато индикаторът за състояние не спре да премигва, т.е. скенерът е готов за сканиране.

#### **Скенерът не може да се свърже чрез USB**

Могат да бъдат взети предвид следните причини.

#### **USB кабелът не е включен правилно в електрическия контакт.**

#### **Решения**

Свържете стабилно USB кабела към скенера и компютъра.

#### **Налице е проблем с USB концентратора.**

#### **Решения**

Ако използвате USB концентратор, опитайте се да свържете скенера директно към компютъра.

#### **Има проблем с USB кабела или с USB входа.**

#### **Решения**

Ако USB кабелът не може да бъде разпознат, сменете порта или USB кабела.

#### <span id="page-213-0"></span>**USB кабелът е с неправилна ориентация**

#### **Решения**

Проверете ориентацията на USB кабела. Свържете конектора Type-A към компютъра и конектора Type-C към скенера.

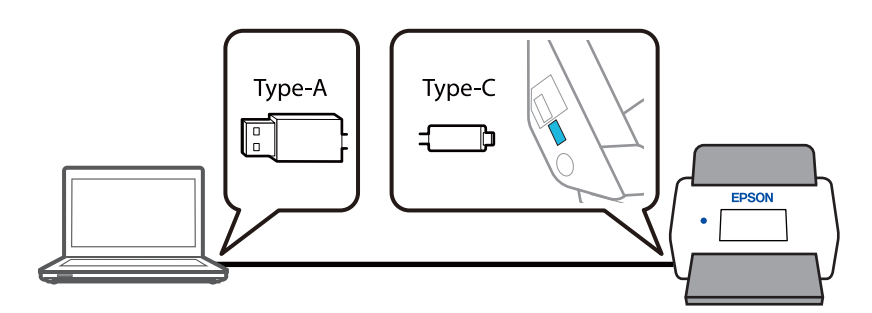

#### **Скенерът е изключен.**

#### **Решения**

Уверете се, че скенерът е включен.

Също така изчакайте, докато индикаторът за състояние не спре да премигва, т.е. скенерът е готов за сканиране.

### **Не може да се сканира, въпреки че връзката е правилно установена**

#### **Необходимите приложения не са инсталирани на Вашия компютър.**

#### **Решения**

Уверете се, че приложението Epson ScanSmart е инсталирано.

Ако Epson ScanSmart не е инсталирано, инсталирайте го отново.

& ["Инсталиране на Вашите приложения" на страница 236](#page-235-0)

#### **Ако използвате някакви програми, съвместими с TWAIN, не е избран правилният скенер като настройка на източника. (Windows)**

#### **Решения**

Уверете се, че сте избрали правилния скенер от списъка с програми.

#### **Настройките за мрежово сканиране са дезактивирани**

#### **Решения**

В Web Config изберете раздела **Scan** > **Network Scan**, след което изберете **Enable scanning** в **EPSON Scan**.

#### **AirPrint е дезактивирана.**

#### **Решения**

Активирайте настройката AirPrint в Web Config.

# <span id="page-214-0"></span>**Не можете да започнете да сканирате от смарт устройство**

Уверете се, че смарт устройството и скенерът са правилно свързани.

Причината и решението на проблема се различават в зависимост от това дали са свързани.

### **Проверка на състоянието на свързване (смарт устройство)**

Можете да използвате Epson Smart Panel, за да проверите състоянието на свързване за смарт устройството и скенера.

- 1. Стартирайте Epson Smart Panel на смарт устройството.
- 2. Проверете дали името на скенера е изведено в Epson Smart Panel.

Ако името на скенера е изведено, между смарт устройството и скенера има успешно установена връзка.

Ако се изведе съобщение, че скенерът не е избран, значи не е установена връзка между смарт устройството и скенера. Следвайте инструкциите на Epson Smart Panel за свързване към скенера.

Ако не можете да се свържете към скенера чрез мрежа, проверете свързаната информация.

#### **Още по темата**

& "Не може да се свърже към мрежа" на страница 215

#### **Не може да се свърже към мрежа**

Проблемът може да е една от следните грешки.

#### **Възникна грешка с мрежовите устройства за Wi-Fi връзка.**

#### **Решения**

Изключете устройствата, които искате да свържете към мрежата. Изчакайте около 10 секунди и след това включете устройствата в следната последователност; безжичен маршрутизатор, компютър или смарт устройство, а след това и скенера. Преместете скенера и компютъра или смарт устройството по-близо до безжичния маршрутизатор, за да подпомогнете радиовръзката, и след това се опитайте да зададете мрежовите настройки отново.

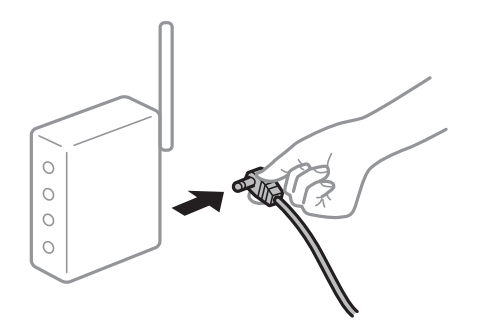

#### **Устройствата не могат да получават сигнали от безжичния маршрутизатор, защото са твърде отдалечени.**

#### **Решения**

След преместване на компютъра или смарт устройството и скенера по-близо до безжичния маршрутизатор, изключете безжичния маршрутизатор, след което отново го включете.

#### **При смяна на безжичния маршрутизатор настройките не съвпадат с новия маршрутизатор.**

#### **Решения**

Извършете отново настройките на връзката така, че да съвпадат с новия безжичен маршрутизатор.

& ["При смяна на безжичния маршрутизатор" на страница 243](#page-242-0)

**SSID, свързани от компютъра или смарт устройството, и компютъра са различни.**

#### **Решения**

Когато използвате множество безжични маршрутизатори едновременно или ако безжичният маршрутизатор има множество SSID и устройства са свързани към различни SSID, не можете да се свържете към безжичния маршрутизатор.

Свържете компютъра или смарт устройство към същия SSID, към който е свързан скенерът.

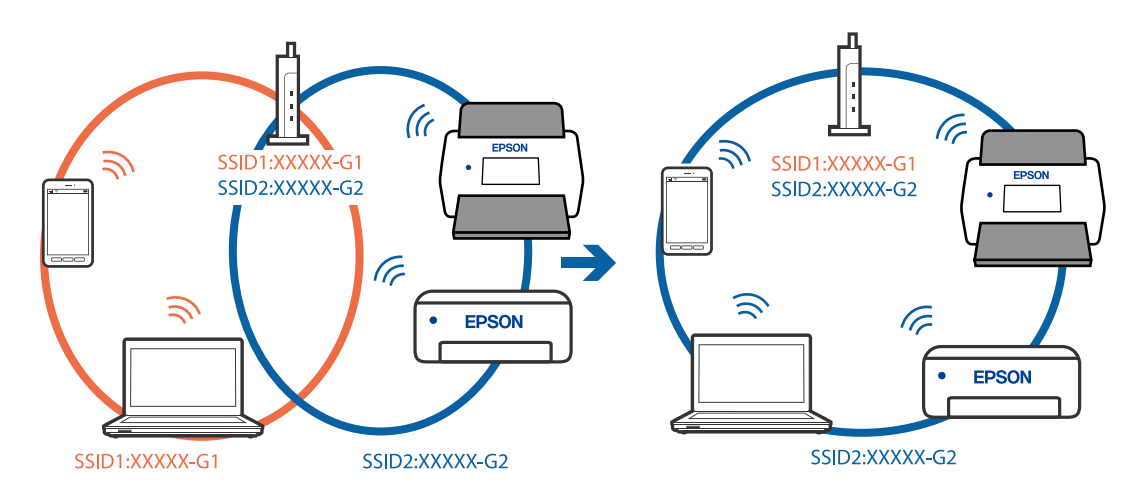

#### **В безжичния маршрутизатор има наличен разделител за поверителността.**

#### **Решения**

Повечето безжични маршрутизатори разполагат с функция за разделител за поверителност, която блокира комуникацията между свързаните устройства. Ако не можете да осъществите комуникация между скенера и компютъра или смарт устройството дори ако са свързани към една и съща мрежа, дезактивирайте разделителя за поверителност на безжичния маршрутизатор. Вижте предоставеното с безжичния маршрутизатор ръководство за подробна информация.

#### **IP адресът е неправилно назначен.**

#### **Решения**

Ако IP адресът, назначен към скенера, е 169.254.XXX.XXX, а маската на подмрежата е 255.255.0.0, IP адресът може да не e назначен правилно.
<span id="page-216-0"></span>Изберете **Настройки** > **Настройки на мрежата** > **Разширени** > **TCP/IP** на контролния панел на скенера, след което проверете IP адреса и назначената към скенера маска на подмрежата.

Рестартирайте безжичния маршрутизатор или нулирайте мрежовите настройки за скенера.

& ["Нулиране на мрежовата връзка" на страница 243](#page-242-0)

### **Има проблем с мрежовите настройки на смарт устройството.**

## **Решения**

Опитайте се да отидете на който и да е уебсайт от Вашето смарт устройство, за да се уверите, че настройките на мрежата на Вашето устройство са правилни. Ако не можете да отидете на който и да е уебсайт, има проблем в смарт устройството.

Проверка на мрежовата връзка на компютъра. Вижте документацията, предоставена с Вашето смарт устройство, за повече информация.

## **Скенерът е изключен.**

### **Решения**

Уверете се, че скенерът е включен.

Също така изчакайте, докато индикаторът за състояние не спре да премигва, т.е. скенерът е готов за сканиране.

# **Сканираните изображения не могат да бъдат запазени в споделената папка**

## **На контролния панел се извеждат съобщения при сканиране в мрежова папка**

При извеждане на съобщения за грешка на контролния панел проверете самото съобщение или следния списък, за да разрешите проблемите.

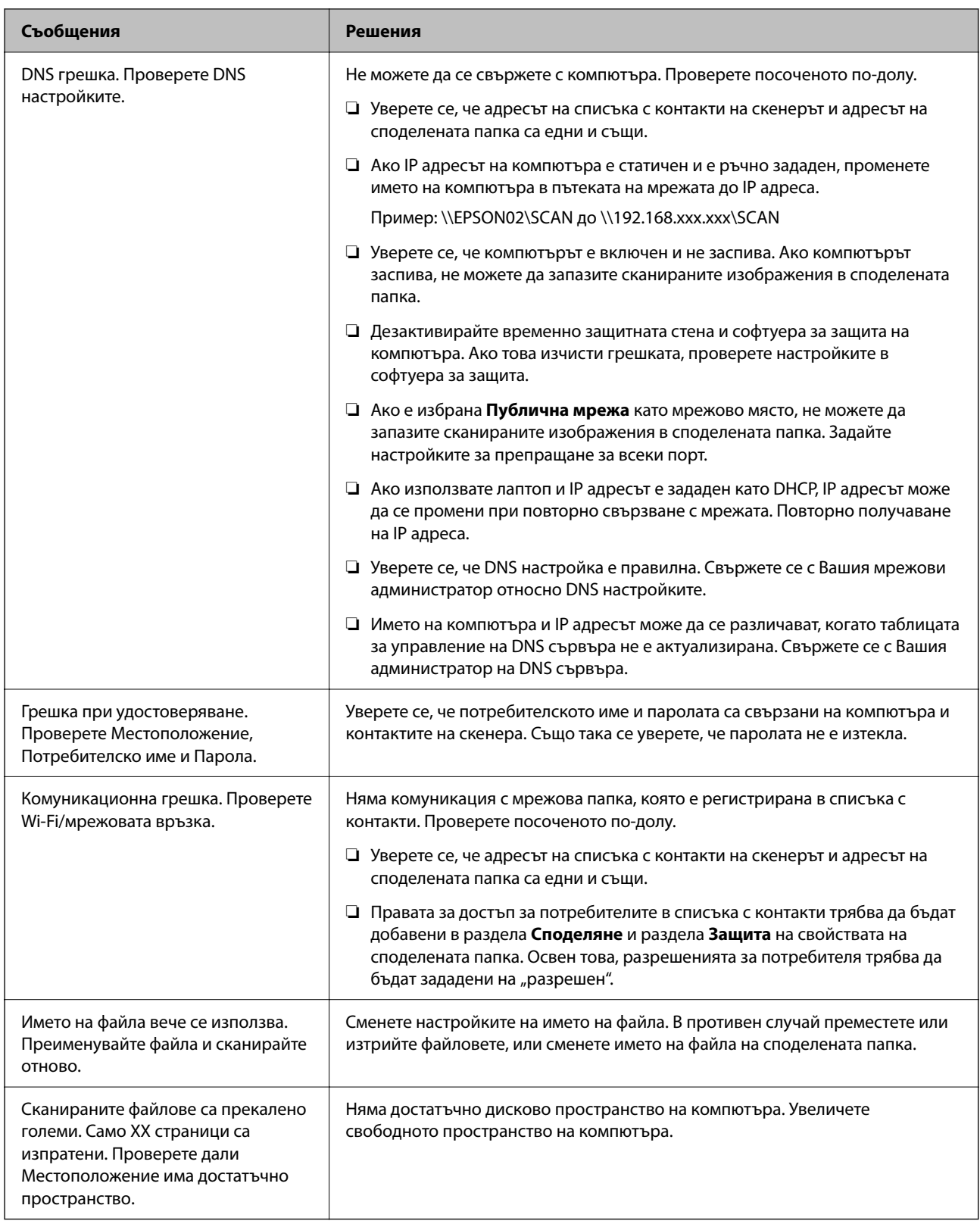

## *Проверка на точката на възникване на грешката*

При запазване на сканирани изображения в споделената папка процесът на запазване продължава по следния начин. След това можете да проверите точката на възникване на грешката.

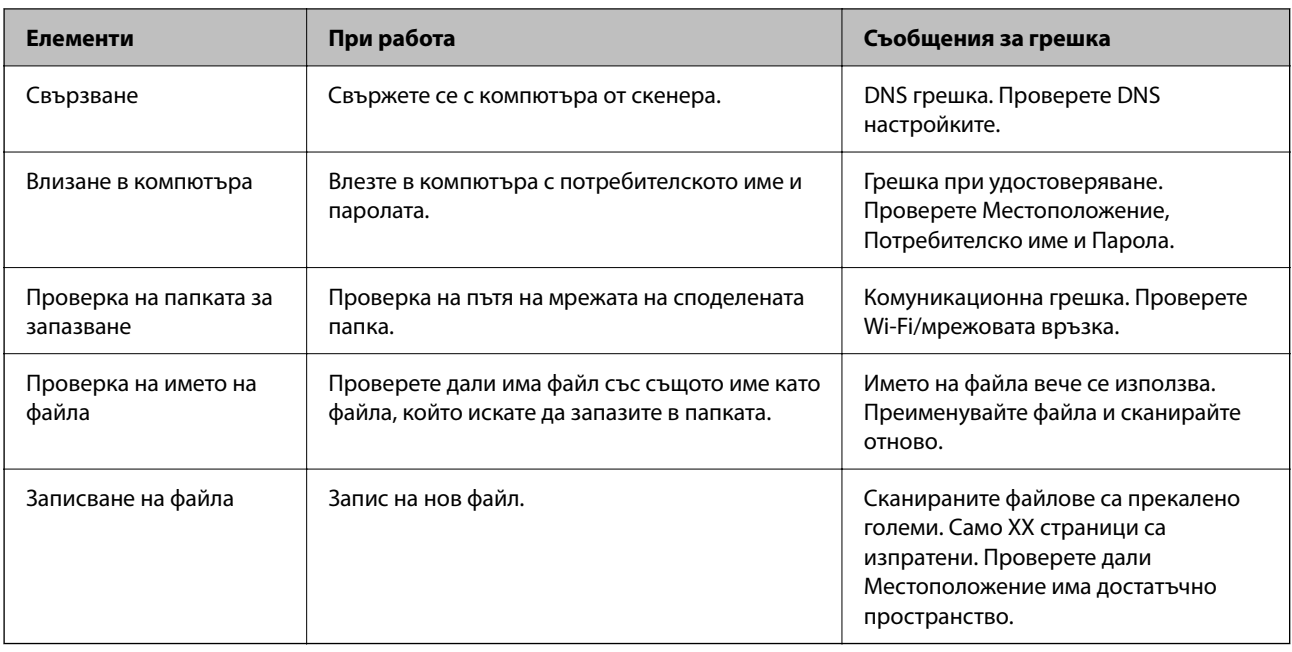

## **Запазването на сканираните изображения отнема много време**

## Отнема дълго време името на разделителната способност да отговори на "Името на домейна" и "IP адреса".

### **Решения**

Проверете следните точки.

- ❏ Уверете се, че DNS настройка е правилна.
- ❏ Уверете се, че всяка DNS настройка е правилна, когато проверявате Web Config.
- ❏ Уверете се, че името на DNS домейна е правилно.

## **Не може да се изпращат сканирани изображения към облака**

❏ Когато използвате функцията Сканиране в облак, вижте страницата за отстраняване на проблеми на уебсайта Epson Connect за повече подробности.

<https://www.epsonconnect.com/> > **Learn More** на функцията Сканиране в облак > падащ списък "Съдържание" > Отстраняване на проблеми за услуги Epson Connect > функция Сканиране в облак

- ❏ Уверете се, че въвеждате правилната информация при влизане.
- ❏ Уверете се, че услугата се изпълнява. Възможно е услугата да не работи поради поддръжка на системата. За по-подробна информация проверете уебсайта на счетоводната услуга.

## **Не може да се изпращат сканирани изображения към имейл**

- ❏ Уверете се, че въведеният имейл адрес е активен.
- ❏ Уверете се, че настройките на имейл сървъра са правилни.
- ❏ Свържете се с администратора на имейл сървъра, за да се уверите, че сървърът работи.

### <span id="page-219-0"></span>**Още по темата**

& ["Проверка на връзката с имейл сървъра" на страница 156](#page-155-0)

# **Проблеми с подаването на хартията**

## **Подадени са няколко оригинала (двойно подаване)**

Проверете следното при двойно подаване.

- ❏ Ако заседналият оригинал е вътре в скенера, отворете капака на скенера или капака на вертикалната траектория и извадете оригинала.
- ❏ Проверете сканираното изображение, след което сканирайте оригиналите отново, ако е необходимо.

Уверете се, че скенерът е в правилната за оригинала позиция.

❏ Този продукт използва две различни позиции за сканиране в зависимост от оригинала, който се сканира. Проверете връзката, за да видите коя позиция е подходяща за вашия оригинал.

["Комбинации от оригинали и позиции на скенера" на страница 57](#page-56-0)

❏ Когато сканирате няколко оригинала със стандартен размер, сканирайте в позиция за вертикалния път.

Ако скенерът е в позиция за правия път, дръпнете лоста, за да наклоните скенера напред, за да го поставите в позиция за вертикалния път.

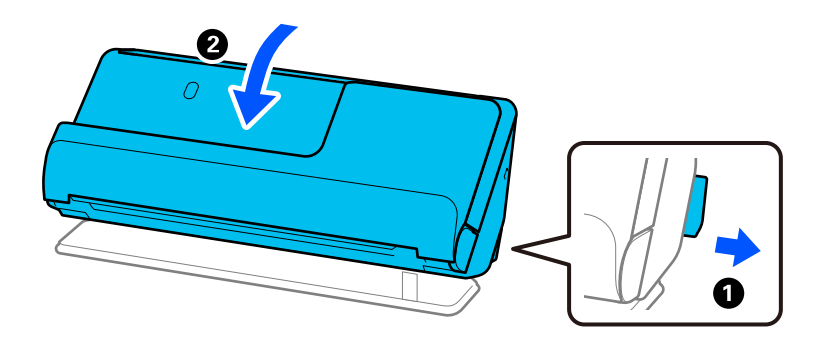

❏ Когато сканирате в позиция за правия път, зареждайте само по един оригинал наведнъж.

Ако скенерът е в позиция за вертикалния път, дръпнете лоста, за да наклоните скенера назад към в позиция за правия път.

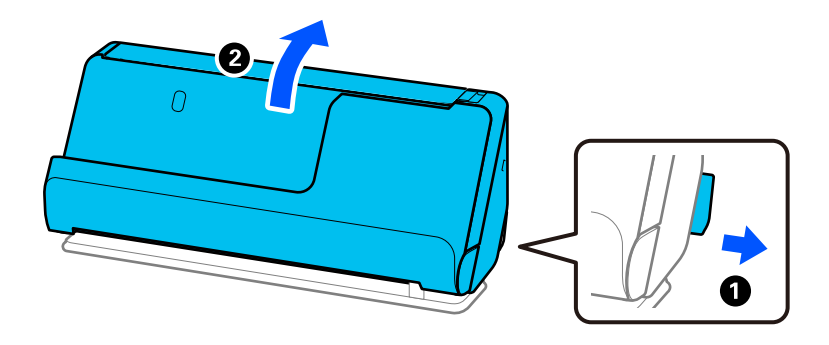

Ако често се подават няколко оригинала, опитайте следното.

❏ Ако зареждате несъвместими оригинали, скенерът може да подаде няколко оригинала едновременно.

- <span id="page-220-0"></span>❏ Намалете броя на оригиналите, които се поставят наведнъж.
- ❏ Използвайте **Режим за автоматично подаване** и сканирайте оригиналите един по един.

Когато използвате Epson ScanSmart, можете да отворите екрана Epson Scan 2, като натиснете бутона **Настройки** > раздел **Настройки на скенера** > **Настройки за сканиране**.

❏ Почистете ролките вътре в скенера.

["Почистване на скенера отвътре" на страница 183](#page-182-0)

❏ Проверете броя листи, сканирани чрез листоподаващата ролка. Ако броят на сканиранията надвишава експлоатационния живот на листоподаващата ролка (50,000 листа), сменете комплекта ролки с нов.

Дори ако броят на сканиранията не надвишава експлоатационния живот на листоподаващата ролка, препоръчваме да смените комплекта ролки с нов, ако повърхността на ролката е износена.

["Смяна на комплекта ролки" на страница 192](#page-191-0)

### *Забележка:*

Можете да проверите броя сканирания от листоподаващата ролка на контролния панел или в Epson Scan 2 Utility.

За да проверите от контролния панел, докоснете *Техническо обсл. на скенера* > *Смяна на поддържаща ролка* в началния екран и проверете броя сканирания, изведен в *Смяна на поддържаща ролка*.

За да проверите от Epson Scan 2 Utility, стартирайте Epson Scan 2 Utility, щракнете върху раздела *Брояч* и след това проверете *Брой на сканиранията* в *Комплект за валяк*.

### **Още по темата**

- & ["Сканиране в Режим за автоматично подаване" на страница 138](#page-137-0)
- & ["Почистване на скенера отвътре" на страница 183](#page-182-0)
- & "Отстраняване на заседнали оригинали от скенера" на страница 221

## **Отстраняване на заседнали оригинали от скенера**

Ако оригинал е заседнал в скенера, отстранете го използвайки процедурата за съответната позиция на скенера.

#### *Забележка:*

- ❏ Ако промените позицията на скенера по време на сканиране, оригиналът ще заседне. Не променяйте позицията на скенера по време на сканиране.
- ❏ Не може да сканирате дълга хартия (393,7 mm или повече) от контролния панел.
- ❏ Epson Smart Panel не поддържа сканиране на дълги хартиени носители (393,7 mm (15,5 инча) или повече).

### **Още по темата**

- & ["Подадени са няколко оригинала \(двойно подаване\)" на страница 220](#page-219-0)
- & ["Засядания на хартия, грешки при подаване на хартия и проблеми със защитата на документите се](#page-226-0) [появяват често" на страница 227](#page-226-0)
- & ["Защита на хартия не работи правилно" на страница 228](#page-227-0)

## **За позиция за вертикалния път**

1. Отстранете всички останали оригинали в подаващата тава.

2. Отворете капака на вертикалната траектория.

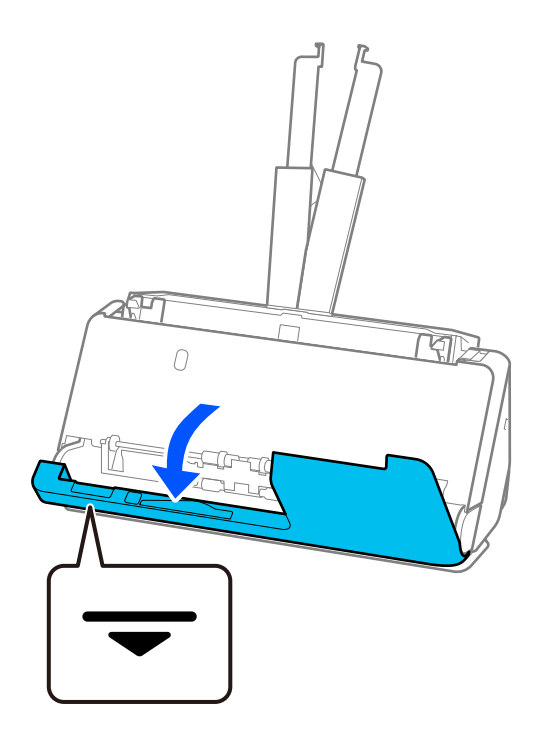

3. Дръпнете лоста, за да отворите капака на скенера.

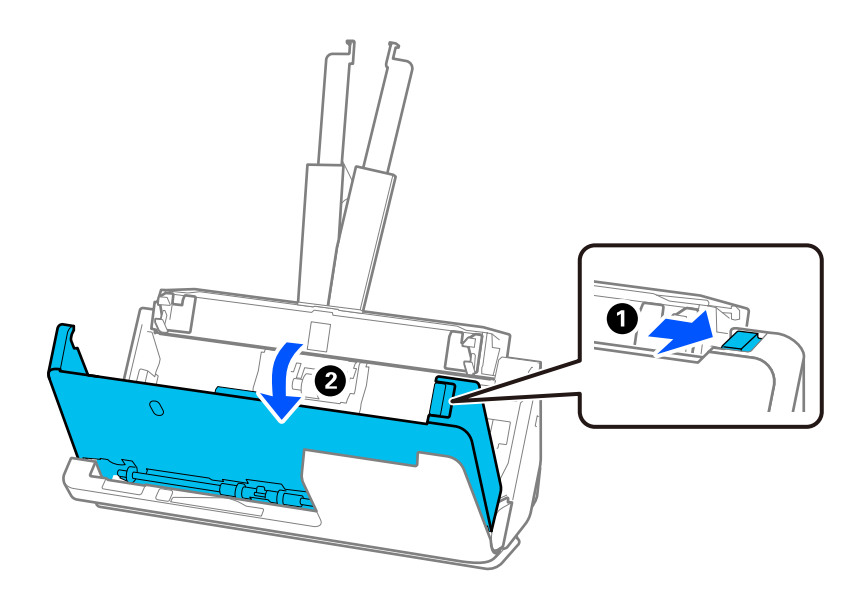

4. Внимателно отстранете всички заседнали оригинали.

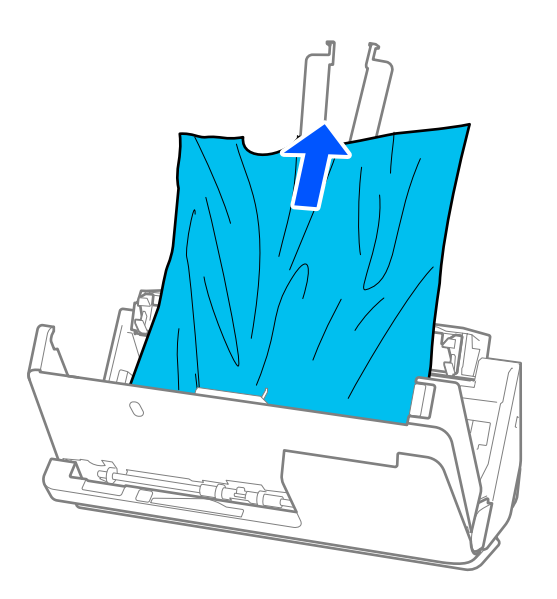

5. Ако не можете да издърпате оригиналите право нагоре, внимателно извадете заседналите оригинали от изходната тава по посока на стрелката.

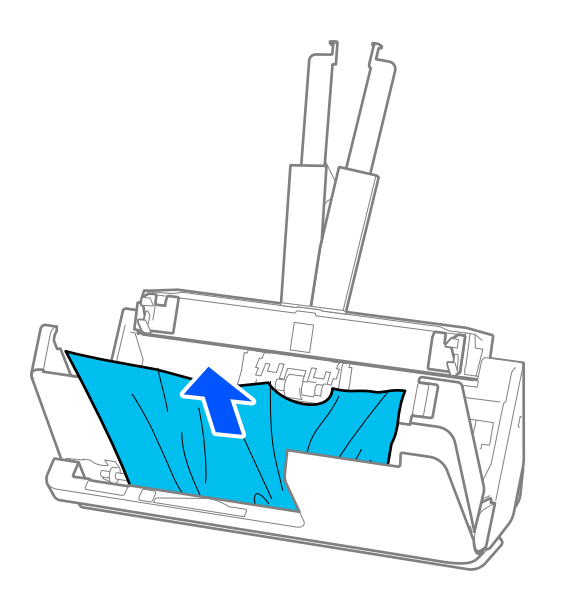

## **P** Важно:

Уверете се, че в скенера не е останала никаква хартия.

- $\bf{U}$  $\mathcal{N}$ দ্র দ্যি  $\overline{O}$ Ø
- 6. Затворете капака на скенера с две ръце. След това затворете капака на вертикалната траектория.

## **P** Важно:

Преди да възобновите сканирането се уверете, че скенерът е неподвижен. Ако скенерът не е неподвижен, това може да доведе до засядане на оригинала.

## **За позиция за правия път**

1. Отстранете всички останали оригинали в подаващата тава.

2. Дръпнете лоста, за да отворите капака на скенера.

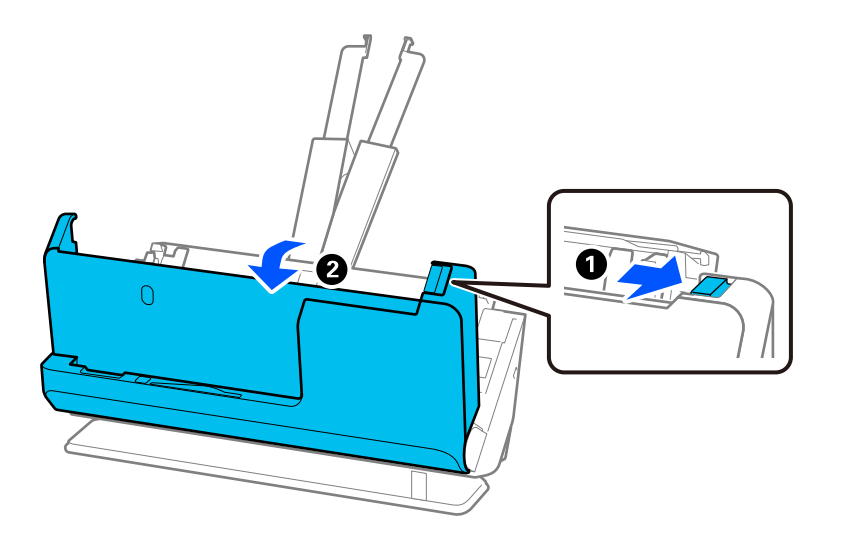

3. Внимателно отстранете всички заседнали оригинали.

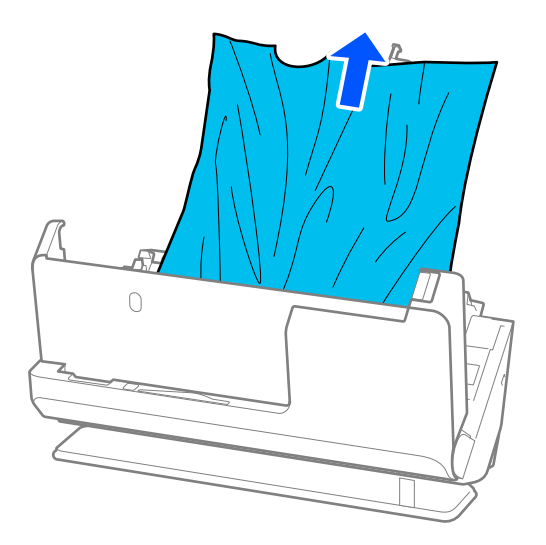

4. Ако не можете да издърпате оригиналите право нагоре, внимателно извадете заседналите оригинали от изходния отвор по посока на стрелката.

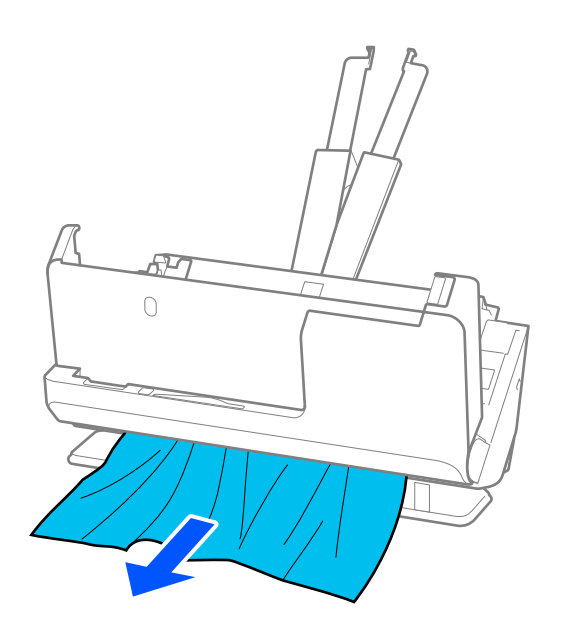

## c*Важно:*

Уверете се, че в скенера не е останала никаква хартия.

5. Затворете капака на скенера с две ръце.

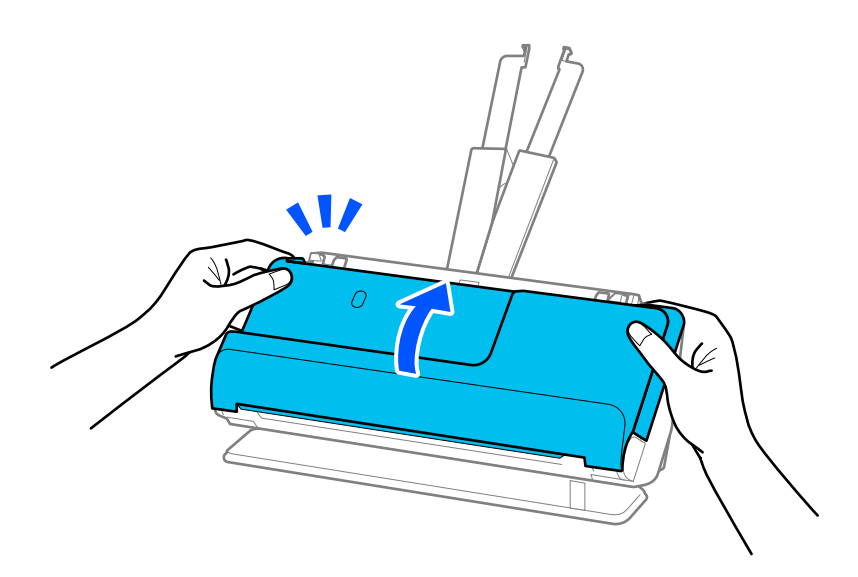

# c*Важно:*

Преди да възобновите сканирането се уверете, че скенерът е неподвижен. Ако скенерът не е неподвижен, това може да доведе до засядане на оригинала.

# <span id="page-226-0"></span>**Засядания на хартия, грешки при подаване на хартия и проблеми със защитата на документите се появяват често**

Ако се появят следните проблеми, проверете оригинала и състоянието на скенера.

- ❏ Често засядане на оригиналите
- ❏ Грешки с подаването на хартия се появяват често
- ❏ Проблеми със защитата на документите се появяват често

## **Точки, които да проверите, когато зареждате оригинали**

- ❏ Изгладете оригиналите, които са сгънати или навити, преди да ги заредите.
- ❏ Когато зареждате оригинали с различни размери, заредете оригиналите със страната, която ще бъде сканирана, отгоре и в низходяща последователност на размера на хартията, като най-широките да са отзад, а най-тесните да са отпред в подаващата тава. След това плъзнете водачите за хартия, за да ги подравните с най-широките оригинали.

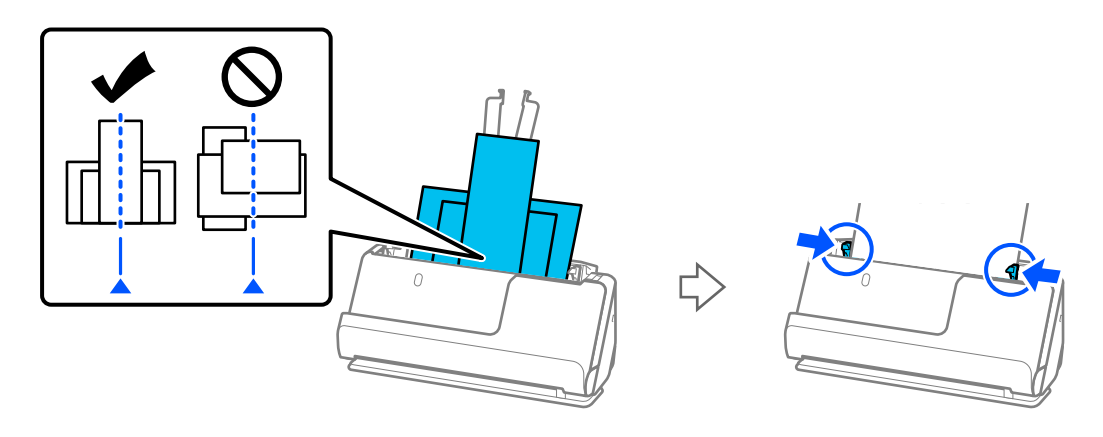

### ["Зареждане на партиди оригинали с различни типове и размери хартия" на страница 98](#page-97-0)

Ако проблемът не бъде разрешен, се опитайте да сканирате всеки размер оригинали поотделно или да сканирате оригиналите един по един. Подравнявайте водачите за хартия със ширината на оригиналите при всяко зареждане.

### *Забележка:*

Можете да използвате следните методи за сканиране на оригиналите множество пъти поотделно и след това да ги запазите като един файл.

❏ Можете да използвате софтуера на скенера.

Вижте помощните указания за Epson ScanSmart за подробности относно добавянето или редактирането на сканирани страници след сканиране в Epson ScanSmart.

- ❏ Когато използвате Epson Smart Panel, заредете следващия оригинал, след което докоснете *+Сканиране* след сканиране на първата страница, за да се изведе екранът "Редактиране". От екрана "Редактиране" можете да завъртате, премествате и изтривате страници.
- ❏ Когато сканирате от контролния панел (Сканиране към Функции), задайте Режим на авт. подаване на *Вкл. (Полуавтоматично)*, след което сканирайте оригиналите в реда, в който желаете да ги запазите.
- ❏ След сканиране извадете оригинала от изходната тава или изходния отвор.

### <span id="page-227-0"></span>**Точки, които да проверите на скенера**

❏ Почистете ролките вътре в скенера.

["Почистване на скенера отвътре" на страница 183](#page-182-0)

❏ Проверете броя листи, сканирани чрез листоподаващата ролка. Ако броят на сканиранията надвишава експлоатационния живот на листоподаващата ролка (50,000 листа), сменете комплекта ролки с нов.

Дори ако броят на сканиранията не надвишава експлоатационния живот на листоподаващата ролка, препоръчваме да смените комплекта ролки с нов, ако повърхността на ролката е износена.

["Смяна на комплекта ролки" на страница 192](#page-191-0)

### *Забележка:*

Можете да проверите броя сканирания от листоподаващата ролка на контролния панел или в Epson Scan 2 Utility.

За да проверите от контролния панел, докоснете *Техническо обсл. на скенера* > *Смяна на поддържаща ролка* в началния екран и проверете броя сканирания, изведен в *Смяна на поддържаща ролка*.

За да проверите от Epson Scan 2 Utility, стартирайте Epson Scan 2 Utility, щракнете върху раздела *Брояч* и след това проверете *Брой на сканиранията* в *Комплект за валяк*.

### **Още по темата**

- & ["Видове оригинали, изискващи внимание" на страница 55](#page-54-0)
- & ["Зареждане на партиди оригинали с различни типове и размери хартия" на страница 98](#page-97-0)
- $\rightarrow$  ["Подготовка за сканиране от контролния панел \(функциите "Сканиране към"\)" на страница 104](#page-103-0)
- & ["Почистване на скенера отвътре" на страница 183](#page-182-0)
- & ["Подадени са няколко оригинала \(двойно подаване\)" на страница 220](#page-219-0)
- & "Защита на хартия не работи правилно" на страница 228

## **Защита на хартия не работи правилно**

В зависимост от оригинала и зададеното ниво, тази функция може да не работи правилно.

- ❏ Ако неправилно отчетените положителни резултати се появяват често, опитайте да намалите нивото.
- ❏ Ако оригиналът е повреден, проверете дали функцията е активирана. Ако вече е активирана, увеличете нивото на защита за функцията.

### **Още по темата**

- & ["Настр. на скенера" на страница 169](#page-168-0)
- & ["Отстраняване на заседнали оригинали от скенера" на страница 221](#page-220-0)

## **Оригиналите са зацапват**

Почистете скенера отвътре.

## **Още по темата**

& ["Почистване на скенера отвътре" на страница 183](#page-182-0)

## <span id="page-228-0"></span>**Скоростта на сканиране намалява при непрекъснато сканиране**

Когато сканирате непрекъснато с помощта на ADF, сканирането се забавя, за да се предотврати евентуалното прегряване и повреда на механизма на скенера. Вие обаче можете да продължите да сканирате.

За да възстановите нормалната скорост на сканиране, оставате скенера да работи на празен ход в продължение на най-малко 30 минути. Скоростта на сканиране не се възстановява дори ако скенерът е изключен.

## **Сканирането отнема много време**

- ❏ Скоростта на сканиране може да се забави в зависимост от условията на сканиране, например висока резолюция, функции за регулиране на изображението, формата на файла, режима на комуникация и др.
- ❏ Компютри с USB 3.0 (SuperSpeed) или USB 2.0 (Hi-Speed) портове могат да сканират по-бързо в сравнение с тези с USB 1.1 портове. Ако използвате USB 3.0 или USB 2.0 порт със скенера, уверете се, че той изпълнява системните изисквания.
- ❏ Когато използвате софтуер за защита, изключете файла TWAIN.log от наблюдение или задайте TWAIN.log като файл само за четене. За повече информация относно функциите на Вашия софтуер за защита, вижте помощта и др., предоставени със софтуера. Файлът TWAIN.log се записва на следните места.

C:\Users\(потребителско име)\AppData\Local\Temp

## **Още по темата**

- & ["Регистриране на местоназначение \(FTP\)" на страница 161](#page-160-0)
- $\blacktriangleright$  ["Регистриране на местоназначение \(SharePoint\(WebDAV\)\)" на страница 162](#page-161-0)

# **Проблеми със сканираното изображение**

## **Появяват се линии (ивици) при сканиране от ADF**

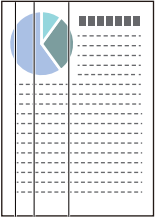

❏ Почистете ADF.

Възможна е поява на прави линии (ивици) в изображението, когато в ADF попаднат отпадъци или замърсявания.

❏ Отстранете отпадъците или замърсяването, полепнали по оригинала.

❏ При използване на функцията **Замърс. по стъкло** се показва известие, когато бъде открито замърсяване по стъклото на скенера вътре в скенера.

Изберете **Настройки** на началния екран > **Настр. на скенера** > **Замърс. по стъкло**, след което изберете **Вкл. - ниско** или **Вкл. - високо**.

При извеждане на предупреждение, почистете стъклените повърхности във Вашия скенер с помощта на оригинален комплект за почистване на Epson или мека кърпа.

["Почистване на скенера отвътре" на страница 183](#page-182-0)

### *Забележка:*

- ❏ Някои замърсявания не могат да се открият правилно.
- ❏ Ако откриването не функционира правилно, сменете настройката.

Ако не са открити замърсявания, изберете *Вкл. - високо*. Ако замърсяванията са открити неправилно, изберете *Вкл. - ниско* или *Изкл.*.

### **Още по темата**

- & ["Почистване на скенера отвътре" на страница 183](#page-182-0)
- & ["Настройка на функцията за откриване на замърсявания по стъклена повърхност" на страница 177](#page-176-0)

# **Все още се появява предупреждение за наличие на петна в скенера**

Ако предупредителният екран се появи след почистване на вътрешността на скенера, ще трябва да смените стъклената част. Свържете се с местния търговец за ремонт.

### **Още по темата**

& ["Почистване на скенера отвътре" на страница 183](#page-182-0)

## **Цветовете са неравномерни в сканираното изображение**

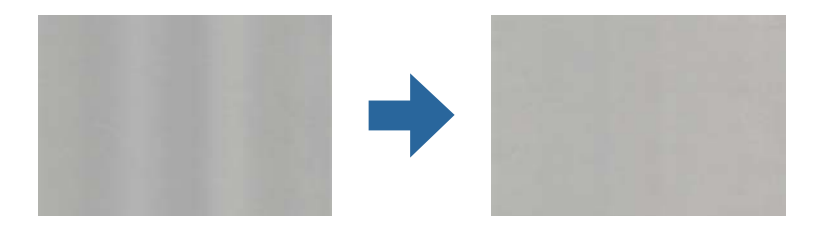

Ако скенерът е подложен на силна светлина, като директна слънчева светлина, сензорът вътре в скенера не разпознава правилно светлината и цветовете в сканираното изображение стават неравномерни.

- ❏ Променете ориентацията на скенера, така че да не попада силна светлина върху предната част на скенера.
- ❏ Преместете скенера на място, където няма да бъде подлаган на силна светлина.

## **Увеличаване или намаляване на сканираното изображение**

Когато увеличавате или намалявате сканираното изображение, можете да регулирате коефициента на увеличение с помощта на функцията **Корекции** в Epson Scan 2 Utility. Тази функция е достъпна само за Windows.

### *Забележка:*

Epson Scan 2 Utility е едно от приложенията, предоставени със софтуера на скенера.

- 1. Стартирайте Epson Scan 2 Utility.
	- ❏ Windows 11

Щракнете върху бутона за стартиране, след което изберете **Всички приложения** > **EPSON** > **Epson Scan 2 Utility**.

❏ Windows 10

Щракнете върху бутона за стартиране, след което изберете **EPSON** > **Epson Scan 2 Utility**.

❏ Windows 8.1/Windows 8

Въведете името на приложението в препратката за търсене, след което изберете показаната икона.

❏ Windows 7

Щракнете върху бутона за стартиране, след което изберете **Всички програми** или **Програми** > **EPSON** > **Epson Scan 2** > **Epson Scan 2 Utility**.

- 2. Изберете раздела **Корекции**.
- 3. Използвайте **Разширяване/свиване**, за да регулирате коефициента на увеличение за сканирани изображения.
- 4. Щракнете върху **Задаване**, за да се приложат тези настройки за скенера.

# **Изображение от гърба на оригинала се появява в сканираното изображение**

Възможно е в сканираното изображение да се появят изображения, които се намират върху задната страна на оригинала.

❏ Ако е избрана опция **Автоматично**, **Цвят** или **Сиво полутоново изображение** като **Тип изображение**:

❏ Проверете дали е избрана опцията **Премахване на фон**.

Контролен панел: активирайте **Премахване на фон** в настройките за сканиране.

Epson ScanSmart: на екрана на **Epson ScanSmart**, **Преглед на сканиранията** или екрана на **Избор на**

**действие** щракнете върху **Настройки** > раздел **Настройки на скенера** > бутон **Настройки за сканиране**, изберете раздел **Разширени настройки** на изведения екран на Epson Scan 2 и след това активирайте **Премахване на фон**.

❏ Проверете дали е избрана опцията **Подобряване на текста**.

Контролен панел: активирайте **Подобряване на текста** в настройките за сканиране.

Epson ScanSmart: на екрана на **Epson ScanSmart**, **Преглед на сканиранията** или екрана на **Избор на**

**действие** щракнете върху **Настройки** > раздел **Настройки на скенера** > бутон **Настройки за сканиране**, изберете раздел **Разширени настройки** на изведения екран на Epson Scan 2 и след това активирайте **Подобряване на текста**.

- ❏ Когато сте избрали **Черно-бяло** като **Тип изображение**
	- ❏ Проверете дали е избрана опцията **Подобряване на текста**.
		- Контролен панел: активирайте **Подобряване на текста** в настройките за сканиране.

Epson ScanSmart: на екрана на **Epson ScanSmart**, **Преглед на сканиранията** или екрана на **Избор на**

**действие** щракнете върху **Настройки** > раздел **Настройки на скенера** > бутон **Настройки за сканиране**, изберете раздел **Разширени настройки** на изведения екран на Epson Scan 2 и след това активирайте **Подобряване на текста**.

В зависимост от състоянието на сканираното изображение, щракнете върху **Настройки**, след което преместете плъзгача към **Премахване на фона**.

## **Липсващи или размазани сканиран текст или изображения**

Може да регулирате вида на сканираното изображение или текста, като увеличите разделителната способност или настроите качеството на изображението.

❏ Променете разделителната способност и сканирайте отново.

Задайте подходяща разделителна способност за целите на Вашето сканирано изображение.

Контролен панел: изберете подходящата разделителна способност в **Разд. способност**, в настройките на скенера.

Epson ScanSmart: на екрана на **Epson ScanSmart**, **Преглед на сканиранията** или екрана на **Избор на**

**действие** щракнете върху **Настройки** > раздел **Настройки на скенера** > бутон **Настройки за сканиране**, изберете раздел **Основни настройки** на изведения екран на Epson Scan 2 и след това задайте **Разделителна способност**.

❏ Проверете дали е избрана опцията **Подобряване на текста**.

Контролен панел: активирайте **Подобряване на текста** в настройките за сканиране.

Epson ScanSmart: на екрана на **Epson ScanSmart**, **Преглед на сканиранията** или екрана на **Избор на**

**действие** щракнете върху **Настройки** > раздел **Настройки на скенера** > бутон **Настройки за сканиране**, изберете раздел **Разширени настройки** на изведения екран на Epson Scan 2 и след това активирайте **Подобряване на текста**.

Когато изберете **Черно-бяло** като **Тип изображение**, в зависимост от състоянието на сканираното изображение, щракнете върху **Настройки** и регулирайте плъзгача за **Акцентиране върху светли букви**/**Премахване на фона**, изключете **Премахване на шум от петна** или задайте нивото на **Ниско**.

❏ Ако сканирате във формат JPEG, опитайте да промените нивото на компресиране.

Epson ScanSmart: на екрана на **Epson ScanSmart**, **Преглед на сканиранията** или **Избор на действие** щракнете върху **Настройки** и след това щракнете върху раздела **Съхрани настройки** > бутона **Опции**.

## **Появява се моаре (сенки, подобни на мрежа)**

Ако оригиналът е печатен документ, възможна е поява на моаре (сенки, подобни на мрежа) в сканираното изображение.

❏ Проверете дали е избрана опцията **Премахване на растера**.

Щракнете върху **Настройки** в **Epson ScanSmart**, **Преглед на сканиранията** или **Избор на действие**, след което щракнете върху раздел **Настройки на скенера** > бутон **Настройки за сканиране** > раздел **Разширени настройки** в прозореца Epson Scan 2 > **Премахване на растера**.

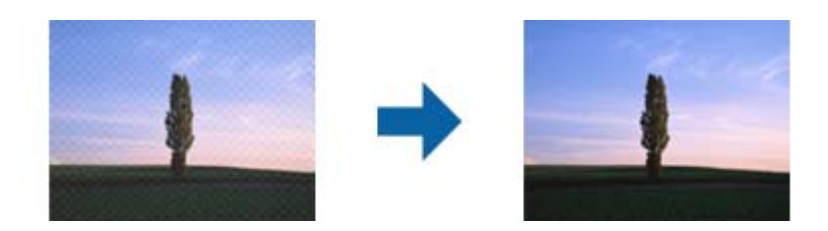

❏ Променете разделителната способност и сканирайте отново.

Щракнете върху **Настройки** в **Epson ScanSmart**, **Преглед на сканиранията** или **Избор на действие**, след което щракнете върху раздел **Настройки на скенера** > бутон **Настройки за сканиране** > раздел **Основни настройки** в прозореца Epson Scan 2 > **Разделителна способност**.

# **Краят на оригинала не се сканира при автоматично разпознаване на размера на оригинала**

В зависимост от оригинала ръбовете на оригинала може да не са били сканирани, когато размерът на оригинала се открива автоматично.

❏ Щракнете върху **Настройки** в **Epson ScanSmart**, **Преглед на сканиранията** или в прозореца **Избор на действие**, след което щракнете върху раздел **Настройки на скенера** > бутон **Настройки за сканиране**.

В Epson Scan 2 изберете раздела **Основни настройки**, след което изберете **Размер на документа** > **Настройки**. В прозореца **Настройки за размер на документа** регулирайте **Изрязване на полето за размер "Автоматично"**.

❏ В зависимост от оригинала е възможно областта на оригинала да не бъде разпозната правилно, когато се използва функцията **Автоматично откриване**. Изберете подходящия размер на оригинала от списъка **Размер на документа**.

Щракнете върху **Настройки** в **Epson ScanSmart**, **Преглед на сканиранията** или в прозореца **Избор на действие**, след което щракнете върху раздел **Настройки на скенера** > бутон **Настройки за сканиране**.

В Epson Scan 2 щракнете върху раздела **Основни настройки**, след което щракнете върху **Размер на документа**.

## *Забележка:*

Ако размерът на оригинала, който искате да сканирате, не е в списъка, изберете *Персонализиране*, след което създайте размера ръчно.

Щракнете върху *Настройки* в *Epson ScanSmart*, *Преглед на сканиранията* или в прозореца *Избор на действие*, след което щракнете върху раздел *Настройки на скенера* > бутон *Настройки за сканиране*.

В Epson Scan 2 щракнете върху раздела *Основни настройки*, след което щракнете върху *Персонализиране* в *Размер на документа*.

## **Знакът не се разпознава правилно**

Проверете следното, за да увеличите степента на разпознаване на OCR (Оптично разпознаване на знаци).

- ❏ Проверете дали оригиналът е поставен правилно.
- ❏ Използвайте оригинал с ясен текст. Възможно е разпознаването на текста да се влоши за следните типове оригинали.
	- ❏ Оригинали, които са били копирани много пъти
	- ❏ Оригинали, получени по факс (с ниска разделителна способност)
	- ❏ Оригинали с нагъсто разположени знаци или разстояние между редовете
	- ❏ Оригинали с подчертани редови или подчертан текст
	- ❏ Оригинали с написан на ръка текст
	- ❏ Оригинали с намачкване или гънки
- ❏ Типове хартия, направени от термохартия, като например разписки, може да се влошат поради възрастта си или триене. Сканирайте ги възможно най-скоро.
- ❏ При запис в Microsoft® Office или **PDF с възможност за търсене** файлове, проверете дали са избрани правилните езици.

Проверете **Език** на екрана за запазване на промените.

❏ Ако сте задали **Тип изображение** на **Цвят** или **Сиво полутоново изображение** в Epson Scan 2, опитайте се да зададете настройката **Подобряване на текста**.

В Epson ScanSmart, щракнете върху бутона **Настройки** > раздел **Настройки на скенера** > **Настройки за сканиране**, за да отворите екрана Epson Scan 2. На екрана Epson Scan 2 щракнете върху раздел **Разширени настройки** > **Подобряване на текста** > **Настройки** и след това изберете **Акцентиране върху светли букви за OCR** за **Режим**.

### *Забележка:*

Вие имате нужда от EPSON Scan OCR component, за да запазвате като *PDF с възможност за търсене*. Това се инсталира автоматично, когато настроите скенера с помощта на инсталираща програма.

## **Не могат да се решат проблеми със сканираното изображение**

Ако сте опитали всички решения и не сте разрешили проблема, инициализирайте настройките на драйвера на скенера (Epson Scan 2) с помощта на Epson Scan 2 Utility.

### *Забележка:*

Epson Scan 2 Utility е едно от приложенията, предоставени със софтуера на скенера.

- 1. Стартирайте Epson Scan 2 Utility.
	- ❏ Windows 11

Щракнете върху бутона Старт, след което изберете **Всички приложения** > **EPSON** > **Epson Scan 2 Utility**.

❏ Windows 10

Щракнете върху бутон Старт и изберете **EPSON** > **Epson Scan 2 Utility**.

❏ Windows 8.1/Windows 8

Въведете името на приложението в препратката за търсене, след което изберете показаната икона.

## <span id="page-234-0"></span>❏ Windows 7

Щракнете върху бутона Старт, след което изберете **Всички програми** или **Програми** > **EPSON** > **Epson Scan 2** > **Epson Scan 2 Utility**.

## ❏ Mac OS

Изберете **Отиди** > **Приложения** > **Epson Software** > **Epson Scan 2 Utility**.

- 2. Изберете раздела **Друго**.
- 3. Щракнете върху **Възстановяване**.

### *Забележка:*

Ако връщането към началните настройки не разреши проблема, деинсталирайте и инсталирайте отново драйвера на скенера (Epson Scan 2).

# **Деинсталиране и инсталиране на приложения**

## **Деинсталиране на приложения**

Може да е нужно да деинсталирате и да инсталирате отново приложенията, за да разрешите определени проблеми или ако надграждате операционната си система. Влезте в компютъра си като администратор. Въведете администраторската парола, ако компютърът Ви подкани да направите това.

## **Деинсталиране на приложения за Windows**

- 1. Затворете всички работещи приложения.
- 2. Прекъснете връзката на скенера от Вашия компютър.
- 3. Отворете контролния панел:
	- ❏ Windows 11

Щракнете върху бутон Старт, след което изберете **Всички приложения** > **Инструменти на Windows** > **Контролен панел**.

❏ Windows 10

Щракнете върху бутона Старт, след което изберете **Система Windows** > **Контролен панел**.

❏ Windows 8.1/Windows 8

Изберете **Работен плот** > **Настройки** > **Контролен панел**.

❏ Windows 7

Щракнете върху бутон Старт и изберете **Контролен панел**.

- 4. Изберете **Деинсталиране на програма** в **Програми**.
- 5. Изберете приложението, което искате да деинсталирате.
- 6. Щракнете върху **Деинсталиране/промяна** или **Деинсталиране**.

### *Забележка:*

Ако се показва прозорецът "Управление на потребителските акаунти", щракнете върху "Продължи".

<span id="page-235-0"></span>7. Следвайте инструкциите на екрана.

### *Забележка:*

Може да се появи съобщение, подканващо Ви да рестартирате компютъра. Ако това стане, изберете *Искам да рестартирам моя компютър сега*, след което щракнете върху *Край*.

## **Деинсталиране на Вашите приложения за Mac OS**

### *Забележка:*

Уверете се, че сте инсталирали EPSON Software Updater.

1. Изтеглете деинсталиращата програма с помощта на EPSON Software Updater.

Щом изтеглите Деинсталиращата програма, няма да има нужда да я изтегляте отново всеки път, когато деинсталирате приложение.

- 2. Прекъснете връзката на скенера от Вашия компютър.
- 3. За да деинсталирате драйвер на скенера, изберете **Системни предпочитания** от меню Apple > **Принтери и скенери** (или **Печат и сканиране**, **Печат и изпращане по факс**), след което премахнете скенера от списъка с разрешени скенери.
- 4. Затворете всички работещи приложения.
- 5. Изберете **Отиди** > **Приложения** > **Epson Software** > **Деинсталираща програма**.
- 6. Изберете приложенията, които искате да деинсталирате, след което щракнете върху "Деинсталиране".

## c*Важно:*

Деинсталиращата програма премахва всички драйвери за скенери на Epson на компютъра. Ако използвате множество скенери на Epson и искате да изтриете само някои от драйверите, първо изтрийте всички, след което отново инсталирате необходимите драйвери за скенери.

### *Забележка:*

Ако не можете да намерите приложението, което искате да деинсталирате, в списъка за приложения, не можете да деинсталирате с помощта на Деинсталиращата програма. В този случай изберете *Отиди* > *Приложения* > *Epson Software*, изберете приложението, което искате да деинсталирате, след което го плъзнете до иконата на кошчето.

## **Инсталиране на Вашите приложения**

Следвайте стъпките по-долу, за да инсталирате необходимите приложения.

### *Забележка:*

- ❏ Влезте в компютъра си като администратор. Въведете администраторската парола, ако компютърът Ви подкани да направите това.
- ❏ Когато преинсталирате приложения, трябва първо да ги деинсталирате.
- 1. Затворете всички работещи приложения.

2. Когато инсталирате драйвер за скенер (Epson Scan 2), временно изключете връзката между скенера и компютъра.

## *Забележка:*

Не свързвайте скенера и компютъра, докато не бъдете инструктирани да направите това.

3. Инсталирайте приложението, следвайки инструкциите от уеб сайта по-долу.

[https://epson.sn](https://epson.sn/?q=2)

# <span id="page-237-0"></span>**Добавяне или подмяна на компютър или устройства**

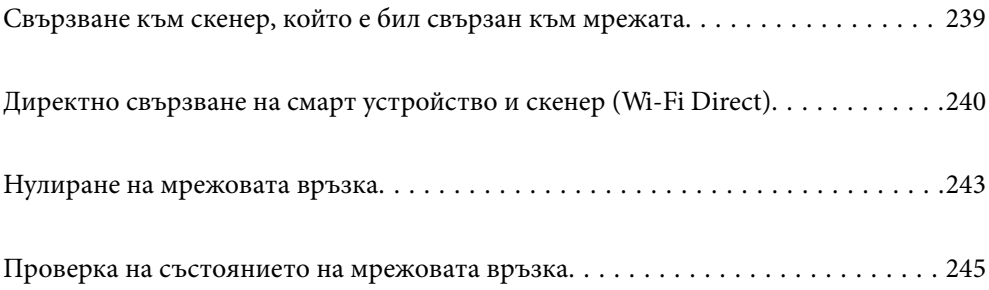

# <span id="page-238-0"></span>**Свързване към скенер, който е бил свързан към мрежата**

Когато скенерът вече е бил свързван към мрежата, можете да свържете компютър или смарт устройство към скенера през мрежата.

## **Използване на мрежов скенер от втори компютър**

Нашата препоръка е да използвате инсталиращата програма за свързването на скенера към компютър.

За да стартирате инсталиращата програма, идете на дадения по-долу уеб сайт, след което въведете името на продукта. Отидете на **Конфигуриране**, след което стартирайте инсталацията.

### [https://epson.sn](https://epson.sn/?q=2)

Можете да прегледате инструкциите за работа в Уеб филми наръчници. Идете на следния URL.

<https://support.epson.net/publist/vlink.php?code=NPD7126>

## **Избор на скенер**

Следвайте инструкциите на екрана, докато се покаже следният екран, изберете името на скенера, към който искате да се свържете, след което щракнете върху **Следващ**.

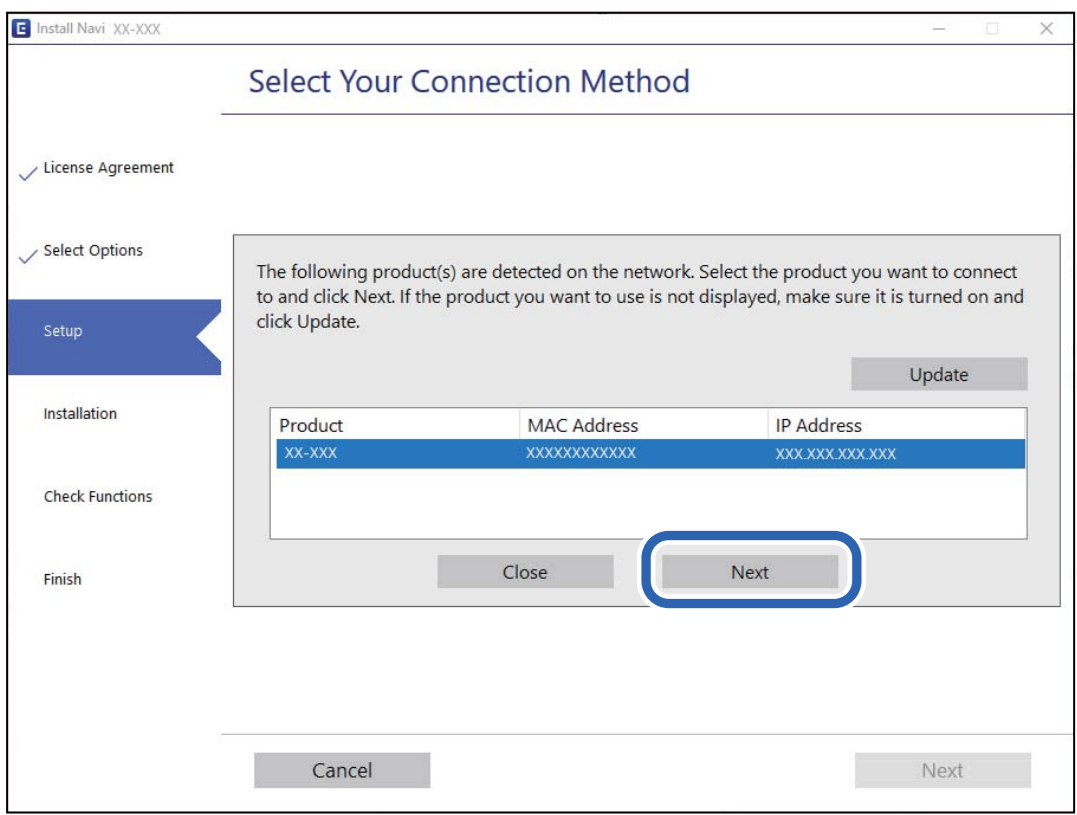

Следвайте инструкциите на екрана.

## <span id="page-239-0"></span>**Използване на мрежов скенер от смарт устройство**

Можете да свържете смарт устройство към скенера чрез един от следните методи.

## **Свързване през безжичен маршрутизатор**

Свържете смарт устройството към същата Wi-Fi мрежа (SSID) като скенера.

Вижте следното за повече подробности.

["Извършване на настройки за свързване към смарт устройството" на страница 243](#page-242-0)

## **Свързване чрез Wi-Fi Direct**

Свържете смарт устройството директно към скенера без безжичен маршрутизатор.

Вижте следното за повече подробности.

"Директно свързване на смарт устройство и скенер (Wi-Fi Direct)" на страница 240

# **Директно свързване на смарт устройство и скенер (Wi-Fi Direct)**

Wi-Fi Direct (обикновена точка за достъп) Ви позволява да свързвате смарт устройство директно към скенера без безжичен маршрутизатор и да сканирате от смарт устройството.

# **Относно Wi-Fi Direct**

Използвайте този метод на свързване, когато не ползвате Wi-Fi вкъщи или в офиса или когато искате да свържете директно скенера и компютъра или смарт устройството. В този режим скенерът функционира като безжичен маршрутизатор и можете да свържете устройства към скенера, без да се налага да използвате безжичен маршрутизатор. Свързаните директно със скенера устройства обаче не могат да комуникират помежду си чрез скенера.

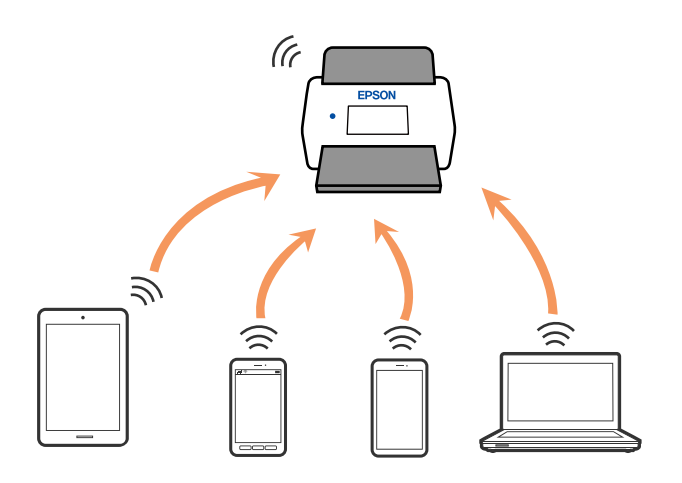

Скенерът може да бъде свързан едновременно чрез Wi-Fi и Wi-Fi Direct (обикновена точка за достъп) връзка. Ако обаче стартирате мрежова връзка в Wi-Fi Direct (обикновена точка за достъп) връзка, когато скенерът е свързан чрез Wi-Fi, Wi-Fi, връзката временно се прекъсва.

## **Свързване към смарт устройство с помощта на Wi-Fi Direct**

Този метод Ви дава възможност за свързване на скенера директно към смарт устройства без безжичен маршрутизатор.

- 1. Изберете  $\left| \widehat{\mathbb{R}} \right|$  от началния екран.
- 2. Изберете **Wi-Fi Direct**.
- 3. Изберете **Начало на настройка**.
- 4. Стартирайте Epson Smart Panel на смарт устройството.
- 5. Следвайте изведените инструкции на Epson Smart Panel за свързване към скенера.

Когато смарт устройството се свърже към скенера, преминете към следващата стъпка.

6. От контролния панел на скенера изберете **Завърш.**.

# **Прекъсване на Wi-Fi Direct (обикновена точка за достъп) връзка**

Има два налични метода за дезактивиране на връзката Wi-Fi Direct (обикновена точка за достъп); можете да дезактивирате всички връзки с помощта на контролния панел или да дезактивирате всяка връзка от компютъра или смарт устройството.

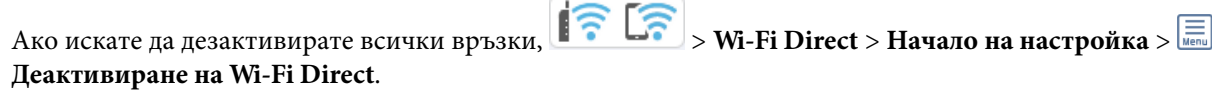

## **Важно:**

Когато връзката Wi-Fi Direct (обикновена точка за достъп) е дезактивирана, връзката на всички компютри и смарт устройства, които са свързани към скенера в Wi-Fi Direct (обикновено AP), е прекъсната.

## *Забележка:*

Ако искате да прекъснете връзката за определено устройство, прекъснете я от самото устройство вместо от продукта. Използвайте един от следните методи, за да прекъснете връзката на Wi-Fi Direct (обикновена точка за достъп) от устройството.

- ❏ Прекъснете Wi-Fi връзката към името на мрежата (SSID) на скенера.
- ❏ Свържете се към друго име на мрежа (SSID).

# **Промяна на настройките на Wi-Fi Direct (обикновена точка за достъп) като SSID**

Когато е активирана връзката Wi-Fi Direct (обикновена точка за достъп) можете да промените

настройките от **1 ₹ С₹** > **Wi-Fi Direct** > **Начало на настройка** > <u>E</u>, след което се извеждат следните елементи на менюто.

### **Промяна на името на мрежата**

Сменете името на мрежата (SSID) на Wi-Fi Direct (обикновена точка за достъп), която се използва за свързване към скенера с Вашето произволно име. Можете да зададете името на мрежата (SSID) в ASCII знаци, които се извеждат на софтуерната клавиатура на контролния панел. Можете да въвеждате до 22 знака.

Когато променяте името на мрежата (SSID), всички свързани устройства се разкачат. Използвайте новото име на мрежата (SSID), ако искате да свържете повторно устройството.

### **Промяна на парола**

Сменете паролата на Wi-Fi Direct (обикновена точка за достъп) за свързване към скенера с Вашето произволно име. Можете да зададете паролата в ASCII знаци, които се извеждат на софтуерната клавиатура на контролния панел. Можете да въвеждате от 8 до 22 знака.

Когато променяте паролата, всички свързани устройства се разкачат. Използвайте новата парола, ако искате да свържете повторно устройството.

### **Промяна на честотния диапазон**

Сменете честотния обхват на Wi-Fi Direct, използван за свързване към скенера. Можете да изберете 2,4 GHz или 5 GHz.

Когато променяте честотния обхват, всички свързани устройства се разкачат. Свържете повторно устройството.

Имайте предвид, че не можете да свързвате повторно от устройства, които не поддържат честотен обхват от 5 GHz, при смяна на 5 GHz.

Тази настройка може да не е налична в зависимост от региона или страната Ви.

## **Деактивиране на Wi-Fi Direct**

Дезактивиране на Wi-Fi Direct (обикновена точка за достъп). След дезактивирането му, всички свързани устройства се разкачат.

### **възст. на наст. по подразбиране**

Възстановява всички настройки на Wi-Fi Direct (обикновена точка за достъп) до техните стойности по подразбиране.

Запазената в скенера информация за Wi-Fi Direct (обикновена точка за достъп) връзката на смарт устройството се изтрива.

### *Забележка:*

Можете също да конфигурирате от раздел *Network* > *Wi-Fi Direct* на Web Config за следните настройки.

- $\Box$  Активиране или дезактивиране на Wi-Fi Direct (обикновена точка за достъп)
- ❏ Промяна на името на мрежата (SSID)
- ❏ Смяна на паролата
- ❏ Промяна на честотния обхват

Тази настройка може да не е налична в зависимост от региона или страната Ви.

 $\Box$  Възстановяване на настройките на Wi-Fi Direct (обикновена точка за достъп)

# <span id="page-242-0"></span>**Нулиране на мрежовата връзка**

В този раздел е разяснено как да извършите настройките за мрежовата връзка и да промените метода на свързване, когато сменяте безжичния маршрутизатор или компютъра.

## **При смяна на безжичния маршрутизатор**

Когато смените безжичния маршрутизатор, извършете настройките за връзката между компютъра или смарт устройството и скенера.

Трябва да извършите тези настройки, ако промените своя доставчик на интернет услуга и т.н.

## **Извършване на настройки за свързване към компютъра**

Нашата препоръка е да използвате инсталиращата програма за свързването на скенера към компютър.

За да стартирате инсталиращата програма, идете на дадения по-долу уеб сайт, след което въведете името на продукта. Отидете на **Конфигуриране**, след което стартирайте инсталацията.

## [https://epson.sn](https://epson.sn/?q=2)

Можете да прегледате инструкциите за работа в Уеб филми наръчници. Идете на следния URL.

<https://support.epson.net/publist/vlink.php?code=NPD7126>

## **Избиране на методите на свързване**

Следвайте инструкциите на екрана. На екрана **Избор на опция за инсталиране** изберете **Настройка отново на връзката на Принтер (за нов мрежов рутер или промяна на USB към мрежа и т.н.)** и след това щракнете върху **Следващ**.

Следвайте инструкциите на екрана, за да завършите настройката.

Ако не можете да се свържете, вижте по-долу, за да се опитате да разрешите проблема.

["Не може да се свърже към мрежа" на страница 211](#page-210-0)

## **Извършване на настройки за свързване към смарт устройството**

Можете да използвате скенера от смарт устройство, когато свързвате скенера към Wi-Fi мрежата (SSID), към която е свързано смарт устройството. За да използвате скенера от смарт устройство, отидете на дадения по-долу уеб сайт, след което въведете името на продукта. Отидете на **Конфигуриране**, след което стартирайте инсталацията.

## [https://epson.sn](https://epson.sn/?q=2)

Влезте на уебсайта от смарт устройството, което желаете да свържете към скенера.

## **При смяна на компютъра**

При смяна на компютъра извършете настройки на връзката между компютъра и скенера.

## **Извършване на настройки за свързване към компютъра**

Нашата препоръка е да използвате инсталиращата програма за свързването на скенера към компютър.

За да стартирате инсталиращата програма, идете на дадения по-долу уеб сайт, след което въведете името на продукта. Отидете на **Конфигуриране**, след което стартирайте инсталацията.

### [https://epson.sn](https://epson.sn/?q=2)

Можете да прегледате инструкциите за работа в Уеб филми наръчници. Идете на следния URL.

<https://support.epson.net/publist/vlink.php?code=NPD7126>

Следвайте инструкциите на екрана.

## **Промяна на начина на свързване към компютър**

В този раздел е разяснено как да промените метода на свързване, когато компютърът и скенерът са свързани.

## **Промяна от USB към мрежова връзка**

Използване на инсталиращата програма и повторна настройка с различен метод на свързване.

Идете на дадения по-долу уеб сайт, след което въведете името на продукта. Отидете на **Конфигуриране**, след което стартирайте инсталацията.

### [https://epson.sn](https://epson.sn/?q=2)

### **Избиране на промяна на метода на свързване**

Следвайте инструкциите на всеки прозорец. На екрана **Избор на опция за инсталиране** изберете **Настройка отново на връзката на Принтер (за нов мрежов рутер или промяна на USB към мрежа и т.н.)** и след това щракнете върху **Следващ**.

Изберете **Свързване чрез безжична мрежа (Wi-Fi)**, след което щракнете върху **Следващ**.

Следвайте инструкциите на екрана, за да завършите настройката.

## **Извършване на Wi-Fi настройки от контролния панел**

Можете да направите мрежовите настройки от контролния панел на скенера по няколко начина. Изберете начин на свързване, който отговаря на средата и условията, които използвате.

Ако имате информация за безжичния маршрутизатор, например SSID и парола, можете да зададете настройките ръчно.

Ако безжичният маршрутизатор поддържа WPS, можете да зададете настройките, като използвате настройка с натискане на бутон.

След като свържете скенера към мрежата, свържете се към скенера от устройството, което желаете да използвате (компютър, смарт устройство, таблет и т.н.)

### **Още по темата**

& ["Свързване на скенера към мрежата" на страница 249](#page-248-0)

# <span id="page-244-0"></span>**Проверка на състоянието на мрежовата връзка**

Можете да проверите състоянието на мрежовата връзка по следния начин.

# **Проверка на състоянието на мрежовата връзка от контролния панел**

Можете да проверите състоянието на мрежовата връзка с помощта на иконата на мрежата или информацията за мрежа на контролния панел на скенера.

## **Проверка на състоянието на мрежовата връзка с помощта на иконата за мрежата**

Можете да проверите състоянието на мрежовата връзка и силата на радиосигнала с помощта на иконата за мрежата на началния екран на скенера.

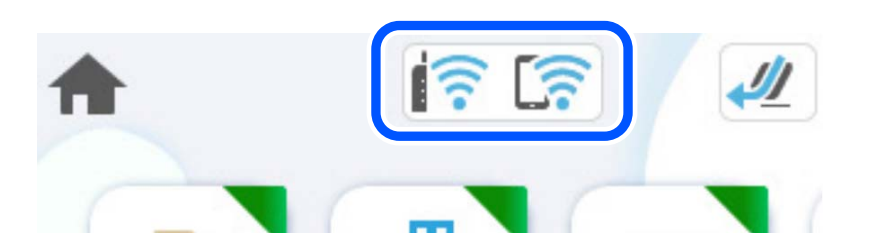

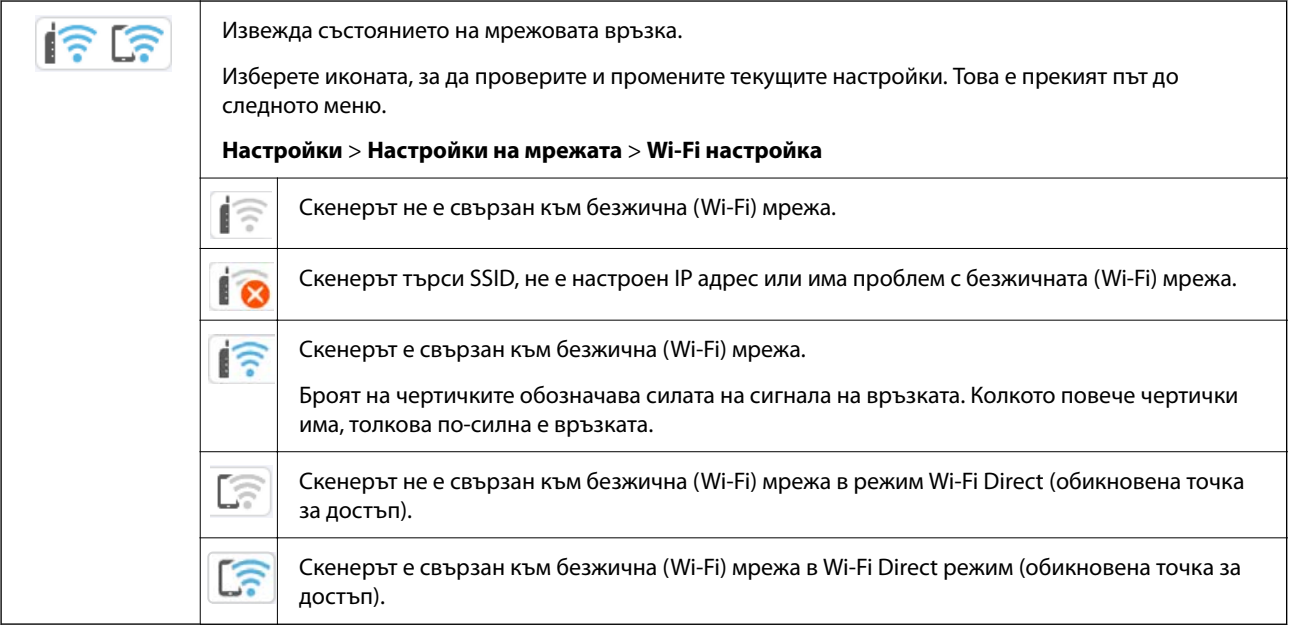

## **Извеждане на подробна информация за мрежата на контролния панел**

Когато Вашият скенер е свързан в мрежата, можете да прегледате и друга информация, свързана с мрежата, като изберете менютата на мрежата, които искате да проверите.

1. Изберете **Настройки** от началния екран.

- 2. Изберете **Настройки на мрежата** > **Мрежов статус**.
- 3. За да видите информацията, изберете менютата, които искате да проверите.
	- ❏ Състояние на Wi-Fi

Показва мрежовата информация (име на устройството, свързване, сила на сигнала и др.) за Wi-Fi връзки.

❏ Състояние на Wi-Fi Direct

Показва дали Wi-Fi Direct е активирано или дезактивирано, SSID, парола и др. за Wi-Fi Direct връзки.

❏ Състояние на имейл сървър

Показва мрежова информация за имейл сървъра.

## **Проверка на мрежата на компютъра (само за Windows)**

С помощта на командния ред, проверете състоянието на връзката на компютъра и пътя на свързване към скенера. Това ще Ви позволи да разрешите проблемите.

❏ команда ipconfig

Извежда състоянието на връзката на мрежовия интерфейс, който в момента се използва от компютъра.

Чрез сравняване на информацията за настройка с действителната комуникация, Вие можете да проверите дали връзката е правилна. В случай, че има множество DHCP сървъри в една и съща мрежа, Вие можете да откриете действителния адрес, назначен към компютъра, съответния DNS сървър и т.н.

❏ Формат: ipconfig /all

❏ Примери:

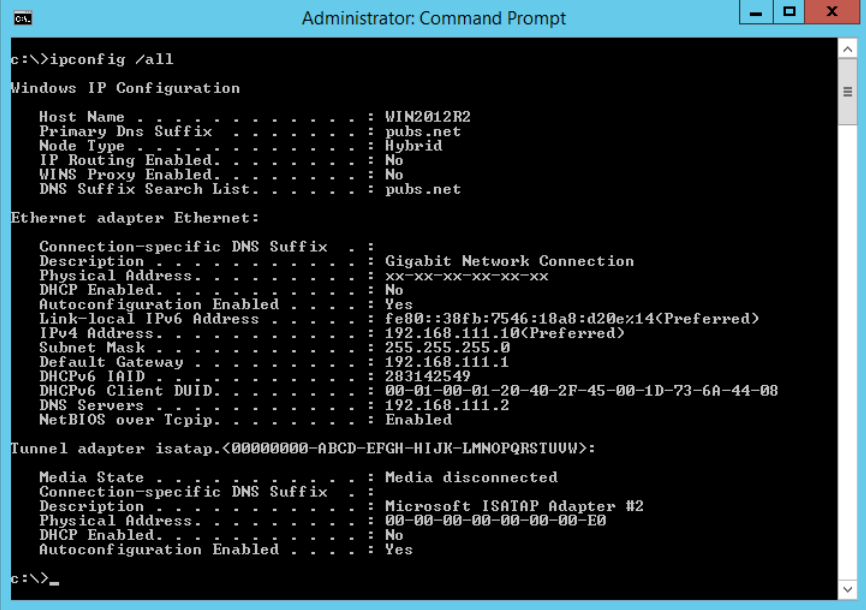

## ❏ команда pathping

Можете да потвърдите списъка с маршрутизатори през хоста на местоназначение и маршрутизацията на комуникацията.

- ❏ Формат: pathping xxx.xxx.xxx.xxx
- ❏ Примери: pathping 192.0.2.222

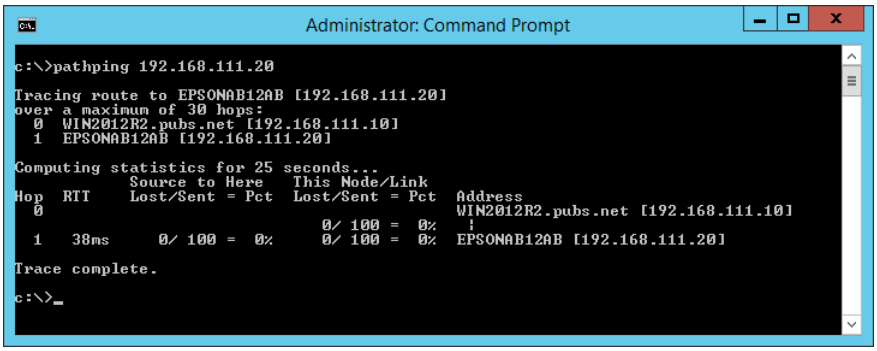

# <span id="page-247-0"></span>**Информация за администратор**

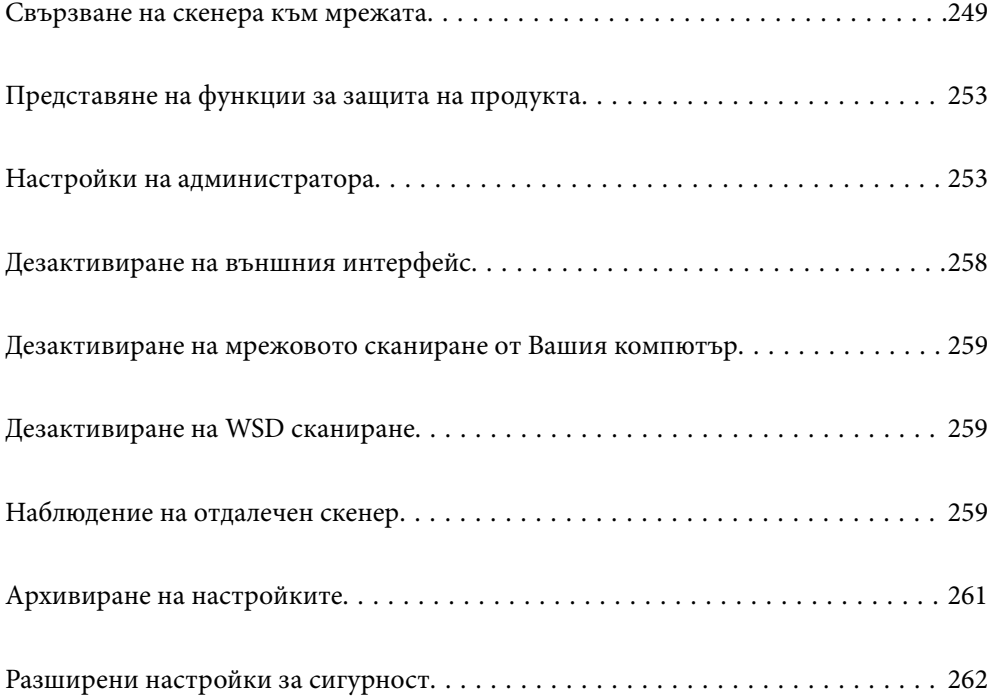

# <span id="page-248-0"></span>**Свързване на скенера към мрежата**

Свържете скенера към мрежата с помощта на контролния панел на скенера.

Вижте съответната информация за повече подробности.

### *Забележка:*

Ако Вашият скенер и компютър са в един и същи сегмент, можете да се свържете и с помощта на инсталиращата програма.

За да стартирате инсталиращата програма, идете на дадения по-долу уеб сайт, след което въведете името на продукта. Отидете на *Конфигуриране*, след което стартирайте инсталацията.

### [https://epson.sn](https://epson.sn/?q=2)

## **Още по темата**

& ["Свързване към безжична LAN \(Wi-Fi\) мрежа" на страница 144](#page-143-0)

## **Преди извършване на мрежова връзка**

За да се свържете към мрежата, проверете предварително метода на свързване и информацията за настройка за връзката.

## **Събиране на информация относно настройката за свързване**

Подгответе необходимата информация за настройка за свързване. Проверете предварително следната информация.

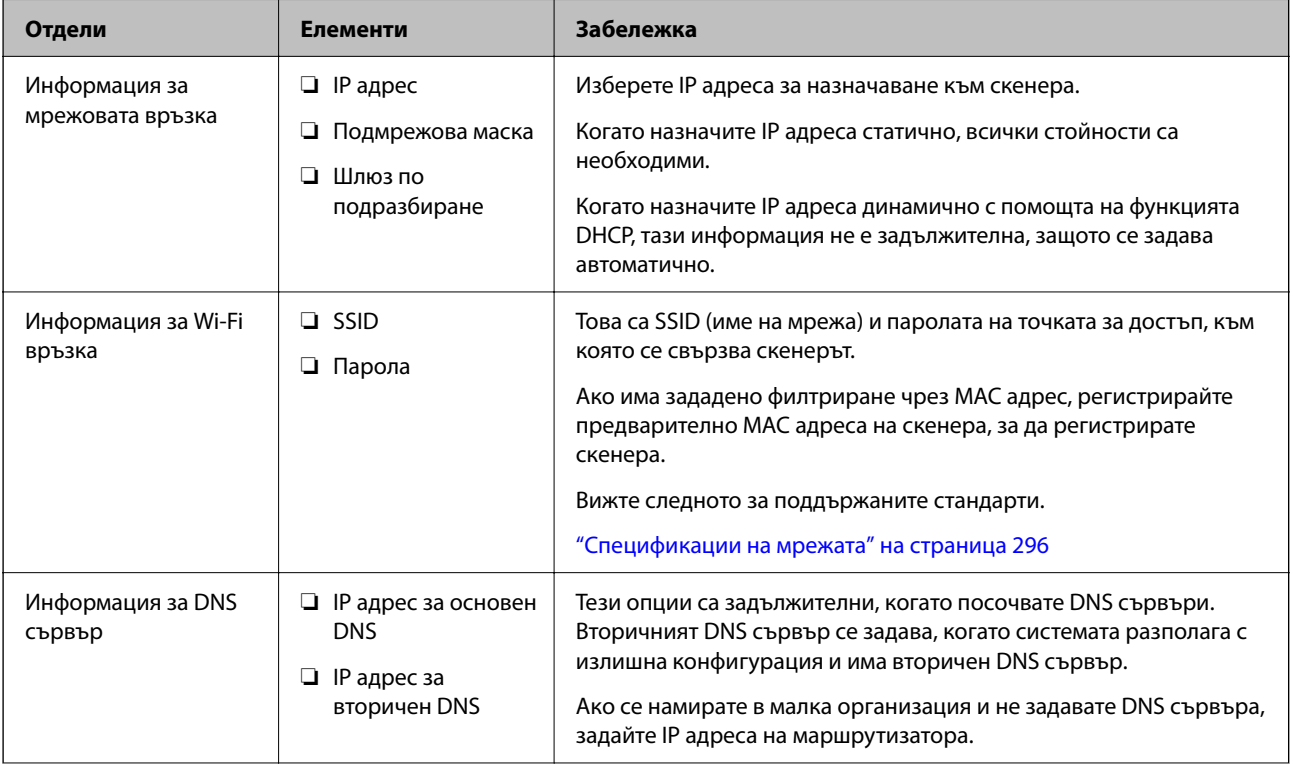

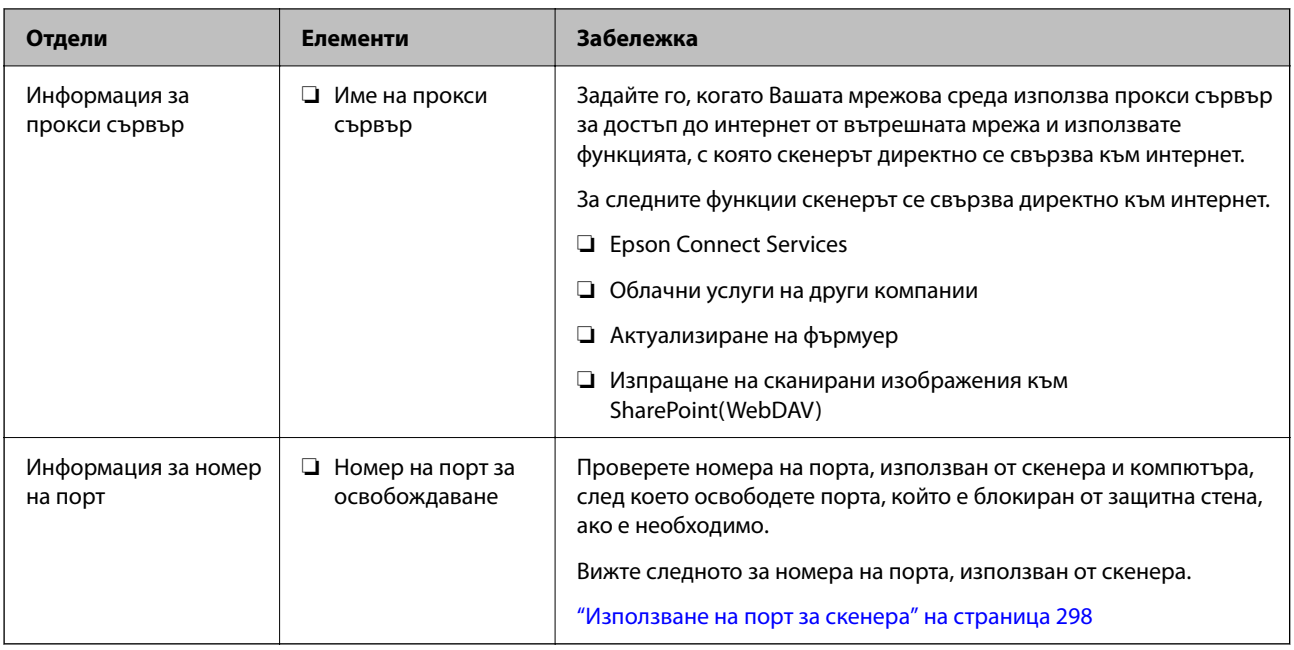

## **Назначаване на IP адрес**

Това са следните типове назначаване на IP адрес.

## **Статичен IP адрес:**

Назначете ръчно предварително определения IP адрес на скенера (хост).

Информацията за свързване към мрежата (маска на подмрежа, шлюз по подразбиране, DNS сървър и т.н.) трябва да бъдат зададени ръчно.

IP адресът не се променя дори когато устройството е изключено, така че това е полезно, когато искате да управлявате устройства със среда, в която не можете да променяте IP адреса или искате да управлявате устройства с помощта на IP адреса. Препоръчваме настройки на скенера, сървъра и т.н., до които имат достъп много компютри. Освен това, когато използвате функции за сигурност, като IPsec/IP филтриране, назначете фиксиран IP адрес, така че IP адресът да не се променя.

## **Автоматично назначаване с помощта на DHCP функция (динамичен IP адрес):**

Назначете IP адреса автоматично към скенера (хост), като използвате DHCP функцията на DHCP сървъра или маршрутизатора.

Информацията за свързване към мрежата (маска на подмрежа, шлюз по подразбиране, DNS сървър и т.н.) се задава автоматично, за да можете лесно да свързвате устройството към мрежата.

Ако устройството или маршрутизаторът са изключени или в зависимост от настройките на DHCP сървъра, IP адресът може да се промени при повторно свързване.

Препоръчваме управление на устройства, различни от IP адреса, и комуникация с протоколи, която може да следва IP адреса.

## *Забележка:*

Когато използвате функцията за запазване на IP адрес на DHCP, Вие можете да назначавате по всяко време един и същ IP адрес към устройствата.

## **DNS сървър и прокси сървър**

DNS сървърът има име на хост, име на домейн на имейл адреса и т.н. във връзка с информацията за IP адреса.

Комуникацията е невъзможна, ако другата страна е описана с име на хост, име на домейн и т.н., когато компютърът или скенерът извършват комуникация по IP.

Подава заявки към DNS сървъра за тази информация и получава IP адреса на другата страна. Този процес се нарича преобразуване на име.

Поради това устройствата, като компютри и скенери, могат да комуникират чрез IP адреса.

Преобразуването на име е необходимо, за да може скенерът да комуникира чрез функцията за имейл или с функцията за интернет връзка.

Когато използвате тези функции, извършете настройките на DNS сървъра.

Когато назначите IP адреса на скенера с помощта на функцията DHCP на DHCP сървъра или маршрутизатора, той се конфигурира автоматично.

Прокси сървърът е поставен на шлюза между мрежата и интернет и комуникира с компютъра, скенера и интернет (срещуположен сървър) вместо всеки от тях. Срещуположният сървър комуникира само с прокси сървъра. Следователно, информацията за скенера, например IP адрес и номер на порт, не може да бъде прочетена и се очаква увеличена сигурност.

Когато се свързвате с интернет чрез прокси сървър, конфигурирайте прокси сървъра на скенера.

## **Задаване на IP адрес**

Задаване на основни елементи като адрес на хост, Маска на подмрежата, Шлюз по подразбиране.

В този раздел е разяснена процедурата за настройка на статичен IP адрес.

- 1. Включете скенера.
- 2. Изберете **Настройки** на началния екран от контролния панел на скенера.
- 3. Изберете **Настройки на мрежата** > **Разширени** > **TCP/IP**.
- 4. Изберете **Ръчно** за **Получаване на IP адрес**.

Когато зададете IP адрес автоматично с помощта на функцията DHCP на маршрутизатора, изберете **Автоматично**. В този случай **IP адрес**, **Маска на подмрежата** и **Шлюз по подразбиране** в стъпка 5 до 6 също се задават автоматично, така че отидете на стъпка 7.

5. Въведете IP адреса.

Фокусът се премества към предния сегмент или задния сегмент, разделени с точка, ако изберете  $\blacktriangleleft$  и

 $\blacktriangleright$ .

Потвърдете стойността, която е отразена в предишния екран.

## 6. Задайте **Маска на подмрежата** и **Шлюз по подразбиране**.

Потвърдете стойността, която е отразена в предишния екран.

## **P** Важно:

Ако комбинацията на IP адрес, Маска на подмрежата иШлюз по подразбиране е грешна, *Старт на настройката* е неактивна и не можете да продължите с настройките. Потвърдете, че няма грешка в записа.

7. Въведете IP адреса за основния DNS сървър.

Потвърдете стойността, която е отразена в предишния екран.

### *Забележка:*

Когато изберете *Автоматично* за настройки на назначаване на IP адреса, можете да изберете настройките за DNS сървър от *Ръчно* или *Автоматично*. Ако не можете да получите автоматично адреса на DNS сървъра, изберете *Ръчно* и въведете адреса на DNS сървъра. След това въведете директно вторичния адрес на DNS сървъра. Ако изберете *Автоматично*, отидете на стъпка 9.

8. Въведете IP адреса за вторичния DNS сървър.

Потвърдете стойността, която е отразена в предишния екран.

9. Натиснете **Старт на настройката**.

## **Настройка на прокси сървъра**

Задайте прокси сървъра, ако следните неща са верни.

- ❏ Прокси сървърът е създаден за интернет връзка.
- ❏ Когато използвате функция, в която скенер се свързва директно към интернет, като услуга Epson Connect или други облачни услуги на компанията.
- 1. Изберете **Настройки** от началния екран.

Когато извършвате настройки след задаване на IP адрес се извежда екранът **Разширени**. Отидете на стъпка 3.

- 2. Изберете **Настройки на мрежата** > **Разширени**.
- 3. Изберете **Прокси сървър**.
- 4. Изберете **Употр.** за **Настройки за прокси сървър**.
- 5. Въведете адреса за прокси сървъра чрез IPv4 или FQDN формат.

Потвърдете стойността, която е отразена в предишния екран.

6. Въведете номера на порта за прокси сървъра.

Потвърдете стойността, която е отразена в предишния екран.

7. Натиснете **Старт на настройката**.

## **Настройване на функциите IEEE802.11k/v или IEEE802.11r**

1. Отидете на Web Config, след което изберете раздел **Network** > **Basic**.
- <span id="page-252-0"></span>2. Задайте **IEEE802.11k/v** или **IEEE802.11r** на активирани или дезактивирани.
- 3. Щракнете върху **Next**.

Извежда се екранът за потвърждение на настройките.

4. Щракнете върху **OK**.

### **Още по темата**

 $\rightarrow$  ["Как да стартирате Web Config в уеб браузър" на страница 38](#page-37-0)

# **Представяне на функции за защита на продукта**

Този раздел представя функцията за защита на устройствата Epson.

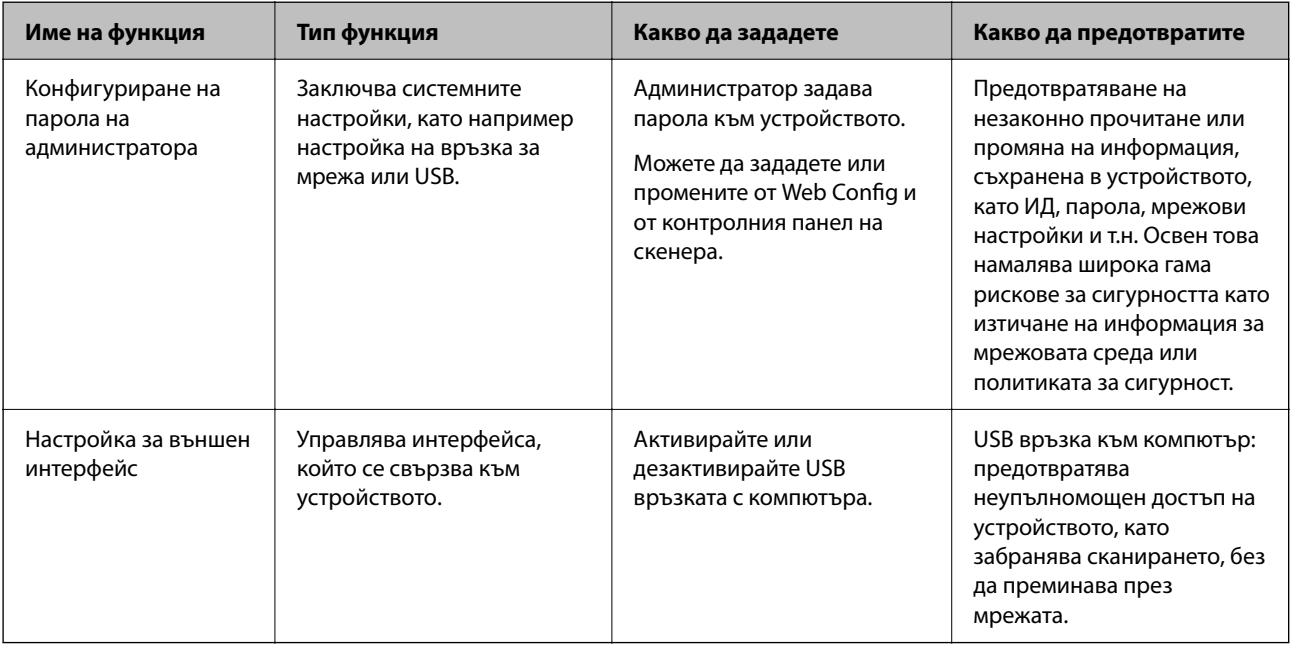

# **Настройки на администратора**

## **Конфигуриране на парола на администратора**

Когато зададете парола на администратор, Вие можете да предотвратите потребителите да променят настройките за управление на системата. Стойностите по подразбиране са вече зададени по време на покупката. Препоръчваме да промените първоначалната администраторска парола от настройката по подразбиране.

#### *Забележка:*

Следното предоставя стойностите по подразбиране за информацията за администратора.

- ❏ Потребителско име (използвано само за Web Config): няма (празно)
- ❏ Парола: Зависи от етикета, прикрепен към продукта.

Ако на гърба има прикрепен етикет "PASSWORD", въведете 8-цифрения номер, показан на етикета.

Ако няма прикрепен етикет "PASSWORD", въведете серийния номер на етикета, прикрепен към основата на продукта, за първоначална парола на администратор.

Можете да промените паролата на администратор, като използвате Web Config, контролния панел на скенера или Epson Device Admin. Когато използвате Epson Device Admin, вижте ръководството на Epson Device Admin или помощта.

### **Промяна на паролата на администратор от контролния панел на скенера**

Можете да промените паролата на администратор от контролния панел на скенера.

- 1. Изберете **Настройки** от контролния панел на скенера.
- 2. Изберете **Системна администрация** > **Администраторски настройки**.
- 3. Изберете **Администраторска парола** > **Промяна**.
- 4. Въведете текущата си парола.

#### *Забележка:*

Първоначалната парола на администратор (по подразбиране) по време на покупката зависи от етикета, прикрепен към продукта. Ако на гърба има прикрепен етикет "PASSWORD", въведете 8-цифрения номер, показан на етикета. Ако няма прикрепен етикет "PASSWORD", въведете серийния номер на етикета, прикрепен към основата на продукта, за първоначална парола на администратор.

5. Въведете новата Ви парола.

Новата парола трябва да е с дължина от 8 до 20 знака и да съдържа само еднобайтови буквеноцифрови знаци и символи.

#### c*Важно:*

Погрижете се да запомните паролата на администратор, която зададете. Ако забравите паролата си, няма да имате възможност да я нулирате и ще се наложи да потърсите помощ от сервизния персонал.

6. Въведете отново новата парола за потвърждение.

Извежда се съобщение за завършване.

### **Промяна на паролата на администратор с Web Config**

Променете паролата на администратора в Web Config.

1. Влезте в Web Config и изберете раздел **Product Security** > **Change Administrator Password**.

<span id="page-254-0"></span>2. Въведете нужната информация в **Current password**, **User Name**, **New Password** и **Confirm New Password**.

Новата парола трябва да е с дължина от 8 до 20 знака и да съдържа само еднобайтови буквеноцифрови знаци и символи.

#### *Забележка:*

Следното предоставя стойностите по подразбиране за информацията за администратора.

- ❏ Потребителско име: няма (празно)
- ❏ Парола: Зависи от етикета, прикрепен към продукта.

Ако на гърба има прикрепен етикет "PASSWORD", въведете 8-цифрения номер, показан на етикета. Ако няма прикрепен етикет "PASSWORD", въведете серийния номер на етикета, прикрепен към основата на продукта, за първоначална парола на администратор.

#### c*Важно:*

Погрижете се да запомните паролата на администратор, която зададете. Ако забравите паролата си, няма да имате възможност да я нулирате и ще се наложи да потърсите помощ от сервизния персонал.

### 3. Изберете **OK**.

#### **Още по темата**

- & ["Забележки относно паролата на администратора" на страница 14](#page-13-0)
- $\rightarrow$  ["Как да стартирате Web Config в уеб браузър" на страница 38](#page-37-0)

# **Използване на Заключване на настройка за контролния панел**

Можете да използвате Заключване на настройка, за да заключите контролния панел, за да попречите на потребителите да променят елементи, свързани със системните настройки.

### **Настройка Заключване на настройка от контролния панел**

- 1. Изберете **Настройки**.
- 2. Изберете **Системна администрация** > **Администраторски настройки**. Когато е зададена настройката Заключване на настройка, ще бъдете подканени да въведете паролата.
- 3. Изберете **Вкл.** или **Изкл.** като **Заключване на настройка**.

### **Настройка Заключване на настройка от Web Config**

- 1. Изберете раздел **Device Management** > **Control Panel**.
- 2. Изберете **ON** или **OFF** за **Panel Lock**.
- 3. Щракнете върху **OK**.

### **Още по темата**

 $\blacktriangleright$  ["Как да стартирате Web Config в уеб браузър" на страница 38](#page-37-0)

## **Елементи Заключване на настройка в менюто Настройки**

Това е списък с елементи, които са заключени в менюто **Настройки** на контролния панел от Заключване на настройка.

✓ : Да се заключи. - : Да не се заключва.

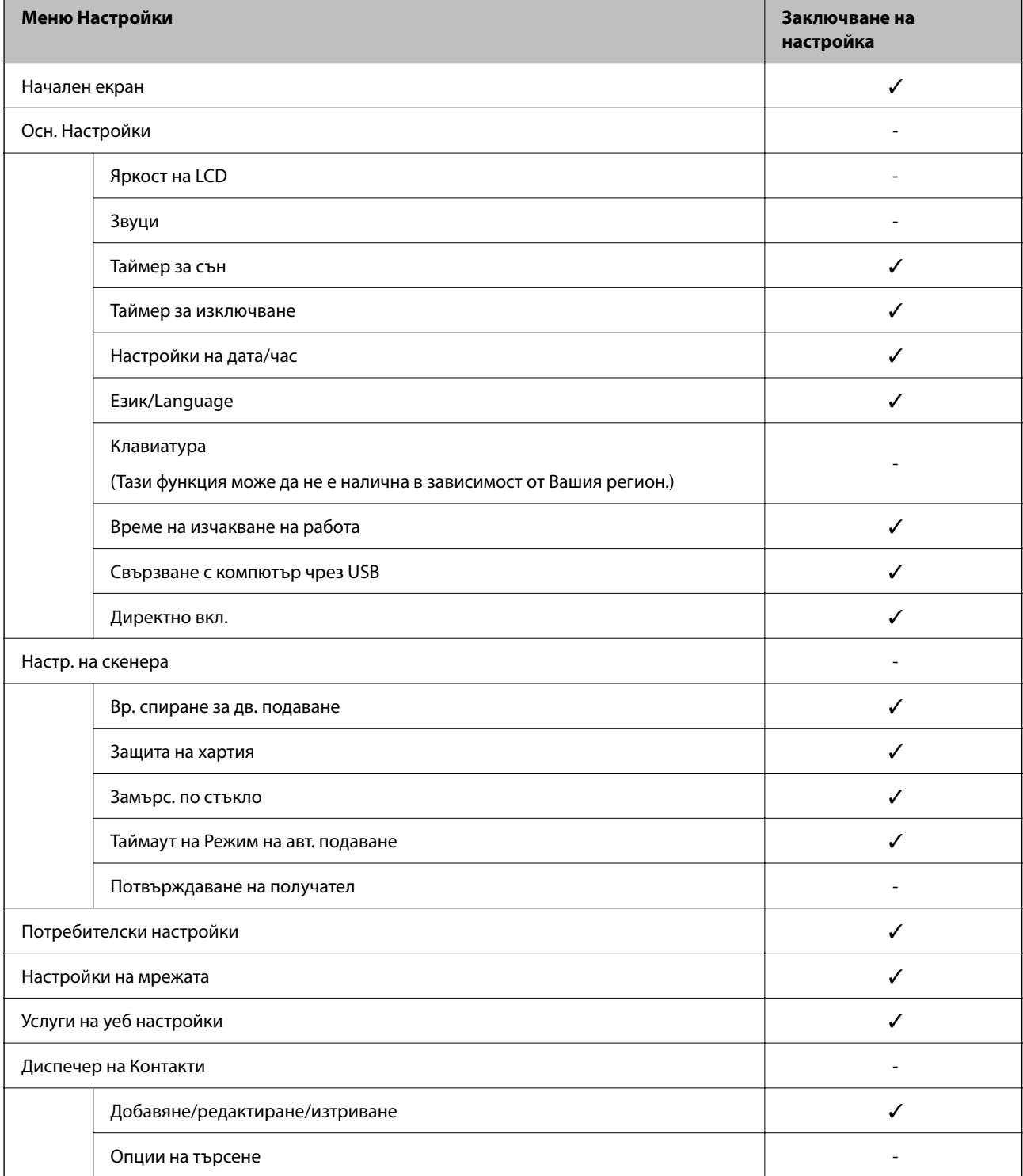

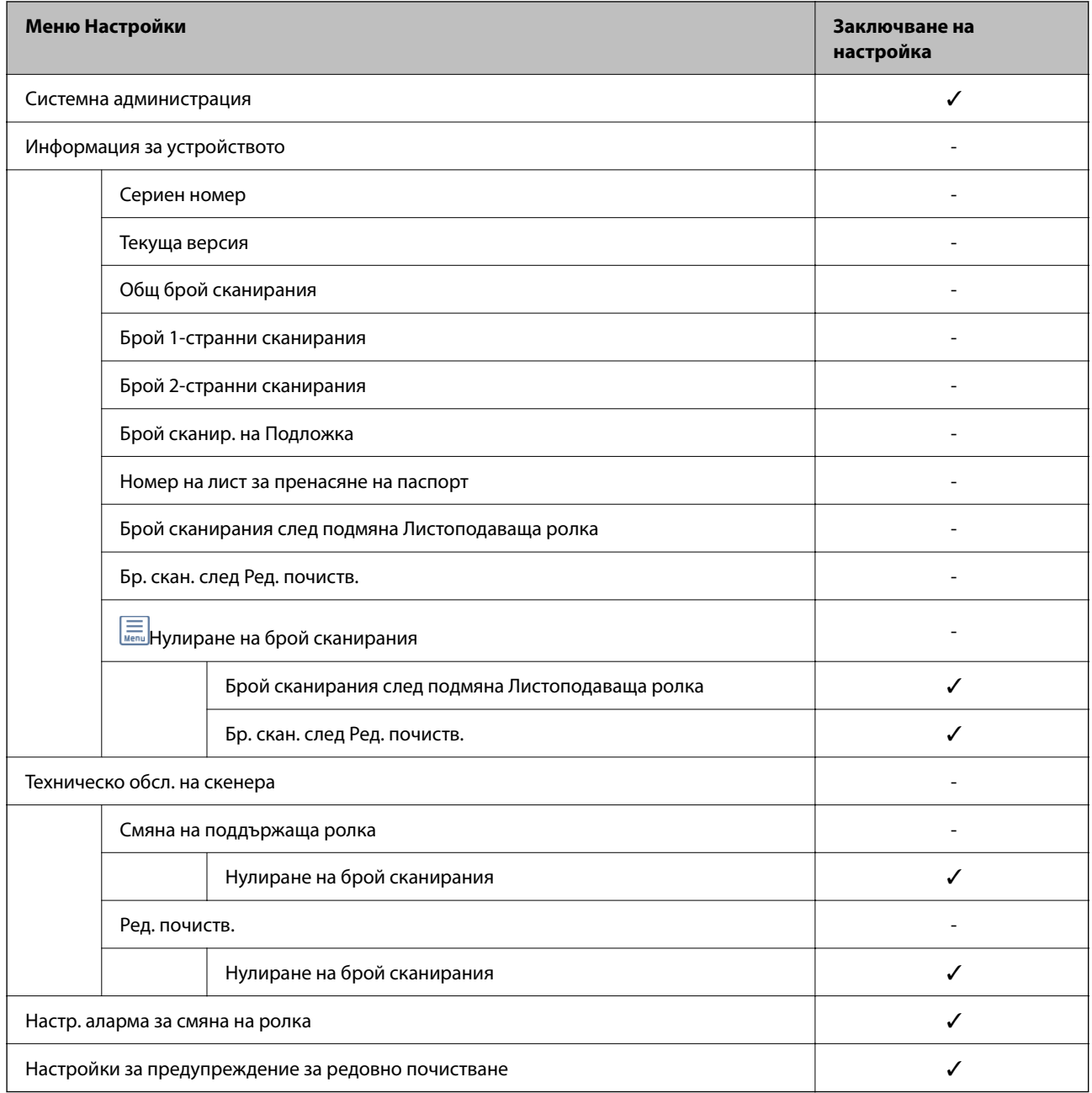

# **Влизане в скенера от компютър**

Когато влезете в Web Config като администратор, Вие можете да работите с елементи, които са зададени в Заключване на настройка.

- 1. Въведете IP адреса на скенера в браузъра, за да стартирате Web Config.
- 2. Щракнете върху **Administrator Login**.
- 3. Въведете потребителското име и паролата на администратора в **User Name** и **Current password**.
- 4. Щракнете върху **OK**.

Заключените елементи и **Administrator Logout** се извеждат при удостоверяване.

Щракнете върху **Administrator Logout**, за да излезете.

#### **Още по темата**

- & ["Забележки относно паролата на администратора" на страница 14](#page-13-0)
- & ["Как да стартирате Web Config в уеб браузър" на страница 38](#page-37-0)

# **Дезактивиране на външния интерфейс**

Можете да дезактивирате интерфейса, който се използва за свързване на устройството към скенера. Извършете настройките за ограничение, за да ограничите сканирането освен през интернет.

#### *Забележка:*

Можете също така да извършите настройките за ограничение от контролния панел на скенера.

Свързване с компютър чрез USB: *Настройки* > *Осн. Настройки* > *Свързване с компютър чрез USB*

- 1. Влезте в Web Config и изберете раздел **Product Security** > **External Interface**.
- 2. Изберете **Disable** за функциите, които желаете да настроите.

Изберете **Enable**, когато искате да отмените контролирането.

Свързване с компютър чрез USB

Можете да ограничите употребата на USB връзката от компютъра. Ако искате да го направите, изберете **Disable**.

- 3. Щракнете върху **OK**.
- 4. Проверете дали дезактивираният порт не може да се използва.

Свързване с компютър чрез USB

Ако драйверът е бил инсталиран на компютъра

Свържете скенера към компютъра с помощта на USB кабел, след което потвърдете, че скенерът не сканира.

Ако драйверът не е бил инсталиран на компютъра

Windows:

Отворете диспечера на устройства и го запазете, свържете скенера към компютъра с помощта на USB кабел, след което потвърдете, че съдържанието на дисплея на диспечера на устройството остава непроменено.

Mac OS:

Свържете скенера към компютъра с помощта на USB кабел, след което потвърдете, че не можете да добавите скенера от **Принтери и скенери**.

### **Още по темата**

 $\rightarrow$  ["Как да стартирате Web Config в уеб браузър" на страница 38](#page-37-0)

# <span id="page-258-0"></span>**Дезактивиране на мрежовото сканиране от Вашия компютър**

Можете да направите следните настройки в Web Config за да деактивирате мрежовото сканиране с помощта на EPSON Scan от Вашия компютър.

- 1. Отидете на Web Config, след което изберете раздел **Scan** > **Network Scan**.
- 2. В **EPSON Scan** изчистете полето с отметка **Enable scanning**.
- 3. Щракнете върху **Next**.

Извежда се екранът за потвърждение на настройките.

4. Щракнете върху **OK**.

#### **Още по темата**

 $\blacktriangleright$  ["Как да стартирате Web Config в уеб браузър" на страница 38](#page-37-0)

# **Дезактивиране на WSD сканиране**

#### *Забележка:*

Можете да извършвате настройки и на контролния панел на скенера. Изберете *Настройки* >*Системна администрация* > *WSD настройки*.

Ако не искате вашият компютър да конфигурира скенера като WSD сканиращо устройство, следвайте стъпките по-долу, за да дезактивирате WSD настройките.

- 1. Отидете на Web Config, след което изберете раздел **Network Security** > **Protocol**.
- 2. В **WSD Settings** изчистете полето с отметка **Enable WSD**.
- 3. Щракнете върху **Next**.

Извежда се екранът за потвърждение на настройките.

4. Щракнете върху **OK**.

#### **Още по темата**

 $\rightarrow$  ["Как да стартирате Web Config в уеб браузър" на страница 38](#page-37-0)

# **Наблюдение на отдалечен скенер**

### **Проверка на информация за отдалечен скенер**

Можете да проверите следната информация на работещия скенер от **Status** с помощта на Web Config.

<span id="page-259-0"></span>❏ Product Status

Проверете състоянието, номера на продукта, MAC адреса и др.

❏ Network Status

Проверете информацията на състоянието на мрежовата връзка, IP адреса, DNS сървъра и т.н.

❏ Usage Status

Проверете първия ден на сканиране, брой сканирания и т.н.

❏ Hardware Status

Проверете състоянието на всяка функция на скенера.

❏ Panel Snapshot

Извежда се моментална снимка на екрана на контролния панел на скенера.

# **Получаване на имейл известия при възникване на събития**

### **Относно известяванията по имейл**

Това е функцията за известяване, която при събития като спиране на сканиране и грешка при сканиране изпраща имейла до посочения адрес.

Можете да регистрирате до пет местоназначения и да задавате настройки за известяване за всяко местоназначение.

За да използвате тази функция, Вие трябва да зададете имейл сървъра преди да зададете известявания.

### **Конфигуриране на имейл известие**

Конфигурирайте имейл известие с помощта на Web Config.

- 1. Влезте в Web Config и изберете раздел **Device Management** > **Email Notification**.
- 2. Задайте темата на имейл известието.

Изберете съдържанието, изведено на темата от двете падащи менюта.

- ❏ Избраното съдържание се извежда до **Subject**.
- ❏ Едно и също съдържание не може да се задава отляво и отдясно.
- ❏ Когато броят на знаците в **Location** надвишава 32 байта, знаците, които надвишават 32 байта, ще бъдат пропуснати.
- 3. Въведете имейл адреса за изпращане на имейл известието.

Използвайте A – Z а – z 0 – 9! # \$ % & ' \* + - . / = ? ^ \_ { | } ~ @ и въведете между 1 и 255 знака.

- 4. Изберете езика за имейл известията.
- 5. Изберете квадратчето за отметка на събитието, за което искате да получавате известие. Броят на **Notification Settings** е свързан към номера на местоназначение на **Email Address Settings**. Пример:

Ако желаете да се изпрати известие към имейл адреса, зададен за номер 1 в **Email Address Settings**, когато администраторската парола е променена, сложете отметка в квадратчето за колона **1** в ред **Administrator password changed**.

6. Щракнете върху **OK**.

Потвърдете, че ще бъде изпратено имейл известие чрез причиняване на събитие.

Пример: паролата на администратора е сменена.

### **Още по темата**

& ["Как да стартирате Web Config в уеб браузър" на страница 38](#page-37-0)

### *Елементи за имейл известие*

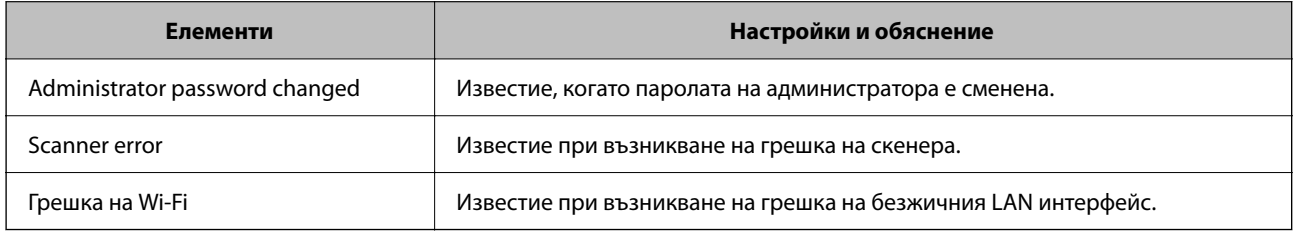

# **Архивиране на настройките**

Можете да експортирате стойността на настройката, зададена от Web Config към файла. Можете да я използвате за архивиране на стойностите за настройка, като замените скенера и т.н.

Експортираният файл не може да бъде редактиран, защото е експортиран като двоичен файл.

# **Експортиране на настройки**

Експортиране на настройката за скенера.

- 1. Влезте в Web Config, след което изберете раздела **Device Management** > **Export and Import Setting Value** > **Export**.
- 2. Изберете настройките, които искате да експортирате.

Изберете настройките, които искате да експортирате.Ако изберете основна категория, подкатегориите също ще бъдат избрани.Обаче, подкатегориите, които водят до грешки чрез дублиране в рамките на една и съща мрежа (като IP адрес и др.) не могат да бъдат избрани.

3. Въведете парола, за да шифровате експортирания файл.

Паролата ще Ви е необходима, за да импортирате файла.Оставете това поле празно, ако не искате да шифровате файла.

#### <span id="page-261-0"></span>4. Щракнете върху **Export**.

#### c*Важно:*

Ако искате да експортирате мрежовите настройки на скенера, като име на устройството и IPv6 адрес, изберете *Enable to select the individual settings of device* и изберете още елементи.Използвайте само избраните стойности на новия скенер.

#### **Още по темата**

& ["Как да стартирате Web Config в уеб браузър" на страница 38](#page-37-0)

# **Импортирайте настройките**

Импортирайте експортирания Web Config файл в скенера.

#### c*Важно:*

Когато импортирате стойности, които включват индивидуална информация, като име на скенера или IP адрес, се уверете, че същият IP адрес не съществува в същата мрежа.

- 1. Влезте в Web Config, след което изберете раздел **Device Management** > **Export and Import Setting Value** > **Import**.
- 2. Изберете експортирания файл, след което въведете шифрованата парола.
- 3. Щракнете върху **Next**.
- 4. Изберете настройките, които искате да импортирате, след което щракнете върху **Next**.
- 5. Щракнете върху **OK**.

Настройките се прилагат към скенера.

#### **Още по темата**

& ["Как да стартирате Web Config в уеб браузър" на страница 38](#page-37-0)

# **Разширени настройки за сигурност**

В този раздел се разясняват разширените настройки за сигурност.

# **Настройки за защита и предотвратяване на опасност**

Когато даден скенер е свързан към мрежа, Вие можете да влезете в нея от отдалечено място. В допълнение много хора могат да споделят скенера, което е полезно при подобряване на ефективността и удобството. Въпреки това се увеличават рисковете като незаконен достъп, незаконна употреба и подправяне на данни. Ако използвате скенера в среда, в която имате достъп до интернет, рисковете са още по-големи.

За скенери, които не разполагат със защита на достъпа от външна среда, има възможност да прочетете от интернет контактите, които са съхранени в скенера.

За да избегнете този риск, скенерите Epson разполагат с различни технологии за защита.

Конфигурирайте скенера, ако е необходимо, в съответствие с условията на средата, която е била изградена с информацията за среда на клиента.

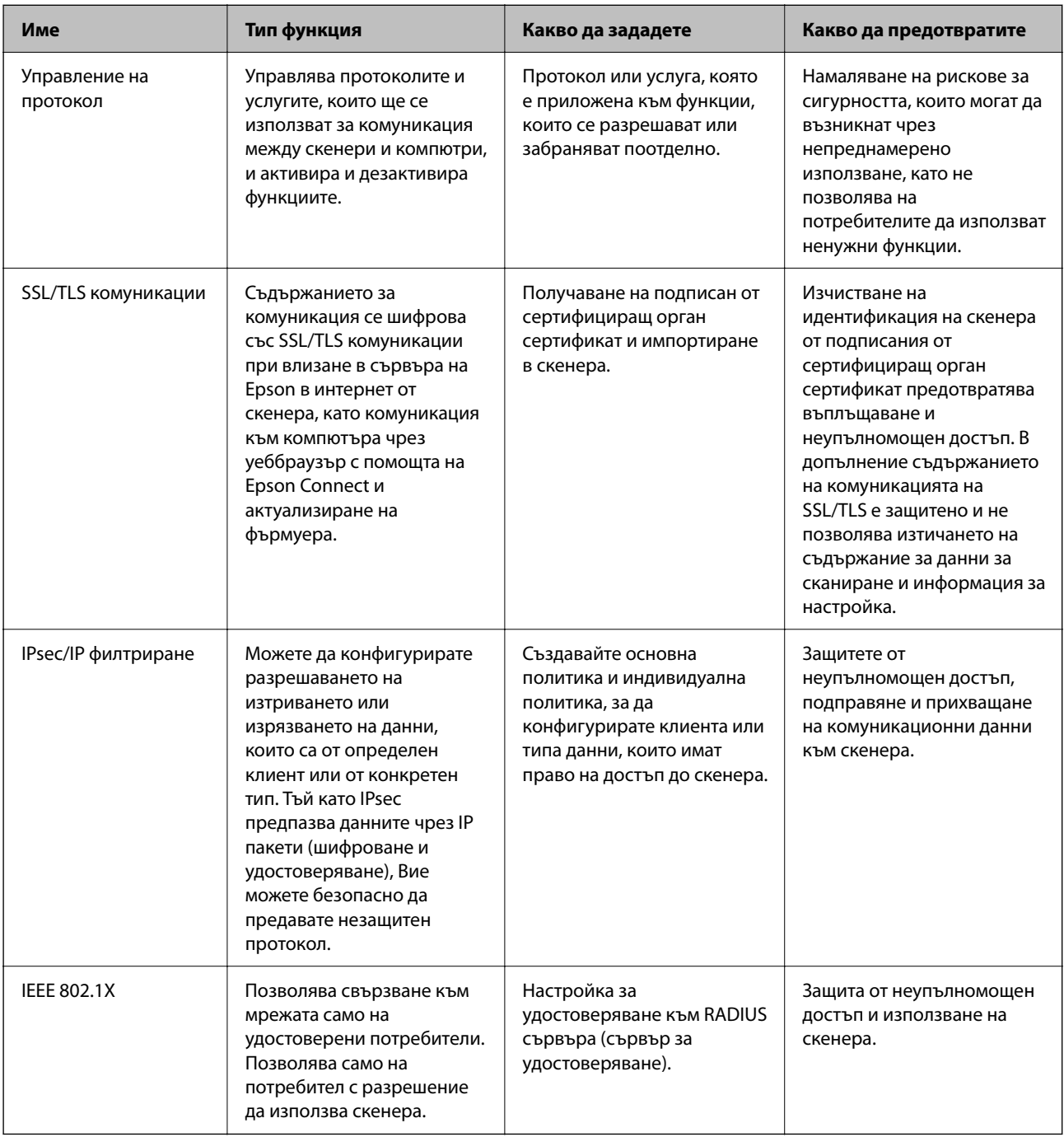

# **Настройки на функция за защита**

Когато задавате IPsec/IP филтриране или IEEE 802.1X, препоръчително е да влезете в Web Config чрез SSL/TLS за предаване на настройки за комуникация с цел намаляване на рисковете за защита като подправяне или прихващане.

<span id="page-263-0"></span>Не забравяйте да конфигурирате паролата на администратора, преди да зададете IPsec/IP филтриране или IEEE 802.1X.

# **Управление чрез протоколи**

Можете да сканирате, като използвате разнообразни пътища и протоколи. Също така можете да използвате мрежово сканиране от неопределен брой компютри в мрежа.

Можете да намалите случайните рискове за сигурността, като ограничите сканирането от определени пътища или чрез управление на достъпните функции.

### **Управляващи протоколи**

Конфигурирайте поддържаните от скенера настройки на протоколите.

- 1. Влезте в Web Config и след това изберете раздела **Network Security** tab > **Protocol**.
- 2. Конфигурирайте всеки елемент.
- 3. Щракнете върху **Next**.
- 4. Щракнете върху **OK**.

Настройките се прилагат към скенера.

### **Още по темата**

 $\blacktriangleright$  ["Как да стартирате Web Config в уеб браузър" на страница 38](#page-37-0)

### **Протоколи, които можете да активирате или дезактивирате**

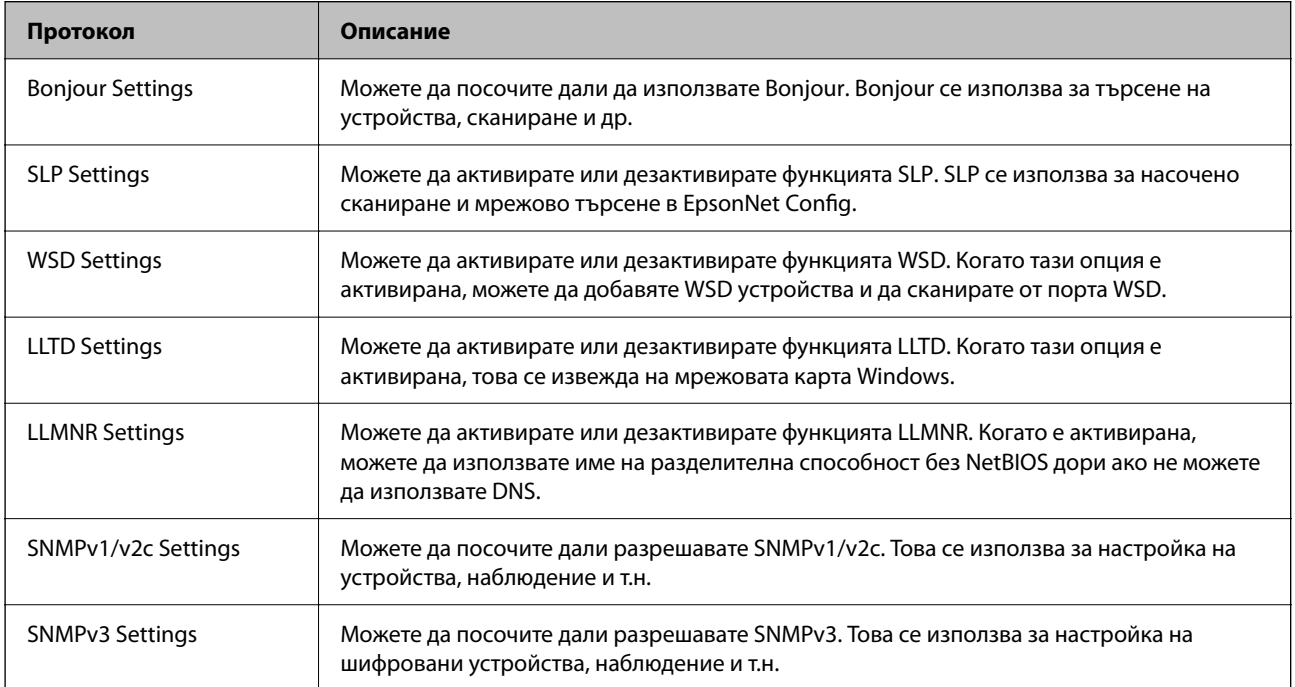

# **Елементи за настройка на протокол**

Bonjour Settings

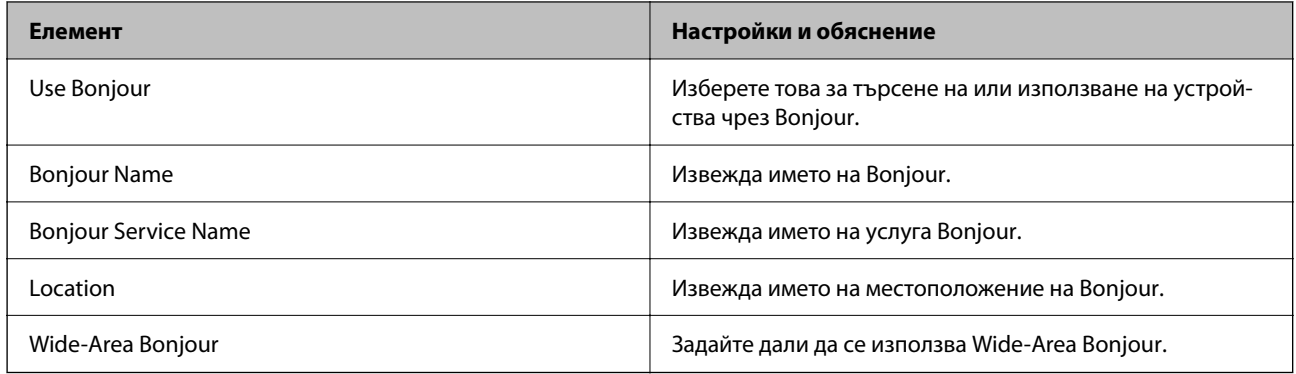

### SLP Settings

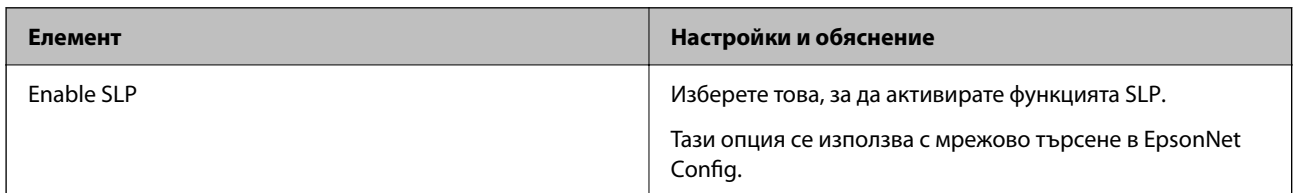

### WSD Settings

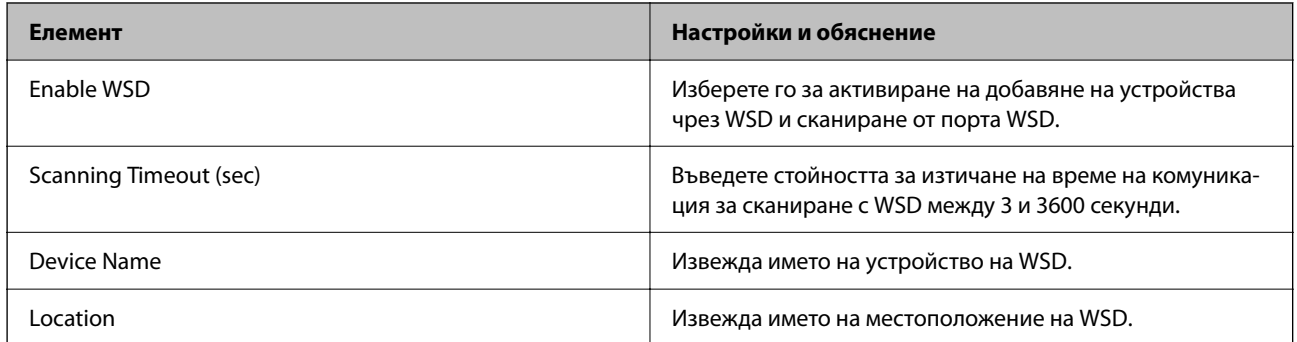

### LLTD Settings

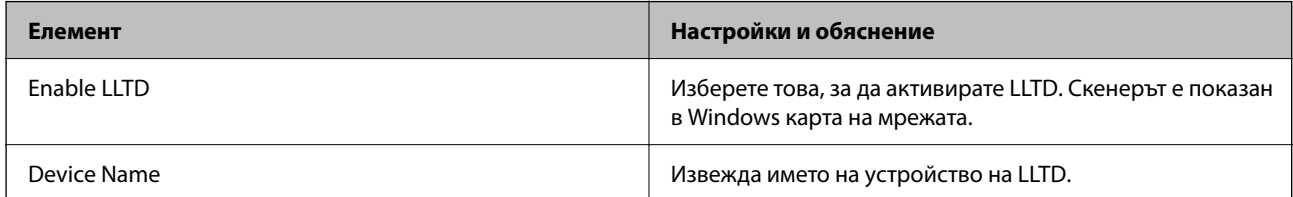

### LLMNR Settings

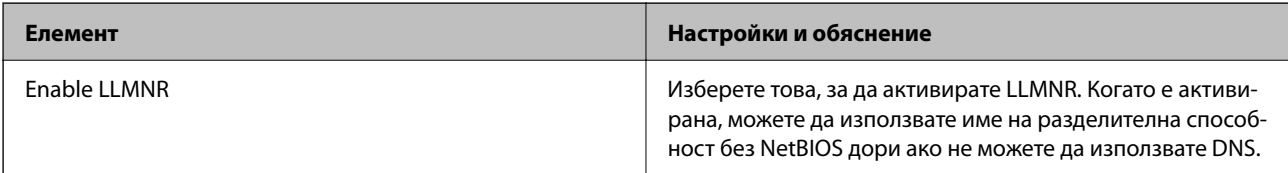

### SNMPv1/v2c Settings

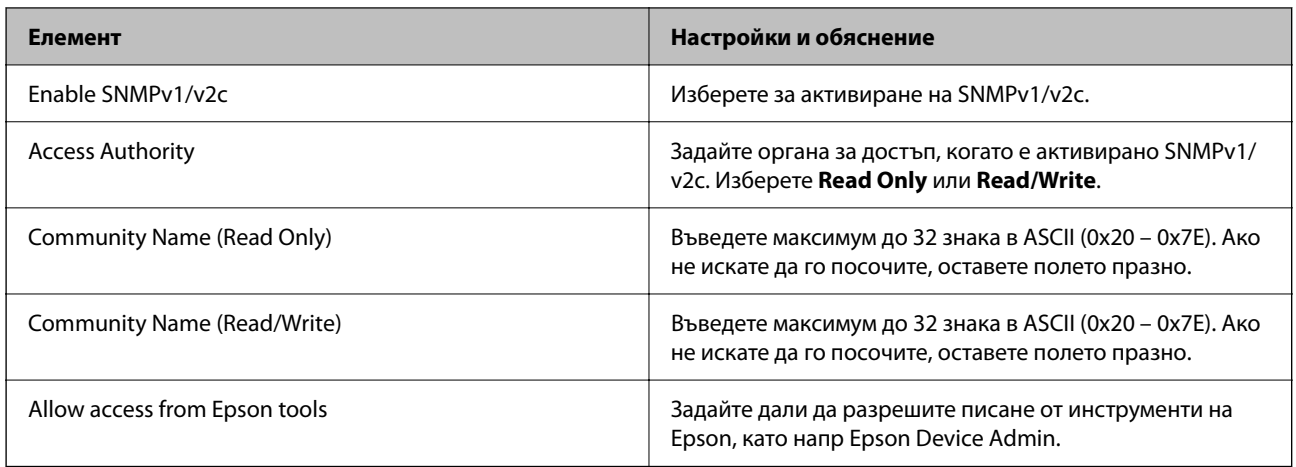

### SNMPv3 Settings

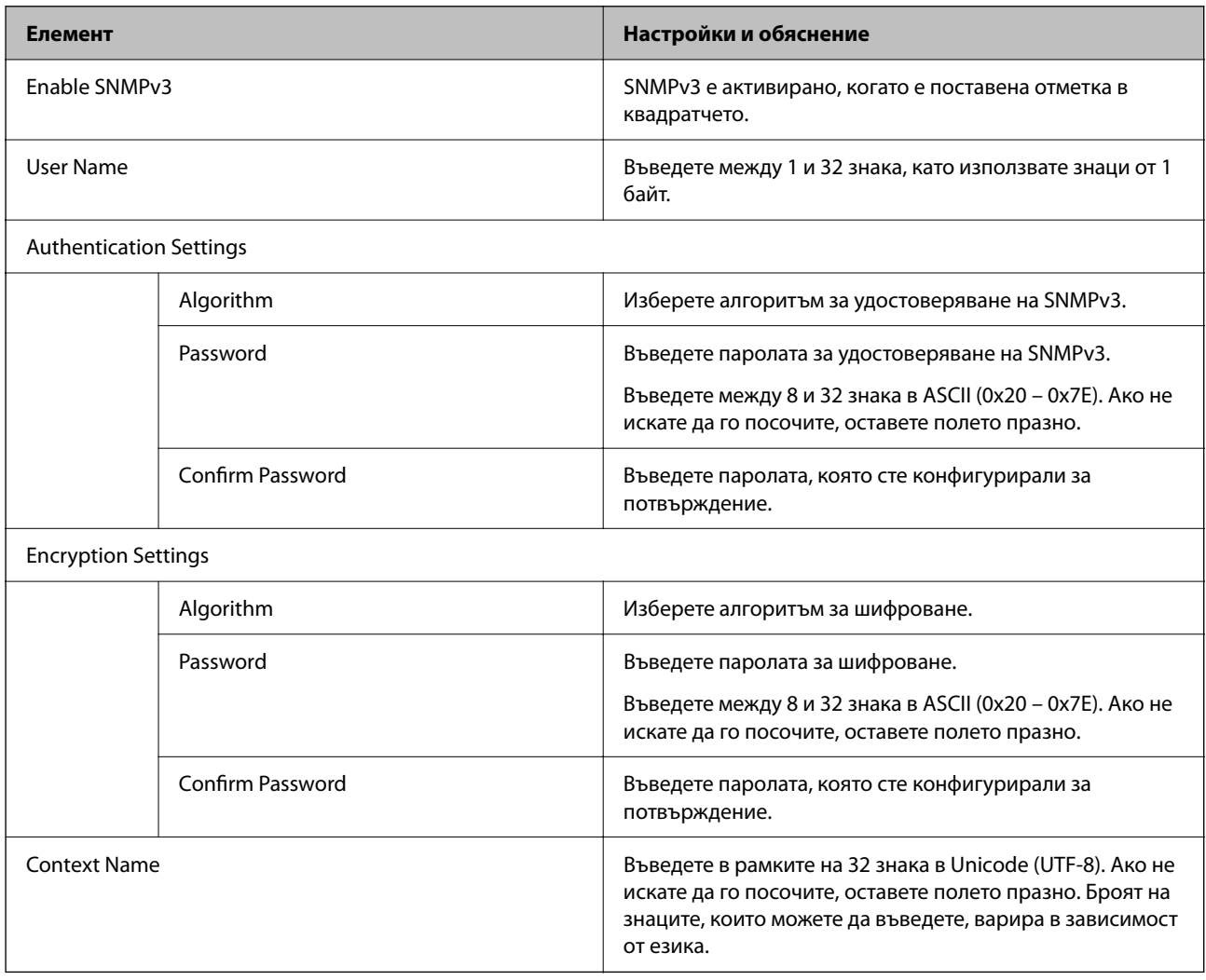

# <span id="page-266-0"></span>**Използване на цифров сертификат**

## **Относно цифровото сертифициране**

### ❏ CA-signed Certificate

Това е сертификат, подписан от сертифициращия орган (Орган за сертификати). Можете да го получите, за да подадете молба пред органа за сертификати. Този сертификат сертифицира наличието на скенера и се използва за SSL/TLS комуникация, за да се гарантира безопасността на комуникацията на данни.

Когато се използва за SSL/TLS комуникация, той се използва като сертификат за сървър.

Когато е зададен на IPsec/IP филтриране или IEEE 802.1X комуникация, той се използва като клиентски сертификат.

### ❏ Сертификат от сертифициращ орган

Това е сертификат, който е свързан със CA-signed Certificate, наричан също така междинен сертификат от сертифициращ орган. Използва се от уеббраузъра за валидиране на пътя на сертификата на скенера при достъп до сървъра от трета страна или от Web Config.

За сертификата от сертифициращ орган, задава се кога да валидира пътя до сертификата на сървъра, който осъществява достъп от скенера. За скенера задайте сертифициране на пътя до CA-signed Certificate за SSL/TLS връзка.

Можете да получите сертификата от сертифициращ орган на скенера от органа за сертификати, където е издаден сертификатът от сертифициращ орган.

Освен това можете да получите сертификата от сертифициращ орган, използван за валидиране на сървъра на другата страна, от органа за сертификати, който е издал CA-signed Certificate на другия сървър.

❏ Self-signed Certificate

Това е сертификат, че скенерът се подписва и издава. Нарича се също главен сертификат. Тъй като издателят сертифицира себе си, той не е надежден и не може да предотврати въплъщаване.

Използвайте го, когато извършвате настройката за сигурност и изпълнявате проста SSL/TLS комуникация без CA-signed Certificate.

Ако използвате този сертификат за SSL/TLS комуникация, на уеббраузъра може да бъде изведено предупреждение за сигурността, тъй като сертификатът не е регистриран в уеббраузъра. Можете да използвате Self-signed Certificate само за SSL/TLS комуникация.

# **Конфигуриране на CA-signed Certificate**

### *Получаване на сертификат, подписан от сертифициращ орган*

За да получите сертификат, подписан от сертифициращ орган, създайте CSR (заявка за подписване на сертификат) и я приложете по отношение на сертифициращия орган.Можете да създадете CSR с помощта на Web Config и компютър.

Следвайте стъпките, за да създадете CSR и да получите сертификат, подписан от сертифициращ орган, с помощта на Web Config.Когато създавате CSR с помощта на Web Config, сертификатът е във формат PEM/ DER.

1. Влезте в Web Config и след това изберете раздела **Network Security**.След това изберете **SSL/TLS** > **Certificate** или **IPsec/IP Filtering** > **Client Certificate**, или **IEEE802.1X** > **Client Certificate**.

Каквото и да изберете, Вие можете да получите същия сертификат и да го използвате общо.

2. Щракнете върху **Generate** на **CSR**.

Отваря се страница за създаване на CSR.

3. Въведете стойност за всеки елемент.

#### *Забележка:*

Наличната дължина на ключа и съкращенията варират според сертифициращия орган.Създайте заявка съгласно правилата на всеки сертифициращ орган.

4. Щракнете върху **OK**.

Показва се съобщение за завършване.

- 5. Изберете раздел **Network Security**.След това изберете **SSL/TLS** > **Certificate** или **IPsec/IP Filtering** > **Client Certificate**, или **IEEE802.1X** > **Client Certificate**.
- 6. Щракнете върху един от бутоните за изтегляне на **CSR** в съответствие с определения формат от всеки сертифициращ орган, за да изтеглите CSR на компютър.

#### c*Важно:*

Не генерирайте CSR отново.Ако направите това, възможно е да не можете да импортирате издаден CA-signed Certificate.

7. Изпратете CSR до сертифициращ орган и получете CA-signed Certificate.

Следвайте правилата на всеки сертифициращ орган относно метода и формата на изпращане.

8. Запазете издадения CA-signed Certificate на компютър, свързан към скенера.

Получаването на CA-signed Certificate е завършено, когато запазите сертификата в определена дестинация.

#### **Още по темата**

 $\rightarrow$  ["Как да стартирате Web Config в уеб браузър" на страница 38](#page-37-0)

#### **Елементи за настройка на CSR**

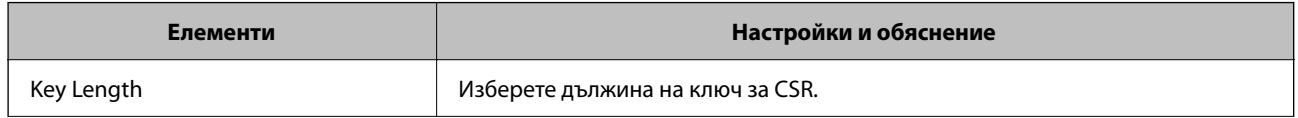

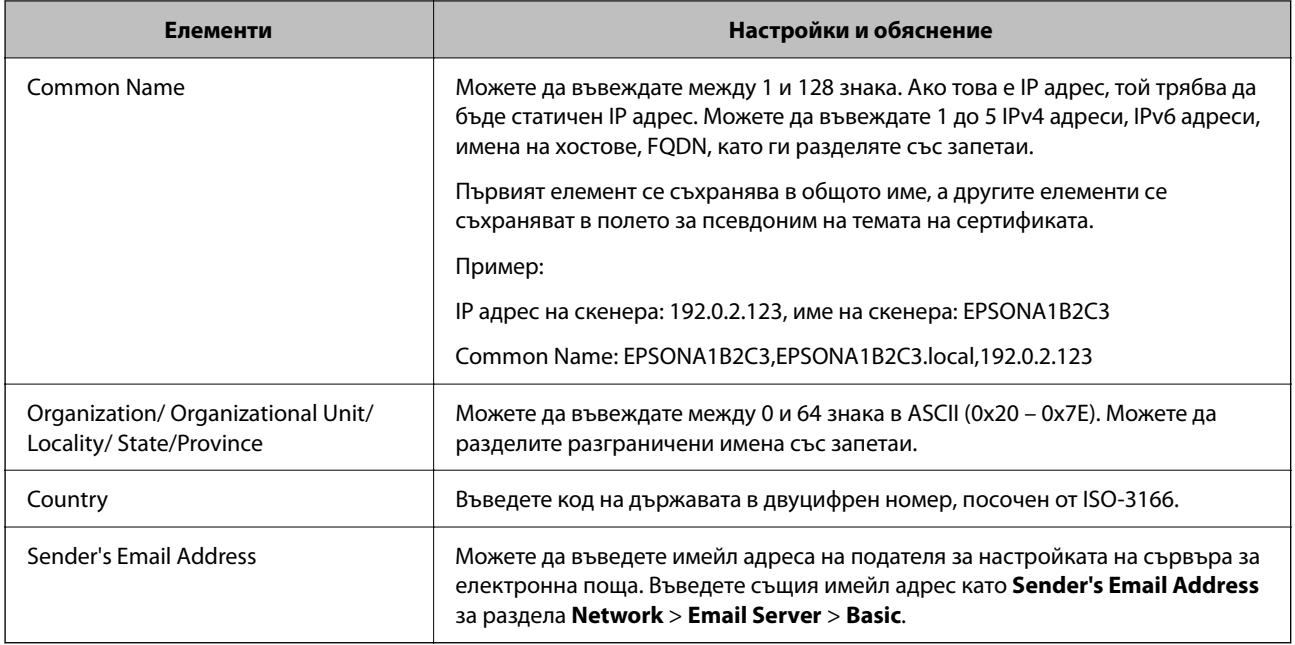

### *Импортиране на подписан от сертифициращ орган сертификат*

Импортирайте получения CA-signed Certificate в скенера.

# c*Важно:*

- ❏ Уверете се, че датата и часът на скенера са правилно зададени. Възможно е сертификатът да е невалиден.
- ❏ Ако получите сертификат чрез CSR, създаден от Web Config, Вие можете да импортирате сертификат еднократно.
- 1. Влезте в Web Config, след което изберете раздел **Network Security**. След това изберете **SSL/TLS** > **Certificate** или **IPsec/IP Filtering** > **Client Certificate**, или **IEEE802.1X** > **Client Certificate**.
- 2. Щракнете върху **Import**

Отваря се страница за импортиране на сертификат.

3. Въведете стойност за всеки елемент. Задайте **CA Certificate 1** и **CA Certificate 2**, когато потвърждавате пътя на сертификата в уеббраузъра, който има достъп до скенера.

В зависимост от това къде сте създали CSR и файловия формат на сертификата, необходимите настройки може да варират. Въведете стойности в необходимите елементи в съответствие със следното.

- ❏ Сертификат с PEM/DER формат, получен от Web Config
	- ❏ **Private Key**: не конфигурирайте, защото скенерът съдържа личен ключ.
	- ❏ **Password**: не конфигурирайте.
	- ❏ **CA Certificate 1**/**CA Certificate 2**: опционално
- ❏ Сертификат с PEM/DER формат, получен от компютър
	- ❏ **Private Key**: трябва да зададете.
	- ❏ **Password**: не конфигурирайте.
	- ❏ **CA Certificate 1**/**CA Certificate 2**: опционално
- ❏ Сертификат с PKCS#12 формат, получен от компютър
	- ❏ **Private Key**: не конфигурирайте.
	- ❏ **Password**: опционално
	- ❏ **CA Certificate 1**/**CA Certificate 2**: не конфигурирайте.
- 4. Щракнете върху **OK**.

Извежда се съобщение за завършване.

#### *Забележка:*

Щракнете върху *Confirm*, за да потвърдите информацията за сертификата.

#### **Още по темата**

### & ["Как да стартирате Web Config в уеб браузър" на страница 38](#page-37-0)

#### **Подписан от сертифициращ орган сертификат импортиране на елементи за настройки**

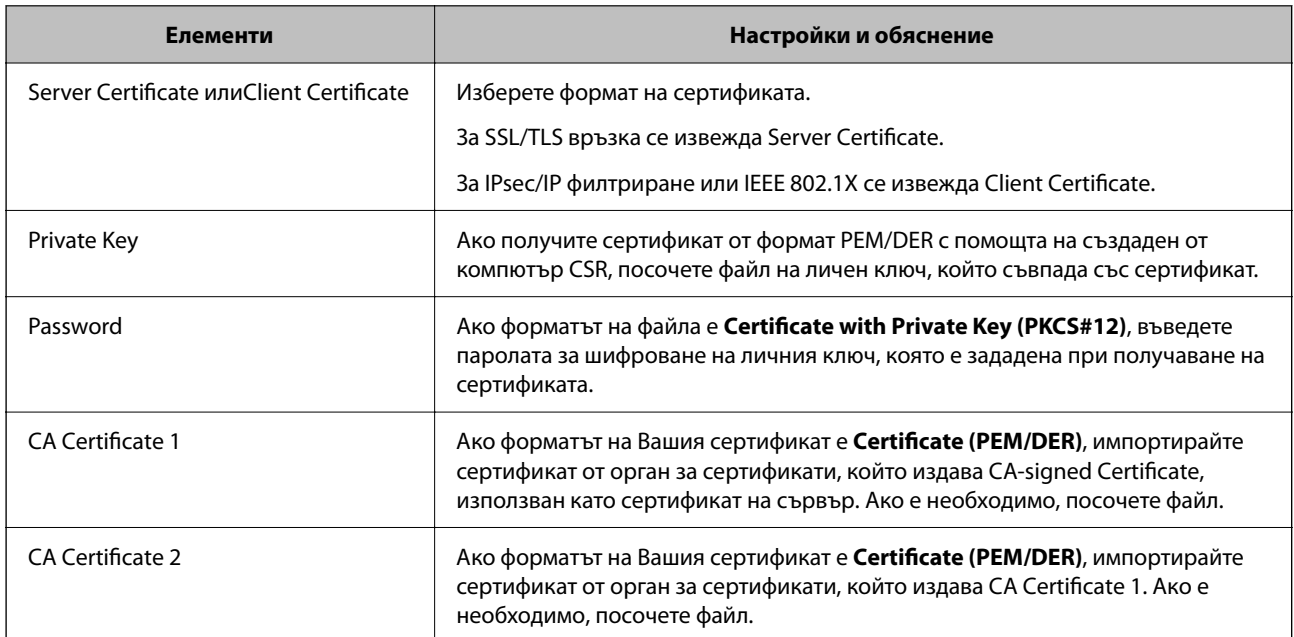

### *Изтриване на сертификат, подписан от сертифициращ орган*

Можете да изтриете импортиран сертификат, когато сертификатът е изтекъл или когато вече не е необходима криптирана връзка.

### c*Важно:*

Ако получите сертификат с помощта на CSR, създадена от Web Config, не можете да импортирате изтрит сертификат отново. В този случай създайте CSR и получете сертификат отново.

- 1. Влезте в Web Config и след това изберете раздела **Network Security**. След това изберете **SSL/TLS** > **Certificate** или **IPsec/IP Filtering** > **Client Certificate** или **IEEE802.1X** > **Client Certificate**.
- 2. Щракнете върху **Delete**.
- 3. Потвърдете, че искате да изтриете сертификата в показаното съобщение.

### **Още по темата**

 $\rightarrow$  ["Как да стартирате Web Config в уеб браузър" на страница 38](#page-37-0)

### **Актуализиране на самоподписан сертификат**

Тъй като Self-signed Certificate се издава от скенера, Вие можете да го актуализирате, когато изтече или при промяна на описаното съдържание.

- 1. Влезте в Web Config и изберете **Network Security** tab > **SSL/TLS** > **Certificate**.
- 2. Щракнете върху **Update**.
- 3. Въведете **Common Name**.

Можете да въвеждате до 5 IPv4 адреса, IPv6 адреса, имена на хостове, FQDN между 1 и 128 знака и да ги разделяте със запетаи. Първият параметър се съхранява в общото име, а другите елементи се съхраняват в полето за псевдоним на темата на сертификата.

Пример:

IP адрес на скенера: 192.0.2.123, име на скенера: EPSONA1B2C3

Общо име: EPSONA1B2C3,EPSONA1B2C3.local,192.0.2.123

- 4. Посочете период на валидност за сертификата.
- 5. Щракнете върху **Next**.

Извежда се съобщение за потвърждение.

6. Щракнете върху **OK**.

Скенерът е актуализиран.

### *Забележка:*

Можете да проверите информацията за сертификата от раздела *Network Security* > *SSL/TLS* > *Certificate* > *Self-signed Certificate* и щракнете върху *Confirm*.

### **Още по темата**

 $\blacktriangleright$  ["Как да стартирате Web Config в уеб браузър" на страница 38](#page-37-0)

## **Конфигуриране на CA Certificate**

Когато зададете CA Certificate, Вие можете да удостоверите пътя до сертификата от сертифициращ орган на сървъра, до който има достъп скенерът. Това може да предотврати въплъщаване.

Можете да получите CA Certificate от сертифициращия орган, където е издаден CA-signed Certificate.

### *Импортиране на CA Certificate*

Импортирайте CA Certificate в скенера.

- 1. Влезте в Web Config, след което изберете раздел **Network Security** > **CA Certificate**.
- 2. Щракнете върху **Import**.
- 3. Посочете CA Certificate, който искате да импортирате.
- 4. Щракнете върху **OK**.

Когато импортирането завърши, Вие ще бъдете върнати на екрана **CA Certificate** и ще се изведе импортираният CA Certificate.

#### **Още по темата**

 $\blacktriangleright$  ["Как да стартирате Web Config в уеб браузър" на страница 38](#page-37-0)

### *Изтриване на CA Certificate*

Можете да изтриете импортирания CA Certificate.

- 1. Влезте в Web Config, след което изберете раздел **Network Security** > **CA Certificate**.
- 2. Щракнете върху **Delete** до CA Certificate, който искате да изтриете.
- 3. Потвърдете че искате да изтриете сертификата в изведеното съобщение.
- 4. Щракнете върху **Reboot Network**, след което проверете дали изтрият сертификат на сертифициращ орган не е посочен в актуализирания екран.

### **Още по темата**

& ["Как да стартирате Web Config в уеб браузър" на страница 38](#page-37-0)

# **SSL/TLS комуникация със скенера**

Когато се настрои сертификат на сървъра чрез SSL/TLS (Слой със защитени сокети/Защита на транспортния слой) комуникация към скенера, можете да криптирате пътя на комуникация между компютрите. Направете това, ако искате да предотвратите дистанционен и неупълномощен достъп.

### **Конфигуриране на основни настройки на SSL/TLS**

Ако скенерът поддържа грешката на HTTPS сървъра, Вие можете да използвате SSL/TLS комуникация за шифроване на съобщения. Можете да конфигурирате и управлявате скенера с помощта на Web Config, като същевременно гарантирате сигурност.

Конфигуриране на сила на шифроване и функция за пренасочване.

1. Влезте в Web Config и изберете раздел **Network Security** > **SSL/TLS** > **Basic**.

- <span id="page-272-0"></span>2. Изберете стойност за всеки елемент.
	- ❏ Encryption Strength Изберете нивото на сила на шифроване.
	- ❏ Redirect HTTP to HTTPS При влизане в HTTP, пренасочете към HTTPS.
- 3. Щракнете върху **Next**.

Извежда се съобщение за потвърждение.

4. Щракнете върху **OK**.

Скенерът е актуализиран.

### **Още по темата**

 $\blacktriangleright$  ["Как да стартирате Web Config в уеб браузър" на страница 38](#page-37-0)

### **Конфигуриране на сертификат на сървъра за скенера**

- 1. Влезте в Web Config и изберете раздел **Network Security** > **SSL/TLS** > **Certificate**.
- 2. Посочете сертификат за използване на **Server Certificate**.
	- ❏ Self-signed Certificate

От скенера се генерира самоподписан сертификат. Изберете го, ако не сте получили подписан от сертифициращ орган сертификат.

❏ CA-signed Certificate

Ако получите и импортирате подписан от сертифициращ орган сертификат предварително, можете да го посочите.

3. Щракнете върху **Next**.

Извежда се съобщение за потвърждение.

4. Щракнете върху **OK**.

Скенерът е актуализиран.

### **Още по темата**

 $\rightarrow$  ["Как да стартирате Web Config в уеб браузър" на страница 38](#page-37-0)

# **Криптирана комуникация с IPsec/IP филтриране**

# **Относно IPsec/IP Filtering**

Можете да филтрирате трафика на базата на IP адреси, услуги и порт с помощта на функцията за IPsec/IP филтриране.Чрез комбиниране на филтрирането можете да конфигурирате скенера да приема или да блокира определени клиенти и определени данни.Освен това можете да подобрите нивото на защита, като използвате IPsec.

#### *Забележка:*

Компютри, които работят под Windows Vista или по-нова версия или под Windows Server 2008 или по-нова версия, поддържат IPsec.

### **Конфигуриране на политика по подразбиране**

За да филтрирате трафика, конфигурирайте политиката по подразбиране.Политиката по подразбиране се прилага за всеки потребител или група, които се свързват към скенера.За по-фин контрол върху потребители и групи от потребители конфигурирайте групови политики.

- 1. Влезте в Web Config, след което изберете раздела **Network Security** > **IPsec/IP Filtering** > **Basic**.
- 2. Въведете стойност за всеки елемент.
- 3. Щракнете върху **Next**.

Показва се съобщение за потвърждение.

4. Щракнете върху **OK**.

Скенерът се актуализира.

### **Още по темата**

 $\blacktriangleright$  ["Как да стартирате Web Config в уеб браузър" на страница 38](#page-37-0)

### *Елементи за настройка на Default Policy*

### **Default Policy**

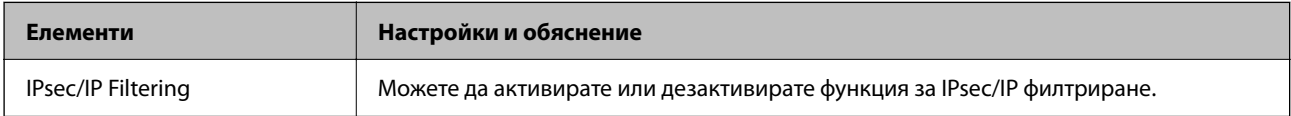

### ❏ **Access Control**

Конфигурирайте метод за контрол за трафик на IP пакети.

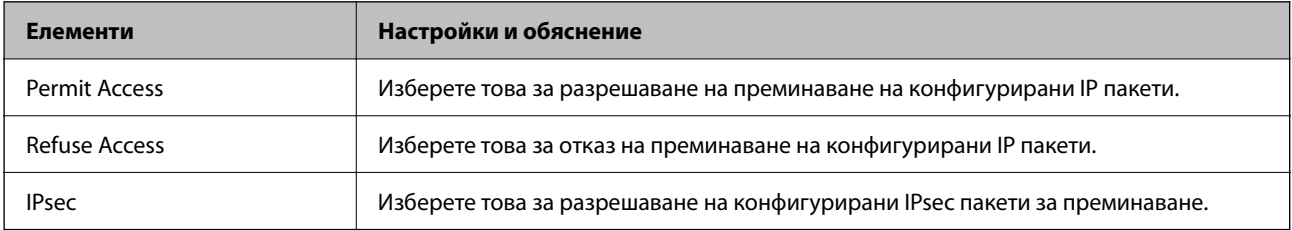

### ❏ **IKE Version**

Изберете **IKEv1** или **IKEv2** за **IKE Version**. Изберете един от тях спрямо устройството, към което е свързан скенерът.

### ❏ IKEv1

Следните елементи се извеждат, когато изберете **IKEv1** за **IKE Version**.

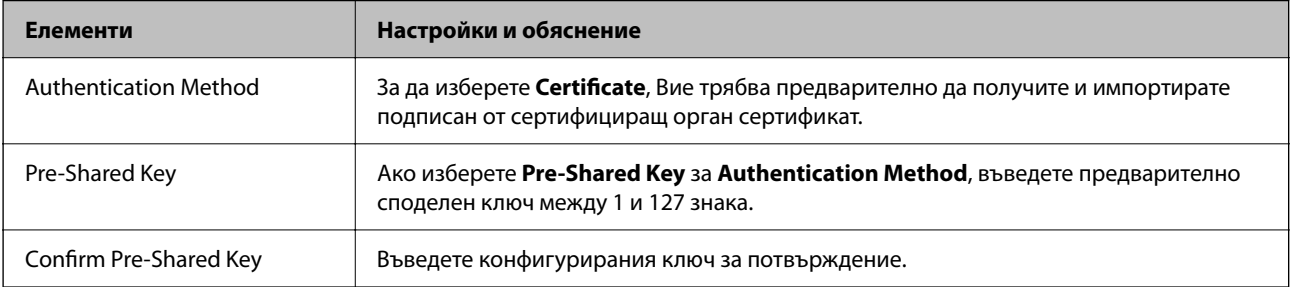

### ❏ IKEv2

Следните елементи се извеждат, когато изберете **IKEv2** за **IKE Version**.

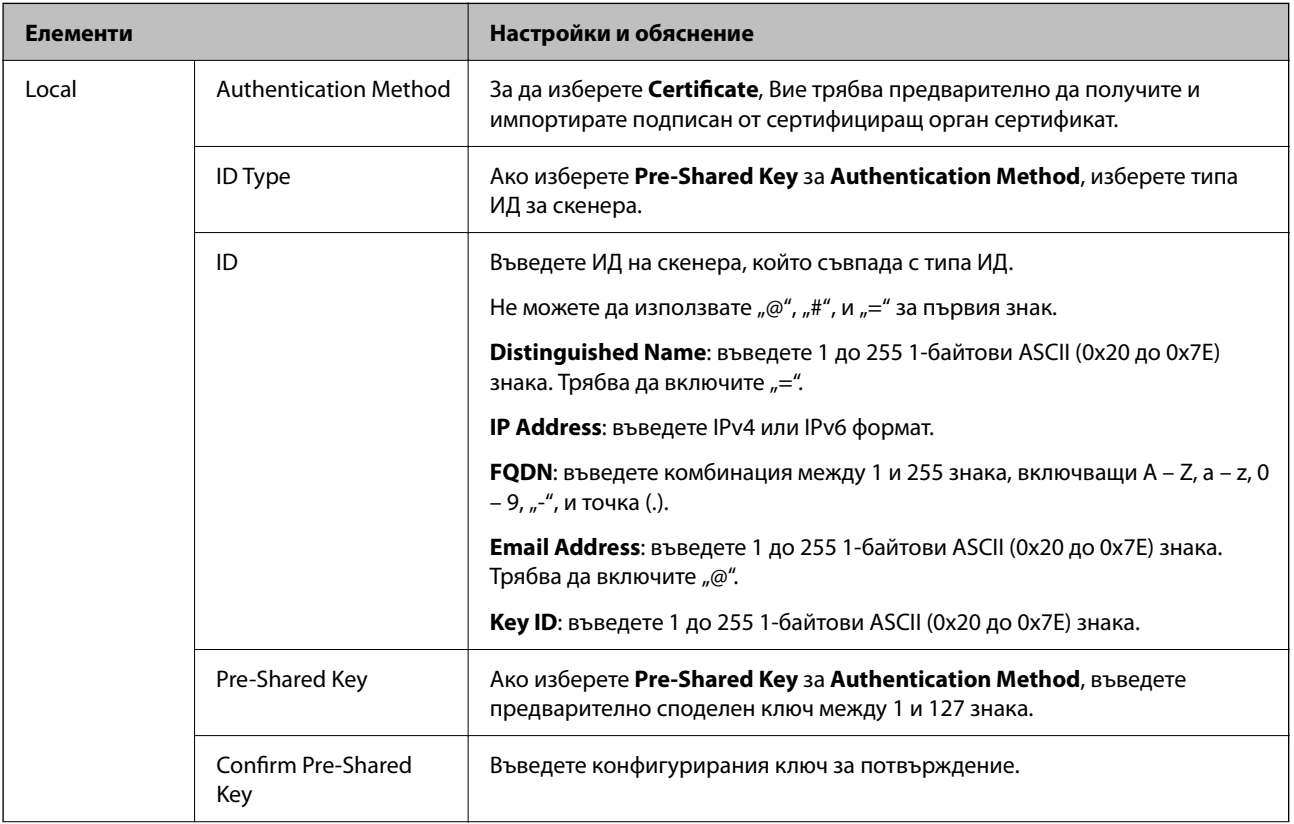

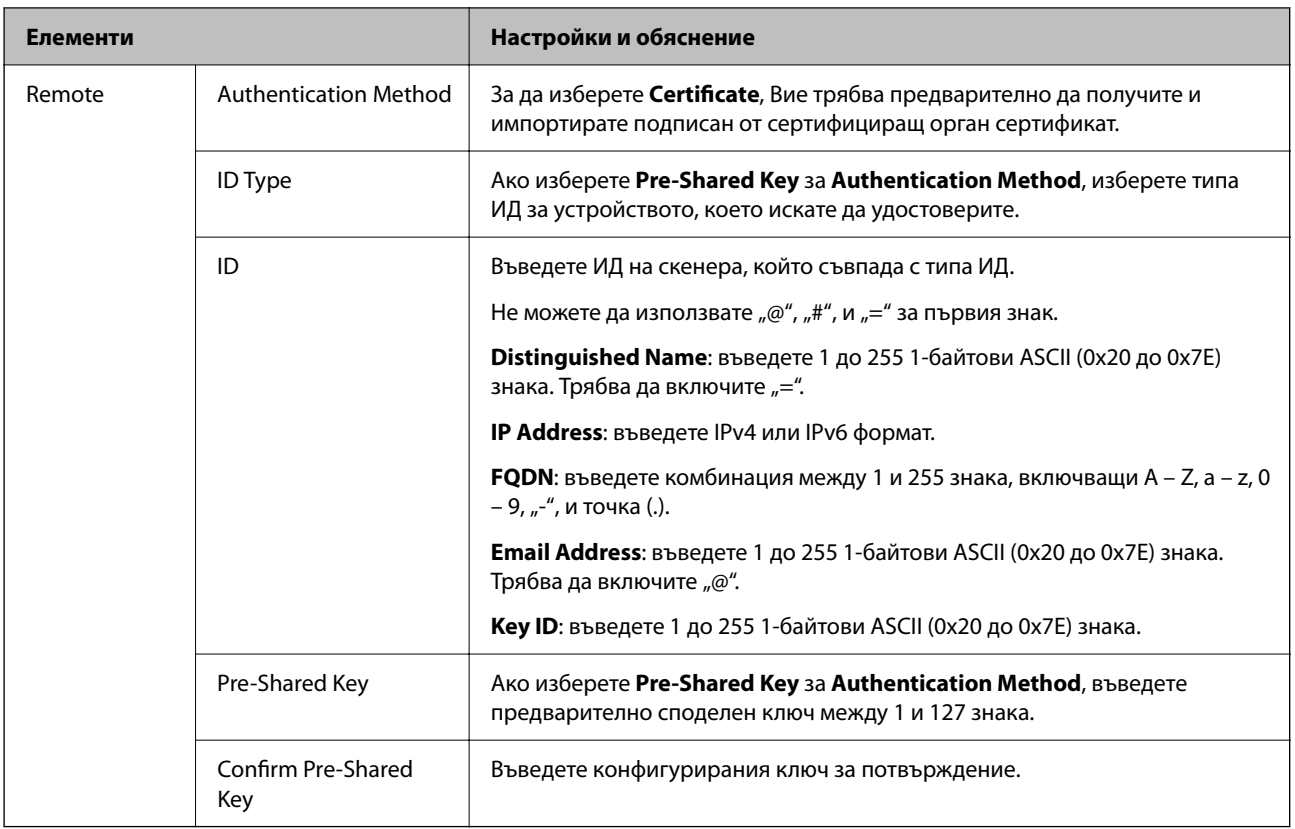

### ❏ **Encapsulation**

Ако изберете **IPsec** за **Access Control**, Вие трябва да конфигурирате режим на капсулиране.

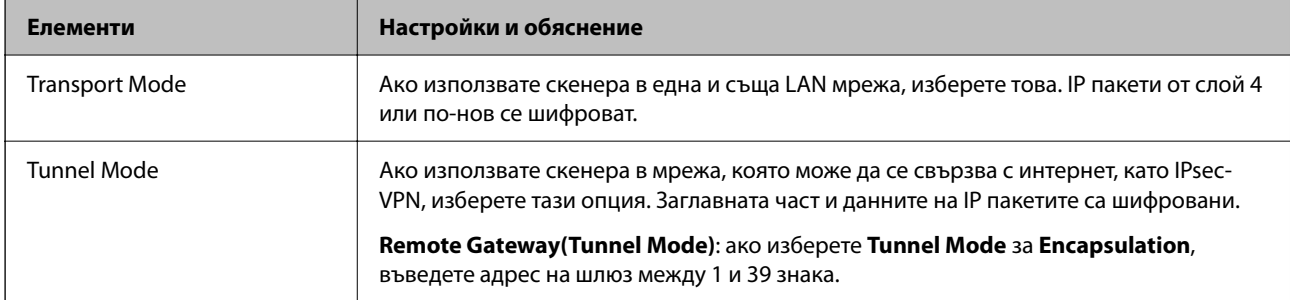

### ❏ **Security Protocol**

Ако изберете **IPsec** за **Access Control**, изберете опция.

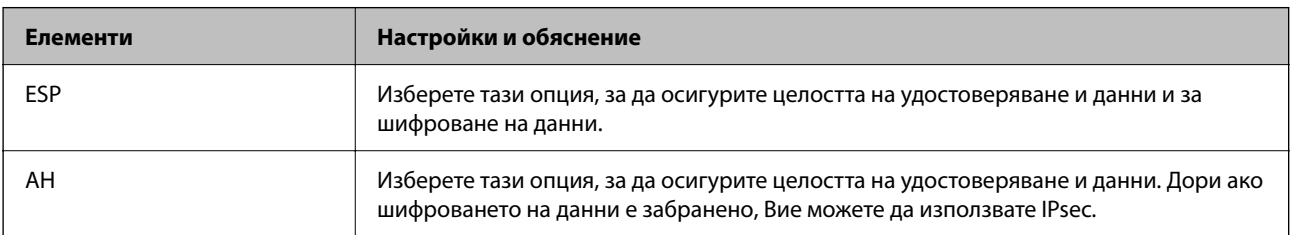

### ❏ **Algorithm Settings**

Препоръчително е да изберете **Any** за всички настройки или да изберете елемент, различен от **Any**, за всяка настройка. Ако изберете **Any** за някои от настройките и изберете елемент, различен от **Any**, за другите настройки, устройството може да не комуникира в зависимост от другото устройство, което искате да удостоверите.

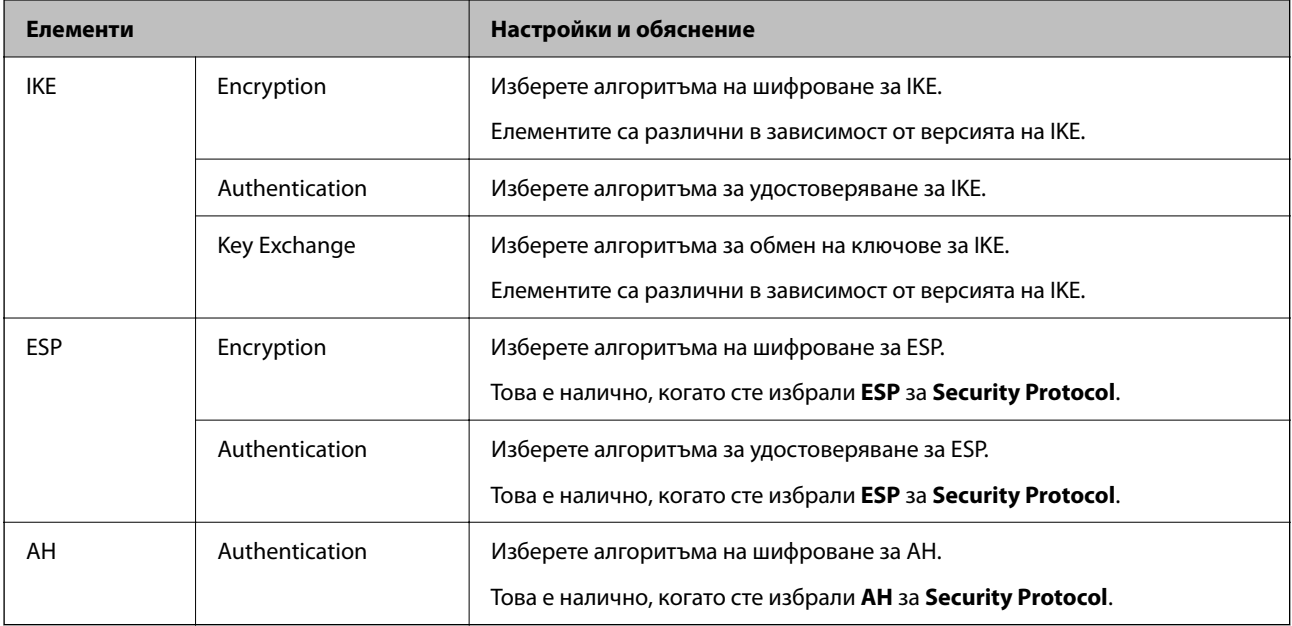

### **Конфигуриране на групова политика**

Групова политика представлява едно или повече правила, приложени към потребител или група потребители.Скенерът контролира IP пакетите, които съответстват на конфигурирани политики.IP пакетите се удостоверяват по реда на групова политика 1 до 10, след това политика по подразбиране.

- 1. Влезте в Web Config, след което изберете раздела **Network Security** > **IPsec/IP Filtering** > **Basic**.
- 2. Щракнете върху номериран раздел, който искате да конфигурирате.
- 3. Въведете стойност за всеки елемент.
- 4. Щракнете върху **Next**.

Показва се съобщение за потвърждение.

5. Щракнете върху **OK**.

Скенерът се актуализира.

### *Елементи за настройка на Group Policy*

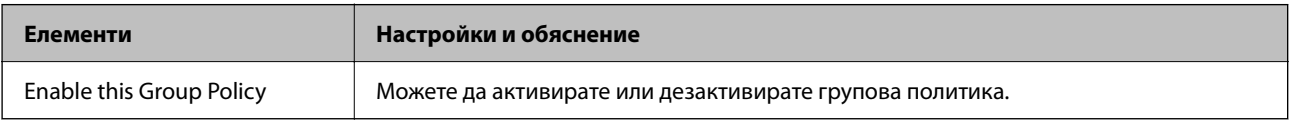

### **Access Control**

**Елементи Настройки и обяснение** Permit Access Ретрани изберете това за разрешаване на преминаване на конфигурирани IP пакети. Refuse Access **Поверете пова за отказ на преминаване на конфигурирани IP пакети.** IPsec Изберете това за разрешаване на конфигурирани IPsec пакети за преминаване.

Конфигурирайте метод за контрол за трафик на IP пакети.

### **Local Address (Scanner)**

Изберете IPv4 адрес или IPv6 адрес, който съответства на Вашата мрежова среда. Ако IP адресът е автоматично назначен, Вие можете да изберете **Use auto-obtained IPv4 address**.

#### *Забележка:*

При автоматично назначаване на IPv6 адрес, връзката може да е недостъпна. Конфигурирайте IPv6 адрес.

### **Remote Address(Host)**

Въведете IP адреса на устройството за управление на достъпа. IP адресът трябва да бъде с 43 знака или помалко. Ако не въведете IP адрес, всички адреси се контролират.

#### *Забележка:*

При автоматично назначаване на IP адрес (напр. назначен от DHCP), връзката може да е недостъпна. Конфигурирайте статичен IP адрес.

### **Method of Choosing Port**

Изберете метод, за да посочите портове.

❏ Service Name

Ако изберете **Service Name** за **Method of Choosing Port**, изберете опция.

❏ Transport Protocol

Ако изберете **Port Number** за **Method of Choosing Port**, Вие трябва да конфигурирате режим на капсулиране.

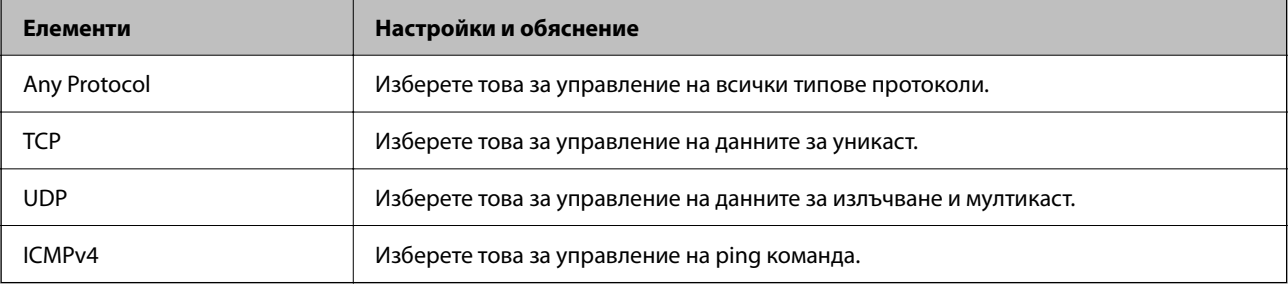

### ❏ Local Port

Ако изберете **Port Number** за **Method of Choosing Port** и ако изберете **TCP** или **UDP** за **Transport Protocol**, въведете номера на портове за управление на получаването на пакети, като ги разделяте със запетаи. Можете да въвеждате най-много 10 номера на портове.

Пример: 20,80,119,5220

Ако не въведете номер на порт, всички портове се контролират.

### ❏ Remote Port

Ако изберете **Port Number** за **Method of Choosing Port** и ако изберете **TCP** или **UDP** за **Transport Protocol**, въведете номерата на портове за управление на изпращането на пакети, като ги разделяте със запетаи. Можете да въвеждате най-много 10 номера на портове.

### Пример: 25,80,143,5220

Ако не въведете номер на порт, всички портове се контролират.

### **IKE Version**

Изберете **IKEv1** или **IKEv2** за **IKE Version**. Изберете един от тях спрямо устройството, към което е свързан скенерът.

### ❏ IKEv1

Следните елементи се извеждат, когато изберете **IKEv1** за **IKE Version**.

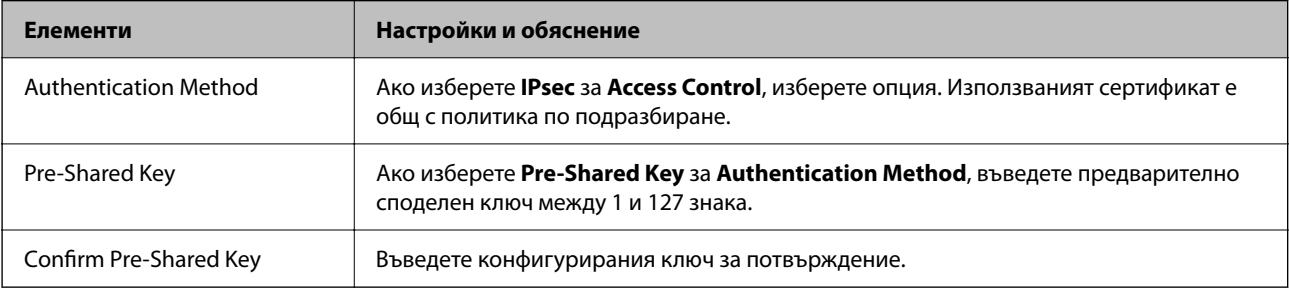

### ❏ IKEv2

Следните елементи се извеждат, когато изберете **IKEv2** за **IKE Version**.

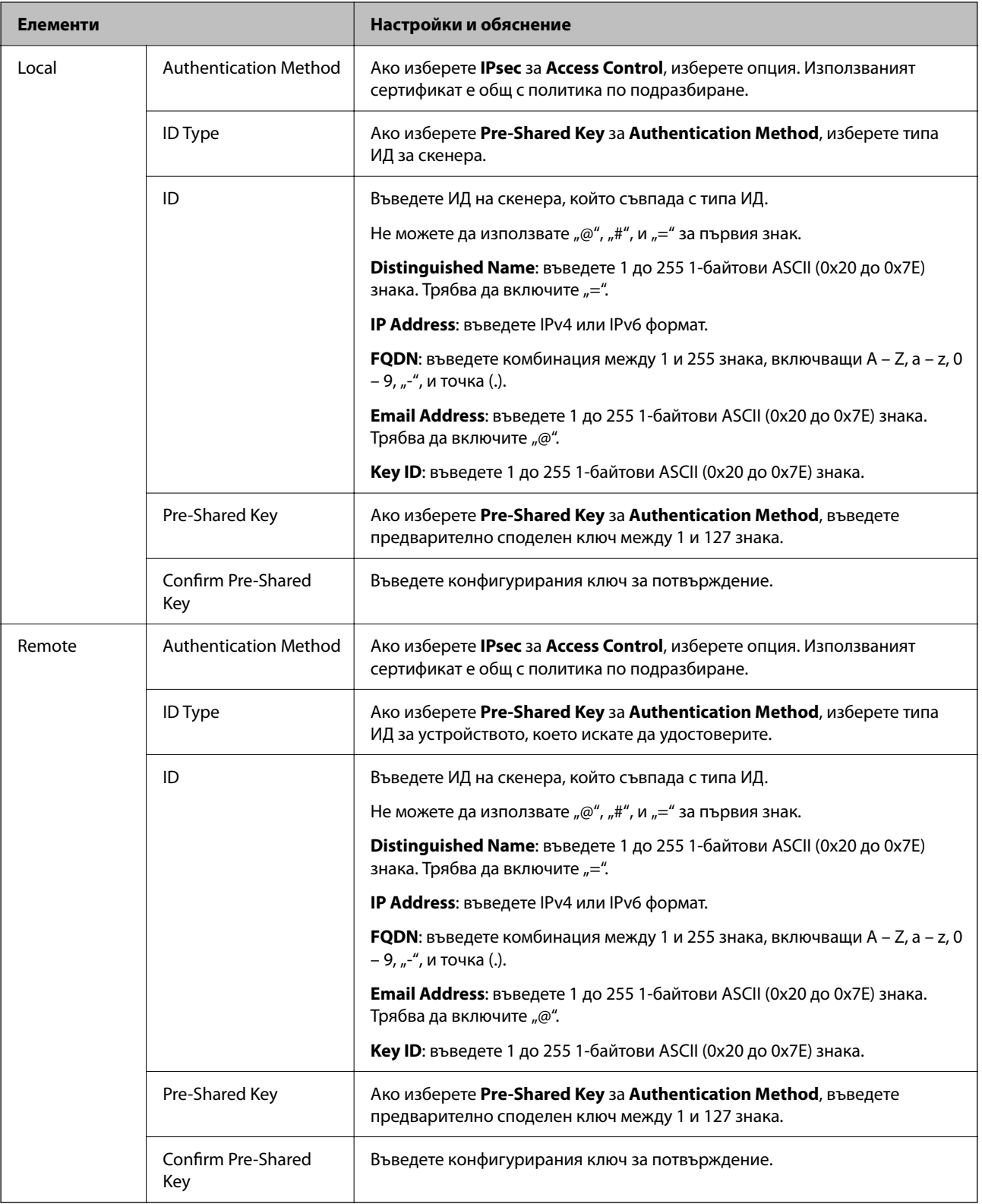

### **Encapsulation**

Ако изберете **IPsec** за **Access Control**, Вие трябва да конфигурирате режим на капсулиране.

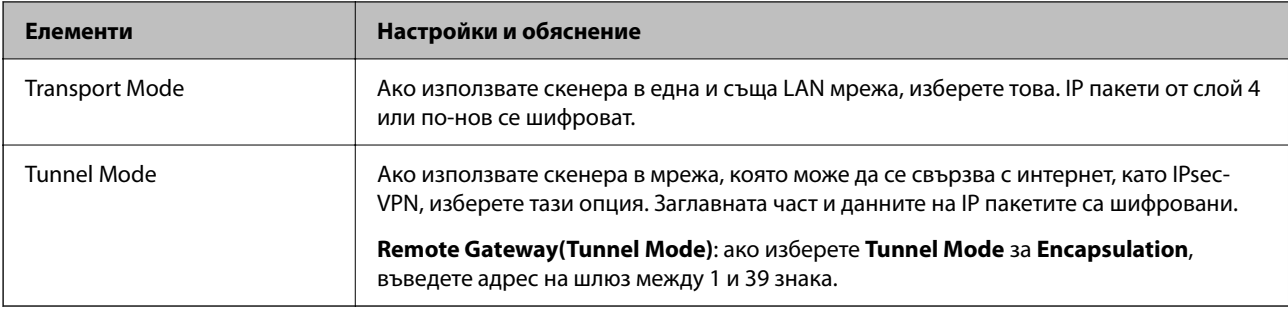

### **Security Protocol**

Ако изберете **IPsec** за **Access Control**, изберете опция.

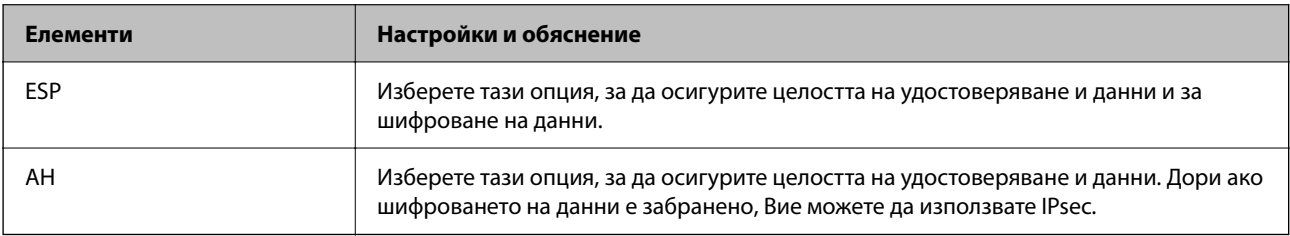

### **Algorithm Settings**

Препоръчително е да изберете **Any** за всички настройки или да изберете елемент, различен от **Any**, за всяка настройка. Ако изберете **Any** за някои от настройките и изберете елемент, различен от **Any**, за другите настройки, устройството може да не комуникира в зависимост от другото устройство, което искате да удостоверите.

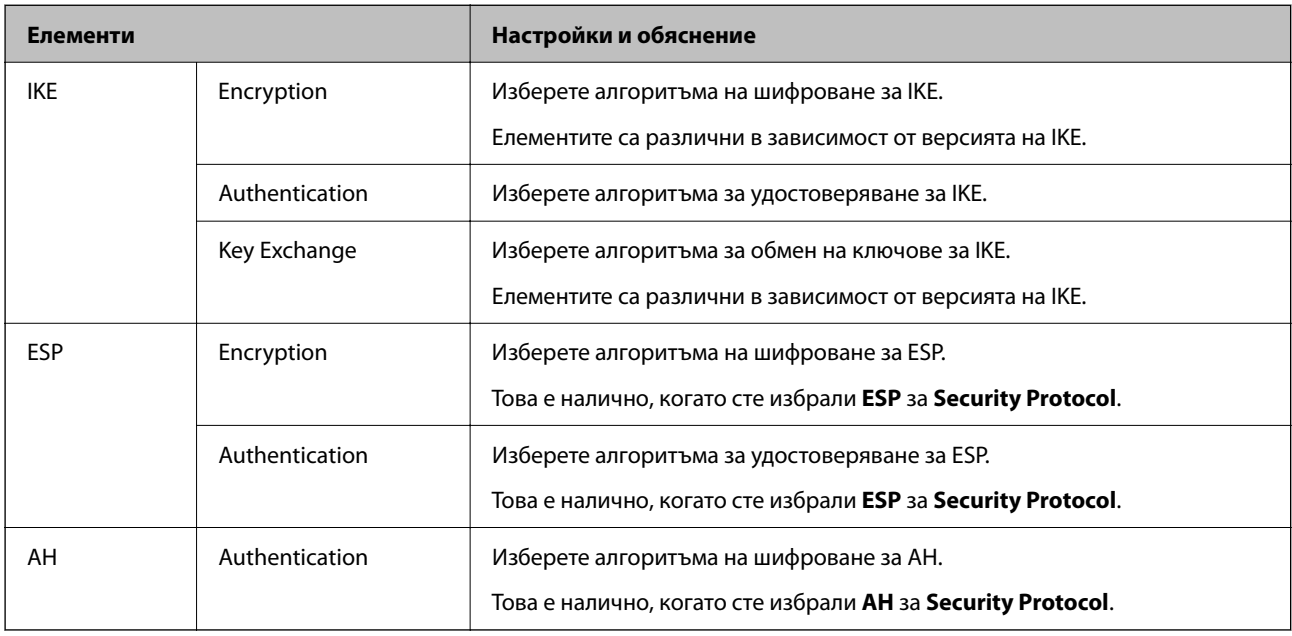

### *Комбинация от Local Address (Scanner) и Remote Address(Host) на Group Policy*

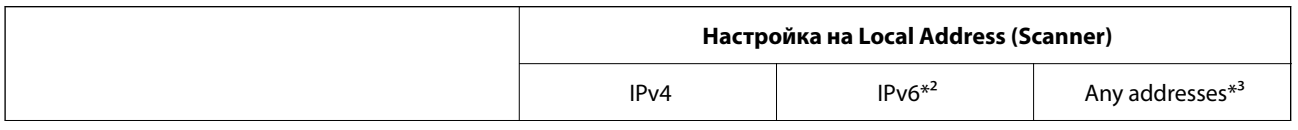

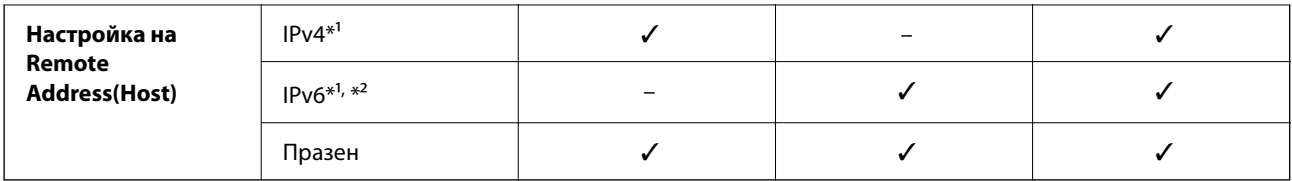

\*1 Ако **IPsec** е избрано за **Access Control**, не можете да определяте в дължината на префикса.

\*2 Ако **IPsec** е избрано за **Access Control**, можете да изберете локален адрес за връзката (fe80::), но груповата политика ще бъде деактивирана.

\*3 Освен локални за връзката IPv6 адреси.

### **Още по темата**

& ["Как да стартирате Web Config в уеб браузър" на страница 38](#page-37-0)

### *Справки за име на услуга на групова политика*

### *Забележка:*

Извеждат се недостъпни услуги, но не се избират.

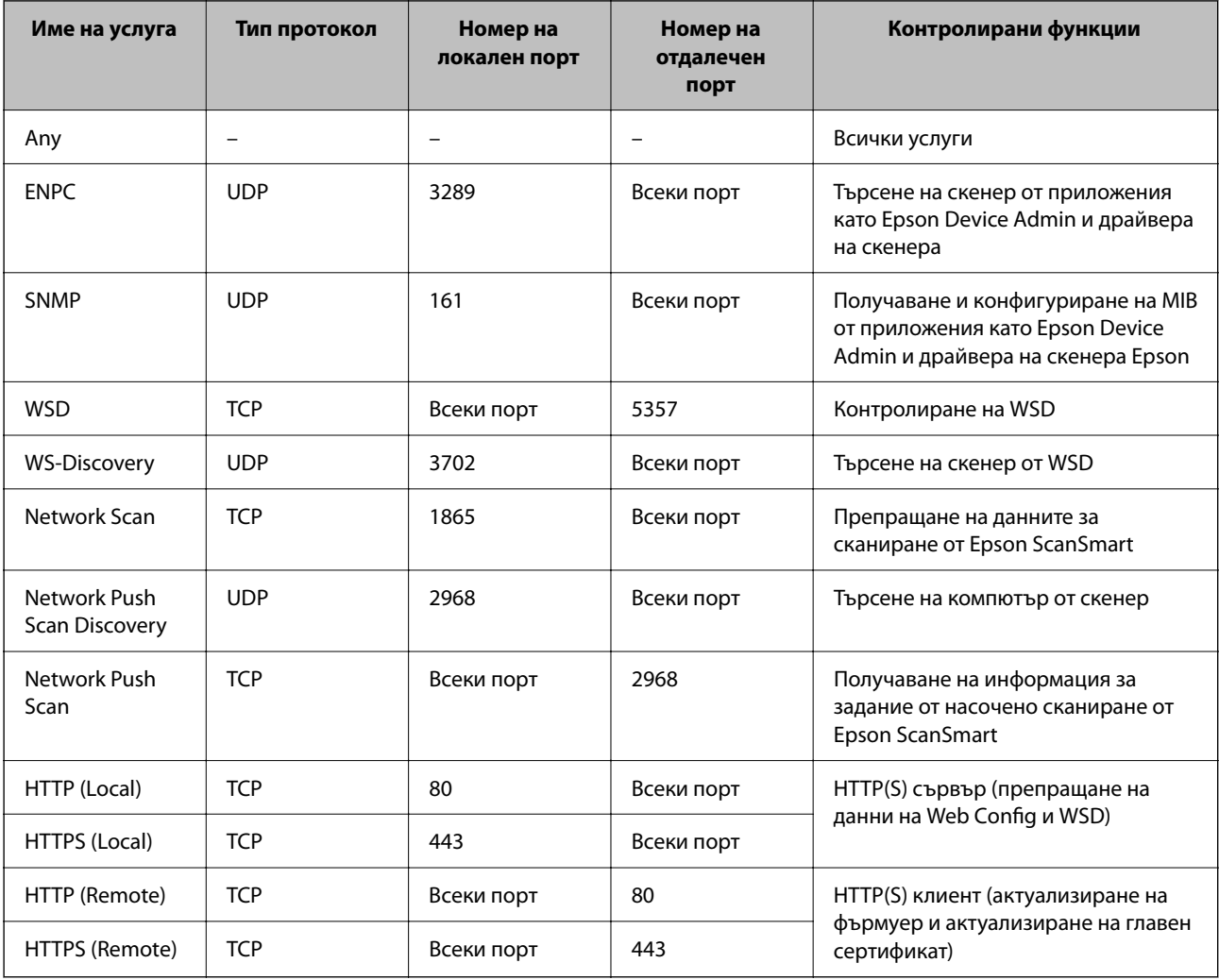

## **Конфигуриране на примери на IPsec/IP Filtering**

### **Получаване само на IPsec пакети**

Този пример е само за конфигуриране на политика по подразбиране.

**Default Policy**:

- ❏ **IPsec/IP Filtering**: **Enable**
- ❏ **Access Control**: **IPsec**
- ❏ **Authentication Method**: **Pre-Shared Key**
- ❏ **Pre-Shared Key**: въведете до 127 знака.

**Group Policy**: не конфигурирайте.

### **Получаване на данни за сканиране и настройки на скенер**

Този пример позволява комуникация на данни за сканиране и конфигурация на скенера от указани услуги.

**Default Policy**:

- ❏ **IPsec/IP Filtering**: **Enable**
- ❏ **Access Control**: **Refuse Access**

### **Group Policy**:

- ❏ **Enable this Group Policy**: поставете отметка в полето.
- ❏ **Access Control**: **Permit Access**
- ❏ **Remote Address(Host)**: IP адрес на клиент
- ❏ **Method of Choosing Port**: **Service Name**
- ❏ **Service Name**: поставете отметка в полето **ENPC**, **SNMP**, **HTTP (Local)**, **HTTPS (Local)** и **Network Scan**.

### **Получаване на достъп само от указан IP адрес**

Този пример позволява достъп на указан IP адрес до скенера.

**Default Policy**:

- ❏ **IPsec/IP Filtering**: **Enable**
- ❏ **Access Control**:**Refuse Access**

### **Group Policy**:

- ❏ **Enable this Group Policy**: поставете отметка в полето.
- ❏ **Access Control**: **Permit Access**
- ❏ **Remote Address(Host)**: IP адрес на клиент на администратор

### *Забележка:*

Независимо от конфигурацията на политиката, клиентът ще може да получава достъп до и да конфигурира скенера.

## <span id="page-283-0"></span>**Конфигуриране на сертификат за IPsec/IP филтриране**

Конфигуриране на клиентски сертификат за IPsec/IP филтриране. Когато го зададете, можете да използвате сертификата като метод на удостоверяване за IPsec/IP филтриране. Ако желаете да конфигурирате органа за сертификати, отидете на **CA Certificate**.

- 1. Влезте в Web Config след което изберете раздел **Network Security** > **IPsec/IP Filtering** > **Client Certificate**.
- 2. Импортирайте сертификата в **Client Certificate**.

Ако вече сте импортирали сертификат, публикуван от орган за сертификати, Вие можете да копирате сертификата и да го използвате при IPsec/IP филтриране. За да копирате, изберете сертификата от **Copy From**, след което щракнете върху **Copy**.

#### **Още по темата**

 $\blacktriangleright$  ["Как да стартирате Web Config в уеб браузър" на страница 38](#page-37-0)

# **Свързване на скенера към мрежа IEEE802.1X**

### **Конфигуриране на мрежа IEEE802.1X**

Когато зададете IEEE802.1X на скенера, Вие можете да го използвате на мрежата, която е свързана към сървъра RADIUS, LAN превключвател с функция за удостоверяване или точка на достъп.

- 1. Влезте в Web Config, след което изберете раздела **Network Security** > **IEEE802.1X** > **Basic**.
- 2. Въведете стойност за всеки елемент.

Ако искате да използвате скенера в Wi-Fi мрежа, щракнете върху **Wi-Fi Setup** и изберете или въведете SSID.

3. Щракнете върху **Next**.

Показва се съобщение за потвърждение.

4. Щракнете върху **OK**.

Скенерът се актуализира.

### *Елементи за настройка на мрежа IEEE 802.1X*

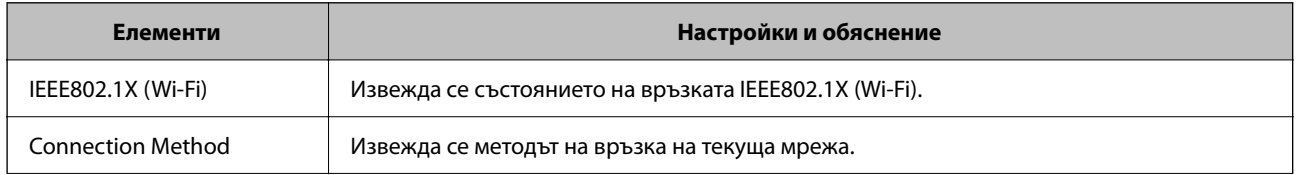

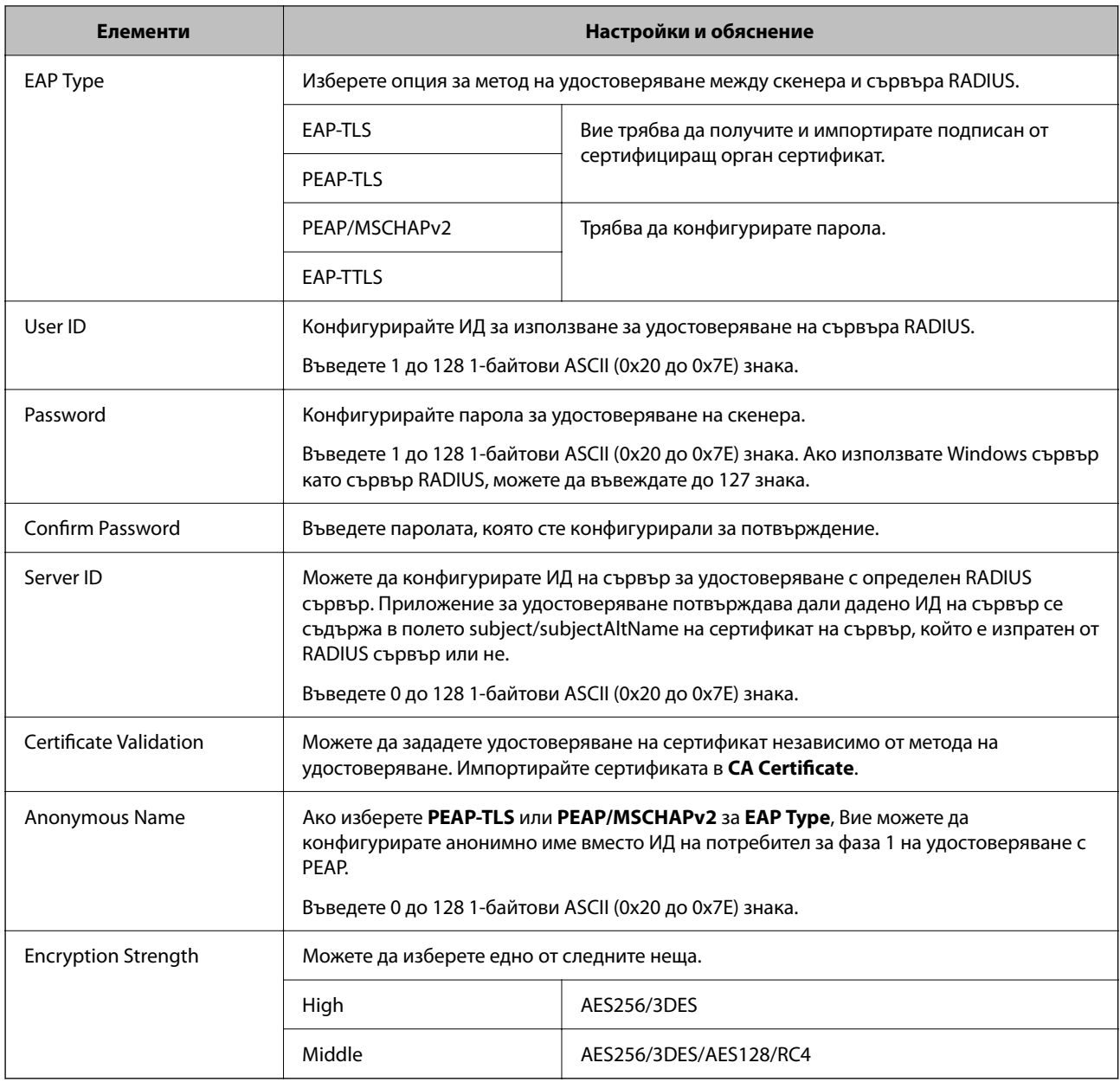

## **Конфигуриране на сертификат за IEEE 802.1X**

Конфигурирайте клиентския сертификат за IEEE802.1X. Когато го зададете, можете да използвате **EAP-TLS** и **PEAP-TLS** като метод за удостоверяване на IEEE 802.1X. Ако желаете да конфигурирате сертификата на сертифициращия орган, отидете на **CA Certificate**.

- 1. Влезте в Web Config след което изберете раздел **Network Security** > **IEEE802.1X** > **Client Certificate**.
- 2. Въведете сертификат в **Client Certificate**.

Ако вече сте импортирали сертификат, публикуван от орган за сертификати, Вие можете да копирате сертификата и да го използвате при IEEE802.1X. За да копирате, изберете сертификата от **Copy From**, след което щракнете върху **Copy**.

## <span id="page-285-0"></span>**Решаване на проблеми за повишена защита**

### **Съвети за разрешаване на проблеми**

❏ Проверка на съобщението за грешка

При възникването на проблем, първо проверете дали има съобщения на контролния панел на скенера или на екрана на драйвера. Ако сте задали имейл известие при възникване на събития, Вие можете незабавно да научите състоянието.

❏ Проверка на състоянието на комуникацията

Проверете състоянието на комуникацията на сървъра или на клиентския компютър с помощта на команда като ping и ipconfig.

❏ Тестване на връзката

За проверка на връзката между скенера и имейл сървъра извършете тест на връзката от скенера. Освен това проверете връзката от клиентския компютър към сървъра, за да проверите състоянието на комуникацията.

❏ Инициализиране на настройките

Ако няма проблем в настройките и състоянието на комуникация, проблемите могат да бъдат разрешени чрез дезактивиране или инициализиране на настройките на мрежата на скенера, след което отново да извършите настройка.

#### **Още по темата**

- & ["Регистриране на имейл сървър" на страница 154](#page-153-0)
- & ["Проверка на съобщения за грешка на контролния панел" на страница 206](#page-205-0)
- & ["Получаване на имейл известия при възникване на събития" на страница 260](#page-259-0)

### **Няма достъп до Web Config**

### **IP адресът не е назначен към скенера.**

#### **Решения**

Валиден IP адрес може да не е назначен към скенера. Конфигурирайте IP адреса, като използвате контролния панел на скенера. Можете да потвърдите текущата информация за настройка от контролния панел на скенера.

 $\rightarrow$  "Залаване на IP алрес" на страница 251

### **Уеб браузърът не поддържа сила на криптиране за SSL/TLS.**

### **Решения**

SSL/TLS има Encryption Strength. Можете да отворите Web Config с помощта на уеб браузър, който поддържа групово криптиране, както е посочено по-долу. Проверете дали използвате поддържан браузър.

- ❏ 80 бита: AES256/AES128/3DES
- ❏ 112 бита: AES256/AES128/3DES
- ❏ 128 бита: AES256/AES128
- ❏ 192 бита: AES256

❏ 256 бита: AES256

### **CA-signed Certificate е изтекъл.**

#### **Решения**

Ако има проблем с датата на изтичане на сертификата, се извежда съобщението "Сертификатът е изтекъл" при свързване към Web Config с SSL/TLS комуникация (https). Ако съобщението се изведе преди датата на изтичане, се уверете, че датата на скенера е правилно конфигурирана.

#### **Използваното име на сертификата и скенера не съвпадат.**

### **Решения**

Ако общото име на сертификата и на скенера не съвпадат, се извежда съобщението "Името на сертификата за сигурност не съвпада с···" при достъп до Web Config чрез SSL/TLS комуникация (https). Това се случва, защото следните IP адреси не съвпадат.

- ❏ Въведеният IP адрес на скенера за използвано име за създаване на Self-signed Certificate или CSR
- ❏ IP адрес, въведен в уеббраузър при изпълнение на Web Config
- За Self-signed Certificate, актуализирайте сертификата.
- За CA-signed Certificate вземете отново сертификата за скенера.

### **Настройката на прокси сървъра на локален адрес не е зададена в уеб браузъра.**

#### **Решения**

Когато скенерът е зададен да използва прокси сървър, конфигурирайте уеб браузъра да не се свързва към локалния адрес чрез прокси сървъра.

❏ Windows:

Изберете **Контролен панел** > **Мрежа и интернет** > **Интернет опции** > **Връзки** > **Настройки на LAN** > **Прокси сървър**, след което конфигурирайте да не използвате прокси сървъра за LAN (локални адреси).

❏ Mac OS:

Изберете **Системни предпочитания** > **Мрежа** > **Разширени** > **Проксита**, след което регистрирайте локалния адрес за **Заобикаляне на прокси настройки за тези хостове и домейни**.

Пример:

192.168.1.\*: локален адрес 192.168.1.XXX, маска на подмрежа 255.255.255.0

192.168.\*.\*: локален адрес 192.168.XXX.XXX, маска на подмрежа 255.255.0.0

### **Възстановяване на настройките за сигурност**

Когато установите силно защитена среда, например IPsec/IP филтриране или IEEE802.1X, е възможно да не можете да комуникирате с устройствата поради неправилни настройки или проблеми с устройството или сървъра. В този случай възстановете настройките за сигурност на устройството, за да направите отново настройките или за да получите временен достъп.

### *Дезактивиране на функцията за сигурност чрез Web Config*

Можете да дезактивирате IPsec/IP Filtering чрез Web Config.

- 1. Влезте в Web Config и изберете раздел **Network Security** > **IPsec/IP Filtering** > **Basic**.
- 2. Дезактивирайте **IPsec/IP Filtering**.

### **Проблеми при използване на функциите за мрежова сигурност**

### *Забравен предварително споделен ключ*

### **Повторно конфигуриране на предварително споделен ключ.**

За да промените ключа, влезте в Web Config и изберете раздела **Network Security** > **IPsec/IP Filtering** > **Basic** > **Default Policy** или **Group Policy**.

Когато промените предварително споделения ключ, конфигурирайте го за компютри.

### *Не може да комуникира с IPsec комуникация*

### **Посочете алгоритъма, който скенерът или компютърът не поддържат.**

Скенерът поддържа следните алгоритми. Проверка на настройките на компютъра.

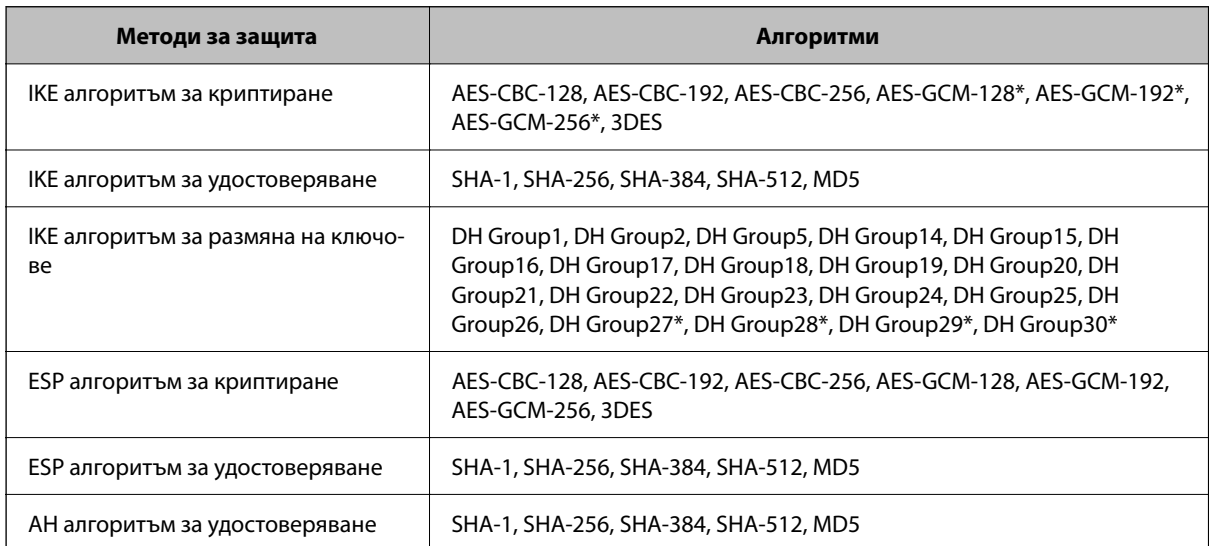

\* Възможно само за IKEv2

### *Не може да комуникира внезапно*

### **Има грешка в сертификата.**

Настройките за дата и час на скенера може да са грешни, ако от дълго време скенерът не е бил включван към електрозахранването.

Когато скенерът е свързан с клиентски сертификат за IPsec/IP филтриране или IEEE 802.1X, се посочва грешка, ако възникне закъснение между датата и часа на скенера и периода на валидност на сертификата. Тъй като скенерът разпознава, че сертификатът е недостъпен.
Можете да отстраните този проблем, като коригирате настройките за дата и час на скенера. Свържете скенера и компютъра с USB кабел, включете скенера, след което сканирайте през USB с помощта на Epson Scan 2. Скенерът е синхронизиран с компютъра и настройките за дата и час са коригирани. Скенерът показва нормално състояние.

Ако не можете да решите проблема, възстановете всички мрежови настройки от контролния панел на скенера. Свържете скенера и компютъра, направете отново мрежовите настройки и после направете настройките за клиентска сертификация, IPsec/IP филтриране или IEEE 802.1X.

### **IP адресът на скенера е променен или не може да се използва.**

Когато IP адресът, регистриран в локалния адрес на Group Policy, е променен или не може да се използва, IPsec комуникация не може да се извършва.

Дезактивирайте IPsec от контролния панел на скенера.

Ако DHCP е остарял, рестартирането или IPv6 адресът е остарял или не е получен, регистрираният за скенера IP адрес за раздела Web Config (**Network Security** > **IPsec/IP Filtering** > **Basic** > **Group Policy** > **Local Address (Scanner)**) може да не бъде намерен.

Използвайте статичен IP адрес.

### **IP адресът на компютъра е променен или не може да се използва.**

Когато IP адресът, регистриран в дистанционния адрес на Group Policy, е променен или не може да се използва, IPsec комуникация не може да се извършва.

Дезактивирайте IPsec от контролния панел на скенера.

Ако DHCP е остарял, рестартирането или IPv6 адресът е остарял или не е получен, регистрираният за скенера IP адрес за раздела Web Config (**Network Security** > **IPsec/IP Filtering** > **Basic** > **Group Policy** > **Remote Address(Host)**) може да не бъде намерен.

Използвайте статичен IP адрес.

### *Не може да се установи връзка след конфигуриране на IPsec/IP филтриране*

### **Възможно е зададената стойност да е грешна.**

Влезте в скенера според неговия MAC адрес чрез EpsonNet Config или Epson Device Admin от друг компютър, например този на администратора. Можете да намерите MAC адреса на етикета, залепен на скенера.

Ако имате достъп, направете настройките за IPsec/IP филтриране с помощта на EpsonNet Config или Epson Device Admin.

Ако нямате достъп, възстановете всички мрежови настройки от контролния панел на скенера. Свържете скенера и компютъра, направете отново мрежовите настройки и после направете настройките за IPsec/IP филтриране.

### *Няма достъп до устройството след конфигуриране на IEEE 802.1X*

### **Настройките на IEEE 802.1X са грешни.**

Дезактивирайте IEEE 802.1X и Wi-Fi от контролния панел на скенера. Свържете скенера и компютъра и след това конфигурирайте отново IEEE 802.1X.

### **Проблеми при използване на цифров сертификат**

### *Не може да се импортира CA-signed Certificate*

### **CA-signed Certificate и информацията относно CSR не съвпадат.**

Ако на CA-signed Certificate и CSR няма еднаква информация, CSR не може да се импортира.Проверете следното:

- ❏ Опитвате ли се да импортирате сертификата към устройство, което няма същата информация? Проверете информацията на CSR и след това импортирайте сертификата към устройство, което има същата информация.
- ❏ Презаписахте ли запазената в скенера CSR след изпращането й на сертифициращ орган? Получете сертификата, подписан от сертифициращ орган, отново с CSR.

### **CA-signed Certificate е повече от 5 KB.**

Не можете да импортирате CA-signed Certificate, който е по-голям от 5 KB.

### **Паролата за импортиране на сертификата е грешна.**

Въведете правилната парола.Ако забравите паролата си, не можете да импортирате сертификата.Повторно получаване на CA-signed Certificate.

### *Не може да се актуализира самоподписан сертификат*

#### **Common Name не е въведено.**

Трябва да е въведено **Common Name**.

### **Въведени са неподдържани знаци за Common Name.**

Въведете между 1 и 128 знака във формат IPv4, IPv6, име на хост или FQDN в ASCII (0x20–0x7E).

### **Включени са запетая или интервал в използваното име.**

Ако е въведена запетая, **Common Name** се разделя в тази точка.Ако е въведен само интервал преди или след запетая, възниква грешка.

### *Не може да се създаде CSR*

### **Common Name не е въведено.**

Трябва да е въведено **Common Name**.

### **Въведени са неподдържани знаци за Common Name, Organization, Organizational Unit, Locality и State/Province.**

Въведете знаци във формат IPv4, IPv6, име на хост или FQDN в ASCII (0x20–0x7E).

### **Включени са запетая или интервал в Common Name.**

Ако е въведена запетая, **Common Name** се разделя в тази точка.Ако е въведен само интервал преди или след запетая, възниква грешка.

### *Появява се предупреждение за цифров сертификат*

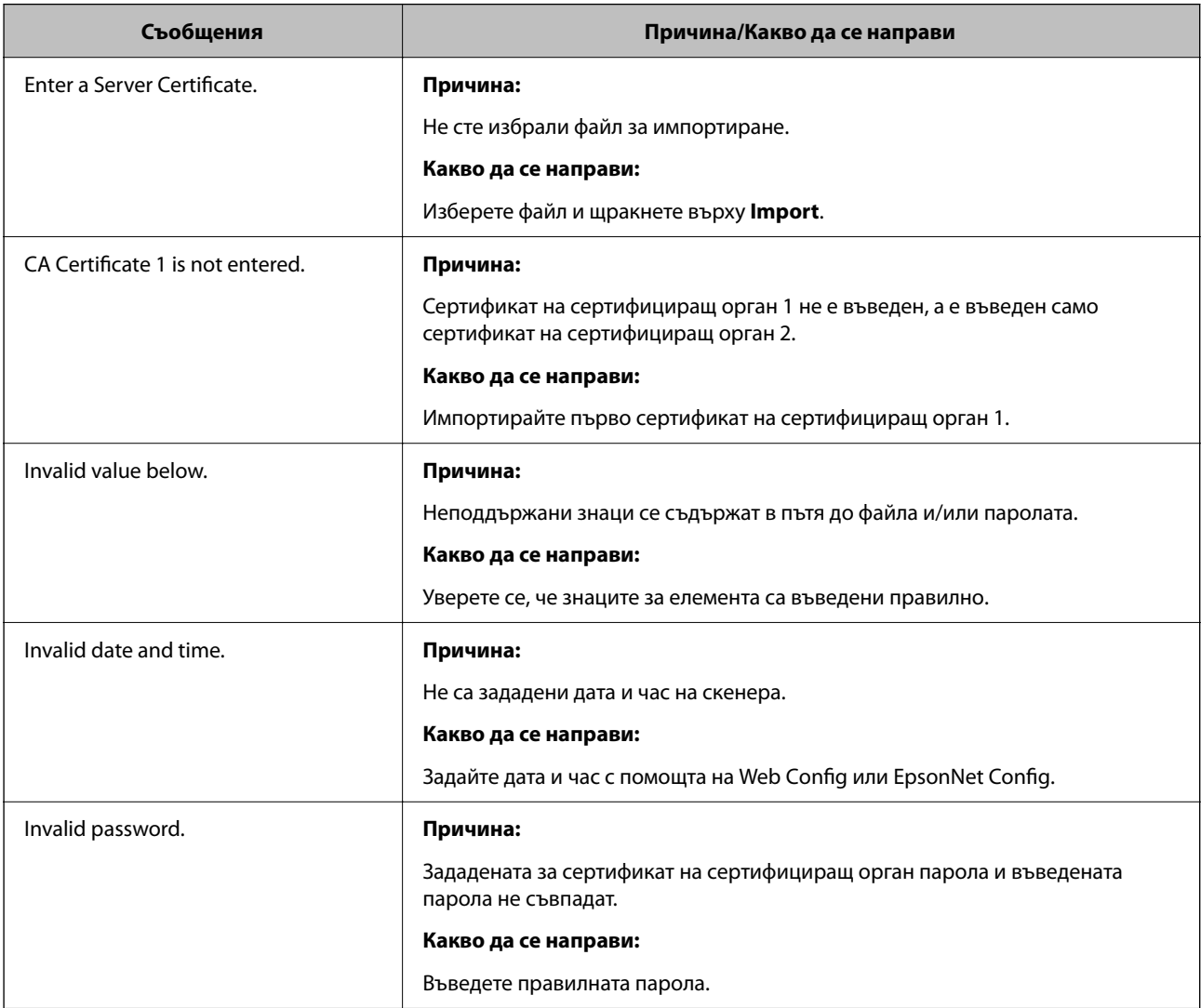

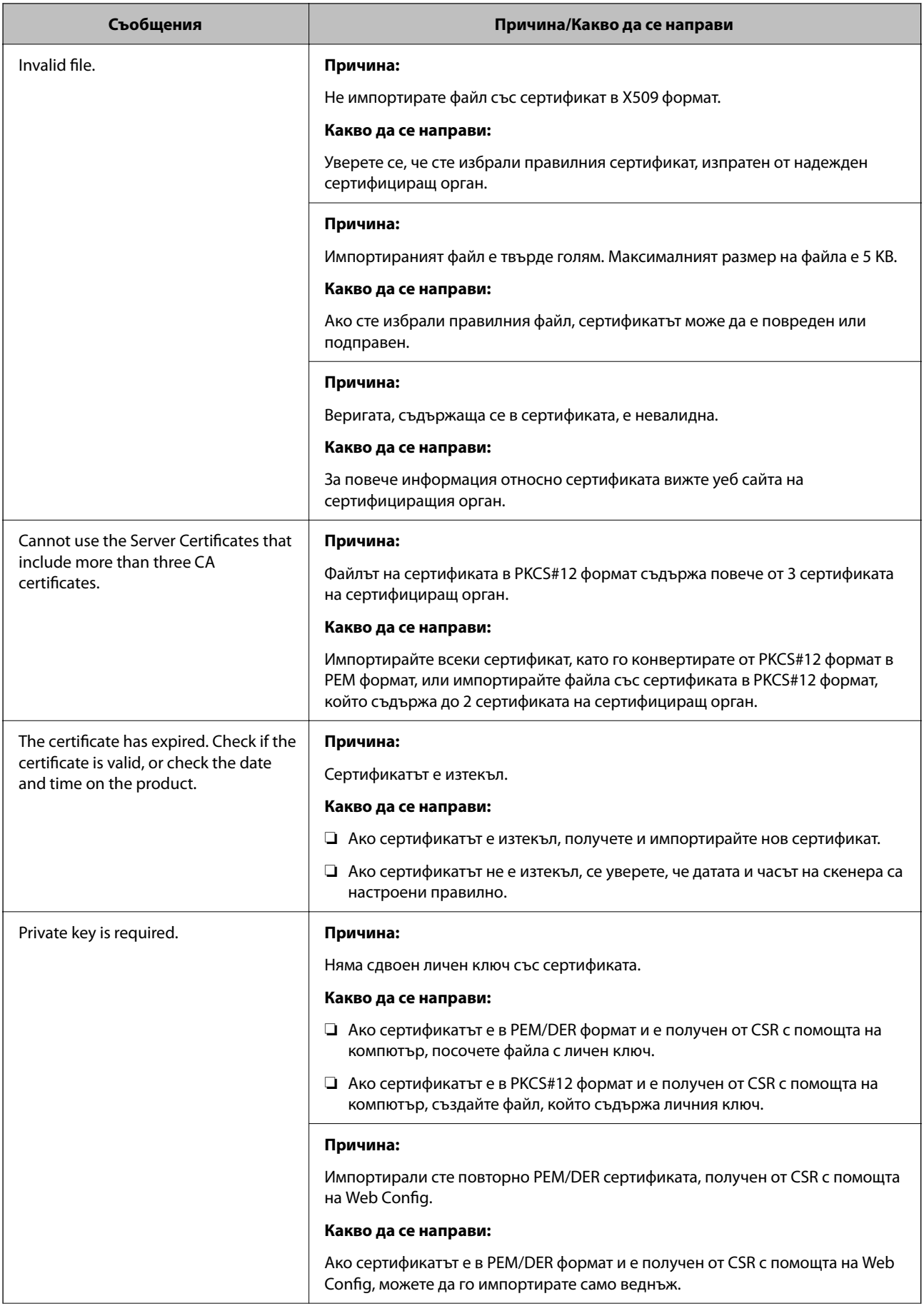

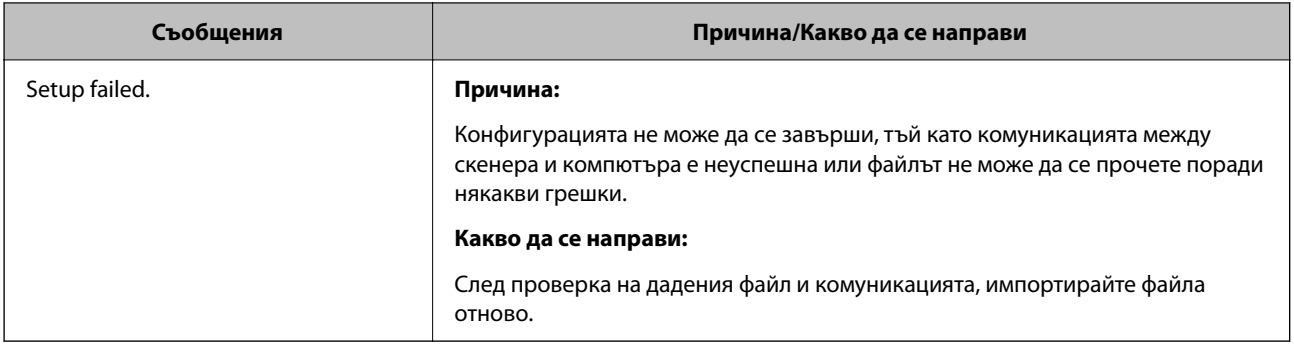

### *Изтриване на сертификат, подписан от сертифициращ орган, по погрешка*

### **Няма резервно копие за сертификат, подписан от сертифициращ орган.**

Ако имате резервно копие на файла, импортирайте сертификата отново.

Ако получите сертификат с помощта на CSR, създадена от Web Config, не можете да импортирате изтрит сертификат отново.Създайте CSR и получете нов сертификат.

# <span id="page-293-0"></span>**Технически спецификации**

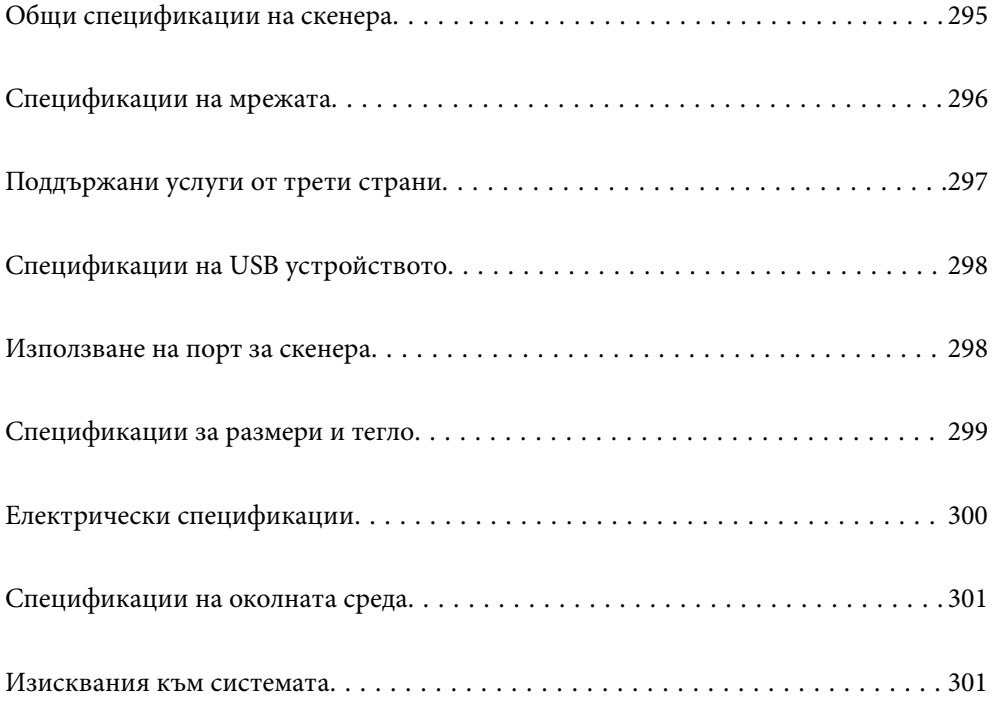

# <span id="page-294-0"></span>**Общи спецификации на скенера**

### *Забележка:*

Спецификациите подлежат на промяна без предизвестие.

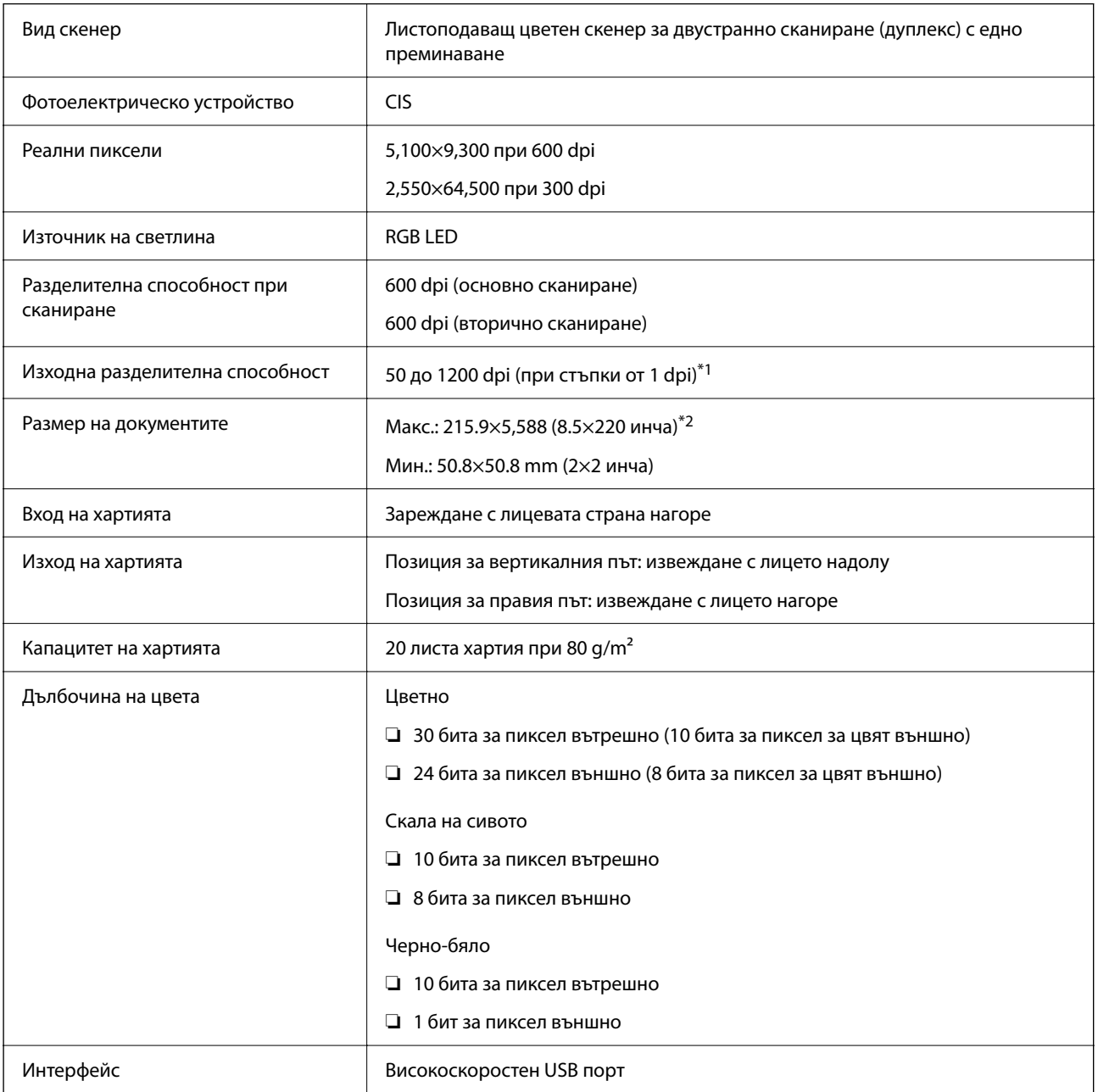

\*1 Тази стойност е при сканиране с компютър. Наличните разделителни способности може да варират в зависимост от метода на сканиране.

\*2 Максималната дължина може да варира в зависимост от метода на сканиране и разделителната способност. Вижте следното за повече подробности.

["Максимална дължина за дълга хартия" на страница 50](#page-49-0)

# <span id="page-295-0"></span>**Спецификации на мрежата**

# **Wi-Fi спецификации**

Вижте следната таблица за спецификации на Wi-Fi.

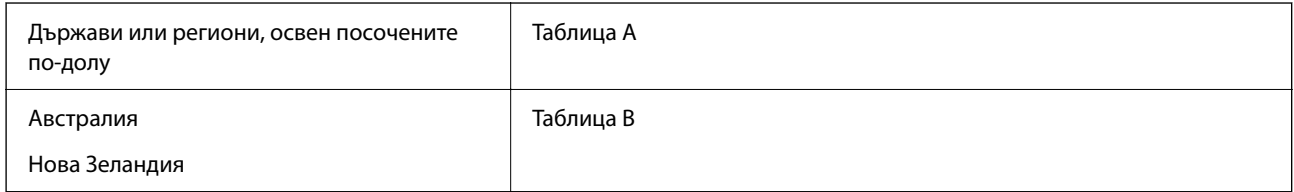

Таблица A

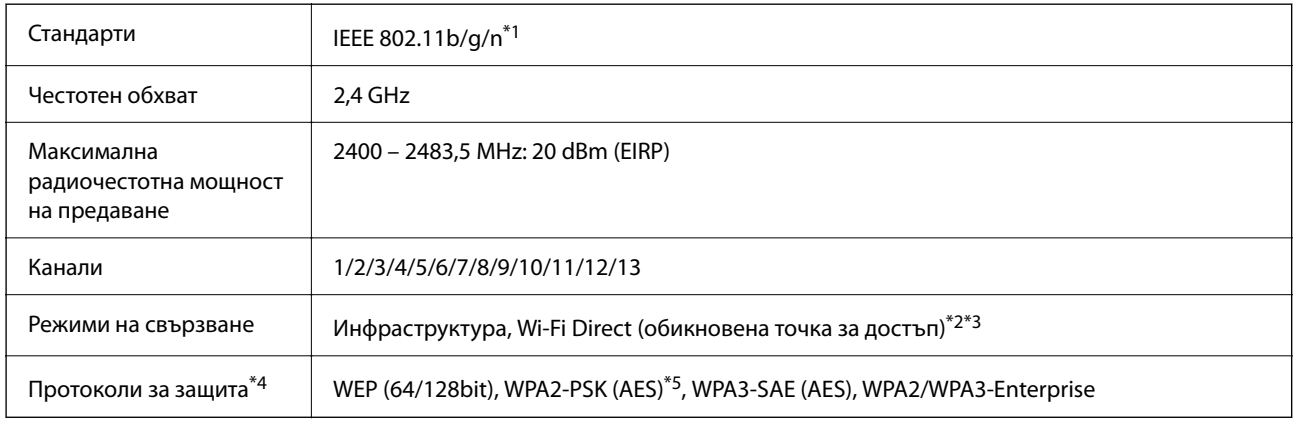

### \*1 Налични само за HT20

- \*2 Не се поддържа за IEEE 802.11b
- \*3 Режимите на инфраструктура и Wi-Fi Direct могат да бъдат използвани едновременно.
- \*4 Wi-Fi Direct поддържа само WPA2-PSK (AES).
- \*5 Отговаря на стандартите WPA2 с поддръжка за WPA/WPA2 Personal.

### Таблица B

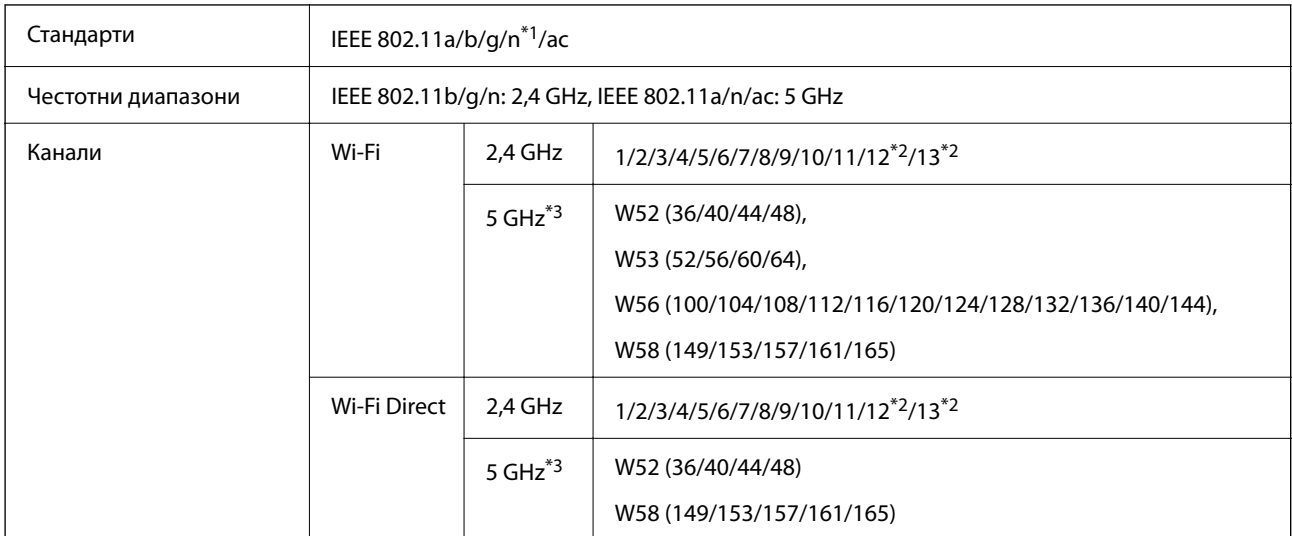

<span id="page-296-0"></span>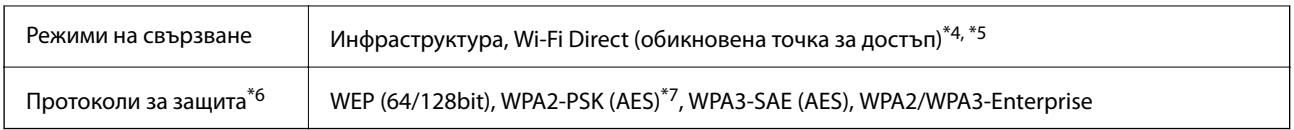

- \*1 Налични само за HT20
- \*2 Не е налично в Тайван
- \*3 Наличността на тези канали и използването на продукта на открито през тези канали се различава според местоположението. За повече информация вижте <http://support.epson.net/wifi5ghz/>
- \*4 Не се поддържа за IEEE 802.11b
- \*5 Режимите на инфраструктура и Wi-Fi Direct могат да бъдат използвани едновременно.
- \*6 Wi-Fi Direct поддържа само WPA2-PSK (AES).
- \*7 Отговаря на стандартите WPA2 с поддръжка за WPA/WPA2 Personal.

## **Мрежови функции и поддържане на IPv4/IPv6**

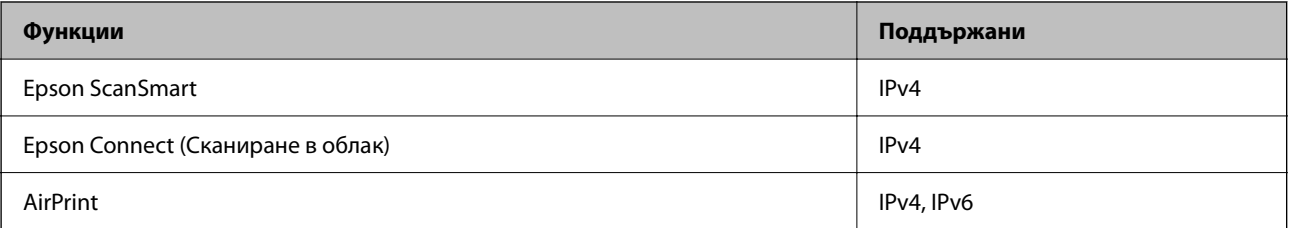

### **Протокол за защита**

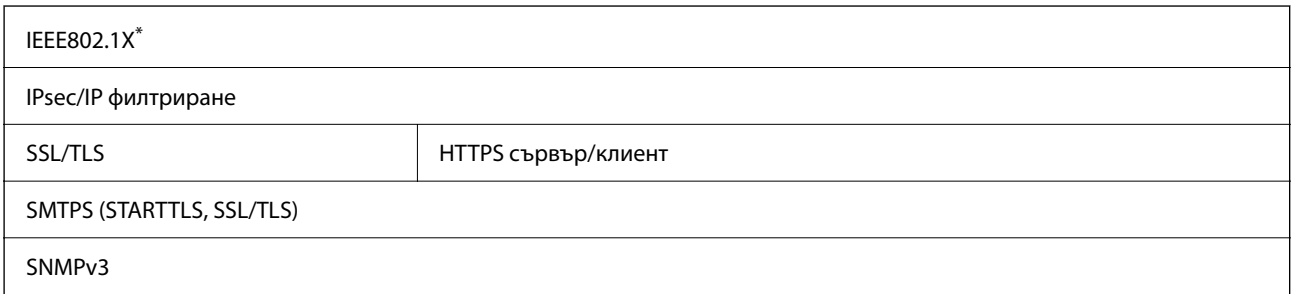

Трябва да използвате устройство за свързване, което е в съответствие с IEEE802.1X.

# **Поддържани услуги от трети страни**

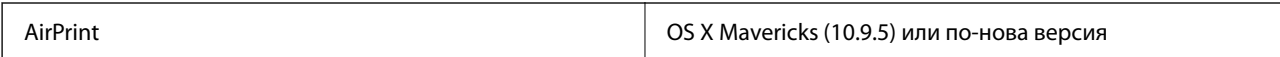

\* Препоръчваме използването на най-новата Mac OS.

# <span id="page-297-0"></span>**Спецификации на USB устройството**

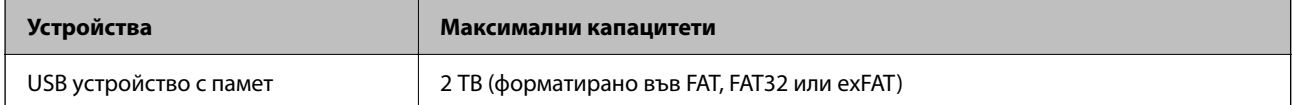

Не можете да използвате следните устройства:

❏ Устройство, което изисква специален драйвер

❏ Устройство с настройки за сигурност (парола, шифроване и т.н.)

Epson не може да гарантира за всички операции на външно свързани устройства.

# **Използване на порт за скенера**

Скенерът използва следния порт. Тези портове трябва бъдат направени достъпни от мрежовия администратор, ако е необходимо.

### **Когато подателят (клиентът) е скенерът**

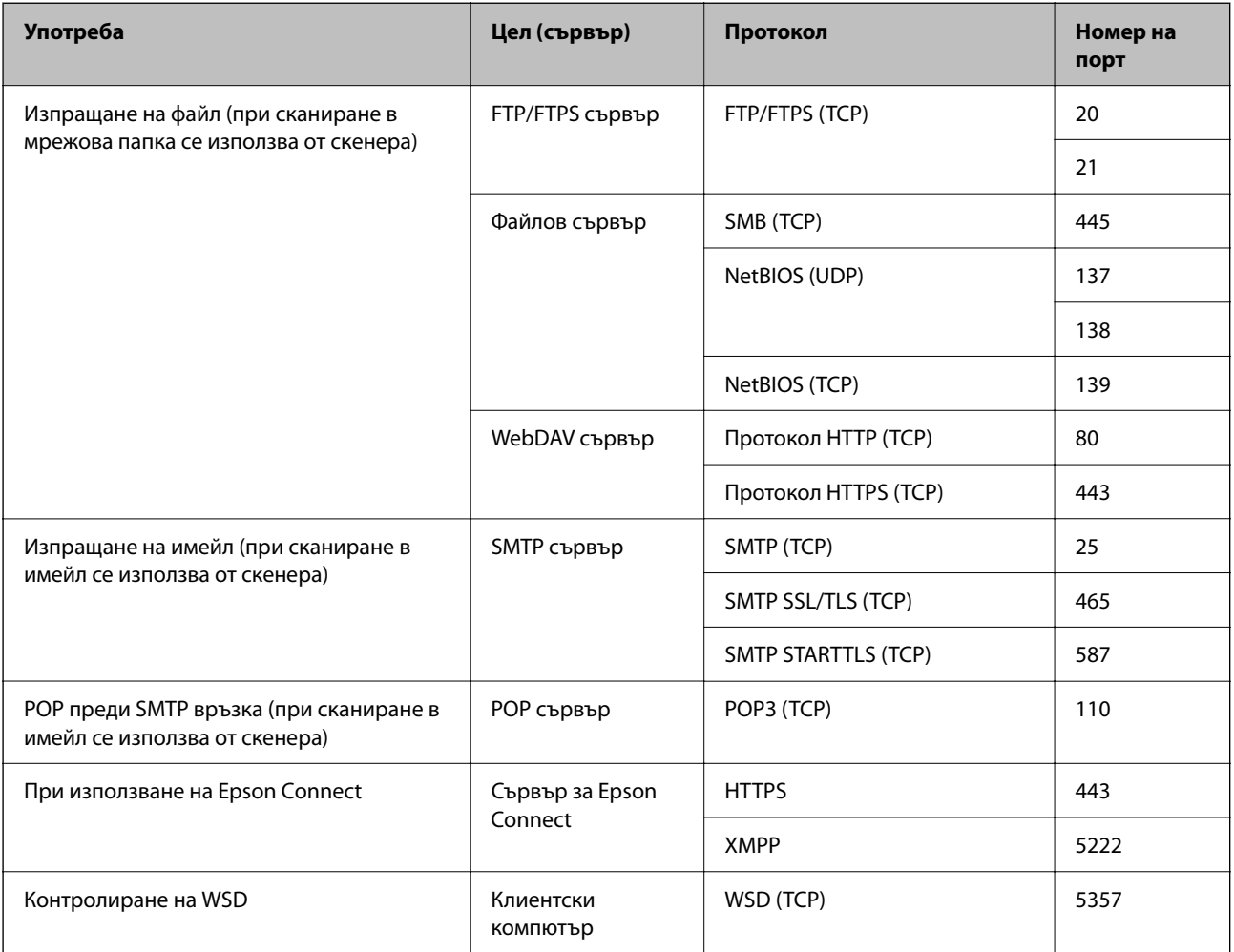

<span id="page-298-0"></span>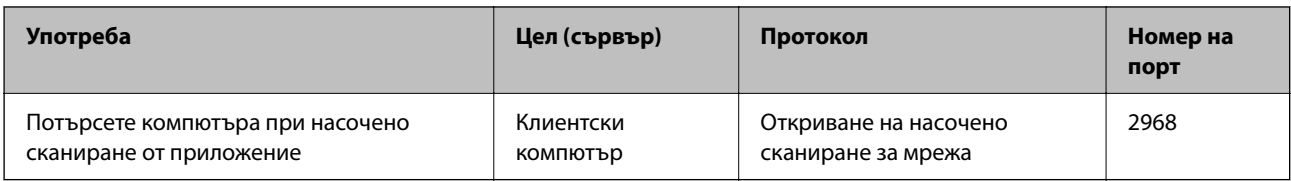

### **Когато подателят (клиентът) е клиентският компютър**

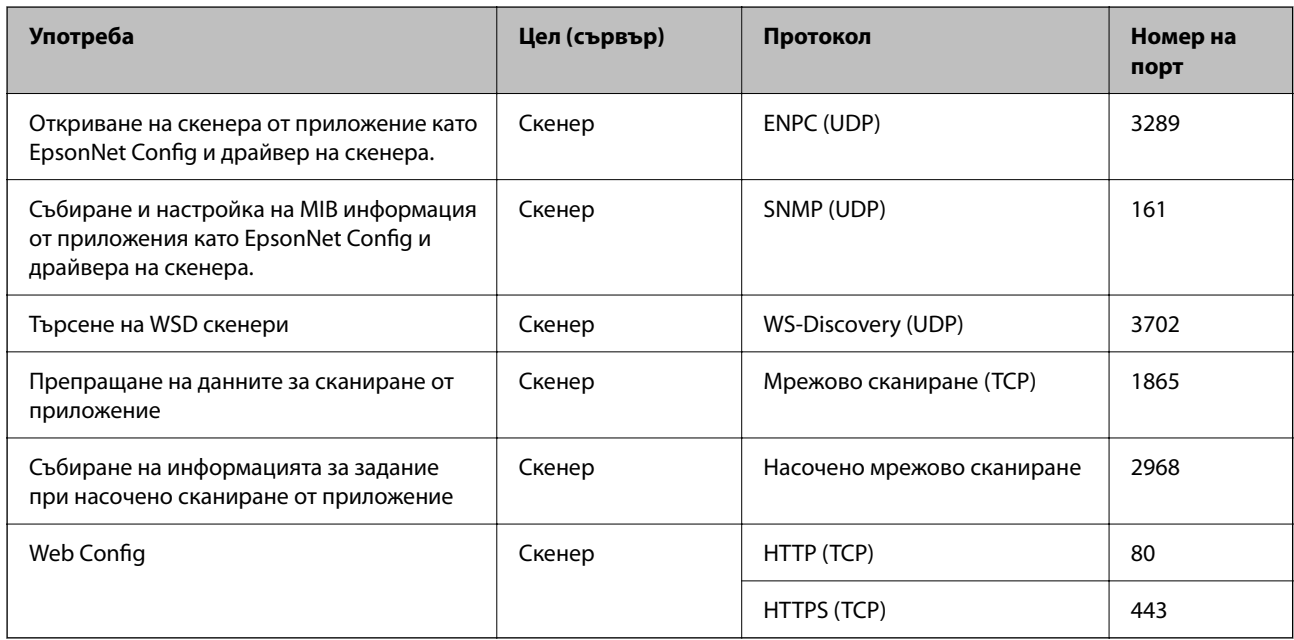

# **Спецификации за размери и тегло**

### **Размери**

Позиция за вертикалния път (единици: mm (инчове))

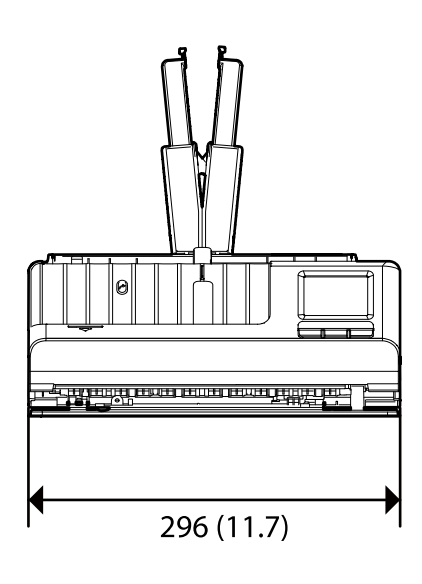

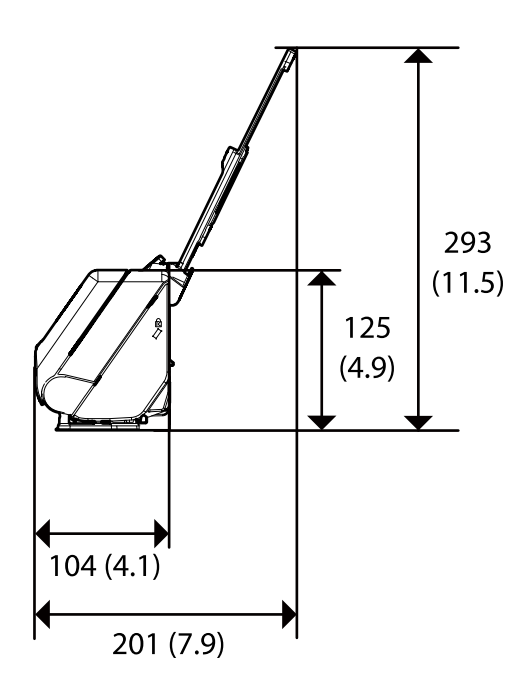

le <u>THE MINUTE OF A LIGHT CONTINUES.</u> 296 (11.7)

<span id="page-299-0"></span>Позиция за правия път (единици: mm (инчове))

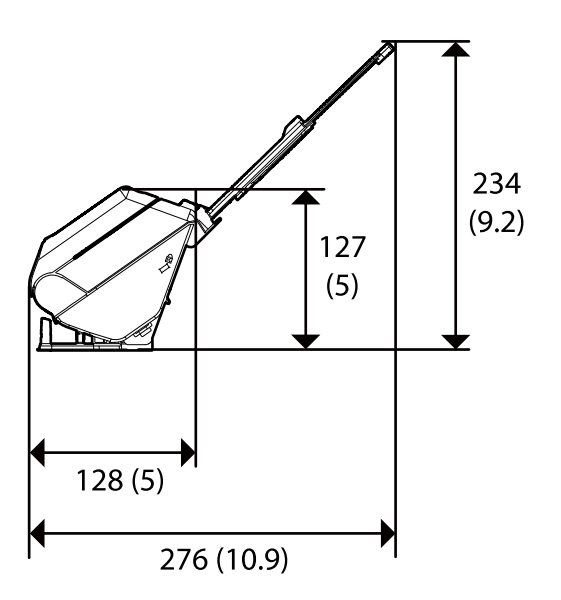

**Тегло**

Прибл. 1.9 kg (4.2 lb)

# **Електрически спецификации**

# **Електрически спецификации на скенера**

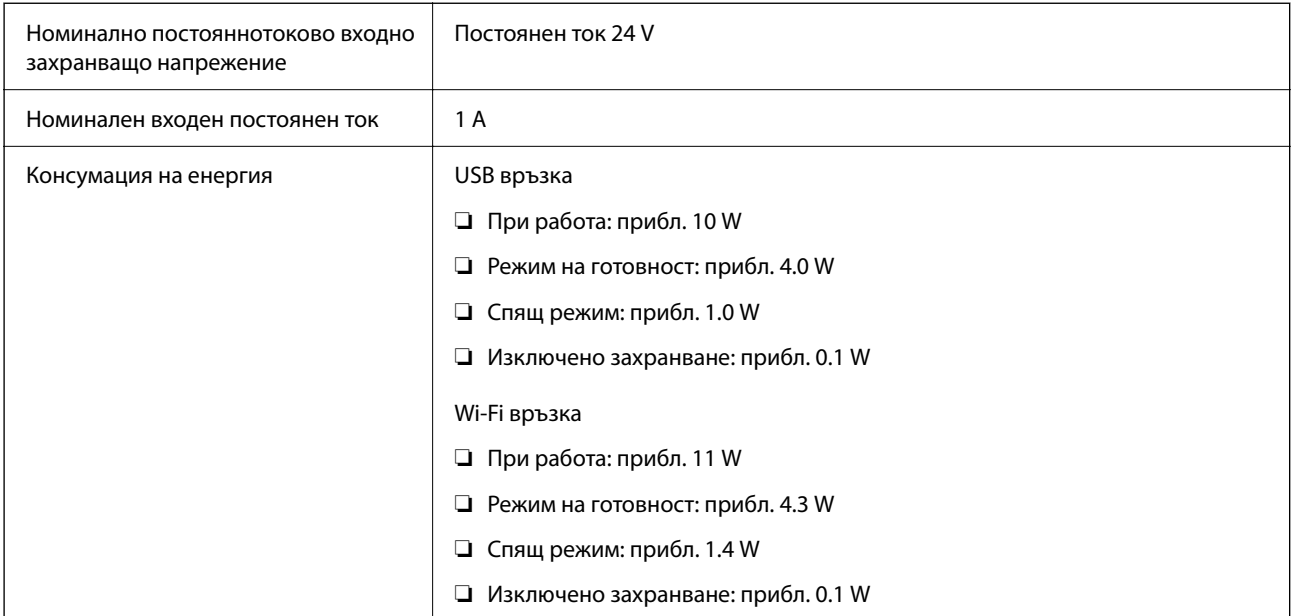

*Забележка:*

За потребителите в Европа: вижте следния уебсайт за подробности относно консумацията на енергия.

<http://www.epson.eu/energy-consumption>

### <span id="page-300-0"></span>**Електрически спецификации на адаптера за променлив ток**

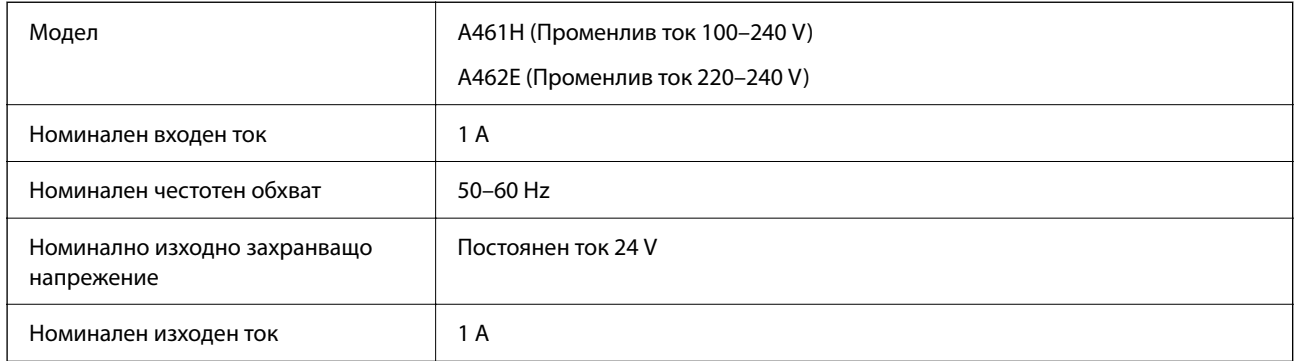

### *Забележка:*

За потребителите в Европа: вижте следния уеб сайт за подробности относно консумацията на енергия.

<http://www.epson.eu/energy-consumption>

# **Спецификации на околната среда**

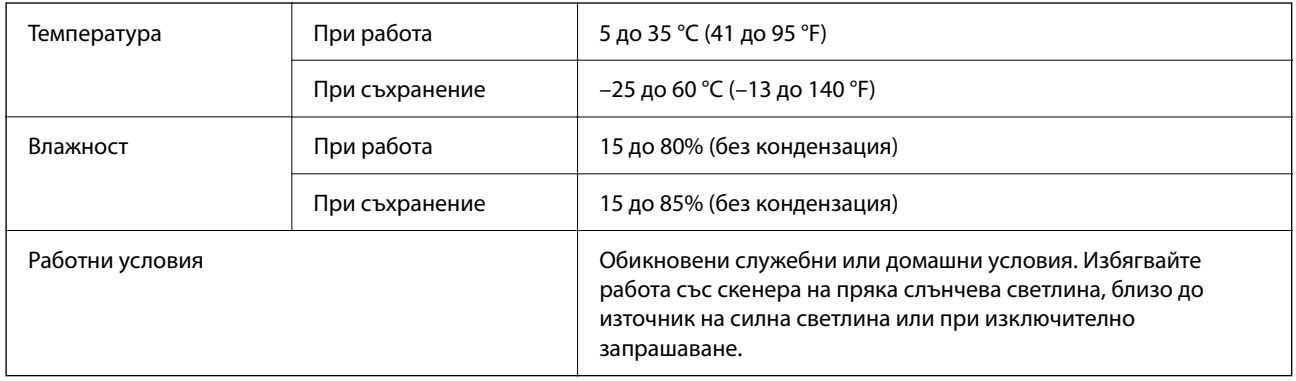

# **Изисквания към системата**

Поддържаните операционни системи може да се различават в зависимост от приложението.

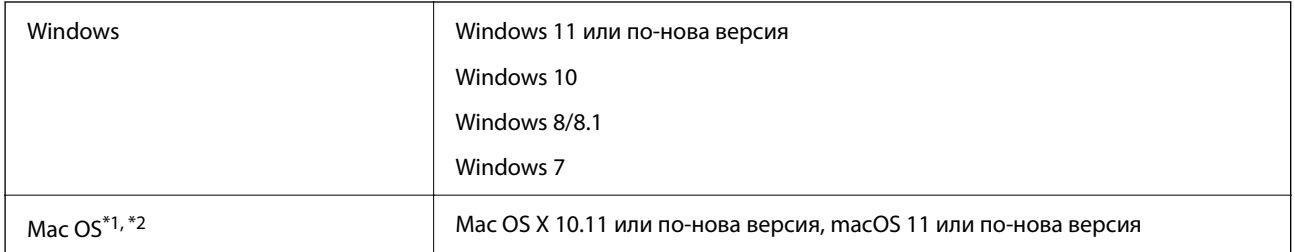

\*1 Не се поддържа функцията за бързо превключване на потребители в Mac OS или по-нови версии.

\*2 Не се поддържа файловата система на UNIX (UFS) за Mac OS.

# <span id="page-301-0"></span>**Стандарти и одобрения**

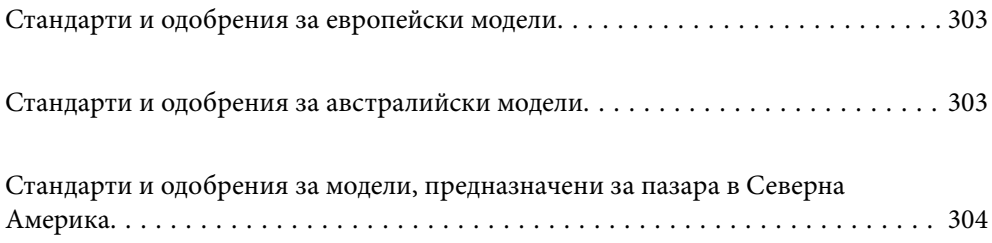

# <span id="page-302-0"></span>**Стандарти и одобрения за европейски модели**

### **Продукт и адаптер за променлив ток**

За европейски потребители

С настоящото Seiko Epson Corporation декларира, че следните модели радиооборудване са в съответствие с Директива 2014/53/EU. Пълният текст на ЕО Декларацията за съответствие е достъпен на посочения подолу уебсайт.

<http://www.epson.eu/conformity>

J441D

A461H, A462E

За употреба само в Обединеното кралство, Австрия, Германия, Лихтенщайн, Швейцария, Франция, Белгия, Люксембург, Нидерландия, Италия, Португалия, Испания, Дания, Финландия, Норвегия, Швеция, Исландия, Хърватска, Кипър, Гърция, Словения, Малта, България, Чехия, Естония, Унгария, Латвия, Литва, Полша, Румъния и Словакия.

Epson не носи отговорност за несъответствие с изискванията за защита, възникнало в резултат от непрепоръчана модификация на продукта.

# $\epsilon$

# **Стандарти и одобрения за австралийски модели**

### **Продукт**

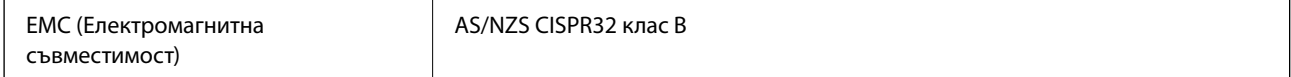

С настоящото Epson декларира, че следните модели оборудване са в съответствие със съществените изисквания и другите приложими разпоредби на AS/NZS4268:

J441C

Epson не носи отговорност за несъответствие с изискванията за защита, възникнало в резултат от непрепоръчана модификация на продукта.

### **Адаптер за променлив ток (A461H)**

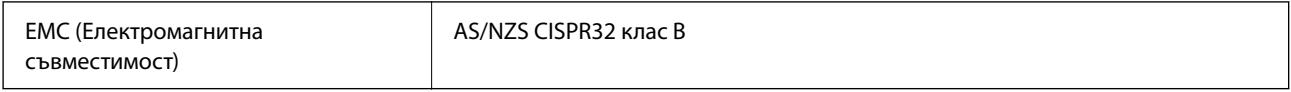

# <span id="page-303-0"></span>**Стандарти и одобрения за модели, предназначени за пазара в Северна Америка**

### **Продукт**

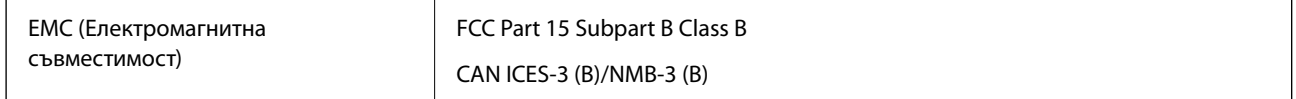

Това оборудване съдържа описания по-долу безжичен модул.

Производител: Seiko Epson Corporation

### Тип: J26H005

Този продукт отговаря на изискванията на Част 15 от Правилата на Федералната комисия за комуникациите и RSS-210 от Правилата на Министерството на промишлеността в Канада. Epson не носи отговорност за несъответствие с изискванията за защита, възникнало в резултат от непрепоръчана модификация на продукта. Експлоатацията му зависи от следните две условия: (1) това устройство не трябва да причинява вредни смущения и (2) това устройство не трябва да приема каквито е да е смущения, включително смущения, които е възможно да причинят нежелана работа на устройството.

За да се предотвратят радиосмущения на лицензираната услуга, това устройство е предназначено за работа в закрити помещения и далеч от прозорци, за да се осигури максимално защитно екраниране. Оборудване (или неговата предавателна антена), което е инсталирано на открито, подлежи на лицензиране.

Това оборудване отговаря на ограниченията за експозиция на радиация FCC/IC, зададени за неконтролирана среда, и съответства на Инструкциите за експозиция на радиочестота на FCC в Допълнение C към OET65 и RSS-102 на Правилата на IC за експозиция на радиочестота. Това оборудване следва да се монтира и експлоатира по такъв начин, че радиаторът да бъде на най-малко 20 cm (7,9 in) или повече от тялото на човек (с изключение на крайниците: ръце, китки, крака и глезени).

### **Адаптер за променлив ток (A461H)**

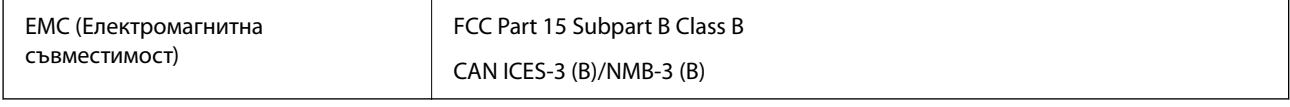

# <span id="page-304-0"></span>**Къде можете да получите помощ**

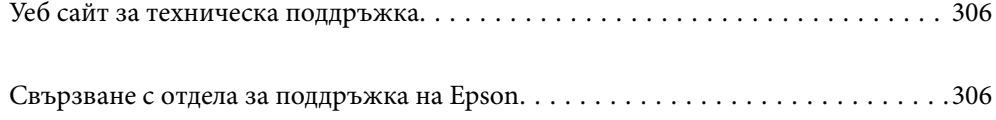

# <span id="page-305-0"></span>**Уеб сайт за техническа поддръжка**

Ако имате нужда от допълнителна помощ, посетете сайта за поддръжка на Epson, показан по-долу. Изберете вашата страна или регион и преминете към раздела за поддръжка на вашия местен уебсайт на Epson. Най-новите драйвери, често задавани въпроси, ръководства и други са на разположение за изтегляне от сайта.

<http://support.epson.net/>

<http://www.epson.eu/support> (Европа)

Ако продуктът ви от Epson не работи правилно и не можете да разрешите проблема, свържете се с отдела за поддръжка на Epson за съдействие.

# **Свързване с отдела за поддръжка на Epson**

### **Преди да се свържете с Epson**

Ако продуктът ви от Epson не работи правилно и не можете да разрешите проблема с помощта на информацията за отстраняване на неизправности в ръководствата му, се свържете с отдела за поддръжка на Epson за съдействие. Ако поддръжката за Epson за района ви не е посочена по-долу се свържете с търговеца, от когото сте закупили продукта.

От отдела за поддръжка на Epson ще могат да ви помогнат много по-бързо ако им предоставите следната информация:

❏ Сериен номер на продукта

(Етикетът със серийния номер обикновено е на гърба на продукта.)

- ❏ Модел на продукта
- ❏ Версия на софтуера на продукта

(Щракнете върху **Относно**, **Информация за версията**, или подобен бутон в софтуера на продукта.)

- ❏ Марка и модел на вашия компютър
- ❏ Името и версията на операционната система на компютъра ви
- ❏ Имената и версиите на софтуерните приложения, които използвате обикновено с продукта си

#### *Забележка:*

В зависимост от продукта данните с телефонните номера за факс и/или мрежови настройки може да бъдат съхранени в паметта на продукта. Възможно е данните и/или настройките да бъдат загубени поради повреда или ремонт на продукта. Epson не носи отговорност за загуба на данни, за архивирането или възстановяването на данни и/или настройки дори по време на гаранционния срок. Препоръчваме сами да архивирате данните си или да ги запишете.

### **Помощ за потребители в Европа**

Проверете своя документ за общоевропейска гаранция за информация как да се свържете с отдела за поддръжка на Epson.

### **Помощ за потребители в Тайван**

Контактите за информация, поддръжка и обслужване са:

### **Уеб адрес**

### [http://www.epson.com.tw](http://www.epson.com.tw/)

Налична е информация за спецификации на продукти, драйвери за изтегляне и запитвания относно продукти.

### **Център за помощ на Epson**

Тел.: +886-2-2165-3138

Екипът ни в Центъра за помощ може да ви помогне по телефона със следното:

- ❏ Запитвания за покупки и информация за продукта
- ❏ Въпроси и проблеми при използването на продукта
- ❏ Запитвания относно услуги за поправка и гаранция

### **Център за ремонтни услуги:**

### <http://www.tekcare.com.tw/branchMap.page>

TekCare corporation е оторизиран сервизен център на Epson Taiwan Technology & Trading Ltd.

### **Помощ за потребители в Австралия**

Epson Австралия желае да ви предостави потребителско обслужване на високо ниво. Освен ръководствата за продукта ви предоставяме следните източници на информация:

### **URL адрес в интернет**

#### [http://www.epson.com.au](http://www.epson.com.au/)

Влезте в уеб страниците на Epson Австралия. Струва си да вземете модема си и да посърфирате тук! Този сайт предоставя зона, от която да се изтеглят драйвери, начини за свързване с Epson, информация за нови продукти и техническа поддръжка (имейл).

### **Център за помощ на Epson**

#### Тел.: 1300-361-054

Центърът за помощ на Epson е предвиден като краен резервен вариант, за да сме сигурни, че клиентите ни имат достъп до експертен съвет. Операторите от Центъра за помощ могат да ви съдействат при инсталирането, конфигурирането и работата с продуктите на Epson. Нашият персонал за предпродажбено съдействие може да предостави информационни материали за новите продукти на Epson и съвети къде е най-близкият търговец или агент. Тук получавате отговори на различни видове запитвания.

Съветваме ви да приготвите цялата необходима информация, преди да позвъните. Колкото повече информация подготвите, толкова по-бързо ще можем да ви помогнем при решаването на проблема. Тази информация включва ръководствата на вашия Epson продукт, типа на компютъра, операционната система, програмните приложения и всяка информация, която мислите, че е необходима.

### **Транспортиране на продукта**

Epson препоръчва да запазите опаковката на продукта за бъдещо транспортиране.

## **Помощ за потребители в Сингапур**

Източници на информация, поддръжка и обслужване за Epson Сингапур са:

### **Уеб адрес**

### [http://www.epson.com.sg](http://www.epson.com.sg/)

Достъпна е информация за спецификации на продукта, драйвери за изтегляне, често задавани въпроси (ЧЗВ), запитвания за покупки и техническа поддръжка посредством имейл.

### **Център за помощ на Epson**

Без допълнителни такси: 800-120-5564

Екипът ни в Центъра за помощ може да ви помогне по телефона със следното:

- ❏ Запитвания за покупки и информация за продукта
- ❏ Въпроси или отстраняване на проблеми при използването на продукта
- ❏ Запитвания относно услуги за поправка и гаранция

### **Помощ за потребители в Тайланд**

Контактите за информация, поддръжка и обслужване са:

#### **Уеб адрес**

#### [http://www.epson.co.th](http://www.epson.co.th/)

Достъпна е информация за спецификации на продукта, драйвери за изтегляне, често задавани въпроси (ЧЗВ) и изпращане на имейл.

### **Център за телефонно обслужване на Epson**

Телефон: 66-2460-9699

Имейл: support@eth.epson.co.th

Екипът ни от Центъра за помощ може да Ви помогне по телефона със следното:

- ❏ Запитвания за покупки и информация за продукта
- ❏ Въпроси и проблеми при използването на продукта
- ❏ Запитвания относно услуги за поправка и гаранция

### **Помощ за потребители във Виетнам**

Контактите за информация, поддръжка и обслужване са:

### **Център за обслужване на Epson**

27 Yen Lang, Trung Liet Ward, Dong Da District, Ha Noi City. Tel: +84 24 7300 0911 38 Le Dinh Ly, Thac Gian Ward, Thanh Khe District, Da Nang. Tel: +84 23 6356 2666 194/3 Nguyen Trong Tuyen, Ward 8, Phu Nhuan Dist., HCMC. Tel: +84 28 7300 0911 31 Phan Boi Chau, Ward 14, Binh Thanh District, HCMC. Tel: +84 28 35100818

### **Помощ за потребители в Индонезия**

Контактите за информация, поддръжка и обслужване са:

### **Уеб адрес**

[http://www.epson.co.id](http://www.epson.co.id/)

- ❏ Информация за спецификации на продукти, драйвери за изтегляне
- ❏ Често задавани въпроси (ЧЗВ), запитвания за покупки, въпроси по имейл

### **Гореща линия на Epson**

Тел.: 1500-766 (Indonesia Only)

Имейл: customer.care@ein.epson.co.id

Нашият екип на горещата линия може да Ви помогне по телефона или чрез имейл:

- ❏ Запитвания за покупки и информация за продукта
- ❏ Техническа поддръжка

### **Помощ за потребители в Хонконг**

За да получат техническа поддръжка, както и друго следпродажбено обслужване, потребителите могат да се свържат с Epson Hong Kong Limited.

#### **Интернет страница**

#### [http://www.epson.com.hk](http://www.epson.com.hk/)

Epson Hong Kong има местна интернет страница на китайски и на английски със следната информация за потребителите:

- ❏ Информация за продукта
- ❏ Отговори на често задавани въпроси (ЧЗВ)
- ❏ Най-новите версии на драйверите за продукти Epson

#### **Гореща линия за техническа поддръжка**

Можете също да се свържете с нашия технически персонал на следните телефонни и факс номера:

Телефон: 852-2827-8911

Факс: 852-2827-4383

### **Помощ за потребители в Малайзия**

Контактите за информация, поддръжка и обслужване са:

### **Уеб адрес**

### [http://www.epson.com.my](http://www.epson.com.my/)

- ❏ Информация за спецификации на продукти, драйвери за изтегляне
- ❏ Често задавани въпроси (ЧЗВ), запитвания за покупки, въпроси по имейл

### **Център за телефонно обслужване на Epson**

Телефонен номер: 1800-81-7349 (без такса) Имейл: websupport@emsb.epson.com.my ❏ Запитвания за покупки и информация за продукта ❏ Въпроси и проблеми при използването на продукта ❏ Запитвания относно услуги за поправка и гаранция

### **Epson Malaysia Sdn Bhd (централен офис)**

Тел.: 603-56288288

Факс: 603-5628 8388/603-5621 2088

## **Помощ за потребители в Индия**

Контактите за информация, поддръжка и обслужване са:

### **Уеб адрес**

### [http://www.epson.co.in](http://www.epson.co.in/)

Налична е информация за спецификации на продукти, драйвери за изтегляне и запитвания относно продукти.

### **Телефонна линия без допълнителни такси**

За обслужване, информация за продукти или поръчка на консумативи -

18004250011 / 186030001600 / 1800123001600 (9:00 – 18:00)

### **Имейл**

calllog@epson–india.in

### **WhatsApp**

+91 96400 00333

### **Помощ за потребители във Филипините**

За да получат техническа поддръжка, както и друго следпродажбено обслужване, потребителите могат да се свържат с Epson Philippines Corporation на телефона, факса и имейл адреса, дадени по-долу:

### **Уеб адрес**

### [http://www.epson.com.ph](http://www.epson.com.ph/)

Достъпна е информация за спецификации на продукта, драйвери за изтегляне, често задавани въпроси (ЧЗВ) и запитвания по имейл.

### **Обслужване на клиенти Epson Philippines**

Без допълнителни такси: (PLDT) 1-800-1069-37766 Без допълнителни такси: (Digitel) 1-800-3-0037766 Столичен регион на Филипините: +632-8441-9030 Уеб сайт:<https://www.epson.com.ph/contact> Имейл: customercare@epc.epson.com.ph Достъпен от 9.00 до 18.00 от понеделник до събота (освен на национални празници) Екипът ни в Центъра за помощ може да ви помогне по телефона със следното: ❏ Запитвания за покупки и информация за продукта ❏ Въпроси и проблеми при използването на продукта ❏ Запитвания относно услуги за поправка и гаранция **Epson Philippines Corporation**

Централа: +632-8706-2609 Факс: +632-8706-2663 / +632-8706-2665